# **HANDBUCH**

# **MODBUS-BUSKOPPLER TCP LB 8111/FB 8211 RTU LB 8107/FB 8207 DTM FÜR FDT 0.98**

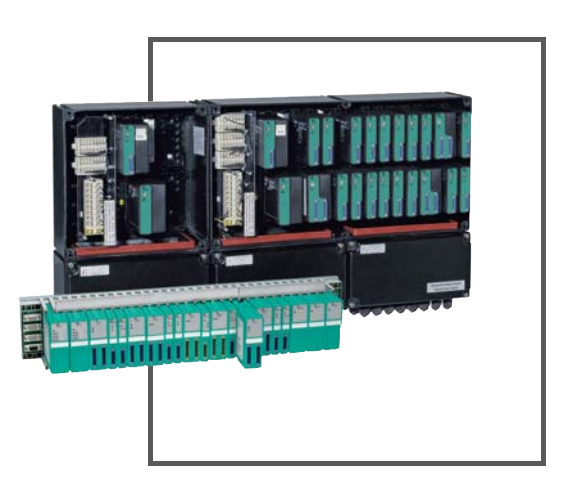

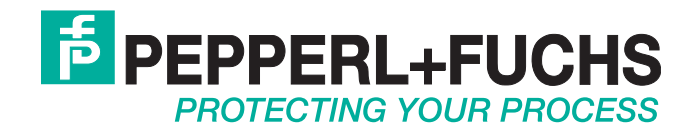

Es gelten die Allgemeinen Lieferbedingungen für Erzeugnisse und Leistungen der Elektroindustrie, herausgegeben vom Zentralverband Elektroindustrie (ZVEI) e.V. in ihrer neusten Fassung sowie die Ergänzungsklausel: "Erweiterter Eigentumsvorbehalt".

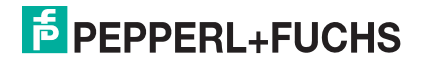

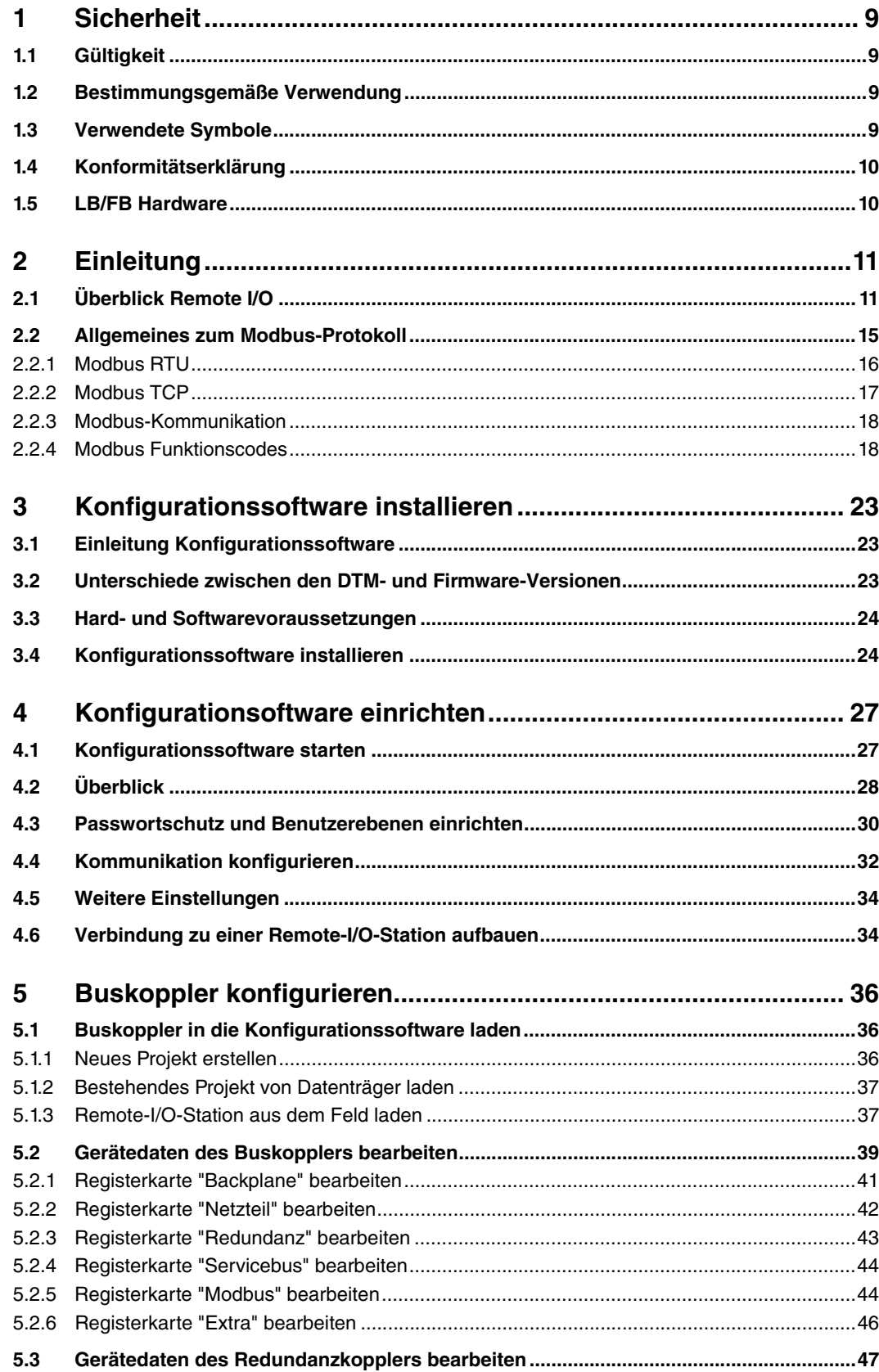

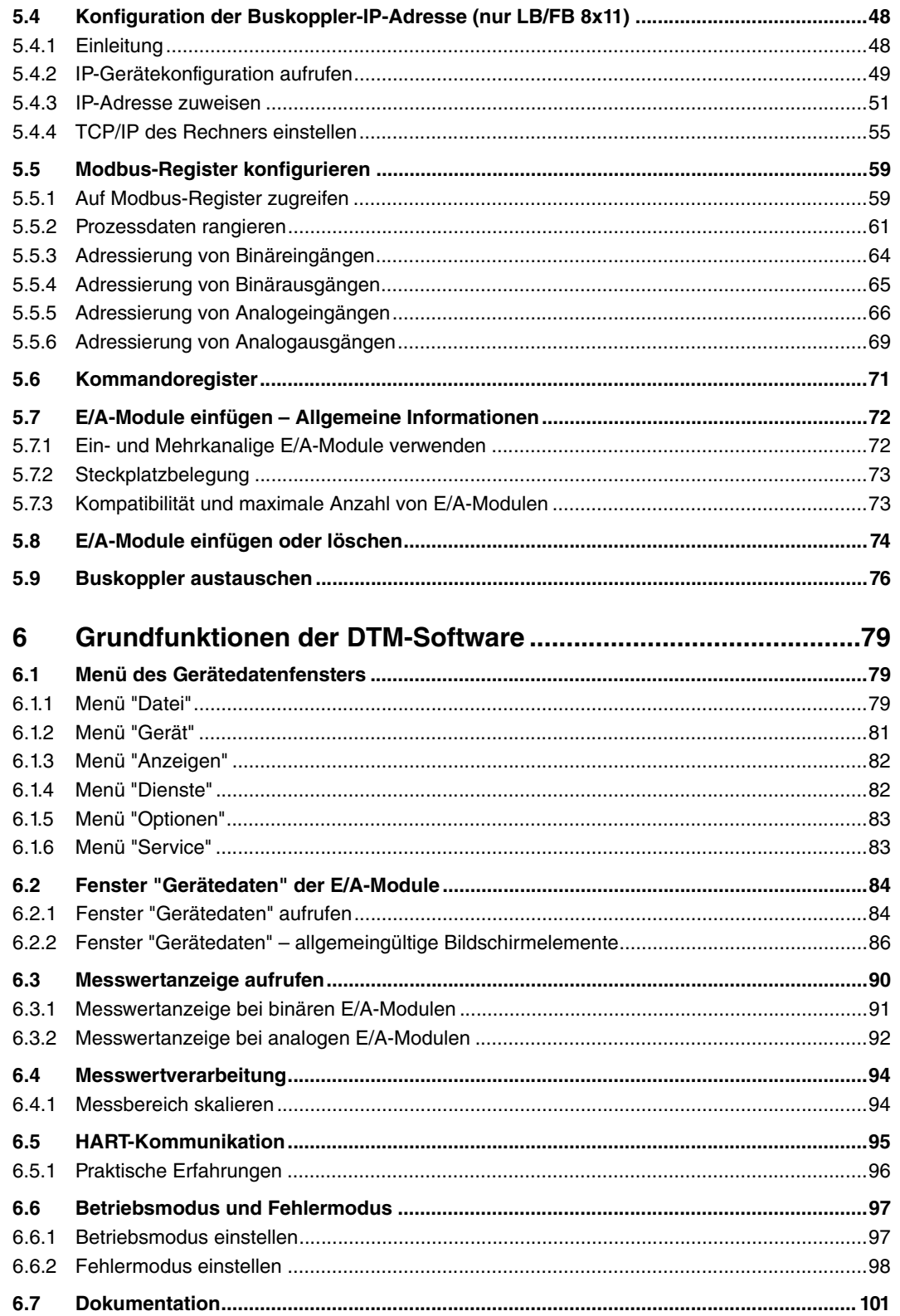

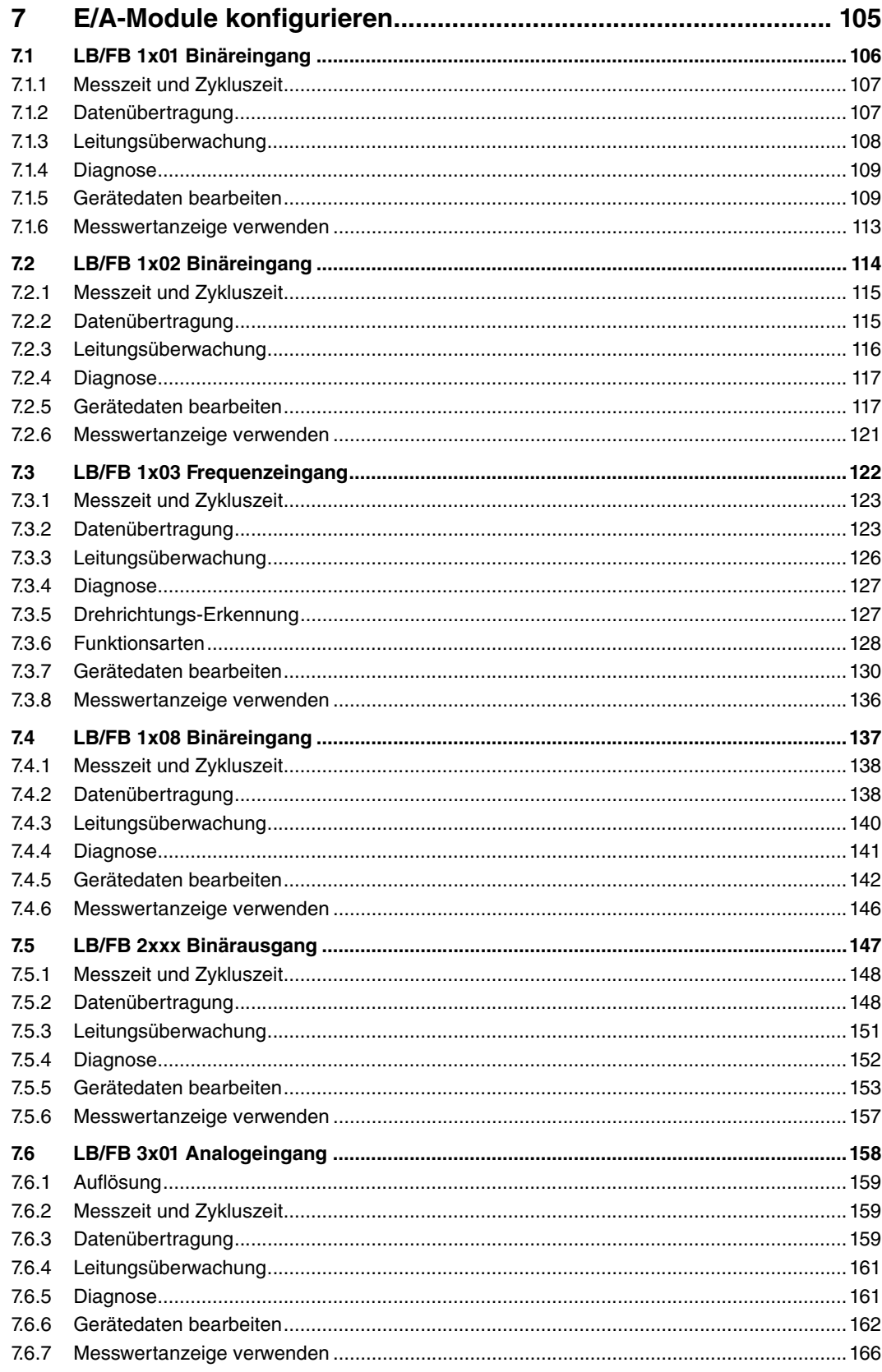

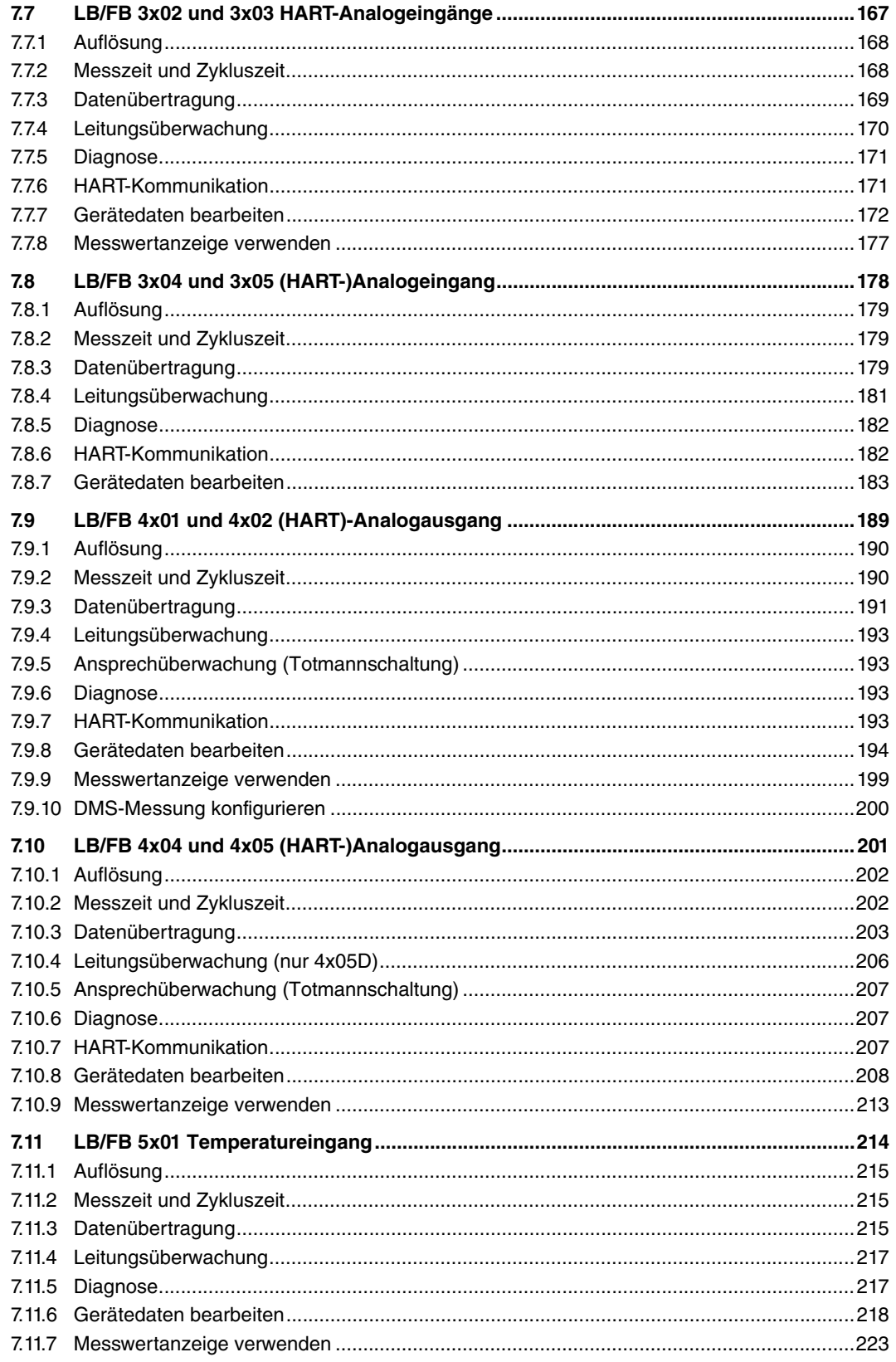

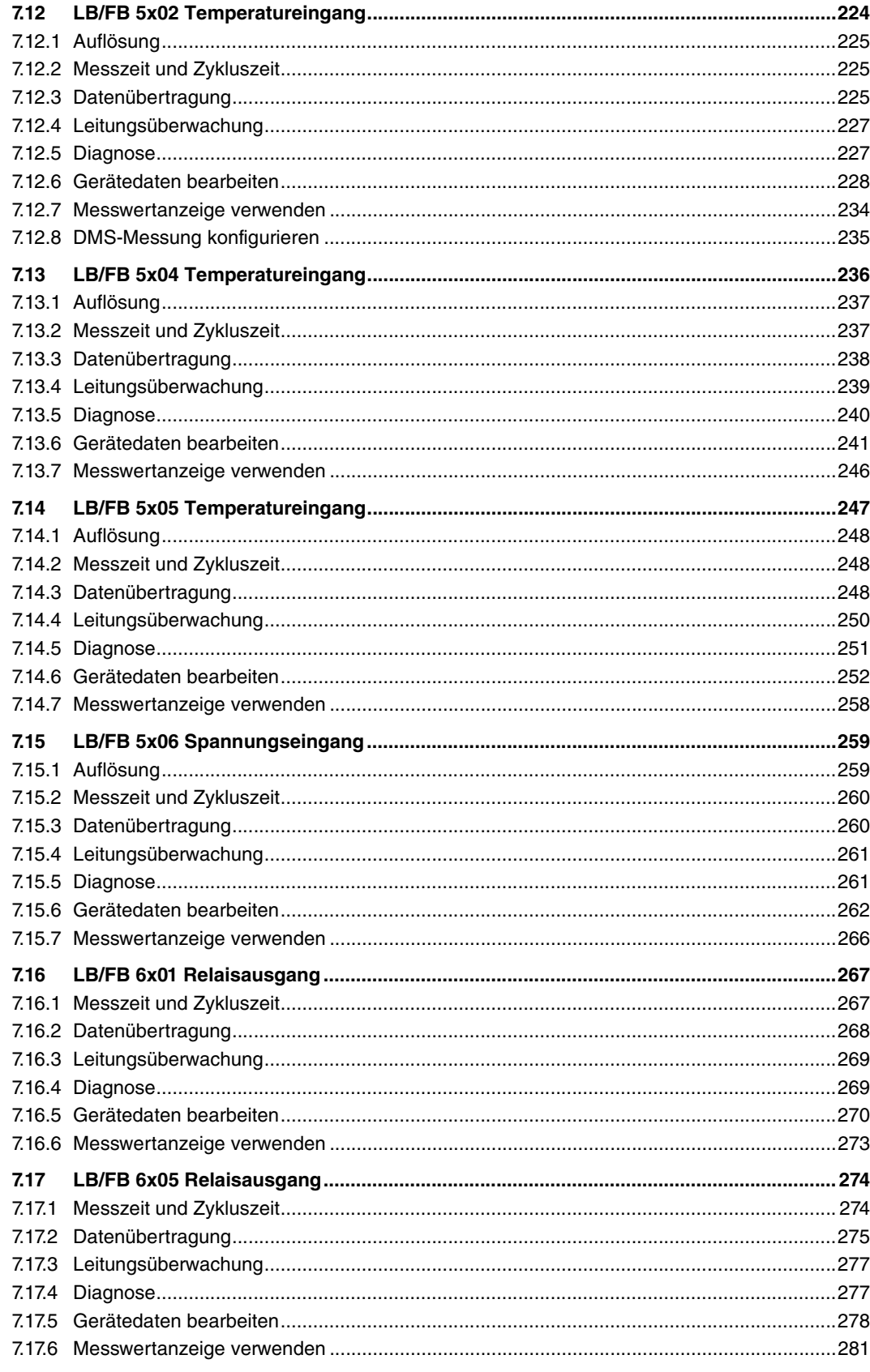

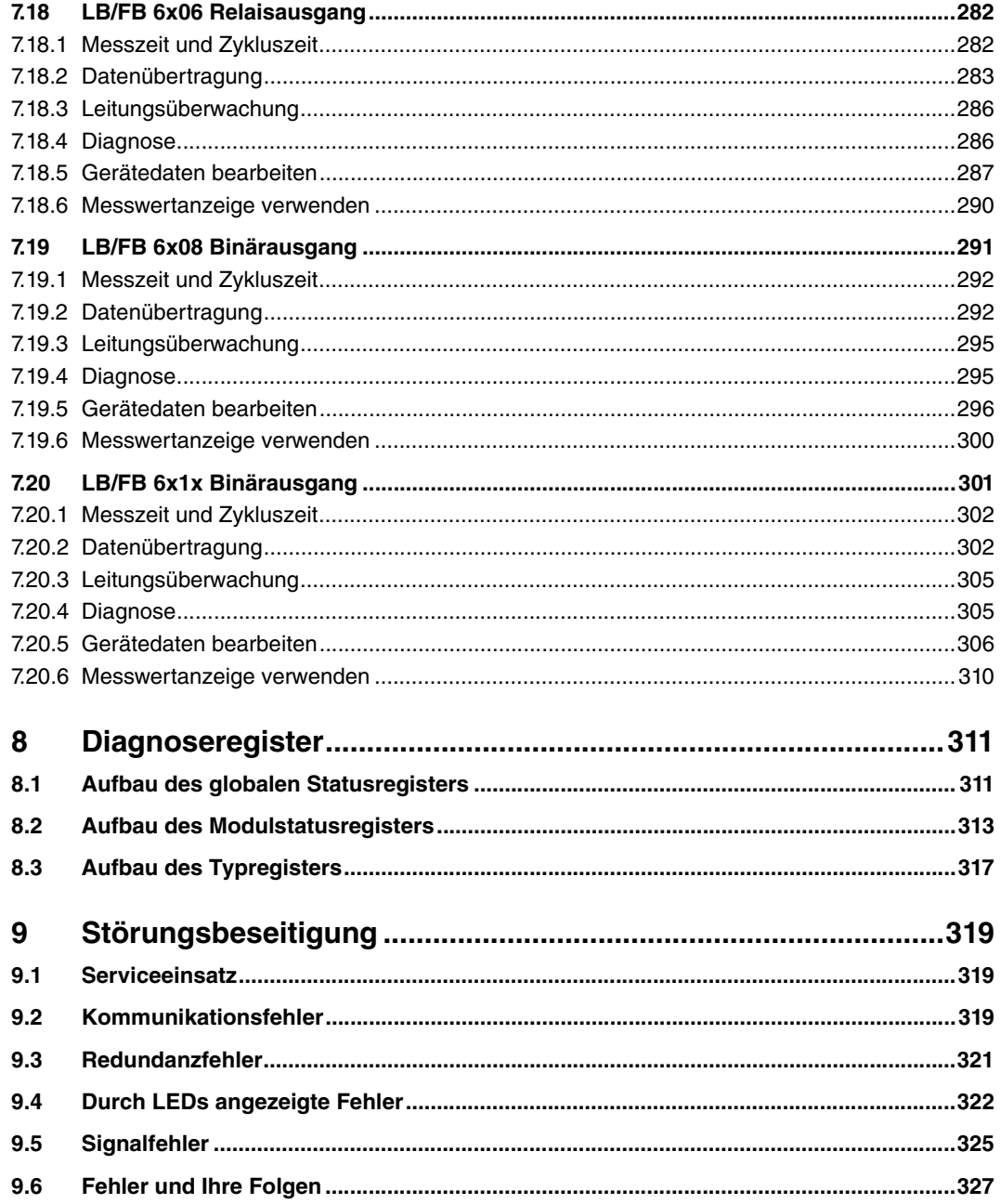

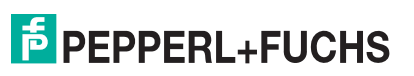

### 1 Sicherheit

### 1.1 Gültigkeit

Das Kapitel Sicherheit gilt als Betriebsanleitung.

Verschiedene Vorgänge und Anweisungen in dieser Betriebsanleitung erfordern spezielle Vorkehrungen, um die Sicherheit der beteiligten Personen sicherzustellen.

### 1.2 Bestimmungsgemäße Verwendung

Die in diesem Handbuch beschriebene DTM-Software dient ausschließlich zur Konfiguration eines Pepperl+Fuchs LB/FB Remote-I/O-Systems sowie zur Anzeige von Messwerten und Statusinformationen.

### 1.3 Verwendete Symbole

Dieses Dokument enthält Hinweise, die sie zu ihrer persönlichen Sicherheit sowie zur Vermeidung von Sachschäden beachten müssen. Je nach Gefährdungsstufe werden die Warnhinweise in abnehmender Reihenfolge wie folgt dargestellt:

### Sicherheitsrelevante Symbole

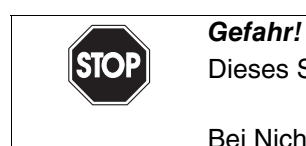

Dieses Symbol kennzeichnet eine unmittelbar drohende Gefahr.

Bei Nichtbeachten drohen Personenschäden bis hin zum Tod.

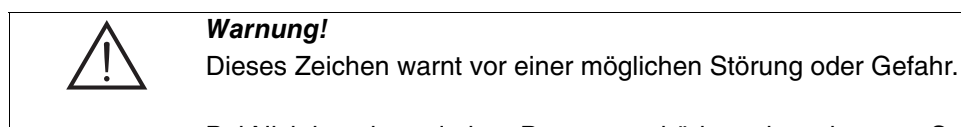

Bei Nichtbeachten drohen Personenschäden oder schwerste Sachschäden.

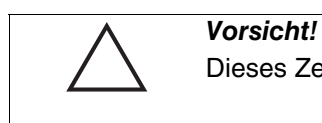

Dieses Zeichen warnt vor einer möglichen Störung.

Bei Nichtbeachten können Geräte oder daran angeschlossene Systeme und Anlagen bis hin zur völligen Fehlfunktion gestört werden.

### Informative Symbole

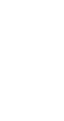

 $\overline{\Pi}$ 

#### *Hinweis!*

Dieses Symbol macht auf eine wichtige Information aufmerksam.

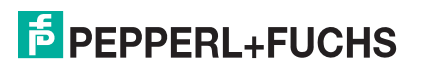

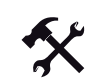

#### Handlungsanweisung

Dieses Symbol markiert eine Handlungsanweisung.

### 1.4 Konformitätserklärung

Alle Produkte wurden unter Beachtung geltender europäischer Normen und Richtlinien entwickelt und gefertigt.

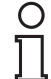

#### *Hinweis!*

Eine Konformitätserklärung kann beim Hersteller angefordert werden.

Der Hersteller des Produktes, die Pepperl+Fuchs GmbH in 68307 Mannheim, besitzt ein zertifiziertes Qualitätssicherungssystem gemäß ISO 9001.

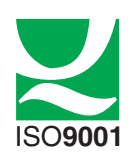

### 1.5 LB/FB Hardware

Bevor Sie die Remote-I/O-Station mit Hilfe dieses Handbuchs konfigurieren und in Betrieb nehmen, lesen Sie die Handbücher zur LB/FB-Hardware.

Beachten Sie insbesondere das Kapitel "Sicherheit" sowie alle sonstigen ex-relevanten Teile der LB/FB-Hardware-Handbücher.

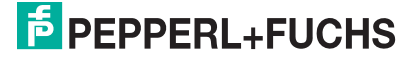

### 2 Einleitung

### 2.1 Überblick Remote I/O

Dieses Handbuch informiert Sie über die Konfiguration von Remote-I/O-Stationen. Zunächst folgt ein allgemeiner Überblick über das gesamte P+F Remote-I/O-System.

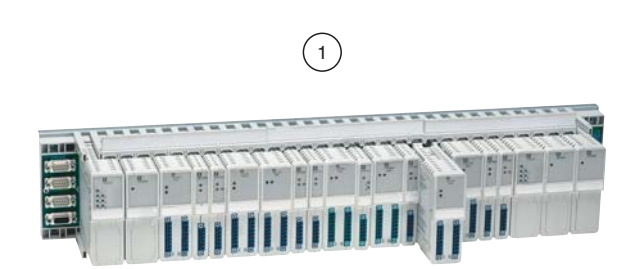

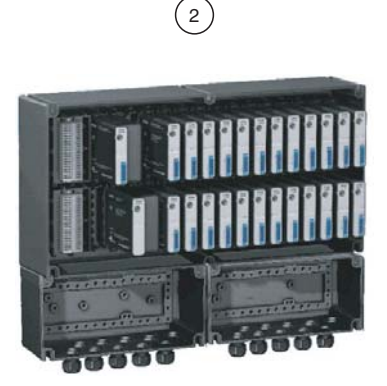

Bild 2.1: Beispiel für LB/FB Remote-I/O-Stationen

- **1** LB Remote-I/O-Station für den Ex-freien Bereich und Zone 2
- **2** FB Remote-I/O-Station für Zone 1

#### **Systemkonzept**

Das System lässt sich flexibel an die Anlagenstruktur anpassen. Die Anpassungsfähigkeit basiert auf einer hohen Modularität und einem breiten Produktspektrum. Die Systemarchitektur wird durch die maximale Anzahl der Remote-I/O-Stationen je Busleitung bestimmt. Pro Remote-I/O-Station sind bis zu 48 E/A-Module verfügbar. Das entspricht 80 analogen oder 184 binären Kanälen (oder einer beliebigen Mischung davon). P+F Remote-I/O-Stationen benötigen auch für die Zone 1 keine Barrieren, da der Anschluss in erhöhter Sicherheit erfolgt. Weitere Informationen zu den Busleitungen erhalten Sie in den Hardware-Handbüchern zu LB/FB Remote I/O.

#### **Kompatibilität**

Bei Neuentwicklungen achtet P+F auf die Kompatibilität zu bereits bestehenden Einrichtungen. In vielen Fällen reicht ein Software-Update des Buskopplers aus, um neue Funktionen nutzbar zu machen. Gelegentlich ist ein Austausch des Buskopplers erforderlich, um grundlegend neue Eigenschaften zu erschließen.

Die derzeit verfügbaren Ausführungen sind in einer separaten Liste mit Bestellnummern aufgeführt.

Seit 2001 werden für alle LB E/A-Module neue Modulgehäuse und neue Backplanes mit verbesserten mechanischen Eigenschaften geliefert. Die neuen LB E/A-Module passen in die LB-Backplanes bestehender Anlagen. Die neuen Backplanes besitzen eine eigene Bestellnummer und können nur mit Buskopplern, E/A-Modulen und Netzteilen im neuen Gehäuse bestückt werden. Einzelheiten entnehmen Sie bitte den Anleitungen der Module und Backplanes.

#### **Ausfallstrategie**

Die Funktionssicherheit der Anlage muss durch geeignete Ausfallstrategien gewährleistet sein. Dies erfordert ein Zusammenspiel zwischen dem Leitsystem und den Remote-I/O-Stationen.

Das Ausfallverhalten der Remote-I/O-Stationen lässt sich für jeden Kanal separat einstellen. Der Ausfall eines E/A-Moduls oder eines Kanals wird erkannt und der Steuerung gemeldet. Das Anlaufverhalten nach einer Störung wird im Wesentlichen vom Master vorgegeben (PLS).

#### **Verfügbare E/A-Module**

Das "x" in den folgenden E/A-Modulbezeichnungen steht für verschiedene Optionen:

- Binäreingang 1x01, 2-kanalig,
- Binäreingang 1x02, 3-kanalig,
- Frequenzeingang 1x03, 1-kanalig,
- Binäreingang 1x08, 8-kanalig,
- Binärausgang 2xxx,
- Analogeingang 3x01,
- HART-Analogeingang 3x02 und 3x03,
- HART-Analogeingang 3x04 und 3x05, 4-kanalig,
- Analogausgang 4x01,
- HART-Analogausgang 4x02,
- HART-Analogausgang 4x04 und 4x05, 4-kanalig,
- Temperatureingang 5x01 (Pt100),
- Temperatureingang 5x02 (Thermoelement),
- Temperatureingang 5x04, 4-kanalig (Pt100, Ni100),
- Temperatureingang 5x05, 4-kanalig (Thermoelement, mV),
- Spannungseingang 5x06, 1-kanalig,
- Relaisausgang 6x01, 2-kanalig,
- Relaisausgang 6x05, 4-kanalig,
- Relaisausgang 6x06, 8-kanalig,
- Binärausgang 6x08, 8-kanalig,
- Binärausgang 6x1x, 4-kanalig,

#### **Diagnose**

Der Buskoppler stellt Diagnoseinformationen in verschiedenen Registerbereichen zur Verfügung, auf die über den Feldbus zugegriffen werden kann. Zusätzlich können die Diagnoseinformationen über einen vom Feldbus unabhängigen Servicebus abgefragt werden.

Störsignale werden weitgehend ausgefiltert. Trotzdem sollte ein Schirmungskonzept entsprechend dem Stand der Technik angewendet werden. Einige E/A-Module besitzen einstellbare Filterfunktionen.

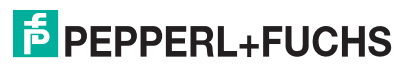

Folgende Überwachungsfunktionen sind eingebaut:

- Überwachung des Systembusses,
- Überwachung des internen Datenverkehrs,
- Eigenüberwachung der E/A-Module,
- Leitungsüberwachung der Feldsignale (modulabhängig),
- definierte Aussteuerrichtung im Fehlerfall (je nach Buskoppler);
- Ausgänge sind mit einer Lebenszeichenüberwachung (Watchdog-Funktion) ausgestattet.

#### **Güte der E/A-Module**

P+F bietet zur Optimierung in Hinblick auf Anlagenverfügbarkeit und Kostendruck E/A-Module mit unterschiedlichen Kanaleigenschaften an. Die unterschiedlichen E/A-Module können innerhalb einer Remote-I/O-Station beliebig kombiniert werden. Zur Auswahl stehen

hoch verfügbare, einfach breite E/A-Module (1- oder 2-kanalig) oder kompakte, doppelt breite E/A-Module (8-kanalig (binär) / 4-kanalig (analog)).

#### **Galvanische Trennung**

Bei 1- oder 2-kanaligen, hoch verfügbaren E/A-Modulen sind die Kanäle untereinander sowie vom internen Systembus galvanisch getrennt. Bei allen anderen E/A-Modulen sind die Kanäle ebenfalls vom internen Systembus galvanisch getrennt, jedoch nicht untereinander.

#### **Einstellarbeiten**

Die E/A-Module besitzen weder Schalter noch Potenziometer. Sobald ein E/A-Modul ausgetauscht wird, übernimmt das neue Modul ohne Einstellarbeit die Konfiguration des Vorgänger-Moduls (vorausgesetzt es handelt sich um den selben Modultyp). Die Parametrierung erfolgt einmalig bei der Inbetriebnahme und wird im nicht-flüchtigen Speicher des Buskopplers abgelegt. Verpol- und Kurzschlussschutz sind ebenso vorhanden wie ein einstellbares Ausfallverhalten. Die Wirkrichtung binärer Ein- und Ausgänge ist je nach Ausführung parametrierbar.

#### **Ausgangsabschaltung**

Der Elektronikkreis und der Lastkreis werden bei Relaisausgängen getrennt versorgt. Ähnlich kann bei Ventilen ein E/A-Modul mit busunabhängigem Abschalteingang dafür sorgen, dass die Stellungsrückmeldung noch erfasst wird, wenn die Energie zum Ventil abgeschaltet wurde.

#### **Erweiterung/Austausch**

 E/A-Module können im laufenden Betrieb unter Spannung ausgetauscht werden (Hot Swapping). Außerdem kann die Remote-I/O-Station im laufenden Betrieb erweitert werden, vorausgesetzt das Mastersystem kann Erweiterungen unterbrechungsfrei einbinden. Falls die Remote-I/O-Station erweitert oder verändert wird muss dabei nur sichergestellt werden, dass die Adressen der weiterhin bestehenden Prozesswerte unverändert bleiben (keine Umrangierung).

#### **Verfügbarkeit**

P+F Remote I/O bietet:

- Redundanz (systemabhängig)
- Funktionssicherheit (einstellbares Ausfallverhalten)
- Einzelverfügbarkeit (kanalweiser Austausch)
- Hot Swapping
- Erweiterbarkeit im laufenden Betrieb (systemabhängig)
- Einstellbares Anlaufverhalten nach Spannungsausfall im Zusammenspiel mit dem Master (im PLS zu bestimmen).

#### **Buskoppler**

Der Buskoppler setzt das Protokoll des Backplane-internen Systembus auf das Protokoll des überlagerten Bussystems um. Der Anwendungsbereich der Remote-I/O-Systeme wird maßgeblich durch das Feldbussystem bestimmt. Deshalb wurde eine Anschaltung an die derzeit häufigsten Feldbussysteme realisiert, die durch verschiedene Buskoppler-Typen unterstützt wird.

#### **Redundanz**

Der Modbus-Buskoppler ist für Redundanzbetrieb vorbereitet (Buskoppler-, Busleitungsund Netzteilredundanz). Da die Modbus-Spezifikation keine redundante Anbindung vorsieht, existieren ausschließlich herstellerspezifische Redundanzlösungen. Das Redundanzverhalten der Remote-I/O-Station ist parametrierbar und kann im bestimmten Umfang an das Redundanzverhalten der Masterbaugruppe angepasst werden. Auf Grund einer fehlenden Spezifikation sollte die Funktionsfähigkeit redundanter Modbus-Anschaltungen durch Systemtests überprüft werden.

#### **Software**

Die Konfigurationssoftware der LB/FB Remote I/O Station ist als FDT 0.98 DTM ausgelegt und kann auch ohne FDT-Rahmenapplikation betrieben werden.

#### **Konfiguration/Parametrierung**

Die Komponenten der Remote-I/O-Station können über die zentrale Engineeringstation konfiguriert werden. Den Buskopplern und E/A Modulen können Modultags zugewiesen werden, den einzelnen Kanälen (Signalen) können Kanaltags zugewiesen werden.

#### **HART-Kommunikation**

Kommunikation mit HART-Feldgeräten über den Prozessbus und über den Servicebus ist möglich. Die Nutzbarkeit dieser HART-Funktionalität ist abhängig vom übergeordneten Steuerungs-/Konfigurationssystem.

Alternativ kann ein zugelassenes Handbediengerät direkt an die Stromschleife (4 ... 20 mA) angeschlossen werden. Der erforderliche Kommunikationswiderstand von 250  $\Omega$  ist im E/A-Modul integriert.

#### **Monitoring**

Während des Betriebs können der Status der Systemkomponenten und die Signalzustandswerte der Feldgeräte online beobachtet werden. Dazu empfiehlt sich die Installation eines separaten Servicebusses, der eine Fehlerdiagnose unabhängig vom Leitsystem zulässt. Der Servicebus ist jedoch nicht zwingend erforderlich, um ein betriebsfähiges System zu erhalten.

#### **Simulation**

Für Testfunktionen und Inbetriebnahme ist ein Simulieren von Ein- und Ausgangswerten möglich.

#### **Schnittstellen und Datenaustausch**

Der Datenaustausch mit anderen Engineeringstools über Standardschnittstellen vermeidet redundantes Engineering.

#### 2.2 Allgemeines zum Modbus-Protokoll

Modbus ist ein weit verbreiteter offener Standard, der auf einfache Weise Kommunikation zwischen verschiedenen Komponenten (z. B. Steuerungen, Remote I/Os, Messwertaufnehmern) ermöglicht. Der Modbus-Standard basiert auf eine herstellerspezifischen Entwicklung aus dem Jahr 1979 (MODICON). Im Laufe der industriellen Entwicklung erlangte das Modbus-Protokoll eine führende Rolle in der industriellen Datenübertragungstechnik.

Heute existieren standardisierte Modbus-Varianten, die das Modbus-Protokoll über unterschiedliche Übertragungswege (Physical Layer) übertragen. Die bereits seit Jahrzehnten erfolgreich eingesetzten Modbus-Varianten kommunizieren über serielle Schnittestellen (z. B. Modbus RTU und Modbus ASCII via RS485/232). Eine neuere etablierte Variante ist die Modbus-Kommunikationen über Ethernet (z. B. Modbus TCP).

Prinzipiell erfolgt die Modbus-Kommunikation über Datentelegramme mit den folgenden Bestandteilen.

- **Adresse**: Für Anforderungs- und Antworttelegramme wird immer die Adresse des betroffenen Slaves verwendet.
- **Funktionscode**: Gibt an, welche Funktion ausgeführt werden soll (Anforderungstelegramm) oder ausgeführt wurde (Antworttelegramm). Beispiel: Eingangsregister lesen (Read Input Registers), Binärausgang setzten (Force Single Coil).
- **Adressierung des Datenbereichs**: Startadresse und Anzahl.
- **Datenbereich**: Prozesswerte
- **Datensicherung**: Prüfwert, um Fehler bei der Datenübertragung zu erkennen, z. B. Cyclic Redundancy Check (CRC). Bei Modbus TCP wird die Adressierung und die Datensicherung vom TCP Protokoll übernommen.

200338 2009-12

200338 2009-12

#### *Hinweis!*

[Weitere Informationen können Sie z. B. auf den Internetseiten der Modbus-](http://www.modbus.org)Nutzerorganisation http://www.modbus.org erhalten.

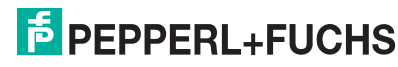

15

### 2.2.1 Modbus RTU

Modbus RTU (Remote Terminal Unit) basiert auf dem RS 485-Standard. Die asynchrone Kommunikation erfolgt nach dem Master-Slave Prinzip. Als Bustopologie ist die Linienstruktur vorgeschrieben. Andere Bustopologien sind nicht zulässig. Die Merkmale einer Modbus RTU Kommunikationsverbindung sind in der folgenden Liste zusammengefasst.

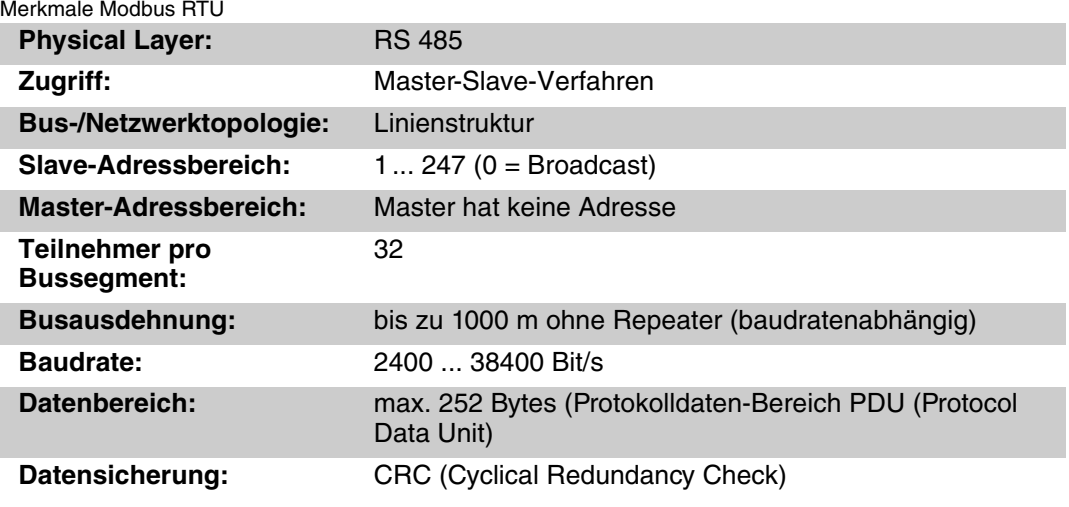

Die Kommunikation verläuft nach dem Master-Slave-Verfahren. Der Master sendet ein Anforderungstelegramm (Request) an den Slave und wartet dann auf das Antworttelegramm des Slaves (Response). Die Kommunikationstelegramme sind wie folgt aufgebaut.

| Protocol Data Unit (PDU)    |               |                      |               |
|-----------------------------|---------------|----------------------|---------------|
| Slave-Adresse               | Funktionscode | Daten (0  252 Bytes) | Fehlerprüfung |
| Application Data Unit (ADU) |               |                      |               |

Bild 2.2: Modbus RTU Telegramm

Alle Datenbytes (8 Bit Nutzdaten) werden wie folgt als 11 Bit-Paket übertragen.

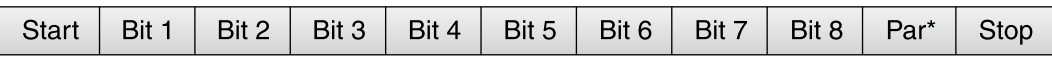

Bild 2.3: 11 Bit-Paket

: \* Bei Übertragungen ohne Paritätsbit wird an dessen Stelle ein zusätzliches Stopbit eingefügt.

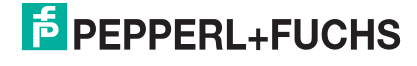

### 2.2.2 Modbus TCP

Das Modbus-Anwendungsprotokoll wird in Ethernet IP-Netzwerken mit dem Transport Control Protocol (TCP) übertragen. Für die Modbus-Kommunikation werden die Modbus-Nutzdaten, der Funktionscode und die Adressinformationen in den Nutzdatencontainer eines TCP-Telegramms eingebettet.

 Zusätzlich erzeugt der Mobus TCP-Master ein Datenpaket, welches dem Empfänger die eindeutige Interpretation der empfangenen Daten ermöglicht (Modbus Application Header, MBAP). Der MBAP Header enthält eine Transaktionsnummer, um Anforderungstelegramme und Antworttelegramme eindeutig zuordnen zu können. Außerdem enthält der Header eine Protokoll-ID zur Identifizierung des benutzten Protokolls (0 für Modbus) sowie eine Längenangabe und ein Adressbyte.

Das Adressbyte wird benötigt, um über eine Modbus TCP-Kommunikation auf einen seriellen Modbus-Slave zugreifen zu können (z. B. über ein Modbus TCP/RTU Gateway). Im Ethernetnetzwerk dagegen wird die Slaveadressierung sowie die Sicherung der Kommunikation durch das TCP-Protokoll übernommen. Die dazu benötigten Daten werden im Telegrammkopf eingebunden. In der nachfolgenden Liste sind die Merkmale des Modbus TCP-Standards zusammengefasst.

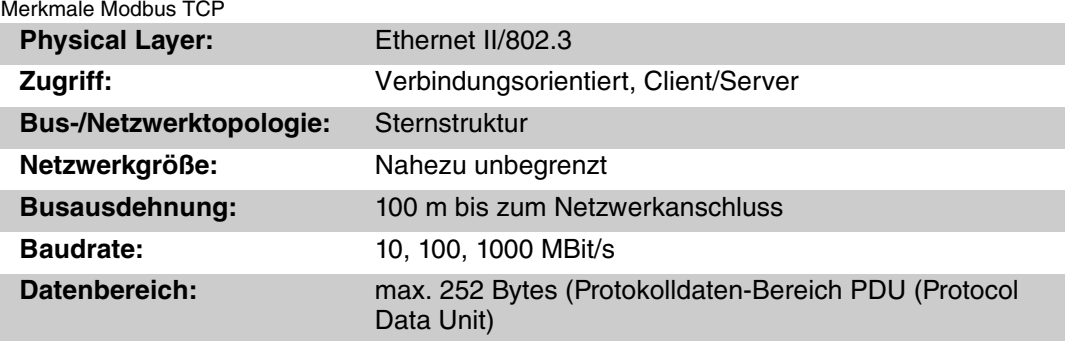

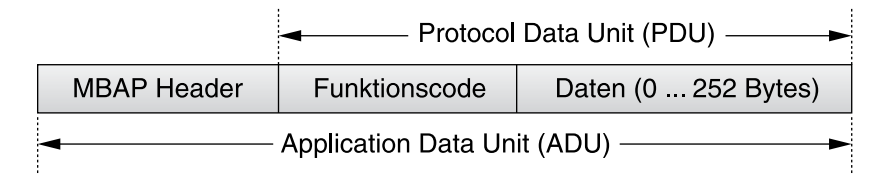

Bild 2.4: Modbus RTU Telegramm

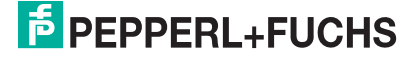

### 2.2.3 Modbus-Kommunikation

Der Modbus-Master fordert den Slave über ein Anforderungstelegramm auf, eine Aufgabe auszuführen und anschließend das Ergebnis über ein Antworttelegramm zurückzusenden. Die jeweilige Aufgabe ist im übertragenen Funktionscode enthalten (z. B. "Liefere Eingangsdaten").

Nachdem der Master die korrekte Antwort erhalten hat, kann die Kommunikation mit dem nächsten Anforderungstelegramm fortgeführt werden. Falls der Master keine Antwort erhält, wird dies über einen Timeout erkannt.

Falls der Slave einen Fehler feststellt, sendet er ein Fehlertelegramm. Die PDU des Fehlertelegramms setzt sich aus dem Funktionscode des Anforderungstelegramms + 80 (hex) und einem Fehlercode zusammen. Folgende Fehlercodes können übertragen werden.

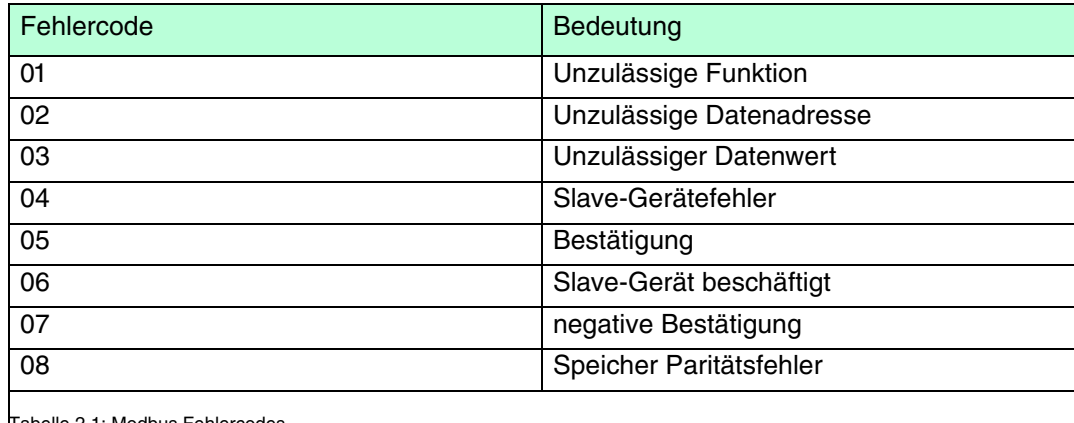

Tabelle 2.1: Modbus Fehlercodes

### 2.2.4 Modbus Funktionscodes

Das Modbus-Protokoll teilt zu übertragende Daten in 4 Gruppen ein.

- **Discrete Inputs**: Binäre Eingangsdaten BIN/DIN (Einzelbit)
- **Coils**: Binäre Ausgangsdaten BOUT/DOUT (Einzelbit)
- **Input Registers**: Analoge Eingangsdaten AIN (16 Bit Wort)
- **Holding Registers**: Analoge Ausgangsdaten AOUT (16 Bit Wort)

Die Daten können entweder in einem einzigen großen Speicherbereich oder in 4 getrennte Speicherbereiche organisiert sein. Der Zugriff auf die Daten wird über den Funktionscode und die Adressangabe definiert. Verschiedene Funktionscodes stehen zur Verfügung.

Eine Auswahl von Funktionscodes ist in den folgenden Tabellen enthalten. Die in den Tabellen enthaltenen Beispiele zeigen ausschließlich den Aufbau der Protocol Data Unit (PDU). Dieser Teil eines Modbus-Telegramms ist in Modbus RTU und Modbus TCP identisch. Die Adressierung und die Datensicherung muss je nach verwendeter Modbus-Variante ergänzt werden.

### **Funktionscode 1 (Read Coil Status)**

Benutzen Sie den Funktionscode 1, um den Speicherbereich der Binärausgänge (Coils) auszulesen (Rücklesen von Ausgangswerten).

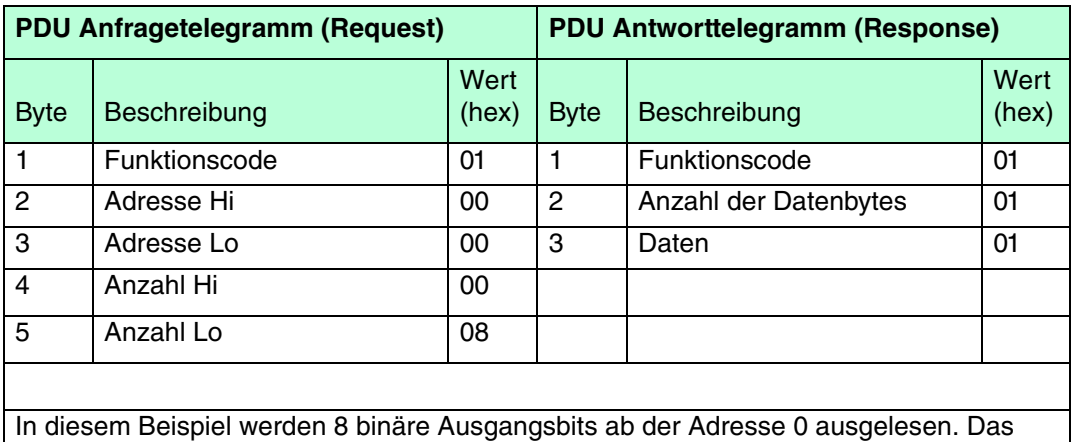

Antworttelegramm liefert 8 Binärsignale (Daten: Bit 0 = 1, Bit 1... 7 = 0).

Tabelle 2.2: Funktionscode 1 (Read Coil Status)

### **Funktionscode 2 (Read Input Status)**

Benutzen Sie den Funktionscode 2, um binäre Eingangswerte auszulesen.

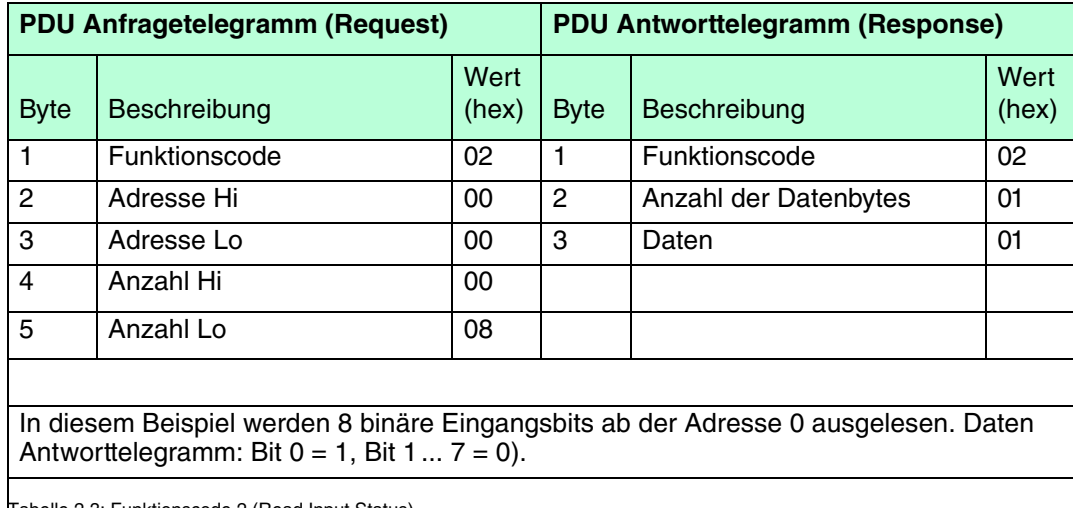

Tabelle 2.3: Funktionscode 2 (Read Input Status)

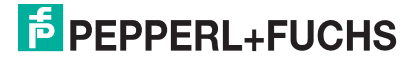

### **Funktionscode 3 (Read Holding Registers)**

Benutzen Sie den Funktionscode 3, um den Speicherbereich der Analogausgänge auszulesen (Rücklesen von Ausgangswerten).

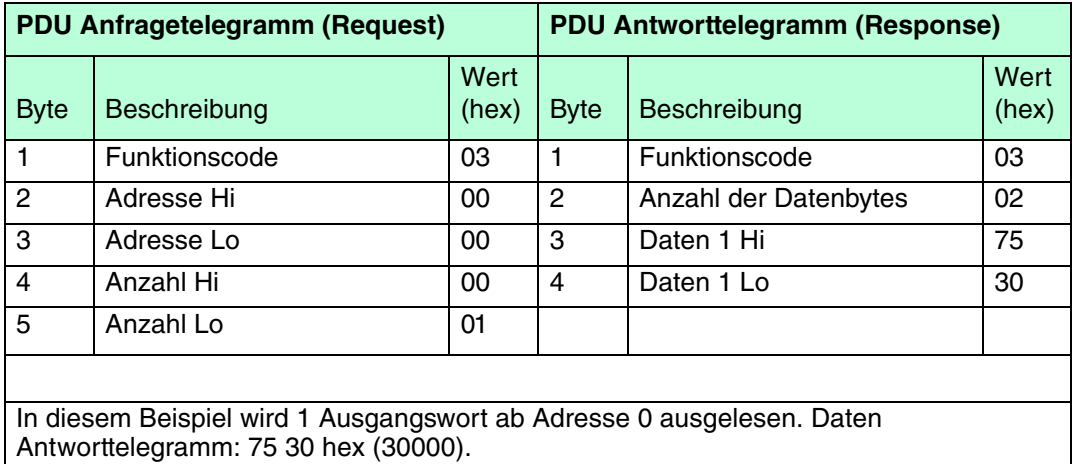

Tabelle 2.4: Funktionscode 3 (Read Holding Registers)

#### **Funktionscode 4 (Read Input Registers)**

Benutzen Sie den Funktionscode 4, um analoge Eingangswerte auszulesen.

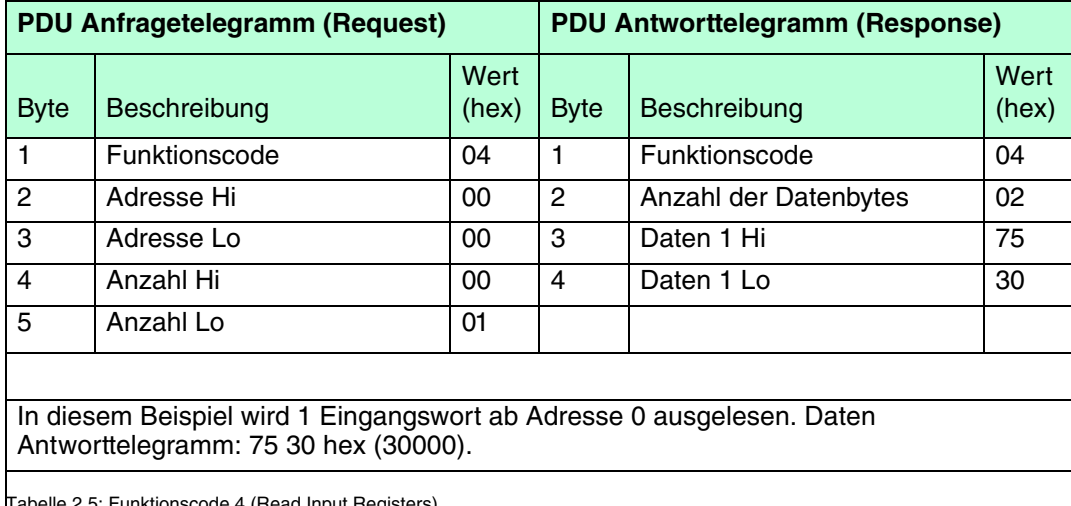

Tabelle 2.5: Funktionscode 4 (Read Input Registers)

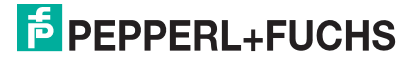

### **Funktionscode 5 (Write Single Coil)**

Benutzen Sie den Funktionscode 5, um einen binären Ausgangswert zu schreiben.

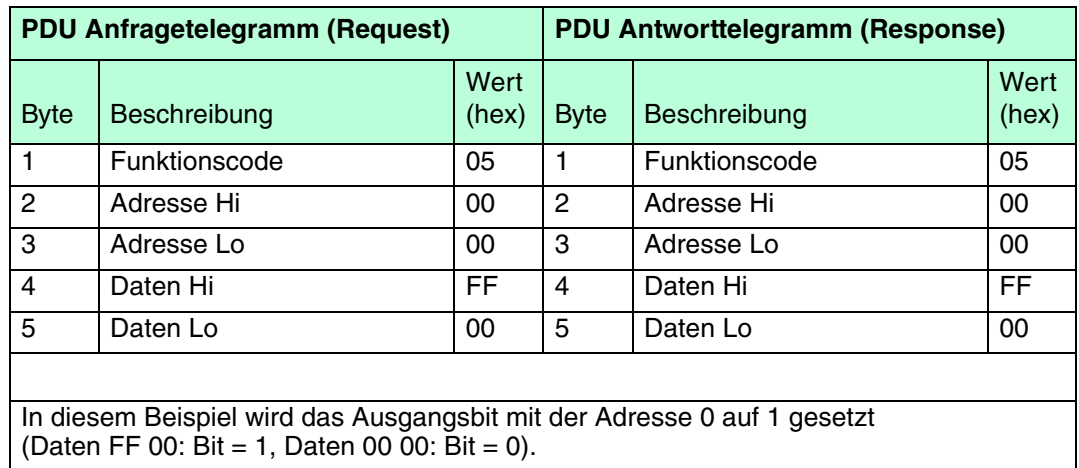

Tabelle 2.6: Funktionscode 5 (Write Single Coil)

### **Funktionscode 6 (Preset Single Register)**

Benutzen Sie den Funktionscode 6, um einen analogen Ausgangswert zu schreiben.

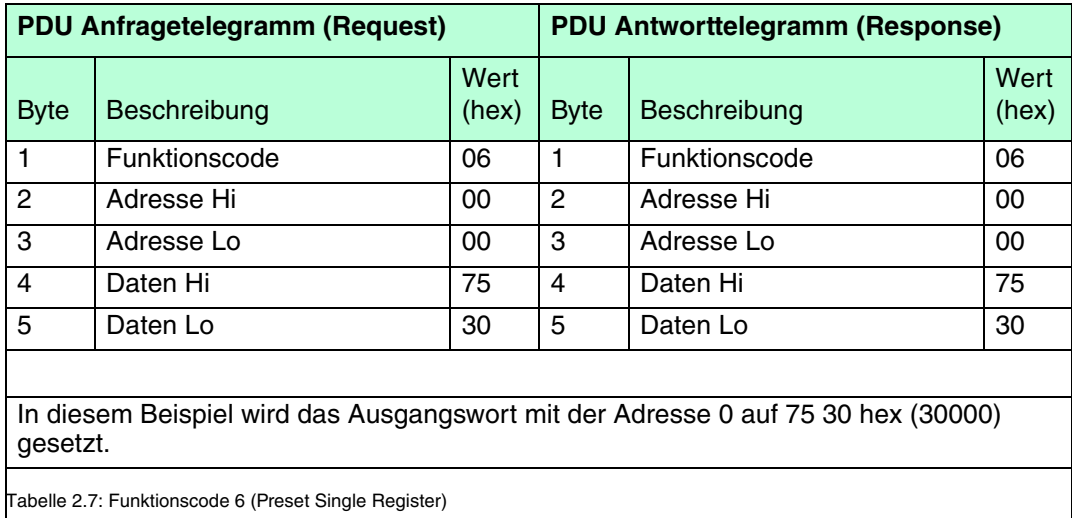

200338 2009-12 200338 2009-12

### **Funktionscode 15 (Write Multiple Coils)**

Benutzen Sie den Funktionscode 15, um mehrere binäre Ausgangswerte auf einmal zu schreiben.

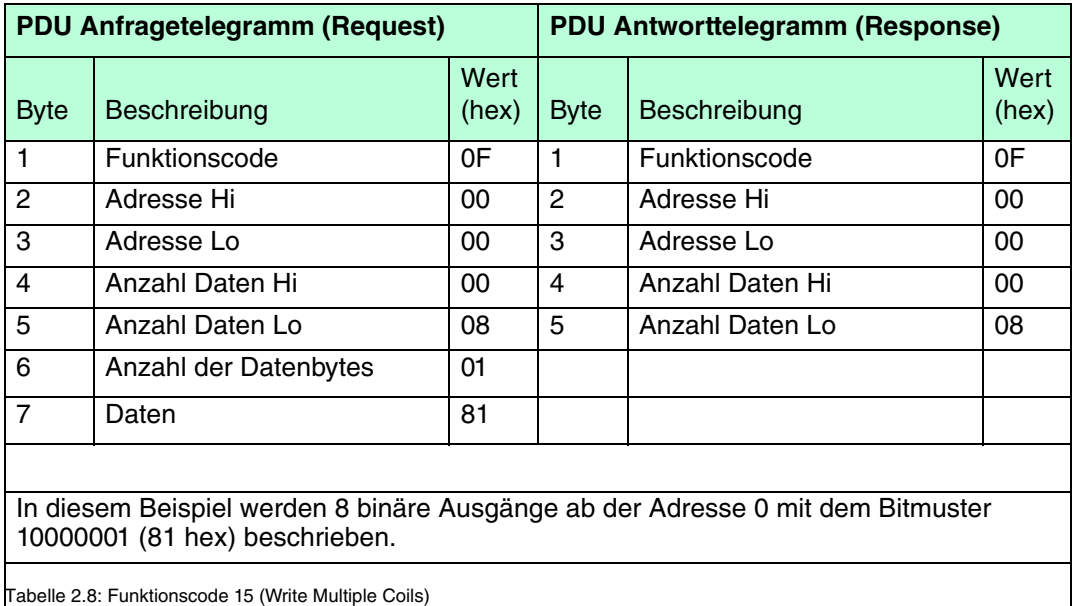

### **Funktionscode 16 (Preset Multiple Registers)**

Benutzen Sie den Funktionscode 16, um mehrere analoge Ausgangswerte auf einmal zu schreiben.

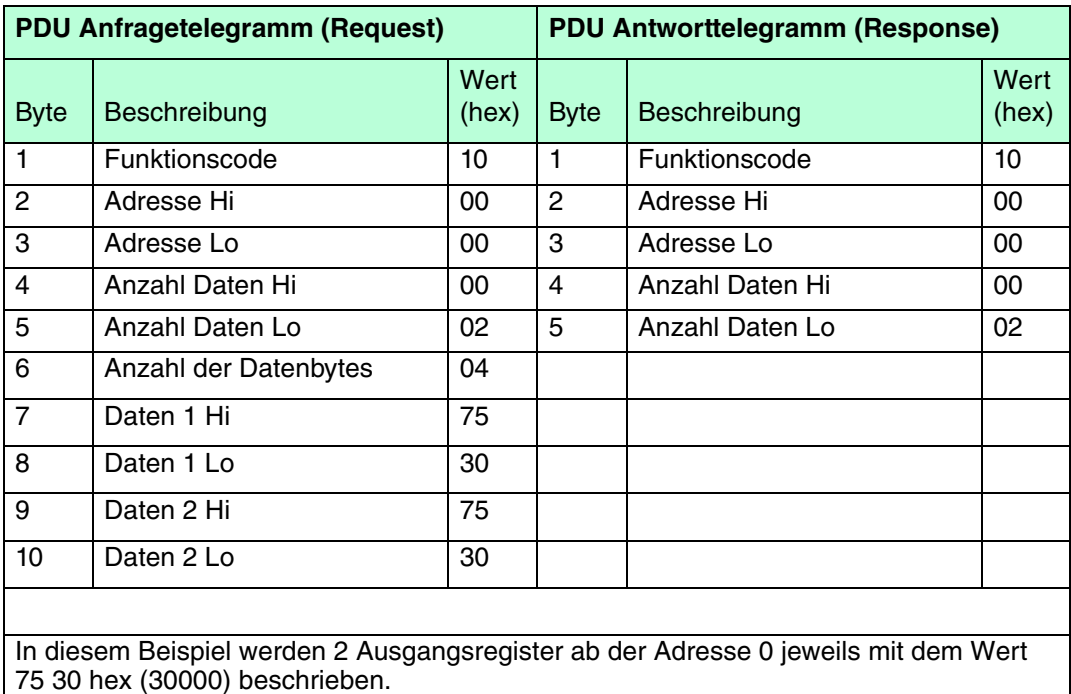

Tabelle 2.9: Funktionscode 16 (Preset Multiple Registers)

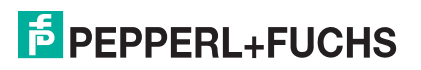

### 3 Konfigurationssoftware installieren

### 3.1 Einleitung Konfigurationssoftware

Dieses Handbuch und die Konfigurationssoftware gelten für die Buskoppler 8x07 (Modbus RTU) und 8x11 (Modbus TCP) mit der Firmware-Version 7.x, jedoch **nicht** für die Modbus-Buskoppler 8x02 und 8x04.

Die Konfigurations-Software wurde gemäß der VDI/VDE-Richtlinie 2187 (Einheitliche Anzeige- und Bedienoberfläche für digitale Feldgeräte) entwickelt. Die Software dient der Konfiguration von Remote-I/O-Komponenten sowie der Anzeige von Messwerten und Statusinformationen während Wartung und Inbetriebnahme.

Ein geeignetes Leitsystem vorausgesetzt können Remote-I/O-Systeme direkt über die Engineeringtools des Leitsystems konfiguriert werden. Dieses Handbuch beschreibt die alternative Bedienung für alle anderen Leitsysteme, die die eigenständige P+F-Konfigurationssoftware verwenden.

Außerdem existieren Leitsysteme, die eigene Treiber verwenden, um P+F Remote-I/O-Komponenten aus der Bedienebene des Systems heraus zu konfigurieren. Diese Systeme besitzen eine eigene Konfigurations-Anleitung. Das vorliegende Handbuch ist in diesen Fällen nicht anwendbar.

### 3.2 Unterschiede zwischen den DTM- und Firmware-Versionen

#### **Hardware**

Der Buskoppler unterstützt alle seit 1995 gebauten E/A-Module, auch mehrkanalige analoge und binäre E/A-Module.

#### DTM-Software

- In der DTM-Version 6 wurde die grafische Moduldarstellung aus der DTM-Version 4 durch eine Baumstruktur ersetzt, wie sie u.a. aus dem Windows®-Explorer bekannt ist. Durch die Baumstruktur ist es nun möglich, mehrere Remote-I/O-Stationen (Buskoppler) gleichzeitig in einem Projekt anzuzeigen.
- Die DTM-Version 6 bietet keinen Demo-Modus mehr. Die Messwertanzeige der E/A-Module kann nur noch angezeigt werden, wenn eine Servicebus-Verbindung zur Remote-I/O-Station besteht.
- Die DTM-Version 6 ist abwärtskompatibel zu Version 4. Bereits erstellte Konfigurationen können in V6 weiterhin verwendet werden. Vorhandene Konfigurationen lassen sich auch für neue Buskoppler-Modelle einsetzen, die zusätzliche Hardwareoptionen wie zum Beispiel mehrkanalige analoge und binäre E/A-Module unterstützen.

• Buskoppler und E/A-Module werden in der Baumstruktur des DTM V6 mit einem Symbol und einer TAG-Nummer angezeigt. Kanäle analoger E/A-Module werden durch ein symbolisiertes Messgerät mit einem Pfeil nach rechts (Ausgang) oder links (Eingang) dargestellt. Kanäle binärer E/A-Module werden durch das Logiksymbol 0/1 mit einem Pfeil nach rechts (Ausgang) oder links (Eingang) dargestellt (siehe folgende Tabelle).

Das Konfigurationsfenster des Buskopplers ermöglicht nun den Zugang zu neuen Parametern.

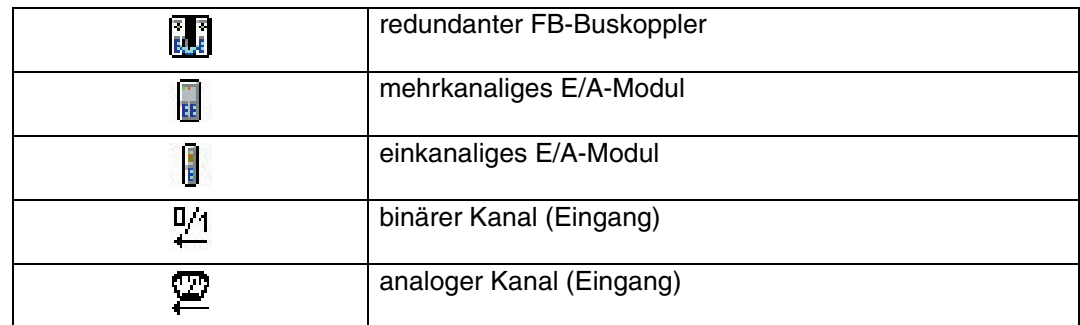

#### Buskoppler-Firmware

Buskoppler mit der Firmware-Version 5 unterstützen im Gegensatz zu älteren Buskopplern zusätzlich mehrkanalige binäre E/A-Module. Die Firmware-Version 6 ersetzt die Vorgängerversionen 4 und 5 und deckt alle E/A-Module ab, einschließlich mehrkanaliger analoger E/A-Module.

#### 3.3 Hard- und Softwarevoraussetzungen

Die folgenden Voraussetzungen muss Ihr PC oder Laptop für die Installation der Software (mindestens) erfüllen.

- Prozessor mit 500 MHz Taktfrequenz,
- 128 MB RAM,
- CD-ROM-Laufwerk,
- 30 MB freier Festplattenspeicher,
- Betriebssysteme: Microsoft® Windows® 95/98/2000/NT/XP.

Windows® ist eine eingetragene Marke der Microsoft Corporation.

#### 3.4 Konfigurationssoftware installieren

Die P+F DTM-Software eignet sich sowohl für LB als auch für FB Remote I/O. Auf der beiliegenden CD-ROM finden Sie die vollständige Dokumentation aller Baugruppen, einschließlich der ATEX-Bescheinigungen.

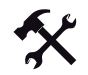

#### Konfigurationssoftware installieren

- 1. Legen Sie die beiliegende CD-Rom in das CD-/DVD-Laufwerk ein.
- 2. Warten Sie, bis sich das Sprachauswahl-Fenster automatisch öffnet (siehe [Bild 3.1](#page-24-0) auf Seite [25\)](#page-24-0). Sollte das Sprachauswahl-Fenster nicht automatisch auf Ihrem Bildschirm erscheinen, rufen Sie die Datei setup.exe über den Windows-Explorer auf.

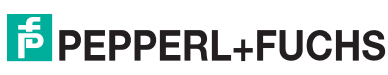

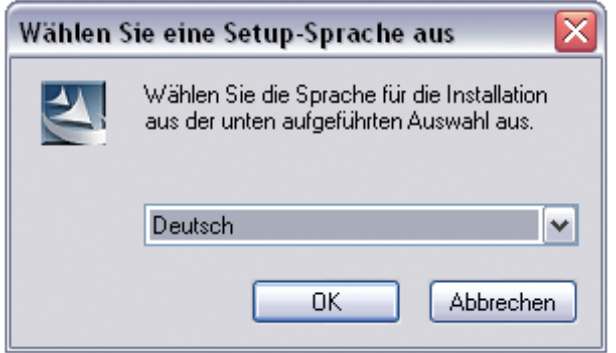

<span id="page-24-0"></span>Bild 3.1: Sprachauswahl-Fenster

- 3. Wählen Sie aus der Dropdown-Liste die gewünschte Sprache aus.
- 4. Um fortzufahren, klicken Sie auf **OK**.

Es öffnet sich das Willkommens-Fenster.

5. Um fortzufahren, klicken Sie auf **Weiter**.

Es öffnet sich das Fenster **Lizenzvertrag**.

6. Bestätigen Sie den Lizenzvertrag, indem Sie auf **Ja** klicken.

Es öffnet sich das Fenster **Benutzerinformationen** (siehe [Bild 3.2](#page-24-1) auf Seite [25\)](#page-24-1).

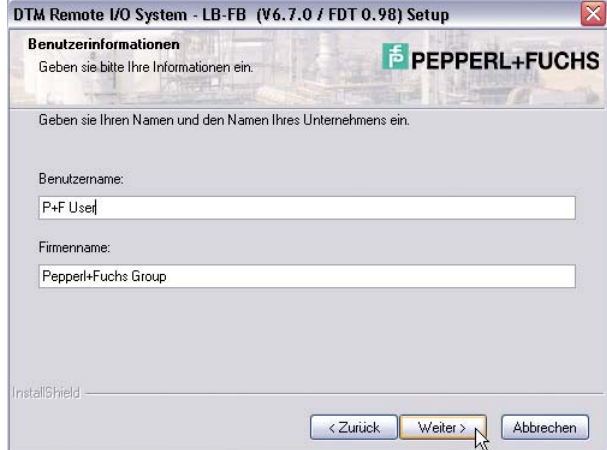

<span id="page-24-1"></span>Bild 3.2: Benutzerinformation

- 7. Tragen Sie Ihren Namen und die Firma in die entsprechenden Felder ein.
- 8. Um fortzufahren, klicken Sie auf **Weiter**.

Es öffnet sich das Fenster **Zielpfad wählen** (siehe [Bild 3.3](#page-25-0) auf Seite [26\)](#page-25-0).

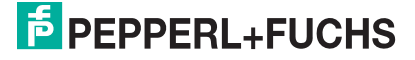

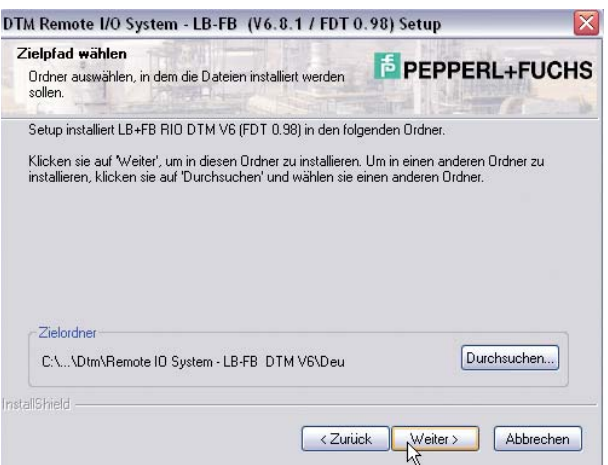

<span id="page-25-0"></span>Bild 3.3: Zielpfad wählen

9. Um den vorgeschlagenen Installationspfad zu bestätigen, klicken Sie auf **Weiter**. Um einen anderen Installationspfad als den vorgeschlagenen zu bestimmen, klicken Sie auf **Durchsuchen**. Wählen Sie dort einen Pfad aus und klicken Sie anschließend auf **Weiter**.

Es öffnet sich das Fenster **Setup-Typ**.

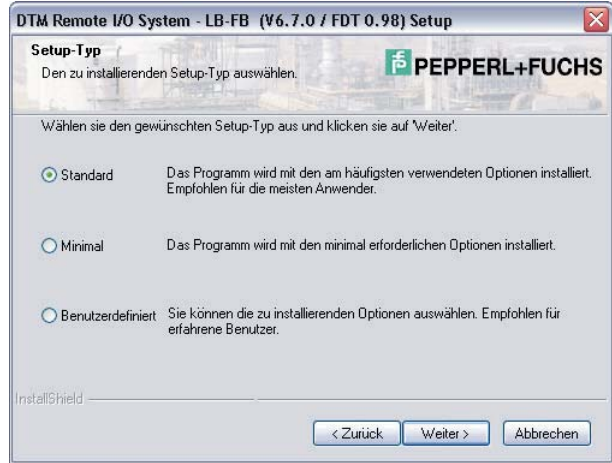

Bild 3.4: Fenster **Setup-Typ**

- 10.Wählen Sie den gewünschten Setup-Typ aus, indem Sie die gewünschte Option aktivieren.
- 11. Um fortzufahren, klicken Sie auf **Weiter**.

Falls Sie als Setup-Typ **Standard** oder **Minimal** gewählt haben, beginnt jetzt die Installation. Überspringen Sie den folgenden Schritt.

12.Falls Sie als Setup-Typ **Benutzerdefiniert** gewählt haben, wählen Sie nun im Fenster **Optionen wählen** die Komponenten aus, die installiert werden sollen. Klicken Sie anschließend auf **Weiter**.

Die Installation beginnt.

- 13.Aktivieren/Deaktivieren Sie die Kontrollkästchen, um die Liesmich-Datei mit wichtigen Informationen anzuzeigen/nicht anzuzeigen und die Konfigurationssoftware im Anschluss zu starten/nicht zu starten.
- 14.Um die Installation abzuschließen, klicken Sie auf **Fertig stellen**.

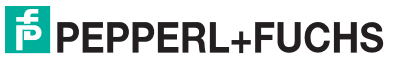

### 4 Konfigurationsoftware einrichten

<span id="page-26-0"></span>4.1 Konfigurationssoftware starten

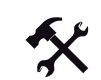

Konfigurationssoftware starten

- 1. Wählen Sie in Windows **Start > Programme > LB+FB Remote I/O**. Es öffnet sich ein Dialogfenster.
- 2. Um fortzufahren, klicken Sie auf **OK**.

Es öffnet sich das Fenster **Login**.

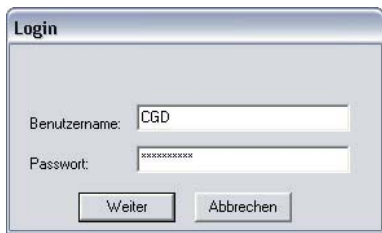

Bild 4.1: Fenster **Login**

- 3. Falls Sie die Software zum ersten Mal benutzen, geben Sie als Benutzernamen "CGD" und als Passwort "Sicherheit" (englische Version: "Safety") unter Beachtung von Großund Kleinschreibung ein (voreingestellter Hauptschlüssel). Falls Sie bereits eigene Benutzernamen und Passwörter eingerichtet haben, geben Sie diese in die Felder ein.
- 4. Um fortzufahren, klicken Sie auf **Weiter**.

Wenn Benutzername und Passwort korrekt waren, öffnet sich ein Informationsfenster, das Sie über Ihre Benutzerrechte informiert. Wenn Sie sich mit dem voreingestellten Hauptschlüssel angemeldet haben, sind Sie als "Supervisor" angemeldet (uneingeschränkte Benutzerrechte).

Falls Benutzername oder Passwort falsch waren, erscheint eine Fehlermeldung und Sie sind lediglich als "Beobachter" angemeldet (stark eingeschränkte Benutzerrechte).

#### *Hinweis!*

 $\frac{0}{11}$ 

#### *Voreingestelltes Passwort ändern*

Die voreingestellten Supervisor-Benutzerdaten ermöglichen den uneingeschränkten Zugriff auf alle Funktionen der Software (Supervisor-Rechte). Um unbefugten Zugriff zu verhindern, ändern Sie das Supervisor-Passwort baldmöglichst (siehe Kapitel [4.3](#page-29-0)).

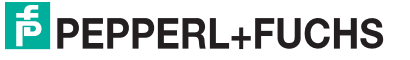

### 4.2 Überblick

Das Programmfenster untergliedert sich in mehrere Bereiche.

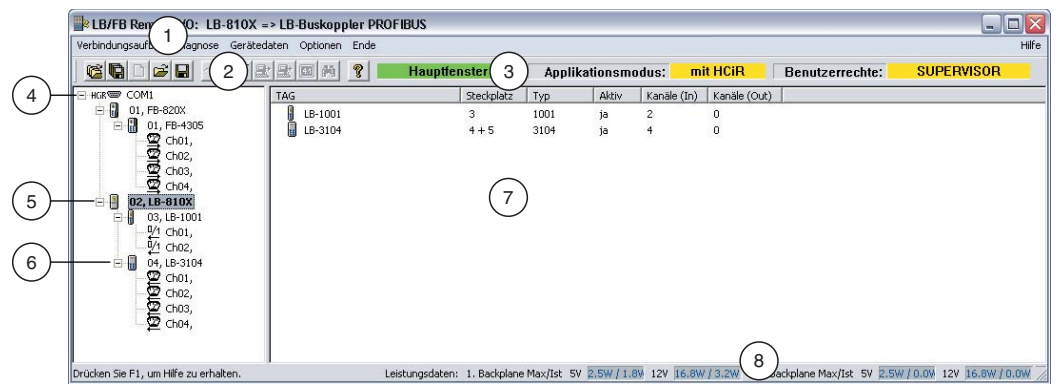

Bild 4.2: Übersicht Programmfenster

- **1** Menü
- **2** Symbolleiste
- **3** Kopfzeile
- **4** Projektansicht als Baumstruktur
- **5** Buskoppler der Remote-I/O-Station (Slave 2)
- **6** E/A-Modul LB 3104 in Slave 2, Steckplatz 4+5
- **7** Liste der Slave-Geräte mit deren Parametern
- **8** Statuszeile, zeigt die Leistungsaufnahme des markierten Slaves an

Außerdem gibt es zwei Ansichten des Programmfensters, die identisch aufgebaut sind, sich aber durch verschiedene Menüs unterscheiden:

- **Hauptfenster**: Diese Ansicht ist nach dem Programmstart aktiv. Im Hauptfenster bietet das Menü vorallem allgemeine Funktionen wie Verbindungsaufbau, Passworteinstellungen, Dokumentations-Funktionen und Kommunikationseinstellungen. Um vom Gerätedatenfenster zum Hauptfenster zu wechseln, wählen Sie im Menü **Zurück > Zurück zum Hauptfenster**.
- **Gerätedatenfenster**: Im Gerätedatenfenster parametrieren Sie die Buskoppler und E/A-Module. Weiterhin stehen Funktionen zum Laden und Speichern von Konfigurationen zur Verfügung. Um vom Hauptfenster zum Gerätedatenfenster zu wechseln, wählen Sie im Menü **Gerätedaten > Gerätedaten bearbeiten**.

Die Kopfzeile zeigt an, welche Ansicht gerade aktiv ist:

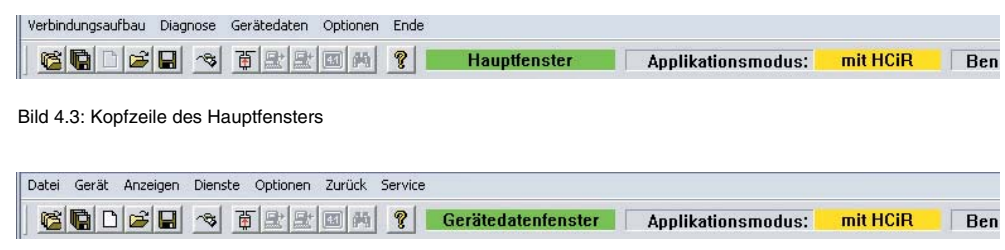

Bild 4.4: Kopfzeile des Gerätedatenfensters

Die Symbolleiste ermöglicht in beiden Programmfenstern den schnellen Zugriff auf wichtige Funktionen.

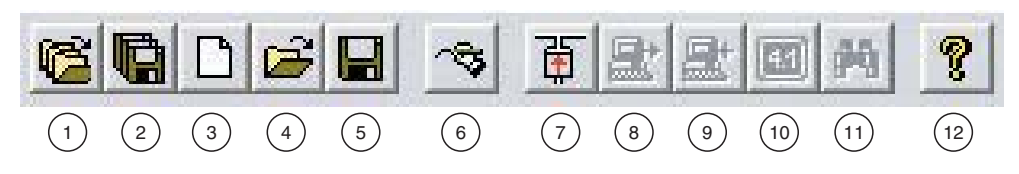

Bild 4.5: Symbolleiste

- **1** Projekt von Datenträger laden
- **2** Projekt auf Datenträger speichern
- **3** Remote-I/O-Station erstellen und dem Projekt hinzufügen
- **4** Remote-I/O-Station von Datenträger laden
- **5** Remote-I/O-Station auf Datenträger speichern
- **6** E/A-Modul bearbeiten
- **7** Verbindung aufbauen
- **8** Download (Daten aus der Konfigurations-Software in die Remote-I/O-Station laden)
- **9** Upload (Daten aus der Remote-I/O-Station in die Konfigurations-Software laden)
- **10** Messwert/Status des markierten E/A-Moduls anzeigen
- **11** FLASH-RAM-Bereich auslesen (nur für Servicemitarbeiter)
- **12** Begrüßungsbildschirm mit Versionsinformationen einblenden

### <span id="page-29-0"></span>4.3 Passwortschutz und Benutzerebenen einrichten

Parametereinstellungen können durch Passworte vor unbefugten Änderungen geschützt werden. Wenn Sie die Konfigurations-Software starten und den Begrüßungsbildschirm mit **OK** verlassen, erscheint das Fenster **Login** mit der Abfrage von Benutzername und Passwort.

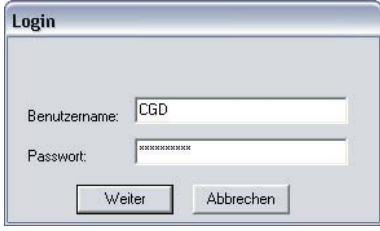

Bild 4.6: Fenster **Login**

Es existieren 4 Benutzerebenen mit unterschiedlichen Berechtigungen, um mehreren Mitarbeitern Zugang auf verschiedenen Ebenen einzuräumen. In der Kopfzeile des Programmfensters wird angezeigt, in welcher Benutzerebene Sie zur Zeit angemeldet sind.

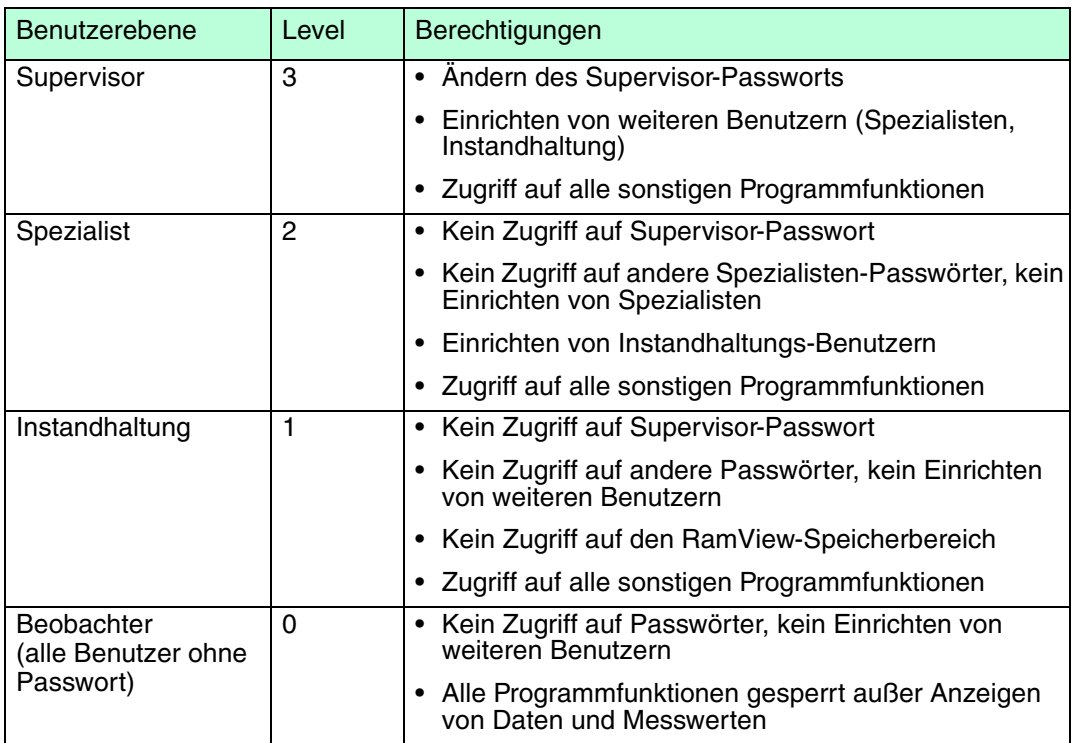

Falls Sie die Konfigurationssoftware zum ersten Mal starten, geben Sie die ab Werk voreingestellten Supervisor-Benutzerdaten in das Fenster **Login** ein (siehe Kapitel [4.1](#page-26-0)). Wir empfehlen Ihnen, das voreingestellte Supervisor-Passwort sofort nach dem Anmelden zu ändern, um unbefugten Zugriff zu verhindern.

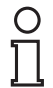

#### *Hinweis!*

#### *Supervisor-Benutzerdaten*

Als Supervisor können Sie das Supervisor-Passwort jederzeit ändern. Löschen Sie jedoch nicht den Supervisor-Benutzer. Wenn Sie den Supervisor-Benutzer löschen, können Sie keinen neuen mehr einrichten.

Nachfolgend ist beschrieben, wie Sie als Supervisor neue Benutzer einrichten.

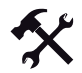

#### Neue Benutzer einrichten

1. Wählen Sie im Hauptfenster **Optionen > Passwort > Einstellungen**.

Es öffnet sich das Fenster **Passwort ändern / Benutzer einrichten** mit einer Liste aller eingerichteten Benutzer.

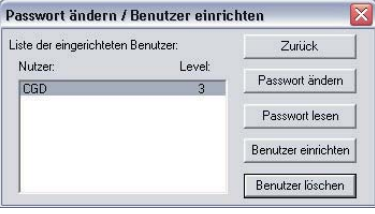

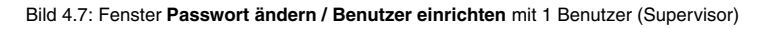

2. Um einen neuen Benutzer einzurichten, klicken Sie auf **Benutzer einrichten**.

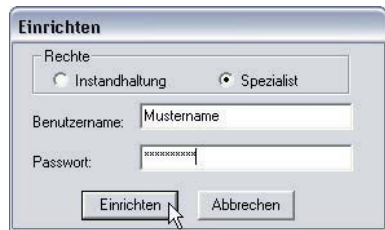

Es öffnet sich das Fenster **Einrichten**.

Bild 4.8: Fenster **Einrichten**

- 3. Wählen Sie im Bereich **Rechte** die Benutzerebene des neuen Benutzers.
- 4. Geben Sie in die Felder **Benutzername** und **Passwort** die gewünschten Werte ein.
- 5. Um den Vorgang abzuschließen, klicken Sie auf **Einrichten**.

Der neue Benutzer erscheint nun in der Liste.

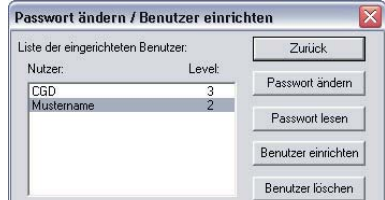

Bild 4.9: Fenster **Passwort ändern / Benutzer einrichten** mit 2 Benutzern

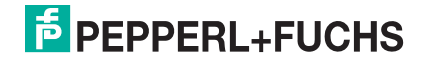

Weitere Funktionen im Fenster **Passwort ändern / Benutzer einrichten**

- **Passwort ändern**: Ändert das Passwort des markierten Benutzers (eigenes Passwort und Passworte aller Benutzer mit niedrigerem Benutzerlevel).
- **Passwort lesen**: Zeigt das Passwort des markierten Benutzers an (eigenes Passwort und Passworte aller Benutzer mit niedrigerem Benutzlevel).
- **Benutzer löschen**: Löscht den markierten Benutzer (eigener Benutzer und Benutzer mit niedrigerem Benutzerlevel).

#### *Hinweis!*

 $\bigcirc$ Ĥ

Falls das Haupt-Passwort einmal verloren gehen sollte, dient die CD-ROM als Schlüssel.

Sie benötigen das Haupt-Passwort nur, wenn Sie den DTM als Stand-Alone Applikation (eigenständiges Tool) für die Konfiguration über den Servicebus verwenden. Falls Sie die Remote-I/O-Station direkt über das Leitsystem konfigurieren, wird der Passwortschutz vom Master übernommen.

### 4.4 Kommunikation konfigurieren

Die Konfigurationssoftware kommuniziert über den Servicebus mit den Remote-I/O-Stationen. Bis zu 31 Teilnehmer können an den Servicebus angeschlossen werden. Mit Hilfe von Repeatern kann die Zahl der Teilnehmer auf 119 erhöht werden.

Der Servicebus ist als Modbus ausgelegt.

Schließen Sie einen separat erhältlichen handelsüblichen RS232–RS485- Schnittstellenwandler an die RS232-Schnittstelle Ihres PCs oder Laptops an, um eine Busverbindung herzustellen.

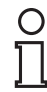

#### *Hinweis!*

Handelsübliche Schnittstellenwandler müssen eine automatische Baudratenerkennung und einen automatischen Richtungswechsel unterstützen, um alle Anforderungen zu erfüllen.

Bevor Sie über den Servicebus eine Verbindung mit einer Remote-I/O-Station herstellen können, müssen Sie die serielle Schnittstelle Ihres PCs oder Laptops einstellen (Com1 ... Com4).

200338 2009-12 200338 2009-12

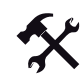

#### Serielle Schnittstelle des PCs konfigurieren

1. Wählen Sie im Menü des Hauptfensters **Optionen > Kommunikation > COM Port Einstellungen**.

Es öffnet sich das Fenster **Einstellungen serielle Schnittstelle**.

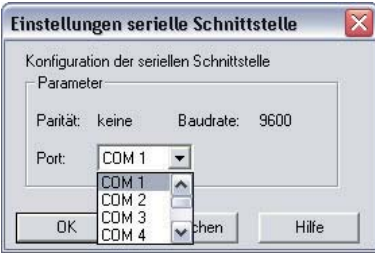

Bild 4.10: Fenster **Einstellungen serielle Schnittstelle**

- 2. Stellen Sie ein, über welche serielle Schnittstelle ihres PCs/Laptops Sie die Servicebus-Verbindung herstellen möchten (COM 1, COM 2, etc.). Die Einstellungen für die Portanschlüsse im Buskoppler müssen mit denen in der Konfigurationssoftware übereinstimmen. Die Buskoppler sind ab Werk auf "Baudrate = 9600" und "Parität = keine" eingestellt.
- 3. Um den Vorgang abzuschließen, klicken Sie auf **OK**.

Weiterhin können Sie im Menü **Optionen > Kommunikation > Aktualisierungsrate für Online-Daten** einstellen, wie oft die Software Daten aus der Remote-I/O-Station abruft (Status- und Typregister).

### 4.5 Weitere Einstellungen

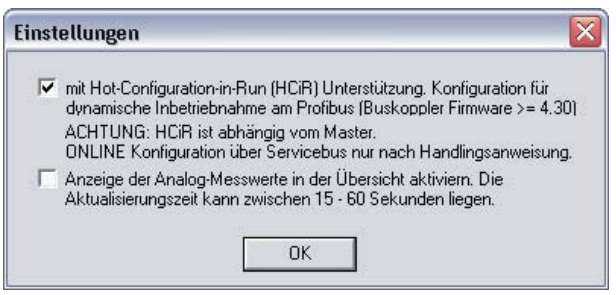

Bild 4.11: Fenster **Einstellungen**

Im Fenster **Einstellungen** können Sie weitere Einstellungen vornehmen. Sie erreichen das Fenster, indem Sie im Hauptfenster **Optionen > Einstellungen** wählen.

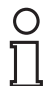

#### *Hinweis!*

*Einstellung HCiR*

Die Einstellung "mit Hot-Configuration-in-Run (HCiR) Unterstützung ..." gilt nur für Profibus-Buskoppler. Für Modbus-Buskoppler hat diese Einstellung keine Bedeutung und keine Auswirkungen.

• Anzeige der Analog-Messwerte in der Übersicht: Aktivieren Sie diese Option, um alle an den Servicebus angeschlossenen Slave-Geräte abzufragen und die Analog-Messwerte in der Übersicht anzuzeigen. Anmerkung: Das Aktivieren dieser Option verlangsamt die Ansprechzeit des Servicebus. Lassen Sie diese Option deaktiviert, falls Sie eine schnelle Ansprechzeit benötigen.

### 4.6 Verbindung zu einer Remote-I/O-Station aufbauen

Für die Online-Konfiguration, die Anzeige von Messwerten oder das Herunter-/Hochladen von Parametern von/in die Remote-I/O-Station ist eine Hardware-Verbindung zwischen der Konfigurationssoftware und der Remote-I/O-Station erforderlich. Die Verbindung wird über den Servicebus hergestellt.

Die Anschlussbelegung der Remote-I/O-Station entnehmen Sie bitte den LB/FB Hardware-Handbüchern.

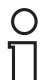

#### *Hinweis!*

Werkseinstellung der Buskoppler-Adresse

Ab Werk haben alle Busskoppler die Servicebus-Adresse 1.

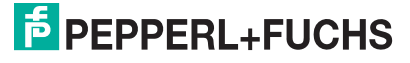

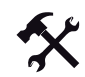

#### Verbindung aufbauen

1. Wählen Sie im Menü des Hauptfensters **Verbindungsaufbau > Verbindung aufbauen** oder klicken Sie in der Symbolleiste auf **Verbindung aufbauen**.

Es folgt eine Aufforderung zum Speichern der Daten.

- 2. Klicken Sie auf **Ja** oder **Nein**, um Ihre Daten zu speichern/nicht zu speichern.
- 3. Es öffnet sich das Fenster **Adressbereich für Stationssuche**.

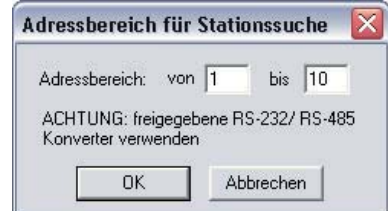

Bild 4.12: Fenster **Adressbereich für Stationssuche**

- 4. Geben Sie den Adressbereich ein, in dem nach Buskopplern gesucht werden soll (Servicebus-Adresse der Buskoppler). Die Einstellung von 1 bis 119 deckt den gesamten möglichen Adressbereich ab. Wenn Sie den Adressbereich eingrenzen, verkürzt sich die Suchdauer.
- 5. Klicken Sie zur Bestätigung auf **OK**.

Die Software sucht nun nach angeschlossenen Buskopplern im angegebenen Adressbereich. Während der Suche zeigt eine Verlaufsanzeige den Fortschritt der Suche in Prozent an.

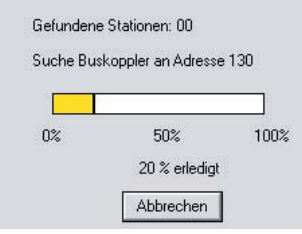

Bild 4.13: Status der Stationssuche

6. Falls die Suche erfolglos verlief, erscheint eine Fehlermeldung. Lesen Sie in diesem Fall das Kapitel "Störungsbeseitigung".

Falls die Suche erfolgreich war, wird eine Liste der gefundenen Buskoppler angezeigt. Die Liste enthält jeweils die TAG-Nr. und Adresse des/der gefundenen Buskoppler(s). Markieren Sie den Buskoppler, mit dem Sie eine Verbindung aufbauen möchten, und klicken Sie anschließend auf **OK**.

Die Verbindung wird nun aufgebaut.

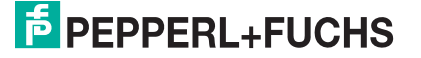

## 5 Buskoppler konfigurieren

### 5.1 Buskoppler in die Konfigurationssoftware laden

Um den Buskoppler einer Remote-I/O-Station zu konfigurieren, müssen Sie zunächst einen Buskoppler in das Fenster der Konfigurationssoftware laden. Hierzu stehen Ihnen verschiedene Möglichkeiten zur Verfügung:

- Neues Projekt erstellen (Offline-Konfiguration) (siehe Kapitel [5.1.1](#page-35-0))
- Bestehendes Projekt von Datenträger laden (Offline-Konfiguration) (siehe Kapitel [5.1.2\)](#page-36-0)
- Remote-I/O-Station aus dem Feld laden (Online-Konfiguration) (siehe Kapitel [5.1.3](#page-36-1))

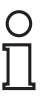

#### *Hinweis!*

Eine Projektdatei enthält normalerweise alle Remote-I/O-Stationen, die an einen gemeinsamen Servicebus angeschlossen sind.

### <span id="page-35-0"></span>5.1.1 Neues Projekt erstellen

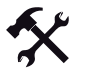

#### Neues Projekt erstellen

1. Starten Sie die Konfigurationssoftware und geben Sie Benutzernamen und Passwort ein.

Sie befinden sich nun im Hauptfenster.

2. Um einen Buskoppler hinzuzufügen, wählen Sie **Gerätedaten > Gerätedaten bearbeiten**.

#### Es öffnet sich das Fenster **Auswahl Field Bus / Local Bus**.

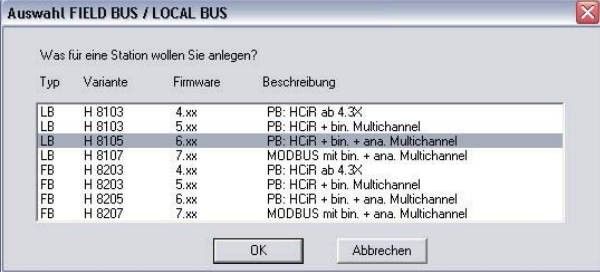

Bild 5.1: Fenster **Auswahl Field Bus / Local Bus**

3. Markieren Sie einen Buskoppler und klicken Sie anschließend auf **OK**.

Es öffnet sich das Konfigurationsfenster des Buskopplers. Die Konfiguration des Buskopplers ist im Folgenden beschrieben.

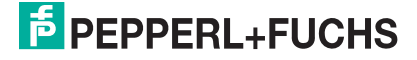
# 5.1.2 Bestehendes Projekt von Datenträger laden

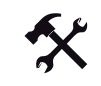

### Projekt von Datenträger laden

1. Starten Sie die Konfigurationssoftware und geben Sie Benutzernamen und Passwort ein.

Sie befinden sich nun im Hauptfenster.

2. Um ein bestehendes Projekt zu laden, klicken Sie auf das Symbol **Projekt von Datenträger laden**.

Es öffnet sich das Fenster **Öffnen**.

3. Wählen Sie die gewünschte Projektdatei aus (\*.prj) und klicken Sie auf **Öffnen**.

Das Projekt wird geöffnet. Je nach Projekt erscheint nun einer oder mehrere Buskoppler in der Baumstruktur.

- 4. Wechseln Sie in das Gerätedatenfenster, indem Sie **Gerätedaten > Gerätedaten bearbeiten** wählen.
- 5. Klicken Sie in der Baumstruktur mit der rechten Maustaste auf den gewünschten Buskoppler und wählen Sie **Datei > Buskoppler konfigurieren**.

Es öffnet sich das Fenster zum Konfigurieren des Buskopplers. Die Konfiguration des Buskopplers ist im Folgenden beschrieben.

# 5.1.3 Remote-I/O-Station aus dem Feld laden

Sie können die Konfiguration aus einer Remote-I/O-Station in ein leeres Projekt (nur Buskoppler ohne E/A-Module) oder in ein mit E/A-Modulen bestücktes Projekt laden (Buskoppler mit E/A-Modulen).

Bauen Sie zunächst eine Verbindung auf und wählen Sie einene Remote-I/O-Station aus (). Der Buskoppler wird nun im Einzel- oder Redundanzbetrieb in der Baumstruktur angezeigt (Buskoppler im Redundanzbetrieb erkennt man an dem doppelten Buskoppler-Symbol).

### **Konfiguration in leeres Projekt laden**

Laden Sie nun die vollständige Stationskonfiguration in die Software. Falls die Konfiguration im Buskoppler nicht zu den gesteckten Modulen passt, fragt die Software, wie verfahren werden soll. In diesem Fall entscheidet der Benutzer über das Vorgehen.

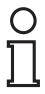

### *Hinweis!*

Buskoppler können bereits im Vorfeld konfiguriert werden, bevor sie in ihren Steckplatz gesteckt werden, z. B. im Büro mit Hilfe eines separaten Remote-I/O-Konfigurationsplatzes.

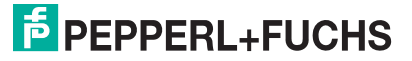

### **Konfiguration in bestehendes Projekt laden**

Falls die Remote-I/O-Station bereits mit der Konfigurationssoftware konfiguriert wurde, erkennt die Software die Konfiguration und die Steckplatz-Positionen der E/A-Module und Buskoppler.

Die Software erkennt auch, wenn die Konfiguration der Remote-I/O-Station außerhalb der Software geändert wurde und nicht mehr mit der Software-Konfiguration übereinstimmt (z. B. wenn ein neues E/A-Modul in das Backplane gesteckt wurde, oder ein E/A-Modul aus dem Backplane entfernt wurde). In solch einem Fall können Sie entscheiden, ob Sie die Konfiguration in der Software oder in der Hardware anpassen.

Wenn die Firmware des Buskopplers nicht mit der der Bedienoberfläche übereinstimmt, wird ein Warnhinweis angezeigt

Auf dem Bildschirm werden die bestückten Steckplätze der Remote-I/O-Station jeweils mit Steckplatznummer und TAG-Nr. angezeigt.

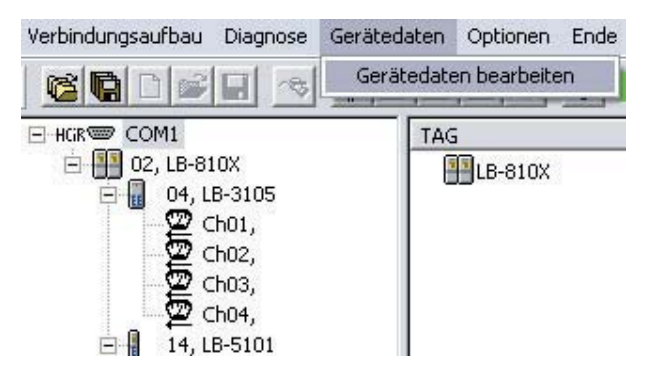

Bild 5.2: Gerätedatenfenster aufrufen

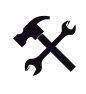

### Konfigurationsfenster des Buskopplers aufrufen

- 1. Wechseln Sie in das Gerätedatenfenster, indem Sie **Gerätedaten > Gerätedaten bearbeiten** wählen.
- 2. Klicken Sie in der Baumstruktur mit der rechten Maustaste auf den gewünschten Buskoppler und wählen Sie **Datei > Buskoppler konfigurieren**.

Es öffnet sich das Fenster zum Konfigurieren des Buskopplers. Die Konfiguration des Buskopplers ist im Folgenden beschrieben.

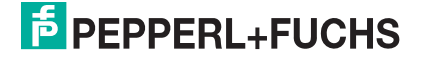

# 5.2 Gerätedaten des Buskopplers bearbeiten

Sie können die Remote-I/O-Station online oder offline konfigurieren. Falls Sie offline konfigurieren, können Sie die Konfiguration zu einem späteren Zeitpunkt in die Remote-I/O-Station laden. Für die Offline-Konfiguration ist keine Servicebus-Verbindung zwischen der Software und der Remote-I/O-Station erforderlich.

Für eine Online-Konfiguration ist eine Servicebus-Verbindung erforderlich.

### *Hinweis!*

 $\overline{\Pi}$ 

### *Einstellungen in der Konfigurationssoftware*

Damit in der Software vorgenommene Einstellungen wirksam werden, laden Sie die Einstellungen von der Konfigurationssoftware in die Remote-I/O-Station. Klicken Sie hierzu in der Symbolleiste auf **Download**, oder wählen Sie im Menü des Gerätedatenfensters **Gerät > Station im Feld speichern**.

Das Konfigurationsfenster des Buskopplers ist in verschiedene Felder und Registerkarten unterteilt.

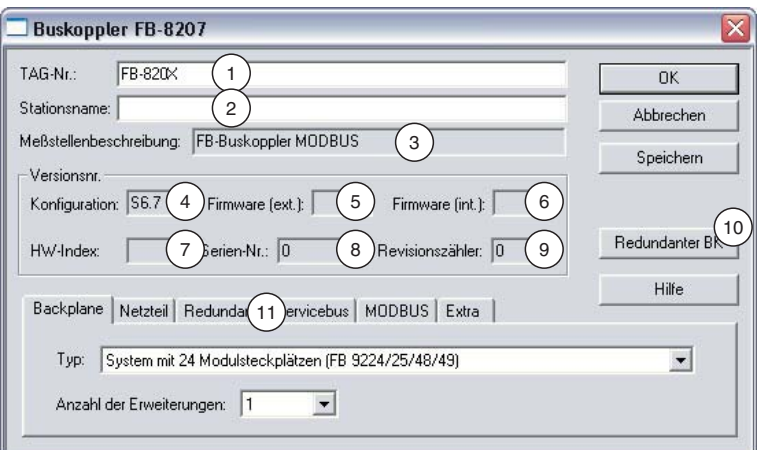

Bild 5.3: Konfigurationsfenster des Buskopplers

- **1** Feld **TAG-Nr**
- **2** Feld **Stationsname**
- **3** Feld **Messtellenbeschreibung**
- **4** Feld **Konfiguration**
- **5** Feld **Firmware (ext.)**
- **6** Feld **Firmware (int.)**
- **7** Feld **HW-Index**
- **8** Feld **Serien-Nr.**
- **9** Feld **Revisionszähler**
- **10** Schaltfläche **Redundanter BK**
- **11** Registerkarten mit weiteren Funktionen

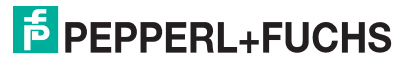

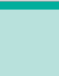

### Feld **TAG-Nr.**

Geben Sie eine beliebige Bezeichnung ein (max. 32 Zeichen).

### **2**

### Feld **Stationsname**

Geben Sie eine beliebige Bezeichnung für die Remote-I/O-Station ein (max. 32 Zeichen).

### **3**

### Feld **Messstellenbezeichnung**

Zeigt die Bezeichnung der Messstelle an (nicht editierbar).

### **4**

### Feld **Konfiguration**

Enthält die Versionsnummer der Konfigurationssoftware, die zuletzt zur Einstellung der Buskoppler-Parameter verwendet wurde.

### **5**

### Feld **Firmware (ext.)**

Enthält die Firmware-Version des Buskopplers (Update möglich).

### **6**

### Feld **Firmware (int.)**

Enthält die Chip-Version (kein Update möglich).

### **7**

### Feld **HW-Index**

Enthält den Hardware-Index (spätere Erweiterungen).

### **8**

### Feld **Serien-Nr.**

Enthält die Seriennummer des Buskopplers (spätere Erweiterung).

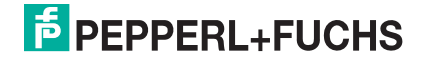

### Feld **Revisionszähler**

Enthält die Anzahl der Parameteränderungen, die mit der Konfigurationssoftware vorgenommen wurden.

### **10**

#### Schaltfläche **Redundanter BK**

Öffnet das Konfigurationsfenster für den Redundanzkoppler (falls vorhanden). Diese Schaltfläche steht Ihnen nur zur Verfügung, wenn Sie auf der Registerkarte **Redundanz** das Kontrollkästchen **Red. Buskoppler einbinden** aktiviert haben. Das Konfigurationsfenster für den Redundanzkoppler ist identisch mit dem Konfigurationsfenster des Buskopplers; einige Funktionen sind jedoch deaktiviert.

### **11**

Registerkarten mit weiteren Funktionen

In diesem Bereich befinden sich Registerkarten mit weiteren Buskoppler-Funktionen. Die Registerkarten werden im Folgenden beschrieben.

# 5.2.1 Registerkarte "Backplane" bearbeiten

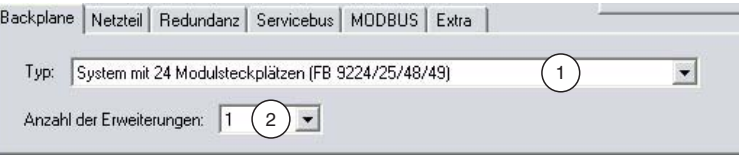

Bild 5.4: Registerkarte **Backplane**

- **1** Feld **Typ**
- **2** Dropdown-Liste **Anzahl der Erweiterungen**
- **1**

#### Feld **Typ**

Wählen Sie den Backplanetyp aus, der in der Remote-I/O-Station verwendet wird. Von dieser Einstellung hängen auch die möglichen Netzteiltypen und die mögliche Anzahl der Erweiterungen ab. Im Beispiel ist der Typ "System mit 24 Modulsteckplätzen (FB 9224/25/48/49)" eingestellt.

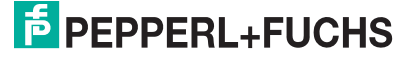

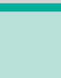

### Dropdown-Liste **Anzahl der Erweiterungen**

Stellen Sie ein, ob eine Erweiterung zum Basis-Backplane vorhanden ist. Folgende Auswahlmöglichkeiten stehen im obigen Beispiel zur Verfügung:

"0": keine Erweiterung vorhanden

"1": Erweiterung vorhanden

Beispiel: Sie verwenden das Backplane FB 9248 mit 48 Steckplätzen. Wählen Sie in **Erweiterungen** die "1", da FB 9248 aus einer Basis- und einer Erweiterungseinheit besteht.

# 5.2.2 Registerkarte "Netzteil" bearbeiten

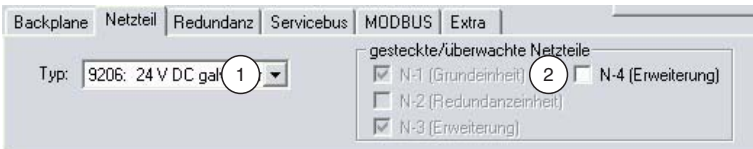

Bild 5.5: Registerkarte **Netzteil**

- **1** Dropdown-Liste **Typ**
- **2** Kontrollkästchen **gesteckte Netzteile**
- **1**

Dropdown-Liste **Typ**

Wählen Sie das Netzteil aus. Die Auswahlmöglichkeit ist abhängig vom verwendeten Backplane-Typ (siehe Dropdown-Liste **Typ** auf der Registerkarte **Backplane**).

### **2**

### Kontrollkästchen **gesteckte Netzteile**

Aktivieren/Deaktivieren Sie die gewünschten Kontrollkästchen um festzulegen, welche Netzteile gesteckt sind und überwacht werden sollen. Die Anzahl der editierbaren Kontrollkästchen hängt davon ab, ob Sie eine Erweiterung verwenden oder nicht (siehe Dropdown-Liste **Erweiterungen** auf der Registerkarte **Backplane)**.

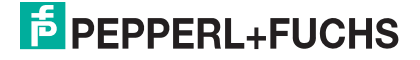

# 5.2.3 Registerkarte "Redundanz" bearbeiten

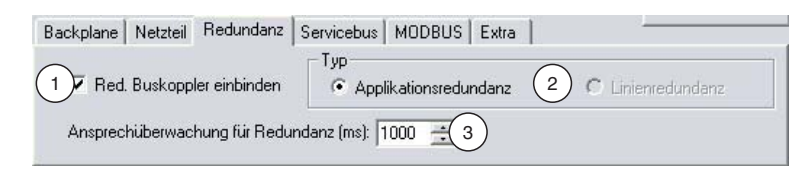

Bild 5.6: Registerkarte **Redundanz**

- **1** Kontrollkästchen **Red. Buskoppler einbinden**
- **2** Bereich **Typ**
- **3** Feld **Ansprechüberwachung**

#### **1**

#### Kontrollkästchen **Red. Buskoppler einbinden**

Wenn **Red. Buskoppler einbinden** aktiviert ist, ist der Redundanzbetrieb mit 2 Buskopplern eingeschaltet. Zusätzlich wird die Schaltfläche **Redundanter BK** eingeblendet, die das Konfigurationsfenster für den Redundanzkoppler öffnet. Die Einstellmöglichkeiten auf der Registerkarte **Netzteile** hängen ebenfalls von diesem Kontrollkästchen ab.

### **2**

#### Bereich **Typ**

Stellen Sie die Redundanzart ein (systemabhängig). Dieser Bereich ist nur dann sichtbar, wenn Sie das Kontrollkästchen **Red. Buskoppler einbinden** aktiviert haben. **Applikationsredundanz**: Aktivieren Sie diese Option, falls beide Buskoppler am bidirektionalen Datenaustausch teilnehmen sollen.

**Linienredundanz**: Aktivieren Sie diese Option, falls beide Buskoppler einer redundanten Remote-I/O-Station für das Leitsystem nur als ein Gerät erkennbar sein sollen. Nur der aktive Buskoppler sendet Daten zum Master. In diesem Fall empfehlen wir, die Buslinien von der Masterbaugruppe aus redundant auszulegen.

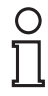

### *Hinweis!*

#### *Keine Linienredundanz*

In Verbindung mit den Modbus-Buskopplern 8x07 und 8x11 kann ausschließlich Applikationsredundanz eingestellt werden. Die Option **Linienredundanz** ist deshalb ausgegraut.

### *Hinweis!*

### *Informationen zu Redundanz*

Näheres zum Thema Redundanz (Grundlagen, Redundanzarten, Netzteilredundanz) können Sie den Hardware-Handbüchern zu LB/FB Remote I/O entnehmen.

**3**

### Feld **Ansprechüberwachung**

Legen Sie fest, nach wieviel Millisekunden auf den Redundanzkoppler umgeschaltet wird, falls die Buskommunikation ausfällt (mindestens 200 ms, maximal 60000 ms = 1 min). Passen Sie die Zeit an die Zykluszeit des Leitsystems an. Stellen Sie die Zeit mindestens 500 ms kürzer sein als die Ansprechüberwachungszeit für die Ausgänge (siehe Registerkarte **Modbus**). Falls Sie das nicht tun, steuern die Ausgänge in die vorher festgelegte Lage (Fehlermodus), bevor die Redundanzumschaltung stattgefunden hat.

# 5.2.4 Registerkarte "Servicebus" bearbeiten

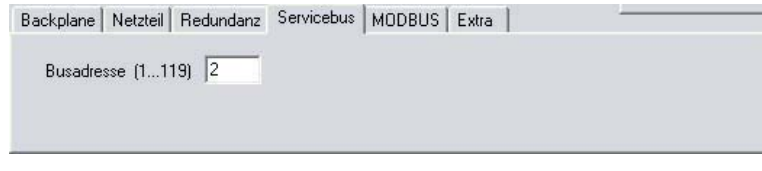

Bild 5.7: Registerkarte **Servicebus**

Geben Sie im Feld **Busadresse** die Servicebus-Adresse des Buskopplers ein (Adressbereich 1 ... 119).

# 5.2.5 Registerkarte "Modbus" bearbeiten

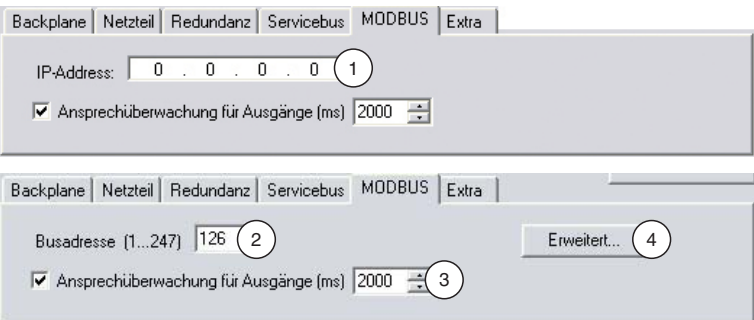

Bild 5.8: Registerkarte **Modbus**; oben: Buskoppler 8x11 (TCP); unten: Buskoppler 8x07 (RTU)

- **1** Feld **IP-Adresse** (8x11 TCP)
- **2** Feld **Busadresse** (8x07 RTU)
- **3** Kontrollkästchen **Ansprechüberwachung für Ausgänge**
- **4** Schaltfläche **Erweitert** (8x07 RTU)

200338 2009-12 200338 2009-12

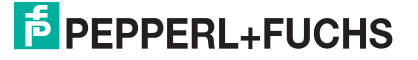

### Feld **IP-Adresse** (nur Buskoppler 8x11 TCP)

Geben Sie die IP-Adresse des Buskopplers an. Mit Hilfe der korrekten IP-Adresse kann die Software eine Verbindung zur Remote-I/O-Station aufbauen. Die IP-Adresse kann in diesem Feld lediglich angegeben, aber nicht geändert werden. Um die IP-Adresse des Geräts zu ändern, benutzen Sie bitte die Funktion **IP Gerätekonfiguration** (siehe Kapitel [5.4\)](#page-47-0).

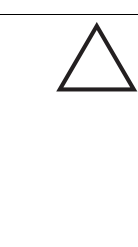

### *Vorsicht!*

Austausch eines Redundanzkopplers (TCP 8x11)

Wenn die Remote-I/O-Station über redundante Buskoppler verfügt, werden nach dem Austausch eines Buskopplers die Parameterdaten automatisch zwischen den Buskopplern abgeglichen. Der neue Buskoppler übernimmt die bestehende Konfiguration des vorhandenen Buskopplers.

Die IP-Adresse wird dabei jedoch **nicht** abgeglichen. Die IP-Adresse muss für den neuen Buskoppler manuell vergeben werden.

Nachdem der neue Buskoppler auf das Backpane gesteckt wurde, weisen Sie ihm eine IP-Adresse zu (siehe Kapitel [5.4\)](#page-47-0).

### **2**

Feld **Busadresse** (nur Buskoppler 8x07 RTU)

Stellen Sie die Busadresse des Buskopplers ein (Adressbereich 1 ... 247). Ab Werk ist die Modbus-Adresse des Buskopplers auf 119 eingestellt.

### **3**

### Kontrollkästchen **Ansprechüberwachung für Ausgänge**

Stellen Sie eine Zeitspanne in ms ein, nach der Ausgänge bei Ausfall der Buskommunikation die eingestellte Ersatzwertstrategie durchführen sollen (max. 60000 ms = 1 min). Die Zeit muss ausreichend lang gewählt sein, damit der Master den Slave im Zyklus rechtzeitig ansprechen kann.

Deaktivieren Sie das Kontrollkästchen, um die Ansprechüberwachung auszuschalten.

### **4**

Schaltfläche **Erweitert** (nur Buskoppler 8x07 RTU)

Öffnet das Fenster **Modbus-Parameter** (siehe folgende Abbildung).

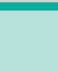

# **MODBUS-BUSKOPPLER** Buskoppler konfigurieren

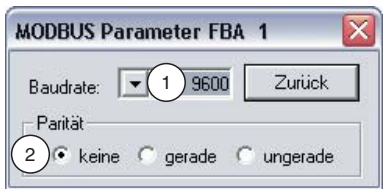

Bild 5.9: Fenster **Modbus-Parameter**

- **1** Dropdown-Liste **Baudrate**
- **2** Bereich **Parität**
- **1**

Dropdown-Liste **Baudrate**

Stellen Sie die Baudrate ein. Ab Werk ist die Baudrate 9600 eingestellt.

**2**

#### Bereich **Parität**

Wählen Sie die Parität (keine/gerade/ungerade). Ab Werk ist Parität = "keine" eingestellt.

# 5.2.6 Registerkarte "Extra" bearbeiten

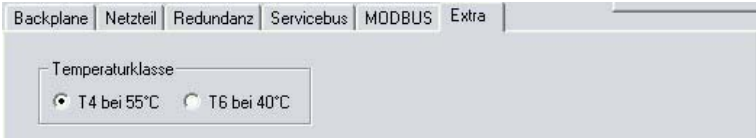

Bild 5.10: Registerkarte **Extra**

Der Bereich **Temperaturklasse** ist nur bei FB-Buskopplern für Zone 1 sichtbar. Bei LB-Buskopplern bleibt die Registerkarte **Extra** leer.

Wählen Sie für Ihre FB Remote-I/O-Station die Temperaturklasse. Darauf basierend berechnet die Konfigurationssoftware die maximale Anzahl von E/A-Modulen für die jeweilige Remote-I/O-Station.

Damit wird verhindert, daß die maximal zulässige Leistungsaufnahme überschritten wird. In der Regel können alle 24 Steckplätze ohne Einschränkungen verwendet werden.

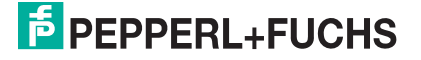

# 5.3 Gerätedaten des Redundanzkopplers bearbeiten

Das Konfigurationsfenster für den Redundanzkoppler ist identisch aufgebaut wie das Konfigurationsfenster für den (primären) Buskoppler. Die meisten Parameter des Redundanzkopplers werden direkt vom primären Buskoppler übernommen, weshalb sich die Einstellmöglichkeiten für den Redundanzkoppler auf wenige Parameter beschränken.

Feld **TAG-Nr.**: Geben Sie eine beliebige Bezeichnung ein (max. 32 Zeichen).

Registerkarte **Servicebus**: Die Servicebus-Adresse des Redundanzkopplers wird automatisch auf Basis der Servicebus-Adresse des primären Buskopplers vergeben. Dabei wird die Zahl 128 zur Servicebus-Adresse des primären Buskopplers addiert. Insgesamt sind also 2 x 119 = 238 Teilnehmer am Servicebus vorgesehen. Voraussetzung ist eine ausreichende Zahl von Repeatern, da die RS485 Busnorm nur 31 Teilnehmer pro Repeater vorsieht.

Registerkarte **Modbus**: Die Bus-Adresse bzw. die IP-Adresse des Redundanzkopplers kann bei Applikationsredundanz manuell vergeben werden.

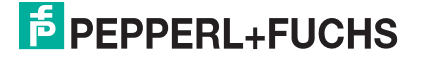

# <span id="page-47-0"></span>5.4 Konfiguration der Buskoppler-IP-Adresse (nur LB/FB 8x11)

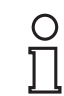

### *Hinweis!*

Die Informationen in den folgenden Unterabschnitten bezüglich der IP-Adresse betreffen nur den Modbus TCP Buskoppler LB/FB 8x11.

# <span id="page-47-1"></span>5.4.1 Einleitung

Der Geräte-DTM des LB/FB TCP Buskopplers 8x11 enthält eine Funktion zur Netzwerkadministration. Mit dieser Funktion kann die IP-Adresse und die Subnetzmaske aller Buskoppler des Typs 8x11 im IP-Netz eingestellt werden. Die Funktion ist unabhängig von den FDT-Kommunikationsdiensten, da sie vorhandene IP-Netzwerkdienste nutzt.

# IP-Adresse nach IPv4

Jedes Gerät in einem TCP/IP Netzwerk hat eine IP-Adresse. Die IP-Adresse macht das Gerät innerhalb des Netzwerks erreichbar. Die IP-Adresse ist eine 32-stellige Binärzahl, die jedoch üblicherweise mit 4 Dezimalzahlen von jeweils 0 ... 255 dargestellt wird. Einige Adressbereiche sind für bestimmte Anwendungen reserviert. Ein Beispiel für eine IP-Adresse ist 192.168.2.56.

### Subnetzmaske

Die Subnetzmaske ist, wie die IP-Adresse, eine 32-stellige Binärzahl. Sie unterteilt eine IP-Adresse in einen Netzwerkanteil (Netzwerkadresse) und einen Geräteanteil (Geräteadresse). Die Netzwerkadresse muss bei allen Geräten innerhalb eines IP-Netzwerks identisch sein. Die Geräteadresse muss dagegen für jedes Gerät unterschiedlich sein, damit die Geräte eindeutig adressierbar sind.

### **Beispiel**:

Die Subnetzmaske 255.255.255.0 bedeutet, dass die ersten 3 Zahlen einer IP-Adresse die Netzwerkadresse (x) sind, und die letzte Zahl die Geräteadresse (y): xxx.xxx.xxx.yyy Die Subnetzmaske 255.255.0.0 bedeutet, dass die ersten 2 Zahlen einer IP-Adresse die Netzwerkadresse (x) sind, und die letzten 2 Zahlen die Geräteadresse (y): xxx.xxx.yyy.yyy Gültige IP-Adressen in einem Netzwerk mit der Subnetzmaske 255.255.255.0 und der Netzwerkadresse 192.168.2.0 wären z. B.: 192.168.2.8 oder 192.168.2.251, jedoch nicht 192.168.134.31

Allgemein gilt: Je länger die Netzwerkadresse, desto kleiner das Netzwerk, da bei einer langen Netzwerkadresse weniger Bits für die Geräteadressen zur Verfügung stehen. Mit der Subnetzmaske 255.255.255.0 sind beispielsweise maximal 254 Netzwerkteilnehmer möglich, mit 255.255.0.0 sind es 65534 Teilnehmer.

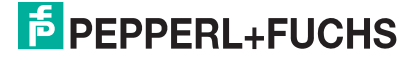

In der folgenden Tabelle ist beispielhaft dargestellt, wie eine IP-Adresse anhand der Subnetzmaske in die Netzwerk- und die Geräteadresse aufgeteilt wird.

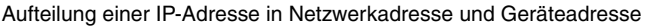

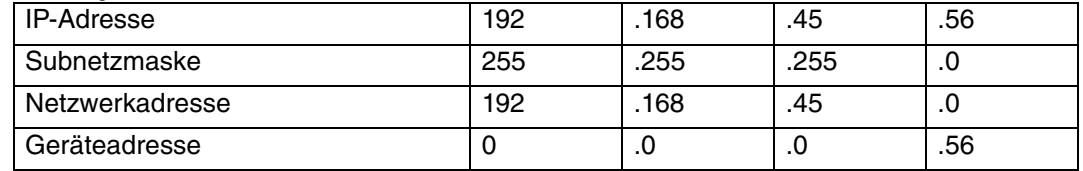

# 5.4.2 IP-Gerätekonfiguration aufrufen

# Fenster **LB/FB TCP Administration** aufrufen

- 1. Falls Sie sich im Hauptfenster befinden, wechseln Sie in das Gerätedatenfenster (**Gerätedaten > Gerätedaten bearbeiten**).
- 2. Wählen Sie **Dienste > IP Adressen vergeben**. Dieser Menüpunkt ist nur dann aktiv, wenn ein Buskoppler vom Typ 8x11 im Projekt verwendet wird.

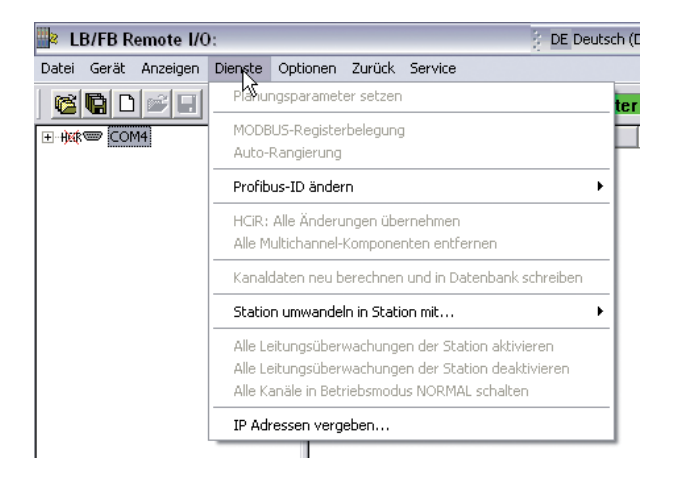

Bild 5.11: Fenster für die IP-Konfiguration aufrufen

Es öffnet sich das Fenster **LB/FB TCP Administration**.

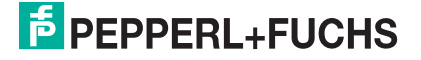

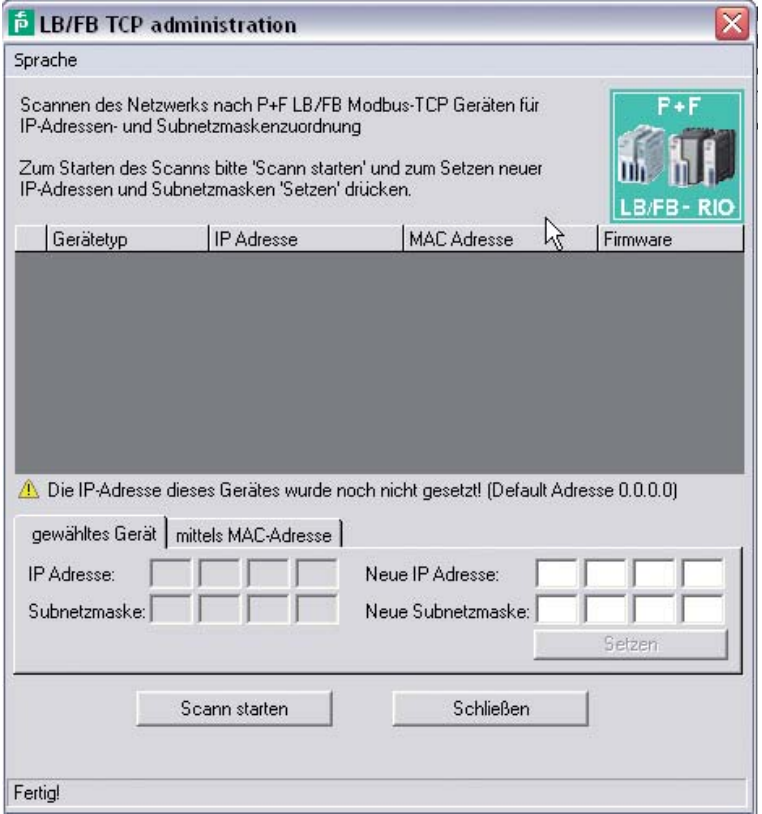

Bild 5.12: Fenster **LB/FB TCP Administration**

3. Fahren Sie mit den IP-Einstellungen fort wie im Folgenden beschrieben.

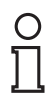

### *Hinweis!*

In den folgenden Unterabschnitten ist das IP-Konfigurationsfenster einer neueren DTM-Version abgebildet. Die Funktionen sind identisch mit dem oben abgebildeten Fenster. Lediglich der Fenstertitel und die Möglichkeit zur Sprachauswahl weichen ab.

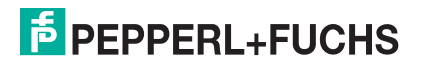

# <span id="page-50-0"></span>5.4.3 IP-Adresse zuweisen

Der Buskoppler LB/FB 8x11 wird ab Werk mit folgenden Einstellungen geliefert:

IP-Adresse: 0.0.0.0 Subnetzmaske: 255.255.255.0

In Netzwerken mit DHCP-Server weist der DHCP-Server dem Buskoppler automatisch eine IP-Adresse zu. Diese IP-Adresse ist jedoch temporär und muss deshalb noch fest gesetzt oder geändert werden. Es gibt 2 Möglichkeiten, eine IP-Adresse zu setzen:

- Möglichkeit 1: Das Netzwerk kann nach TCP-Buskopplern gescannt werden. Die gefundenen Buskoppler werden anschließend aufgelistet. Jedem Buskoppler aus der Liste kann eine IP-Adresse und Subnetzmaske zugewiesen werden.
- Möglichkeit 2: Jeder Buskoppler hat eine eindeutige MAC-Adresse, die auf dem Buskoppler abgelesen werden kann. Anhand der MAC-Adresse kann dem Buskoppler eine IP-Adresse zugewiesen werden. Der oben genannte Scan ist dann nicht notwendig. Über die MAC-Adresse kann einem Buskoppler auch dann eine IP-Adresse zugewiesen werden, wenn der Buskoppler mit dem Scan nicht gefunden werden kann.

In Netzwerken ohne DHCP-Server bildet der Buskoppler selbständig eine zufällige IP-Adresse aus dem Adressbereich 169.254.X.Y ( $X = 0$  ... 255,  $Y = 0$  ... 255). In diesem Fall müssen Sie eventuell die IP-Adresse ihres PCs anpassen, um den Buskoppler zu finden (siehe Kapitel [5.4.4](#page-54-0)). Die bessere Alternative ist es, dem Buskoppler eine neue IP-Adresse über die MAC-Adresse zuweisen, wie im Folgenden beschrieben.

### *Vorsicht!*

Austausch eines Redundanzkopplers (TCP 8x11)

Wenn die Remote-I/O-Station über redundante Buskoppler verfügt, werden nach dem Austausch eines Buskopplers die Parameterdaten automatisch zwischen den Buskopplern abgeglichen. Der neue Buskoppler übernimmt die bestehende Konfiguration des vorhandenen Buskopplers.

Die IP-Adresse wird dabei jedoch **nicht** abgeglichen. Die IP-Adresse muss für den neuen Buskoppler manuell vergeben werden.

Nachdem der neue Buskoppler auf das Backpane gesteckt wurde, weisen Sie ihm eine IP-Adresse zu (siehe Kapitel [5.4\)](#page-47-0).

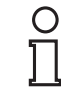

### *Hinweis!*

### *IP-Einstellungen*

Allen Buskopplern im Netzwerk sollte die gleiche Subnetzmaske zugewiesen werden. Falls Ihr Netzwerk weniger als 254 Teilnehmer hat, können Sie die voreingestellte Subnetzmaske 255.255.255.0 verwenden. Der Netzwerk-Anteil der IP-Adresse **muss** bei allen Buskopplern und bei dem PC, der den Scan ausführt, gleich sein (siehe Kapitel [5.4.1](#page-47-1)).

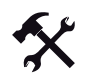

### Setzen der IP-Adresse über Netzwerk-Scan

1. Um den Scan zu starten, klicken Sie auf die Schaltfläche **Scan starten**.

Das Netzwerk wird nach LB/FB TCP-Buskopplern durchsucht. Die gefundenen Geräte werden in einer Liste dargestellt.

Geräte mit einem gelben Warndreieck besitzen noch die ab Werk eingestellte IP-Adresse 0.0.0.0. Die angezeigte IP-Adresse ist lediglich eine temporäre, vom DHCP-Server zugewiesene IP-Adresse, die unbedingt noch fest zugewiesen werden muss.

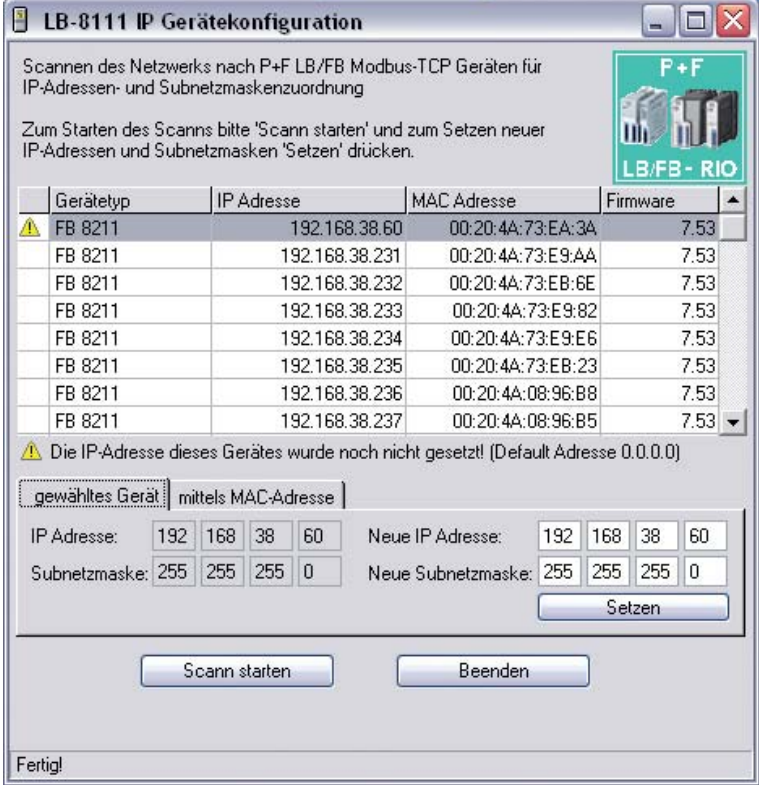

Bild 5.13: Ergebnis des Scans: Der oberste Buskoppler hat noch die Default-Adresse

- 2. Markieren Sie den gewünschten Buskoppler in der Liste. Hier im Beispiel wird der oberste Buskoppler markiert, der noch die Default-IP-Adresse besitzt.
- 3. Wählen Sie die Registerkarte **gewähltes Gerät**.

In der linken und rechten Hälfte der Registerkarte wird die aktuell gesetzte (eventuell temporäre) IP-Adresse und Subnetzmaske angezeigt.

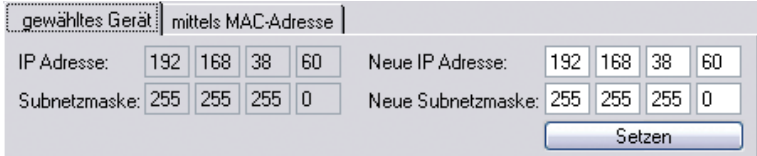

Bild 5.14: Bisherige temporäre IP-Adresse

4. Lassen Sie entweder die vom DHCP-Server vorgeschlagene IP-Adresse im 4-teiligen Feld **Neue IP-Adresse** stehen **oder**

geben Sie eine gültige, noch nicht vergebene IP-Adresse in das 4-teilige Feld **Neue IP-Adresse** ein.

200338 2009-12 200338 2009-12

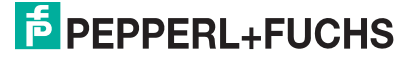

5. Ändern Sie Subnetzmaske im Feld **Neue Subnetzmaske** nur, wenn es nötig ist (siehe Kapitel [5.4.1\)](#page-47-1). Die Subnetzmaske sollte bei allen Netzwerkteilnehmern gleich sein.

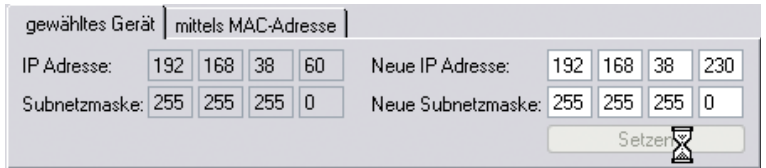

Bild 5.15: Neue IP-Adresse

6. Klicken Sie auf **Setzen**, um die IP-Adresse für den gewählten Buskoppler zu setzen.

Ein neuer Scan startet automatisch. Der Buskoppler wird danach mit der neuen, festen IP-Adresse angezeigt (diesmal ohne gelbes Warndreieck).

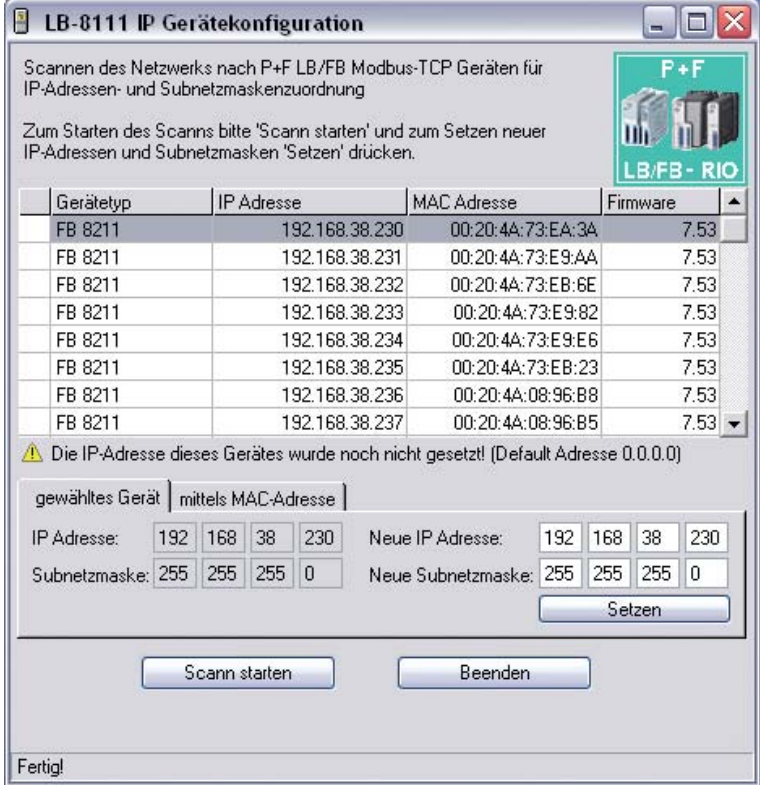

Bild 5.16: Ergebnis des Scans nach Setzen der neuen IP-Adresse

7. Um die IP-Adresse eines weiteren Buskopplers zu setzen, wiederholen Sie die Schritte 2 bis 6. Falls Sie fertig sind, klicken Sie auf **Beenden**.

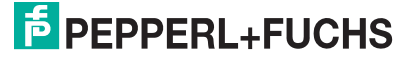

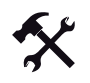

### Setzen der IP-Adresse über MAC-Adresse

- 1. Lesen Sie die MAC-Adresse vom gewünschten Buskoppler ab.
- 2. Wählen Sie im Fenster **IP Gerätekonfiguration** die Registerkarte **mittels MAC-Adresse**.

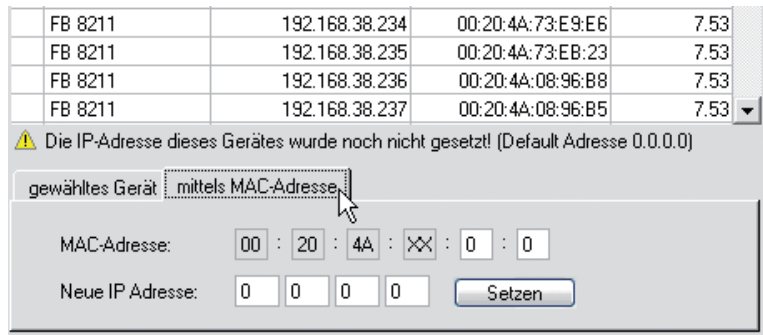

Bild 5.17: Registerkarte **mittels MAC-Adresse** mit Default IP-Adresse

- 3. Tragen Sie die letzten beiden Bestandteile der MAC-Adresse in die letzten beiden Felder von **MAC-Adresse** ein (z. B. von der MAC-Adresse "00:20:4A:73:EA:3A" die Teile "EA:3A").
- 4. Geben Sie eine neue, gültige IP-Adresse in das 4-teilige Feld **Neue IP-Adresse** ein.

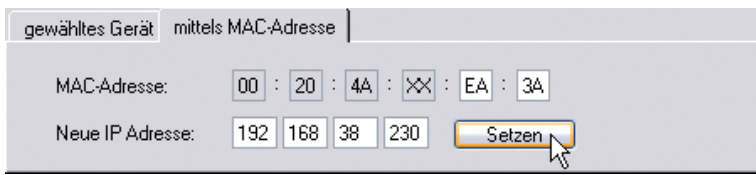

Bild 5.18: Eingetragene MAC-Adresse und neue IP-Adresse

5. Klicken Sie auf **Setzen**.

Die neue IP-Adresse wurde gesetzt. Ein neuer Scan startet automatisch. Der Buskoppler wird danach mit der neuen, festen IP-Adresse angezeigt.

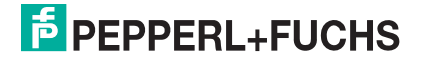

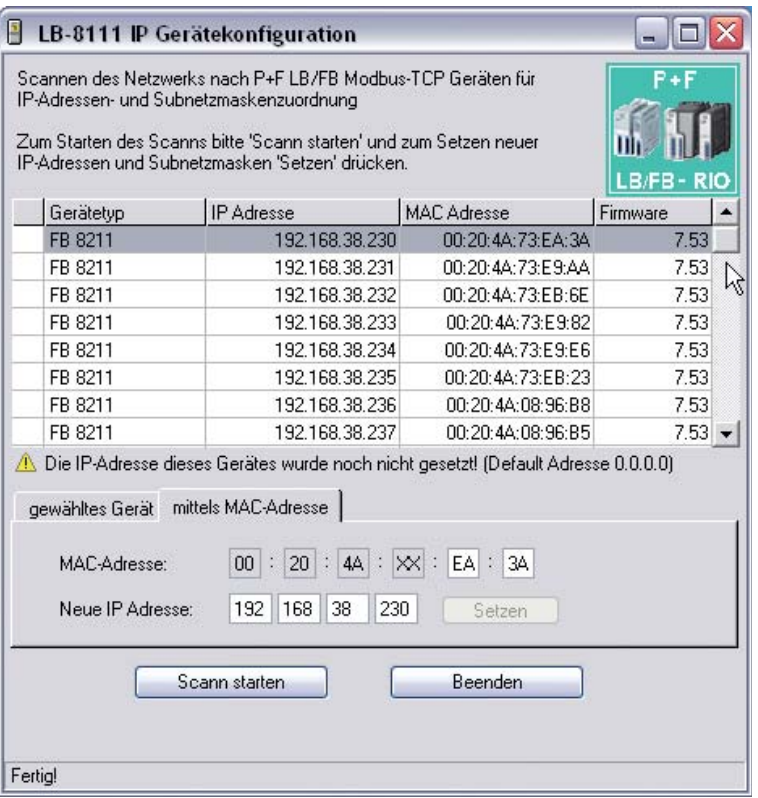

Bild 5.19: Ergebnis des Scans nach Setzen der neuen IP-Adresse

# <span id="page-54-0"></span>5.4.4 TCP/IP des Rechners einstellen

In Netzwerken mit DHCP-Server wird Buskopplern mit der Default-Adresse 0.0.0.0 automatisch eine temporäre IP-Adresse zugewiesen. Mit dieser temporären Adresse kann der Buskoppler per Scan gefunden werden.

Falls kein DHCP-Server vorhanden ist, bildet ein Buskoppler mit der Default-Adresse 0.0.0.0 selbständig eine zufällige IP-Adresse aus dem Adressbereich 169.254.X.Y  $(X = 0 ... 255, Y = 0 ... 255)$ . Um diesen Buskoppler per Scan zu finden, müssen Sie die IP-Einstellungen der Netzwerkkarte Ihres PCs wie folgt ändern.

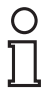

#### *Hinweis!*

Unabhängig von den IP-Einstellungen Ihres PCs und dem Scan können Sie dem Buskoppler eine neue IP-Adresse über die MAC-Adresse zuweisen (siehe Kapitel [5.4.3\)](#page-50-0).

200338 2009-12 200338 2009-12

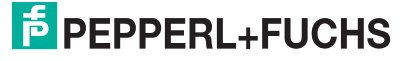

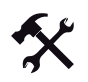

- IP-Einstellungen der Netzwerkkarte ändern (Windows XP)
- 1. Wählen Sie **Start > Einstellungen > Systemsteuerung > Netzwerkverbindungen**.
- 2. Klicken Sie mit der rechten Maustaste auf **LAN-Verbindung** und wählen Sie **Eigenschaften**.

Das Fenster **Eigenschaften von LAN-Verbindung** wird geöffnet.

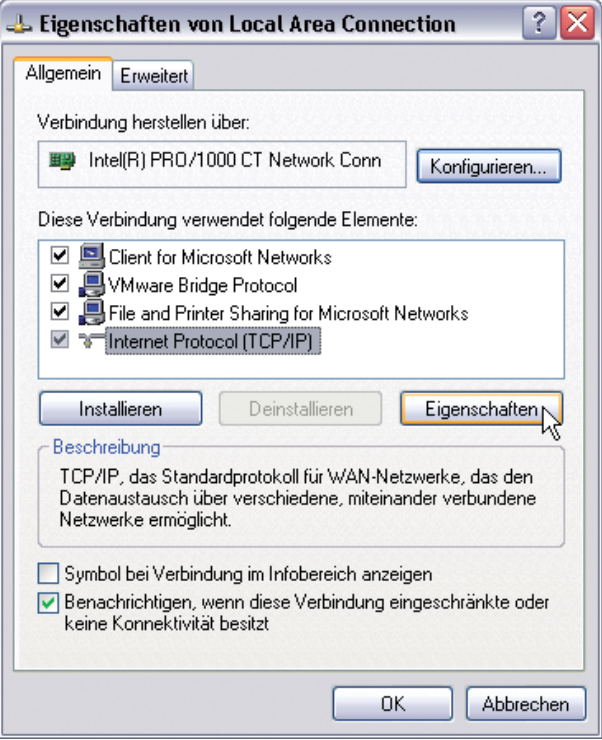

Bild 5.20: Fenster **Eigenschaften von LAN-Verbindung**

3. Markieren Sie den Eintrag **Internetprotokoll (TCP/IP)** und klicken Sie anschließend auf **Eigenschaften**.

Das Fenster **Eigenschaften von Internetprotokoll (TCP/IP)** wird geöffnet.

- 4. Wählen Sie **Folgende IP-Adresse verwenden** und geben Sie die Adresse 169.254.1.1 in das Feld **IP-Adresse** ein (für obiges Beispiel).
- 5. Geben Sie 255.255.0.0 in das Feld **Subnetzmaske** ein (für obiges Beispiel).

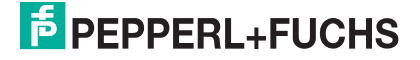

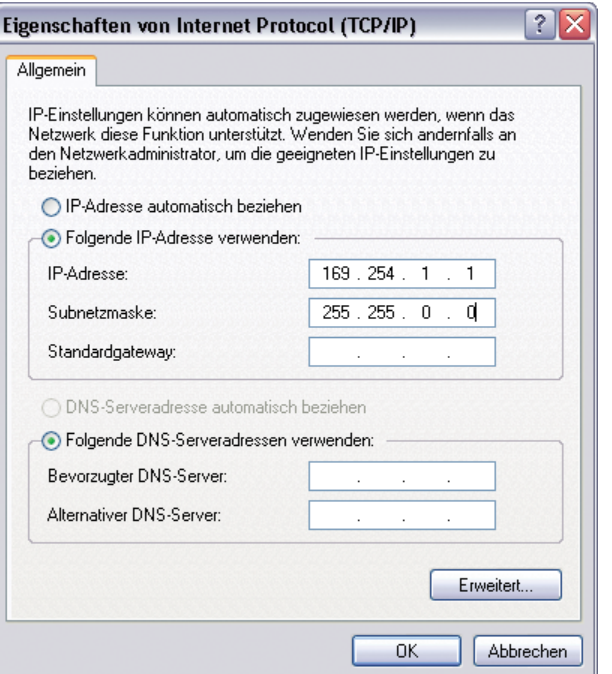

Bild 5.21: Einstellen der IP-Adresse

6. Klicken Sie auf **OK**.

Der Buskoppler mit der IP-Adresse 169.254.X.Y kann nun per Scan im IP-Netzwerk gefunden werden (siehe Kapitel [5.4.3\)](#page-50-0).

Generell kann der PC per Scan nur die LB/FB 8x11 Buskoppler finden, deren IP-Adresse über den Subnetzmasken-Filter zur IP-Adresse des PCs passt. Die folgende Tabelle liefert Beispiele für passende und unpassende Kombinationen.

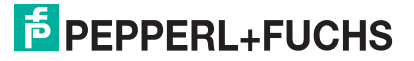

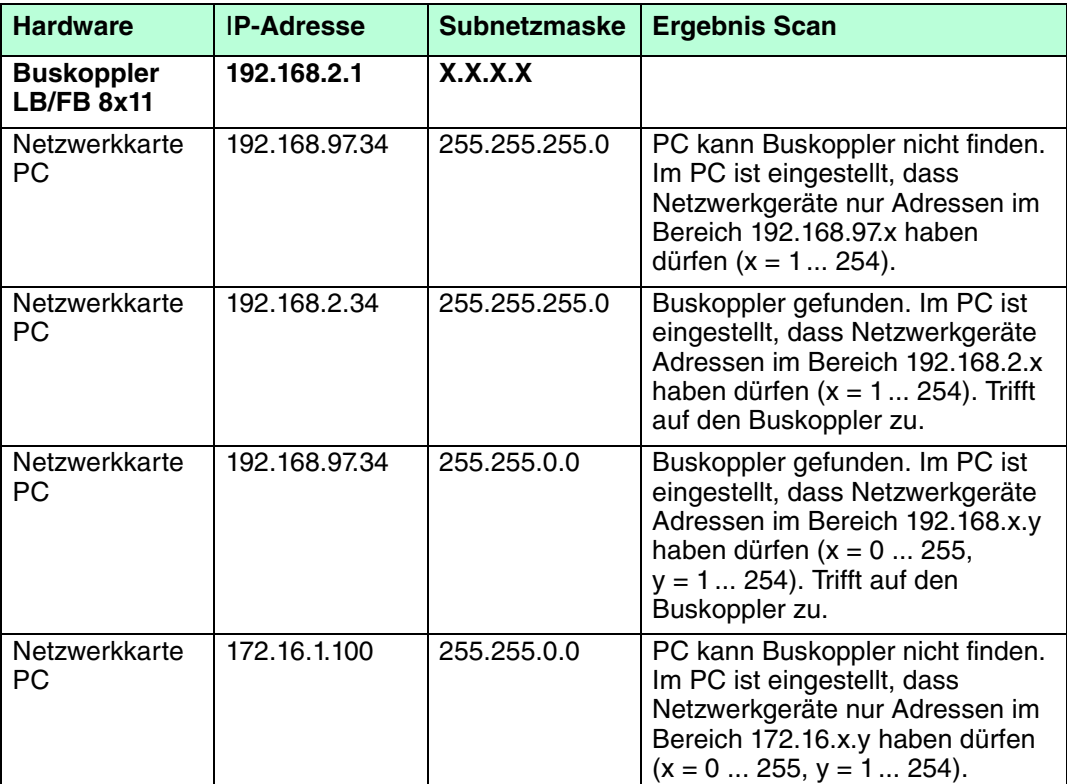

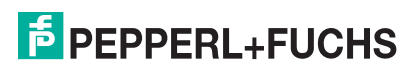

# <span id="page-58-0"></span>5.5 Modbus-Register konfigurieren

Die Modbus-Buskoppler der LB/FB Remote I/O Serie stellen verschiedene Registerbereiche für die Prozessdaten zur Verfügung. Auf diese Registerbereiche kann über Modbustelegramme zugegriffen werden. Hierfür gibt es zwei Möglichkeiten:

- **Rangierter Bereich**: Die Prozessdaten können innerhalb definierter Registerbereiche rangiert werden (BIN, BOUT, AIN, AOUT). Auf diese Weise können Sie die Prozessdaten nach eigenem Ermessen sortieren und die Datenübertragung bezüglich Datenvolumen und Telegrammanzahl optimieren.
- **Steckplatzorientierte Registerorganisation**: Hierbei wird die Adresse des Prozesswerts anhand des Steckplatzes ermittelt (z. B. Anfangsadresse + Steckplatznummer).

P+F empfiehlt, auf die Prozessdaten über den rangierten Bereich zuzugreifen (im folgenden Abschnitt beschrieben). Das Rangierfenster listet alle konfigurierten Module mit dem zugehörigen Adressbereich auf. Eine manuelle Kalkulation der zugehörigen Adressen entfällt daher.

# 5.5.1 Auf Modbus-Register zugreifen

An dieser Stelle kann nur eine begrenzte Information über den Modbus und die Adressierung gegeben werden. Detailliertere Informationen finden Sie in den entsprechenden Unterlagen, z. B.:

- Handbuch Ihres PLS bzw. der SPS,
- Modbus Protocol Reference Guide (von AEG Schneider Automation Essen),
- <http://www.modbus.org>

Modbus-Mastersysteme können unterschiedliche Adressierungsarten nutzen. Die Adressen der Remote-I/O-Komponenten müssen entsprechend den Anforderungen des Mastersystems aufgerufen werden.

Der LB/FB Remote I/O DTM bereitet die benötigten Adressinformationen für die "Direkte Adressierung" und für die "MODICON-Adressierung" auf.

Die folgenden Tabellen liefern die Funktionscodes, mit denen die verschiedenen Adressbereiche angesprochen werden.

#### <span id="page-59-0"></span>Übersicht Adressierung

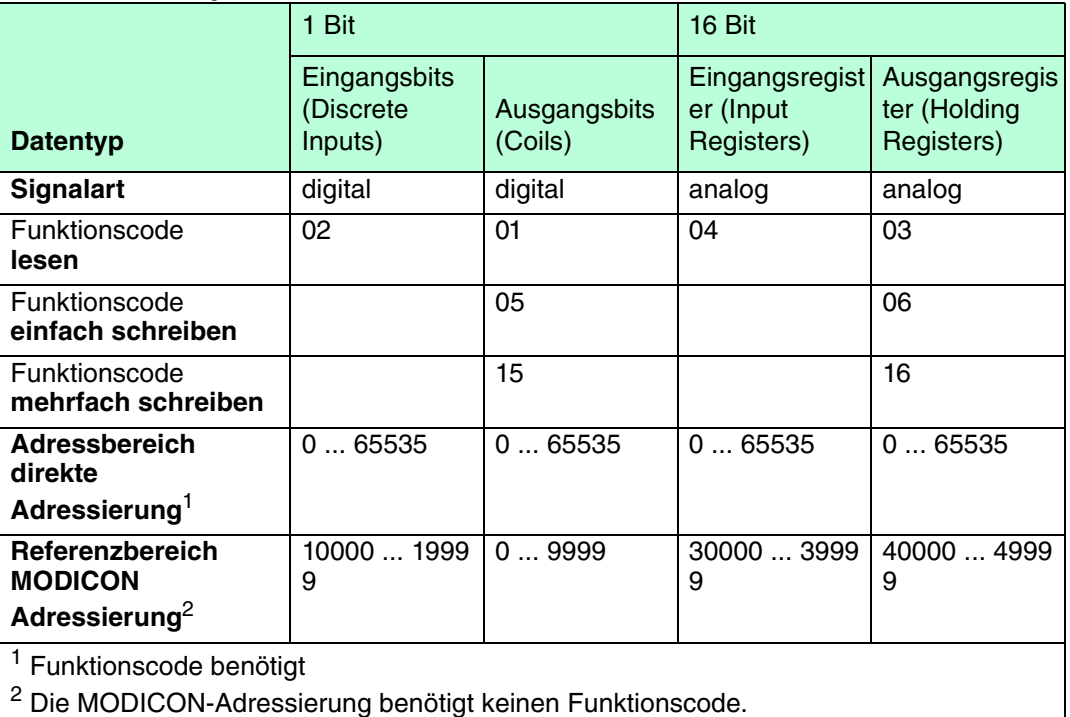

Tabelle 5.1: Übersicht Adressierung

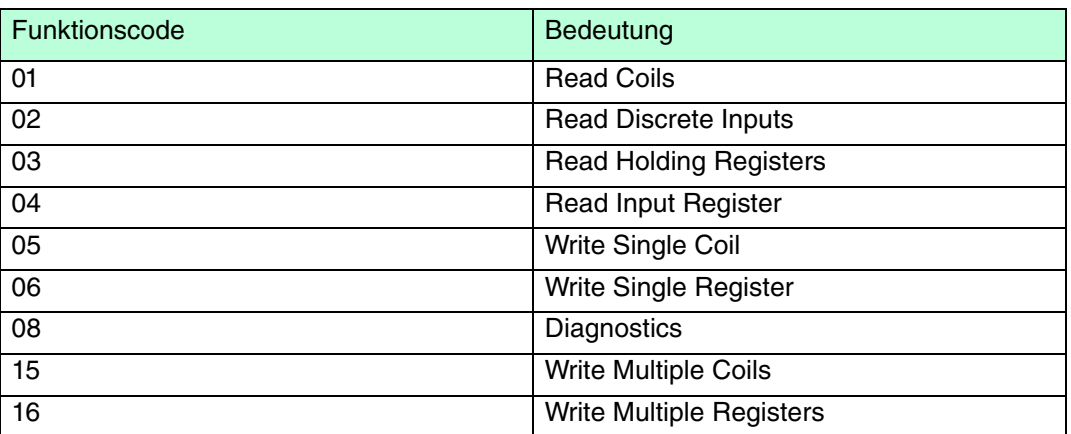

Neben den Daten im rangierten Bereich stellt die Remote-I/O-Station ihre Prozess- und Statusdaten auch steckplatz-/typorientiert über verschiedene Speicherbereiche zur Verfügung (siehe folgende Abschnitte).

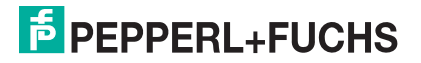

# 5.5.2 Prozessdaten rangieren

### *Vorsicht!*

Möglicher Ausfall von Prozessdaten bei Umrangierung

Wenn Sie Prozessdaten umrangieren, ändert sich die Zugriffsadresse des betroffenen Prozesswerts. Falls das Mastersystem gerade auf diesen Prozesswert zugreift, fällt der betroffene Prozesswert durch die Adressänderung aus.

Bevor Sie Prozessdaten umrangieren, stellen Sie sicher, dass diese Prozessdaten momentan nicht vom Mastersystem verwendet werden

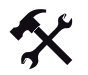

### Prozessdaten rangieren

- 1. Starten Sie die Konfigurationssoftware.
- 2. Wählen Sie **Gerätedaten > Gerätedaten bearbeiten**, um vom Hauptfenster in das Gerätedatenfenster zu wechseln.

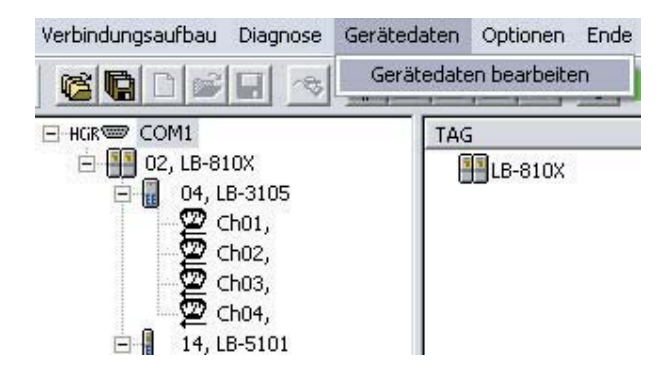

Bild 5.22: Gerätedatenfenster aufrufen

- 3. Markieren Sie in der Baumstruktur die gewünschte Remote-I/O-Station.
- 4. Wählen Sie **Dienste > MODBUS-Registerbelegung**.

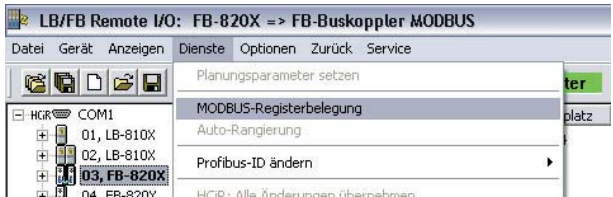

Bild 5.23: Modbus-Registerbelegung aufrufen

Es öffnet sich das Fenster **Adressplanung für Modbus** (siehe [Bild 5.24](#page-61-0) auf Seite [62\)](#page-61-0).

- 5. Nehmen Sie die gewünschten Einstellungen vor. Verschieben Sie die Prozessdaten der E/A-Module per Drag & Drop innerhalb der Tabellen oder wählen Sie **Auto-Rangierung**.
- 6. Um Ihre Änderungen in der Datenbank zu speichern, klicken Sie auf **OK**.

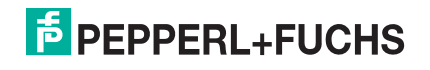

7. Um die Rangierinformation in den Buskoppler zu schreiben, stellen Sie eine Servicebus-Verbindung her (), klicken Sie anschließend mit der rechten Maustaste auf den Buskoppler und wählen Sie **Gerät > Station im Feld speichern**.

Die Daten werden in den Buskoppler geschrieben.

### *Hinweis!*

 $\frac{1}{2}$ 

Das Fenster **Adressplanung für Modbus** erscheint automatisch, wenn Sie ein neues E/A-Modul in die Konfiguration einfügen.

| Darstellung                                                                                          |                |  | Adressierungsmode: C Direkte Adressierung | $\epsilon$ MODICON |                      |                                                                                      |    |          | Adressbereich<br>$\bullet$ binar | 2<br>analog    |
|----------------------------------------------------------------------------------------------------|----------------|--|-------------------------------------------|--------------------|----------------------|--------------------------------------------------------------------------------------|----|----------|----------------------------------|----------------|
| Eingangsbits (Input Status):                                                                         |                |  |                                           |                    |                      | Ausgangsbits (Coils):                                                                |    |          |                                  |                |
| Adresse                                                                                              | Slot Typ       |  | TAG-Nr.                                   | Kanäle             | $\rightarrow$        | Adresse                                                                              |    | Slot Typ | TAG-Nr.                          | Kanale         |
| 10001-8                                                                                              | 3 <sup>1</sup> |  | 1308 FB-1308                              | 8                  |                      | $1-8$                                                                                | 7  |          | 2201 FB-2201                     | з              |
| 10009-16                                                                                             |                |  | reserviert                                |                    |                      | 9.16                                                                                 | 21 |          | 6305 FB-6305                     | 4              |
| 10017-24                                                                                             | 5 <sup>1</sup> |  | 1201 FB-1201                              | $\overline{c}$     |                      | $17 - 24$                                                                            | 23 |          | 6308 FB-6308                     | $\overline{8}$ |
| 10025-32                                                                                             | 6              |  | 1202 FB-1202                              | 3                  |                      | 25-32                                                                                |    |          | reserviert                       |                |
| 10033-40                                                                                             | $\overline{7}$ |  | 2201 FB-2201                              | $\overline{3}$     |                      | 33-40                                                                                | 25 |          | 6301 FB-6301                     | $\overline{c}$ |
| 10041-48                                                                                             | 21             |  | 6305 FB-6305                              | $\overline{4}$     |                      | $41 - 48$                                                                            |    |          |                                  |                |
| 10049-56                                                                                             | 23             |  | 6308 FB-6308                              | ġ                  |                      | 49-56                                                                                |    |          |                                  |                |
| 10057-64                                                                                             |                |  | reserviert                                |                    |                      | 57-64                                                                                |    |          |                                  |                |
| 10065-72                                                                                             |                |  |                                           |                    |                      | 65-72                                                                                |    |          |                                  |                |
| 10073-80                                                                                             |                |  | 3                                         |                    |                      | 73-80                                                                                |    |          | 4                                |                |
| 10081-88                                                                                             |                |  |                                           |                    |                      | 81-88                                                                                |    |          |                                  |                |
| 10089-96                                                                                             |                |  |                                           |                    |                      | 89-96                                                                                |    |          |                                  |                |
| 10097-104                                                                                            |                |  |                                           |                    |                      | 97-104                                                                               |    |          |                                  |                |
|                                                                                                    |                |  |                                           |                    |                      |                                                                                      |    |          |                                  |                |
|                                                                                                    |                |  |                                           |                    |                      |                                                                                      |    |          |                                  |                |
|                                                                                                    |                |  |                                           |                    |                      |                                                                                      |    |          |                                  |                |
|                                                                                                    |                |  |                                           |                    |                      |                                                                                      |    |          |                                  |                |
|                                                                                                    |                |  |                                           |                    |                      |                                                                                      |    |          |                                  |                |
|                                                                                                    |                |  |                                           |                    |                      |                                                                                      |    |          |                                  |                |
|                                                                                                    |                |  |                                           |                    |                      |                                                                                      |    |          |                                  |                |
|                                                                                                    |                |  |                                           |                    | $\blacktriangledown$ |                                                                                      |    |          |                                  |                |
| 10105-112<br>10113-120<br>10121-128<br>10129-136<br>10137-144<br>10145-152<br>10153-160<br>10161-168 |                |  |                                           |                    |                      | 105-112<br>113-120<br>121-128<br>129-136<br>137-144<br>145-152<br>153-160<br>161-168 |    |          |                                  |                |

<span id="page-61-0"></span>Bild 5.24: Fenster **Adressplanung für Modbus**

- **1** Bereich **Adressierungsmethode**
- **2** Bereich **Adressbereich**
- **3** linke Tabelle (Binär-/Analogeingangssignale)
- **4** rechte Tabelle (Binär-/Analogausgangssignale)
- **5** Schaltfläche **Auto-Rangierung**

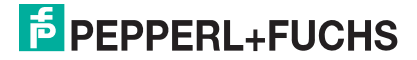

#### Bereich **Adressierungsmethode**

Wählen Sie aus, wie die Adressen der Prozesswerte angezeigt werden sollen. Richten Sie sich dabei nach der im Masterkonfigurator benutzten Adressierungsart. Direkte Adressierung: Zugriff über Funktionscode und Adressangabe. MODICON-Adressierung: Zugriff über die Adressangabe. In der Abbildung ist die MODICON-Adressierung aktiviert.

**2**

#### Bereich **Adressbereich**

Wählen Sie den Adressbereich, der in den Tabellen angezeigt werden soll. **binär**: In der linken bzw. rechten Tabelle werden die Eingangssignale (Discrete Inputs) bzw. Ausgangssignale (Coils) der binären E/A-Module angezeigt. **analog**: In der linken bzw. rechten Tabelle werden die Eingangssignale (Input Registers) bzw. Ausgangssignale (Holding Registers) der analogen E/A-Module angezeigt. In der Abbildung ist **binär** aktiviert.

# O П

### *Hinweis!*

Einige E/A-Module haben sowohl Eingangs- als auch Ausgangssignale. Diese E/A-Module haben daher Einträge in beiden Tabellen (z. B. der Binärausgang LB/FB 2xyy, siehe folgende Tabelle).

**3**

linke Tabelle (Binär-/Analogeingangssignale)

In Abhängigkeit von der gewählten Option in **Adressbereich** werden hier die Eingangsdaten der binären oder der analogen E/A-Module einer Remote-I/O-Station angezeigt.

In den Spalten wird für jedes E/A-Modul die Adresse, die Steckplatznummer, der Typ, die TAG-Nummer und die Anzahl der Kanäle angezeigt.

Die Prozesswerte der E/A-Module können per Drag & Drop an eine andere Position innerhalb der Tabelle verschoben werden. Nähere Informationen zu Datenaufkommen und -struktur eines spezifischen E/A-Moduls entnehmen Sie bitte den folgenden Tabellen und dem Kapitel "E/A-Module konfigurieren" (siehe Kapitel [7\)](#page-104-0).

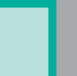

rechte Tabelle (Binär-/Analogausgangssignale)

In Abhängigkeit von der gewählten Option in **Adressbereich** werden hier die Ausgangsdaten der binären oder der analogen E/A-Module einer Remote-I/O-Station angezeigt.

Ansonsten entspricht die rechte Tabelle in ihrer Struktur der linken Tabelle. Die Prozesswerte der E/A-Module können per Drag & Drop an eine andere Position innerhalb der Tabelle verschoben werden.

### **5**

### Schaltfläche **Auto-Rangierung**

Sobald ein E/A-Modul in die Konfiguration eingefügt wird, wird es automatisch dem ersten freien Platz im jeweiligen Registerbereich zugeordnet. Dabei ist es unerheblich, welchen Steckplatz dieses E/A-Modul belegt.

Wenn Sie die Schaltfläche **Auto-Rangierung** betätigen, werden die Prozessdaten in allen vier Rangiertabellen nachträglich lückenlos nach aufsteigender Steckplatznummer sortiert. Bitte beachten Sie, dass in den meisten Fällen mit der Funktion **Auto-Rangierung** Prozessdaten umrangiert werden. Prozessdaten, auf die der Prozessmaster bereits zugreift, werden trotzdem verschoben.

# 5.5.3 Adressierung von Binäreingängen

Binäreingänge (Discrete Inputs) werden gemäß der folgenden Tabelle angesprochen.

Im Bereich "Binäre Eingangssignale" sind neben den eigentlichen Prozessdaten auch Modulstatus-Informationen abgelegt. Die Erläuterungen zu den Modulstatus-Informationen entnehmen Sie bitte dem Kapitel "Diagnoseregister" (siehe Kapitel [8](#page-310-0)). Die folgenden Tabellen dokumentieren lediglich den Zugriff.

Die direkte Adressierung verwendet Function Codes, wohingegen die MODICON-Adressierung keine Function Codes kennt. Bitte beachten Sie dazu das Handbuch Ihres Modbus-Masters.

Die folgenden Tabellen beschreiben sowohl die direkte als auch die MODICON-Adressierung.

Um die Adresse einer bestimmten Remote-I/O-Komponente zu ermitteln, setzen Sie die Steckplatznummer der Komponente in die passende Formel ein (siehe folgende Tabellen). Die Steckplätze 0 und 49 stehen für den Buskoppler, und Steckplatz 50 für die Netzteile. Die Steckplätze 1... 48 sind für E/A-Module reserviert.

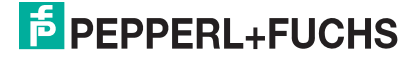

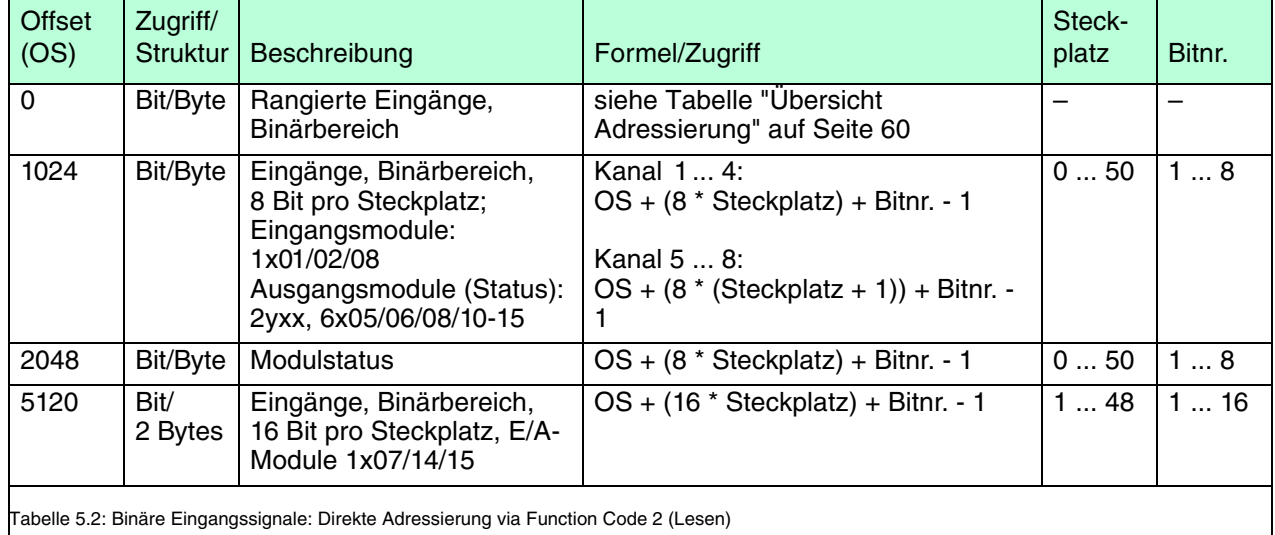

#### Binäre Eingangssignale: **Direkte Adressierung via Function Code 2 (Lesen)**

#### Binäre Eingangssignale: **MODICON-Adressierung**

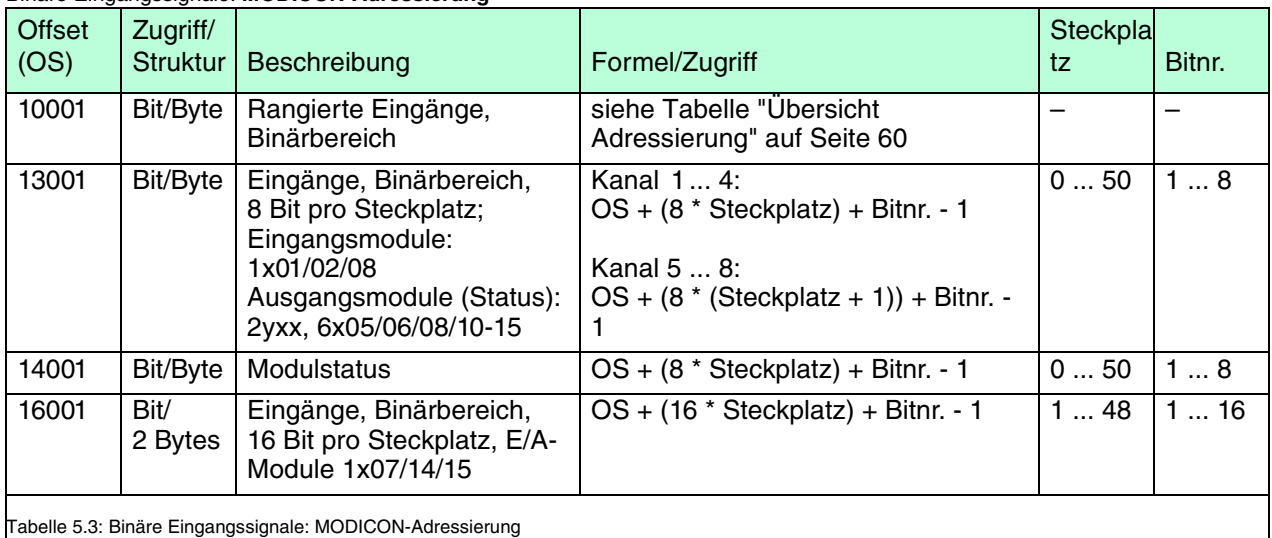

# 5.5.4 Adressierung von Binärausgängen

Binärausgänge (Coils) werden gemäß den folgenden Tabellen angesprochen.

Die direkte Adressierung verwendet Function Codes, wohingegen die MODICON-Adressierung keine Function Codes kennt. Bitte beachten Sie dazu das Handbuch Ihres Modbus-Masters.

Die folgenden Tabellen beschreiben sowohl die direkte als auch die MODICON-Adressierung.

Um die Adresse einer bestimmten Remote-I/O-Komponente zu ermitteln, setzen Sie die Steckplatznummer der Komponente in die passende Formel ein (siehe folgende Tabellen). Die Steckplätze 0 und 49 stehen für den Buskoppler, und Steckplatz 50 für die Netzteile. Die Steckplätze 1... 48 sind für E/A-Module reserviert.

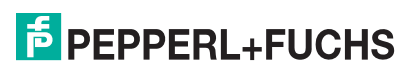

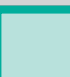

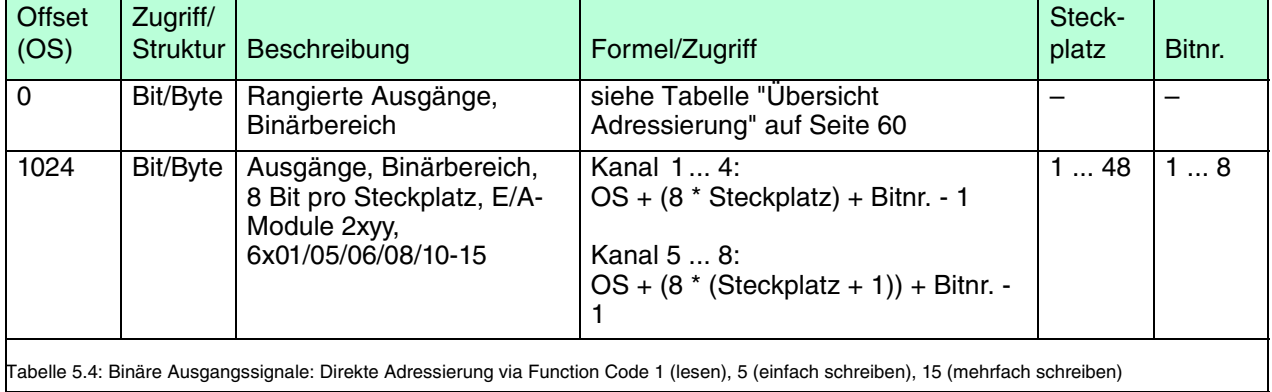

Binäre Ausgangssignale: **Direkte Adressierung via Function Code 1 (lesen), 5 (einfach schreiben), 15 (mehrfach schreiben)**

Binäre Ausgangssignale: **MODICON-Adressierung**

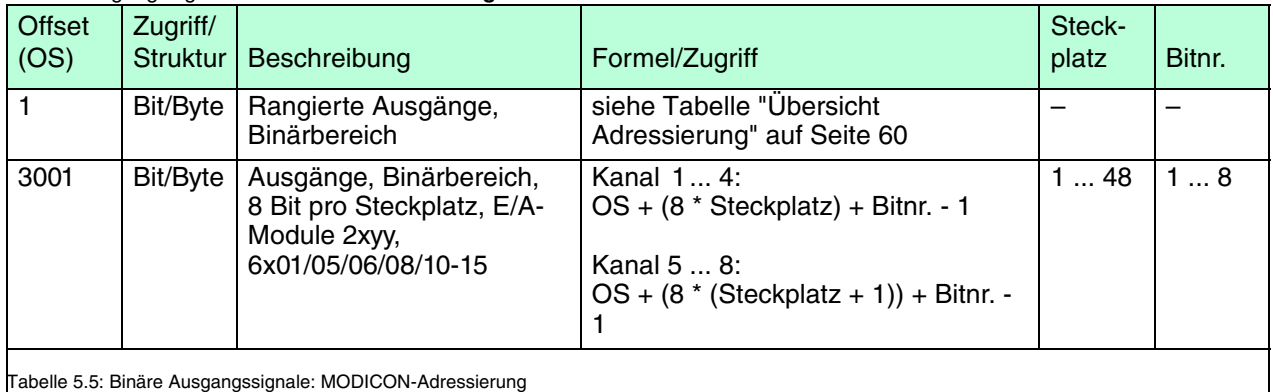

5.5.5 Adressierung von Analogeingängen

Analogeingänge (Input Registers) werden gemäß den folgenden Tabellen angesprochen.

Im Bereich "Analoge Eingangssignale" sind neben den eigentlichen Prozessdaten auch Statusinformationen abgelegt (Statusregister, Typregister, Redundanzstatus).

Im Bereich "Analoge Eingangssignale" sind neben den eigentlichen Prozessdaten auch Statusinformationen abgelegt (Statusregister, Typregister, Redundanzstatus). Die Erläuterungen zu den Statusinformationen entnehmen Sie bitte dem Kapitel "Diagnoseregister" (siehe Kapitel [8\)](#page-310-0). Die folgenden Tabellen dokumentieren lediglich den Zugriff.

Die direkte Adressierung verwendet Function Codes, wohingegen die MODICON-Adressierung keine Function Codes kennt. Bitte beachten Sie dazu das Handbuch Ihres Modbus-Masters.

Die folgenden Tabellen beschreiben sowohl die direkte als auch die MODICON-Adressierung.

Um die Adresse einer bestimmten Remote-I/O-Komponente zu ermitteln, setzen Sie die Steckplatznummer der Komponente in die passende Formel ein (siehe folgende Tabellen). Die Steckplätze 0 und 49 stehen für den Buskoppler, und Steckplatz 50 für die Netzteile. Die Steckplätze 1... 48 sind für E/A-Module reserviert.

200338 2009-12 200338 2009-12

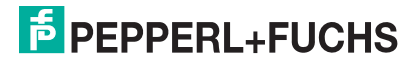

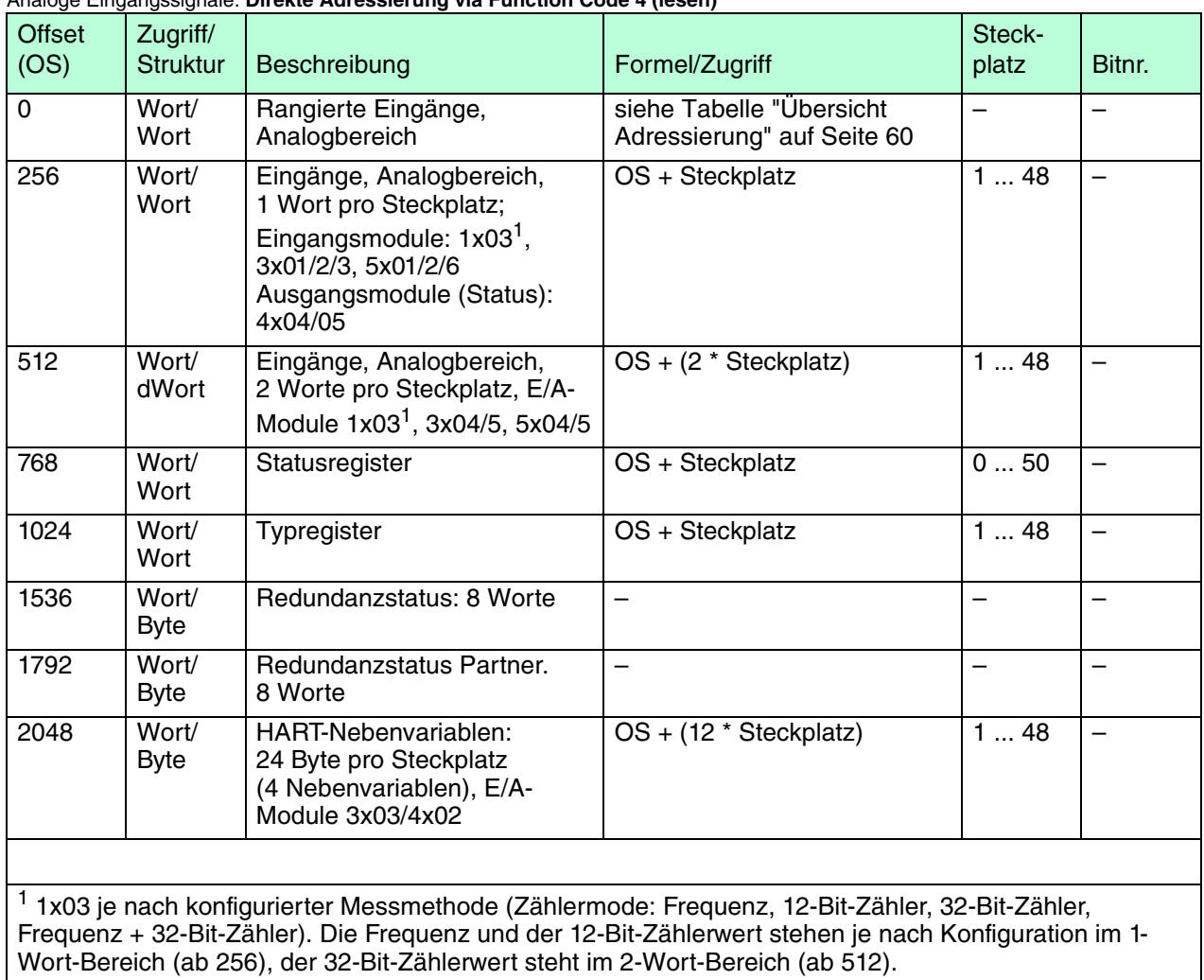

### Analoge Eingangssignale: **Direkte Adressierung via Function Code 4 (lesen)**

Tabelle 5.6: Analoge Eingangssignale: Direkte Adressierung via Function Code 4 (lesen)

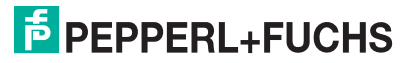

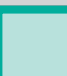

### Analoge Eingangssignale: **MODICON-Adressierung**

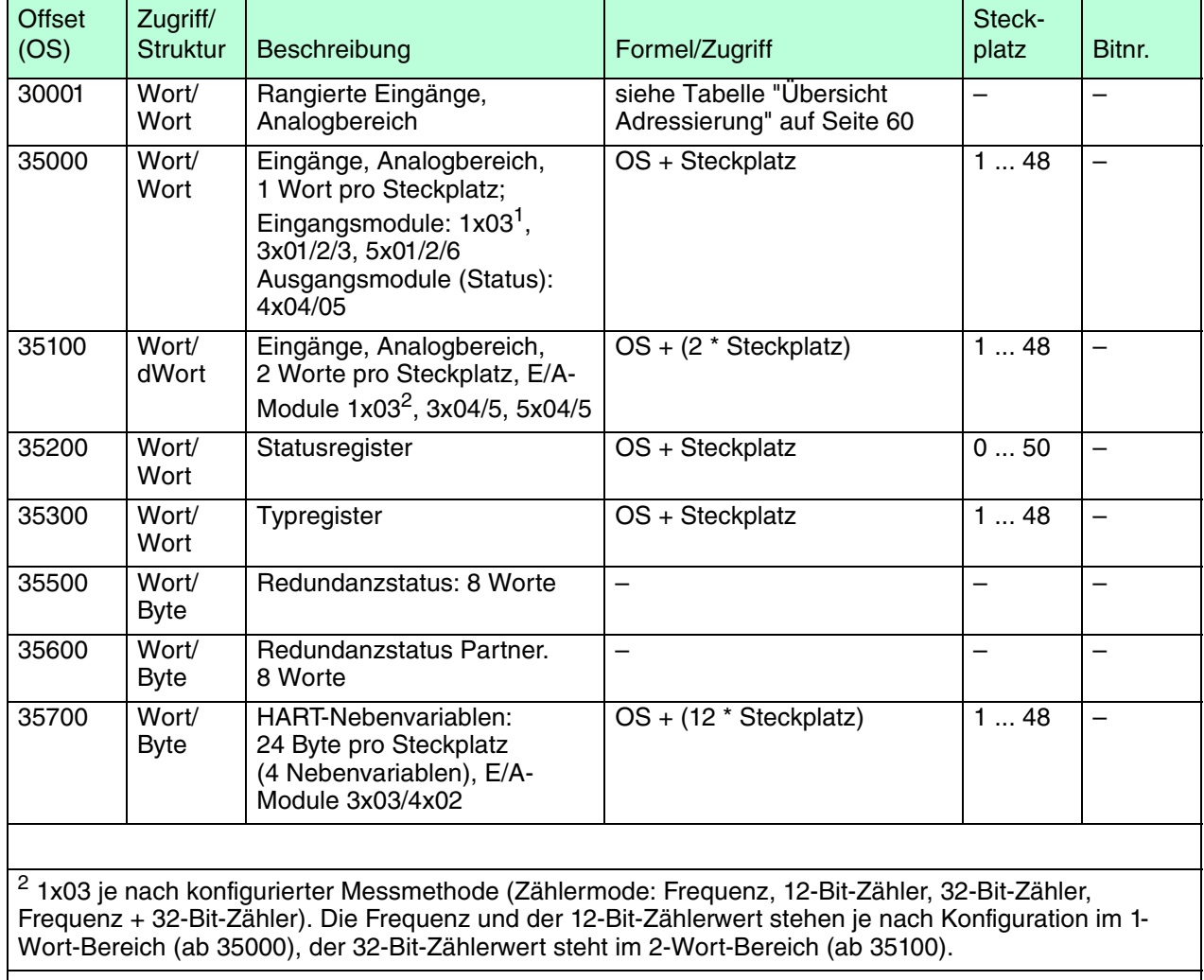

Tabelle 5.7: Analoge Eingangssignale: MODICON-Adressierung

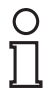

### *Hinweis!*

### *HART-Nebenvariablen*

HART-Nebenvariablen von Feldgeräten, die an einem E/A-Modul vom Typ 3x02/4x02 angeschlossen sind, werden im Bereich "Analoge Eingangssignale" abgelegt (Offset 2048/35700). Pro Steckplatz können die ersten 4 HART-Nebenvariablen ausgelesen werden.

Um die HART-Nebenvariablen nutzen zu können, muss die HART-Funktionalität des entsprechenden E/A-Moduls aktiviert sein (Parameter "HART ein" = aktiv und "interner Scan ein" = aktiv, siehe Kapitel [7\)](#page-104-0).

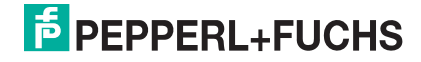

# 5.5.6 Adressierung von Analogausgängen

Analogausgänge (Holding Registers) werden gemäß den folgenden Tabellen angesprochen.

Im Bereich "Analoge Ausgangssignale" kann neben den eigentlichen Prozessdaten auch auf das Kommandoregister des Buskopplers zugegriffen werden. Das Kommandoregister dient der Steuerung der Remote-I/O-Station über die Masterbaugruppe (z. B. Redundanzumschaltung auslösen). Für weitere Informationen zum Kommandoregister lesen Sie bitte das Kapitel "Kommandoregister" (siehe Kapitel [5.6\)](#page-70-0).

Der Bereich "Analoge Ausgangssignale" bietet Zugriff auf alle rangierte Signale (binär und analog) (siehe Kapitel [5.5\)](#page-58-0). So ist es z. B. möglich, die Binärsignale wortweise auszulesen.

Die direkte Adressierung verwendet Function Codes, wohingegen die MODICON-Adressierung keine Function Codes kennt. Bitte beachten Sie dazu das Handbuch Ihres Modbus-Masters.

Die folgenden Tabellen beschreiben sowohl die direkte als auch die MODICON-Adressierung.

Um die Adresse einer bestimmten Remote-I/O-Komponente zu ermitteln, setzen Sie die Steckplatznummer der Komponente in die passende Formel ein (siehe folgende Tabellen). Die Steckplätze 0 und 49 stehen für den Buskoppler, und Steckplatz 50 für die Netzteile. Die Steckplätze 1... 48 sind für E/A-Module reserviert.

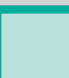

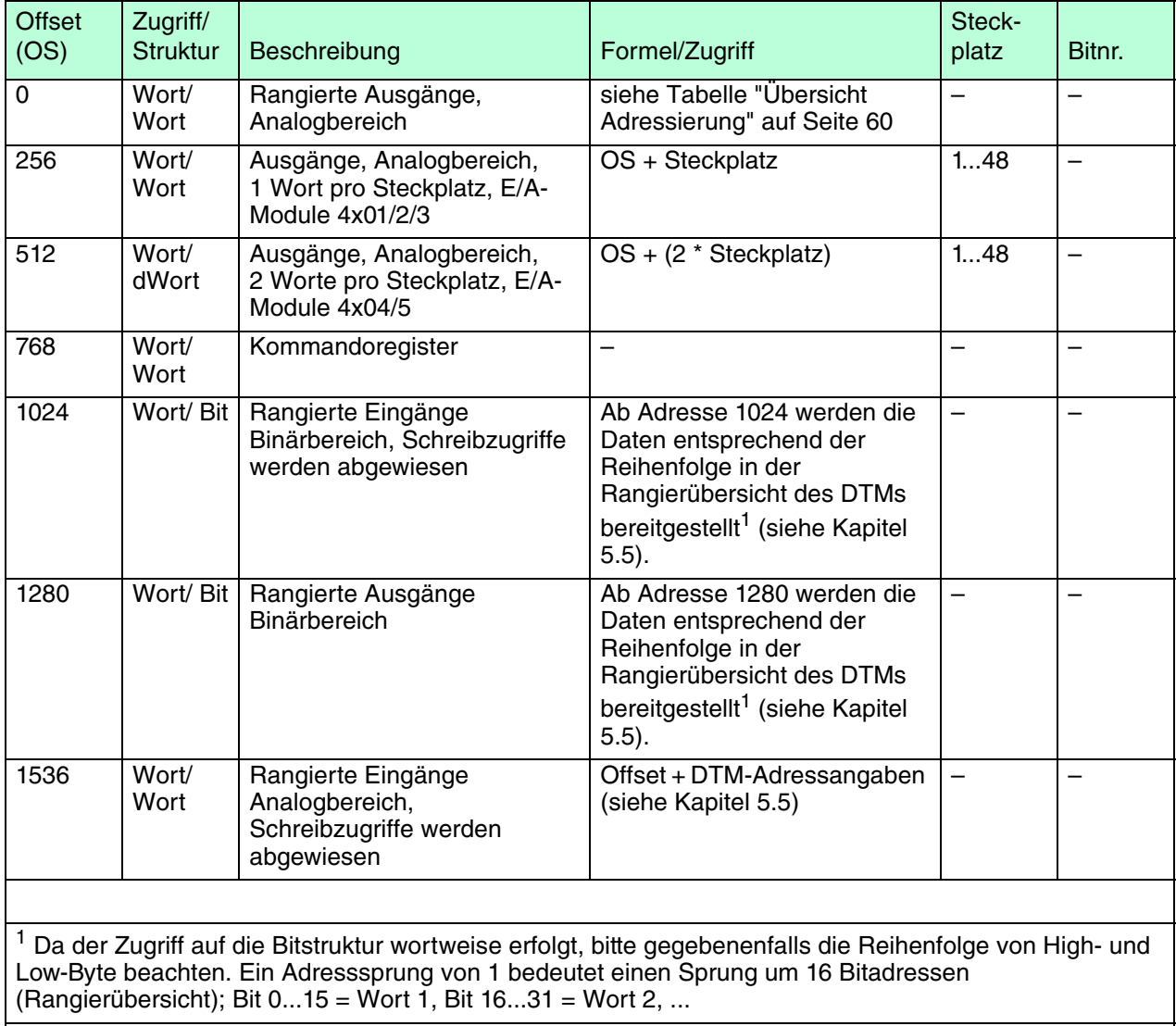

Analoge Ausgangssignale: **Direkte Adressierung via Function Code 3 (lesen), 6 (einfach schreiben), 16 (mehrfach schreiben)**

Tabelle 5.8: Analoge Ausgangssignale: Direkte Adressierung via Function Code 3 (lesen), 6 (einfach schreiben), 16 (mehrfach schreiben)

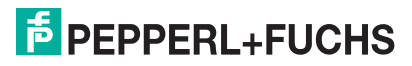

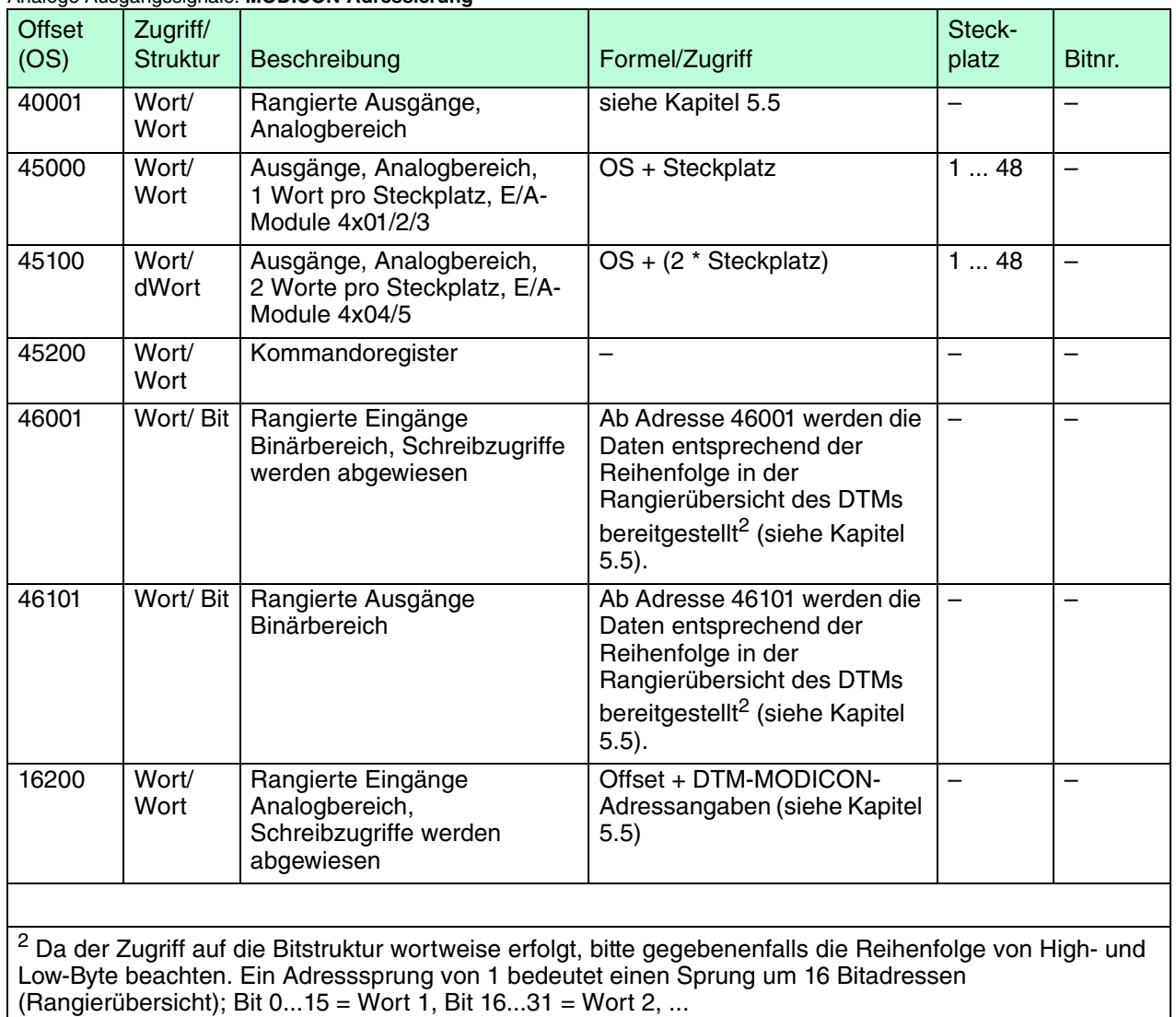

### Analoge Ausgangssignale: **MODICON-Adressierung**

Tabelle 5.9: Analoge Ausgangssignale: MODICON-Adressierung

# <span id="page-70-0"></span>5.6 Kommandoregister

Das Kommandoregister besteht aus zwei Bytes. Das erste Byte ist das Parameter-Byte, gefolgt vom Kommando-Byte. Diese Bytes können dazu verwendet werden, Kommandos vom Master über den Bus an die Remote-I/O-Station zu übertragen.

 Das enthaltene Kommando wird nur ausgeführt, wenn sich das Kommandoregister geändert hat. Ein Kommando wird folglich genau einmal ausgeführt, nämlich dann, wenn das geänderte Kommandoregister zum ersten Mal an den Buskoppler übertragen wurde.

Das Kommandoregister befindet sich standardmäßig auf der Ausgangsadresse 0. Von dieser Position sollte das Kommandoregister nicht weg-rangiert werden, da es nach einer erneuten Auto-Rangierung wieder auf Ausgangsadresse 0 angesprochen werden kann.

Die folgenden Kommandos werden von Modbus-Buskopplern unterstützt.

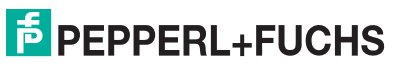

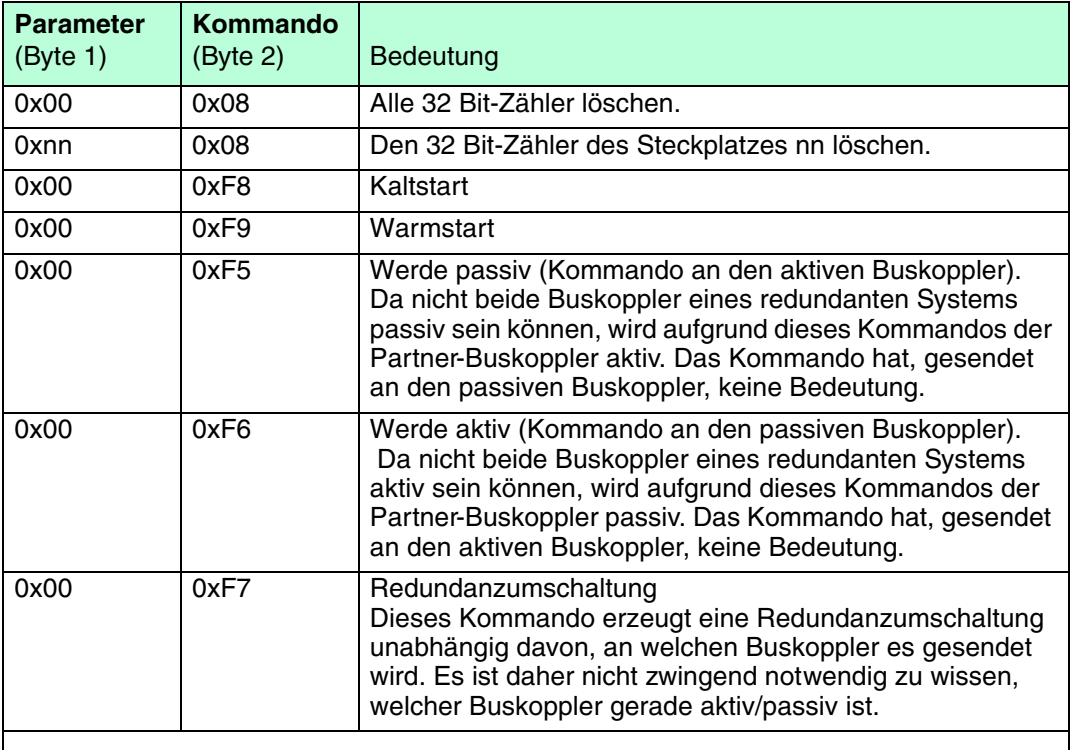

Tabelle 5.10: Kommandoliste des Kommandoregisters

# 5.7 E/A-Module einfügen – Allgemeine Informationen

# 5.7.1 Ein- und Mehrkanalige E/A-Module verwenden

### **1- und 2-kanalige E/A-Module**

Wichtige Messkreise, die eine hohe Verfügbarkeit erfordern, sollten mit 1- oder 2 kanaligen, einfach breiten E/A-Modulen bestückt werden, da deren Kanäle vom Bus und untereinander galvanisch getrennt sind. Diese E/A-Module belegen je einen Steckplatz und können innerhalb einer Remote-I/O-Station beliebig mit mehrkanaligen E/A-Modulen kombiniert werden.

### **Mehrkanalige E/A-Module**

Mehrkanalige E/A-Module senken die Kosten pro Kanal deutlich. Bis zu 8 binäre oder bis zu 4 analoge Ein- oder Ausgänge können mit einem E/A-Modul verarbeitet werden. Die Kanäle sind vom Bus, aber nicht untereinander galvanisch getrennt. Mehrkanalige E/A-

Module sind doppelt breit und belegen daher 2 Steckplätze.

Die mehrkanaligen E/A-Module reduzieren den Platzbedarf um 30%, bei analogen Kreisen sogar um 50%.

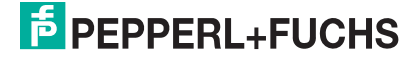
### 5.7.2 Steckplatzbelegung

Mehrkanalige E/A-Module sind doppelt breit und belegen 2 Steckplätze. Berücksichtigen Sie daher, dass das darauffolgende E/A-Modul erst im übernächsten Steckplatz eingefügt werden kann. So belegt z. B. der 8-kanalige Binäreingang 1x08 an Steckplatz 3 die Plätze 3 und 4, wobei Steckplatz 4 ein Leerplatz ist.

1- oder 2-kanalige E/A-Module belegen nur einen Steckplatz.

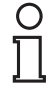

### *Hinweis!*

### *Abweichende Steckplatzbelegung bei redundanten LB Backplanes*

Bei den redundanten LB Backplanes sind die Steckplätze 1 und 2 für den Redundanzkoppler reserviert, unabhängig davon, ob ein Redundanzkoppler tatsächlich vorhanden ist oder nicht. Konfigurieren Sie E/A-Module bei diesen Backplanes daher erst ab Steckplatz 3.

### 5.7.3 Kompatibilität und maximale Anzahl von E/A-Modulen

Ein- und mehrkanalige LB- bzw. FB-E/A-Module können mechanisch auf allen LB- bzw. FB-Backplanes montiert werden.

Mehrkanalige E/A-Module werden von Buskopplern ab Firmware-Version V6.x unterstützt.

Einkanalige E/A-Module stellen maximal 144 Binäreingänge oder 48 Binärausgänge pro Station bereit. Falls Sie mehrkanalige E/A-Module verwenden, erhöht sich die Zahl der möglichen Binäreingänge pro Station von 144 auf 184, und die der möglichen Binärausgänge erhöht sich von 48 auf 184.

Die Zahl der analogen Ein- und Ausgängskanäle erhöht sich bei der Verwendung mehrkanaliger E/A-Module von 48 auf 80.

Die maximale Anzahl analoger und binärer Ein- und Ausgänge ist lediglich durch maximale Anzahl der Steckplätze auf den Backplanes begrenzt (max. 46 Steckplätze bei LB Remote I/O in Zone 2, max. 48 Steckplätze bei FB Remote I/O in Zone 1).

200338 2009-12 200338 2009-12

### 5.8 E/A-Module einfügen oder löschen

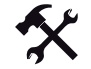

### E/A-Module einfügen

Beachten Sie, dass die Steckplätze 1 und 2 in redundanten Remote-I/O-Stationen für den Redundanzkoppler reserviert sind. Beachten Sie außerdem, dass doppelt breite E/A-Module 2 Steckplätze benötigen.

1. Klicken Sie in der Baumstruktur mit der rechten Maustaste auf den gewünschten Buskoppler.

Es öffnet sich ein Kontextmenü.

2. Wählen Sie im Kontextmenü **Datei > gesamte Station bearbeiten**.

Es öffnet sich das Fenster **Aufbau der Station** mit einer Übersicht aller Steckplätze der Station.

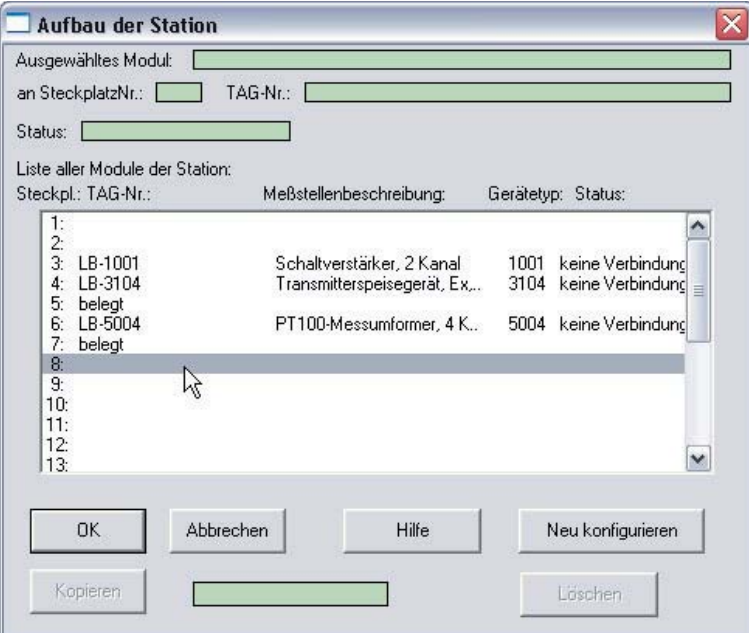

Bild 5.25: Fenster **Aufbau der Station**

3. Doppelklicken Sie auf einen freien Steckplatz. In diesen Steckplatz wird das neue E/A-Modul eingefügt.

Es öffnet sich das Fenster **Standardmodulliste**. Dort sind alle verfügbaren E/A-Module nach Funktion getrennt aufgelistet.

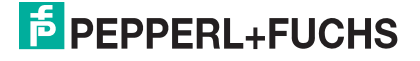

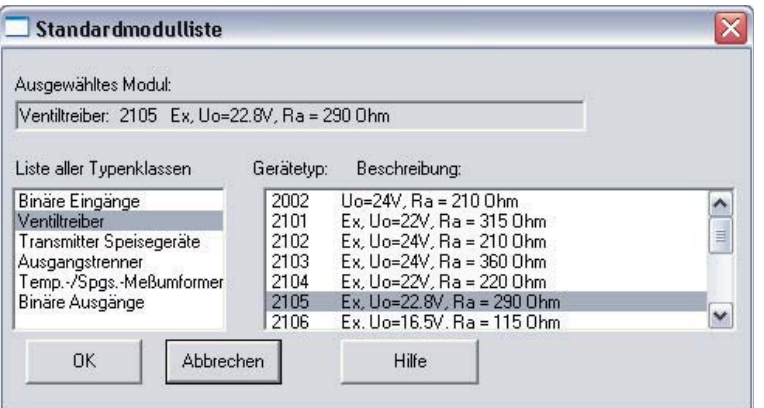

Bild 5.26: Fenster **Standardmodulliste**

4. Markieren Sie in der linken Liste zunächst den grundlegenden E/A-Modultyp, den Sie einfügen möchten. Doppelklicken Sie anschließend in der rechten Liste auf die exakte Gerätebezeichnung.

Es öffnet sich das Fenster **Adressplanung für Modbus** (siehe Kapitel [5.5.2\)](#page-60-0).

5. Nehmen Sie die gewünschten Einstellungen vor und klicken Sie anschließend auf **OK**.

Es öffnet sich das Gerätedatenfenster des E/A-Moduls.

6. Um das E/A-Modul in der Standardkonfiguration einzufügen, klicken Sie auf **OK** (die Parameter können nachträglich geändert werden). Alternativ können Sie die Parameter des E/A-Moduls zuerst anpassen und anschließend auf **OK** klicken.

Die Software kehrt zurück zum Fenster **Aufbau der Station**. Dort wird das neue E/A-Modul in der Liste angezeigt.

7. Belegen Sie nach Bedarf weitere Steckplätze mit E/A-Modulen, indem Sie die Schritte 3 bis 6 wiederholen.

Falls Sie kein weiteres E/A-Modul mehr einfügen möchten, klicken Sie auf **OK**.

Das neue E/A-Modul wird nun in der Baumstruktur angezeigt.

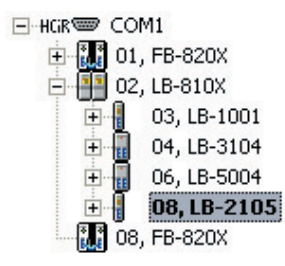

Bild 5.27: Baumstruktur mit Buskopplern und E/A-Modulen

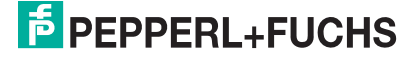

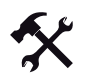

### E/A-Module löschen

1. Klicken Sie in der Baumstruktur mit der rechten Maustaste auf den Eintrag des E/A-Moduls, das Sie aus der Konfiguration löschen möchten.

Es öffnet sich ein Kontextmenü.

2. Wählen Sie im Kontextmenü **Datei > Objekt(e) löschen**.

Es öffnet sich ein Dialogfenster

3. Bestätigen Sie den Löschvorgang, indem Sie im Dialogfenster auf **Ja** klicken.

Das E/A-Modul wird aus der Konfiguration gelöscht.

4. Um weitere E/A-Module zu löschen, wiederholen Sie die Schritte 1 bis 3.

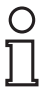

### *Tipp*

Sie können ein E/A-Modul einfacher löschen, indem Sie das gewünschte E/A-Modul in der Baumstruktur markieren und anschließend die **Entf**-Taste drücken.

### 5.9 Buskoppler austauschen

Lesen Sie die LB/FB Remote-I/O Hardware-Handbücher, bevor Sie Buskoppler austauschen oder hinzufügen.

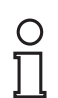

### *Hinweis!*

### *Werkseinstellung der Modbus-Adresse*

Ab Werk sind folgende Buskoppleradressen eingestellt: 8x07 Modbus RTU: 126 8x11 Modbus TCP (IP-Adresse): 0.0.0.0

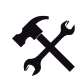

### Buskoppler austauschen

- 1. Vergewissern Sie sich, dass der neue Buskoppler die gleiche Firmware-Version hat wie der auszutauschende Buskoppler.
- 2. Vergewissern Sie sich, dass der neue Buskoppler die selbe Busadresse hat wie der auszutauschende Buskoppler. Verwenden Sie für die Überprüfung einen separaten Remote-I/O-Konfigurationsplatz und stellen Sie dort gegebenenfalls die benötigte Adresse im Buskoppler ein.
- 3. Stellen Sie in den Gerätedaten des Buskopplers die Ansprechüberwachungszeit für Ausgänge länger ein als die Buszykluszeit, die der Master für die Abfrage der Station festlegt (siehe Kapitel [5.2\)](#page-38-0). Wenn Sie das nicht tun, steuern die Ausgänge in die parametrierte Lage, bevor der Master den Slave erneut aufgerufen hat.
- 4. Stellen Sie in den Gerätedaten des Buskopplers die Ansprechüberwachungszeit für die Redundanzumschaltung auf die Hälfte der Ansprechüberwachungszeit für die Ausgänge ein (siehe Kapitel [5.2\)](#page-38-0).

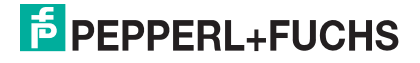

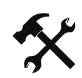

### Buskoppler hinzufügen

### *Hinweis!*

Der Redundanzkoppler übernimmt über eine interne Verbindung automatisch die Parameter des primären Buskopplers. Bevor Sie den Redundanzkoppler einfügen, stellen Sie die interne Verbindung bei FB Remote I/O über die frontseitige Kabelverbindung zwischen den beiden Buskopplern her. Bei LB Remote I/O erfolgt die interne Verbindung automatisch über das Backplane.

- 1. Vergewissern Sie sich, dass der hinzuzufügende Buskoppler keine Busadresse belegt, die im System bereits von einem anderen Slave verwendet wird.
- 2. Stellen Sie in den Gerätedaten des Buskopplers die Ansprechüberwachungszeit für Ausgänge länger ein als die Buszykluszeit, die der Master für die Abfrage der Station festlegt (siehe Kapitel [5.2](#page-38-0)). Wenn Sie das nicht tun, steuern die Ausgänge in die parametrierte Lage, bevor der Master den Slave erneut aufgerufen hat.
- 3. Stellen Sie in den Gerätedaten des Buskopplers die Ansprechüberwachungszeit für die Redundanzumschaltung auf die Hälfte der Ansprechüberwachungszeit für die Ausgänge ein (siehe Kapitel [5.2](#page-38-0)).

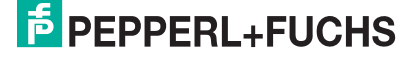

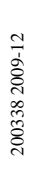

## 6 Grundfunktionen der DTM-Software

Dieses Kapitel stellt Ihnen die wichtigsten Grundfunktionen der P+F DTM-Software vor.

### 6.1 Menü des Gerätedatenfensters

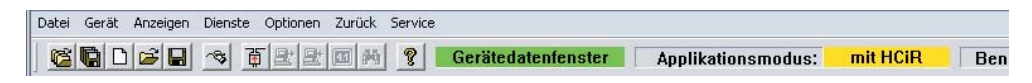

Bild 6.1: Kopfzeile des Gerätedatenfensters

Im folgenden werden die wichtigsten Menü-Funktionen des Gerätedatenfensters erläutert, sofern Sie nicht bereits in den vorhergehenden Abschnitten behandelt wurden.

### 6.1.1 Menü "Datei"

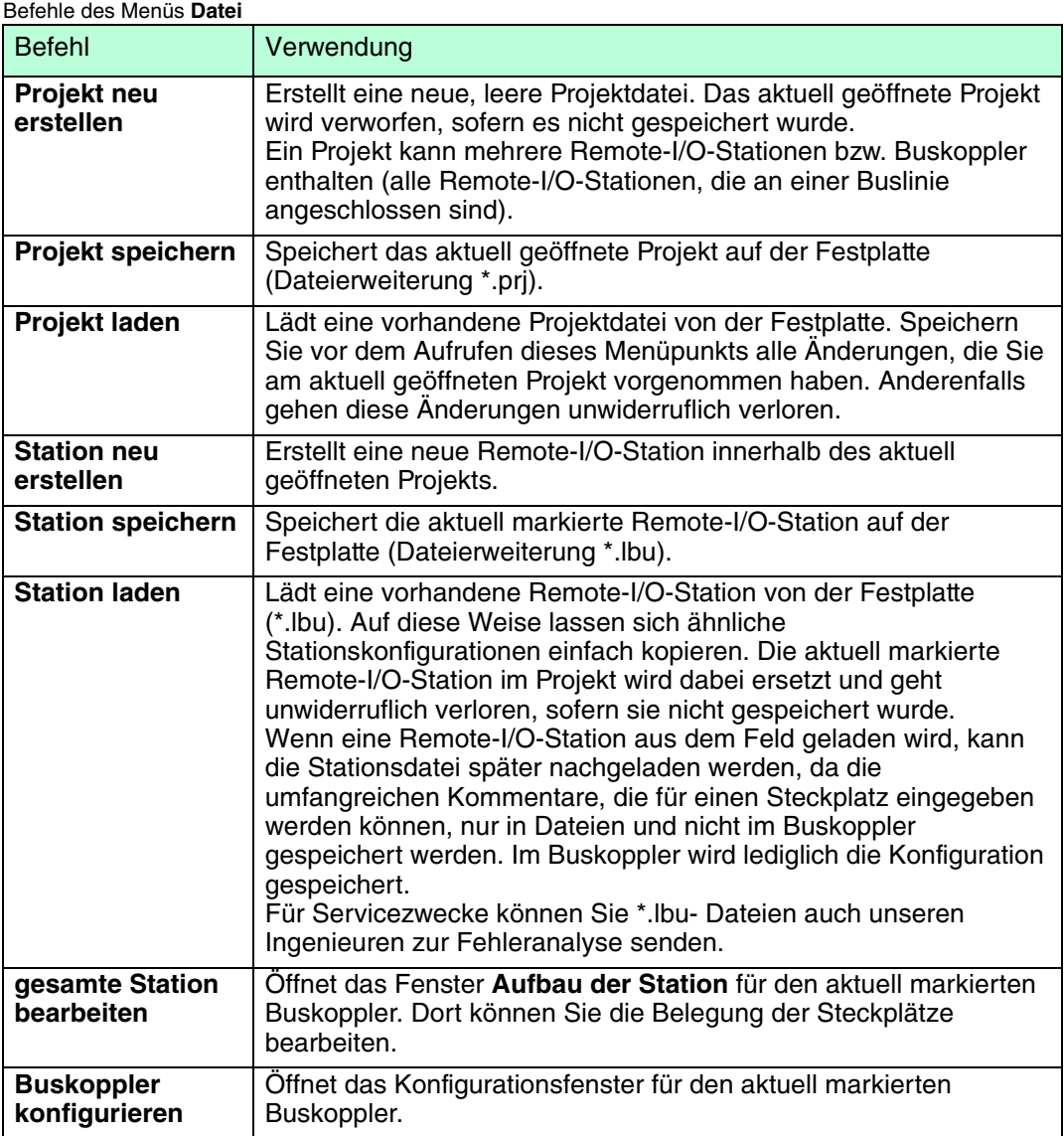

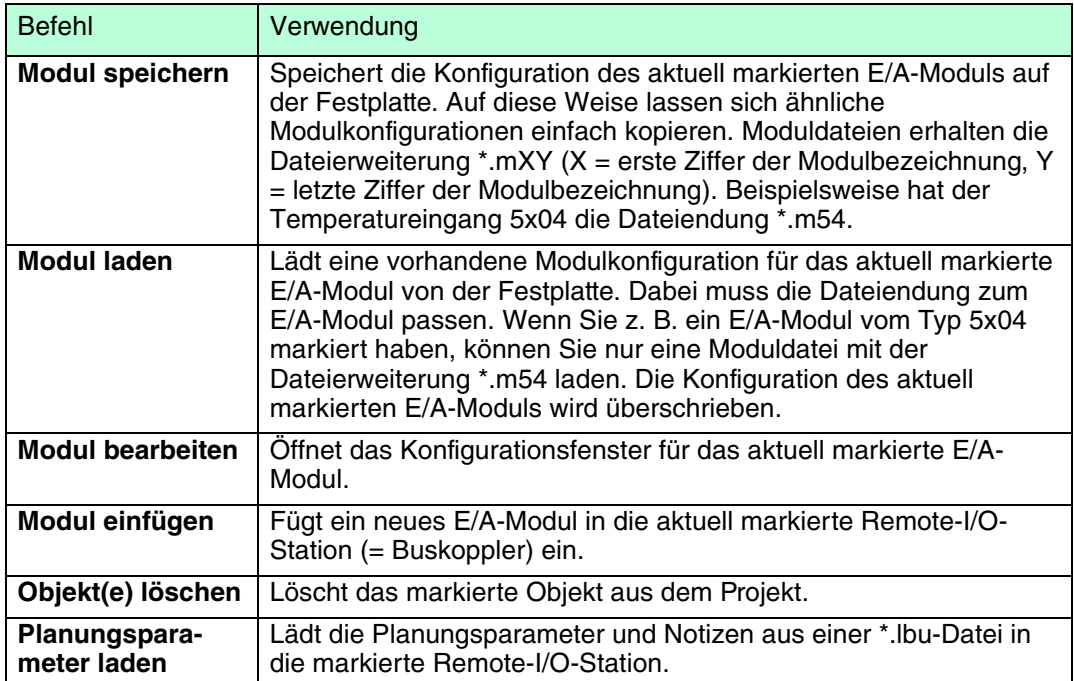

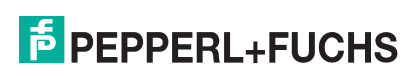

## 6.1.2 Menü "Gerät"

Die Befehle des Menüs **Gerät** stehen nur zur Verfügung, wenn eine Servicebus-Verbindung zu einer Remote-I/O-Station besteht.

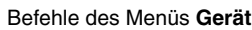

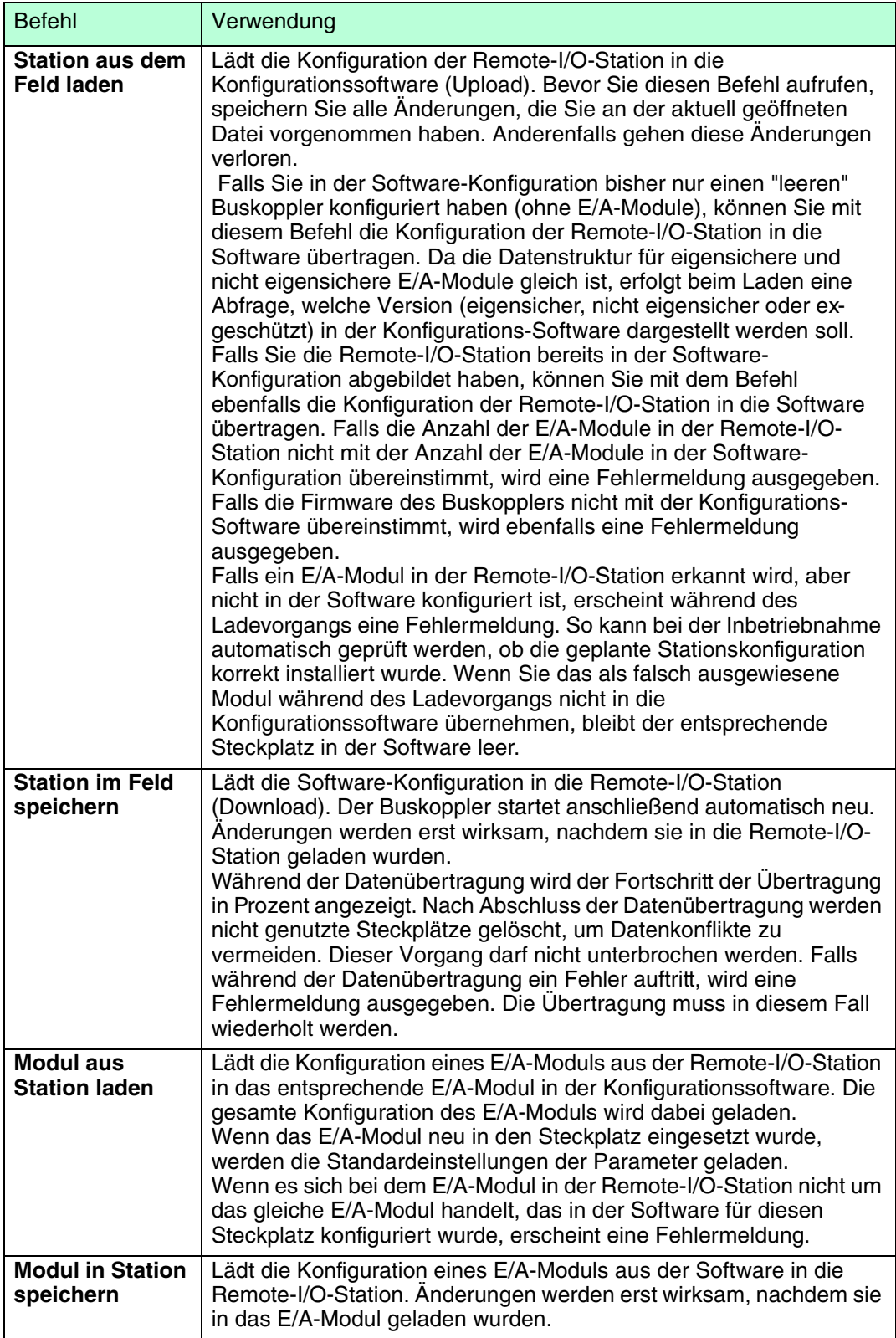

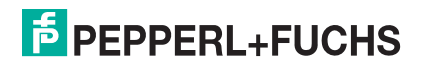

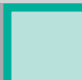

## 6.1.3 Menü "Anzeigen"

#### Befehle des Menüs **Anzeigen**

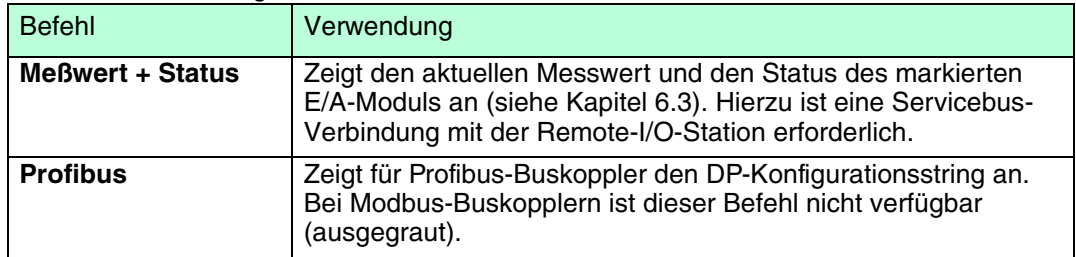

### 6.1.4 Menü "Dienste"

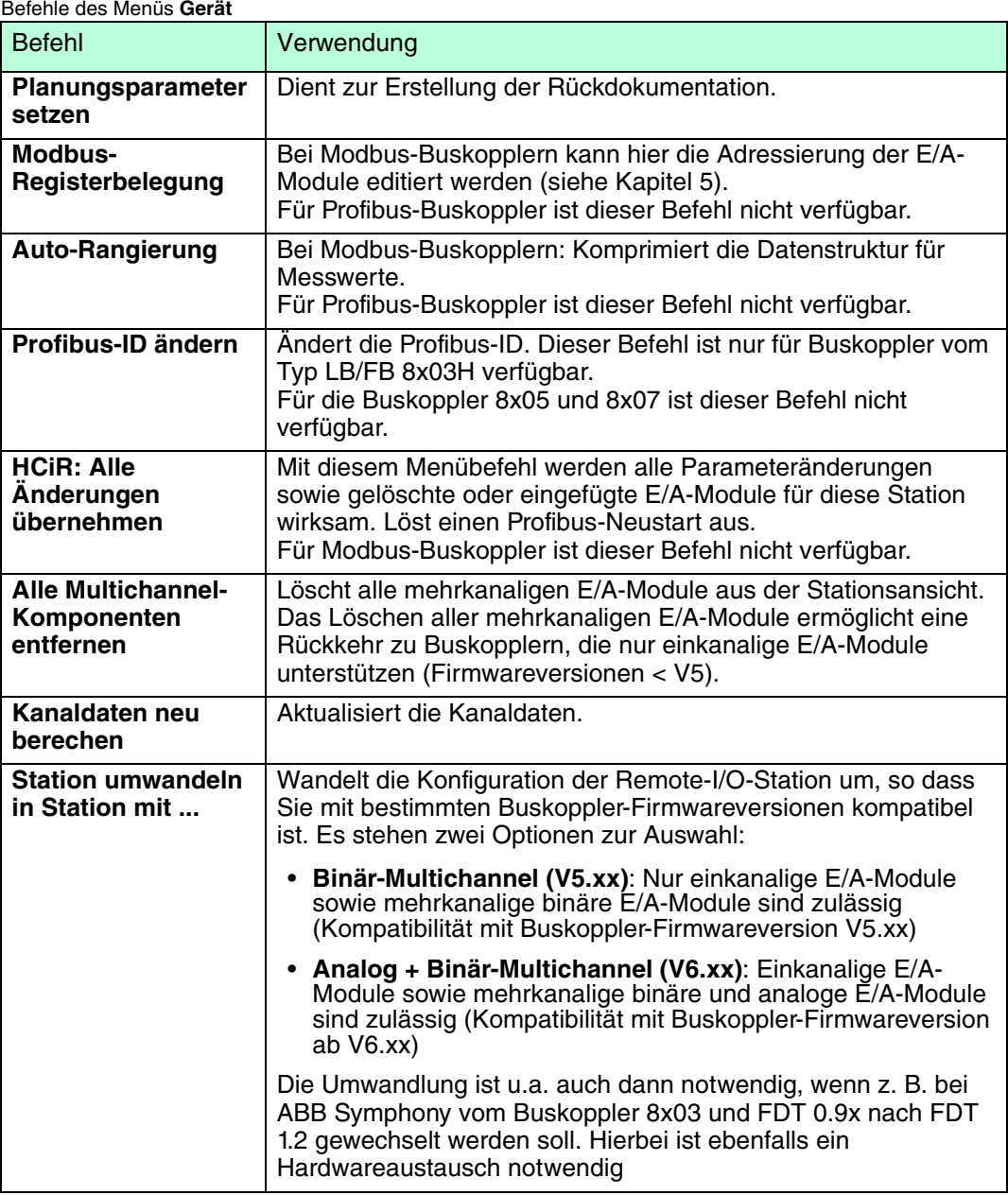

200338 2009-12 200338 2009-12

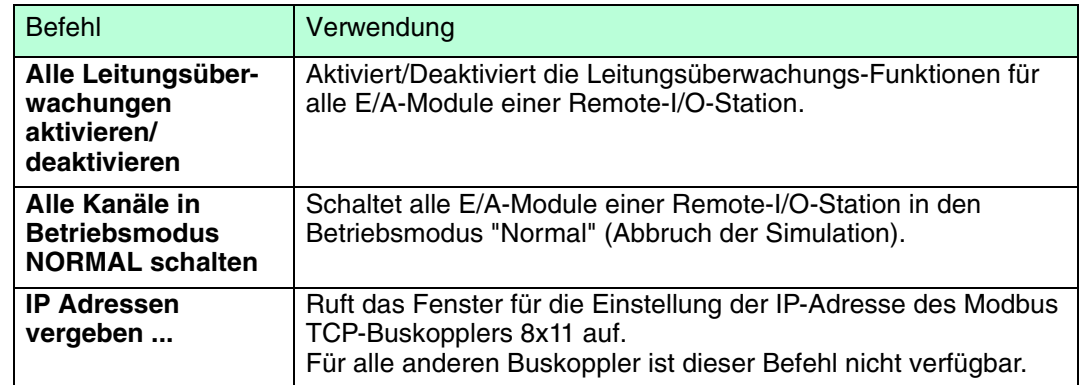

### 6.1.5 Menü "Optionen"

Legen Sie für FB Remote-I/O-Stationen in Zone 1 die Temperaturklasse fest. Die Temperaturklasse ist wichtig zur Bestimmung der zulässigen Selbstaufheizung der Remote-I/O-Station.

Für die meisten E/A-Module besteht keine Beschränkung hinsichtlich der maximal in einer Station einsetzbaren Module. Je nach Netzteil kann mit der gewünschten Umgebungstemperatur die Temperaturklasse T4 oder T5 verwendet werden. Nähere Informationen entnehmen Sie bitte der EG-Baumusterprüfbescheinigung.

Befehle des Menüs **Optionen**

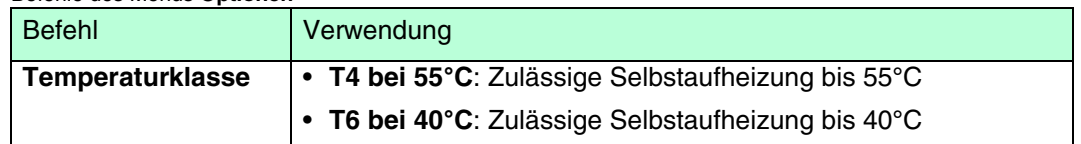

### 6.1.6 Menü "Service"

Das Menü **Service** dient in erster Linie unseren Serviceingenieuren zur Fehlersuche. Das Menü wird in diesem Handbuch nicht weiter beschrieben.

200338 2009-12 200338 2009-12

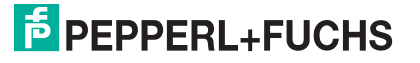

### 6.2 Fenster "Gerätedaten" der E/A-Module

Jedes E/A-Modul in der Baumstruktur des Projekts besitzt ein eigenes Gerätedatenfenster. In diesem Fenster können alle Parameter eines E/A-Moduls bearbeitet werden. Im Folgenden erfahren Sie, wie Sie die Gerätedatenfenster der E/A-Modul aufrufen und wie die Fenster aufgebaut sind (allgemeingültige Bildschirmelemente).

Im Kapitel "E/A-Module konfigurieren" sind alle verfügbaren E/A-Module und deren spezielle Parameter im Detail beschrieben (siehe Kapitel [7](#page-104-0)).

### 6.2.1 Fenster "Gerätedaten" aufrufen

Es stehen mehrere Möglichkeiten zur Verfügung, das Fenster **Gerätedaten** eines E/A-Moduls aufzurufen. Im folgenden sind zwei Möglichkeiten beschrieben.

Falls Sie sich im Hauptfenster der Konfigurationssoftware befinden, wechseln Sie zunächst in das Gerätedatenfenster. Wählen Sie hierzu im Hauptmenü **Gerätedaten > Gerätedaten bearbeiten**.

Die Kopfzeile der Software sieht nun folgendermaßen aus.

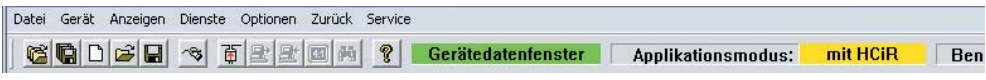

Bild 6.2: Kopfzeile des Gerätedatenfensters

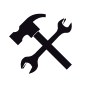

### Gesamte Station bearbeiten

1. Klicken Sie in der Baumstruktur mit der rechten Maustaste auf den Buskoppler, dessen E/A-Module Sie konfigurieren möchten.

Es öffnet sich ein Kontextmenü.

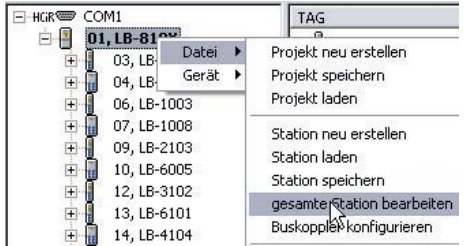

Bild 6.3: Kontextmenü **Datei > gesamte Station bearbeiten**

2. Wählen Sie **Datei > gesamte Station bearbeiten**.

Es öffnet sich das Fenster **Aufbau der Station**.

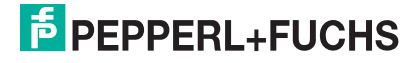

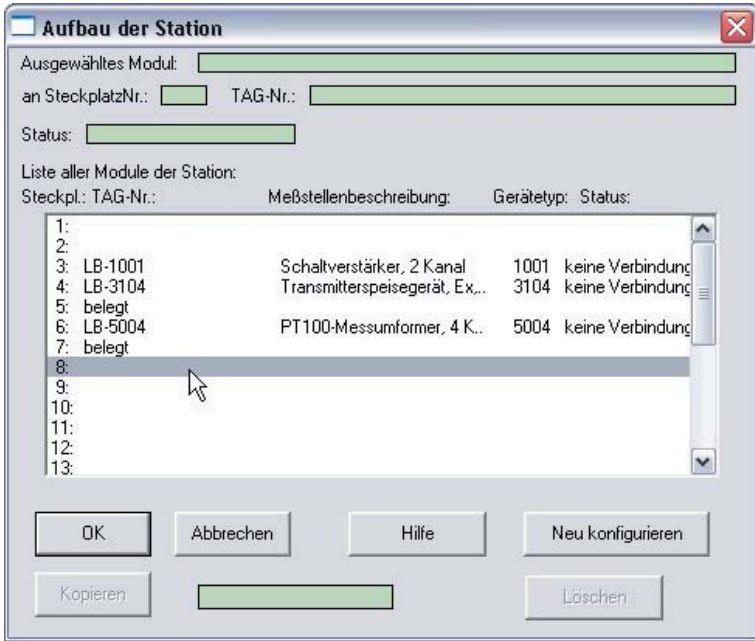

Bild 6.4: Fenster **Aufbau der Station**

3. Doppelklicken Sie in der Liste auf das E/A-Modul, das Sie konfigurieren möchten. Falls sich noch kein E/A-Modul im gewünschten Steckplatz befindet, können Sie nach dem Doppelklick zunächst ein E/A-Modul zum Einfügen auswählen.

Es öffnet sich das Fenster **Gerätedaten** des jeweiligen E/A-Moduls.

4. Bearbeiten Sie die Parameter des E/A-Moduls und klicken Sie anschließend auf **OK**.

Die Software kehrt zurück zum Fenster **Aufbau der Station**.

5. Konfigurieren Sie nun ein weiteres E/A-Modul (Schritte 3 und 4 wiederholen) oder schließen Sie das Fenster **Aufbau der Station**, indem Sie auf **OK** klicken.

#### Einzelnes E/A-Modul bearbeiten

1. Klicken Sie in der Baumstruktur mit der rechten Maustaste auf das E/A-Modul, das Sie konfigurieren möchten, und wählen Sie im Kontextmenü **Datei > Modul bearbeiten oder**

markieren Sie das E/A-Modul mit der linken Maustaste und klicken Sie anschließend in der Symbolleiste auf das Symbol **Modul bearbeiten**.

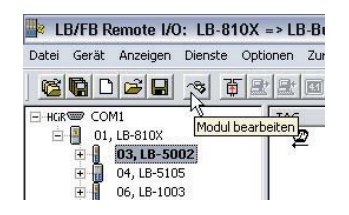

Bild 6.5: Symbol **Modul bearbeiten**

Es öffnet sich das Fenster **Gerätedaten** des jeweiligen E/A-Moduls.

- 2. Bearbeiten Sie die Parameter des E/A-Moduls und klicken Sie anschließend auf **OK**.
- 3. Um weitere E/A-Module zu konfigurieren, wiederholen Sie die Schritte 1 und 2.

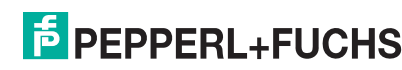

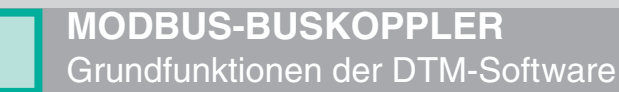

### 6.2.2 Fenster "Gerätedaten" – allgemeingültige Bildschirmelemente

Im folgenden sind die Bildschirmelemente des Fensters **Gerätedaten** beschrieben, die bei allen E/A-Modulen identisch sind.

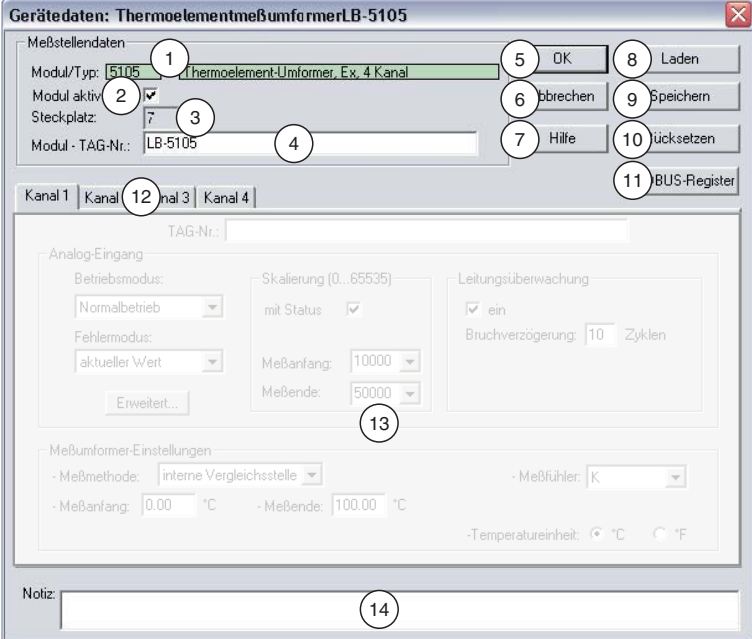

Bild 6.6: Fenster **Gerätedaten** – Allgemeingültige Bildschirmelemente

- Feld **Modul/Typ**
- Kontrollkästchen **Modul aktiv**
- Feld **Steckplatz**
- Feld **Modul-TAG-Nr.**
- Schaltfläche **OK**
- Schaltfläche **Abbrechen**
- Schaltfläche **Hilfe**
- Schaltfläche **Laden**
- Schaltfläche **Speichern**
- Schaltfläche **Rücksetzen**
- Schaltfläche **Modbus-Register** (nur bei Modbus-Buskopplern)
- Registerkarten **Kanal X**
- Bereich mit modulspezifischen Parametern
- Feld **Notiz**

Erläuterungen:

### Feld **Modul/Typ**

Zeigt die Bezeichnung des E/A-Moduls an (nicht editierbar)

200338 2009-12 200338 2009-12

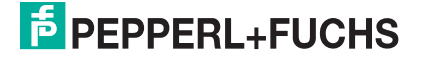

### Kontrollkästchen **Modul aktiv**

Aktivieren oder deaktivieren Sie das E/A-Modul, indem Sie dieses Kontrollkästchen aktivieren/deaktivieren.

- Falls Sie das E/A-Modul deaktivieren, ist es zwar im Datenverkehr als Datensatz vorhanden, liefert aber keine aktuellen Messwerte und keine Diagnosedaten. Diese Option ist besonders bei Leitsystemen nützlich, die keine Online-Erweiterung zulassen. In solch einem Fall kann ein beliebiges E/A-Modul vorkonfiguriert werden, auch wenn es noch nicht im Backplane gesteckt ist (virtuelles E/A-Modul). Zu einem späteren Zeitpunkt kann das E/A-Modul im betreffenden Steckplatz des Backplanes nachgerüstet und über **Modul aktiv** wieder aktiviert werden.
- Falls Sie das E/A-Modul aktivieren, läuft es normal und liefert aktuelle Messwerte sowie Diagnosedaten.

**3**

### Feld **Steckplatz**

Zeigt die Steckplatznummer des E/A-Moduls an. Die Steckplatznummer ist nicht editierbar. Falls Sie das E/A-Modul an einen anderen Steckplatz positionieren möchten, löschen Sie es aus der Baumstruktur und fügen Sie es an einem anderen Steckplatz neu ein. Die Steckplätze in der Baumstruktur müssen der realen Anordnung auf dem Backplane entsprechen.

**4**

#### Feld **Modul-TAG-Nr.**

Geben Sie eine beliebige Bezeichnung für das E/A-Modul ein (maximal 32 Zeichen).

#### **5**

Schaltfläche **OK**

Speichert die aktuelle Konfiguration und schließt das Fenster.

#### **6**

#### Schaltfläche **Abbrechen**

Schließt das Fenster, ohne Änderungen an der Konfiguration zu speichern. Alle gemachten Änderungen gehen verloren.

**7**

#### Schaltfläche **Hilfe**

Ruft die Hilfefunktion auf.

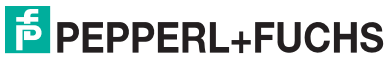

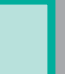

#### Schaltfläche **Laden**

Lädt eine bestehende Konfigurationen aus einer Datei oder direkt aus der Remote-I/O-Station (Auswahl in einem Dialogfenster). Um eine Konfiguration aus der Remote-I/O-Station zu laden, ist eine Servicebus-Verbindung erforderlich.

**9**

### Schaltfläche **Speichern**

Speichert die aktuelle Konfiguration in einer Defaultdatei, in einer Gerätedatei oder direkt im E/A-Modul der Remote-I/O-Station (Auswahl in einem Dialogfenster, siehe folgende Abbildung). Das Fenster **Gerätedaten** bleibt geöffnet.

• Defaultdatei: Die Konfiguration des E/A-Moduls wird in einer Vorgabedatei gespeichert, die für alle E/A-Module des gleichen Typs gilt. Dies vereinfacht die Konfiguration mehrerer gleich bestückter Steckplätze. Wenn Sie nun ein weiteres E/A-Modul vom gleichen Typ einfügen, erhält es die soeben in der Defaultdatei gespeicherte Grundkonfiguration.

Änderungen an der Defaultdatei wirken sich nur auf E/A-Module aus, die nach den Änderungen in die Konfiguration eingefügt werden. E/A-Module, die bereits in der Konfiguration enthalten sind, bleiben davon unberührt.

- Gerätedatei: Die Konfiguration des E/A-Moduls wird in einer Gerätedatei mit der Endung \*.myx gespeichert (z. B. \*.m52 für den Temperatureingang 5x02). Diese Gerätedatei kann für einzelne E/A-Module des gleichen Typs bei Bedarf geladen werden.
- Remote-I/O-Station: Die Konfiguration des E/A-Moduls wird in der Remote-I/O-Station gespeichert (Servicebus-Verbindung erforderlich).

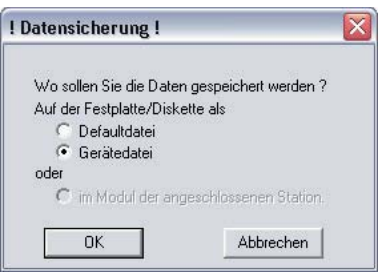

Bild 6.7: Dialogfenster zum Speichern der Gerätedaten eines E/A-Moduls

#### **10**

#### Schaltfläche **Rücksetzen**

Stellt die Grundeinstellung des E/A-Moduls wieder her. Dabei handelt es sich nicht um die Einstellung in der Defaultdatei, sondern um die Werkseinstellung.

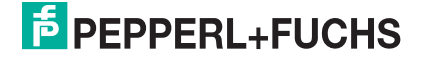

### Schaltfläche **Modbus-Register**

Zeigt die Modbus-Adresseinstellung an (betrifft nur Modbus-Buskoppler). Bei Profibus-Buskopplern ist diese Schaltfläche nicht vorhanden.

### **12**

### Registerkarten **Kanal X**

Bei mehrkanaligen analogen E/A-Modulen wird jeder Kanal auf einer eigenen Registerkarte angezeigt. Klicken Sie auf die jeweilige Registerkarte, um einen bestimmten Kanal anzuzeigen.

### **13**

Bereich mit modulspezifischen Parametern

Dieser Bereich enthält Parameter, die spezifisch für das betreffende E/A-Modul sind. Eine detaillierte Beschreibung jedes E/A-Moduls finden Sie im Kapitel "E/A-Module konfigurieren" (siehe Kapitel [7](#page-104-0)).

### **14**

### Feld **Notiz**

Geben Sie hier einen maximal 256 Zeichen langen, beliebigen Kommentar ein. Der Kommentar wird nur in der Datenbank gespeichert, eine Ablage in das Gerät ist nicht möglich. Der Kommentar gilt für das gesamte E/A-Modul und ist auch auf den anderen Registerkarten des Fensters sichtbar.

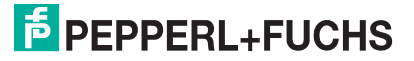

### <span id="page-89-0"></span>6.3 Messwertanzeige aufrufen

Die Messwertanzeige zeigt den aktuellen Messwert und Status eines E/A-Moduls an. Eine Beschreibung der Messwertanzeige finden Sie in den folgenden Unterabschnitten.

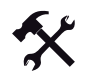

### Messwertanzeige aufrufen

Voraussetzung: In der Projektansicht ist eine Remote-I/O-Station mit einem Buskoppler und mindestens einem E/A-Modul geöffnet. Es ist eine Servicebus-Verbindung zu einer Remote-I/O-Station hergestellt.

1. Markieren Sie in der Baumstruktur den gewünschten Kanal eines E/A-Moduls.

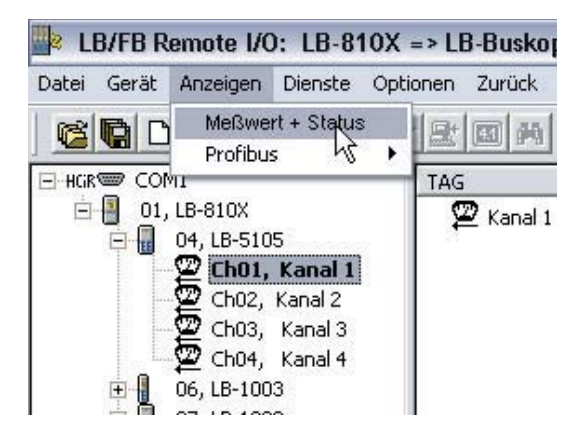

Bild 6.8: Messwertanzeige aufrufen

2. Klicken Sie in der Symbolleiste auf das Symbol **Meßwert/Status oder** falls Sie sich im Gerätedatenfenster befinden, wählen Sie im Menü **Anzeigen >** 

### **Meßwert/Status**.

Es öffnet sich die Messwertanzeige.

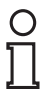

### *Tipp*

Falls Sie die Messwertanzeige eines **binären** E/A-Moduls aufrufen möchten reicht es aus, in der Baumstruktur das gewünschte E/A-Modul zu markieren (anstelle eines einzelnen Kanals).

Grund: Bei binären E/A-Modulen zeigt die Messwertanzeige alle Kanäle in einem Fenster an. Bei analogen E/A-Modulen verfügt dagegen jeder Kanal über eine eigene Messwertanzeige.

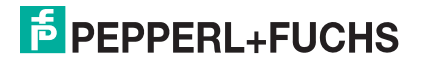

### 6.3.1 Messwertanzeige bei binären E/A-Modulen

Die Messwertanzeige der binären E/A-Module unterscheidet sich lediglich in der Anzahl der angezeigten Kanäle. Deshalb wird die Messwertanzeige an dieser Stelle nur einmal exemplarisch beschrieben für alle

- Binäreingänge,
- Binärausgänge,
- Relaisausgänge.

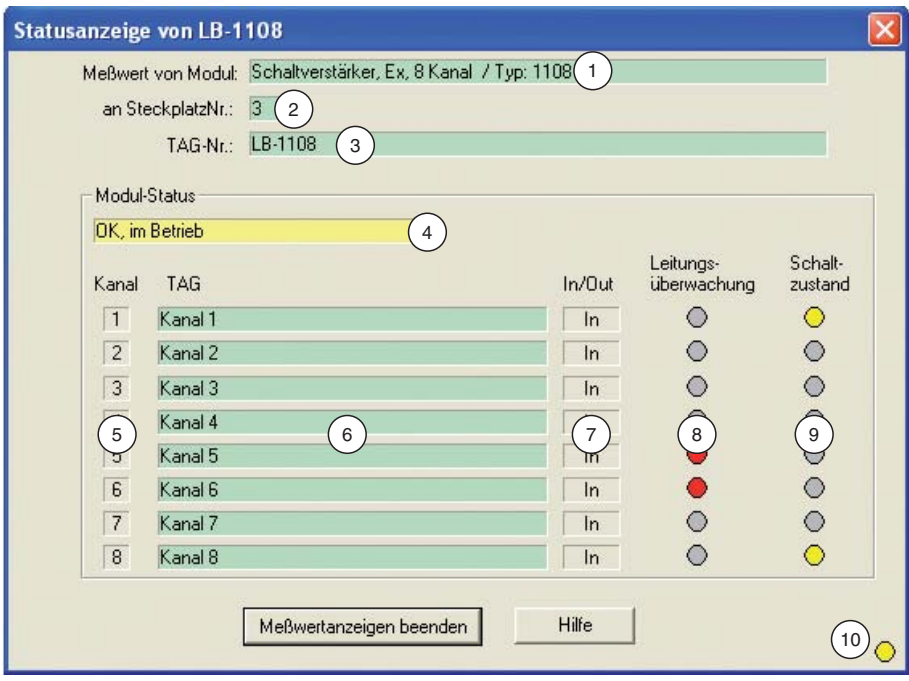

Bild 6.9: Messwertanzeige des Binäreingangs 1x08

- **1** Feld **Meßwert von Modul**
- **2** Feld **an Steckplatz Nr.**
- **3** Feld **TAG-Nr.** (TAG-Nummer des E/A-Moduls)
- **4** Feld **Modul-Status**
- **5** Feld **Kanal** (Kanalnummer)
- **6** Feld **TAG** (TAG-Nummer des Kanals)
- **7** Feld **In/Out** (Eingangs- oder Ausgangskanal)
- **8** Anzeige **Leitungsüberwachung**
- **9** Anzeige **Schaltzustand** (Kontakt offen oder geschlossen)
- **10** Aktivität der Datenübertragung auf dem Servicebus

Im gezeigten Beispiel hat die Leitungsüberwachung für Kanal 5 und 6 angesprochen (Anzeige leuchtet rot). Für die restlichen Kanäle liegt kein Leitungsfehler vor (Anzeige bleibt grau).

Die Kontakte der Kanäle 1 und 8 sind geschlossen (Anzeige leuchtet gelb). Die restlichen Kontakte sind offen (Status-Anzeige bleibt grau).

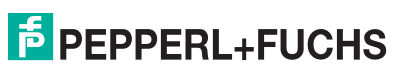

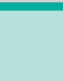

Die Anzeige unten rechts im Fenster blinkt gelb, wenn auf dem Servicebus Daten übertragen werden.

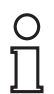

### *Hinweis!*

### *Leitungsüberwachung*

Nicht alle E/A-Module verfügen über eine Leitungsüberwachung. Bei diesen E/A-Modulen entfallen die entsprechenden Statusanzeigen.

### 6.3.2 Messwertanzeige bei analogen E/A-Modulen

Die Messwertanzeigen der analogen E/A-Module unterscheiden sich nur geringfügig. Deshalb wird die Messwertanzeige an dieser Stelle nur einmal exemplarisch beschrieben für alle

- Frequenzeingänge,
- (HART-)Analogeingänge,
- (HART-)Analogausgänge,
- Temperatureingänge,
- Spannungseingänge.

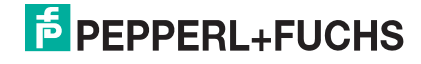

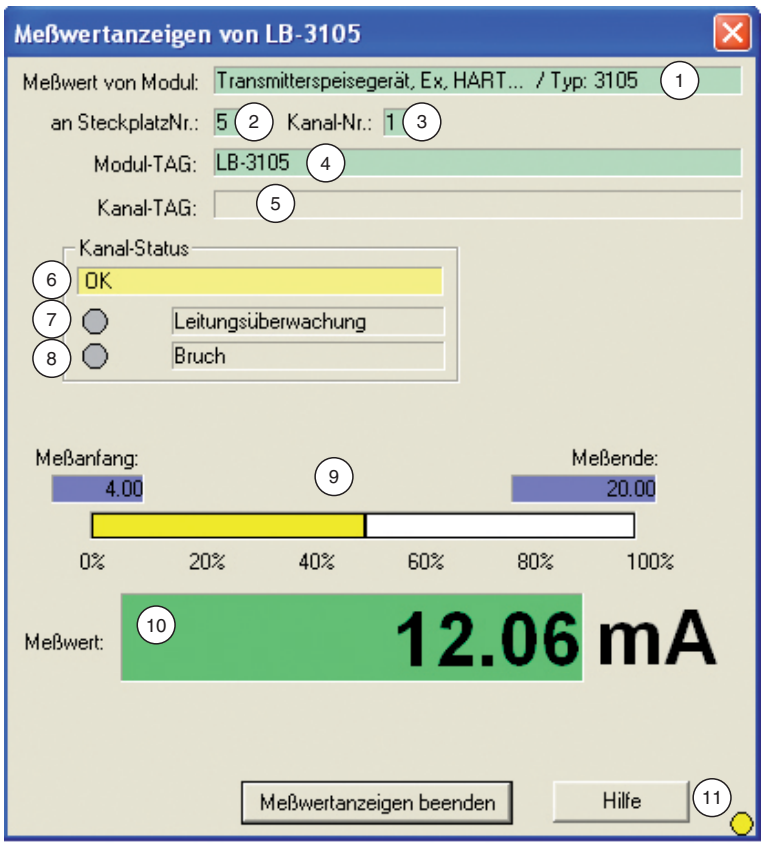

Bild 6.10: Messwertanzeige des Analogeingangs 3x05

- Feld **Meßwert von Modul**
- Feld **an Steckplatz Nr.**
- Feld **Kanal-Nr.**
- Feld **Modul-TAG** (TAG-Nummer des E/A-Moduls)
- Feld **Kanal-TAG** (TAG-Nummer des Kanals)
- Feld **Kanal-Status**
- Anzeige **Leitungsüberwachung**
- Anzeige **Bruch** (Kontakt offen oder geschlossen)
- Messanfang und Messende sowie Messwert auf einer Skala von 0% ... 100%
- Anzeige des Messwerts und der physikalischen Einheit
- Aktivität der Datenübertragung auf dem Servicebus

 Im gezeigten Beispiel liegt kein Fehler vor. Die Anzeigen **Leitungsüberwachung** und **Bruch** bleiben grau und das Feld **Kanal-Status** zeigt den Wert "OK" an. Bei einem Fehler leuchten die entsprechenden Anzeigen rot.

Die Anzeige unten rechts im Fenster blinkt gelb, wenn auf dem Servicebus Daten übertragen werden.

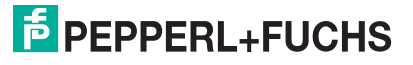

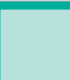

 $\frac{0}{\prod}$ 

### *Hinweis!*

### *Leitungsüberwachung/Bruchüberwachung*

Nicht alle E/A-Module verfügen über eine Leitungsüberwachung/Bruchüberwachung. Bei diesen E/A-Modulen entfallen die entsprechenden Statusanzeigen.

### 6.4 Messwertverarbeitung

An dieser Stelle wird die Messwertverarbeitung der analogen E/A-Module erläutert. Detaillierte Beschreibungen zu jedem E/A-Modul finden Sie im Kapitel "E/A-Module konfigurieren" (siehe Kapitel [7](#page-104-0)).

### 6.4.1 Messbereich skalieren

 Normalerweise werden analoge Messdaten als vorzeichenlose ganze Zahlen im Bereich von 10.000 (0 %) bis 50.000 (100 %) übertragen. Für Leitsysteme, die diesen weiten Zahlenbereich nicht verarbeiten können, können Sie den Zahlenbereich für jeden Kanal eines analogen E/A-Moduls getrennt anpassen.

 Beachten Sie, dass die Skalierung von Live Zero Signalen ausgeht (0% = 4 mA, 100% = 20 mA). Bei der Skalierung 10.000 (Messanfang) bis 50.000 (Messende) entspricht der Wert 50% daher dem Zahlenwert 30.000. Wenn der Wert 0 über den Bus übertragen wird, nimmt der Ausgang den Wert 0 mA an. Entsprechend wird ein Eingangssignal von 0 mA dem PLS als Zahlenwert 0 gemeldet.

Um die Nähe zum 4 ... 20 mA-Signalbereich zu wahren, ist auch eine Skalierung von 4.000 bis 20.000 möglich. Diese Einstellung eignet sich auch für 0 ... 20 mA-Signalbereiche mit erweitertem Bereich.

Tragen Sie den gewünschte Zahlenbereich im Bereich **Skalierung** des Gerätedatenfensters des jeweiligen E/A-Moduls ein. Zulässig sind ganze Zahlen im Wertebereich 0 ... 65.535. Alternativ können Sie einige häufig verwendete Skalierungswerte direkt aus den Dropdown-Listen wählen.

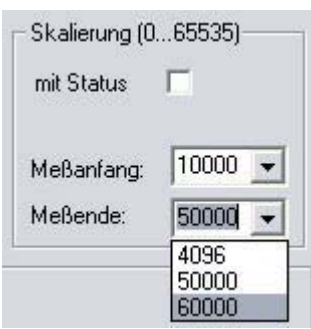

Bild 6.11: Bereich **Skalierung**

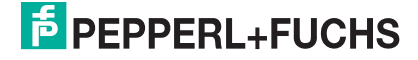

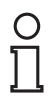

#### *Hinweis!*

Beispiel: Ein bestimmtes Leitsystem bevorzugt den Bereich 0 ... 4095 statt 0 ... 65535. Um die Skalierung anzupassen, wählen Sie die folgenden Einstellungen im PLS: Messanfang: 625 Messende 3125 Skalierfaktor: 1,3107 Damit können über den Messwert hinaus auch Über- und Untersteuerungsbereiche des 4 ... 20 mA Signals dargestellt werden.

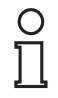

#### *Hinweis!*

Einige Leitsysteme bevorzugen eine Skalierung der Ein- und Ausgänge direkt im PLS anstelle der Skalierung im Remote-I/O-System.

### 6.5 HART-Kommunikation

Die E/A-Module

- 3x02, 3x03, 3x05,
- 4x02 und 4x05

sind für die Kommunikation mit intelligenten Feldgeräten nach dem HART-Protokoll geeignet. HART-Feldgeräte können über Modbus TCP oder über den Servicebus adressiert, aktiviert und bedient werden.

#### *Hinweis!*

Verwenden Sie für die HART-Kommunikation mit aktiven (separat gespeisten) Feldgeräten nur die einkanaligen E/A-Module 3x02.

Beachten Sie, dass die Anschlussbelegung von der des Speisekreises abweicht.

Stellen Sie sicher, dass bei HART-Kommunikation der Ausgangsstrom im Bereich von 4 ... 20 mA liegt.

Die HART-Kommunikation erfolgt nach dem Bell-Standard durch Aussendung von Frequenzpaketen (1200Hz = 1, 2200 Hz = 0). Die Frequenzpakete werden den 4 ... 20 mA Signalen überlagert. Die Kommunikation kann auf zwei Arten erfolgen.

- Kommunikation mit bescheinigtem, Ex-zugelassenem Handbediengerät an den Klemmen der E/A-Module; der 250  $\Omega$  Kommunikationswiderstand ist in allen analogen E/A-Modulen eingebaut. Transmitter, die kein normgerechtes HART-Protokoll verwenden, können nach Abschluss der Bedienung einen Reset erforderlich machen (siehe folgender Abschnitt). Dies macht sich durch Einfrieren des Messkreises bemerkbar. Ein Reset kann durch eine Unterbrechung der Spannungsversorgung erreicht werden (kurzzeitiges Ziehen des E/A-Moduls).
- Kommunikation über Modbus oder über den Servicebus

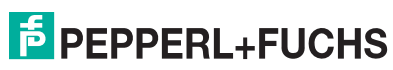

 $\frac{0}{\prod}$ 

#### *Hinweis!*

#### *Anmerkung zu Buskopplern mit der Firmware-Version V6 - V9*

Im Gegensatz zu Buskopplern mit der Firmware-Version V4 sind Buskoppler mit der Firmware-Version V6 - V9 mit einer HART-Störunterdrückung ausgestattet. Dies stellt sicher, dass HART-Kanäle nur dann als fehlerhaft gemeldet werden, wenn ein Fehler für mehr als 500 ms besteht. Solange fehlerhafte HART-Signale vorliegen, werden die Kanaldaten eingefroren. Der Kanal wird wieder aktiv, sobald der HART-Fehler erlischt. Weiterhin setzt der Buskoppler E/A-Module zurück, bei denen HART-Kommunikationsfehler aufgetreten sind. Ein manueller Reset durch Ziehen und Stecken des E/A-Module kann daher entfallen.

### 6.5.1 Praktische Erfahrungen

Bei Tests ergaben sich folgende Einschränkungen zur HART-Kommunikation.

- HART-Kommunikation mit Messumformern ist im Arbeitsbereich von 4 ... 20 mA möglich. Manche Messumformer gehen bei nicht vorhandenem Eingangssignal (Leitungsbruch) in die Übersteuerung (22 mA) oder Untersteuerung (< 4mA). In diesem Zustand ist oft keine HART-Kommunikation mit diesem Messumformer möglich. Dies gilt auch für Handbediengeräte.
- HART-Inkompatibilitäten: Es gibt HART-Messumformer, die mit gerätespezifischen HART-Befehlen arbeiten. Die Kommunikation mit HART-Standard-Befehlen über den Bus in Verbindung mit Remote I/O ist zwar problemlos möglich; sobald jedoch die gerätespezifischen, nicht HART-konformen Befehle aufgerufen werden, kommt der Fehlerzähler im E/A-Modul möglicherweise in die Sättigung (je nach Firmware und Hardware des E/A-Moduls). Dies gilt sowohl für die Buskommunikation als auch für die Bedienung des Transmitters mit eigensicheren Handbediengeräten des jeweilgen Herstellers. Führen Sie in diesem Fall einen Reset durch, indem Sie das E/A-Modul kurz ziehen und wieder stecken (Unterbrechung der Spannungsversorgung).
- HART-ähnliche Signale: In seltenen Fällen können nicht HART-fähige Feldgeräte (z. B. Tauchspulen-Positionierer) HART-ähnliche Signale in 20 mA Schleifen erzeugen. Diese Signale können durch zufällige Vibrationen am Einbauort des Feldgeräts entstehen, die im HART-Frequenzband liegen. Dadurch kann der Fehlerzähler des E/A-Moduls 4x02 übersättigt werden. In der Folge trennt das E/A-Modul die Kommunikation zum Buskoppler, der dem PLS wiederum eine Fehlermeldung liefert. Wenn Sie bei einem E/A-Modul auf derartige Probleme mit der HART-Kommunikation stoßen, ist ein Reset erforderlich. Sie können dieses Problem von vornherein umgehen, indem Sie ein E/A-Modul ohne HART-Funktionalität verwenden (4x01) oder die HART-Funktion des betroffenen Kanals deaktivieren.

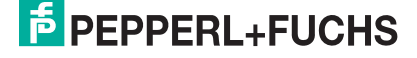

### 6.6 Betriebsmodus und Fehlermodus

Für jeden Kanal eines E/A-Moduls kann im DTM-Konfigurationsfenster zwischen verschiedenen Funktionsmodi gewählt werden. Als Betriebsmodi stehen "Normal" und "Simulation" zur Verfügung, als Fehlermodi stehen "aktueller Wert", "Ersatzwert" und "letzter gültiger Wert" zur Verfügung. Lesen Sie die folgenden Unterabschnitte sowie das Kapitel "E/A-Module konfigurieren", um Näheres zu erfahren (siehe Kapitel [7](#page-104-0)).

### 6.6.1 Betriebsmodus einstellen

Während der Inbetriebnahme oder im Servicefall haben Sie die Möglichkeit, einzelne Kanäle der E/A-Module vom Betriebsmodus "Normal" in den Betriebsmodus "Simulation" umzuschalten. Der Kanal nimmt dann einen festgelegten Simulationswert an. Sowohl den Betriebsmodus als auch den Simulationswert stellen sie kanalweise im Gerätedatenfenster des jeweiligen E/A-Moduls ein (siehe Kapitel [7](#page-104-0)).

Bild 6.12: Betriebsmodus einstellen

## *Speichern der Konfiguration*

*Tipp*

Bevor Sie mehrere Kanäle auf den Betriebsmodus "Simulation" umschalten, empfiehlt es sich, eine Kopie der aktuellen Konfiguration auf der Festplatte zu speichern. So können Sie später alle Kanäle leicht wieder von "Simulation" auf Normalbetrieb zurückschalten.

Die Simulationsfunktion ist bei laufendem Feldbus nutzbar und stört den Datenverkehr nicht. Lediglich der auf "Simulation" umgeschaltete Kanal wird nicht mehr mit aktuellen Feldsignalen, sondern mit Simulationswerten verarbeitet.

Bei Simulation werden die Feldbus-Werte simuliert. Eingangsdaten werden so wie voreingestellt (Simulationswert) über den Feldbus übertragen. Ausgangsdaten (Simulationswert) durchlaufen erst noch die interne Signal-Verarbeitung der LB/FB-Remote-I/O. So können Sie Sensorsignale ohne Änderung des Sensors simulieren, um z. B. bei der Inbetriebnahme den korrekten Datenverkehr zum Leitsystem zu überprüfen. In Gegenrichtung können Sie Ventilfunktionen überprüfen, selbst wenn noch keine Bus-Kommunikation aufgebaut ist.

Das Ergebnis der Simulationseinstellung können Sie in der Messwertanzeige überprüfen. Setzen Sie nach Abschluss der Inbetriebnahme oder Servicearbeiten den Betriebsmodus wieder auf "Normal" zurück.

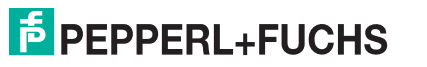

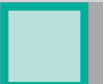

### 6.6.2 Fehlermodus einstellen

Im Fehlerfall schalten E/A-Module automatisch in den Fehlermodus um. Der betroffene Kanal nimmt dann einen einstellbaren Ersatzwert an. Welchen Wert der Kanal annehmen soll, stellen Sie im Gerätedatenfenster des jeweiligen E/A-Moduls ein (siehe Kapitel [7\)](#page-104-0).

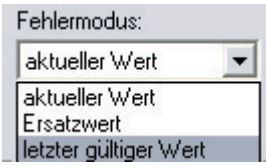

Bild 6.13: Fehlermodus einstellen

### **Fehlermodus bei Ausgängen**

Ersatzwerte für Ausgänge werden angenommen, wenn die Ansprechüberwachungszeit abgelaufen ist oder die "Ungültig"-Kennung im Prozesswert gesetzt ist. Die Ansprechüberwachungszeit wird im Buskoppler eingestellt und überwacht die Kommunikation zwischen Master und Slave. Falls diese Zeit auf Null gestellt ist (Ansprechüberwachung deaktiviert), ist die Ersatzwert-Funktion bei Busausfall unwirksam. Falls während der Anlaufphase (Stromversorgung zuschalten) ein Fehlerzustand erkannt wird, werden die Ausgänge vom Zustand "Stromlos" in den entsprechenden Ersatzwert gemäß der gewählten Ersatztwert-Optionen überführt.

Folgende Ersatzwert-Optionen sind für den Fehlermodus einstelbar:

- Aktueller Wert: Der aktuelle Wert ist der momentane, vom PLS übertragene Wert, der dann trotz "Ungültig"-Kennung ausgegeben wird.
- Ersatzwert: Der Ersatzwert kann manuell auf jeden zulässigen Wert innerhalb des Betriebsbereichs des E/A-Moduls eingestellt werden.
- Letzter gültiger Wert: Der letzte gültige Wert vor Eintritt der Störung wird aus dem Speicher des Buskopplers übernommen. Der Buskoppler zieht diesen Wert zur Bildung des Ausgangwertes heran, wenn mit Eintreffen des neuen Wertes ein Fehlerbit erkannt wird.

Wenn die Kommunikation zwischen dem E/A-Modul und dem Buskoppler gestört ist, werden die betreffenden Ausgänge nach einer Ansprechüberwachungszeit von ca. 500 ms abgeschaltet.

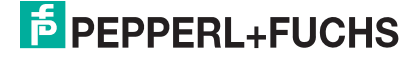

### **Fehlermodus bei Eingängen**

Eingänge senden dem PLS Ersatzwerte, wenn ein Leitungsbruch, ein Kurzschluss oder ein allgemeiner Modulfehler (E/A-Modul defekt) vorliegt.

Folgende Ersatzwert-Optionen sind für den Fehlermodus einstelbar:

• Aktueller Wert:

Der aktuelle Wert entspricht dem fehlerhaften Messwert, der bei einem Sensorfehler zusammen mit einem Fehlerbit (Daten ungültig) übertragen wird.

- Ersatzwert: Der Ersatzwert ist manuell einstellbar. Der Status des Ersatzwertes ist ab der DTM-Version 7 fest auf ungültig gesetzt.
- Letzter gültiger Wert: Der letzte gültige Wert vor Eintritt der Störung wird aus dem Speicher übernommen und zur Bildung des Eingangswertes herangezogen, falls mit Eintreffen des neuen Wertes ein Fehlerbit erkannt wird. Der Status des letzten gültigen Wertes ist auf ungültig gesetzt.

Wenn die Kommunikation zwischen dem E/A-Modul und dem Buskoppler gestört ist, werden die betreffenden Eingänge auf den Status "Daten ungültig" gesetzt. Im entsprechenden Slot des Modulstatusbereichs wird ein Alarmbit gesetzt.

### **Fehlermodus - Reaktionen**

Die folgende Abbildung und die folgende Tabelle zeigen am Beispiel eines Binärausgangs den Datenfluss, der sich je nach Situation und Parametereinstellungen ergibt.

- Im Normalbetrieb gelangen die Daten direkt vom Buskoppler zum Ausgang.
- Falls eine Invertierung eingestellt ist, werden die Signale entsprechend ihrer Parametereinstellung vorher invertiert.
- Falls statt der aktuellen Bus-Daten Simulationswerte ausgegeben werden, werden diese Simulationswerte wie die Bus-Daten behandelt und werden gegebenenfalls invertiert.
- Falls das Fehlerbit (Daten ungültig) gesetzt ist, werden je nach Fehlermodus die entsprechenden Ersatzwerte, die zuletzt gültigen Werte oder die aktuellen Werte an die Ausgänge übergeben.

Alle Verfahren werden kanalweise angewendet. Die Tabelle stellt einen Auszug aus den Kombinationsmöglichkeiten dar, die sich bei der Verfolgung des Datenflusses aus dem Diagramm ergeben können.

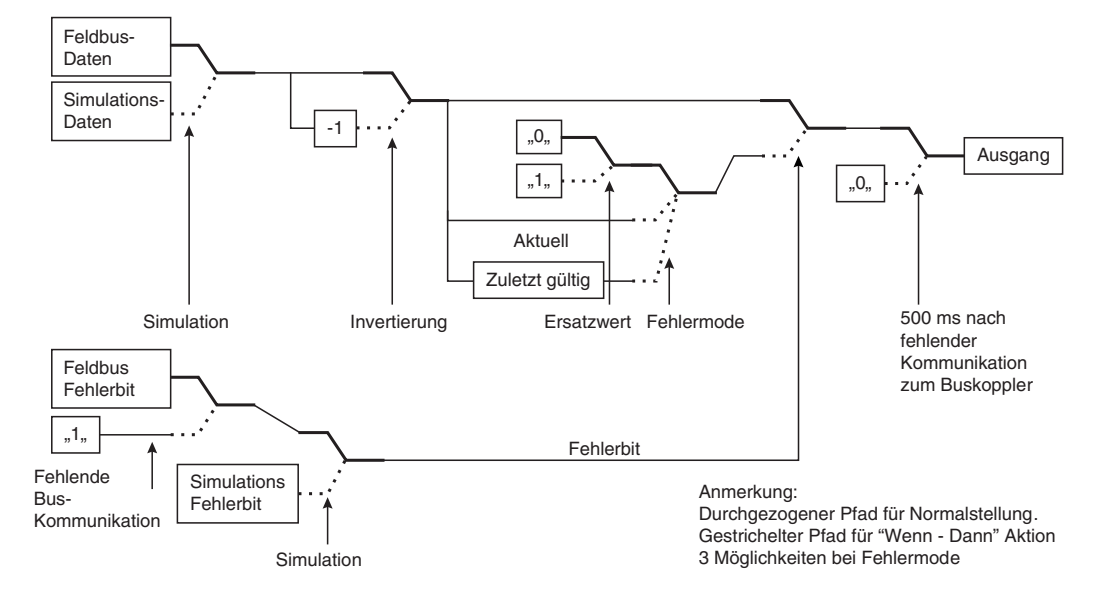

Bild 6.14: Datenfluss vom Buskoppler zu einem Binärausgang

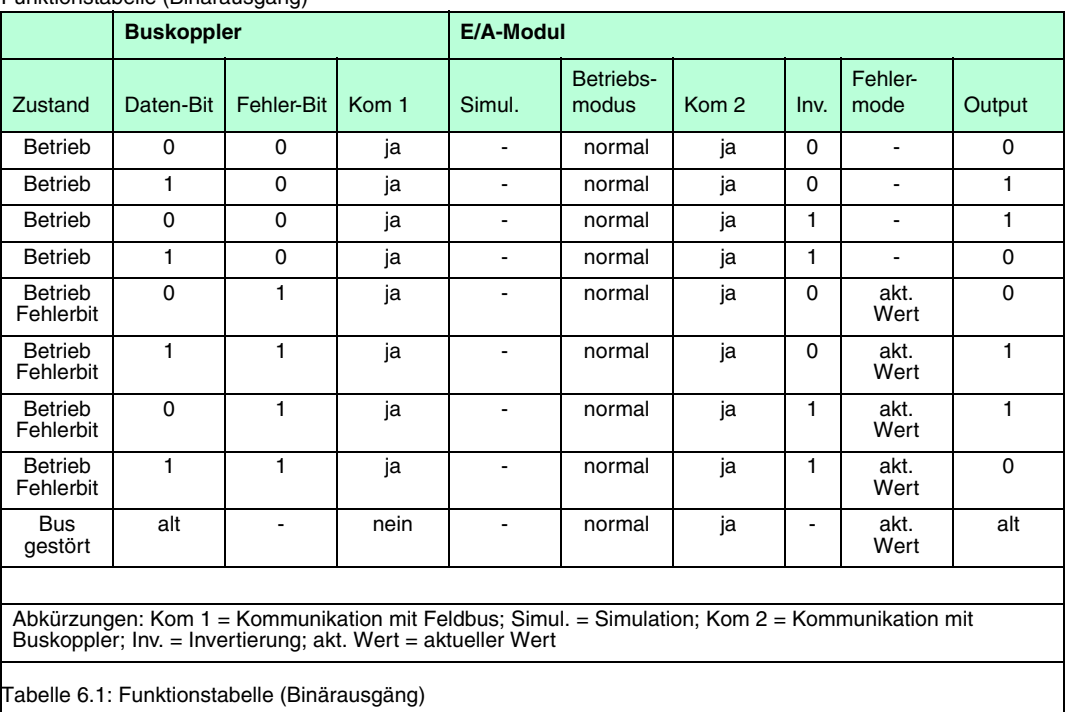

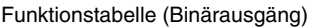

### 6.7 Dokumentation

Nach der Konfiguration einer Station erscheinen die E/A-Module in der Baumstruktur des Programmfensters. Aus der Baumstruktur ist ersichtlich, ob die E/A-Module in der gewünschten Reihenfolge auf der Backplane angeordnet sind. Damit ist Ihre Arbeit sofort dokumentiert.

Daneben besteht die Möglichkeit, eine ausdruckbare Dokumentation zu erstellen. Die Dokumentation enthält detaillierte Informationen über die Stationskonfiguration. Bei der Installation kann das Backplane anhand der Dokumentation mit den E/A-Modulen bestückt werden. Folgende Informationen sind unter anderem enthalten:

- Verdrahtungsplan mit Klemmenbelegung,
- sämtliche Parametereinstellungen des Buskopplers und der E/A-Module,
- Steckplatzanordnung der E/A-Module.

Das Menü **Optionen** des Hauptfensters enthält Menüpunkte, mit deren Hilfe die Stationskonfiguration dokumentiert werden kann:

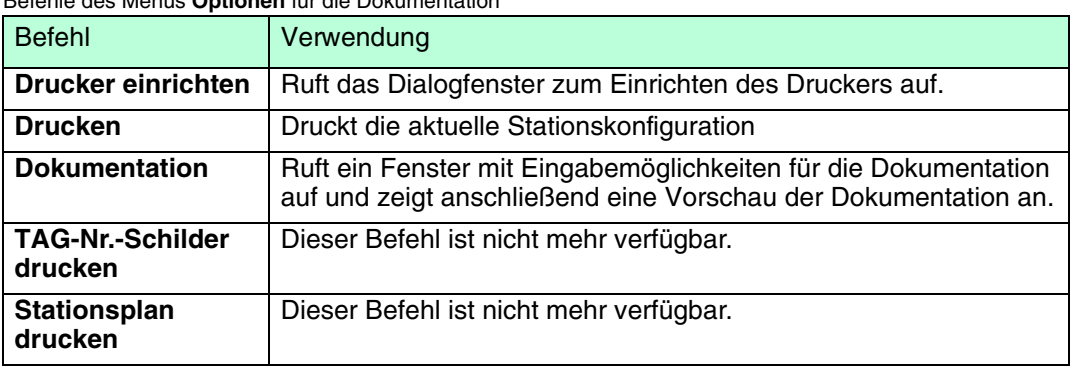

Befehle des Menüs **Optionen** für die Dokumentation

Die restlichen Menüpunkte des Menüs Optionen wurden bereits beschrieben.

Im Folgenden ist beschrieben, wie Sie eine Dokumentation erstellen und ausdrucken.

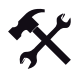

Dokumentation erstellen

1. Markieren Sie in der Baumstruktur die Remote-I/O-Station, von der Sie eine Dokumentation erstellen möchten.

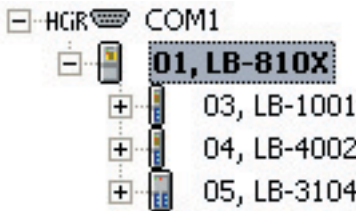

Bild 6.15: Markierte Remote-I/O-Station in der Baumstruktur

2. Wählen Sie im Hauptfenster **Optionen > Dokumentation**.

Es öffnet sich das Fenster **Dokumentation der Stationsparameter** (siehe [Bild 6.16](#page-101-0) auf Seite [102](#page-101-0)).

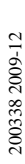

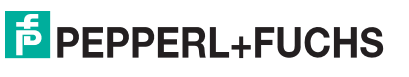

- 3. Machen Sie bei Bedarf Angaben in den Dropdown-Listen und Feldern. Eine Beschreibung finden Sie unter der folgenden Abbildung (siehe [Bild 6.16](#page-101-0) auf Seite [102\)](#page-101-0).
- 4. Klicken Sie auf **Weiter**.

Es öffnet sich das Fenster mit der vollständigen Vorschau der Dokumentation (siehe [Bild 6.17](#page-103-0) auf Seite [104](#page-103-0)). Sie können die Vorschau mit Hilfe der jeweiligen Schaltflächen vergrößern/verkleinern, in der Vorschau blättern oder sie ausdrucken.

- 5. Um das Vorschau-Fenster wieder zu schließen, klicken Sie auf **Schließen**.
- 6. Damit Ihre gemachten Angaben nicht verloren gehen, speichern Sie das Projekt auf einem Datenträger. Sie können die Dokumentation jederzeit wieder aufrufen, indem Sie im Hauptfenster **Optionen > Dokumentation** wählen.

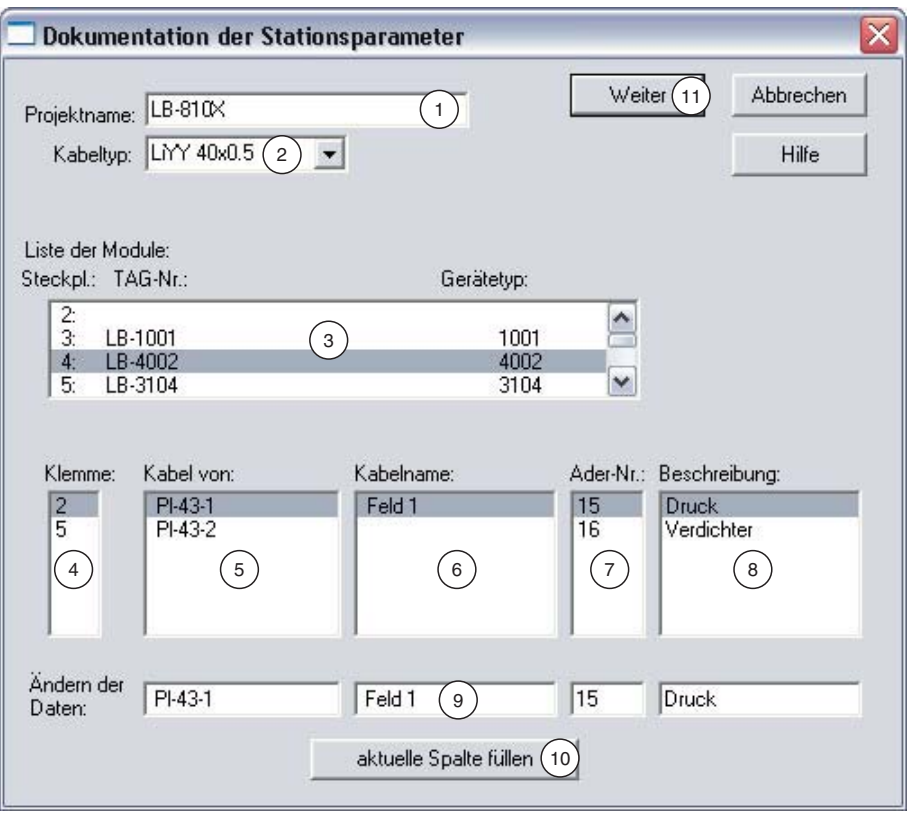

<span id="page-101-0"></span>Bild 6.16: Fenster **Dokumentation der Stationsparameter**

- **1** Feld **Projektname**
- **2** Dropdown-Liste **Kabeltyp**
- **3** Feld **Liste der Module**
- **4** Feld **Klemme**
- **5** Feld **Kabel von**
- **6** Feld **Kabelname**
- **7** Feld **Ader-Nr.**
- **8** Feld **Beschreibung**
- **9** Felder **Ändern der Daten**
- **10** Schaltfläche **aktuelle Spalte füllen**
- **11** Schaltfläche **Weiter**

200338 2009-12 200338 2009-12

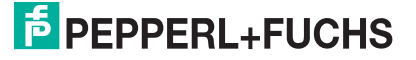

### Feld **Projektname**

Geben Sie den Namen der Remote-I/O-Station oder des Projekts ein (max. 20 alphanumerische Zeichen).

### **2**

### Dropdown-Liste **Kabeltyp**

Wählen Sie einen der 4 vorgegebenen Kabeltypen aus der Liste, oder geben Sie eigenen Text ein.

### **3**

### Feld **Liste der Module**

Zeigt die E/A-Module der Remote-I/O-Station mit zugehöriger Steckplatznummer und TAG-Nr. an. Die darunterliegenden Felder (Nummer 4 bis 8) beziehen sich auf den jeweils markierten Eintrag aus dieser Liste.

### **4**

### Feld **Klemme**

Zeigt die Klemmen des markierten E/A-Moduls an.

#### **5**

### Feld **Kabel von**

Enthält die Beschreibung des Kabelziels, falls eine eingegeben wurde (siehe Felder **Ändern der Daten**).

#### **6**

### Feld **Kabelname**

Enthält den Namen des Kabels, falls einer eingegeben wurde (siehe Felder **Ändern der Daten**).

#### **7**

### Feld **Ader-Nr.**

Enthält die Adernummer des Kabels, falls eine eingegeben wurde (siehe Felder **Ändern der Daten**).

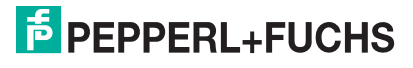

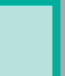

### Feld **Beschreibung**

Geben Sie das Ziel der Geräteklemme Mx:y an, wenn nötig auch im Klartext (siehe Felder **Ändern der Daten**).

### **9**

### Felder **Ändern der Daten**

Um den Feldern 4 bis 8 Daten hinzuzufügen oder um bestehende Daten zu ändern, markieren Sie eine Zeile in den Feldern 4 bis 8. Die markierte Zeile entspricht einer bestimmten Klemme eines E/A-Moduls, in der Abbildung Klemme 2 des Analogausgangs LB 4002. Geben Sie anschließend die gewünschten Daten für die markierte Zeile in die Felder **Ändern der Daten** ein. Um die Änderungen zu übernehmen, klicken Sie wieder in eine der Zeilen 4 bis 8.

#### **10**

#### Schaltfläche **aktuelle Spalte füllen**

Füllt die gesamte Spalte mit dem aktuellen Wert des aktiven Feldes. Wenn Sie beispielsweise in der Spalte **Beschreibung** der Felder **Ändern der Daten** (9) das Wort "Druck" eingeben und direkt danach auf **aktuelle Spalte füllen** klicken, bekommen alle Zeilen des Feldes **Beschreibung** (8) den Wert "Druck" zugewiesen.

#### **11**

#### Schaltfläche **Weiter**

Speichert die gemachten Angaben, schließt das Fenster und öffnet die Vorschau der Dokumentation.

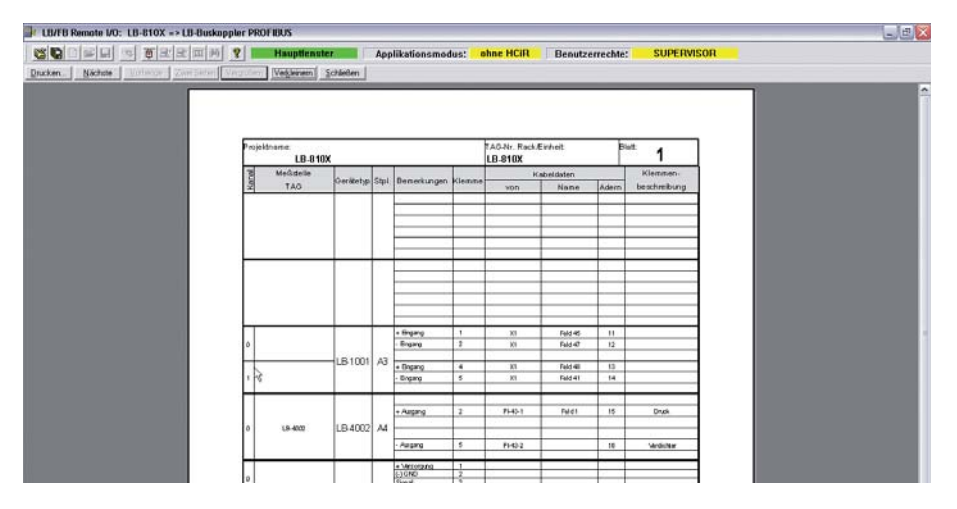

<span id="page-103-0"></span>Bild 6.17: Vorschau der Dokumentation

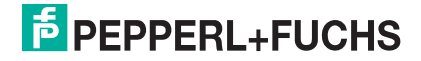

## 7 E/A-Module konfigurieren

<span id="page-104-0"></span>Die nachfolgenden Abschnitte beschreiben die Eigenschaften und Konfigurationsmöglichkeiten der E/A-Module, die mit dem Buskoppler kompatibel sind.

Die Abschnitte sind stets ähnlich aufgebaut:

- Kurzbeschreibung des jeweiligen E/A-Moduls mit Blockschaltbild,
- Informationen zu Auflösung und Mess-/Zykluszeit,
- Informationen zu Datenübertragung, Funktionstabelle mit Bit-Zuordnung,
- Informationen zu Leitungsüberwachung und Diagnosefunktionen,
- Beschreibung der Einstellmöglichkeiten.

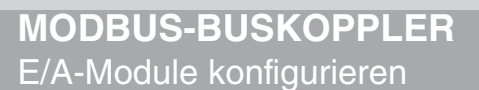

### 7.1 LB/FB 1x01 Binäreingang

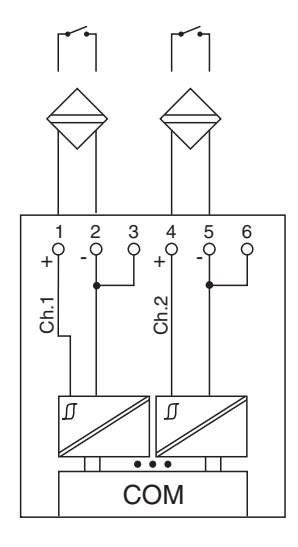

#### Bild 7.1: Blockschaltbild 1x01

Der Binäreingang verbindet die Prozesssignale von binären Sensoren (mechanischen Kontakten, NAMUR-Initiatoren, Optokopplern usw.) mit dem Prozessleitsystem oder der SPS.

#### Ausführungen

- LB 1001, nicht eigensicher
- LB 1101, eigensicher
- FB 1201, eigensicher
- FB 1301, Ex-e

#### Merkmale

- Modulbreite: 1 Steckplatz
- NAMUR nach DIN 19234
- 2 Kanäle
- Kanäle vom Bus und untereinander galvanisch getrennt

Weitere Informationen finden Sie auf dem entsprechenden Datenblatt und in der Betriebsanleitung.

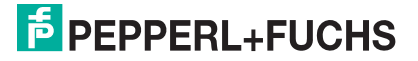

### 7.1.1 Messzeit und Zykluszeit

Die maximale Eingangsfrequenz der Signale beträgt 50 Hz. Die Messbarkeit der Eingangszustände ist jedoch abhängig von der Zykluszeit des Datenverkehrs auf dem Bus (z. B. nur 1 Hz bei 500ms Abtastzeit).

Passen Sie kurze Signale an die Abtastzyklen der Leittechnik an, indem Sie die Signale mit Hilfe der einstellbaren Ausschaltverzögerung verlängern (siehe Abschnitt "Gerätedaten bearbeiten" für dieses E/A-Modul). Unabhängig von den Abtastzyklen der Leittechnik werden die Signale alle 6,5 ms zum Buskoppler übertragen.

### 7.1.2 Datenübertragung

Die Datenübertragung erfolgt entsprechend der Modbus-Spezifikation.

Der Modbus-Master kann über entsprechende Modbus-Telegramme auf die Prozess- und Statuswerte der Remote-I/O-Station zugreifen. Die Signale im Speicher des Buskopplers sind über rangierbare (manuell anpassbare) sowie über steckplatzorientierte Adressbereiche zugänglich. Die manuelle Rangierung von Signalen wurde bereits beschrieben (siehe Kapitel [5.5\)](#page-58-0). Der steckplatzorientierte Zugriff ist in den folgenden Tabellen dargestellt.

Wenn Sie den Master konfigurieren, verwenden Sie die Adressbereiche, die zum Konfigurationstool Ihres Masters passen.

| <b>Binäreingang 1x01</b>                                     |            |                                                  |  |
|--------------------------------------------------------------|------------|--------------------------------------------------|--|
| <b>Byte</b>                                                  | <b>Bit</b> | <b>Bedeutung</b>                                 |  |
| Eingangs-Byte 1                                              | 0          | Status Kanal 1                                   |  |
|                                                              | 1          | Leitungsüberwachung Kanal 1 (0 = OK, 1 = Fehler) |  |
|                                                              | 2          | Status Kanal 2                                   |  |
|                                                              | 3          | Leitungsüberwachung Kanal 2 (0 = OK, 1 = Fehler) |  |
|                                                              | 4          | leer                                             |  |
|                                                              | 5          | leer                                             |  |
|                                                              | 6          | leer                                             |  |
|                                                              | 7          | leer                                             |  |
| Ausgangs-Bytes                                               |            | ohne Ausgangs-Bytes                              |  |
| Tabelle 7.1: Gerätefunktion - Bitanordnung im Datentelegramm |            |                                                  |  |

Gerätefunktion - Bitanordnung im Datentelegramm

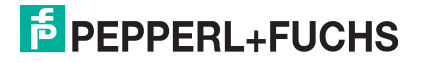

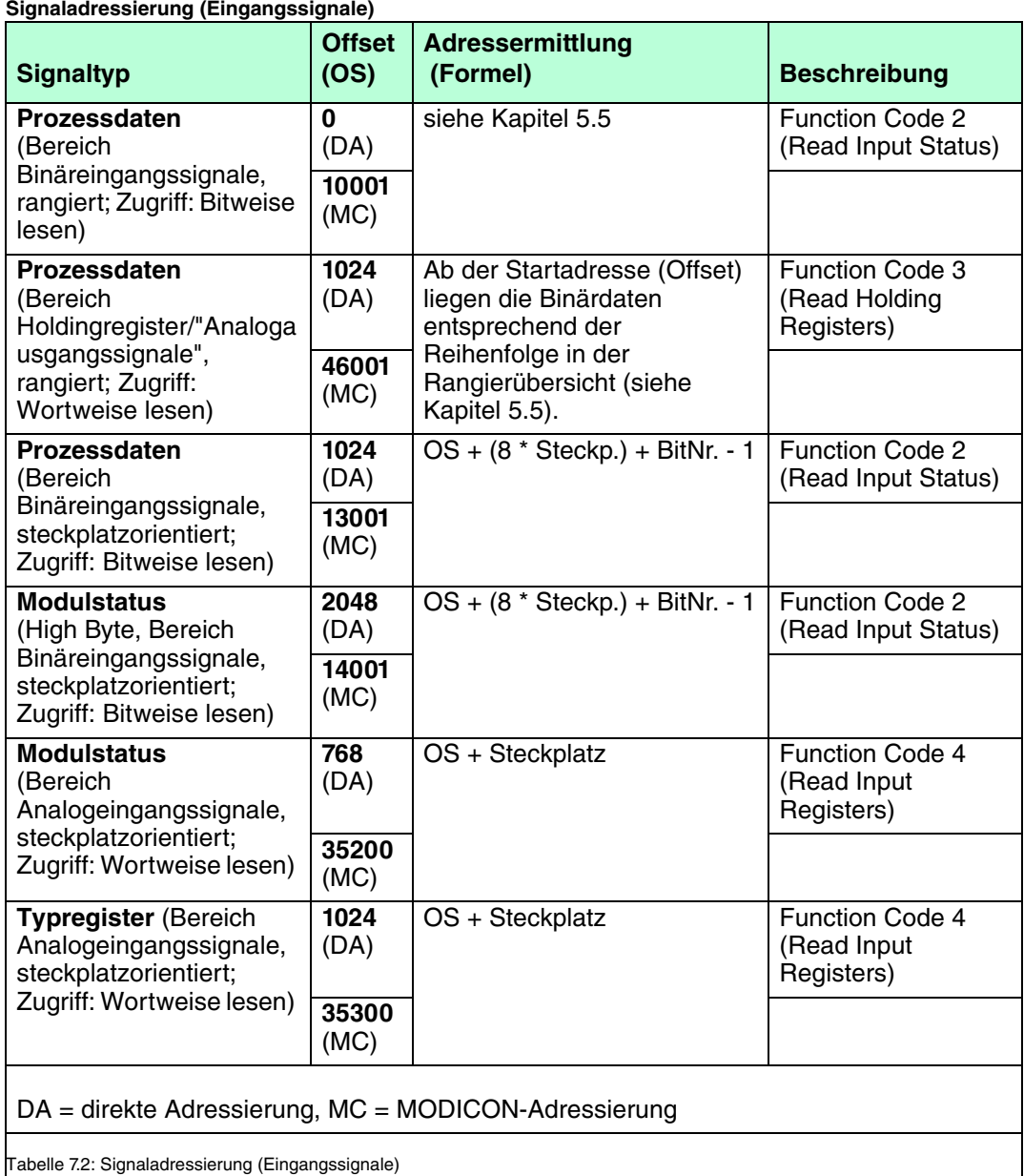

## 7.1.3 Leitungsüberwachung

Jeder Kanal besitzt eine Funktion zur Leitungsüberwachung und kann zwischen Leitungsbruch und Kurzschluss unterscheiden (nur bei NAMUR-Eingang). Die Leitungsüberwachung kann per Software ein- und ausgeschaltet werden. Falls Sie mechanische Kontakte verwenden, deaktivieren Sie entweder die Leitungsüberwachung oder beschalten Sie den mechanischen Kontakt am Einbauort mit einem NAMUR-Ersatzwiderstand (siehe Abbildung unten). Der NAMUR-Ersatzwiderstand bildet einen NAMUR-Initiator nach. Mit Hilfe des NAMUR-Ersatzwiderstands kann die Elektronik zwischen einem geschlossenen Schalter und einem Kurzschluss unterscheiden. Der NAMUR-Ersatzwiderstand ist als Zubehör bei P+F erhältlich.

# **F** PEPPERL+FUCHS
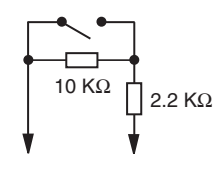

Bild 7.2: NAMUR-Ersatzwiderstand

# 7.1.4 Diagnose

Der Buskoppler stellt Diagnosedaten über spezielle Modbus-Adressbereiche zur Verfügung. Auf die Diagnoseinformationen der Buskoppler (Globalstatus), der E/A-Module (Modulstatus) und der Netzteile (Global-/Modulstatus) kann über Modbus Read-Telegramme zugegriffen werden. Weitere Informationen entnehmen Sie bitte dem folgenden Kapitel.

Die Statusinformationen des E/A-Moduls sind direkt in den Prozesswert eingebunden (siehe vorangegangener Abschnitt "Datenübertragung").

# 7.1.5 Gerätedaten bearbeiten

Rufen Sie das Fenster **Gerätedaten** des E/A-Moduls auf (siehe Kapitel [6.2.1](#page-83-0)).

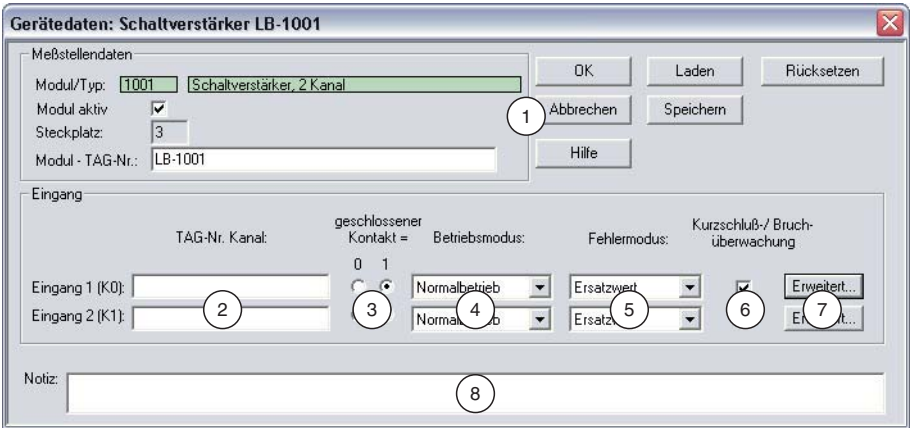

Bild 7.3: Binäreingang 1x01: Fenster **Gerätedaten**

- **1** Bereich **Messstellendaten** + Schaltflächen
- **2** Feld **TAG-Nr. Kanal**
- **3** Option **geschlossener Kontakt =**
- **4** Dropdown-Liste **Betriebsmode**
- **5** Dropdown-Liste **Fehlermode**
- **6** Kontrollkästchen **Kurzschluss-/Bruchüberwachung**
- **7** Schaltfläche **Erweitert**
- **8** Feld **Notiz**

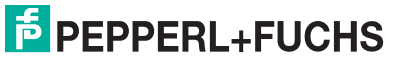

# Erläuterungen:

**1**

# Bereich **Messstellendaten** + Schaltflächen

Dieser Bereich ist bei allen E/A-Modulen identisch. Eine Beschreibung dieses Bereichs finden Sie im Abschnitt "Fenster 'Gerätedaten' – allgemeingültige Bildschirmelemente" (siehe Kapitel [6.2.2\)](#page-85-0).

# **2**

# Feld **TAG-Nr. Kanal**

Geben Sie eine eigene Bezeichnung für den Kanal ein (maximal 32 Zeichen).

# **3**

# Option **geschlossener Kontakt =**

Wählen Sie zwischen einer positiven oder negativen Logik für das binäre Signal.

# **4**

# Dropdown-Liste **Betriebsmode**

Wählen Sie zwischen "Normal" (Normalbetrieb) und "Simulation" (Simulationsmodus):

- "Normal": Im Normalbetrieb kommt das Signal aus dem Feld.
- "Simulation": Im Simulationsmodus wird ein Signal simuliert. Das Signal stellen Sie in einem separaten Fenster ein, das Sie über die Schaltfläche **Erweitert** erreichen.

Näheres hierzu erfahren Sie im Abschnitt "Betriebsmodus und Fehlermodus" (siehe Kapitel [6.6](#page-96-0)).

# **5**

# Dropdown-Liste **Fehlermode**

Stellen Sie ein, wie das E/A-Modul im Fehlerfall reagiert. Wählen Sie zwischen "Aktueller Wert", "Ersatzwert" und "Letzter gültiger Wert":

- "Aktueller Wert": Das Signal wird trotz Fehler weiterhin unverändert übertragen (dabei kann es sich auch um ein simuliertes Signal handeln).
- "Ersatzwert": Ein Ersatzwert wird übertragen. Den Ersatzwert stellen Sie manuell in einem separaten Fenster ein, das Sie über die Schaltfläche **Erweitert** erreichen.
- "Letzter gültiger Wert": Der letzte gültige Wert vor Eintritt der Störung wird übertragen.

Näheres zum Fehlermode erfahren Sie im Abschnitt "Betriebsmodus und Fehlermodus" (siehe Kapitel [6.6\)](#page-96-0).

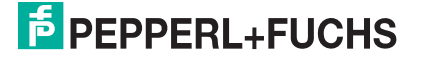

# **6**

# Kontrollkästchen **Kurzschluss-/Bruchüberwachung**

Aktivieren Sie die Leitungsüberwachung, um den feldseitigen Anschluss zu überwachen. Falls ein Fehler auftritt (z. B. Leitungsbruch oder Kurzschluss) wird der Fehler über den Statusbereich des Prozesswerts gemeldet und die über die Dropdown-Liste **Fehlermode** eingestellte Ersatzwertstrategie greift.

Alternativ können Fehler überwacht werden, indem das entsprechende Statusregister ausgelesen und ausgewertet wird.

Die Funktion Leitungsüberwachung ist nur bei NAMUR-Signalen möglich. Bei Kontakteingängen ohne NAMUR-Ersatzwiderstand kann der feldseitige Anschluss nicht überwacht werden.

# **7**

#### Schaltfläche **Erweitert**

Über diese Schaltfläche erreichen Sie ein Fenster mit weiteren Kanaleinstellungen, unter anderem für die Funktionsmodi "Betriebsmode" (Simulationswert) und "Fehlermode" (Ersatzwert). Das Fenster wird in der folgenden Abbildung näher erläutert.

#### **8**

#### Feld **Notiz**

Geben Sie hier einen maximal 256 Zeichen langen, beliebigen Kommentar ein. Der Kommentar wird nur in der Datenbank gespeichert, eine Ablage in das Gerät ist nicht möglich. Der Kommentar gilt für das gesamte E/A-Modul und ist auch auf den anderen Registerkarten des Fensters sichtbar.

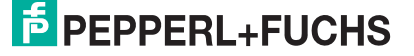

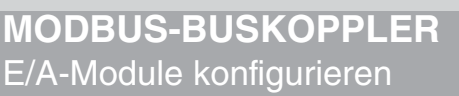

# Fenster **Binärer Kanal**

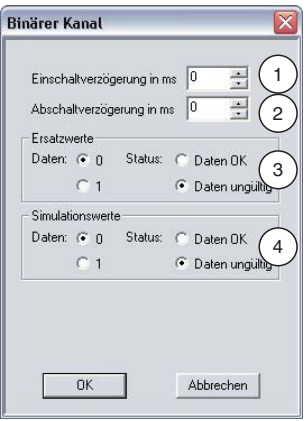

Bild 7.4: Fenster **Binärer Kanal** mit weiteren Kanaleinstellungen

- **1** Feld **Einschaltverzögerung**
- **2** Feld **Ausschaltverzögerung**
- **3** Bereich **Ersatzwert**
- **4** Bereich **Simulationswert**

Erläuterungen:

**1**

# Feld **Einschaltverzögerung**

Geben Sie einen Wert in ms ein, der einen Signalwechsel von 0 auf 1 entsprechend verzögert weiterleitet. Nutzen Sie die Einschaltverzögerung, um kurze Störimpulse auszufiltern (Kontaktprellen) (siehe folgende Abbildung).

# **2**

# Feld **Ausschaltverzögerung**

Geben Sie einen Wert in ms ein, der einen Signalwechsel von 1 auf 0 entsprechend verzögert weiterleitet. Nutzen Sie die Ausschaltverzögerung, um zu kurze Impulse zu verlängern. Auf diese Weise können auch sehr kurze Signale vom Feldbus-Zyklus erfasst werden (z. B. Molchsteuerung) (siehe folgende Abbildung).

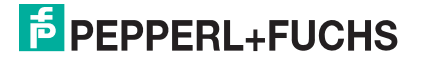

# **MODBUS-BUSKOPPLER** E/A-Module konfigurieren

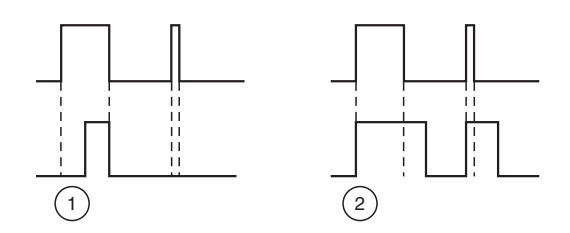

Bild 7.5: Ein- und Ausschaltverzögerung

- **1** Einschaltverzögerung: In der oberen Bildhälfte ist die Einschaltverzögerung deaktiviert, unten ist sie aktiviert (kurze Signale werden ausgefiltert).
- **2** Ausschaltverzögerung: In der oberen Bildhälfte ist die Ausschaltverzögerung deaktiviert, unten ist sie aktiviert (kurze Signale werden verlängert).

**3**

# Bereich **Ersatzwert**

Legen Sie einen Ersatzwert für den Fehlerfall fest.

- Daten: Wählen Sie als Ersatzwert entweder die 0 oder die 1.
- Status: Legen Sie fest, mit welchem Status der Ersatzwert übertragen werden soll ("Daten OK" oder "Daten ungültig"). Es ist sinnvoll den Status "Daten ungültig" zu wählen, da ein Fehler vorliegt, wenn der Ersatzwert übertragen wird.

**4**

# Bereich **Simulationswert**

Legen Sie den Simulationswert und dessen Status fest. Der Simulationswert wird übertragen, wenn Sie den Betriebsmodus "Simulation" wählen.

- Daten: Wählen Sie als Simulationswert entweder die 0 oder die 1.
- Status: Wählen Sie zwischen dem Status "Daten OK" und "Daten ungültig". Falls Sie "Daten ungültig" wählen, greift die Ersatzwertstrategie.

# 7.1.6 Messwertanzeige verwenden

Die Messwertanzeige dient der Anzeige von Messwerten und Statusinformationen. Wie Sie die Messwertanzeige aufrufen und was die darin enthaltenen Informationen bedeuten, erfahren Sie im Abschnitt "Messwertanzeige aufrufen" (siehe Kapitel [6.3\)](#page-89-0).

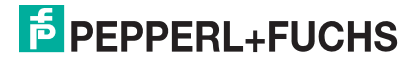

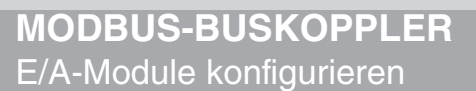

# 7.2 LB/FB 1x02 Binäreingang

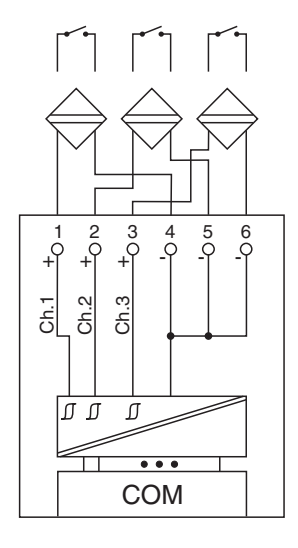

#### Bild 7.6: Blockschaltbild 1x02

Der Binäreingang verbindet die Prozesssignale von binären Sensoren (mechanischen Kontakten, NAMUR-Initiatoren, Optokopplern usw.) mit dem Prozessleitsystem oder der SPS.

#### Ausführungen

- LB1002, nicht eigensicher
- LB1102, eigensicher
- FB1202, eigensicher
- FB1302, Ex-e

#### Merkmale

- Modulbreite: 1 Steckplatz
- NAMUR nach DIN 19234
- 3 Kanäle
- Kanäle galvanisch vom Bus getrennt, mit gemeinsamer Minusleitung

Weitere Informationen finden Sie auf dem entsprechenden Datenblatt und in der Betriebsanleitung.

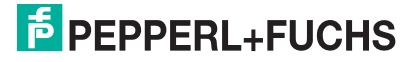

# 7.2.1 Messzeit und Zykluszeit

Die maximale Eingangsfrequenz der Signale beträgt 50 Hz. Die Messbarkeit der Eingangszustände ist jedoch abhängig von der Zykluszeit des Datenverkehrs auf dem Bus (z. B. nur 1 Hz bei 500ms Abtastzeit).

Passen Sie kurze Signale an die Abtastzyklen der Leittechnik an, indem Sie die Signale mit Hilfe der einstellbaren Ausschaltverzögerung verlängern (siehe Abschnitt "Gerätedaten bearbeiten" für dieses E/A-Modul). Unabhängig von den Abtastzyklen der Leittechnik werden die Signale alle 6,5 ms zum Buskoppler übertragen.

# 7.2.2 Datenübertragung

Die Datenübertragung erfolgt entsprechend der Modbus-Spezifikation.

Der Modbus-Master kann über entsprechende Modbus-Telegramme auf die Prozess- und Statuswerte der Remote-I/O-Station zugreifen. Die Signale im Speicher des Buskopplers sind über rangierbare (manuell anpassbare) sowie über steckplatzorientierte Adressbereiche zugänglich. Die manuelle Rangierung von Signalen wurde bereits beschrieben (siehe Kapitel [5.5\)](#page-58-0). Der steckplatzorientierte Zugriff ist in den folgenden Tabellen dargestellt.

Wenn Sie den Master konfigurieren, verwenden Sie die Adressbereiche, die zum Konfigurationstool Ihres Masters passen.

| <b>Binäreingang 1x02</b>                                     |            |                                                      |
|--------------------------------------------------------------|------------|------------------------------------------------------|
| <b>Byte</b>                                                  | <b>Bit</b> | <b>Bedeutung</b>                                     |
| Eingangs-Byte 1                                              | 0          | Status Kanal 1                                       |
|                                                              | 1          | Leitungsüberwachung Kanal 1 (0 = OK, 1 = Fehler)     |
|                                                              | 2          | Status Kanal 2                                       |
|                                                              | 3          | Leitungsüberwachung Kanal 2 (0 = OK, 1 = Fehler)     |
|                                                              | 4          | Status Kanal 3                                       |
|                                                              | 5          | Leitungsüberwachung Kanal 3 ( $0 = OK$ , 1 = Fehler) |
|                                                              | 6          | leer                                                 |
|                                                              | 7          | leer                                                 |
| Ausgangs-Bytes                                               |            | ohne Ausgangs-Bytes                                  |
| Tabelle 7.3: Gerätefunktion - Bitanordnung im Datentelegramm |            |                                                      |

Gerätefunktion - Bitanordnung im Datentelegramm

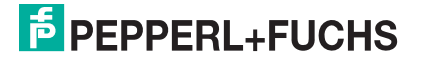

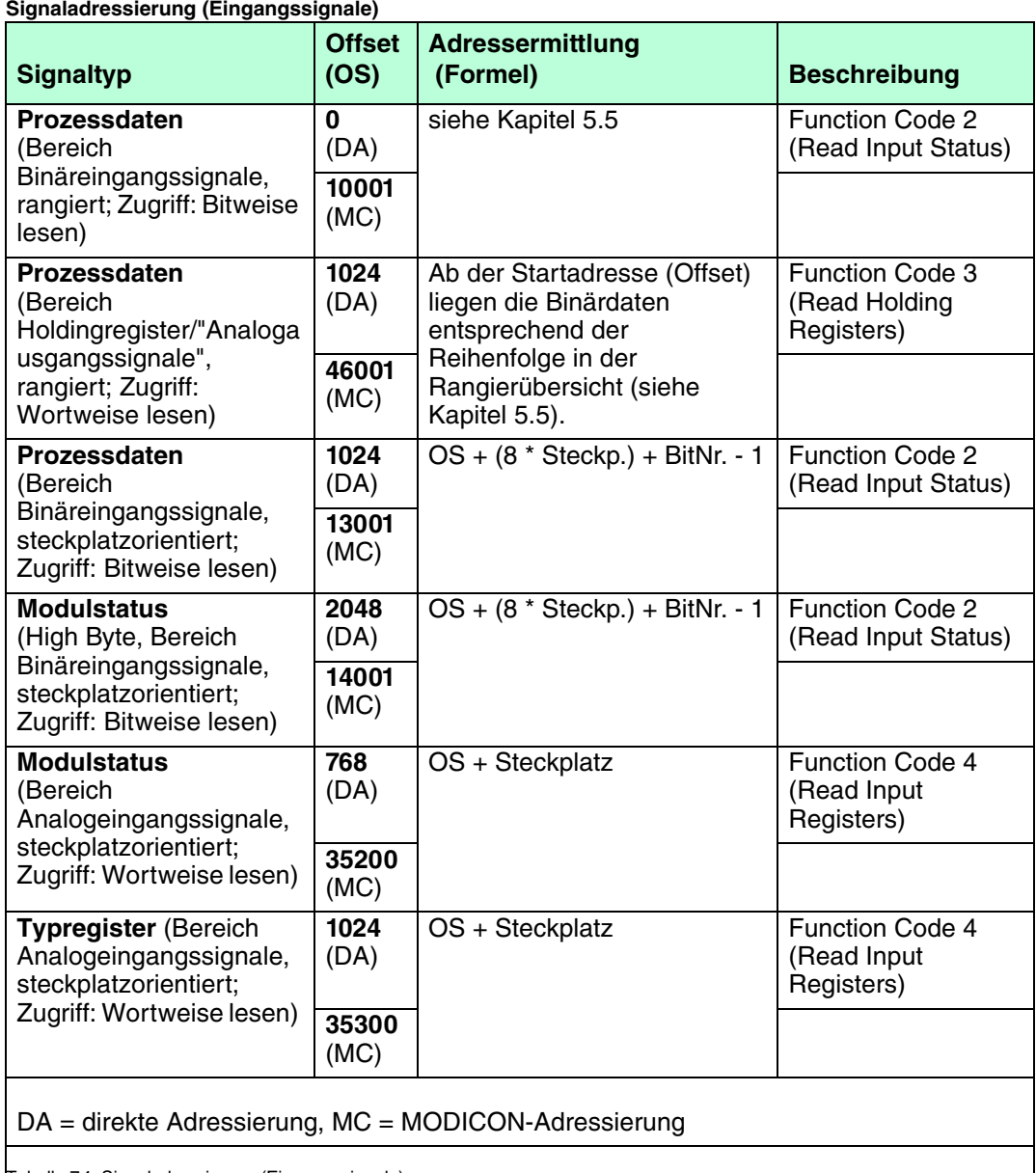

# Tabelle 7.4: Signaladressierung (Eingangssignale)

# 7.2.3 Leitungsüberwachung

Jeder Kanal besitzt eine Funktion zur Leitungsüberwachung und kann zwischen Leitungsbruch und Kurzschluss unterscheiden (nur bei NAMUR-Eingang). Die Leitungsüberwachung kann per Software ein- und ausgeschaltet werden. Falls Sie mechanische Kontakte verwenden, deaktivieren Sie entweder die Leitungsüberwachung oder beschalten Sie den mechanischen Kontakt am Einbauort mit einem NAMUR-Ersatzwiderstand (siehe Abbildung unten). Der NAMUR-Ersatzwiderstand bildet einen NAMUR-Initiator nach. Mit Hilfe des NAMUR-Ersatzwiderstands kann die Elektronik zwischen einem geschlossenen Schalter und einem Kurzschluss unterscheiden. Der NAMUR-Ersatzwiderstand ist als Zubehör bei P+F erhältlich.

> 200338 2009-12 200338 2009-12

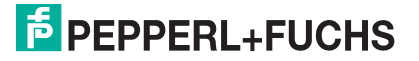

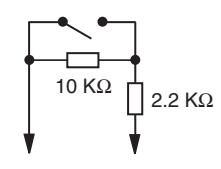

Bild 7.7: NAMUR-Ersatzwiderstand

# 7.2.4 Diagnose

Der Buskoppler stellt Diagnosedaten über spezielle Modbus-Adressbereiche zur Verfügung. Auf die Diagnoseinformationen der Buskoppler (Globalstatus), der E/A-Module (Modulstatus) und der Netzteile (Global-/Modulstatus) kann über Modbus Read-Telegramme zugegriffen werden. Weitere Informationen entnehmen Sie bitte dem folgenden Kapitel.

Die Statusinformationen des E/A-Moduls sind direkt in den Prozesswert eingebunden (siehe vorangegangener Abschnitt "Datenübertragung").

# 7.2.5 Gerätedaten bearbeiten

Rufen Sie das Fenster **Gerätedaten** des E/A-Moduls auf (siehe Kapitel [6.2.1](#page-83-0)).

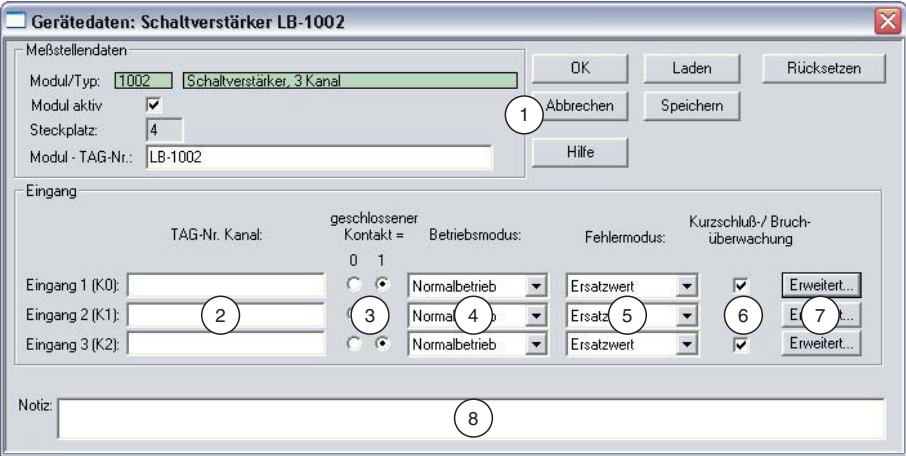

Bild 7.8: Binäreingang 1x02: Fenster **Gerätedaten**

- **1** Bereich **Messstellendaten** + Schaltflächen
- **2** Feld **TAG-Nr. Kanal**
- **3** Option **geschlossener Kontakt =**
- **4** Dropdown-Liste **Betriebsmode**
- **5** Dropdown-Liste **Fehlermode**
- **6** Kontrollkästchen **Kurzschluss-/Bruchüberwachung**
- **7** Schaltfläche **Erweitert**
- **8** Feld **Notiz**

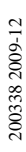

117

# Erläuterungen:

**1**

# Bereich **Messstellendaten** + Schaltflächen

Dieser Bereich ist bei allen E/A-Modulen identisch. Eine Beschreibung dieses Bereichs finden Sie im Abschnitt "Fenster 'Gerätedaten' – allgemeingültige Bildschirmelemente" (siehe Kapitel [6.2.2\)](#page-85-0).

# **2**

# Feld **TAG-Nr. Kanal**

Geben Sie eine eigene Bezeichnung für den Kanal ein (maximal 32 Zeichen).

# **3**

# Option **geschlossener Kontakt =**

Wählen Sie zwischen einer positiven oder negativen Logik für das binäre Signal.

# **4**

# Dropdown-Liste **Betriebsmode**

Wählen Sie zwischen "Normal" (Normalbetrieb) und "Simulation" (Simulationsmodus):

- "Normal": Im Normalbetrieb kommt das Signal aus dem Feld.
- "Simulation": Im Simulationsmodus wird ein Signal simuliert. Das Signal stellen Sie in einem separaten Fenster ein, das Sie über die Schaltfläche **Erweitert** erreichen.

Näheres hierzu erfahren Sie im Abschnitt "Betriebsmodus und Fehlermodus" (siehe Kapitel [6.6](#page-96-0)).

# **5**

# Dropdown-Liste **Fehlermode**

Stellen Sie ein, wie das E/A-Modul im Fehlerfall reagiert. Wählen Sie zwischen "Aktueller Wert", "Ersatzwert" und "Letzter gültiger Wert":

- "Aktueller Wert": Das Signal wird trotz Fehler weiterhin unverändert übertragen (dabei kann es sich auch um ein simuliertes Signal handeln).
- "Ersatzwert": Ein Ersatzwert wird übertragen. Den Ersatzwert stellen Sie manuell in einem separaten Fenster ein, das Sie über die Schaltfläche **Erweitert** erreichen.
- "Letzter gültiger Wert": Der letzte gültige Wert vor Eintritt der Störung wird übertragen.

Näheres zum Fehlermode erfahren Sie im Abschnitt "Betriebsmodus und Fehlermodus" (siehe Kapitel [6.6\)](#page-96-0).

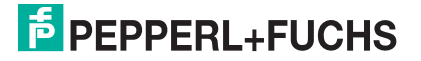

# **6**

# Kontrollkästchen **Kurzschluss-/Bruchüberwachung**

Aktivieren Sie die Leitungsüberwachung, um den feldseitigen Anschluss zu überwachen. Falls ein Fehler auftritt (z. B. Leitungsbruch oder Kurzschluss) wird der Fehler über den Statusbereich des Prozesswerts gemeldet und die über die Dropdown-Liste **Fehlermode** eingestellte Ersatzwertstrategie greift.

Alternativ können Fehler überwacht werden, indem das entsprechende Statusregister ausgelesen und ausgewertet wird.

Die Funktion Leitungsüberwachung ist nur bei NAMUR-Signalen möglich. Bei Kontakteingängen ohne NAMUR-Ersatzwiderstand kann der feldseitige Anschluss nicht überwacht werden.

**7**

#### Schaltfläche **Erweitert**

Über diese Schaltfläche erreichen Sie ein Fenster mit weiteren Kanaleinstellungen, unter anderem für die Funktionsmodi "Betriebsmode" (Simulationswert) und "Fehlermode" (Ersatzwert). Das Fenster wird in der folgenden Abbildung näher erläutert.

#### **8**

#### Feld **Notiz**

Geben Sie hier einen maximal 256 Zeichen langen, beliebigen Kommentar ein. Der Kommentar wird nur in der Datenbank gespeichert, eine Ablage in das Gerät ist nicht möglich. Der Kommentar gilt für das gesamte E/A-Modul und ist auch auf den anderen Registerkarten des Fensters sichtbar.

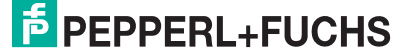

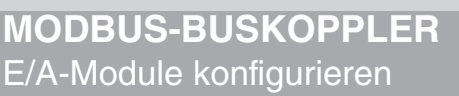

# Fenster **Binärer Kanal**

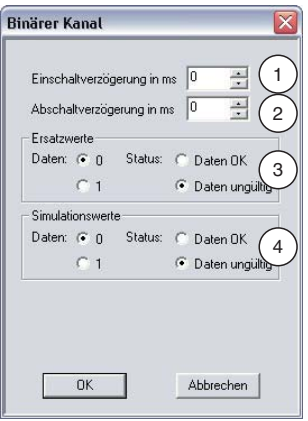

Bild 7.9: Fenster **Binärer Kanal** mit weiteren Kanaleinstellungen

- **1** Feld **Einschaltverzögerung**
- **2** Feld **Ausschaltverzögerung**
- **3** Bereich **Ersatzwert**
- **4** Bereich **Simulationswert**

Erläuterungen:

**1**

#### Feld **Einschaltverzögerung**

Geben Sie einen Wert in ms ein, der einen Signalwechsel von 0 auf 1 entsprechend verzögert weiterleitet. Nutzen Sie die Einschaltverzögerung, um kurze Störimpulse auszufiltern (Kontaktprellen) (siehe folgende Abbildung).

# **2**

#### Feld **Ausschaltverzögerung**

Geben Sie einen Wert in ms ein, der einen Signalwechsel von 1 auf 0 entsprechend verzögert weiterleitet. Nutzen Sie die Ausschaltverzögerung, um zu kurze Impulse zu verlängern. Auf diese Weise können auch sehr kurze Signale vom Feldbus-Zyklus erfasst werden (z. B. Molchsteuerung) (siehe folgende Abbildung).

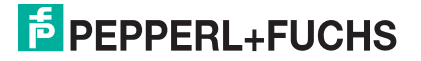

# **MODBUS-BUSKOPPLER** E/A-Module konfigurieren

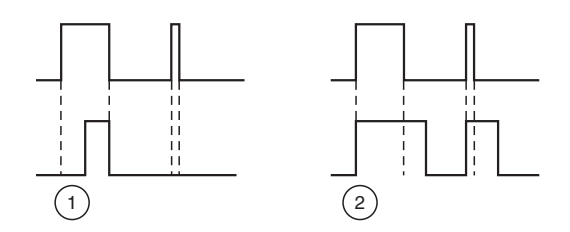

Bild 7.10: Ein- und Ausschaltverzögerung

- **1** Einschaltverzögerung: In der oberen Bildhälfte ist die Einschaltverzögerung deaktiviert, unten ist sie aktiviert (kurze Signale werden ausgefiltert).
- **2** Ausschaltverzögerung: In der oberen Bildhälfte ist die Ausschaltverzögerung deaktiviert, unten ist sie aktiviert (kurze Signale werden verlängert).

**3**

# Bereich **Ersatzwert**

Legen Sie einen Ersatzwert für den Fehlerfall fest.

- Daten: Wählen Sie als Ersatzwert entweder die 0 oder die 1.
- Status: Legen Sie fest, mit welchem Status der Ersatzwert übertragen werden soll ("Daten OK" oder "Daten ungültig"). Es ist sinnvoll den Status "Daten ungültig" zu wählen, da ein Fehler vorliegt, wenn der Ersatzwert übertragen wird.

**4**

# Bereich **Simulationswert**

Legen Sie den Simulationswert und dessen Status fest. Der Simulationswert wird übertragen, wenn Sie den Betriebsmodus "Simulation" wählen.

- Daten: Wählen Sie als Simulationswert entweder die 0 oder die 1.
- Status: Wählen Sie zwischen dem Status "Daten OK" und "Daten ungültig". Falls Sie "Daten ungültig" wählen, greift die Ersatzwertstrategie.

# 7.2.6 Messwertanzeige verwenden

Die Messwertanzeige dient der Anzeige von Messwerten und Statusinformationen. Wie Sie die Messwertanzeige aufrufen und was die darin enthaltenen Informationen bedeuten, erfahren Sie im Abschnitt "Messwertanzeige aufrufen" (siehe Kapitel [6.3\)](#page-89-0).

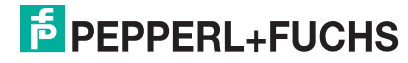

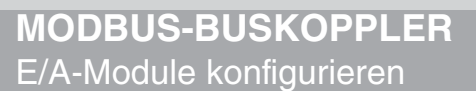

# 7.3 LB/FB 1x03 Frequenzeingang

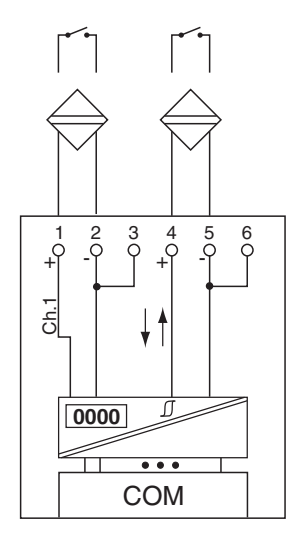

Bild 7.11: Blockschaltbild 1x03

Der Binäreingang verbindet die Prozesssignale von binären Sensoren (mechanischen Kontakten, NAMUR-Initiatoren, Optokopplern usw.) mit dem Prozessleitsystem oder der SPS.

#### Ausführungen

- LB1003, nicht eigensicher
- LB1103, eigensicher
- FB1203, eigensicher
- FB1303, Ex-e

#### Merkmale

- Modulbreite: 1 Steckplatz
- NAMUR nach DIN 19234
- 1 Kanal, vom Bus galvanisch getrennt
	- Kanal 1 für Frequenzmessung oder Impulszählung
	- Zusätzlicher Drehrichtungseingang für Drehrichtungs-Erkennung (z. B. bei rotierenden Maschinen) oder Zählrichtungs-Erkennung (aufwärts oder abwärts); kein separater Kanal

# *Hinweis!*

#### *Bandbreitenbeschränkung*

Die Bandbreite von 15 kHz eignet sich nicht für prellende Kontakte. Wählen Sie in diesem Fall die Ausführung mit 400 Hz Bandbreite (siehe Katalog).

200338 2009-12 200338 2009-12

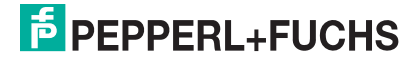

 $\frac{0}{1}$ 

Weitere Informationen finden Sie auf dem entsprechenden Datenblatt und in der Betriebsanleitung.

# 7.3.1 Messzeit und Zykluszeit

Die Wandlungszeit beträgt ca. 50 ms. Die Aktualität des Messwertes ist jedoch abhängig von der Zykluszeit des Datenverkehrs auf dem Bus. Unabhängig von der Messzeit werden die Signale alle 6,5 ms zum Buskoppler übertragen.

# 7.3.2 Datenübertragung

Die Datenübertragung erfolgt entsprechend der Modbus-Spezifikation.

Der Modbus-Master kann über entsprechende Modbus-Telegramme auf die Prozess- und Statuswerte der Remote-I/O-Station zugreifen. Die Signale im Speicher des Buskopplers sind über rangierbare (manuell anpassbare) sowie über steckplatzorientierte Adressbereiche zugänglich. Die manuelle Rangierung von Signalen wurde bereits beschrieben (siehe Kapitel [5.5\)](#page-58-0). Der steckplatzorientierte Zugriff ist in den folgenden Tabellen dargestellt.

Wenn Sie den Master konfigurieren, verwenden Sie die Adressbereiche, die zum Konfigurationstool Ihres Masters passen.

# *Hinweis!*

Das E/A-Modul LB/FB 1x03 verfügt über 3 Funktionsarten mit unterschiedlichen Datenaufkommen. Wenn Sie die Funktionsart des E/A-Moduls wechseln, kann sich das auf die Modbus-Adressierung der Signale auswirken.

Folgende Funktionsarten stehen zur Verfügung:

- Frequenzeingang bis 15 kHz (mit oder ohne Richtungserkennung) oder 12-Bit-Impulseingang bis 15 kHz (mit oder ohne Richtungserkennung)
- 32-Bit-Impulseingang (mit oder ohne Richtungserkennung)
- Kombinierter 32-Bit-Impulseingang und Frequenzeingang bis 50 Hz (mit oder ohne Richtungserkennung)

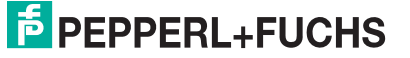

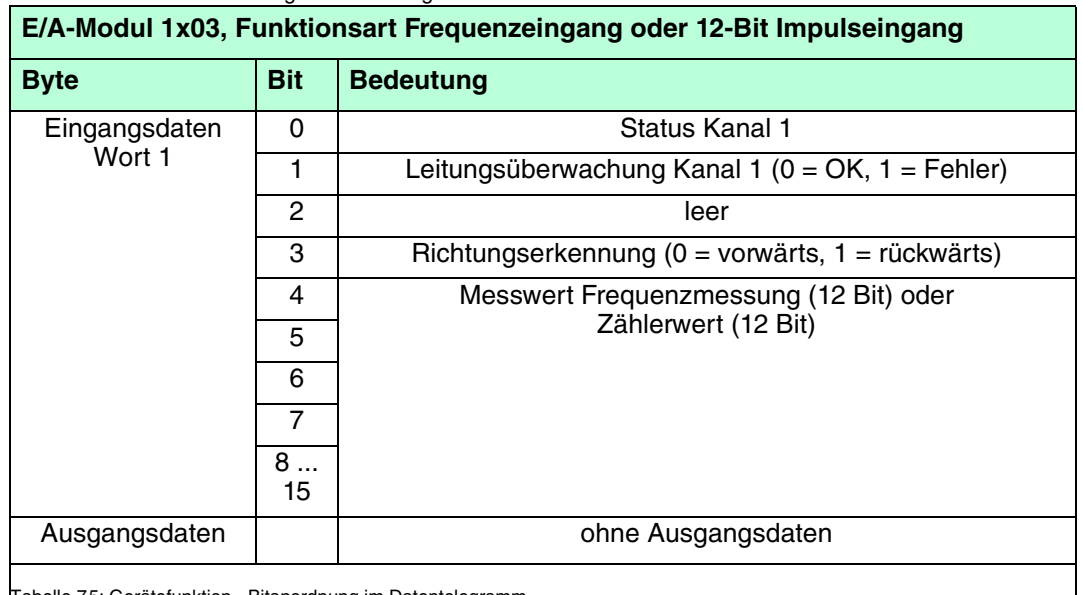

#### Gerätefunktion - Bitanordnung im Datentelegramm

Tabelle 7.5: Gerätefunktion - Bitanordnung im Datentelegramm

Gerätefunktion - Bitanordnung im Datentelegramm

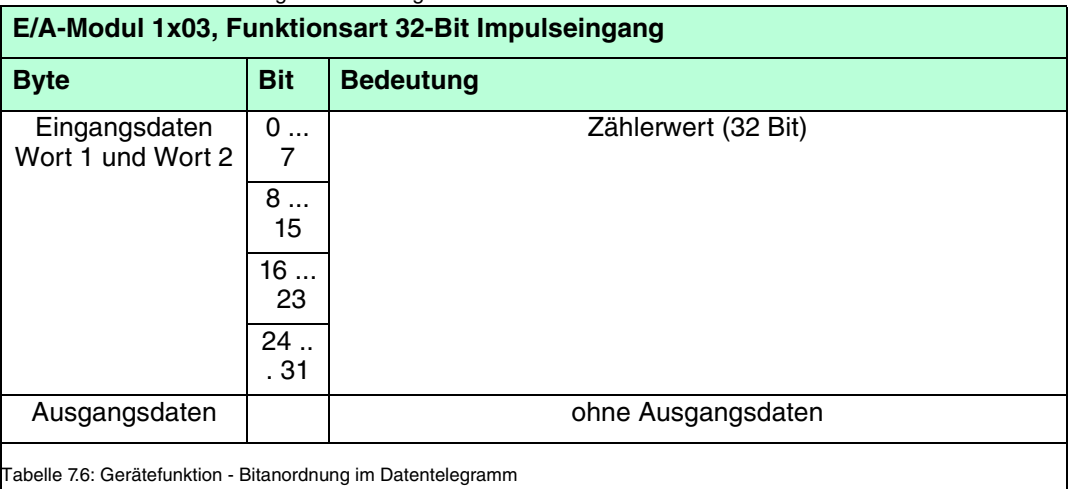

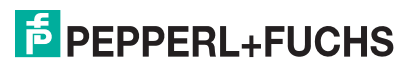

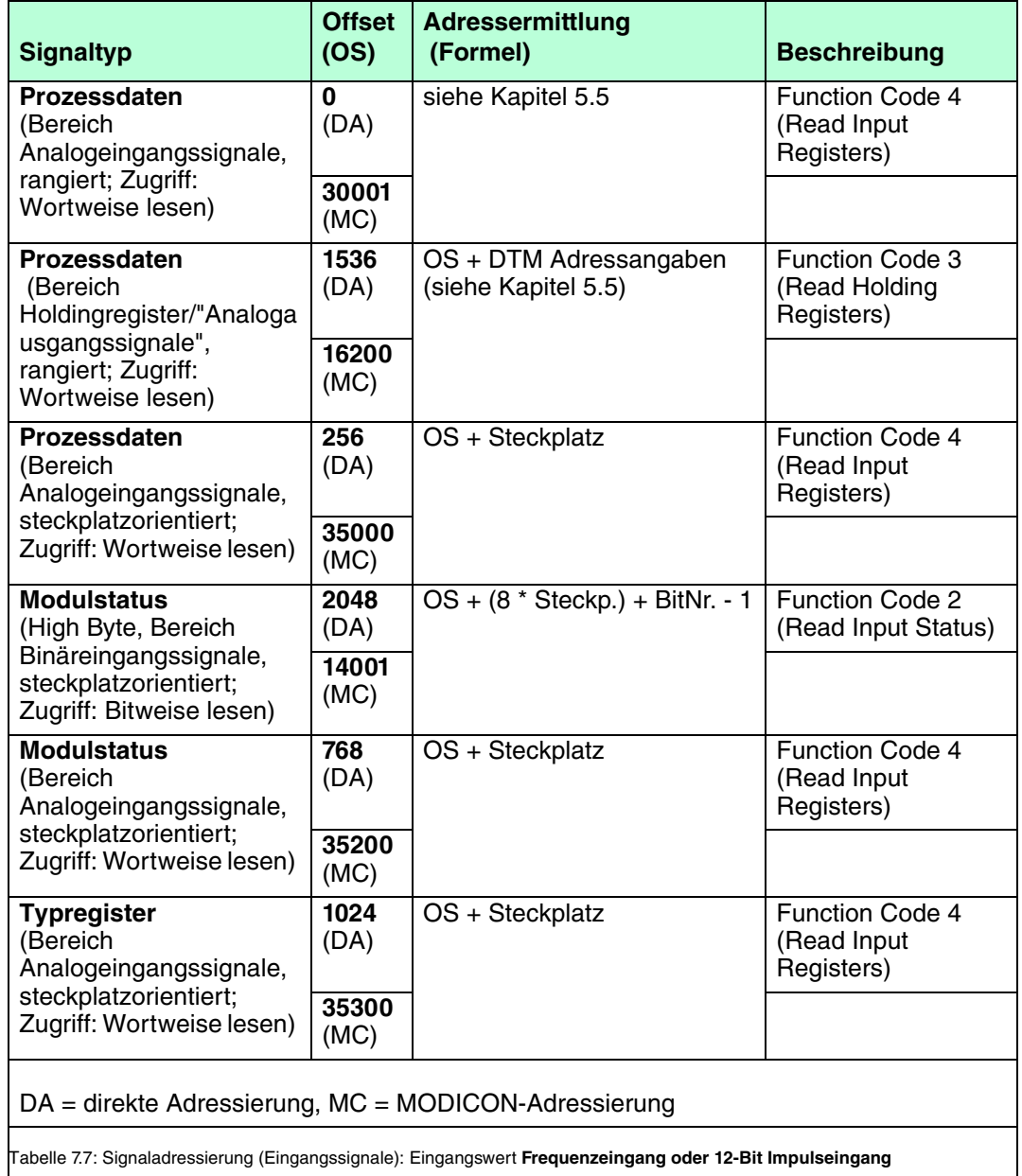

Signaladressierung (Eingangssignale): Eingangswert **Frequenzeingang oder 12-Bit Impulseingang**

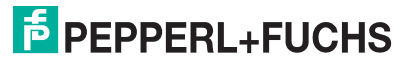

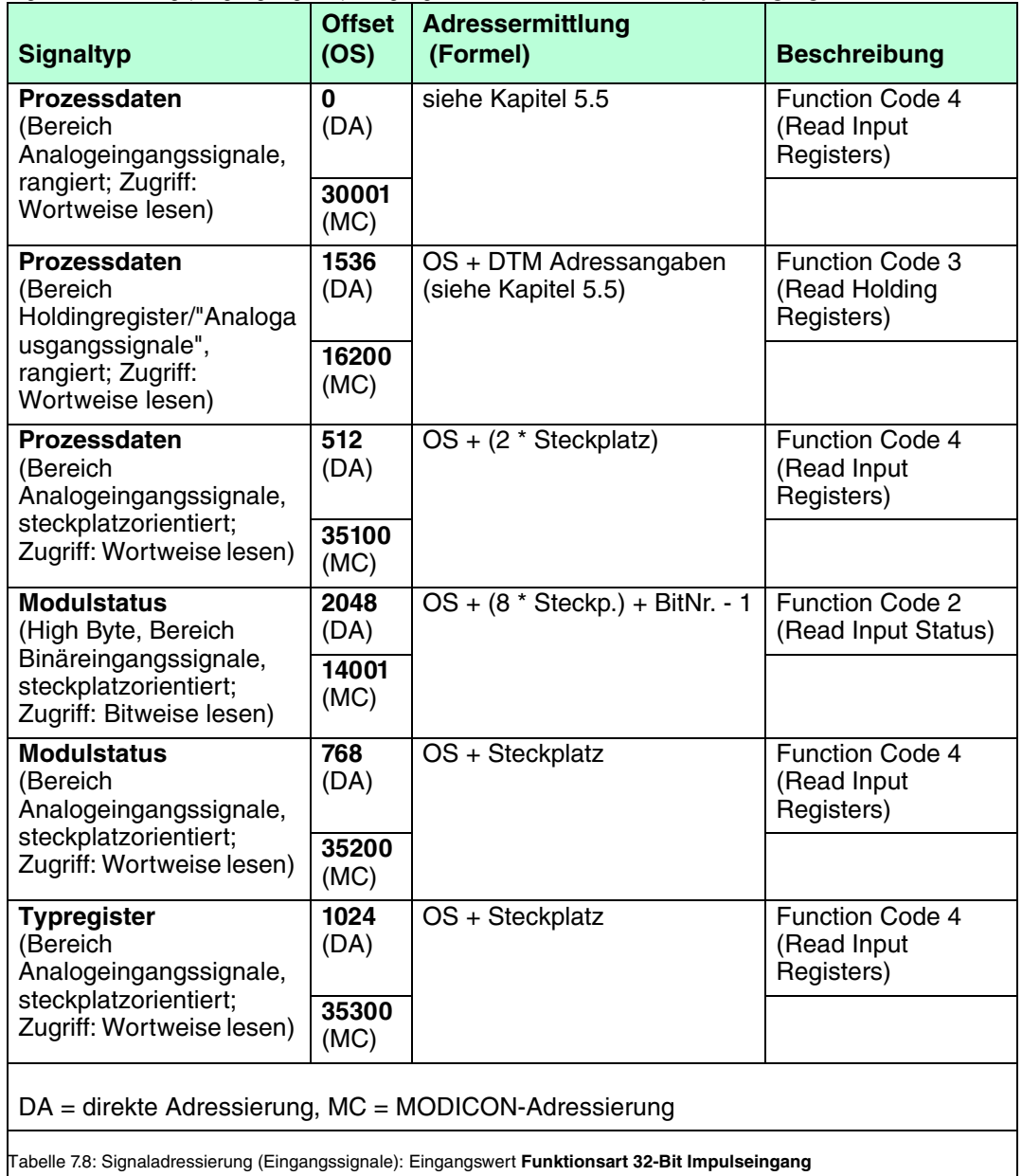

Signaladressierung (Eingangssignale): Eingangswert **Funktionsart 32-Bit Impulseingang**

# 7.3.3 Leitungsüberwachung

Jeder Kanal besitzt eine Funktion zur Leitungsüberwachung und kann zwischen Leitungsbruch und Kurzschluss unterscheiden (nur bei NAMUR-Eingang). Die Leitungsüberwachung kann per Software ein- und ausgeschaltet werden. Falls Sie mechanische Kontakte verwenden, deaktivieren Sie entweder die Leitungsüberwachung oder beschalten Sie den mechanischen Kontakt am Einbauort mit einem NAMUR-Ersatzwiderstand (siehe Abbildung unten). Der NAMUR-Ersatzwiderstand bildet einen NAMUR-Initiator nach. Mit Hilfe des NAMUR-Ersatzwiderstands kann die Elektronik zwischen einem geschlossenen Schalter und einem Kurzschluss unterscheiden. Der NAMUR-Ersatzwiderstand ist als Zubehör bei P+F erhältlich.

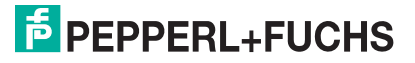

Falls Sie die Drehrichtungs-Erkennung verwenden, beschalten Sie auch den Drehrichtungseingang mit einem NAMUR-Ersatzwiderstand. Bei Geräten ohne Drehrichtungs-Erkennung wird der Drehrichtungseingang ignoriert.

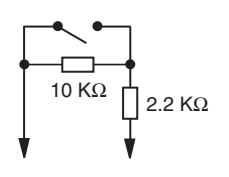

Bild 7.12: NAMUR-Ersatzwiderstand

# 7.3.4 Diagnose

Der Buskoppler stellt Diagnosedaten über spezielle Modbus-Adressbereiche zur Verfügung. Auf die Diagnoseinformationen der Buskoppler (Globalstatus), der E/A-Module (Modulstatus) und der Netzteile (Global-/Modulstatus) kann über Modbus Read-Telegramme zugegriffen werden. Weitere Informationen entnehmen Sie bitte dem folgenden Kapitel.

Die Statusinformationen des E/A-Moduls sind direkt in den Prozesswert eingebunden (siehe vorangegangener Abschnitt "Datenübertragung").

# 7.3.5 Drehrichtungs-Erkennung

Die Drehrichtung wird über den zweiten Binäreingang (Drehrichtungseingang) durch die Phasenverschiebung zwischen den beiden eintreffenden Impulsen erkannt (siehe [Bild 7.13](#page-127-0) auf Seite [128\)](#page-127-0).

Wenn Sie eine Messmethode ohne Drehrichtungs-Erkennung wählen, wird aufwärts gezählt. Wenn Sie eine Messmethode mit Drehrichtungs-Erkennung wählen, verarbeitet das E/A-Modul Feldsignale wie folgt:

- Der Zähler zählt vorwärts, wenn der Drehrichtungseingang beim Eintreffen des Zählimpulses logisch 0 ist.
- Der Zähler zählt rückwärts, wenn der Drehrichtungseingang beim Eintreffen des Zählimpulses logisch 1 ist.

Der Master erkennt die Zählrichtung des 32-Bit-Zählers durch Vergleich der Zählerstände aufeinander folgender Zyklen. Beim 12-Bit-Zähler wird ein Richtungsbit übertragen.

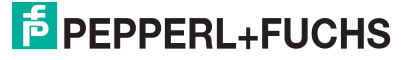

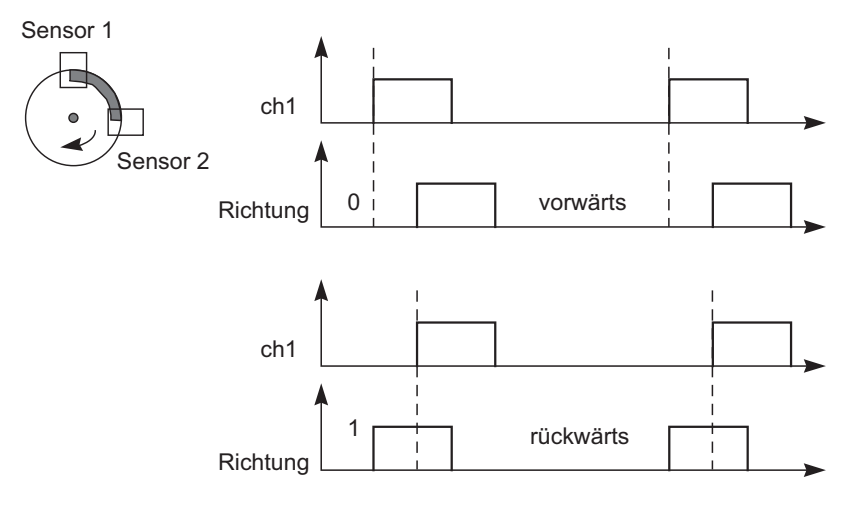

<span id="page-127-0"></span>Bild 7.13: Drehrichtungs-Erkennung

# 7.3.6 Funktionsarten

# Frequenzeingang bis 15 kHz

In dieser Funktionsart können Frequenzen bis 15 kHz gemessen werden. Das Ergebnis der Frequenzmessung wird mit einer Genauigkeit von 0,1 % als Integerwert an den Buskoppler übertragen. Im Buskoppler stehen in Abhängigkeit von der Frequenz alle 100 ms bis alle 1000 ms (1 Hz) usw. neue Messergebnisse zur Verfügung (alle 10 Sek bei 0,1Hz). Die Frequenzmessung arbeitet mit dem internen 16 MHz Quartz, um die Zeit zwischen 2 Impulsen zu messen. Die kürzeste Impulsdauer beträgt 20 µs.

# Impulseingang

Als 12 Bit-Impulseingang erfasst das Modul Zählerstände bis 4095 (entspricht 12 von 16 Bit), wobei die unteren 4 Bits Statusinformationen enthalten. Als 32 Bit-Impulseingang verwendet das E/A-Modul einen 4 Byte-Zähler im Buskoppler, der Zählerstände bis 4294967295 erfasst (232).

Die Impulseingänge können mit einem Vorteiler versehen werden, um bei hohen Zählfrequenzen den maximalen Zählerstand (Überlauf) nicht bereits vor der nächsten Busabfrage zu erreichen. Der Vorteiler ist nicht bei der Kombination von Impuls- und Frequenzeingang verfügbar.

# Kombination von Impulseingang und Frequenzeingang

Bei der Kombination von Impulseingang und Frequenzeingang beträgt die Mindestimpulsdauer/Impulspause 10 ms. Die maximal erfassbare Frequenz beträgt dann 50 Hz.

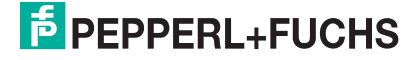

# Frequenzeingang bis 400 Hz

 Für Signalgeber mit prellenden Kontakten ist eine Ausführung des E/A-Moduls mit einer maximalen Frequenz von 400 Hz verfügbar (gesonderte Bestellnummer, siehe Katalog). Auch wenn in der Konfigurationssoftware alle Funktionen der 15 kHz-Ausführung wählbar sind, sorgt eine Software dafür, dass Impulse mit einer Dauer < 1 ms unterdrückt werden. Die 400 Hz-Ausführung wird abgesehen davon genauso behandelt wie die 15 kHz-Ausführung.

Bei einer Einstellung des Messanfangs > 0 Hz ist zu prüfen, ob die Formel Messende / (1 - Messanfang / Messende)

ein Ergebnis kleiner 400 liefert. Größere Werte können wegen der Interruptsteuerung nicht verarbeitet werden.

# *Hinweis!*

# *32 Bit-Zählerwerte*

32 Bit-Zählerwerte werden im Buskoppler abgelegt. Sie werden beim Entfernen des Buskopplers, Abschalten der Stromversorgung (Netzausfall) sowie bei einer Redundanzumschaltung gelöscht.

12-Bit-Zählerstände sind zu jeder Zeit genau, da sie im E/A-Modul selbst abgelegt sind. Zur Summierung vom 12 Bit-Zählern muss das PLS jeweils die Differenz zwischen zwei aufeinander folgenden Abfragen aufaddieren. Beim Summieren ist darauf zu achten, dass nach einem Zählerüberlauf der aktuelle Zählerwert kleiner ist als der vorhergehende. Zählvorgänge laufen in der Regel mit relativ niedrigen Frequenzen ab. Daher ist der Master in der Lage, Zählerstände so häufig abzufragen, dass zwischen 2 Abfragen maximal 1 Zählerüberlauf zu erwarten ist.

# $\frac{0}{\prod}$

# *Hinweis!*

Die Buszykluszeit beträgt 500 ms und der Zählwert des 12-Bit-Zählers ist maximal 4095. Daraus resultiert eine maximale Frequenz von 4095/0,5 sek = 8190 Hz. Falls die Buszykluszeit nicht zur Zählfrequenz passt, kann der 32-Bit- Zähler mit den genannten Einschränkungen hinsichtlich Redundanzumschaltung und Netzausfall verwendet werden.

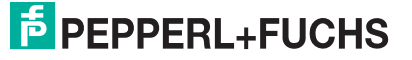

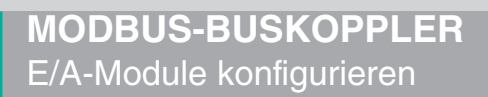

# 7.3.7 Gerätedaten bearbeiten

Rufen Sie das Fenster **Gerätedaten** des E/A-Moduls auf (siehe Kapitel [6.2.1](#page-83-0)).

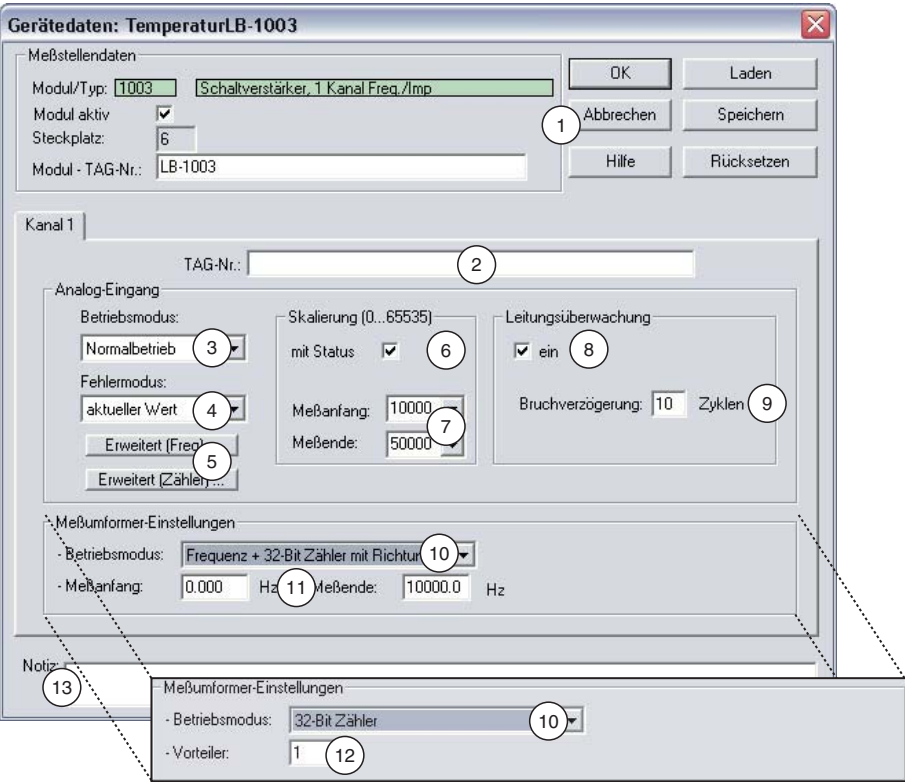

Bild 7.14: Frequenzeingang 1x03: Fenster **Gerätedaten**

- Bereich **Messstellendaten** + Schaltflächen
- Feld **TAG-Nr.**
- Dropdown-Liste **Betriebsmode**
- Dropdown-Liste **Fehlermode**
- Schaltfläche **Erweitert**
- Kontrollkästchen **mit Status**
- Dropdown-Listen **Messanfang/Messende** (Skalierung)
- Kontrollkästchen **Leitungsüberwachung**
- Feld **Bruchverzögerung**
- Dropdown-Liste **Betriebsmodus**
- Felder **Messanfang/Messende** (physikalische Einheit)
- Feld **Vorteiler** (nicht immer sichtbar)
- Feld **Notiz**

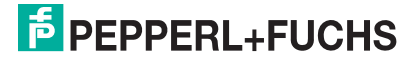

# *Hinweis!*

 $\frac{0}{11}$ 

# *Ausgeblendete Bereiche*

Der Bereich **Skalierung (0...65535)** ist nur sichtbar, wenn Sie das E/A-Modul als Frequenzeingang verwenden.

Das Feld **Vorteiler** ist nur sichtbar, wenn Sie das E/A-Modul als Impulseingang (Zähler) verwenden.

Erläuterungen:

**1**

# Bereich **Messstellendaten** + Schaltflächen

Dieser Bereich ist bei allen E/A-Modulen identisch. Eine Beschreibung dieses Bereichs finden Sie im Abschnitt "Fenster 'Gerätedaten' – allgemeingültige Bildschirmelemente" (siehe Kapitel [6.2.2\)](#page-85-0).

# **2**

Feld **TAG-Nr.**

Geben Sie eine eigene Bezeichnung für den Kanal ein (maximal 32 Zeichen).

**3**

# Dropdown-Liste **Betriebsmode**

Wählen Sie zwischen "Normal" (Normalbetrieb) und "Simulation" (Simulationsmodus):

- "Normal": Im Normalbetrieb kommt das Signal aus dem Feld.
- "Simulation": Im Simulationsmodus wird ein Signal simuliert. Das Signal stellen Sie in einem separaten Fenster ein, das Sie über die Schaltfläche **Erweitert** erreichen.

Näheres hierzu erfahren Sie im Abschnitt "Betriebsmodus und Fehlermodus" (siehe Kapitel [6.6](#page-96-0)).

# **4**

# Dropdown-Liste **Fehlermode**

Stellen Sie ein, wie das E/A-Modul im Fehlerfall reagiert. Wählen Sie zwischen "Aktueller Wert", "Ersatzwert" und "Letzter gültiger Wert":

- "Aktueller Wert": Das Signal wird trotz Fehler weiterhin unverändert übertragen (dabei kann es sich auch um ein simuliertes Signal handeln).
- "Ersatzwert": Ein Ersatzwert wird übertragen. Den Ersatzwert stellen Sie manuell in einem separaten Fenster ein, das Sie über die Schaltfläche **Erweitert** erreichen.
- "Letzter gültiger Wert": Der letzte gültige Wert vor Eintritt der Störung wird übertragen.

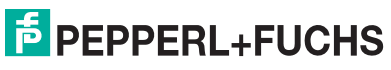

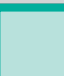

Näheres zum Fehlermode erfahren Sie im Abschnitt "Betriebsmodus und Fehlermodus" (siehe Kapitel [6.6\)](#page-96-0).

# **5**

# Schaltfläche **Erweitert**

Über diese Schaltfläche erreichen Sie ein Fenster mit weiteren Kanaleinstellungen, unter anderem für die Funktionsmodi "Betriebsmode" (Simulationswert) und "Fehlermode" (Ersatzwert). Das Fenster wird in der folgenden Abbildung näher erläutert.

# **6**

# Kontrollkästchen **mit Status**

Wenn Sie **mit Status** aktivieren, werden Statusinformationen im Datentelegramm übertragen. Falls der Messbereich abweichend von der Werkseinstellung skaliert wurde, werden keine Statusinformationen übertragen.

# **7**

Dropdown-Listen **Messanfang/Messende** (Skalierung)

Legen Sie die Skalierung der Messwerte fest (16-Bit Wertebereich 0 ... 65535). In **Messanfang** geben Sie den Wert an, der 0% entspricht (Werkseinstellung: 0% = 10000). In **Messende** geben Sie den Wert an, der 100% entspricht (Werkseinstellung: 100% = 50000).

Näheres hierzu erfahren Sie im Abschnitt "Messwertverarbeitung" (siehe Kapitel [6.4](#page-93-0)).

Im Bereich **Messumformer-Einstellungen** geben Sie den Messanfang und das Messende entsprechend in physikalischen Einheiten ein.

# **8**

# Kontrollkästchen **Leitungsüberwachung**

Aktivieren Sie die Leitungsüberwachung, um den feldseitigen Anschluss zu überwachen. Falls ein Fehler auftritt (z. B. Leitungsbruch oder Kurzschluss) wird der Fehler über den Statusbereich des Prozesswerts gemeldet und die über die Dropdown-Liste **Fehlermode** eingestellte Ersatzwertstrategie greift.

Alternativ können Fehler überwacht werden, indem das entsprechende Statusregister ausgelesen und ausgewertet wird.

Die Funktion Leitungsüberwachung ist nur bei NAMUR-Signalen möglich. Bei Kontakteingängen ohne NAMUR-Ersatzwiderstand kann der feldseitige Anschluss nicht überwacht werden.

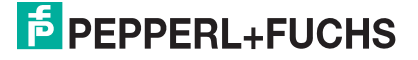

# **9**

# Feld **Bruchverzögerung**

Dieses Feld ist nur sichtbar, wenn Sie **Leitungsüberwachung** aktiviert haben. Geben Sie die Anzahl der Messzyklen an, während derer ein Messwert fehlerfrei sein muss, bevor er als gut signalisiert wird. So können z. B. Wackelkontakte unterdrückt werden.

# **10**

# Dropdown-Liste **Betriebsmodus**

Wählen Sie die Funktionsart des E/A-Moduls. Eine Änderung der Funktionsart ist online nur bedingt möglich, da die verschiedenen Funktionsarten unterschiedliche DP-Konfigurationscodes haben. Falls eine Online-Änderung nicht möglich sein sollte, zeigt der DTM einen Fehler an.

Die folgenden Funktionsarten stehen zur Verfügung. Dabei kann der Richtungserkennungs-Eingang zum Auf- und Abwärtszählen oder als Statusangabe für die Drehrichtung verwendet werden.

- Frequenzeingang: Wählen Sie zwischen "Frequenz" und "Frequenz mit Richtung".
- Impulseingang: Wählen Sie zwischen "32 Bit-Zähler", "32 Bit-Zähler mit Richtung", "12 Bit-Zähler" und "12 Bit-Zähler mit Richtung". Das Feld **Vorteiler** ist nur sichtbar, wenn Sie einen dieser Zähler als Messmethode wählen.
- Frequenzeingang kombiniert mit Impulseingang: Die maximale Eingangsfrequenz beträgt in diesem Modus 50 Hz. Wählen Sie zwischen "Frequenz + 32 Bit-Zähler" und "Frequenz + 32 Bit-Zähler mit Richtung". Die primäre Messmethode ist die Frequenzmessung.

**11**

# Felder **Messanfang/Messende** (physikalische Einheit)

Geben Sie den Messanfang und das Messende in der angezeigten physikalischen Einheit an.

# **12**

# Feld **Vorteiler**

Dieses Feld ist nur sichtbar, wenn Sie das E/A-Modul als Impulseingang verwenden (Einstellung "Zähler", siehe vorheriger Absatz).

Geben Sie einen Wert x ein, der festlegt, dass nur jeder x-te Impuls gezählt wird.

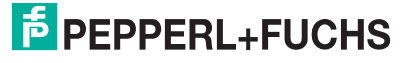

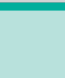

# **13**

# Feld **Notiz**

Geben Sie hier einen maximal 256 Zeichen langen, beliebigen Kommentar ein. Der Kommentar wird nur in der Datenbank gespeichert, eine Ablage in das Gerät ist nicht möglich. Der Kommentar gilt für das gesamte E/A-Modul und ist auch auf den anderen Registerkarten des Fensters sichtbar.

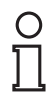

# *Hinweis!*

Das Fenster **Erweiterte Parameter**, das Sie über die Schaltfläche **Erweitert** erreichen, ist je nach gewählter Funktionsart des E/A-Moduls unterschiedlich aufgebaut. In den Funktionsarten 12- und 32-Bit Zähler sind einige Bereiche nicht editierbar (ausgegraut).

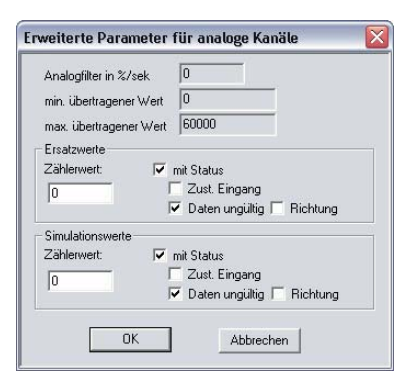

Bild 7.15: Fenster **Erweiterte Parameter** (12-Bit Zähler) mit weiteren Kanaleinstellungen

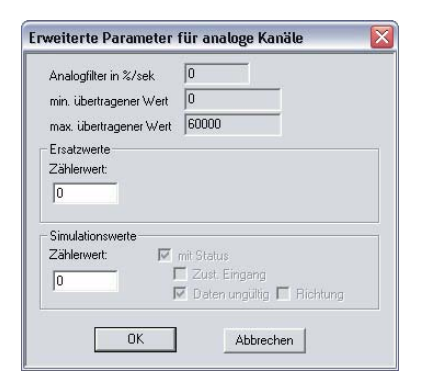

Bild 7.16: Fenster **Erweiterte Parameter** (32-Bit Zähler) mit weiteren Kanaleinstellungen

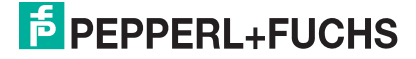

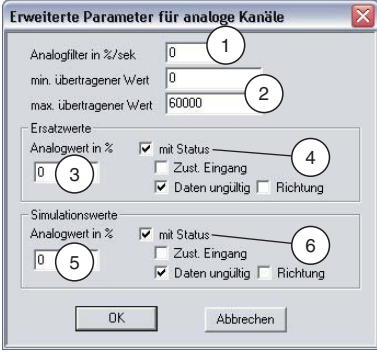

Bild 7.17: Fenster **Erweiterte Parameter** (Frequenzeingang) mit weiteren Kanaleinstellungen

- **1** Feld **Analogfilter**
- **2** Felder **min./max. übertragener Wert**
- **3** Feld **Analogwert in %** (Ersatzwert)
- **4** Kontrollkästchen **mit Status** (Ersatzwert)
- **5** Feld **Analogwert in %** (Simulationswert)
- **6** Kontrollkästchen **mit Status** (Simulationswert)

Erläuterungen:

**1**

#### Feld **Analogfilter**

Falls die Eingangssignale schwanken, kann der Analogfilter zur Bedämpfung des Signals zugeschaltet werden.

Geben Sie einen Wert in % je Sekunde ein, mit dem Sie das Änderungsverhalten des Eingangswertes festlegen. Der Bezugswert ist der Messbereich (Charakteristik: Rampe, linear). Um den Filter zu deaktivieren, geben Sie den Wert "0" ein.

# **2**

# Felder **min./max. übertragener Wert**

Geben Sie den kleinsten/größten zu übertragenden Wert an (0 ... 65535). Im Feld **min. übertragener Wert** geben Sie die Untergrenze an, im Feld **max. übertragener Wert** die Obergrenze. Die Werte für Messanfang und Messende liegen innerhalb dieses Bereichs.

# **3**

# Feld **Analogwert in %** (Ersatzwert)

Geben Sie einen Ersatzwert in % bezogen auf den Messbereich ein (-25% ... 125%). Der Ersatzwert wird übertragen, wenn ein Fehler vorliegt und Sie in der Dropdown-Liste **Fehlermode** "Ersatzwert" gewählt haben.

Falls Sie das E/A-Modul als Impulseingang verwenden, geben Sie statt einem Analogwert in % einen absoluten Zählerwert ein.

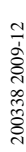

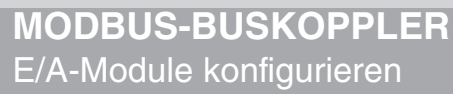

# **4**

#### Kontrollkästchen **mit Status** (Ersatzwert)

Geben Sie an, ob Statusinformationen mit dem Ersatzwert übertragen werden sollen. Falls Sie **mit Status** aktivieren, stehen Ihnen weitere Kontrollkästchen zur Verfügung, mit Hilfe derer Sie je nach Funktionsart des E/A-Moduls folgende Statusinformationen (de-)aktivieren können.

**Zust. Eingang**: Überträgt den Status des Eingangskanals mit dem Ersatzwert. **Daten ungültig**: Überträgt den Ersatzwert mit einer "Daten ungültig"-Kennung. Es ist sinnvoll den Status "Daten ungültig" zu wählen, da ein Fehler vorliegt, wenn der Ersatzwert übertragen wird.

**Richtung**: Überträgt die Richtungsinformation mit dem Ersatzwert.

# **5**

Feld **Analogwert in %** (Simulationswert)

Geben Sie den Simulationswert in % bezogen auf den Messbereich ein (-25% ... 125%). Der Simulationswert wird übertragen, wenn Sie in der Dropdown-Liste **Betriebsmode** "Simulation" gewählt haben.

Falls Sie das E/A-Modul als Impulseingang verwenden, geben Sie statt einem Analogwert in % einen absoluten Zählerwert ein.

#### **6**

Kontrollkästchen **mit Status** (Simulationswert)

Geben Sie an, ob Statusinformationen mit dem Simulationswert übertragen werden sollen. Falls Sie **mit Status** aktivieren, stehen Ihnen weitere Kontrollkästchen zur Verfügung, mit Hilfe derer Sie je nach Funktionsart des E/A-Moduls folgende Statusinformationen (de- )aktivieren können.

**Zust. Eingang**: Überträgt den Status des Eingangskanals mit dem Simulationswert **Daten ungültig**: Überträgt den Simulationswert mit einer "Daten ungültig"-Kennung. Falls Sie **Daten ungültig** wählen, greift die Ersatzwertstrategie.

**Richtung**: Überträgt die Richtungsinformation mit dem Simulationswert.

# 7.3.8 Messwertanzeige verwenden

Die Messwertanzeige dient der Anzeige von Messwerten und Statusinformationen. Wie Sie die Messwertanzeige aufrufen und was die darin enthaltenen Informationen bedeuten, erfahren Sie im Abschnitt "Messwertanzeige aufrufen" (siehe Kapitel [6.3\)](#page-89-0).

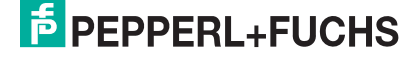

# 7.4 LB/FB 1x08 Binäreingang

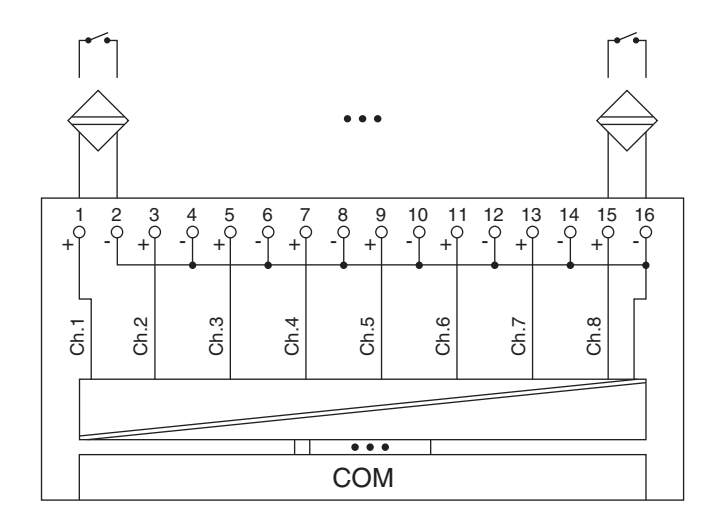

Bild 7.18: Blockschaltbild 1x08

Der Binäreingang verbindet die Prozesssignale von binären Sensoren (mechanischen Kontakten, NAMUR-Initiatoren, Optokopplern usw.) mit dem Prozessleitsystem oder der SPS.

Ausführungen

- LB 1008, nicht eigensicher
- LB 1108, eigensicher
- FB 1208, eigensicher
- FB 1308, Ex-e

Merkmale

- Modulbreite: 2 Steckplätze
- NAMUR nach DIN 19234 oder 24 V DC oder 5 V DC
- 8 Kanäle
- Kanäle vom Bus galvanisch getrennt, gemeinsame Minusleitung

Weitere Informationen finden Sie auf dem entsprechenden Datenblatt und in der Betriebsanleitung.

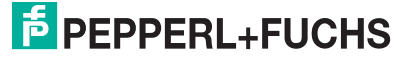

# 7.4.1 Messzeit und Zykluszeit

Die maximale Eingangsfrequenz der Signale beträgt 50 Hz. Die Messbarkeit der Eingangszustände ist jedoch abhängig von der Zykluszeit des Datenverkehrs auf dem Bus (z. B. nur 1 Hz bei 500ms Abtastzeit).

Passen Sie kurze Signale an die Abtastzyklen der Leittechnik an, indem Sie die Signale mit Hilfe der einstellbaren Ausschaltverzögerung verlängern (siehe Abschnitt "Gerätedaten bearbeiten" für dieses E/A-Modul). Unabhängig von den Abtastzyklen der Leittechnik werden die Signale alle 6,5 ms zum Buskoppler übertragen.

# 7.4.2 Datenübertragung

Die Datenübertragung erfolgt entsprechend der Modbus-Spezifikation.

Der Modbus-Master kann über entsprechende Modbus-Telegramme auf die Prozess- und Statuswerte der Remote-I/O-Station zugreifen. Die Signale im Speicher des Buskopplers sind über rangierbare (manuell anpassbare) sowie über steckplatzorientierte Adressbereiche zugänglich. Die manuelle Rangierung von Signalen wurde bereits beschrieben (siehe Kapitel [5.5\)](#page-58-0). Der steckplatzorientierte Zugriff ist in den folgenden Tabellen dargestellt.

Wenn Sie den Master konfigurieren, verwenden Sie die Adressbereiche, die zum Konfigurationstool Ihres Masters passen.

# $\frac{0}{11}$

# *Hinweis!*

# *Doppelt breites E/A-Modul*

Doppelt breite E/A-Module belegen 2 Steckplätze. Konfigurieren Sie deshalb einen Leerplatz nach diesem E/A-Modul, außer es ist das letzte E/A-Modul einer Remote-I/O-Station (siehe Kapitel [5.7](#page-71-0)).

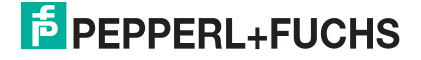

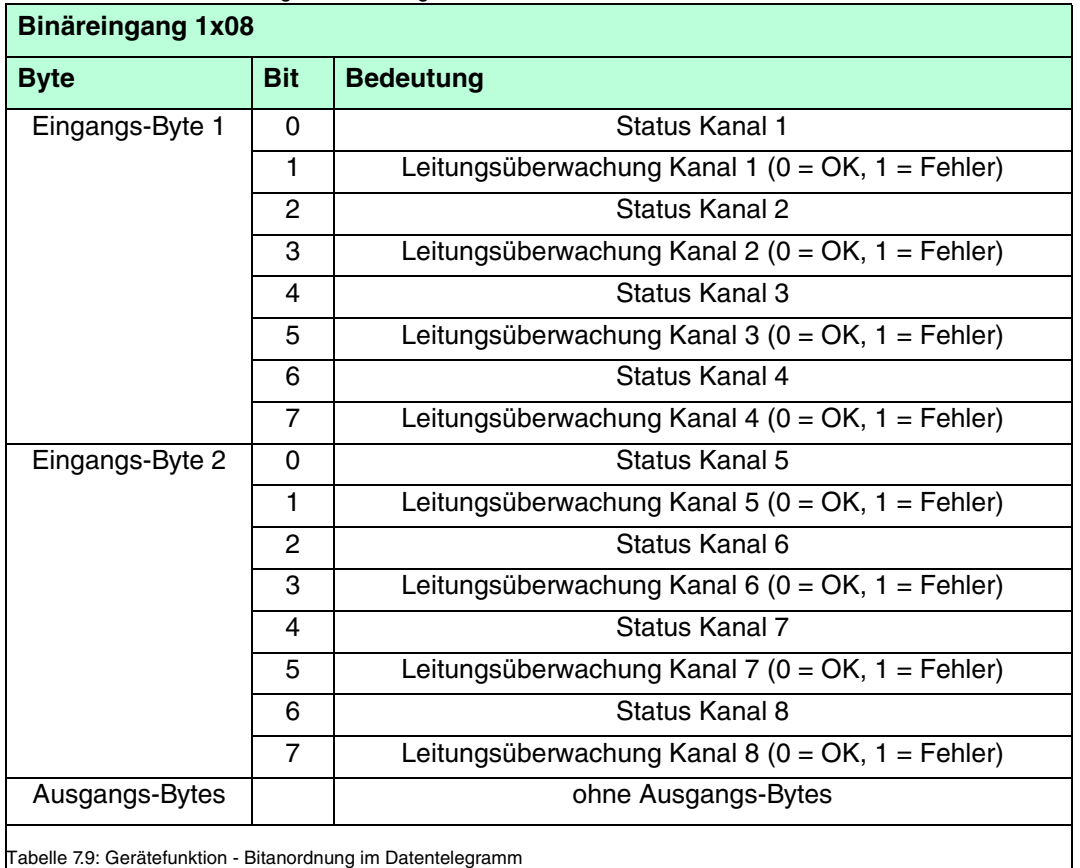

#### Gerätefunktion - Bitanordnung im Datentelegramm

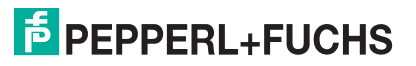

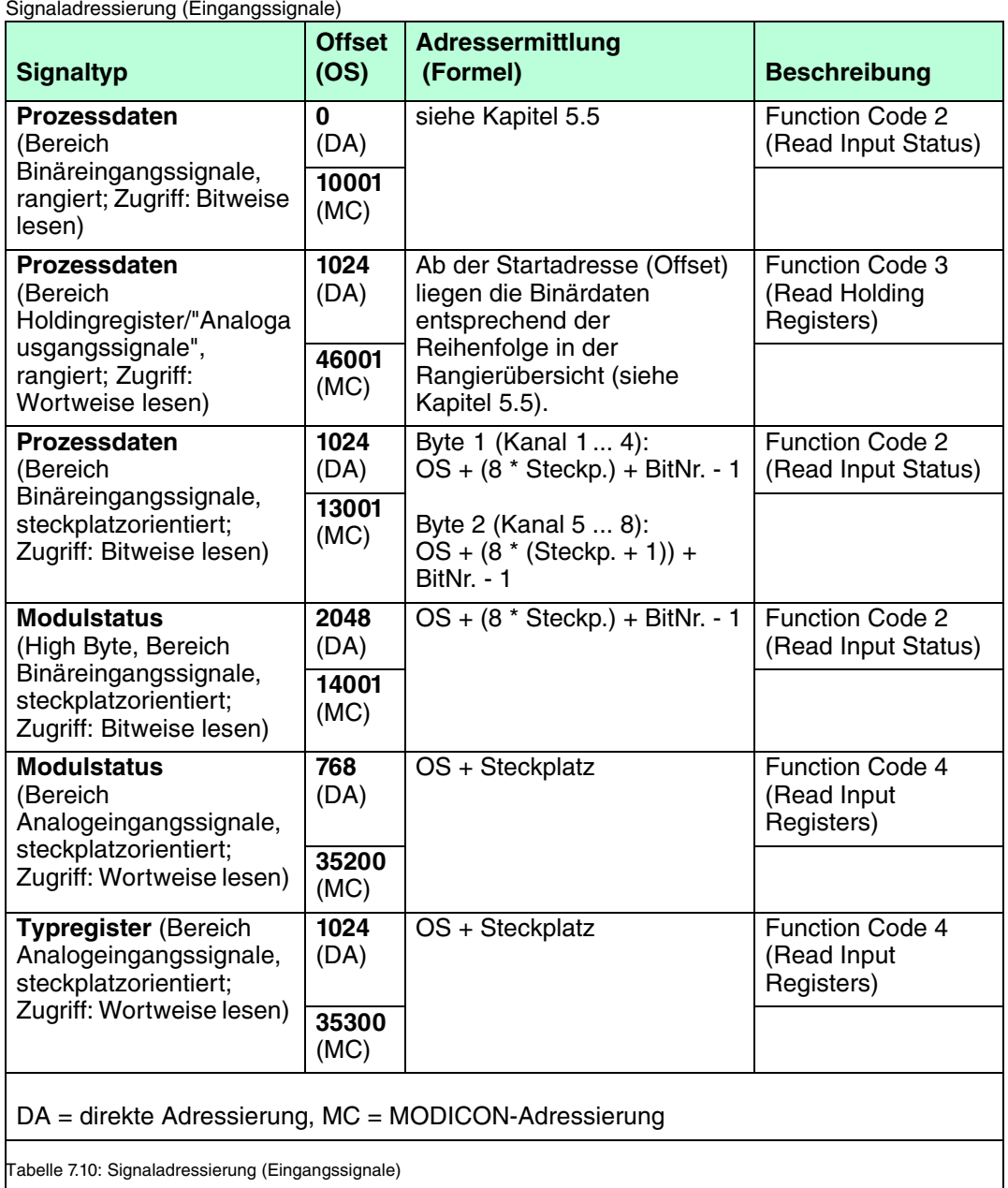

# 7.4.3 Leitungsüberwachung

Jeder Kanal besitzt eine Funktion zur Leitungsüberwachung und kann zwischen Leitungsbruch und Kurzschluss unterscheiden (nur bei NAMUR-Eingang). Die Leitungsüberwachung kann per Software ein- und ausgeschaltet werden. Falls Sie mechanische Kontakte verwenden, deaktivieren Sie entweder die Leitungsüberwachung oder beschalten Sie den mechanischen Kontakt am Einbauort mit einem NAMUR-Ersatzwiderstand (siehe Abbildung unten). Der NAMUR-Ersatzwiderstand bildet einen NAMUR-Initiator nach. Mit Hilfe des NAMUR-Ersatzwiderstands kann die Elektronik zwischen einem geschlossenen Schalter und einem Kurzschluss unterscheiden. Der NAMUR-Ersatzwiderstand ist als Zubehör bei P+F erhältlich.

24 V- und 5 V-Eingänge sind nur mit ausgeschalteter Leitungsüberwachung nutzbar.

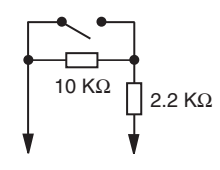

Bild 7.19: NAMUR-Ersatzwiderstand

# 7.4.4 Diagnose

Der Buskoppler stellt Diagnosedaten über spezielle Modbus-Adressbereiche zur Verfügung. Auf die Diagnoseinformationen der Buskoppler (Globalstatus), der E/A-Module (Modulstatus) und der Netzteile (Global-/Modulstatus) kann über Modbus Read-Telegramme zugegriffen werden. Weitere Informationen entnehmen Sie bitte dem folgenden Kapitel.

Die Statusinformationen des E/A-Moduls sind direkt in den Prozesswert eingebunden (siehe vorangegangener Abschnitt "Datenübertragung").

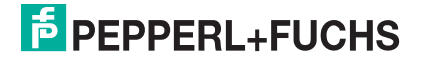

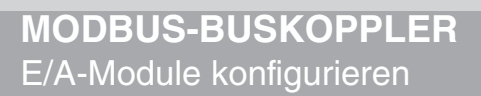

# 7.4.5 Gerätedaten bearbeiten

Rufen Sie das Fenster **Gerätedaten** des E/A-Moduls auf (siehe Kapitel [6.2.1](#page-83-0)).

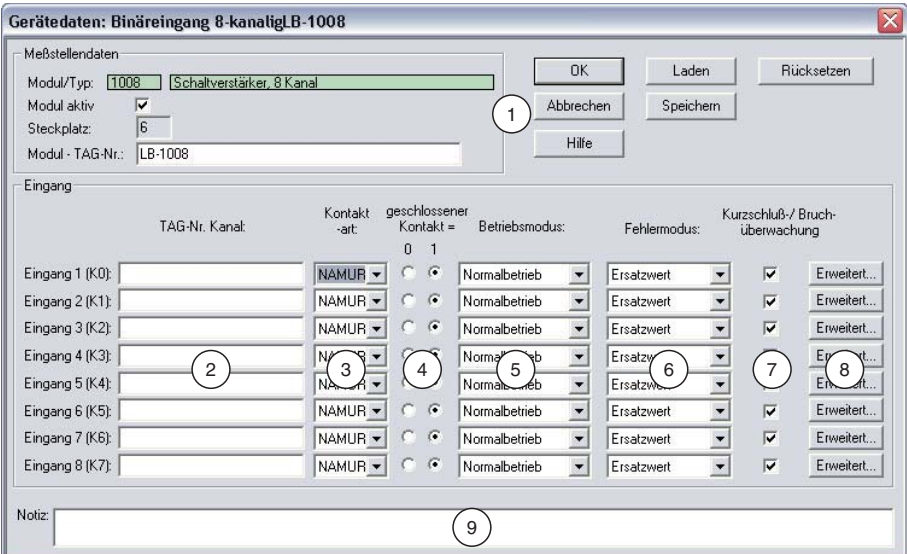

Bild 7.20: Binäreingang 1x08: Fenster **Gerätedaten**

- **1** Bereich **Messstellendaten** + Schaltflächen
- **2** Feld **TAG-Nr. Kanal**
- **3** Dropdown-Liste **Kontaktart**
- **4** Option **geschlossener Kontakt =**
- **5** Dropdown-Liste **Betriebsmode**
- **6** Dropdown-Liste **Fehlermode**
- **7** Kontrollkästchen **Kurzschluss-/Bruchüberwachung**
- **8** Schaltfläche **Erweitert**
- **9** Feld **Notiz**

Erläuterungen:

**1**

Bereich **Messstellendaten** + Schaltflächen

Dieser Bereich ist bei allen E/A-Modulen identisch. Eine Beschreibung dieses Bereichs finden Sie im Abschnitt "Fenster 'Gerätedaten' – allgemeingültige Bildschirmelemente" (siehe Kapitel [6.2.2\)](#page-85-0).

**2**

Feld **TAG-Nr. Kanal**

Geben Sie eine eigene Bezeichnung für den Kanal ein (maximal 32 Zeichen).

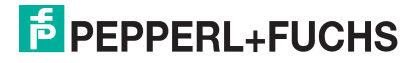

# **3**

# Dropdown-Liste **Kontaktart**

Zeigt die Signalart an, z. B. Impuls, Strom, Widerstand, NAMUR, 24 V etc. (je nach E/A-Modul).

**4**

# Option **geschlossener Kontakt =**

Wählen Sie zwischen einer positiven oder negativen Logik für das binäre Signal.

**5**

# Dropdown-Liste **Betriebsmode**

Wählen Sie zwischen "Normal" (Normalbetrieb) und "Simulation" (Simulationsmodus):

- "Normal": Im Normalbetrieb kommt das Signal aus dem Feld.
- "Simulation": Im Simulationsmodus wird ein Signal simuliert. Das Signal stellen Sie in einem separaten Fenster ein, das Sie über die Schaltfläche **Erweitert** erreichen.

Näheres hierzu erfahren Sie im Abschnitt "Betriebsmodus und Fehlermodus" (siehe Kapitel [6.6](#page-96-0)).

# **6**

# Dropdown-Liste **Fehlermode**

Stellen Sie ein, wie das E/A-Modul im Fehlerfall reagiert. Wählen Sie zwischen "Aktueller Wert", "Ersatzwert" und "Letzter gültiger Wert":

- "Aktueller Wert": Das Signal wird trotz Fehler weiterhin unverändert übertragen (dabei kann es sich auch um ein simuliertes Signal handeln).
- "Ersatzwert": Ein Ersatzwert wird übertragen. Den Ersatzwert stellen Sie manuell in einem separaten Fenster ein, das Sie über die Schaltfläche **Erweitert** erreichen.
- "Letzter gültiger Wert": Der letzte gültige Wert vor Eintritt der Störung wird übertragen.

Näheres zum Fehlermode erfahren Sie im Abschnitt "Betriebsmodus und Fehlermodus" (siehe Kapitel [6.6\)](#page-96-0).

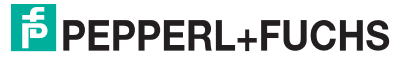

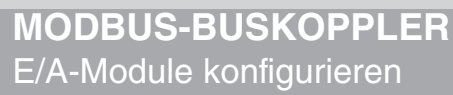

# **7**

#### Kontrollkästchen **Kurzschluss-/Bruchüberwachung**

Aktivieren Sie die Leitungsüberwachung, um den feldseitigen Anschluss zu überwachen. Falls ein Fehler auftritt (z. B. Leitungsbruch oder Kurzschluss) wird der Fehler über den Statusbereich des Prozesswerts gemeldet und die über die Dropdown-Liste **Fehlermode** eingestellte Ersatzwertstrategie greift.

Alternativ können Fehler überwacht werden, indem das entsprechende Statusregister ausgelesen und ausgewertet wird.

Die Funktion Leitungsüberwachung ist nur bei NAMUR-Signalen möglich. Bei Kontakteingängen ohne NAMUR-Ersatzwiderstand kann der feldseitige Anschluss nicht überwacht werden.

# **8**

#### Schaltfläche **Erweitert**

Über diese Schaltfläche erreichen Sie ein Fenster mit weiteren Kanaleinstellungen, unter anderem für die Funktionsmodi "Betriebsmode" (Simulationswert) und "Fehlermode" (Ersatzwert). Das Fenster wird in der folgenden Abbildung näher erläutert.

# **9**

#### Feld **Notiz**

Geben Sie hier einen maximal 256 Zeichen langen, beliebigen Kommentar ein. Der Kommentar wird nur in der Datenbank gespeichert, eine Ablage in das Gerät ist nicht möglich. Der Kommentar gilt für das gesamte E/A-Modul und ist auch auf den anderen Registerkarten des Fensters sichtbar.

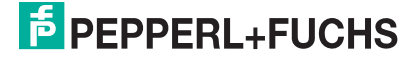
## Fenster **Binärer Kanal**

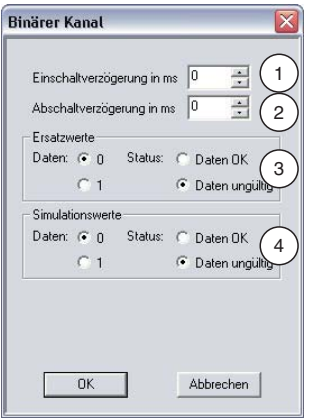

Bild 7.21: Fenster **Binärer Kanal** mit weiteren Kanaleinstellungen

- **1** Feld **Einschaltverzögerung**
- **2** Feld **Ausschaltverzögerung**
- **3** Bereich **Ersatzwert**
- **4** Bereich **Simulationswert**

Erläuterungen:

**1**

### Feld **Einschaltverzögerung**

Geben Sie einen Wert in ms ein, der einen Signalwechsel von 0 auf 1 entsprechend verzögert weiterleitet. Nutzen Sie die Einschaltverzögerung, um kurze Störimpulse auszufiltern (Kontaktprellen) (siehe folgende Abbildung).

## **2**

## Feld **Ausschaltverzögerung**

Geben Sie einen Wert in ms ein, der einen Signalwechsel von 1 auf 0 entsprechend verzögert weiterleitet. Nutzen Sie die Ausschaltverzögerung, um zu kurze Impulse zu verlängern. Auf diese Weise können auch sehr kurze Signale vom Feldbus-Zyklus erfasst werden (z. B. Molchsteuerung) (siehe folgende Abbildung).

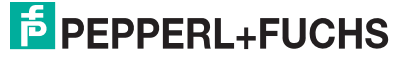

# **MODBUS-BUSKOPPLER** E/A-Module konfigurieren

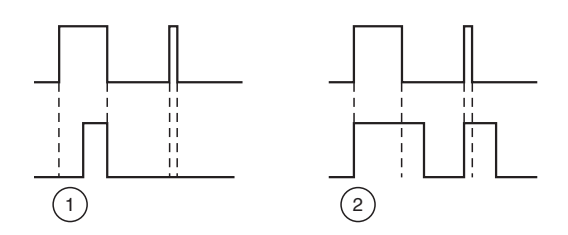

Bild 7.22: Ein- und Ausschaltverzögerung

- **1** Einschaltverzögerung: In der oberen Bildhälfte ist die Einschaltverzögerung deaktiviert, unten ist sie aktiviert (kurze Signale werden ausgefiltert).
- **2** Ausschaltverzögerung: In der oberen Bildhälfte ist die Ausschaltverzögerung deaktiviert, unten ist sie aktiviert (kurze Signale werden verlängert).

**3**

## Bereich **Ersatzwert**

Legen Sie einen Ersatzwert für den Fehlerfall fest.

- Daten: Wählen Sie als Ersatzwert entweder die 0 oder die 1.
- Status: Legen Sie fest, mit welchem Status der Ersatzwert übertragen werden soll ("Daten OK" oder "Daten ungültig"). Es ist sinnvoll den Status "Daten ungültig" zu wählen, da ein Fehler vorliegt, wenn der Ersatzwert übertragen wird.

**4**

#### Bereich **Simulationswert**

Legen Sie den Simulationswert und dessen Status fest. Der Simulationswert wird übertragen, wenn Sie den Betriebsmodus "Simulation" wählen.

- Daten: Wählen Sie als Simulationswert entweder die 0 oder die 1.
- Status: Wählen Sie zwischen dem Status "Daten OK" und "Daten ungültig". Falls Sie "Daten ungültig" wählen, greift die Ersatzwertstrategie.

## 7.4.6 Messwertanzeige verwenden

Die Messwertanzeige dient der Anzeige von Messwerten und Statusinformationen. Wie Sie die Messwertanzeige aufrufen und was die darin enthaltenen Informationen bedeuten, erfahren Sie im Abschnitt "Messwertanzeige aufrufen" (siehe Kapitel [6.3\)](#page-89-0).

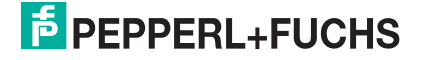

# 7.5 LB/FB 2xxx Binärausgang

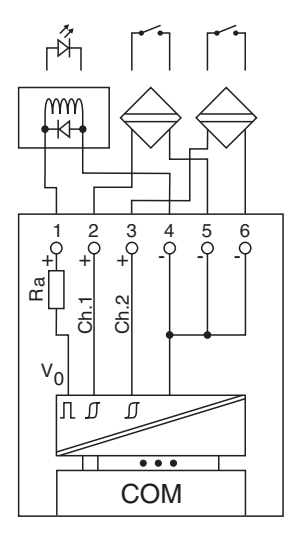

Bild 7.23: Blockschaltbild 2xxx ohne Abschalteingang

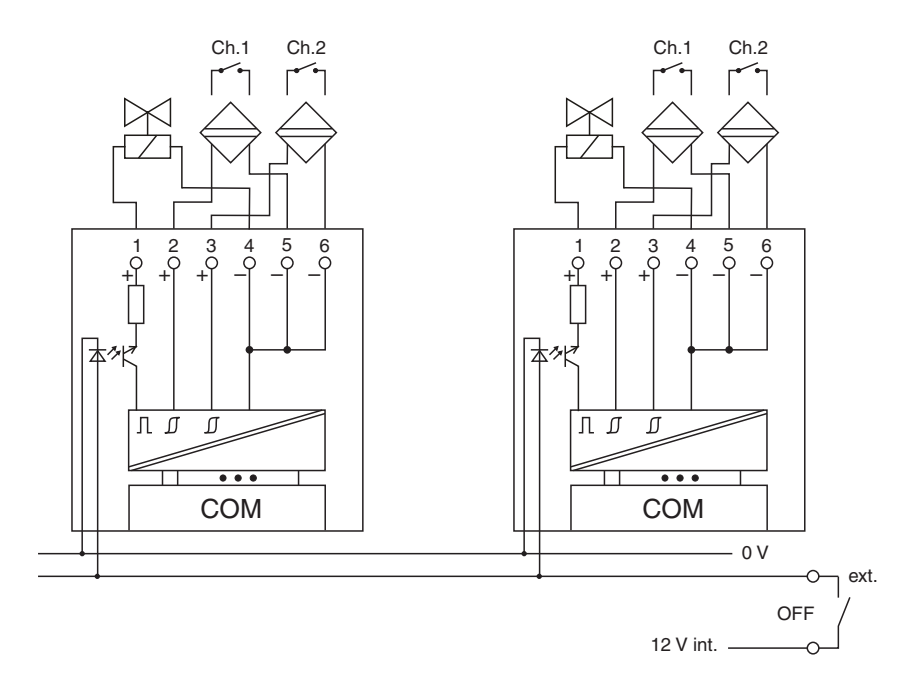

Bild 7.24: Blockschaltbild 2xxx mit Abschalteingang

Der Binärausgang verbindet das Prozessleitsystem oder die SPS mit Magnetventilen, akustischen Signalgebern oder Leuchtmeldern (LED).

Ausführungen

- LB 2002, nicht eigensicher
- LB 21xx, eigensicher
- FB 22xx, eigensicher

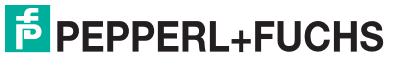

## *Hinweis!*

 $\frac{0}{11}$ 

"xx" bezieht sich auf die verschiedenen Ausführungen. Es gibt Ausführungen mit busunabhängigem Abschalteingang, mit Leitungsüberwachung sowie ohne diese Funktionen. Die Besonderheiten dieser Ausführungen können vom DTM nicht erkannt werden.

Wählen Sie je nach Ventil die geeignete Ausführung aus dem Katalog. Achten Sie darauf, mit welchen Backplane-Typen die verschiedenen Ausführungen kompatibel sind.

Je nach Ausführung eignet sich der Baustein für folgende Aufgaben:

- Magnetventilsteuerung,
- Lampen- und Signalsteuerung,
- Verarbeitung von Binäreingängen,
- NAMUR Eingänge oder mechanische Kontakte unabhängig vom Ventilkreis.

Näheres zur Ansteuerung von Magnetventilen oder der Zusammenschaltung mit einer LED erfahren Sie in den Handbüchern zur LB/FB-Hardware.

#### Merkmale

- Modulbreite: 1 Steckplatz
- 1 Ausgangskanal
- 2 Eingangskanäle (Rückmeldeeingänge), verhalten sich wie die Eingänge des Moduls 1x02

Weitere Informationen finden Sie auf dem entsprechenden Datenblatt und in der Betriebsanleitung.

## 7.5.1 Messzeit und Zykluszeit

Die maximale Eingangsfrequenz der Signale beträgt 50 Hz. Die Messbarkeit der Eingangszustände ist jedoch abhängig von der Zykluszeit des Datenverkehrs auf dem Bus (z. B. nur 1 Hz bei 500ms Abtastzeit).

Passen Sie kurze Signale an die Abtastzyklen der Leittechnik an, indem Sie die Signale mit Hilfe der einstellbaren Ausschaltverzögerung verlängern (siehe Abschnitt "Gerätedaten bearbeiten" für dieses E/A-Modul). Unabhängig von den Abtastzyklen der Leittechnik werden die Signale alle 6,5 ms zum Buskoppler übertragen.

## 7.5.2 Datenübertragung

Die Datenübertragung erfolgt entsprechend der Modbus-Spezifikation.

Der Modbus-Master kann über entsprechende Modbus-Telegramme auf die Prozess- und Statuswerte der Remote-I/O-Station zugreifen. Die Signale im Speicher des Buskopplers sind über rangierbare (manuell anpassbare) sowie über steckplatzorientierte Adressbereiche zugänglich. Die manuelle Rangierung von Signalen wurde bereits beschrieben (siehe Kapitel [5.5\)](#page-58-0). Der steckplatzorientierte Zugriff ist in den folgenden Tabellen dargestellt.

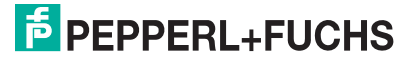

Wenn Sie den Master konfigurieren, verwenden Sie die Adressbereiche, die zum Konfigurationstool Ihres Masters passen.

| <b>Binärausgang 2xxx</b>                                      |                |                                                      |
|---------------------------------------------------------------|----------------|------------------------------------------------------|
| <b>Byte</b>                                                   | <b>Bit</b>     | <b>Bedeutung</b>                                     |
| Eingangs-Byte 1                                               | $\Omega$       | Status Kanal 1 (Ventilausgang)                       |
|                                                               | $\mathbf{1}$   | Leitungsüberwachung Kanal 1 ( $0 = OK$ , 1 = Fehler) |
|                                                               | $\overline{c}$ | Status Kanal 2 (Rückmeldeeingang 1)                  |
|                                                               | 3              | Leitungsüberwachung Kanal 2 (0 = OK, 1 = Fehler)     |
|                                                               | 4              | Status Kanal 3 (Rückmeldeeingang 2)                  |
|                                                               | 5              | Leitungsüberwachung Kanal 3 (0 = OK, 1 = Fehler)     |
|                                                               | 6              | leer                                                 |
|                                                               | 7              | leer                                                 |
| Ausgangs-Byte 1                                               | $\Omega$       | Ausgangswert Kanal 1 (Ventilausgang)                 |
|                                                               | 1              | "Ungültig"-Kennung Kanal 1 (0 = OK, 1 = Ungültig)    |
|                                                               | $\overline{2}$ | leer                                                 |
|                                                               | 3              | leer                                                 |
|                                                               | 4              | leer                                                 |
|                                                               | 5              | leer                                                 |
|                                                               | 6              | leer                                                 |
|                                                               | $\overline{7}$ | leer                                                 |
| Tabelle 7.11: Gerätefunktion - Bitanordnung im Datentelegramm |                |                                                      |

Gerätefunktion - Bitanordnung im Datentelegramm

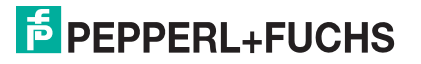

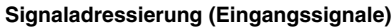

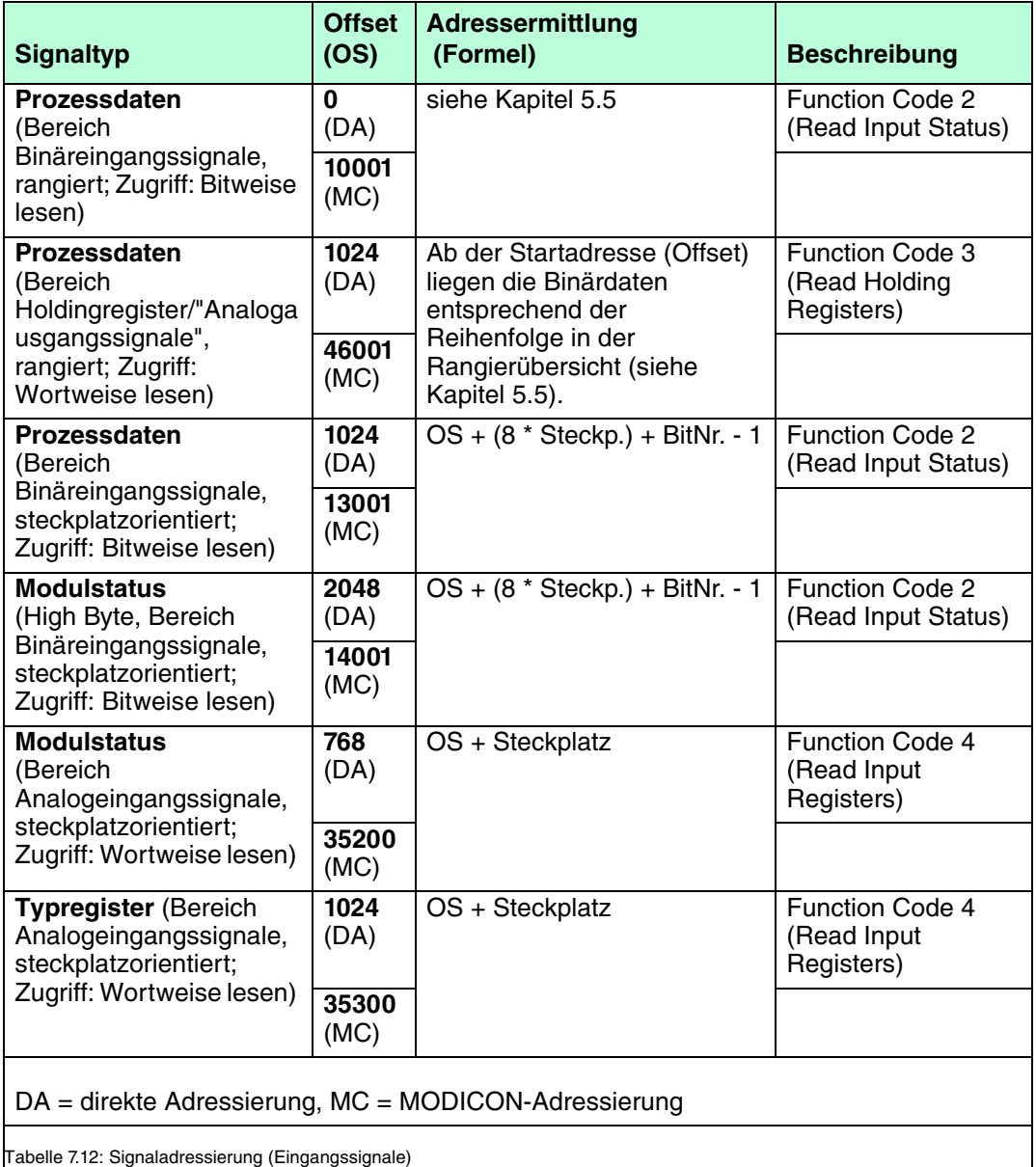

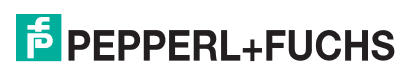

**Signaladressierung (Ausgangssignale)**

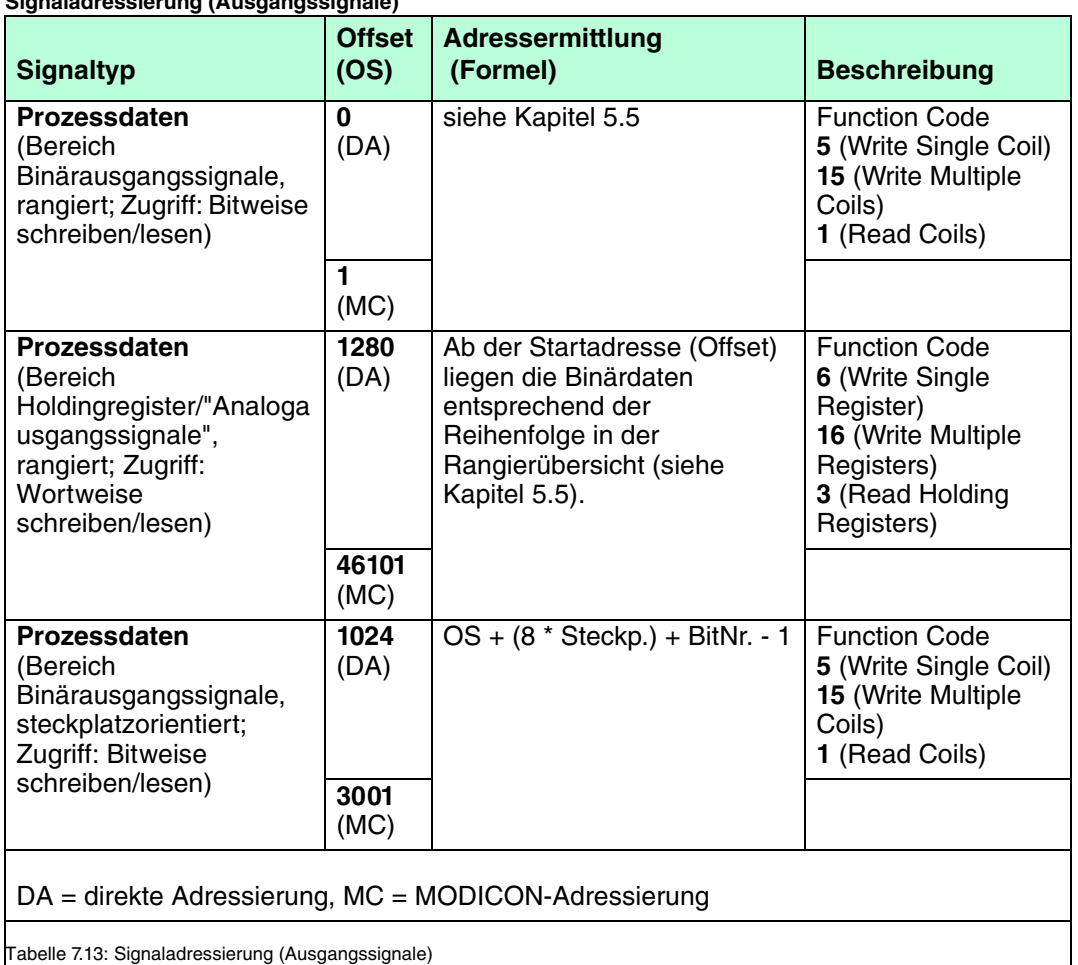

## 7.5.3 Leitungsüberwachung

Jeder Kanal besitzt eine Funktion zur Leitungsüberwachung und kann zwischen Leitungsbruch und Kurzschluss unterscheiden (nur bei NAMUR-Eingang). Die Leitungsüberwachung kann per Software ein- und ausgeschaltet werden. Falls Sie mechanische Kontakte verwenden, deaktivieren Sie entweder die Leitungsüberwachung oder beschalten Sie den mechanischen Kontakt am Einbauort mit einem NAMUR-Ersatzwiderstand (siehe Abbildung unten). Der NAMUR-Ersatzwiderstand bildet einen NAMUR-Initiator nach. Mit Hilfe des NAMUR-Ersatzwiderstands kann die Elektronik zwischen einem geschlossenen Schalter und einem Kurzschluss unterscheiden. Der NAMUR-Ersatzwiderstand ist als Zubehör bei P+F erhältlich.

Der Ventilsteuerkreises wird durch einen Stromimpuls überwacht. Dieser Stromimpuls ist so kurz, dass ein angeschlossenes Ventil nicht anspricht. Für LEDs und akustische Signalgeber ist eine Ausführung des E/A-Moduls ohne Stromimpuls lieferbar. E/A-Module ab Liefertermin 2007 haben einen Stromimpuls, der per Software abschaltbar ist.

Die Überwachung des Ventilkreises ist bei der Verwendung von Booster-Ventilen nicht in jedem Fall möglich und muss gesondert betrachtet werden. In vielen Fällen kann die Überwachung mit Hilfe einer Zusatzbeschaltung realisiert werden.

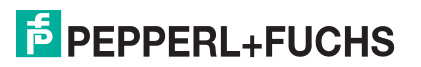

Die Überwachung des Ventilkreises ist bei der Verwendung von Booster-Ventilen nicht in jedem Fall möglich, da diese Ventile einen Speicherkondensator besitzen, der im ausgeschalteten Zustand wie ein Kurzschluss wirkt. Je nach Ventil kann in diesem Fall ein Parallelwiderstand von 10 k $\Omega$  die Leitungsüberwachung auch für Booster-Ventile ermöglichen. Falls die Leitungsüberwachung im ausgeschalteten Zustand auch mit Parallelwiderstand weiterhin anspricht, schalten Sie sie aus.

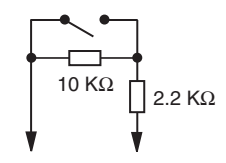

Bild 7.25: NAMUR-Ersatzwiderstand

## 7.5.4 Diagnose

Der Buskoppler stellt Diagnosedaten über spezielle Modbus-Adressbereiche zur Verfügung. Auf die Diagnoseinformationen der Buskoppler (Globalstatus), der E/A-Module (Modulstatus) und der Netzteile (Global-/Modulstatus) kann über Modbus Read-Telegramme zugegriffen werden. Weitere Informationen entnehmen Sie bitte dem folgenden Kapitel.

Die Statusinformationen des E/A-Moduls sind direkt in den Prozesswert eingebunden (siehe vorangegangener Abschnitt "Datenübertragung").

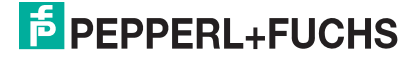

# 7.5.5 Gerätedaten bearbeiten

Rufen Sie das Fenster **Gerätedaten** des E/A-Moduls auf (siehe Kapitel [6.2.1](#page-83-0)).

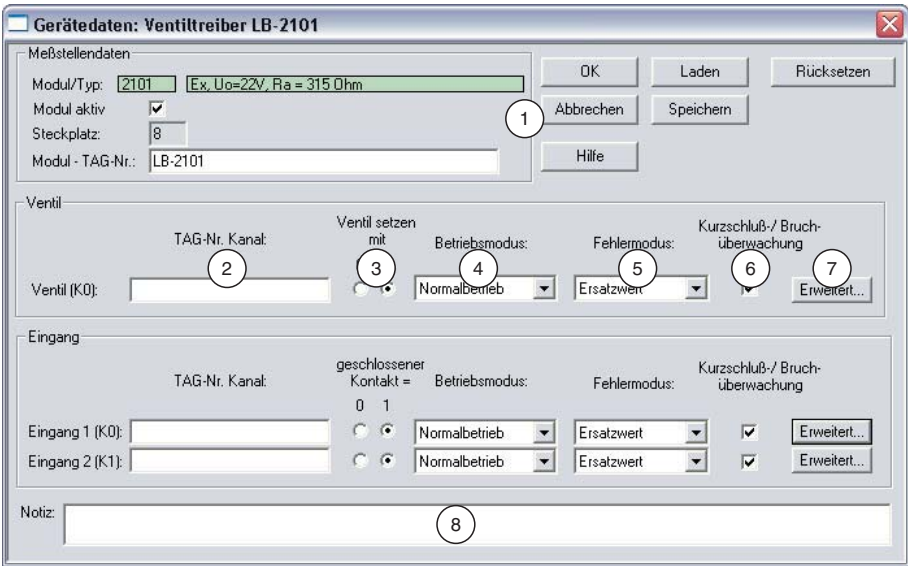

Bild 7.26: Binäreingang 2xxx: Fenster **Gerätedaten**

- **1** Bereich **Messstellendaten** + Schaltflächen
- **2** Feld **TAG-Nr. Kanal**
- **3** Option **Ventil setzen mit** bzw. **geschlossener Kontakt =**
- **4** Dropdown-Liste **Betriebsmode**
- **5** Dropdown-Liste **Fehlermode**
- **6** Kontrollkästchen **Kurzschluss-/Bruchüberwachung**
- **7** Schaltfläche **Erweitert**
- **8** Feld **Notiz**

Erläuterungen:

**1**

Bereich **Messstellendaten** + Schaltflächen

Dieser Bereich ist bei allen E/A-Modulen identisch. Eine Beschreibung dieses Bereichs finden Sie im Abschnitt "Fenster 'Gerätedaten' – allgemeingültige Bildschirmelemente" (siehe Kapitel [6.2.2\)](#page-85-0).

## **2**

## Feld **TAG-Nr. Kanal**

Geben Sie eine eigene Bezeichnung für den Kanal ein (maximal 32 Zeichen).

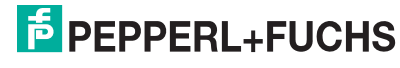

## Option **Ventil setzen mit** bzw. **geschlossener Kontakt =**

Wählen Sie zwischen einer positiven oder negativen Logik für das binäre Signal.

**4**

## Dropdown-Liste **Betriebsmode**

Wählen Sie zwischen "Normal" (Normalbetrieb) und "Simulation" (Simulationsmodus):

- "Normal": Im Normalbetrieb kommt das Signal aus dem Feld.
- "Simulation": Im Simulationsmodus wird ein Signal simuliert. Das Signal stellen Sie in einem separaten Fenster ein, das Sie über die Schaltfläche **Erweitert** erreichen.

Näheres hierzu erfahren Sie im Abschnitt "Betriebsmodus und Fehlermodus" (siehe Kapitel [6.6](#page-96-0)).

**5**

## Dropdown-Liste **Fehlermode**

Stellen Sie ein, wie das E/A-Modul im Fehlerfall reagiert. Wählen Sie zwischen "Aktueller Wert", "Ersatzwert" und "Letzter gültiger Wert":

- "Aktueller Wert": Das Signal wird trotz Fehler weiterhin unverändert übertragen (dabei kann es sich auch um ein simuliertes Signal handeln).
- "Ersatzwert": Ein Ersatzwert wird übertragen. Den Ersatzwert stellen Sie manuell in einem separaten Fenster ein, das Sie über die Schaltfläche **Erweitert** erreichen.
- "Letzter gültiger Wert": Der letzte gültige Wert vor Eintritt der Störung wird übertragen.

Näheres zum Fehlermode erfahren Sie im Abschnitt "Betriebsmodus und Fehlermodus" (siehe Kapitel [6.6\)](#page-96-0).

**6**

#### Kontrollkästchen **Kurzschluss-/Bruchüberwachung**

Aktivieren Sie die Leitungsüberwachung, um den feldseitigen Anschluss zu überwachen. Falls ein Fehler auftritt (z. B. Leitungsbruch oder Kurzschluss) wird der Fehler über den Statusbereich des Prozesswerts gemeldet und die über die Dropdown-Liste **Fehlermode** eingestellte Ersatzwertstrategie greift.

Alternativ können Fehler überwacht werden, indem das entsprechende Statusregister ausgelesen und ausgewertet wird.

Die Funktion Leitungsüberwachung ist nur bei NAMUR-Signalen möglich. Bei Kontakteingängen ohne NAMUR-Ersatzwiderstand kann der feldseitige Anschluss nicht überwacht werden.

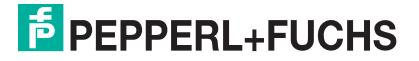

## Schaltfläche **Erweitert**

Über diese Schaltfläche erreichen Sie ein Fenster mit weiteren Kanaleinstellungen, unter anderem für die Funktionsmodi "Betriebsmode" (Simulationswert) und "Fehlermode" (Ersatzwert). Das Fenster wird in der folgenden Abbildung näher erläutert.

## **8**

## Feld **Notiz**

Geben Sie hier einen maximal 256 Zeichen langen, beliebigen Kommentar ein. Der Kommentar wird nur in der Datenbank gespeichert, eine Ablage in das Gerät ist nicht möglich. Der Kommentar gilt für das gesamte E/A-Modul und ist auch auf den anderen Registerkarten des Fensters sichtbar.

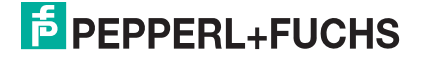

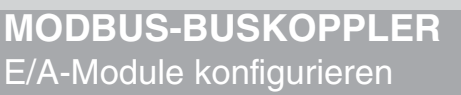

## Fenster **Binärer Kanal**

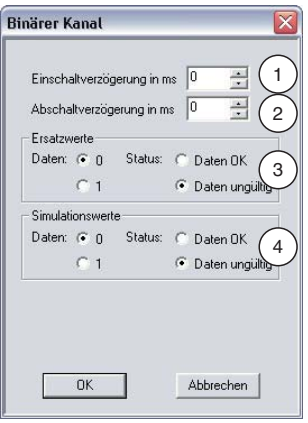

Bild 7.27: Fenster **Binärer Kanal** mit weiteren Kanaleinstellungen

- **1** Feld **Einschaltverzögerung**
- **2** Feld **Ausschaltverzögerung**
- **3** Bereich **Ersatzwert**
- **4** Bereich **Simulationswert**

Erläuterungen:

**1**

#### Feld **Einschaltverzögerung**

Geben Sie einen Wert in ms ein, der einen Signalwechsel von 0 auf 1 entsprechend verzögert weiterleitet. Nutzen Sie die Einschaltverzögerung bei den beiden Binäreingängen, um kurze Störimpulse auszufiltern (Kontaktprellen) (siehe folgende Abbildung).

Für den Binärausgang ist die Einschaltverzögerung weniger bedeutend, da sie am Ende der Wirkkette liegt und die Glieder davor maßgeblich das Zeitverhalten bestimmen.

**2**

### Feld **Ausschaltverzögerung**

Geben Sie einen Wert in ms ein, der einen Signalwechsel von 1 auf 0 entsprechend verzögert weiterleitet. Nutzen Sie die Ausschaltverzögerung bei den beiden Binäreingängen, um zu kurze Impulse zu verlängern. Auf diese Weise können auch sehr kurze Signale vom erfasst werden (z. B. Molchsteuerung) (siehe folgende Abbildung). Für den Binärausgang ist die Ausschaltverzögerung weniger bedeutend, da sie am Ende der Wirkkette liegt und die Glieder davor maßgeblich das Zeitverhalten bestimmen.

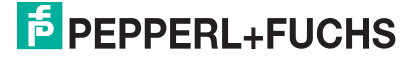

# **MODBUS-BUSKOPPLER** E/A-Module konfigurieren

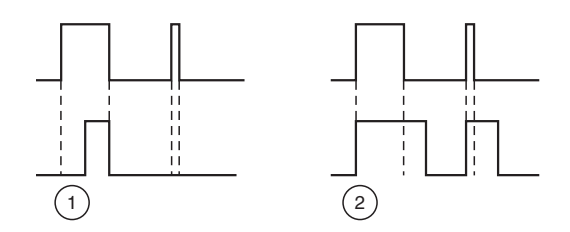

Bild 7.28: Ein- und Ausschaltverzögerung

- **1** Einschaltverzögerung: In der oberen Bildhälfte ist die Einschaltverzögerung deaktiviert, unten ist sie aktiviert (kurze Signale werden ausgefiltert).
- **2** Ausschaltverzögerung: In der oberen Bildhälfte ist die Ausschaltverzögerung deaktiviert, unten ist sie aktiviert (kurze Signale werden verlängert).

**3**

#### Bereich **Ersatzwert**

Legen Sie einen Ersatzwert für den Fehlerfall fest.

- Daten: Wählen Sie als Ersatzwert entweder die 0 oder die 1.
- Status: Legen Sie fest, mit welchem Status der Ersatzwert übertragen werden soll ("Daten OK" oder "Daten ungültig"). Es ist sinnvoll den Status "Daten ungültig" zu wählen, da ein Fehler vorliegt, wenn der Ersatzwert übertragen wird.

**4**

#### Bereich **Simulationswert**

Legen Sie den Simulationswert und dessen Status fest. Der Simulationswert wird übertragen, wenn Sie den Betriebsmodus "Simulation" wählen.

- Daten: Wählen Sie als Simulationswert entweder die 0 oder die 1.
- Status: Wählen Sie zwischen dem Status "Daten OK" und "Daten ungültig". Falls Sie "Daten ungültig" wählen, greift die Ersatzwertstrategie.

## 7.5.6 Messwertanzeige verwenden

Die Messwertanzeige dient der Anzeige von Messwerten und Statusinformationen. Wie Sie die Messwertanzeige aufrufen und was die darin enthaltenen Informationen bedeuten, erfahren Sie im Abschnitt "Messwertanzeige aufrufen" (siehe Kapitel [6.3\)](#page-89-0).

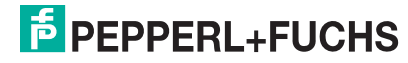

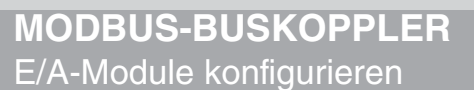

# 7.6 LB/FB 3x01 Analogeingang

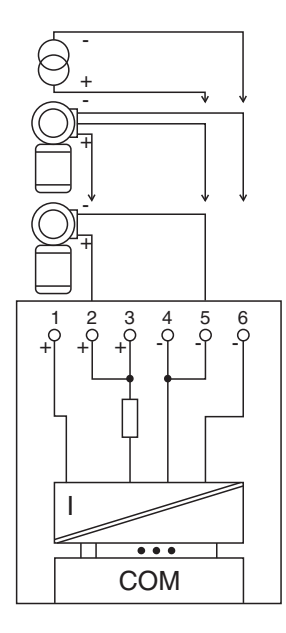

Bild 7.29: Blockschaltbild 3x01

- Als Eingangstrenner für aktive Signale aus dem Feld verwenden Sie die Klemmen 4 oder 5 (+) und 6 (-). Der Eingangswiderstand beträgt 15  $\Omega$ .
- Als Messumformer-Speisegerät für 3-Draht-Transmitter verwenden Sie die Klemmen 2 oder 3 (+, Speisung), 4 oder 5 (+, Rückleitung) und 6 (-).
- Als Messumformer-Speisegerät verwenden Sie die Klemmen 2 oder 3 (+) und 4 oder 5  $(-)$ .

Der Analogeingang verbindet die Prozesssignale von Druck- und Differenzdrucktransmittern, Fühlerkopfmessumformern, fremdgespeisten Analysegeräten sowie Durchfluss- und Füllstandsmessumformern mit dem Prozessleitsystem oder der SPS.

Ausführungen

- LB 3101, eigensicher
- FB 3201, eigensicher

#### Merkmale

- Modulbreite: 1 Steckplatz
- 1 Kanal
- Speisespannung 14,5 V
- Leerlaufspannung 24 V (Ex-i)
- Kurzschlussstrom 90 mA (Ex-i)

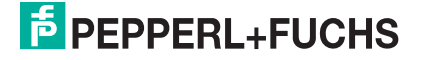

Die Speisespannung beträgt bei 20 mA mindestens 14,5 V. Die Spannung passt sich bis zu diesem Grenzwert an den Bedarf des Feldgerätes an. Bei Entlastung auf 4 mA steigt die Speisespannung auf ca. 19 V an.

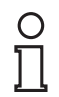

## *Hinweis!*

HART-Kommunikation über den Bus ist nur mit Hilfe der HART-Analogeingänge LB/FB 3x02, 3x03 oder 3x05 möglich.

Weitere Informationen finden Sie auf dem entsprechenden Datenblatt und in der Betriebsanleitung.

## 7.6.1 Auflösung

Eingangssignale im Bereich von 0 ... 25 mA werden mit einer Auflösung von 12 Bit erfasst. Der tatsächliche Messbereich wird basierend auf dieser Auflösung berechnet. Für den Bereich 4 ... 20 mA (entspricht 0 ... 100 %) ergibt sich eine Auflösung von 2500 Messpunkten, entsprechend 0,04 %. Unter- und Übersteuerung sind dabei berücksichtigt.

## 7.6.2 Messzeit und Zykluszeit

Die Wandlungszeit beträgt ca. 100 ms. Die Aktualität des Messwertes ist jedoch abhängig von der Zykluszeit des Datenverkehrs auf dem Bus. Unabhängig von der Messzeit werden die Signale alle 6,5 ms zum Buskoppler übertragen.

## 7.6.3 Datenübertragung

Die Datenübertragung erfolgt entsprechend der Modbus-Spezifikation.

Der Modbus-Master kann über entsprechende Modbus-Telegramme auf die Prozess- und Statuswerte der Remote-I/O-Station zugreifen. Die Signale im Speicher des Buskopplers sind über rangierbare (manuell anpassbare) sowie über steckplatzorientierte Adressbereiche zugänglich. Die manuelle Rangierung von Signalen wurde bereits beschrieben (siehe Kapitel [5.5\)](#page-58-0). Der steckplatzorientierte Zugriff ist in den folgenden Tabellen dargestellt.

Wenn Sie den Master konfigurieren, verwenden Sie die Adressbereiche, die zum Konfigurationstool Ihres Masters passen.

Die Prozessdaten werden pro Kanal als vorzeichenlose ganze Zahlen im Bereich von 0 ... 65535 übertragen.

Für die Datenübermittlung steht pro Kanal ein 16 Bit-Wort zur Verfügung. Die niederwertigsten 4 Bits sind unbedeutend für die Genauigkeit des Messwerts, weshalb sie für die Übertragung von Statusinformationen genutzt werden.

Falls die Skalierung nicht in einem Bereich von 10000 ... 50000 liegt, entfallen die Statusinformationen.

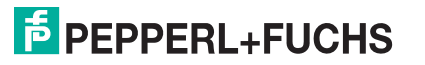

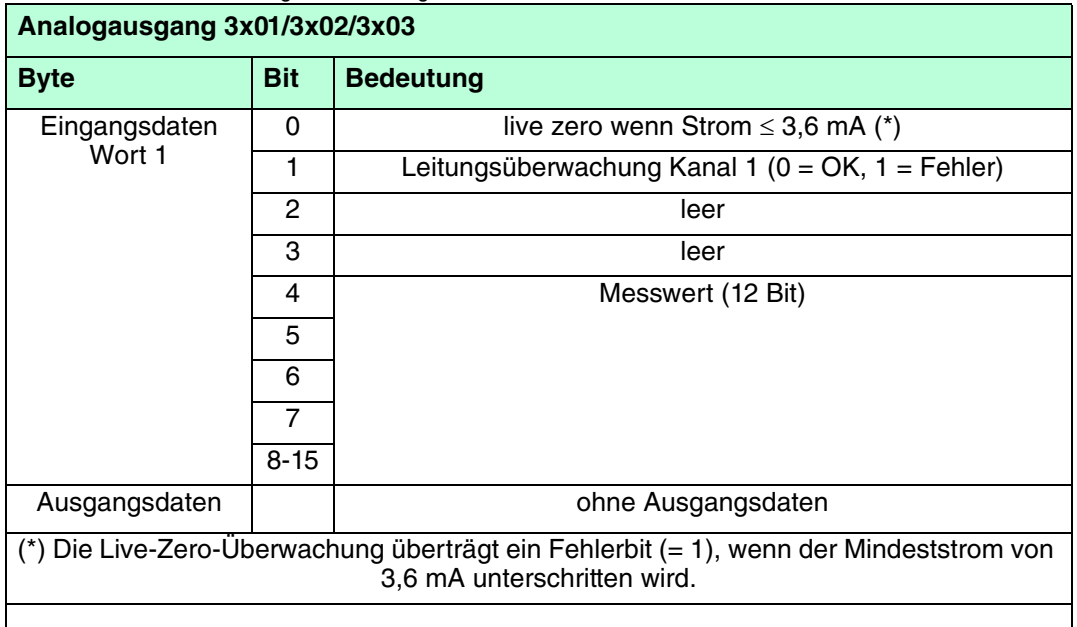

## Gerätefunktion - Bitanordnung im Datentelegramm

Tabelle 7.14: Gerätefunktion - Bitanordnung im Datentelegramm

#### **Signaladressierung (Eingangssignale)**

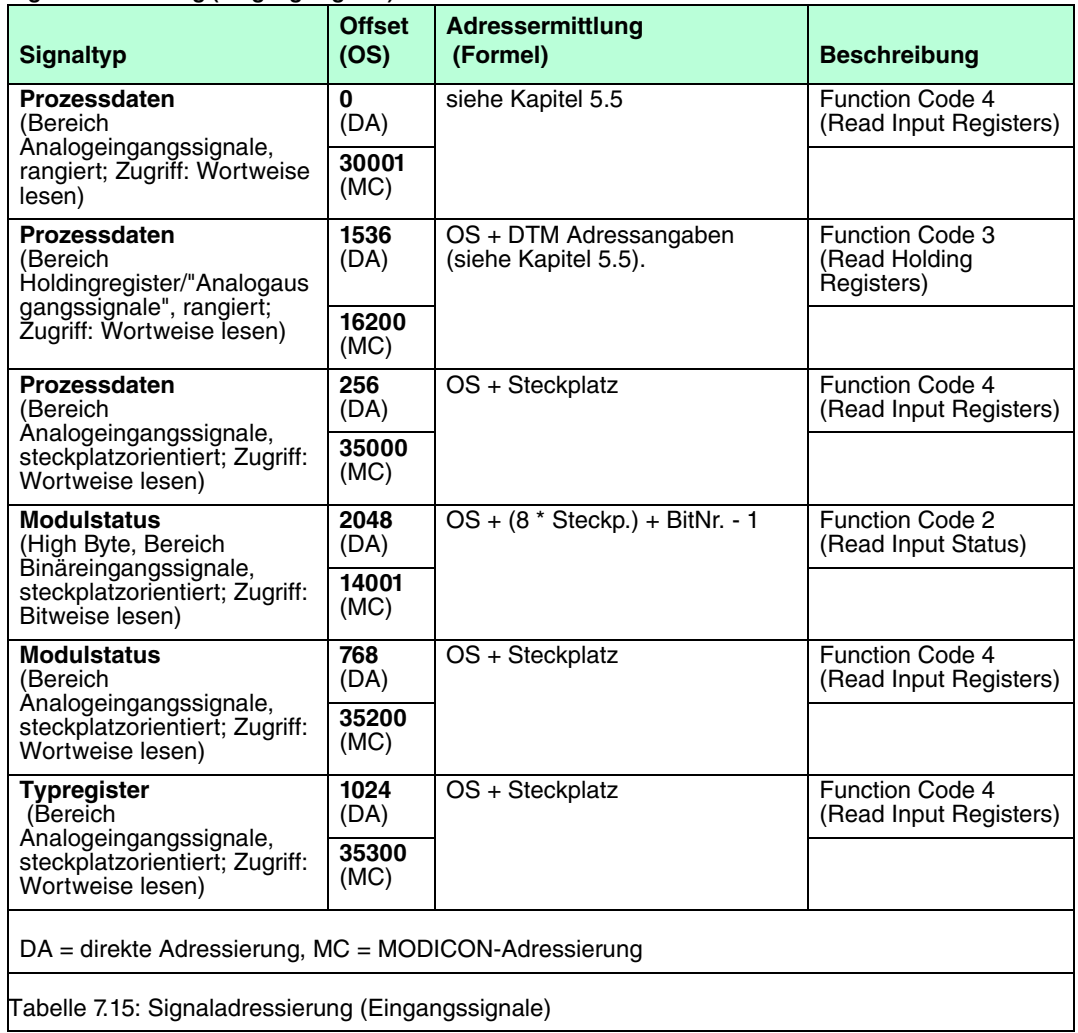

# 7.6.4 Leitungsüberwachung

Das E/A-Modul hat eine Leitungsüberwachung, die einen Leitungsbruch oder Kurzschluss erkennt. Die Leitungsüberwachung kann per Software ein- und ausgeschaltet werden. Sie können die Schaltpunkte einstellen, bei denen ein Leitungsbruch oder ein Kurzschluss gemeldet wird, z. B.  $<$  1 mA und  $>$  21 mA.

Daneben besitzt der Stromkreis eine Live-Zero-Überwachung (Fehlerbit = 1 bei Unterschreiten des Mindeststroms von 3,6 mA).

## 7.6.5 Diagnose

Der Buskoppler stellt Diagnosedaten über spezielle Modbus-Adressbereiche zur Verfügung. Auf die Diagnoseinformationen der Buskoppler (Globalstatus), der E/A-Module (Modulstatus) und der Netzteile (Global-/Modulstatus) kann über Modbus Read-Telegramme zugegriffen werden. Weitere Informationen entnehmen Sie bitte dem folgenden Kapitel.

Die Statusinformationen des E/A-Moduls sind direkt in den Prozesswert eingebunden (siehe vorangegangener Abschnitt "Datenübertragung").

Das Fehlerbit im Low Byte beeinflusst den Messwert nur unwesentlich. Geeignete Treiber im Master können die Diagnosebits auswerten.

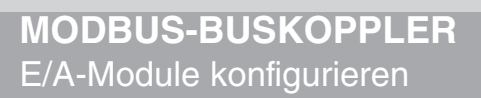

# 7.6.6 Gerätedaten bearbeiten

Rufen Sie das Fenster **Gerätedaten** des E/A-Moduls auf (siehe Kapitel [6.2.1](#page-83-0)).

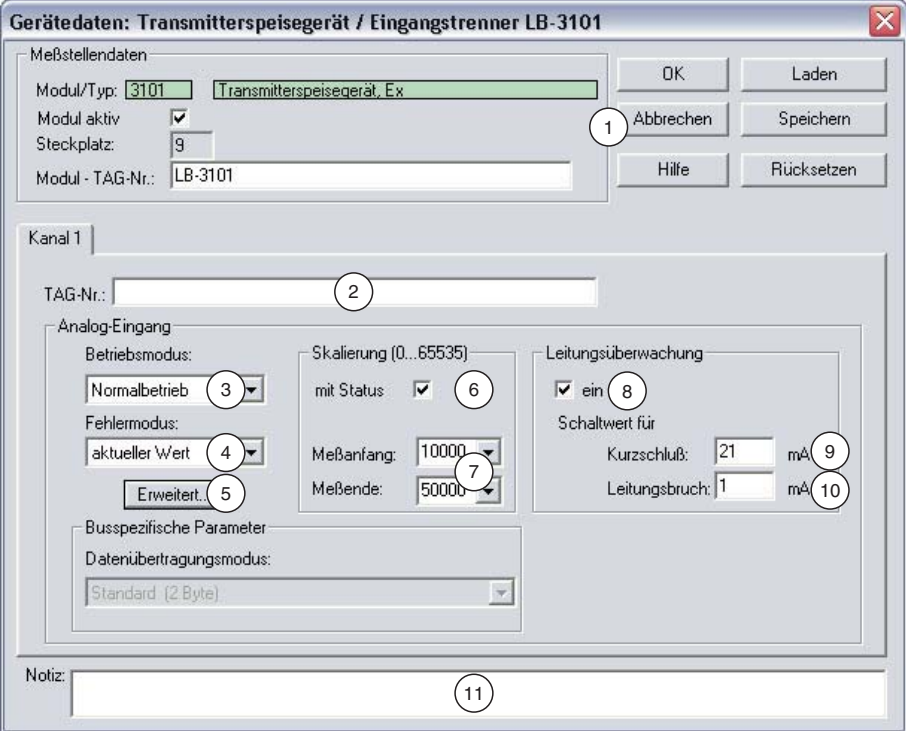

Bild 7.30: Analogeingang 3x01: Fenster **Gerätedaten**

- Bereich **Messstellendaten** + Schaltflächen
- Feld **TAG-Nr.**
- Dropdown-Liste **Betriebsmode**
- Dropdown-Liste **Fehlermode**
- Schaltfläche **Erweitert**
- Kontrollkästchen **mit Status**
- Dropdown-Listen **Messanfang/Messende**
- Kontrollkästchen **Leitungsüberwachung**
- Feld **Kurzschluss**
- Feld **Leitungsbruch**
- Feld **Notiz**

Erläuterungen:

Bereich **Messstellendaten** + Schaltflächen

Dieser Bereich ist bei allen E/A-Modulen identisch. Eine Beschreibung dieses Bereichs finden Sie im Abschnitt "Fenster 'Gerätedaten' – allgemeingültige Bildschirmelemente" (siehe Kapitel [6.2.2\)](#page-85-0).

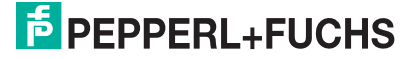

## Feld **TAG-Nr.**

Geben Sie eine eigene Bezeichnung für den Kanal ein (maximal 32 Zeichen).

**3**

## Dropdown-Liste **Betriebsmode**

Wählen Sie zwischen "Normal" (Normalbetrieb) und "Simulation" (Simulationsmodus):

- "Normal": Im Normalbetrieb kommt das Signal aus dem Feld.
- "Simulation": Im Simulationsmodus wird ein Signal simuliert. Das Signal stellen Sie in einem separaten Fenster ein, das Sie über die Schaltfläche **Erweitert** erreichen.

Näheres hierzu erfahren Sie im Abschnitt "Betriebsmodus und Fehlermodus" (siehe Kapitel [6.6](#page-96-0)).

**4**

## Dropdown-Liste **Fehlermode**

Stellen Sie ein, wie das E/A-Modul im Fehlerfall reagiert. Wählen Sie zwischen "Aktueller Wert", "Ersatzwert" und "Letzter gültiger Wert":

- "Aktueller Wert": Das Signal wird trotz Fehler weiterhin unverändert übertragen (dabei kann es sich auch um ein simuliertes Signal handeln).
- "Ersatzwert": Ein Ersatzwert wird übertragen. Den Ersatzwert stellen Sie manuell in einem separaten Fenster ein, das Sie über die Schaltfläche **Erweitert** erreichen.
- "Letzter gültiger Wert": Der letzte gültige Wert vor Eintritt der Störung wird übertragen.

Näheres zum Fehlermode erfahren Sie im Abschnitt "Betriebsmodus und Fehlermodus" (siehe Kapitel [6.6\)](#page-96-0).

**5**

#### Schaltfläche **Erweitert**

Über diese Schaltfläche erreichen Sie ein Fenster mit weiteren Kanaleinstellungen, unter anderem für die Funktionsmodi "Betriebsmode" (Simulationswert) und "Fehlermode" (Ersatzwert). Das Fenster wird in der folgenden Abbildung näher erläutert.

**6**

## Kontrollkästchen **mit Status**

Wenn Sie **mit Status** aktivieren, werden Statusinformationen im Datentelegramm übertragen. Falls der Messbereich abweichend von der Werkseinstellung skaliert wurde, werden keine Statusinformationen übertragen.

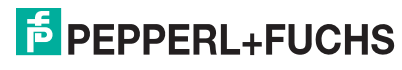

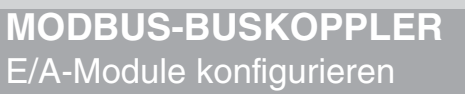

## Dropdown-Listen **Messanfang/Messende** (Skalierung)

Legen Sie die Skalierung der Messwerte fest (16-Bit Wertebereich 0 ... 65535). In **Messanfang** geben Sie den Wert an, der 0% entspricht (Werkseinstellung: 0% = 10000). In **Messende** geben Sie den Wert an, der 100% entspricht (Werkseinstellung: 100% = 50000).

Näheres hierzu erfahren Sie im Abschnitt "Messwertverarbeitung" (siehe Kapitel [6.4](#page-93-0)).

## **8**

## Kontrollkästchen **Leitungsüberwachung**

Aktivieren Sie **Leitungsüberwachung**, um den feldseitigen Anschluss zu überwachen. Falls ein Fehler auftritt (z. B. Leitungsbruch oder Kurzschluss) wird der Fehler über den Statusbereich des Prozesswerts gemeldet und die über die Dropdown-Liste **Fehlermode** eingestellte Ersatzwertstrategie greift.

Alternativ können Fehler überwacht werden, indem das entsprechende Statusregister ausgelesen und ausgewertet wird.

## **9**

#### Feld **Kurzschluss**

Geben Sie den Schwellwert für die Kurzschluss-Erkennung ein (z. B. 21 mA). Sobald die Stromstärke über diesen Wert steigt, meldet die Leitungsüberwachung einen Kurzschluss.

#### **10**

#### Feld **Leitungsbruch**

Geben Sie den Schwellwert für die Leitungsbruchs-Erkennung ein (z. B. 1 mA). Sobald die Stromstärke unter diesen Wert sinkt, meldet die Leitungsüberwachung einen Leitungsbruch.

#### **11**

## Feld **Notiz**

Geben Sie hier einen maximal 256 Zeichen langen, beliebigen Kommentar ein. Der Kommentar wird nur in der Datenbank gespeichert, eine Ablage in das Gerät ist nicht möglich. Der Kommentar gilt für das gesamte E/A-Modul und ist auch auf den anderen Registerkarten des Fensters sichtbar.

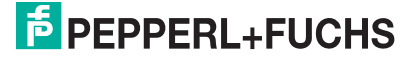

## Fenster **Erweiterte Parameter**

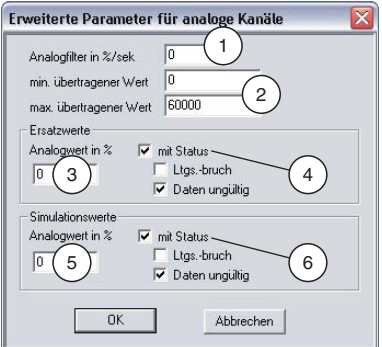

Bild 7.31: Fenster **Erweiterte Parameter** mit weiteren Kanaleinstellungen

- **1** Feld **Analogfilter**
- **2** Feld **min./max. übertragener Wert**
- **3** Feld **Analogwert in %** (Ersatzwert)
- **4** Kontrollkästchen **mit Status** (Ersatzwert)
- **5** Feld **Analogwert in %** (Simulationswert)
- **6** Kontrollkästchen **mit Status** (Simulationswert)

Erläuterungen:

**1**

#### Feld **Analogfilter**

Falls die Eingangssignale schwanken, kann der Analogfilter zur Bedämpfung des Signals zugeschaltet werden.

Geben Sie einen Wert in % je Sekunde ein, mit dem Sie das Änderungsverhalten des Eingangswertes festlegen. Der Bezugswert ist der Messbereich (Charakteristik: Rampe, linear). Um den Filter zu deaktivieren, geben Sie den Wert "0" ein.

## **2**

#### Felder **min./max. übertragener Wert**

Geben Sie den kleinsten/größten zu übertragenden Wert an (0 ... 65535). Im Feld **min. übertragener Wert** geben Sie die Untergrenze an, im Feld **max. übertragener Wert** die Obergrenze. Die Werte für Messanfang und Messende liegen innerhalb dieses Bereichs.

#### **3**

Feld **Analogwert in %** (Ersatzwert)

Geben Sie einen Ersatzwert in % bezogen auf den Messbereich ein (-25% ... 125%). Der Ersatzwert wird übertragen, wenn ein Fehler vorliegt und Sie in der Dropdown-Liste **Fehlermode** "Ersatzwert" gewählt haben.

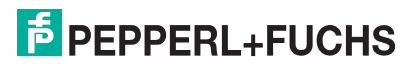

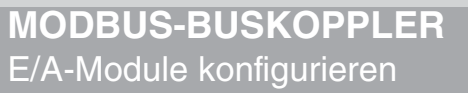

Kontrollkästchen **mit Status** (Ersatzwert)

Geben Sie an, ob Statusinformationen mit dem Ersatzwert übertragen werden sollen. Falls Sie **mit Status** aktivieren, stehen Ihnen weitere Kontrollkästchen zur Verfügung, mit Hilfe derer Sie die folgenden Statusinformationen (de-)aktivieren können (abhängig vom E/A-Modul).

**Ltgs.-bruch**: Überträgt Informationen zur Leitungsüberwachung mit dem Ersatzwert; nicht für alle E/A-Module verfügbar.

**Daten ungültig**: Überträgt den Ersatzwert mit einer "Daten ungültig"-Kennung. Es ist sinnvoll den Status "Daten ungültig" zu wählen, da ein Fehler vorliegt, wenn der Ersatzwert übertragen wird.

## **5**

Feld **Analogwert in %** (Simulationswert)

Geben Sie den Simulationswert in % bezogen auf den Messbereich ein (-25% ... 125%). Der Simulationswert wird übertragen, wenn Sie in der Dropdown-Liste **Betriebsmode** "Simulation" gewählt haben.

## **6**

Kontrollkästchen **mit Status** (Simulationswert)

Geben Sie an, ob Statusinformationen mit dem Simulationswert übertragen werden sollen. Falls Sie **mit Status** aktivieren, stehen Ihnen weitere Kontrollkästchen zur Verfügung, mit Hilfe derer Sie die folgenden Statusinformationen (de-)aktivieren können (abhängig vom E/A-Modul).

**Ltgs.-bruch**: Überträgt Informationen zur Leitungsüberwachung mit dem Simulationswert; nicht für alle E/A-Module verfügbar.

**Daten ungültig**: Überträgt den Simulationswert mit einer "Daten ungültig"-Kennung. Falls Sie **Daten ungültig** wählen, greift die Ersatzwertstrategie.

## 7.6.7 Messwertanzeige verwenden

Die Messwertanzeige dient der Anzeige von Messwerten und Statusinformationen. Wie Sie die Messwertanzeige aufrufen und was die darin enthaltenen Informationen bedeuten, erfahren Sie im Abschnitt "Messwertanzeige aufrufen" (siehe Kapitel [6.3\)](#page-89-0).

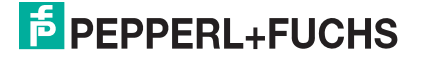

# 7.7 LB/FB 3x02 und 3x03 HART-Analogeingänge

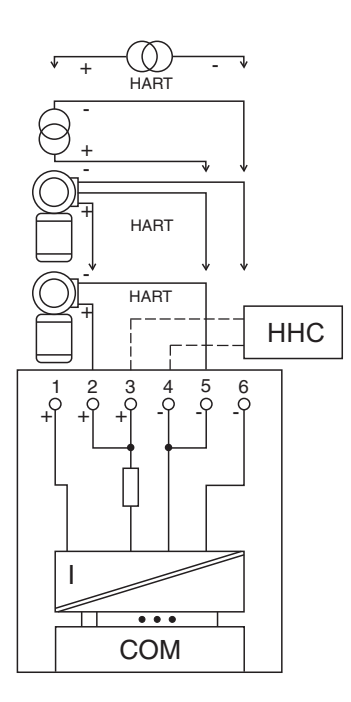

Bild 7.32: Blockschaltbild 3x02 und 3x03

- Als Eingangstrenner für aktive Signale aus dem Feld mit Bedienung über das HART-Protokoll verwenden Sie die Klemmen 1 (+) und 6 (-). Der Eingangswiderstand beträgt 236  $\Omega$  (dynamisch).
- Als Eingangstrenner für aktive Signale aus dem Feld verwenden Sie die Klemmen 4 oder 5 (+) und 6 (-). Der Eingangswiderstand beträgt 15  $\Omega$ .
- Als Messumformer-Speisegerät für 3-Draht-Transmitter verwenden Sie die Klemmen 2 oder 3 (+, Speisung), 4 oder 5 (+, Rückleitung) und 6 (-).
- Als Messumformer-Speisegerät verwenden Sie die Klemmen 2 oder 3 (+) und 4 oder 5 (-).
- HART-Handbediengeräte mit Konformitätsbescheinigung schließen Sie an die Klemmen 3 (+) und 4 (-) an. Der Kommunikationswiderstand ist eingebaut.

Der Analogeingang verbindet die Prozesssignale von Druck- und Differenzdrucktransmittern, Fühlerkopfmessumformern, fremdgespeisten Analysegeräten sowie Durchfluss- und Füllstandsmessumformern mit dem Prozessleitsystem oder der SPS.

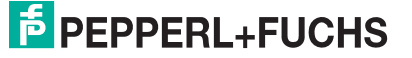

## Ausführungen

- LB 3002, nicht eigensicher, HART
- LB 3102, eigensicher, 16,5 V, HART
- LB 3103, eigensicher, 15 V, HART
- FB 3202, eigensicher, 16,5 V, HART
- FB 3203, eigensicher, 15 V, HART
- FB 3302, Ex-e, HART

## Merkmale

- Modulbreite: 1 Steckplatz
- 1 Kanal
- Speisespannung 16,5 V oder 15 V (unterschiedliche Ex-i-Kenndaten, je nach Ausführung)

Die Speisespannung beträgt bei 20 mA mindestens 16,5 V bzw. 15 V. Die Spannung passt sich bis zu diesem Maximalwert an den Bedarf des Feldgerätes an. Bei Entlastung auf 4 mA steigt die Speisespannung auf ca. 22 V bzw. 19 V an.

## *Hinweis!*

Die Klemmen 3 und 4 sind bei Modulen in erhöhter Sicherheit (FB 3302, Ex-e) nicht herausgeführt. HART-Kommunikation über den Bus ist in Abhängigkeit von den Eigenschaften des Masters (PLS) möglich.

Weitere Informationen finden Sie auf dem entsprechenden Datenblatt und in der Betriebsanleitung.

## 7.7.1 Auflösung

 $\frac{0}{1}$ 

Eingangssignale im Bereich von 0 ... 25 mA werden mit einer Auflösung von 12 Bit erfasst. Der tatsächliche Messbereich wird basierend auf dieser Auflösung berechnet. Für den Bereich 4 ... 20 mA (entspricht 0 ... 100 %) ergibt sich eine Auflösung von 2500 Messpunkten, entsprechend 0,04 %. Unter- und Übersteuerung sind dabei berücksichtigt.

## 7.7.2 Messzeit und Zykluszeit

Die Wandlungszeit beträgt ca. 100 ms. Die Aktualität des Messwertes ist jedoch abhängig von der Zykluszeit des Datenverkehrs auf dem Bus. Unabhängig von der Messzeit werden die Signale alle 6,5 ms zum Buskoppler übertragen.

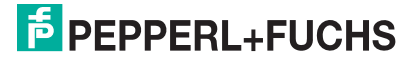

# 7.7.3 Datenübertragung

Die Datenübertragung erfolgt entsprechend der Modbus-Spezifikation.

Der Modbus-Master kann über entsprechende Modbus-Telegramme auf die Prozess- und Statuswerte der Remote-I/O-Station zugreifen. Die Signale im Speicher des Buskopplers sind über rangierbare (manuell anpassbare) sowie über steckplatzorientierte Adressbereiche zugänglich. Die manuelle Rangierung von Signalen wurde bereits beschrieben (siehe Kapitel [5.5\)](#page-58-0). Der steckplatzorientierte Zugriff ist in den folgenden Tabellen dargestellt.

Wenn Sie den Master konfigurieren, verwenden Sie die Adressbereiche, die zum Konfigurationstool Ihres Masters passen.

Die Prozessdaten werden pro Kanal als vorzeichenlose ganze Zahlen im Bereich von 0 ... 65535 übertragen.

Für die Datenübermittlung steht pro Kanal ein 16 Bit-Wort zur Verfügung. Die niederwertigsten 4 Bits sind unbedeutend für die Genauigkeit des Messwerts, weshalb sie für die Übertragung von Statusinformationen genutzt werden.

Falls die Skalierung nicht in einem Bereich von 10000 ... 50000 liegt, entfallen die Statusinformationen.

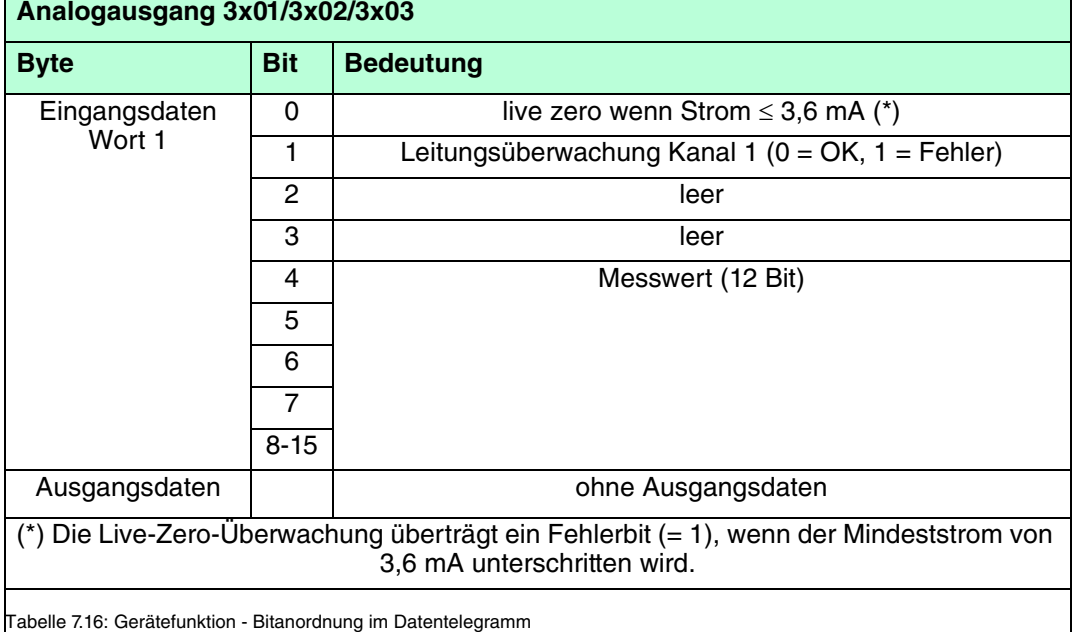

## Gerätefunktion - Bitanordnung im Datentelegramm

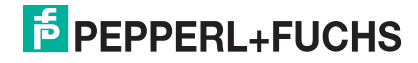

#### **Signaladressierung (Eingangssignale)**

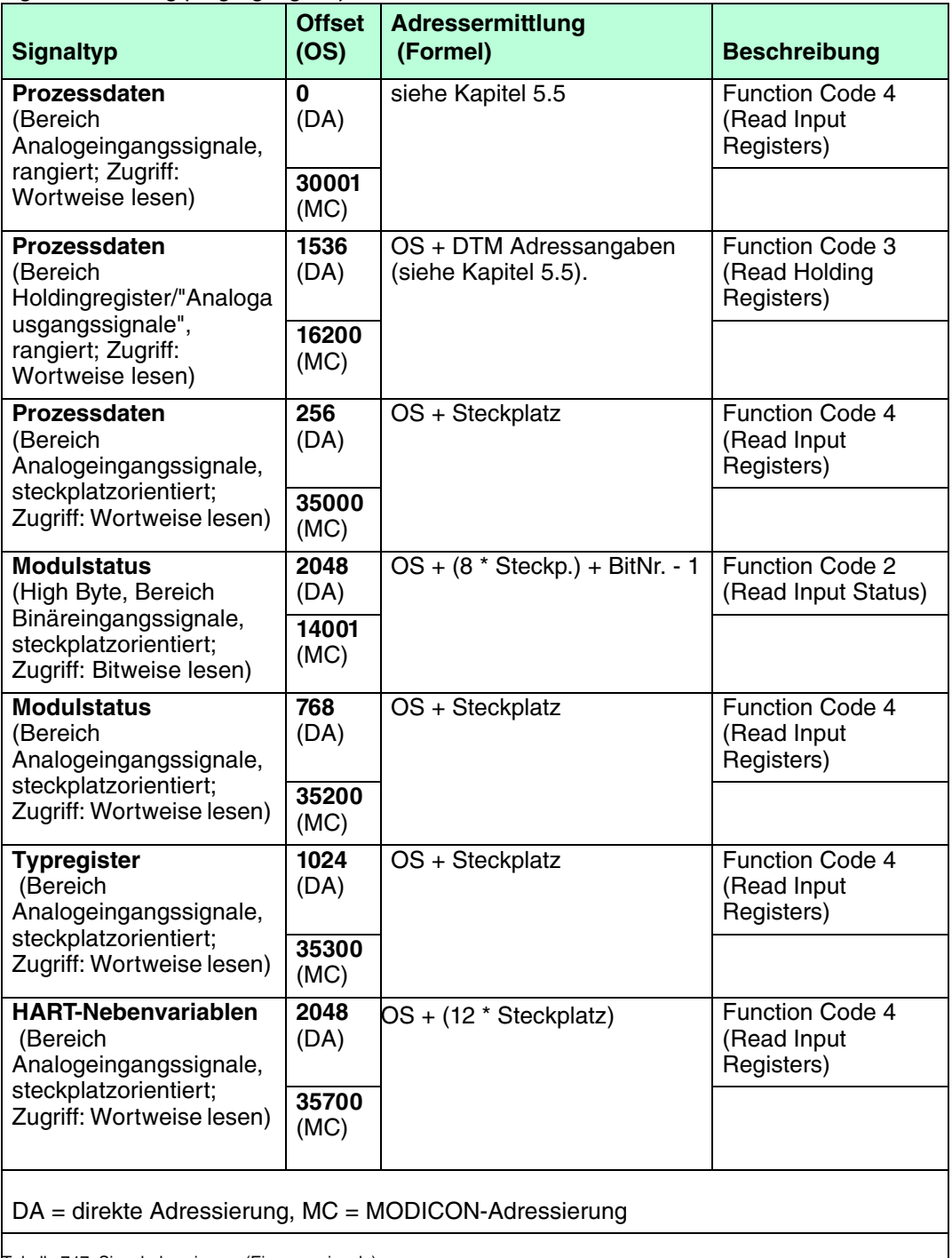

Tabelle 7.17: Signaladressierung (Eingangssignale)

## 7.7.4 Leitungsüberwachung

Das E/A-Modul hat eine Leitungsüberwachung, die einen Leitungsbruch oder Kurzschluss erkennt. Die Leitungsüberwachung kann per Software ein- und ausgeschaltet werden. Sie können die Schaltpunkte einstellen, bei denen ein Leitungsbruch oder ein Kurzschluss gemeldet wird, z. B. < 1 mA und > 21 mA.

Daneben besitzt der Stromkreis eine Live-Zero-Überwachung (Fehlerbit = 1 bei Unterschreiten des Mindeststroms von 3,6 mA).

## 7.7.5 Diagnose

Der Buskoppler stellt Diagnosedaten über spezielle Modbus-Adressbereiche zur Verfügung. Auf die Diagnoseinformationen der Buskoppler (Globalstatus), der E/A-Module (Modulstatus) und der Netzteile (Global-/Modulstatus) kann über Modbus Read-Telegramme zugegriffen werden. Weitere Informationen entnehmen Sie bitte dem folgenden Kapitel.

Die Statusinformationen des E/A-Moduls sind direkt in den Prozesswert eingebunden (siehe vorangegangener Abschnitt "Datenübertragung").

Das Fehlerbit im Low Byte beeinflusst den Messwert nur unwesentlich. Geeignete Treiber im Master können die Diagnosebits auswerten.

## 7.7.6 HART-Kommunikation

Sie können die HART-Kommunikation des E/A-Moduls je nach Bedarf kanalweise aktivieren oder deaktivieren. Nehmen Sie diese Einstellung im Gerätedaten-Fenster des E/A-Moduls vor (siehe folgender Abschnitt).

Näheres zum Thema HART-Kommunikation erfahren Sie im Abschnitt "Grundfunktionen der DTM-Software" (siehe Kapitel [6\)](#page-78-0).

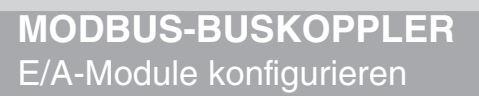

# 7.7.7 Gerätedaten bearbeiten

Rufen Sie das Fenster **Gerätedaten** des E/A-Moduls auf (siehe Kapitel [6.2.1](#page-83-0)).

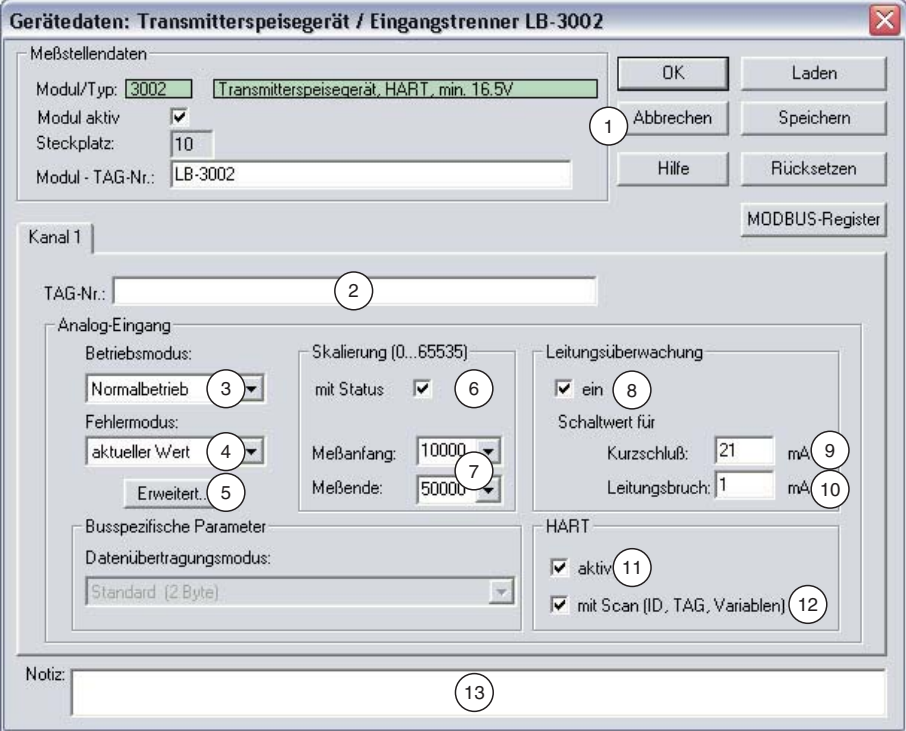

Bild 7.33: Analogeingang 3x02/3x03: Fenster **Gerätedaten**

- Bereich **Messstellendaten** + Schaltflächen
- Feld **TAG-Nr.**
- Dropdown-Liste **Betriebsmode**
- Dropdown-Liste **Fehlermode**
- Schaltfläche **Erweitert**
- Kontrollkästchen **mit Status**
- Dropdown-Listen **Messanfang/Messende**
- Kontrollkästchen **Leitungsüberwachung**
- Feld **Kurzschluss**
- Feld **Leitungsbruch**
- Kontrollkästchen **aktiv**
- Kontrollkästchen **mit Scan (ID, TAG, Variablen)**
- Feld **Notiz**

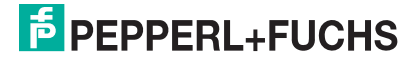

Erläuterungen:

**1**

## Bereich **Messstellendaten** + Schaltflächen

Dieser Bereich ist bei allen E/A-Modulen identisch. Eine Beschreibung dieses Bereichs finden Sie im Abschnitt "Fenster 'Gerätedaten' – allgemeingültige Bildschirmelemente" (siehe Kapitel [6.2.2\)](#page-85-0).

**2**

## Feld **TAG-Nr.**

Geben Sie eine eigene Bezeichnung für den Kanal ein (maximal 32 Zeichen).

## **3**

## Dropdown-Liste **Betriebsmode**

Wählen Sie zwischen "Normal" (Normalbetrieb) und "Simulation" (Simulationsmodus):

- "Normal": Im Normalbetrieb kommt das Signal aus dem Feld.
- "Simulation": Im Simulationsmodus wird ein Signal simuliert. Das Signal stellen Sie in einem separaten Fenster ein, das Sie über die Schaltfläche **Erweitert** erreichen.

Näheres hierzu erfahren Sie im Abschnitt "Betriebsmodus und Fehlermodus" (siehe Kapitel [6.6](#page-96-0)).

## **4**

## Dropdown-Liste **Fehlermode**

Stellen Sie ein, wie das E/A-Modul im Fehlerfall reagiert. Wählen Sie zwischen "Aktueller Wert", "Ersatzwert" und "Letzter gültiger Wert":

- "Aktueller Wert": Das Signal wird trotz Fehler weiterhin unverändert übertragen (dabei kann es sich auch um ein simuliertes Signal handeln).
- "Ersatzwert": Ein Ersatzwert wird übertragen. Den Ersatzwert stellen Sie manuell in einem separaten Fenster ein, das Sie über die Schaltfläche **Erweitert** erreichen.
- "Letzter gültiger Wert": Der letzte gültige Wert vor Eintritt der Störung wird übertragen.

Näheres zum Fehlermode erfahren Sie im Abschnitt "Betriebsmodus und Fehlermodus" (siehe Kapitel [6.6\)](#page-96-0).

**5**

## Schaltfläche **Erweitert**

Über diese Schaltfläche erreichen Sie ein Fenster mit weiteren Kanaleinstellungen, unter anderem für die Funktionsmodi "Betriebsmode" (Simulationswert) und "Fehlermode" (Ersatzwert). Das Fenster wird in der folgenden Abbildung näher erläutert.

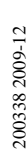

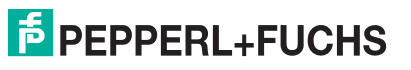

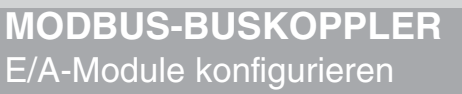

## Kontrollkästchen **mit Status**

Wenn Sie **mit Status** aktivieren, werden Statusinformationen im Datentelegramm übertragen. Falls der Messbereich abweichend von der Werkseinstellung skaliert wurde, werden keine Statusinformationen übertragen.

**7**

## Dropdown-Listen **Messanfang/Messende** (Skalierung)

Legen Sie die Skalierung der Messwerte fest (16-Bit Wertebereich 0 ... 65535). In **Messanfang** geben Sie den Wert an, der 0% entspricht (Werkseinstellung: 0% = 10000). In **Messende** geben Sie den Wert an, der 100% entspricht (Werkseinstellung: 100% = 50000).

Näheres hierzu erfahren Sie im Abschnitt "Messwertverarbeitung" (siehe Kapitel [6.4](#page-93-0)).

#### **8**

#### Kontrollkästchen **Leitungsüberwachung**

Aktivieren Sie **Leitungsüberwachung**, um den feldseitigen Anschluss zu überwachen. Falls ein Fehler auftritt (z. B. Leitungsbruch oder Kurzschluss) wird der Fehler über den Statusbereich des Prozesswerts gemeldet und die über die Dropdown-Liste **Fehlermode** eingestellte Ersatzwertstrategie greift.

Alternativ können Fehler überwacht werden, indem das entsprechende Statusregister ausgelesen und ausgewertet wird.

#### **9**

#### Feld **Kurzschluss**

Geben Sie den Schwellwert für die Kurzschluss-Erkennung ein (z. B. 21 mA). Sobald die Stromstärke über diesen Wert steigt, meldet die Leitungsüberwachung einen Kurzschluss.

#### **10**

#### Feld **Leitungsbruch**

Geben Sie den Schwellwert für die Leitungsbruchs-Erkennung ein (z. B. 1 mA). Sobald die Stromstärke unter diesen Wert sinkt, meldet die Leitungsüberwachung einen Leitungsbruch.

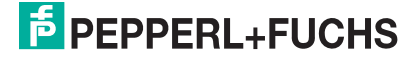

## Kontrollkästchen **aktiv**

Aktivieren oder deaktivieren Sie die HART-Kommunikation des Kanals. Deaktivieren Sie die HART-Kommunikation,

- wenn kein HART-fähiges Gerät angeschlossen ist,
- wenn die HART-Kommunikation gestört ist und gehäuft Fehlermeldungen auftreten,
- wenn die HART-Kommunikation zu dem HART-fähigen E/A-Modul nicht benötigt wird (spart Zeit, die statt dessen den tatsächlich benötigten HART-Kommunikationen zur Verfügung steht).

Näheres zum Thema HART-Kommunikation erfahren Sie im Kapitel "Grundfunktionen der DTM-Software" (siehe Kapitel [6](#page-78-0)).

## **12**

## Kontrollkästchen **mit Scan (ID, TAG, Variablen)**

Dieses Kontrollkästchen ist nur sichtbar, wenn Sie die HART-Kommunikation aktiviert haben (siehe voriger Absatz).

Aktivieren oder deaktivieren Sie das automatische Lesen von ID, Tag und Variablen bei der HART-Kommunikation. Standardmäßig werden alle eingeschalteten HART-Kanäle automatisch gescannt. Dabei werden HART-Daten abgefragt und für schnelleren externen Zugriff gespeichert.

**13**

## Feld **Notiz**

Geben Sie hier einen maximal 256 Zeichen langen, beliebigen Kommentar ein. Der Kommentar wird nur in der Datenbank gespeichert, eine Ablage in das Gerät ist nicht möglich. Der Kommentar gilt für das gesamte E/A-Modul und ist auch auf den anderen Registerkarten des Fensters sichtbar.

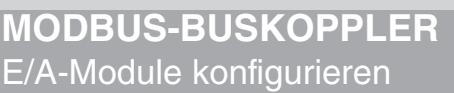

#### Fenster **Erweiterte Parameter**

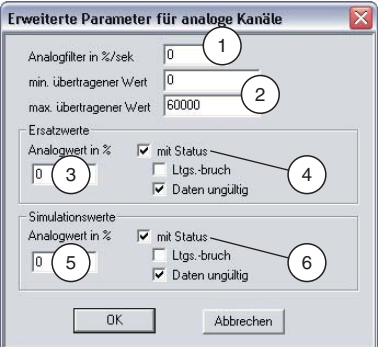

Bild 7.34: Fenster **Erweiterte Parameter** mit weiteren Kanaleinstellungen

- **1** Feld **Analogfilter**
- **2** Feld **min./max. übertragener Wert**
- **3** Feld **Analogwert in %** (Ersatzwert)
- **4** Kontrollkästchen **mit Status** (Ersatzwert)
- **5** Feld **Analogwert in %** (Simulationswert)
- **6** Kontrollkästchen **mit Status** (Simulationswert)

Erläuterungen:

**1**

#### Feld **Analogfilter**

Falls die Eingangssignale schwanken, kann der Analogfilter zur Bedämpfung des Signals zugeschaltet werden.

Geben Sie einen Wert in % je Sekunde ein, mit dem Sie das Änderungsverhalten des Eingangswertes festlegen. Der Bezugswert ist der Messbereich (Charakteristik: Rampe, linear). Um den Filter zu deaktivieren, geben Sie den Wert "0" ein.

## **2**

#### Felder **min./max. übertragener Wert**

Geben Sie den kleinsten/größten zu übertragenden Wert an (0 ... 65535). Im Feld **min. übertragener Wert** geben Sie die Untergrenze an, im Feld **max. übertragener Wert** die Obergrenze. Die Werte für Messanfang und Messende liegen innerhalb dieses Bereichs.

**3**

#### Feld **Analogwert in %** (Ersatzwert)

Geben Sie einen Ersatzwert in % bezogen auf den Messbereich ein (-25% ... 125%). Der Ersatzwert wird übertragen, wenn ein Fehler vorliegt und Sie in der Dropdown-Liste **Fehlermode** "Ersatzwert" gewählt haben.

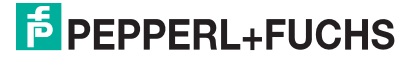

## Kontrollkästchen **mit Status** (Ersatzwert)

Geben Sie an, ob Statusinformationen mit dem Ersatzwert übertragen werden sollen. Falls Sie **mit Status** aktivieren, stehen Ihnen weitere Kontrollkästchen zur Verfügung, mit Hilfe derer Sie die folgenden Statusinformationen (de-)aktivieren können (abhängig vom E/A-Modul).

**Ltgs.-bruch**: Überträgt Informationen zur Leitungsüberwachung mit dem Ersatzwert; nicht für alle E/A-Module verfügbar.

**Daten ungültig**: Überträgt den Ersatzwert mit einer "Daten ungültig"-Kennung. Es ist sinnvoll den Status "Daten ungültig" zu wählen, da ein Fehler vorliegt, wenn der Ersatzwert übertragen wird.

## **5**

Feld **Analogwert in %** (Simulationswert)

Geben Sie den Simulationswert in % bezogen auf den Messbereich ein (-25% ... 125%). Der Simulationswert wird übertragen, wenn Sie in der Dropdown-Liste **Betriebsmode** "Simulation" gewählt haben.

## **6**

Kontrollkästchen **mit Status** (Simulationswert)

Geben Sie an, ob Statusinformationen mit dem Simulationswert übertragen werden sollen. Falls Sie **mit Status** aktivieren, stehen Ihnen weitere Kontrollkästchen zur Verfügung, mit Hilfe derer Sie die folgenden Statusinformationen (de-)aktivieren können (abhängig vom E/A-Modul).

**Ltgs.-bruch**: Überträgt Informationen zur Leitungsüberwachung mit dem Simulationswert; nicht für alle E/A-Module verfügbar.

**Daten ungültig**: Überträgt den Simulationswert mit einer "Daten ungültig"-Kennung. Falls Sie **Daten ungültig** wählen, greift die Ersatzwertstrategie.

## 7.7.8 Messwertanzeige verwenden

Die Messwertanzeige dient der Anzeige von Messwerten und Statusinformationen. Wie Sie die Messwertanzeige aufrufen und was die darin enthaltenen Informationen bedeuten, erfahren Sie im Abschnitt "Messwertanzeige aufrufen" (siehe Kapitel [6.3\)](#page-89-0).

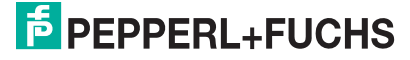

# 7.8 LB/FB 3x04 und 3x05 (HART-)Analogeingang

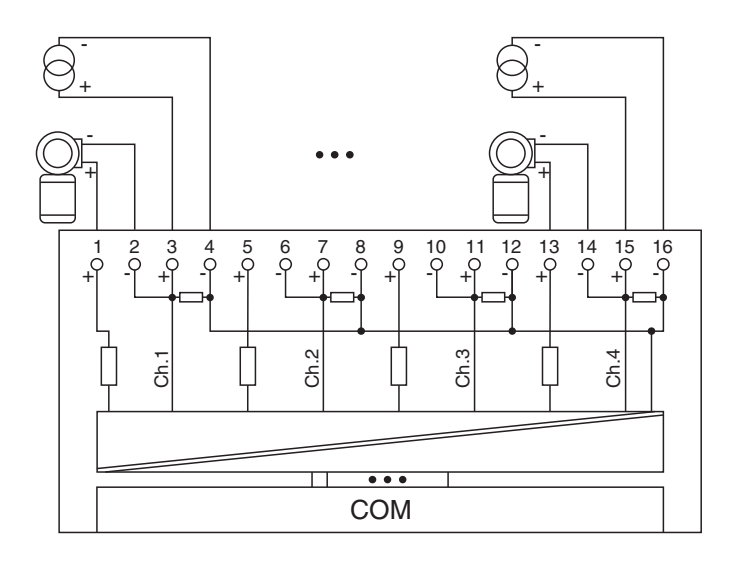

Bild 7.35: Blockschaltbild 3x04 und 3x05

- Als Eingangstrenner für aktive Signale aus dem Feld verwenden Sie die Klemmen 3 (+) und 4 (-), 7 (+) und 8 (-), 11 (+) und 12 (-), sowie 15 (+) und 16 (-). Der Eingangswiderstand beträgt 15  $\Omega$  (ohne HART).
- Als Messumformer-Speisegerät verwenden Sie die Klemmen 1 (+) und 2 (-), 5 (+) und 6 (-), 9 (+) und 10 (-), sowie 13(+) und 14 (-).
- HART-Handbediengeräte mit Konformitätsbescheinigung schließen Sie parallel zum Messumformer an. Der Kommunikationswiderstand ist eingebaut.

Der Analogeingang verbindet die Prozesssignale von Druck- und Differenzdrucktransmittern, Fühlerkopfmessumformern, fremdgespeisten Analysegeräten sowie Durchfluss- und Füllstandsmessumformern mit dem Prozessleitsystem oder der SPS.

#### Ausführungen

- LB 3005, nicht eigensicher, HART
- LB 3104, eigensicher
- LB 3105, eigensicher, HART
- FB 3204, eigensicher
- FB 3205, eigensicher, HART
- FB 3305, Ex-e, HART

#### Merkmale

- Modulbreite: 2 Steckplätze
- 4 Kanäle
- Speisespannung 15 V

Die Speisespannung beträgt bei 20 mA mindestens 15 V. Die Spannung passt sich bis zu diesem Maximalwert an den Bedarf des Feldgerätes an. Bei Entlastung auf 4 mA steigt die Speisespannung auf ca. 19 V an.

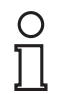

## *Hinweis!*

HART-Kommunikation über den Bus ist nur mit LB/FB 3x05 in Abhängigkeit von den Eigenschaften des Masters (PLS) möglich. LB/FB 3x04 besitzt keine HART-Funktionalität.

Weitere Informationen finden Sie auf dem entsprechenden Datenblatt und in der Betriebsanleitung.

## 7.8.1 Auflösung

Eingangssignale im Bereich von 0 ... 25 mA werden mit einer Auflösung von 12 Bit erfasst. Der tatsächliche Messbereich wird basierend auf dieser Auflösung berechnet. Für den Bereich 4 ... 20 mA (entspricht 0 ... 100 %) ergibt sich eine Auflösung von 2500 Messpunkten, entsprechend 0,04 %. Unter- und Übersteuerung sind dabei berücksichtigt.

## 7.8.2 Messzeit und Zykluszeit

Die Wandlungszeit beträgt für alle 4 Kanäle zusammen ca. 80 ms. Die Aktualität des Messwertes ist jedoch abhängig von der Zykluszeit des Datenverkehrs auf dem Bus. Unabhängig von der Messzeit werden die Signale alle 6,5 ms zum Buskoppler übertragen.

Während der HART-Kommunikation werden nur bei jedem dritten internen Datenzyklus neue Werte zum Buskoppler übermittelt. Dazu werden 50 ms benötigt. Im ungünstigsten Fall beträgt die Gesamtzeit daher 130 ms.

## 7.8.3 Datenübertragung

Die Datenübertragung erfolgt entsprechend der Modbus-Spezifikation.

Der Modbus-Master kann über entsprechende Modbus-Telegramme auf die Prozess- und Statuswerte der Remote-I/O-Station zugreifen. Die Signale im Speicher des Buskopplers sind über rangierbare (manuell anpassbare) sowie über steckplatzorientierte Adressbereiche zugänglich. Die manuelle Rangierung von Signalen wurde bereits beschrieben (siehe Kapitel [5.5\)](#page-58-0). Der steckplatzorientierte Zugriff ist in den folgenden Tabellen dargestellt.

Wenn Sie den Master konfigurieren, verwenden Sie die Adressbereiche, die zum Konfigurationstool Ihres Masters passen.

Die Prozessdaten werden pro Kanal als vorzeichenlose ganze Zahlen im Bereich von 0 ... 65535 übertragen.

Für die Datenübermittlung steht pro Kanal ein 16 Bit-Wort zur Verfügung. Die niederwertigsten 4 Bits sind unbedeutend für die Genauigkeit des Messwerts, weshalb sie für die Übertragung von Statusinformationen genutzt werden.

Falls die Skalierung nicht in einem Bereich von 10000 ... 50000 liegt, entfallen die Statusinformationen.

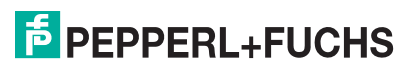

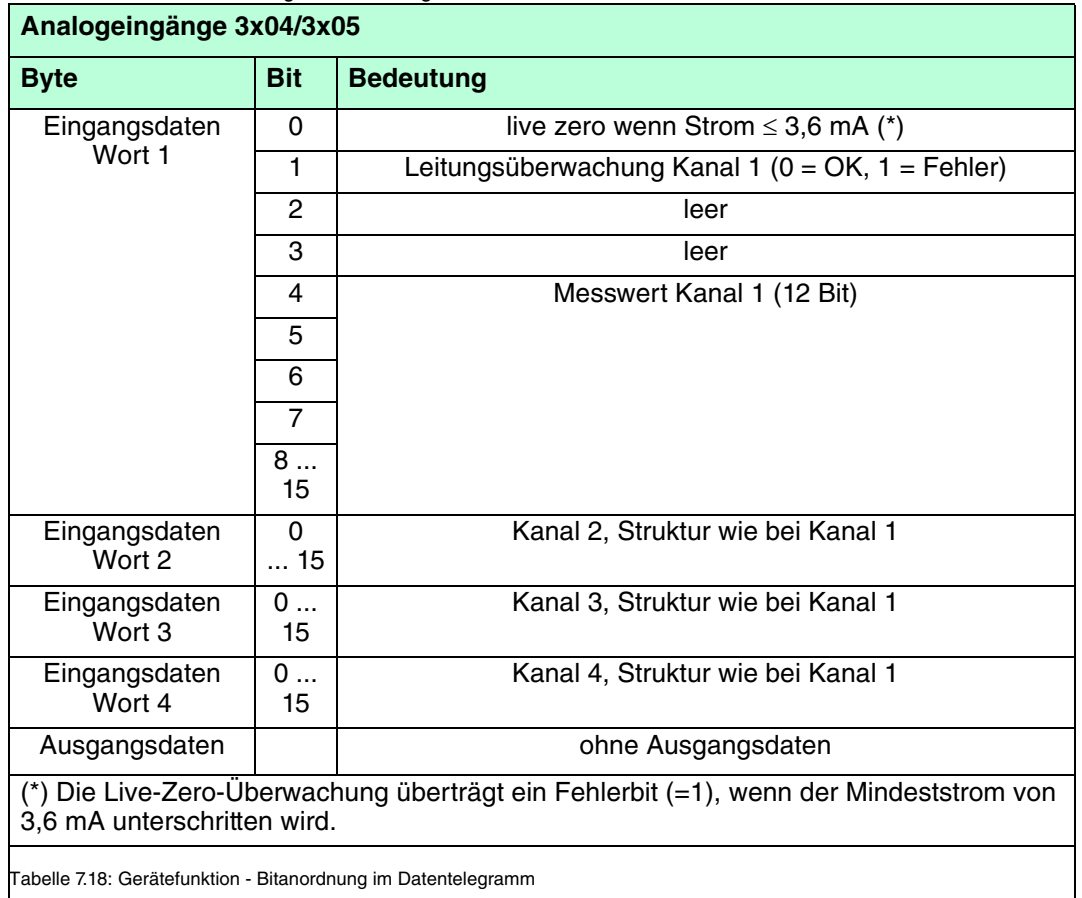

#### Gerätefunktion - Bitanordnung im Datentelegramm

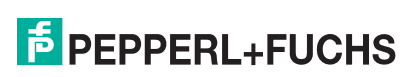
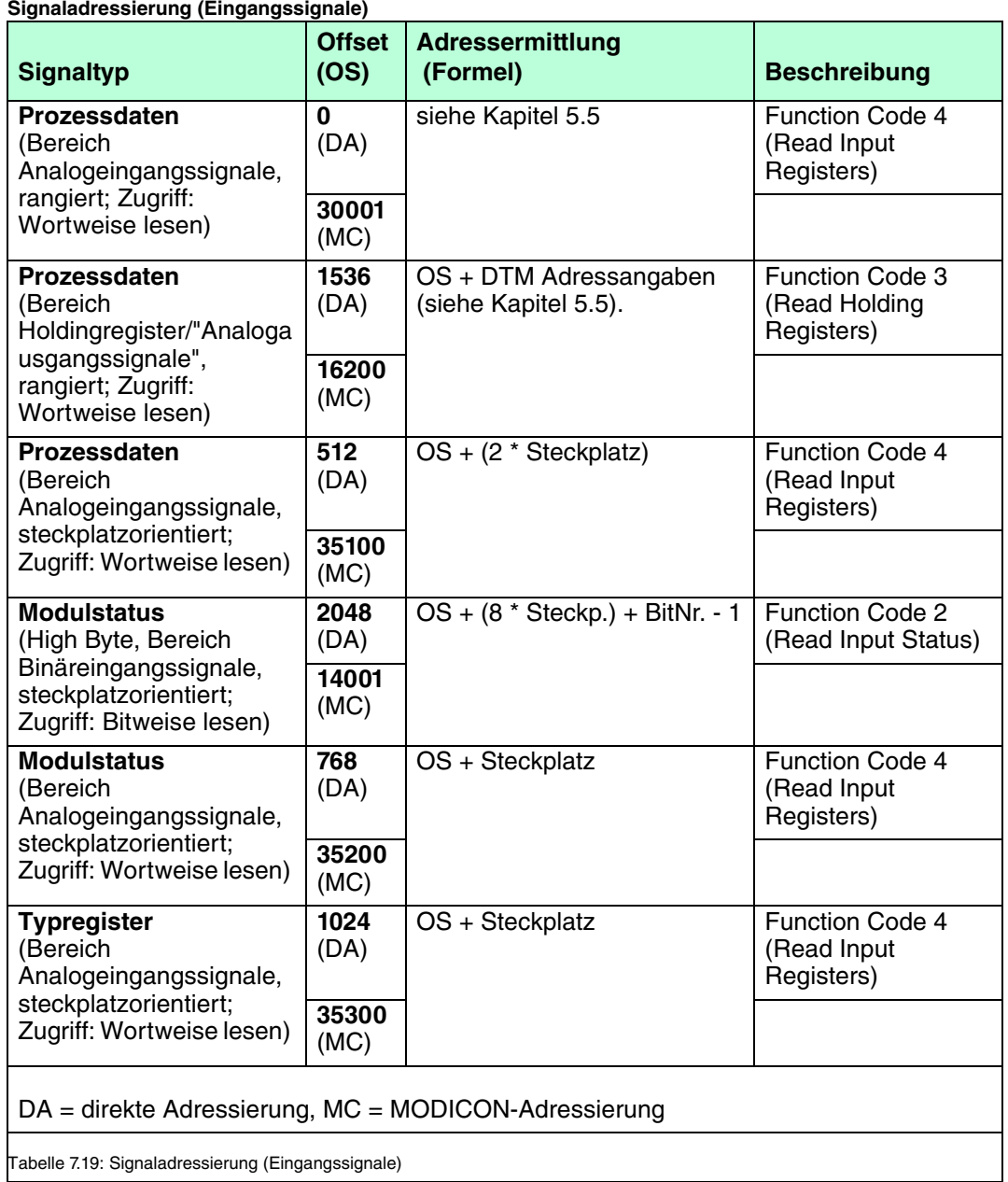

# 7.8.4 Leitungsüberwachung

Das E/A-Modul hat eine Leitungsüberwachung, die einen Leitungsbruch oder Kurzschluss erkennt. Die Leitungsüberwachung kann per Software ein- und ausgeschaltet werden. Sie können die Schaltpunkte einstellen, bei denen ein Leitungsbruch oder ein Kurzschluss gemeldet wird, z. B. < 1 mA und > 21 mA.

Daneben besitzt der Stromkreis eine Live-Zero-Überwachung (Fehlerbit = 1 bei Unterschreiten des Mindeststroms von 3,6 mA).

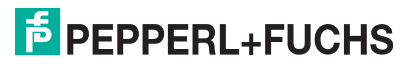

# 7.8.5 Diagnose

Der Buskoppler stellt Diagnosedaten über spezielle Modbus-Adressbereiche zur Verfügung. Auf die Diagnoseinformationen der Buskoppler (Globalstatus), der E/A-Module (Modulstatus) und der Netzteile (Global-/Modulstatus) kann über Modbus Read-Telegramme zugegriffen werden. Weitere Informationen entnehmen Sie bitte dem folgenden Kapitel.

Die Statusinformationen des E/A-Moduls sind direkt in den Prozesswert eingebunden (siehe vorangegangener Abschnitt "Datenübertragung").

Das Fehlerbit im Low Byte beeinflusst den Messwert nur unwesentlich. Geeignete Treiber im Master können die Diagnosebits auswerten.

# 7.8.6 HART-Kommunikation

Sie können die HART-Kommunikation des E/A-Moduls je nach Bedarf kanalweise aktivieren oder deaktivieren. Nehmen Sie diese Einstellung im Gerätedaten-Fenster des E/A-Moduls vor (siehe folgender Abschnitt).

Näheres zum Thema HART-Kommunikation erfahren Sie im Abschnitt "Grundfunktionen der DTM-Software" (siehe Kapitel [6\)](#page-78-0).

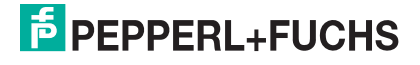

# 7.8.7 Gerätedaten bearbeiten

Rufen Sie das Fenster **Gerätedaten** des E/A-Moduls auf (siehe Kapitel [6.2.1](#page-83-0)).

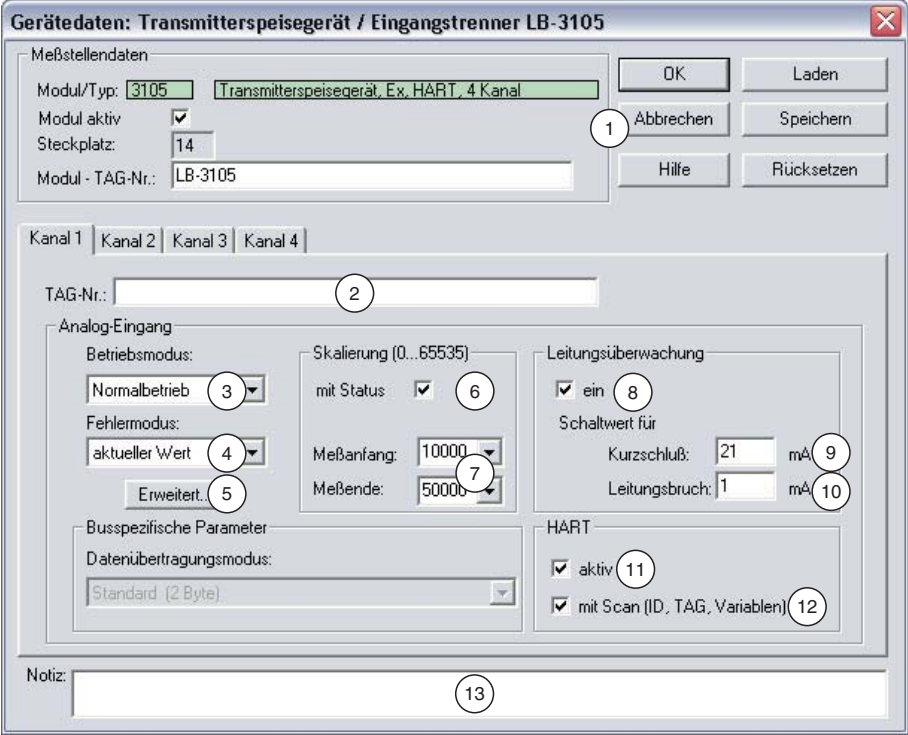

Bild 7.36: Analogeingang 3x04/3x05: Fenster **Gerätedaten**

- Bereich **Messstellendaten** + Schaltflächen
- Feld **TAG-Nr.**
- Dropdown-Liste **Betriebsmode**
- Dropdown-Liste **Fehlermode**
- Schaltfläche **Erweitert**
- Kontrollkästchen **mit Status**
- Dropdown-Listen **Messanfang/Messende**
- Kontrollkästchen **Leitungsüberwachung**
- Feld **Kurzschluss**
- Feld **Leitungsbruch**
- Kontrollkästchen **aktiv**
- Kontrollkästchen **mit Scan (ID, TAG, Variablen)**
- Feld **Notiz**

 $\frac{0}{11}$ 

# *Hinweis!*

# *HART-Kommunikation*

Die Kontrollkästchen für die HART-Funktionalitäten stehen den E/A-Modulen 3x05/4x05 zur Verfügung, jedoch nicht den E/A-Modulen 3x04/4x04.

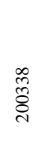

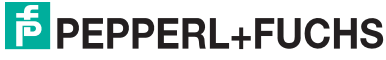

# Erläuterungen:

**1**

# Bereich **Messstellendaten** + Schaltflächen

Dieser Bereich ist bei allen E/A-Modulen identisch. Eine Beschreibung dieses Bereichs finden Sie im Abschnitt "Fenster 'Gerätedaten' – allgemeingültige Bildschirmelemente" (siehe Kapitel [6.2.2\)](#page-85-0).

**2**

# Feld **TAG-Nr.**

Geben Sie eine eigene Bezeichnung für den Kanal ein (maximal 32 Zeichen).

# **3**

# Dropdown-Liste **Betriebsmode**

Wählen Sie zwischen "Normal" (Normalbetrieb) und "Simulation" (Simulationsmodus):

- "Normal": Im Normalbetrieb kommt das Signal aus dem Feld.
- "Simulation": Im Simulationsmodus wird ein Signal simuliert. Das Signal stellen Sie in einem separaten Fenster ein, das Sie über die Schaltfläche **Erweitert** erreichen.

Näheres hierzu erfahren Sie im Abschnitt "Betriebsmodus und Fehlermodus" (siehe Kapitel [6.6](#page-96-0)).

# **4**

# Dropdown-Liste **Fehlermode**

Stellen Sie ein, wie das E/A-Modul im Fehlerfall reagiert. Wählen Sie zwischen "Aktueller Wert", "Ersatzwert" und "Letzter gültiger Wert":

- "Aktueller Wert": Das Signal wird trotz Fehler weiterhin unverändert übertragen (dabei kann es sich auch um ein simuliertes Signal handeln).
- "Ersatzwert": Ein Ersatzwert wird übertragen. Den Ersatzwert stellen Sie manuell in einem separaten Fenster ein, das Sie über die Schaltfläche **Erweitert** erreichen.
- "Letzter gültiger Wert": Der letzte gültige Wert vor Eintritt der Störung wird übertragen.

Näheres zum Fehlermode erfahren Sie im Abschnitt "Betriebsmodus und Fehlermodus" (siehe Kapitel [6.6\)](#page-96-0).

**5**

# Schaltfläche **Erweitert**

Über diese Schaltfläche erreichen Sie ein Fenster mit weiteren Kanaleinstellungen, unter anderem für die Funktionsmodi "Betriebsmode" (Simulationswert) und "Fehlermode" (Ersatzwert). Das Fenster wird in der folgenden Abbildung näher erläutert.

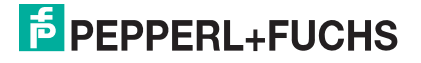

# Kontrollkästchen **mit Status**

Wenn Sie **mit Status** aktivieren, werden Statusinformationen im Datentelegramm übertragen. Falls der Messbereich abweichend von der Werkseinstellung skaliert wurde, werden keine Statusinformationen übertragen.

**7**

# Dropdown-Listen **Messanfang/Messende** (Skalierung)

Legen Sie die Skalierung der Messwerte fest (16-Bit Wertebereich 0 ... 65535). In **Messanfang** geben Sie den Wert an, der 0% entspricht (Werkseinstellung: 0% = 10000). In **Messende** geben Sie den Wert an, der 100% entspricht (Werkseinstellung: 100% = 50000).

Näheres hierzu erfahren Sie im Abschnitt "Messwertverarbeitung" (siehe Kapitel [6.4](#page-93-0)).

# **8**

# Kontrollkästchen **Leitungsüberwachung**

Aktivieren Sie **Leitungsüberwachung**, um den feldseitigen Anschluss zu überwachen. Falls ein Fehler auftritt (z. B. Leitungsbruch oder Kurzschluss) wird der Fehler über den Statusbereich des Prozesswerts gemeldet und die über die Dropdown-Liste **Fehlermode** eingestellte Ersatzwertstrategie greift.

Alternativ können Fehler überwacht werden, indem das entsprechende Statusregister ausgelesen und ausgewertet wird.

# **9**

# Feld **Kurzschluss**

Geben Sie den Schwellwert für die Kurzschluss-Erkennung ein (z. B. 21 mA). Sobald die Stromstärke über diesen Wert steigt, meldet die Leitungsüberwachung einen Kurzschluss.

# **10**

# Feld **Leitungsbruch**

Geben Sie den Schwellwert für die Leitungsbruchs-Erkennung ein (z. B. 1 mA). Sobald die Stromstärke unter diesen Wert sinkt, meldet die Leitungsüberwachung einen Leitungsbruch.

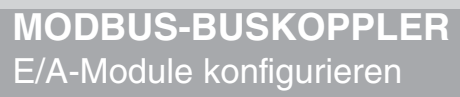

# Kontrollkästchen **aktiv**

Aktivieren oder deaktivieren Sie die HART-Kommunikation des Kanals. Deaktivieren Sie die HART-Kommunikation,

- wenn kein HART-fähiges Gerät angeschlossen ist,
- wenn die HART-Kommunikation gestört ist und gehäuft Fehlermeldungen auftreten,
- wenn die HART-Kommunikation zu dem HART-fähigen E/A-Modul nicht benötigt wird (spart Zeit, die statt dessen den tatsächlich benötigten HART-Kommunikationen zur Verfügung steht).

Näheres zum Thema HART-Kommunikation erfahren Sie im Kapitel "Grundfunktionen der DTM-Software" (siehe Kapitel [6](#page-78-0)).

# **12**

# Kontrollkästchen **mit Scan (ID, TAG, Variablen)**

Dieses Kontrollkästchen ist nur sichtbar, wenn Sie die HART-Kommunikation aktiviert haben (siehe voriger Absatz).

Aktivieren oder deaktivieren Sie das automatische Lesen von ID, Tag und Variablen bei der HART-Kommunikation. Standardmäßig werden alle eingeschalteten HART-Kanäle automatisch gescannt. Dabei werden HART-Daten abgefragt und für schnelleren externen Zugriff gespeichert.

**13**

# Feld **Notiz**

Geben Sie hier einen maximal 256 Zeichen langen, beliebigen Kommentar ein. Der Kommentar wird nur in der Datenbank gespeichert, eine Ablage in das Gerät ist nicht möglich. Der Kommentar gilt für das gesamte E/A-Modul und ist auch auf den anderen Registerkarten des Fensters sichtbar.

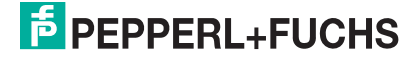

# Fenster **Erweiterte Parameter**

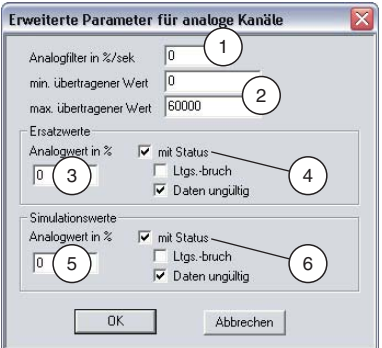

Bild 7.37: Fenster **Erweiterte Parameter** mit weiteren Kanaleinstellungen

- **1** Feld **Analogfilter**
- **2** Feld **min./max. übertragener Wert**
- **3** Feld **Analogwert in %** (Ersatzwert)
- **4** Kontrollkästchen **mit Status** (Ersatzwert)
- **5** Feld **Analogwert in %** (Simulationswert)
- **6** Kontrollkästchen **mit Status** (Simulationswert)

Erläuterungen:

**1**

# Feld **Analogfilter**

Falls die Eingangssignale schwanken, kann der Analogfilter zur Bedämpfung des Signals zugeschaltet werden.

Geben Sie einen Wert in % je Sekunde ein, mit dem Sie das Änderungsverhalten des Eingangswertes festlegen. Der Bezugswert ist der Messbereich (Charakteristik: Rampe, linear). Um den Filter zu deaktivieren, geben Sie den Wert "0" ein.

# **2**

# Felder **min./max. übertragener Wert**

Geben Sie den kleinsten/größten zu übertragenden Wert an (0 ... 65535). Im Feld **min. übertragener Wert** geben Sie die Untergrenze an, im Feld **max. übertragener Wert** die Obergrenze. Die Werte für Messanfang und Messende liegen innerhalb dieses Bereichs.

# **3**

Feld **Analogwert in %** (Ersatzwert)

Geben Sie einen Ersatzwert in % bezogen auf den Messbereich ein (-25% ... 125%). Der Ersatzwert wird übertragen, wenn ein Fehler vorliegt und Sie in der Dropdown-Liste **Fehlermode** "Ersatzwert" gewählt haben.

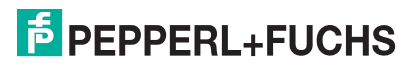

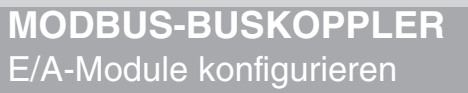

Kontrollkästchen **mit Status** (Ersatzwert)

Geben Sie an, ob Statusinformationen mit dem Ersatzwert übertragen werden sollen. Falls Sie **mit Status** aktivieren, stehen Ihnen weitere Kontrollkästchen zur Verfügung, mit Hilfe derer Sie die folgenden Statusinformationen (de-)aktivieren können (abhängig vom E/A-Modul).

**Ltgs.-bruch**: Überträgt Informationen zur Leitungsüberwachung mit dem Ersatzwert; nicht für alle E/A-Module verfügbar.

**Daten ungültig**: Überträgt den Ersatzwert mit einer "Daten ungültig"-Kennung. Es ist sinnvoll den Status "Daten ungültig" zu wählen, da ein Fehler vorliegt, wenn der Ersatzwert übertragen wird.

# **5**

Feld **Analogwert in %** (Simulationswert)

Geben Sie den Simulationswert in % bezogen auf den Messbereich ein (-25% ... 125%). Der Simulationswert wird übertragen, wenn Sie in der Dropdown-Liste **Betriebsmode** "Simulation" gewählt haben.

# **6**

Kontrollkästchen **mit Status** (Simulationswert)

Geben Sie an, ob Statusinformationen mit dem Simulationswert übertragen werden sollen. Falls Sie **mit Status** aktivieren, stehen Ihnen weitere Kontrollkästchen zur Verfügung, mit Hilfe derer Sie die folgenden Statusinformationen (de-)aktivieren können (abhängig vom E/A-Modul).

**Ltgs.-bruch**: Überträgt Informationen zur Leitungsüberwachung mit dem Simulationswert; nicht für alle E/A-Module verfügbar.

**Daten ungültig**: Überträgt den Simulationswert mit einer "Daten ungültig"-Kennung. Falls Sie **Daten ungültig** wählen, greift die Ersatzwertstrategie.

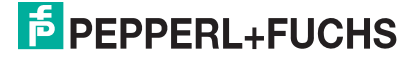

# 7.9 LB/FB 4x01 und 4x02 (HART)-Analogausgang

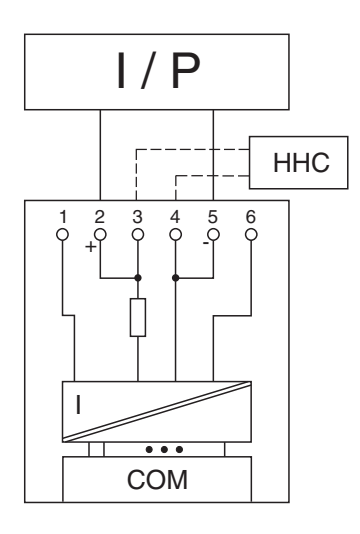

Bild 7.38: Blockschaltbild 4x01 und 4x02 ohne Abschalteingang

- Für Ausgangstrenner verwenden Sie die Klemmen 2 oder 3 (+) und 4 oder 5 (-).
- HART-Handbediengeräte mit Konformitätsbescheinigung schließen Sie an die Klemmen 3 (+) und 4 (-) an. Der Kommunikationswiderstand ist eingebaut.

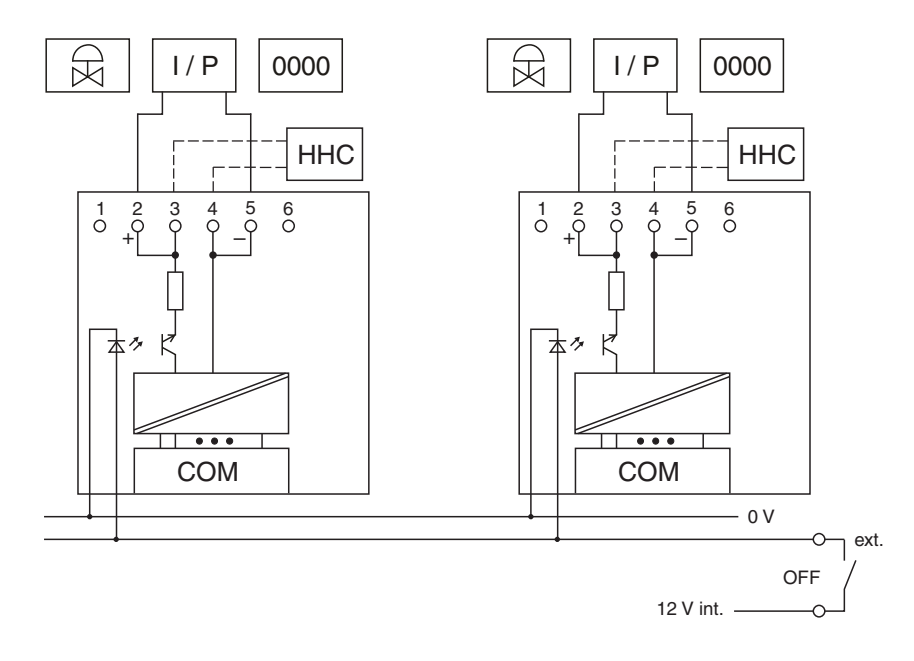

Bild 7.39: Blockschaltbild 4x02 mit Abschalteingang

Der Analogausgang verbindet die Prozesssignale von Stellungsreglern, I/P-Wandlern, Proportionalventilen und örtlichen Anzeigern mit dem Prozessleitsystem oder der SPS.

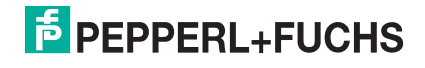

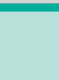

# **MODBUS-BUSKOPPLER** E/A-Module konfigurieren

# Ausführungen

- LB 4002, nicht eigensicher, HART
- LB 4101, eigensicher
- LB 4102 , eigensicher, HART
- FB 4201, eigensicher
- LB 4202, eigensicher, HART
- FB 4302, Ex-e, HART

# *Hinweis!*

Es gibt Ausführungen des E/A-Moduls LB/FB 4x02 mit und ohne busunabhängigem Abschalteingang. Wählen Sie die geeignete Ausführung aus dem Katalog. Achten Sie darauf, mit welchen Backplane-Typen die verschiedenen Ausführungen kompatibel sind. Näheres hierzu erfahren Sie in den LB/FB Hardware-Handbüchern und im P+F SIL-**Handbuch** 

# Merkmale

- Modulbreite: 1 Steckplatz
- 1 Kanal
- Ausgangsbürde: 750  $\Omega$
- Ausgangsspannung: 15 V

Die Ausgangsspannung beträgt bei 20 mA mindestens 15 V.

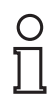

# *Hinweis!*

HART-Kommunikation über den Bus ist nur mit LB/FB 4x02 in Abhängigkeit von den Eigenschaften des Masters (PLS) möglich. LB/FB 4x01 besitzt keine HART-Funktionalität.

Weitere Informationen finden Sie auf dem entsprechenden Datenblatt und in der Betriebsanleitung.

# 7.9.1 Auflösung

Ausgangssignale im Bereich von 0 ... 25 mA werden mit einer Auflösung von 12 Bit erzeugt. Der tatsächliche Messbereich wird basierend auf dieser Auflösung berechnet. Für den Bereich 4 ... 20 mA (entspricht 0 ... 100 %) ergibt sich eine Auflösung von 2500 Messpunkten, entsprechend 0,04%.

# 7.9.2 Messzeit und Zykluszeit

Die Wandlungszeit beträgt ca. 50 ms. Die Aktualität des Messwertes ist jedoch abhängig von der Zykluszeit des Datenverkehrs auf dem Bus. Unabhängig von der Messzeit werden die Signale alle 6,5 ms zum Buskoppler übertragen.

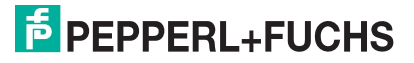

# 7.9.3 Datenübertragung

Die Datenübertragung erfolgt entsprechend der Modbus-Spezifikation.

Der Modbus-Master kann über entsprechende Modbus-Telegramme auf die Prozess- und Statuswerte der Remote-I/O-Station zugreifen. Die Signale im Speicher des Buskopplers sind über rangierbare (manuell anpassbare) sowie über steckplatzorientierte Adressbereiche zugänglich. Die manuelle Rangierung von Signalen wurde bereits beschrieben (siehe Kapitel [5.5\)](#page-58-0). Der steckplatzorientierte Zugriff ist in den folgenden Tabellen dargestellt.

Wenn Sie den Master konfigurieren, verwenden Sie die Adressbereiche, die zum Konfigurationstool Ihres Masters passen.

Die Prozessdaten werden pro Kanal als vorzeichenlose ganze Zahlen im Bereich von 0 ... 65535 übertragen.

Für die Datenübermittlung steht pro Kanal ein 16 Bit-Wort zur Verfügung. Die niederwertigsten 4 Bits sind unbedeutend für die Genauigkeit des Messwerts, weshalb sie für die Übertragung von Statusinformationen genutzt werden.

Falls die Skalierung nicht in einem Bereich von 10000 ... 50000 liegt, entfallen die Statusinformationen.

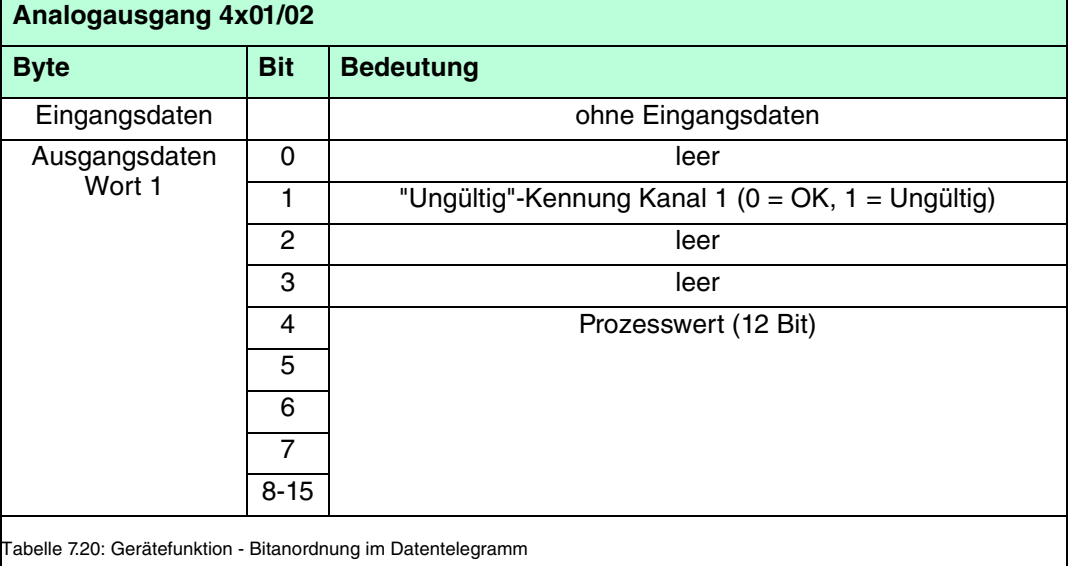

### Gerätefunktion - Bitanordnung im Datentelegramm

# **Signaladressierung (Eingangssignale)**

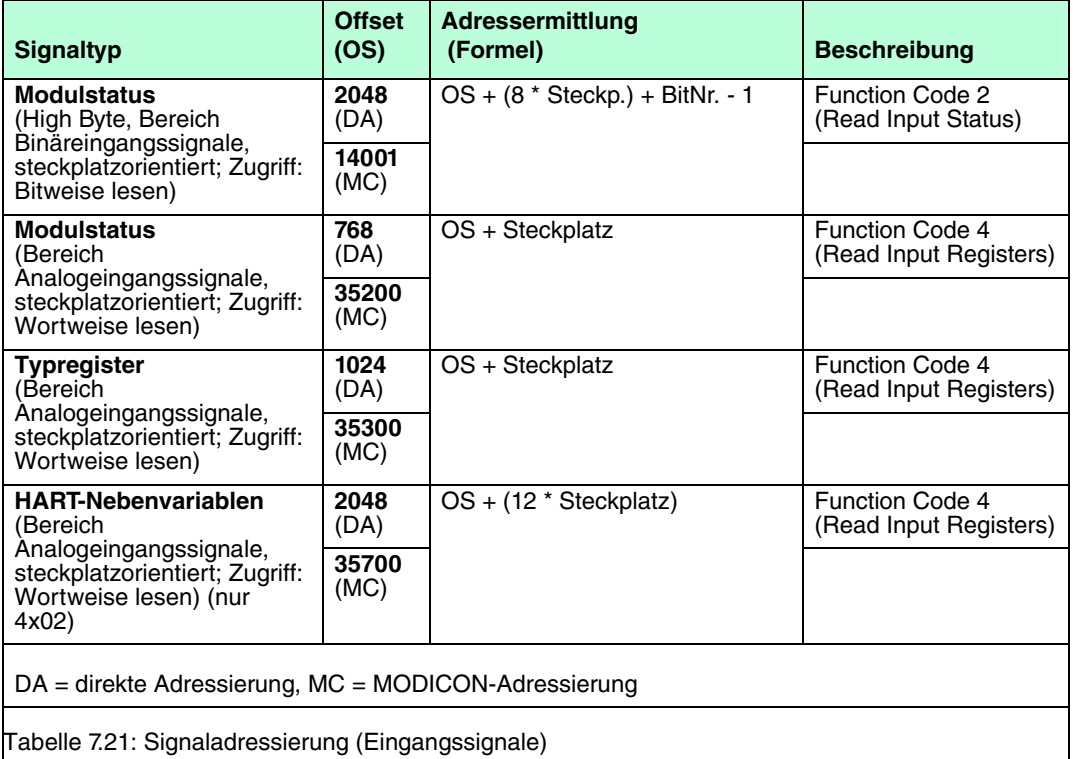

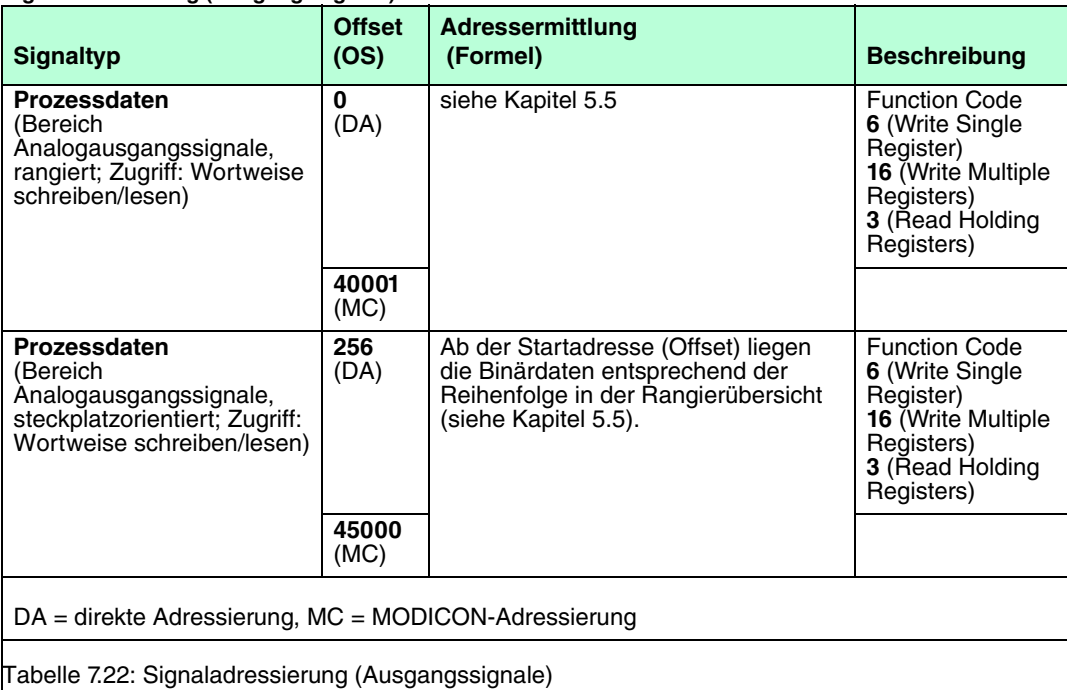

**Signaladressierung (Ausgangssignale)**

# 7.9.4 Leitungsüberwachung

Das E/A-Modul hat eine Leitungsüberwachung, die einen Leitungsbruch erkennt. Ein Kurzschluss lässt sich aufgrund des nichtlinearen Spannungsbedarfs moderner HART-Stellungsregler nicht erfassen.

Die Leitungsüberwachung kann per Software ein- und ausgeschaltet werden.

Die Leitungsüberwachung basiert auf der Messung eines Mindeststroms von 1 mA. Der Strom fließt auch, wenn das Leitsystem 0 mA vorgibt. Daher ist die Leitungsüberwachung ungeeignet für 0 ... 20 mA-Ausgänge. Bei Strömen < 0,1 mA wird ein Leitungsbruch gemeldet.

# 7.9.5 Ansprechüberwachung (Totmannschaltung)

Das E/A-Modul verfügt über eine Ansprechüberwachung, die den Ausgangskanal/die Ausgangskanäle nach 500 ms abschaltet, nachdem die Kommunikation mit dem Buskoppler dreimal hintereinander erfolglos verlaufen ist.

# 7.9.6 Diagnose

Der Buskoppler stellt Diagnosedaten über spezielle Modbus-Adressbereiche zur Verfügung. Auf die Diagnoseinformationen der Buskoppler (Globalstatus), der E/A-Module (Modulstatus) und der Netzteile (Global-/Modulstatus) kann über Modbus Read-Telegramme zugegriffen werden. Weitere Informationen entnehmen Sie bitte dem folgenden Kapitel.

# 7.9.7 HART-Kommunikation

Sie können die HART-Kommunikation des E/A-Moduls je nach Bedarf kanalweise aktivieren oder deaktivieren. Nehmen Sie diese Einstellung im Gerätedaten-Fenster des E/A-Moduls vor (siehe folgender Abschnitt).

Näheres zum Thema HART-Kommunikation erfahren Sie im Abschnitt "Grundfunktionen der DTM-Software" (siehe Kapitel [6\)](#page-78-0).

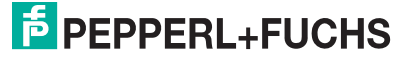

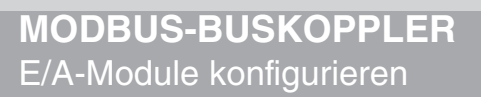

# 7.9.8 Gerätedaten bearbeiten

Rufen Sie das Fenster **Gerätedaten** des E/A-Moduls auf (siehe Kapitel [6.2.1](#page-83-0)).

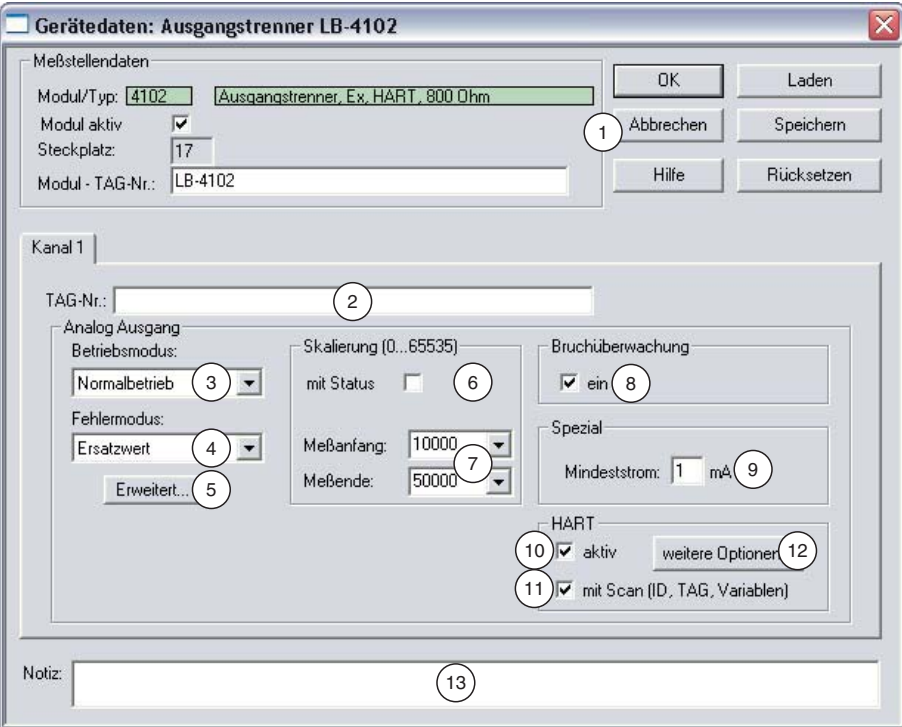

Bild 7.40: Analogausgang 4x01/4x02: Fenster **Gerätedaten**

- Bereich **Messstellendaten** + Schaltflächen
- Feld **TAG-Nr.**
- Dropdown-Liste **Betriebsmode**
- Dropdown-Liste **Fehlermode**
- Schaltfläche **Erweitert**
- Kontrollkästchen **mit Status**
- Dropdown-Listen **Messanfang/Messende**
- Kontrollkästchen **Bruchüberwachung**
- Feld **Mindeststrom**
- Kontrollkästchen **aktiv** (nur 4x02)
- Kontrollkästchen **mit Scan (ID, TAG, Variablen)** (nur 4x02)
- Schaltfläche **weitere Optionen** (nur 4x02)
- Feld **Notiz**

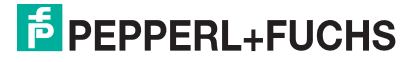

Erläuterungen:

**1**

# Bereich **Messstellendaten** + Schaltflächen

Dieser Bereich ist bei allen E/A-Modulen identisch. Eine Beschreibung dieses Bereichs finden Sie im Abschnitt "Fenster 'Gerätedaten' – allgemeingültige Bildschirmelemente" (siehe Kapitel [6.2.2\)](#page-85-0).

**2**

# Feld **TAG-Nr.**

Geben Sie eine eigene Bezeichnung für den Kanal ein (maximal 32 Zeichen).

# **3**

# Dropdown-Liste **Betriebsmode**

Wählen Sie zwischen "Normal" (Normalbetrieb) und "Simulation" (Simulationsmodus):

- "Normal": Im Normalbetrieb kommt das Signal über den Feldbus.
- "Simulation": Im Simulationsmodus wird ein Prozesswert simuliert. Diesen stellen Sie in einem separaten Fenster ein, das Sie über die Schaltfläche **Erweitert** erreichen.

Näheres hierzu erfahren Sie im Abschnitt "Betriebsmodus und Fehlermodus" (siehe Kapitel [6.6](#page-96-0)).

# **4**

# Dropdown-Liste **Fehlermode**

Stellen Sie ein, wie das E/A-Modul im Fall eines Kommunikationsfehlers oder bei gesetzter "Ungültig"-Kennung reagiert. Wählen Sie zwischen "Aktueller Wert", "Ersatzwert" und "Letzter gültiger Wert":

- "Aktueller Wert": Der Prozesswert wird weiterhin unverändert ausgegeben (dabei kann es sich um eine Simulation handeln).
- "Ersatzwert": Ein Ersatzwert wird ausgegeben. Den Ersatzwert stellen Sie manuell in einem separaten Fenster ein, das Sie über die Schaltfläche **Erweitert** erreichen.
- "Letzter gültiger Wert": Der letzte gültige Wert wird ausgegeben.

Näheres zum Fehlermode erfahren Sie im Abschnitt "Betriebsmodus und Fehlermodus" (siehe Kapitel [6.6\)](#page-96-0).

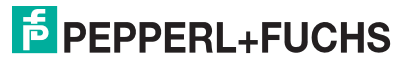

# Schaltfläche **Erweitert**

Über diese Schaltfläche erreichen Sie ein Fenster mit weiteren Kanaleinstellungen, unter anderem für die Funktionsmodi "Betriebsmode" (Simulationswert) und "Fehlermode" (Ersatzwert). Das Fenster wird in der folgenden Abbildung näher erläutert.

**6**

# Kontrollkästchen **mit Status**

Wenn Sie **mit Status** aktivieren, werden Statusinformationen im Datentelegramm übertragen. Falls der Messbereich abweichend von der Werkseinstellung skaliert wurde, werden keine Statusinformationen übertragen.

# **7**

# Dropdown-Listen **Messanfang/Messende** (Skalierung)

Legen Sie die Skalierung der Messwerte fest (16-Bit Wertebereich 0 ... 65535). In **Messanfang** geben Sie den Wert an, der 0% entspricht (Werkseinstellung: 0% = 10000). In **Messende** geben Sie den Wert an, der 100% entspricht (Werkseinstellung: 100% = 50000).

Näheres hierzu erfahren Sie im Abschnitt "Messwertverarbeitung" (siehe Kapitel [6.4](#page-93-0)).

**8**

# Kontrollkästchen **Bruchüberwachung**

Aktivieren Sie die Leitungsüberwachung, um den feldseitigen Anschluss zu überwachen. Falls ein Fehler auftritt (nur Leitungsbruch) wird der Fehler über den Statusbereich des Prozesswerts gemeldet.

Alternativ können Fehler überwacht werden, indem das entsprechende Statusregister ausgelesen und ausgewertet wird.

# **9**

# Feld **Mindeststrom**

Geben Sie den Schwellwert für die Leitungsbruch-Erkennung ein (z. B. 0,8 mA). Sobald die Stromstärke unter diesen Wert sinkt, meldet die Leitungsüberwachung einen Leitungsbruch.

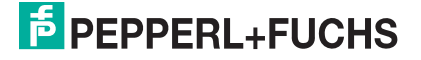

# Kontrollkästchen **aktiv**

Aktivieren oder deaktivieren Sie die HART-Kommunikation des Kanals. Deaktivieren Sie die HART-Kommunikation,

- wenn kein HART-fähiges Gerät angeschlossen ist,
- wenn die HART-Kommunikation gestört ist und gehäuft Fehlermeldungen auftreten,
- wenn die HART-Kommunikation zu dem HART-fähigen E/A-Modul nicht benötigt wird (spart Zeit, die statt dessen den tatsächlich benötigten HART-Kommunikationen zur Verfügung steht).

Näheres zum Thema HART-Kommunikation erfahren Sie im Kapitel "Grundfunktionen der DTM-Software" (siehe Kapitel [6](#page-78-0)).

# **11**

# Kontrollkästchen **mit Scan (ID, TAG, Variablen)**

Dieses Kontrollkästchen ist nur sichtbar, wenn Sie die HART-Kommunikation aktiviert haben (siehe voriger Absatz).

Aktivieren oder deaktivieren Sie das automatische Lesen von ID, Tag und Variablen bei der HART-Kommunikation. Standardmäßig werden alle eingeschalteten HART-Kanäle automatisch gescannt. Dabei werden HART-Daten abgefragt und für schnelleren externen Zugriff gespeichert.

# **12**

# Schaltfläche **weitere Optionen**

Die Schaltfläche öffnet ein Fenster mit Einstellmöglichkeiten zur HART-Kommunikation. Dort können Sie die Anzahl der Protokoll-Präambeln festlegen und eingeben, wie oft fehlerhafte Telegramme wiederholt werden sollen. Diese Parameter beeinflussen die Verarbeitungsgeschwindigkeit der HART-Kommunikation.

# **13**

# Feld **Notiz**

Geben Sie hier einen maximal 256 Zeichen langen, beliebigen Kommentar ein. Der Kommentar wird nur in der Datenbank gespeichert, eine Ablage in das Gerät ist nicht möglich. Der Kommentar gilt für das gesamte E/A-Modul und ist auch auf den anderen Registerkarten des Fensters sichtbar.

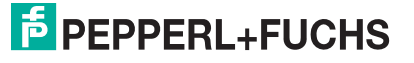

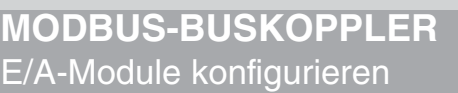

# Fenster **Erweiterte Parameter**

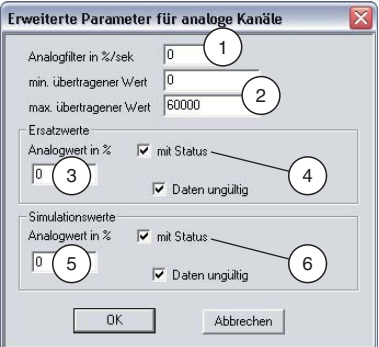

Bild 7.41: Fenster **Erweiterte Parameter** mit weiteren Kanaleinstellungen

- **1** Feld **Analogfilter**
- **2** Feld **min./max. übertragener Wert**
- **3** Feld **Analogwert in %** (Ersatzwert)
- **4** Kontrollkästchen **mit Status** (Ersatzwert)
- **5** Feld **Analogwert in %** (Simulationswert)
- **6** Kontrollkästchen **mit Status** (Simulationswert)

Erläuterungen:

**1**

# Feld **Analogfilter**

Falls die Ausgangssignale schwanken, kann der Analogfilter zur Bedämpfung des Signals zugeschaltet werden.

Geben Sie einen Wert in % je Sekunde ein, mit dem Sie das Änderungsverhalten des Ausgangswertes festlegen. Der Bezugswert ist der Messbereich (Charakteristik: Rampe, linear). Um den Filter zu deaktivieren, geben Sie den Wert "0" ein.

# **2**

# Felder **min./max. übertragener Wert**

Geben Sie den kleinsten/größten zu übertragenden Wert an (0 ... 65535). Im Feld **min. übertragener Wert** geben Sie die Untergrenze an, im Feld **max. übertragener Wert** die Obergrenze. Die Werte für Messanfang und Messende liegen innerhalb dieses Bereichs.

# **3**

# Feld **Analogwert in %** (Ersatzwert)

Geben Sie einen Ersatzwert in % bezogen auf den Messbereich ein (-25% ... 125%). Der Ersatzwert wird ausgegeben, wenn ein Kommunikationsfehler vorliegt oder die "Ungültig"- Kennung gesetzt ist und Sie in der Dropdown-Liste **Fehlermode** "Ersatzwert" gewählt haben.

# **E** PEPPERL+FUCHS

# Kontrollkästchen **mit Status** (Ersatzwert)

Geben Sie an, ob Statusinformationen mit dem Ersatzwert übertragen werden sollen. Falls Sie **mit Status** aktivieren, steht Ihnen ein weiteres Kontrollkästchen zur Verfügung: **Daten ungültig**: Überträgt den Ersatzwert mit einer "Daten ungültig"-Kennung. Der Status für das Ausgangssignal hat keine weitere Bedeutung.

**5**

# Feld **Analogwert in %** (Simulationswert)

Geben Sie den Simulationswert in % bezogen auf den Messbereich ein (-25% ... 125%). Der Simulationswert wird ausgegeben, wenn Sie in der Dropdown-Liste **Betriebsmode** "Simulation" gewählt haben.

**6**

# Kontrollkästchen **mit Status** (Simulationswert)

Geben Sie an, ob Statusinformationen mit dem Simulationswert übertragen werden sollen. Falls Sie **mit Status** aktivieren, steht Ihnen ein weiteres Kontrollkästchen zur Verfügung: **Daten ungültig**: Überträgt den Simulationswert mit einer "Daten ungültig"-Kennung. Falls Sie **Daten ungültig** aktivieren, wird der Ersatzwert ausgegeben.

# 7.9.9 Messwertanzeige verwenden

Die Messwertanzeige dient der Anzeige von Messwerten und Statusinformationen. Wie Sie die Messwertanzeige aufrufen und was die darin enthaltenen Informationen bedeuten, erfahren Sie im Abschnitt "Messwertanzeige aufrufen" (siehe Kapitel [6.3\)](#page-89-0).

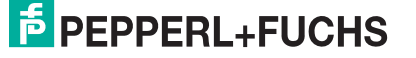

# 7.9.10 DMS-Messung konfigurieren

Die E/A-Module 5x02 und 4x01 können für DMS-Messungen zusammengeschaltet werden. Dabei verwenden Sie den Analogausgang 4x01, um einen Konstantstrom zu bilden und den Messeingang des Temperatureingangs 5x02, um das Millivoltsignal der entstehenden Brückenspannung zu verarbeiten. Das Messergebnis wird über den Feldbus an die SPS oder das Leitsystem übertragen.

Für die Brückenspeisung einer 350  $\Omega$ -Brücke eignet sich ein Konstantstrom von 20 mA. Es entsteht eine Brückenspannung von 7 V. Bei einer Empfindlichkeit der Brücke von 2 mV/V entsteht eine Spannung von 14 mV bei Volllast.

# E/A-Module für DMS-Messung konfigurieren

Voraussetzung: Sie haben bereits eine Projektdatei in der Konfigurationssoftware angelegt. Diese Projektdatei ist geöffnet und enthält in der Baumstruktur einen Buskoppler und die E/A-Module 4x01 und 5x02. Die Kommunikation mit der Remote-I/O-Station funktioniert.

1. Setzen Sie entweder

den Betriebsmode des Analogausgangs 4x01 auf "Simulation" (Gerätedaten > Dropdown-Liste **Betriebsmode**) und stellen Sie als Simulationswert 20 mA ein (auf Schaltfläche **Erweitert** klicken) oder

setzen Sie einen Festwert von 20 mA über den Feldbus.

- 2. Stellen Sie den Temperatureingang 5x02 auf Millivolt-Messung "mV" ein (Gerätedaten > Dropdown-Liste **Messfühler**).
- 3. Wählen Sie für den Temperatureingang 5x02 "externe Vergleichsstelle" (Gerätedaten > Dropdown-Liste **Messmethode**).
- 4. Schalten Sie die Vergleichsstellen-Kompensation des Temperatureingangs 5x02 ab, indem Sie die Thermostat-Temperatur der externen Vergleichsstelle auf 0 °C einstellen (Gerätedaten > Feld **externe Vergleichsstelle**).

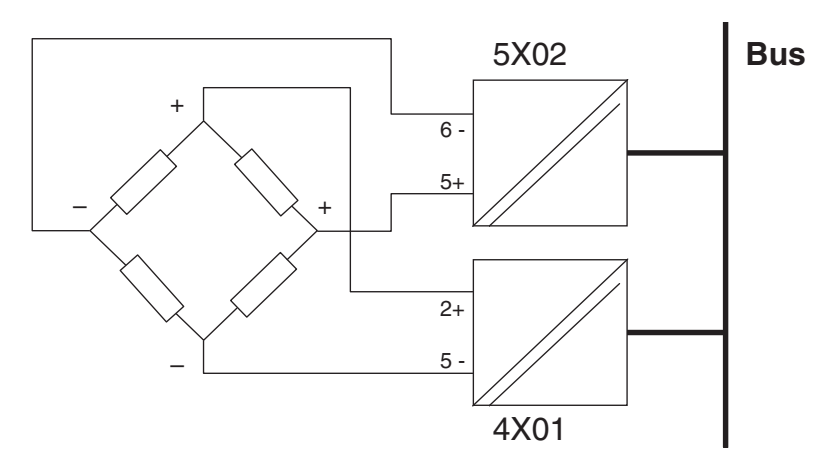

Bild 7.42: Beispiel: DMS-Brücke

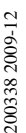

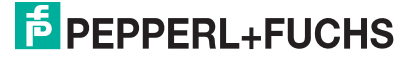

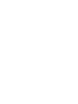

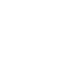

# 7.10 LB/FB 4x04 und 4x05 (HART-)Analogausgang

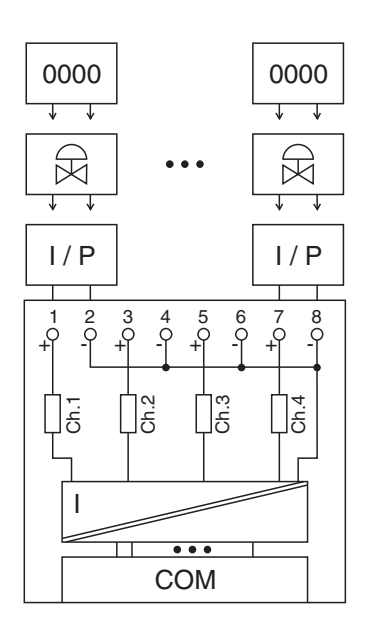

Bild 7.43: Blockschaltbild 4x04 und 4x05 ohne Abschalteingang

- Für Ausgangstrenner verwenden Sie die Klemmen 1 $(+)$  und 2 $(-)$ , 3 $(+)$  und 4 $(-)$ , 5 $(+)$ und 6 (-), sowie 7 (+) und 8 (-).
- HART-Handbediengeräte mit Konformitätsbescheinigung schließen Sie parallel zum Feldgerät an. Der Kommunikationswiderstand ist eingebaut.

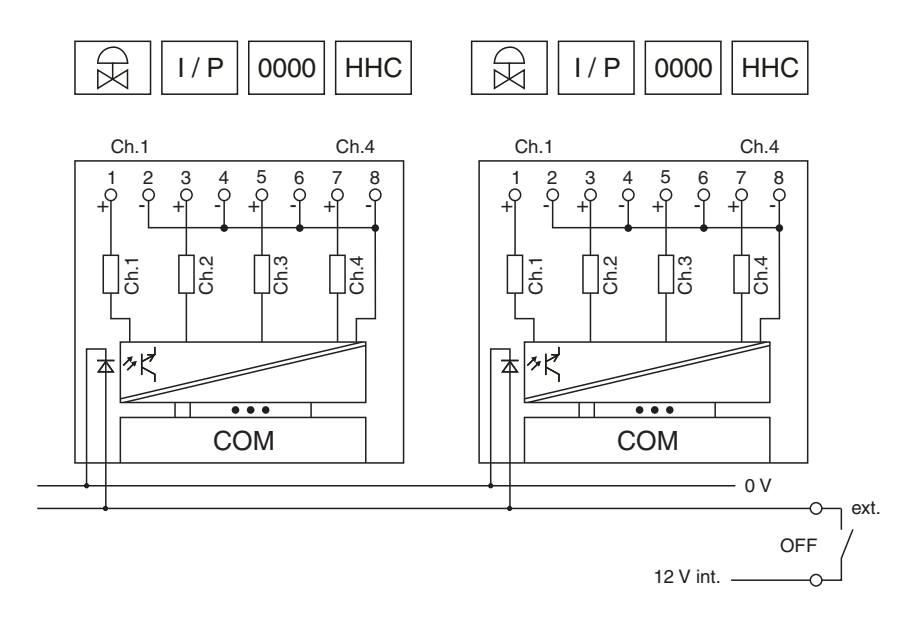

Bild 7.44: Blockschaltbild 4x04 und 4x05 mit Abschalteingang

Der Analogausgang verbindet die Prozesssignale von Stellungsreglern, I/P-Wandlern, Proportionalventilen und örtlichen Anzeigern mit dem Prozessleitsystem oder der SPS.

# Ausführungen

- LB 4005, nicht Ex-i, HART
- LB 4104, eigensicher
- LB 4105, eigensicher, HART
- FB 4204 , eigensicher
- FB 4205, eigensicher, HART
- FB 4305, Ex-e, HART

# *Hinweis!*

Es gibt Ausführungen mit und ohne busunabhängigem Abschalteingang. Wählen Sie die geeignete Ausführung aus dem Katalog. Achten Sie darauf, mit welchen Backplane-Typen die verschiedenen Ausführungen kompatibel sind. Näheres hierzu erfahren Sie in den LB/FB Hardware-Handbüchern und im P+F SIL-Handbuch.

# Merkmale

- Modulbreite: 2 Steckplätze
- 4 Kanäle
- Ausgangsbürde: 750  $\Omega$
- Ausgangsspannung: 15 V

Die Ausgangsspannung beträgt bei 20 mA mindestens 15 V.

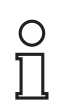

# *Hinweis!*

HART-Kommunikation über den Bus ist nur mit LB/FB 4x05 in Abhängigkeit von den Eigenschaften des Masters möglich.

Weitere Informationen finden Sie auf dem entsprechenden Datenblatt und in der Betriebsanleitung.

# 7.10.1 Auflösung

Ausgangssignale im Bereich von 0 ... 25 mA werden mit einer Auflösung von 12 Bit erzeugt. Der tatsächliche Messbereich wird basierend auf dieser Auflösung berechnet. Für den Bereich 4 ... 20 mA (entspricht 0 ... 100 %) ergibt sich eine Auflösung von 2500 Messpunkten, entsprechend 0,04%.

# 7.10.2 Messzeit und Zykluszeit

Die Wandlungszeit beträgt für alle 4 Kanäle zusammen ca. 60 ms. Während der HART-Kommunikation verlängert sich diese Zeit auf 110 ms. Die Aktualität des Messwertes ist jedoch abhängig von der Zykluszeit des Datenverkehrs auf dem Bus. Unabhängig von der Messzeit werden die Signale alle 6,5 ms zum Buskoppler übertragen.

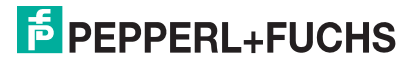

# 7.10.3 Datenübertragung

Die Datenübertragung erfolgt entsprechend der Modbus-Spezifikation.

Der Modbus-Master kann über entsprechende Modbus-Telegramme auf die Prozess- und Statuswerte der Remote-I/O-Station zugreifen. Die Signale im Speicher des Buskopplers sind über rangierbare (manuell anpassbare) sowie über steckplatzorientierte Adressbereiche zugänglich. Die manuelle Rangierung von Signalen wurde bereits beschrieben (siehe Kapitel [5.5\)](#page-58-0). Der steckplatzorientierte Zugriff ist in den folgenden Tabellen dargestellt.

Wenn Sie den Master konfigurieren, verwenden Sie die Adressbereiche, die zum Konfigurationstool Ihres Masters passen.

Die Prozessdaten werden pro Kanal als vorzeichenlose ganze Zahlen im Bereich von 0 ... 65535 übertragen.

Für die Datenübermittlung steht pro Kanal ein 16 Bit-Wort zur Verfügung. Die niederwertigsten 4 Bits sind unbedeutend für die Genauigkeit des Messwerts, weshalb sie für die Übertragung von Statusinformationen genutzt werden.

Falls die Skalierung nicht in einem Bereich von 10000 ... 50000 liegt, entfallen die Statusinformationen.

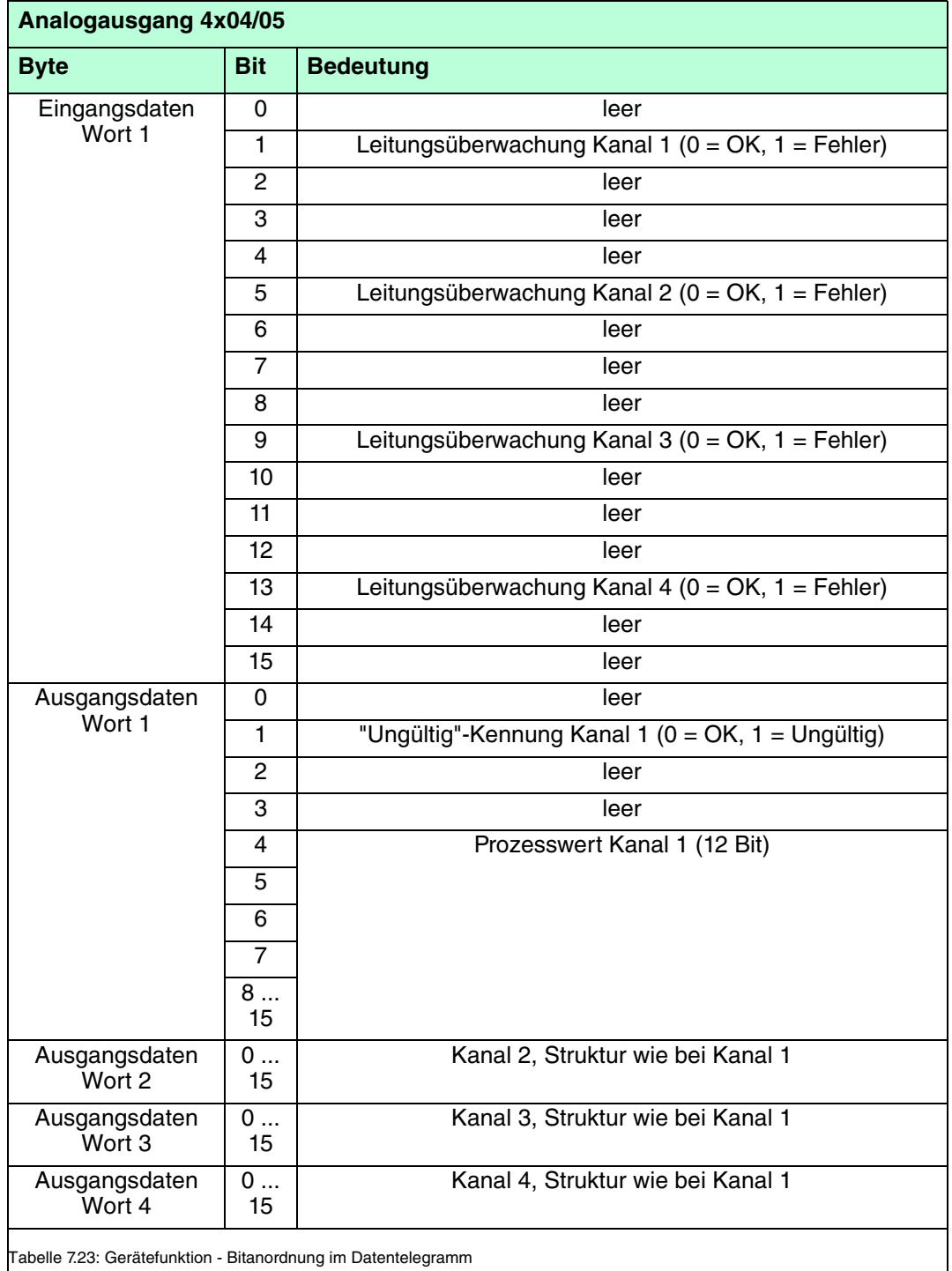

# Gerätefunktion - Bitanordnung im Datentelegramm

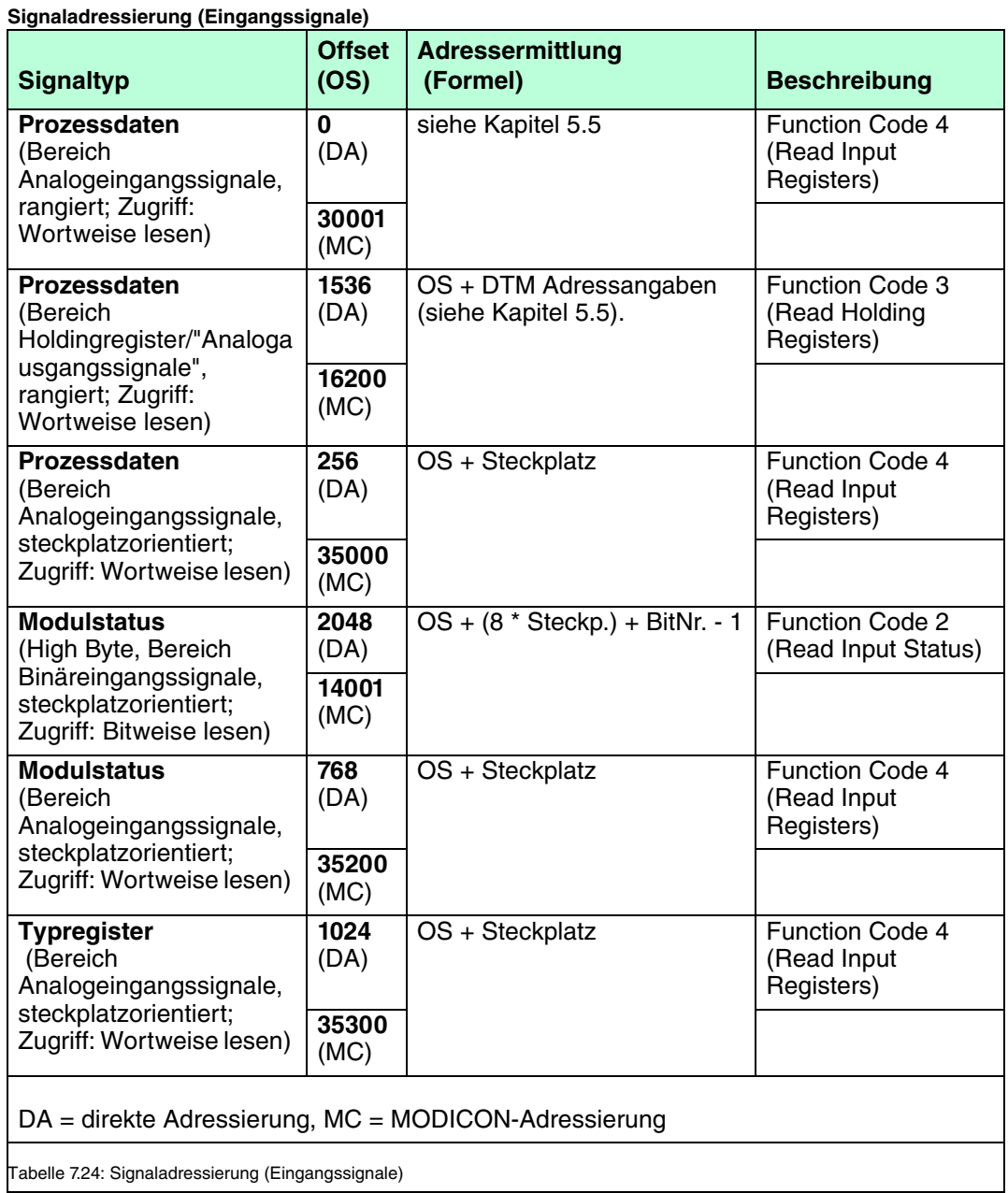

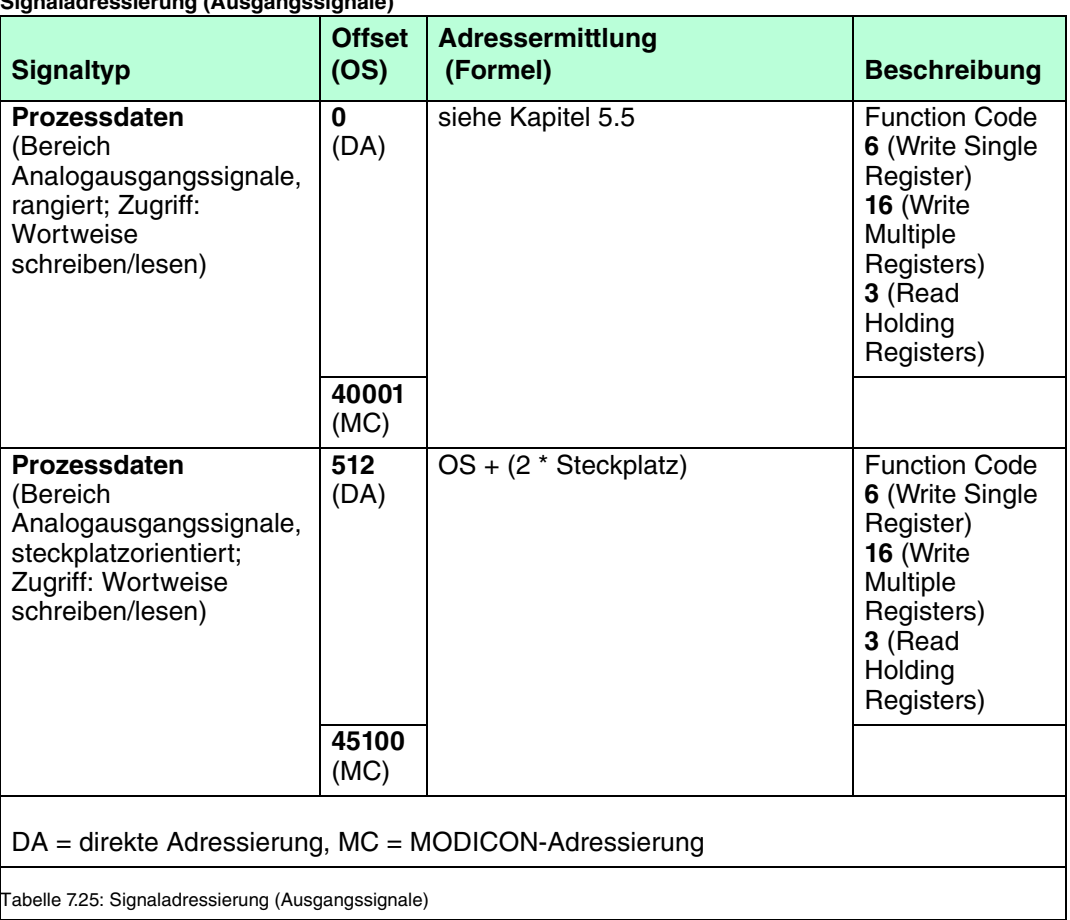

#### **Signaladressierung (Ausgangssignale)**

# 7.10.4 Leitungsüberwachung (nur 4x05D)

Das E/A-Modul hat eine Leitungsüberwachung, die einen Leitungsbruch erkennt. Ein Kurzschluss lässt sich aufgrund des nichtlinearen Spannungsbedarfs moderner HART-Stellungsregler nicht erfassen.

Die Leitungsüberwachung kann per Software ein- und ausgeschaltet werden.

Die Leitungsüberwachung basiert auf der Messung eines Mindeststroms von 1 mA. Der Strom fließt auch, wenn das Leitsystem 0 mA vorgibt. Daher ist die Leitungsüberwachung ungeeignet für 0 ... 20 mA-Ausgänge. Bei Strömen < 0,1 mA wird ein Leitungsbruch gemeldet.

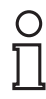

### *Hinweis!*

Beim E/A-Modul 4x05 gibt es Ausführungen mit und ohne Leitungsüberwachung. Der Buskoppler und die Bedienoberfläche unterscheiden nicht zwischen diesen Ausführungen. Achten Sie auf die besondere Kennung in der Bestellnummer (4x05**D**). Das E/A-Modul 4x04 verfügt über keine Leitungsüberwachung.

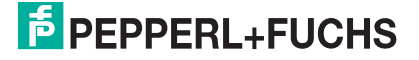

# 7.10.5 Ansprechüberwachung (Totmannschaltung)

Das E/A-Modul verfügt über eine Ansprechüberwachung, die den Ausgangskanal/die Ausgangskanäle nach 500 ms abschaltet, nachdem die Kommunikation mit dem Buskoppler dreimal hintereinander erfolglos verlaufen ist.

# 7.10.6 Diagnose

Der Buskoppler stellt Diagnosedaten über spezielle Modbus-Adressbereiche zur Verfügung. Auf die Diagnoseinformationen der Buskoppler (Globalstatus), der E/A-Module (Modulstatus) und der Netzteile (Global-/Modulstatus) kann über Modbus Read-Telegramme zugegriffen werden. Weitere Informationen entnehmen Sie bitte dem folgenden Kapitel.

Die Statusinformationen des E/A-Moduls sind direkt in den Prozesswert eingebunden (siehe vorangegangener Abschnitt "Datenübertragung").

Das Eingangswort enthält pro Kanal ein Fehlerbit.

# 7.10.7 HART-Kommunikation

Sie können die HART-Kommunikation des E/A-Moduls je nach Bedarf kanalweise aktivieren oder deaktivieren. Nehmen Sie diese Einstellung im Gerätedaten-Fenster des E/A-Moduls vor (siehe folgender Abschnitt).

Näheres zum Thema HART-Kommunikation erfahren Sie im Abschnitt "Grundfunktionen der DTM-Software" (siehe Kapitel [6\)](#page-78-0).

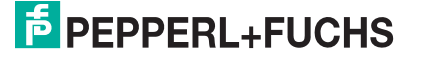

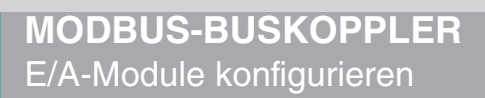

# 7.10.8 Gerätedaten bearbeiten

Rufen Sie das Fenster **Gerätedaten** des E/A-Moduls auf (siehe Kapitel [6.2.1](#page-83-0)).

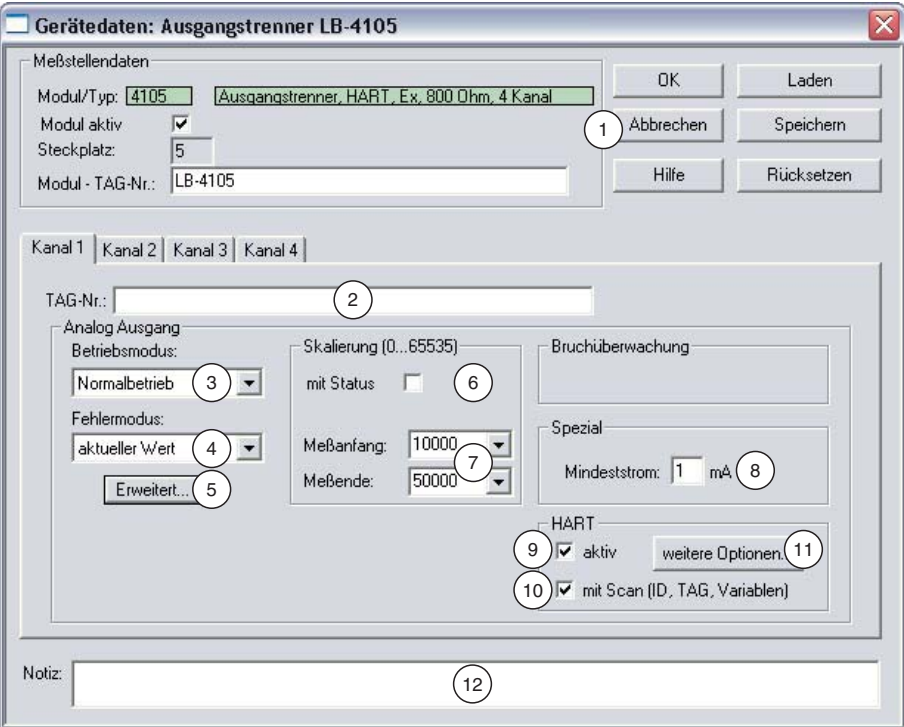

Bild 7.45: Analogausgang 4x04/4x05: Fenster **Gerätedaten**

- Bereich **Messstellendaten** + Schaltflächen
- Feld **TAG-Nr.**
- Dropdown-Liste **Betriebsmode**
- Dropdown-Liste **Fehlermode**
- Schaltfläche **Erweitert**
- Kontrollkästchen **mit Status**
- Dropdown-Listen **Messanfang/Messende**
- Feld **Mindeststrom**
- Kontrollkästchen **aktiv** (nur 4x05)
- Kontrollkästchen **mit Scan (ID, TAG, Variablen)** (nur 4x05)
- Schaltfläche **weitere Optionen** (nur 4x05)
- Feld **Notiz**

# *Hinweis!*

### *HART-Kommunikation*

Die Kontrollkästchen für die HART-Funktionalitäten stehen den E/A-Modulen 3x05/4x05 zur Verfügung, jedoch nicht den E/A-Modulen 3x04/4x04.

200338 2009-12 200338 2009-12

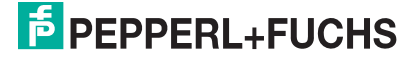

 $\frac{0}{\prod}$ 

Erläuterungen:

**1**

# Bereich **Messstellendaten** + Schaltflächen

Dieser Bereich ist bei allen E/A-Modulen identisch. Eine Beschreibung dieses Bereichs finden Sie im Abschnitt "Fenster 'Gerätedaten' – allgemeingültige Bildschirmelemente" (siehe Kapitel [6.2.2\)](#page-85-0).

**2**

# Feld **TAG-Nr.**

Geben Sie eine eigene Bezeichnung für den Kanal ein (maximal 32 Zeichen).

# **3**

# Dropdown-Liste **Betriebsmode**

Wählen Sie zwischen "Normal" (Normalbetrieb) und "Simulation" (Simulationsmodus):

- "Normal": Im Normalbetrieb kommt das Signal über den Feldbus.
- "Simulation": Im Simulationsmodus wird ein Prozesswert simuliert. Diesen stellen Sie in einem separaten Fenster ein, das Sie über die Schaltfläche **Erweitert** erreichen.

Näheres hierzu erfahren Sie im Abschnitt "Betriebsmodus und Fehlermodus" (siehe Kapitel [6.6](#page-96-0)).

# **4**

# Dropdown-Liste **Fehlermode**

Stellen Sie ein, wie das E/A-Modul im Fall eines Kommunikationsfehlers oder bei gesetzter "Ungültig"-Kennung reagiert. Wählen Sie zwischen "Aktueller Wert", "Ersatzwert" und "Letzter gültiger Wert":

- "Aktueller Wert": Der Prozesswert wird weiterhin unverändert ausgegeben (dabei kann es sich um eine Simulation handeln).
- "Ersatzwert": Ein Ersatzwert wird ausgegeben. Den Ersatzwert stellen Sie manuell in einem separaten Fenster ein, das Sie über die Schaltfläche **Erweitert** erreichen.
- "Letzter gültiger Wert": Der letzte gültige Wert wird ausgegeben.

Näheres zum Fehlermode erfahren Sie im Abschnitt "Betriebsmodus und Fehlermodus" (siehe Kapitel [6.6\)](#page-96-0).

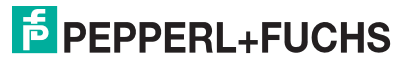

# Schaltfläche **Erweitert**

Über diese Schaltfläche erreichen Sie ein Fenster mit weiteren Kanaleinstellungen, unter anderem für die Funktionsmodi "Betriebsmode" (Simulationswert) und "Fehlermode" (Ersatzwert). Das Fenster wird in der folgenden Abbildung näher erläutert.

**6**

# Kontrollkästchen **mit Status**

Wenn Sie **mit Status** aktivieren, werden Statusinformationen im Datentelegramm übertragen. Falls der Messbereich abweichend von der Werkseinstellung skaliert wurde, werden keine Statusinformationen übertragen.

# **7**

# Dropdown-Listen **Messanfang/Messende** (Skalierung)

Legen Sie die Skalierung der Messwerte fest (16-Bit Wertebereich 0 ... 65535). In **Messanfang** geben Sie den Wert an, der 0% entspricht (Werkseinstellung: 0% = 10000). In **Messende** geben Sie den Wert an, der 100% entspricht (Werkseinstellung: 100% = 50000).

Näheres hierzu erfahren Sie im Abschnitt "Messwertverarbeitung" (siehe Kapitel [6.4](#page-93-0)).

**8**

# Feld **Mindeststrom**

Geben Sie den Schwellwert für die Leitungsbruch-Erkennung ein (z. B. 0,8 mA). Sobald die Stromstärke unter diesen Wert sinkt, meldet die Leitungsüberwachung einen Leitungsbruch.

**9**

# Kontrollkästchen **aktiv**

Aktivieren oder deaktivieren Sie die HART-Kommunikation des Kanals. Deaktivieren Sie die HART-Kommunikation,

- wenn kein HART-fähiges Gerät angeschlossen ist,
- wenn die HART-Kommunikation gestört ist und gehäuft Fehlermeldungen auftreten,
- wenn die HART-Kommunikation zu dem HART-fähigen E/A-Modul nicht benötigt wird (spart Zeit, die statt dessen den tatsächlich benötigten HART-Kommunikationen zur Verfügung steht).

Näheres zum Thema HART-Kommunikation erfahren Sie im Kapitel "Grundfunktionen der DTM-Software" (siehe Kapitel [6](#page-78-0)).

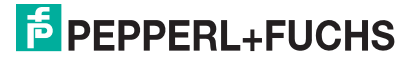

# Kontrollkästchen **mit Scan (ID, TAG, Variablen)**

Dieses Kontrollkästchen ist nur sichtbar, wenn Sie die HART-Kommunikation aktiviert haben (siehe voriger Absatz).

Aktivieren oder deaktivieren Sie das automatische Lesen von ID, Tag und Variablen bei der HART-Kommunikation. Standardmäßig werden alle eingeschalteten HART-Kanäle automatisch gescannt. Dabei werden HART-Daten abgefragt und für schnelleren externen Zugriff gespeichert.

# **11**

# Schaltfläche **weitere Optionen**

Die Schaltfläche öffnet ein Fenster mit Einstellmöglichkeiten zur HART-Kommunikation. Dort können Sie die Anzahl der Protokoll-Präambeln festlegen und eingeben, wie oft fehlerhafte Telegramme wiederholt werden sollen. Diese Parameter beeinflussen die Verarbeitungsgeschwindigkeit der HART-Kommunikation.

# **12**

# Feld **Notiz**

Geben Sie hier einen maximal 256 Zeichen langen, beliebigen Kommentar ein. Der Kommentar wird nur in der Datenbank gespeichert, eine Ablage in das Gerät ist nicht möglich. Der Kommentar gilt für das gesamte E/A-Modul und ist auch auf den anderen Registerkarten des Fensters sichtbar.

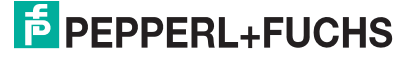

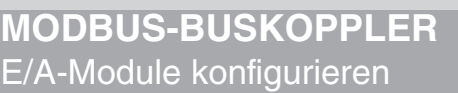

# Fenster **Erweiterte Parameter**

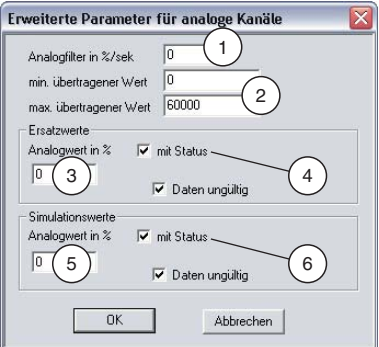

Bild 7.46: Fenster **Erweiterte Parameter** mit weiteren Kanaleinstellungen

- **1** Feld **Analogfilter**
- **2** Feld **min./max. übertragener Wert**
- **3** Feld **Analogwert in %** (Ersatzwert)
- **4** Kontrollkästchen **mit Status** (Ersatzwert)
- **5** Feld **Analogwert in %** (Simulationswert)
- **6** Kontrollkästchen **mit Status** (Simulationswert)

Erläuterungen:

**1**

# Feld **Analogfilter**

Falls die Ausgangssignale schwanken, kann der Analogfilter zur Bedämpfung des Signals zugeschaltet werden.

Geben Sie einen Wert in % je Sekunde ein, mit dem Sie das Änderungsverhalten des Ausgangswertes festlegen. Der Bezugswert ist der Messbereich (Charakteristik: Rampe, linear). Um den Filter zu deaktivieren, geben Sie den Wert "0" ein.

# **2**

# Felder **min./max. übertragener Wert**

Geben Sie den kleinsten/größten zu übertragenden Wert an (0 ... 65535). Im Feld **min. übertragener Wert** geben Sie die Untergrenze an, im Feld **max. übertragener Wert** die Obergrenze. Die Werte für Messanfang und Messende liegen innerhalb dieses Bereichs.

# **3**

# Feld **Analogwert in %** (Ersatzwert)

Geben Sie einen Ersatzwert in % bezogen auf den Messbereich ein (-25% ... 125%). Der Ersatzwert wird ausgegeben, wenn ein Kommunikationsfehler vorliegt oder die "Ungültig"- Kennung gesetzt ist und Sie in der Dropdown-Liste **Fehlermode** "Ersatzwert" gewählt haben.

# **E** PEPPERL+FUCHS

# Kontrollkästchen **mit Status** (Ersatzwert)

Geben Sie an, ob Statusinformationen mit dem Ersatzwert übertragen werden sollen. Falls Sie **mit Status** aktivieren, steht Ihnen ein weiteres Kontrollkästchen zur Verfügung: **Daten ungültig**: Überträgt den Ersatzwert mit einer "Daten ungültig"-Kennung. Der Status für das Ausgangssignal hat keine weitere Bedeutung.

**5**

# Feld **Analogwert in %** (Simulationswert)

Geben Sie den Simulationswert in % bezogen auf den Messbereich ein (-25% ... 125%). Der Simulationswert wird ausgegeben, wenn Sie in der Dropdown-Liste **Betriebsmode** "Simulation" gewählt haben.

**6**

# Kontrollkästchen **mit Status** (Simulationswert)

Geben Sie an, ob Statusinformationen mit dem Simulationswert übertragen werden sollen. Falls Sie **mit Status** aktivieren, steht Ihnen ein weiteres Kontrollkästchen zur Verfügung: **Daten ungültig**: Überträgt den Simulationswert mit einer "Daten ungültig"-Kennung. Falls Sie **Daten ungültig** aktivieren, wird der Ersatzwert ausgegeben.

# 7.10.9 Messwertanzeige verwenden

Die Messwertanzeige dient der Anzeige von Messwerten und Statusinformationen. Wie Sie die Messwertanzeige aufrufen und was die darin enthaltenen Informationen bedeuten, erfahren Sie im Abschnitt "Messwertanzeige aufrufen" (siehe Kapitel [6.3\)](#page-89-0).

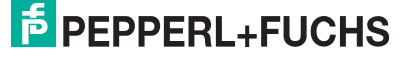

# 7.11 LB/FB 5x01 Temperatureingang

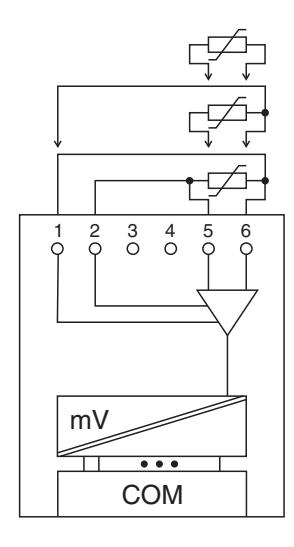

Bild 7.47: Blockschaltbild 5x01

- Für eine 2-Leiterschaltung verwenden Sie die Klemmen 5 und 6.
- Für eine 3-Leiterschaltung verwenden Sie die Klemmen 1 sowie 5 und 6.

Für Ferngeber überbrücken Sie den Mittelabgriff mit einem Ende des Ferngebers. So bilden Sie eine 3-Leiterschaltung mit Anschluss an die Klemmen 1 sowie 5 und 6.

• Für eine 4-Leiterschaltung verwenden Sie die Klemmen 1 und 2 sowie 5 und 6.

Der Messumformer verbindet die Prozesssignale von Pt100-Sensoren in 2-, 3- oder 4- Leiterschaltung mit dem Prozessleitsystem oder der SPS. Zusätzlich können Widerstands-Ferngeber bis zu 400  $\Omega$  angeschlossen werden.

# Ausführungen

- LB 5001, nicht eigensicher
- LB 5101, eigensicher
- FB 5201, eigensicher

# Merkmale

- Modulbreite: 1 Steckplatz
- 1 Kanal
- Messbereich: 0  $\Omega$  ... 400  $\Omega$
- Kleinste Spanne: 20  $\Omega$
- Maximaler Leitungswiderstand: 50  $\Omega$
- Temperatureinfluss: 0,025 % der max. Spanne / 10 K
- Linearitätsfehler: 0,1 %
- Fühlerstrom: 200 µA

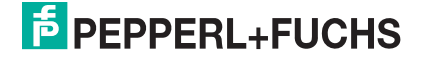

Weitere Informationen finden Sie auf dem entsprechenden Datenblatt und in der Betriebsanleitung.

# 7.11.1 Auflösung

Temperaturen im Bereich -200°C ... 850°C werden mit einer Auflösung von 16 Bit erfasst. Der tatsächliche Messbereich wird basierend auf dieser Auflösung berechnet. Für die kleinste Spanne (0 ... 100%) ergibt sich eine Auflösung von 2500 Messpunkten, entsprechend 0,04 %.

# 7.11.2 Messzeit und Zykluszeit

Die modulinternen Verarbeitungszeiten sind vom eingestellten Messverfahren abhängig:

- 20 ms ohne Leitungsüberwachung,
- 125 ms mit Leitungsüberwachung.

Unabhängig von der Messzeit werden die Signale alle 6,5 ms zum Buskoppler übertragen. Zur Glättung der Eingangssignale steht ein Filter zur Verfügung.

# 7.11.3 Datenübertragung

Die Datenübertragung erfolgt entsprechend der Modbus-Spezifikation.

Der Modbus-Master kann über entsprechende Modbus-Telegramme auf die Prozess- und Statuswerte der Remote-I/O-Station zugreifen. Die Signale im Speicher des Buskopplers sind über rangierbare (manuell anpassbare) sowie über steckplatzorientierte Adressbereiche zugänglich. Die manuelle Rangierung von Signalen wurde bereits beschrieben (siehe Kapitel [5.5\)](#page-58-0). Der steckplatzorientierte Zugriff ist in den folgenden Tabellen dargestellt.

Wenn Sie den Master konfigurieren, verwenden Sie die Adressbereiche, die zum Konfigurationstool Ihres Masters passen.

Die Prozessdaten werden pro Kanal als vorzeichenlose ganze Zahlen im Bereich von 0 ... 65535 übertragen.

Für die Datenübermittlung steht pro Kanal ein 16 Bit-Wort zur Verfügung. Die niederwertigsten 4 Bits sind unbedeutend für die Genauigkeit des Messwerts, weshalb sie für die Übertragung von Statusinformationen genutzt werden.

Falls die Skalierung nicht in einem Bereich von 10000 ... 50000 liegt, entfallen die Statusinformationen.

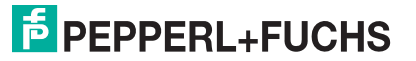

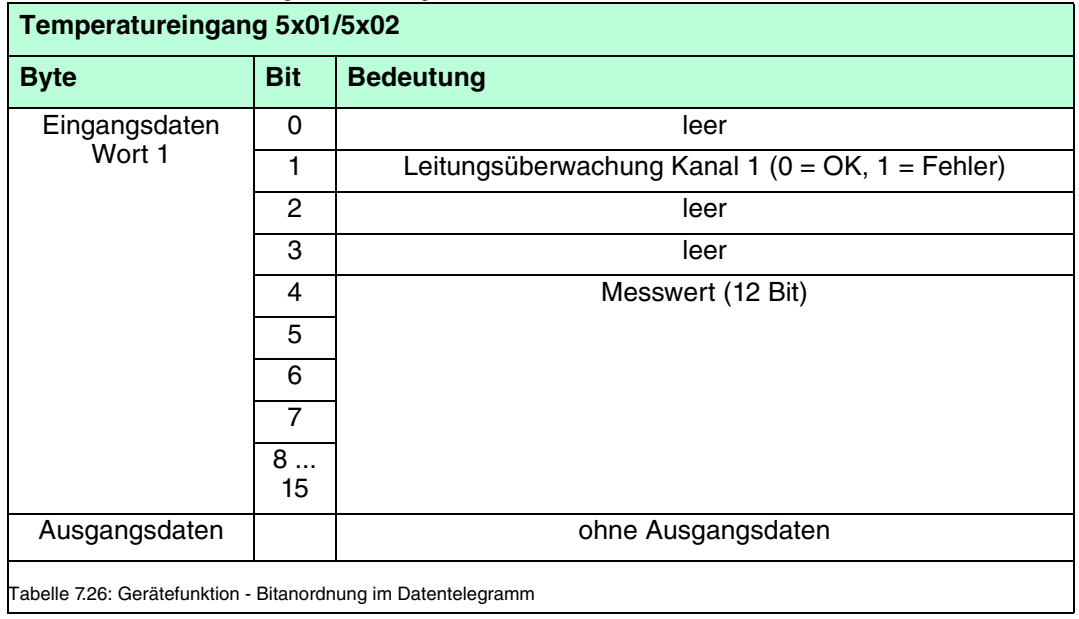

# Gerätefunktion - Bitanordnung im Datentelegramm

Tabelle 7.26: Gerätefunktion - Bitanordnung im Datentelegramm

# **Signaladressierung (Eingangssignale)**

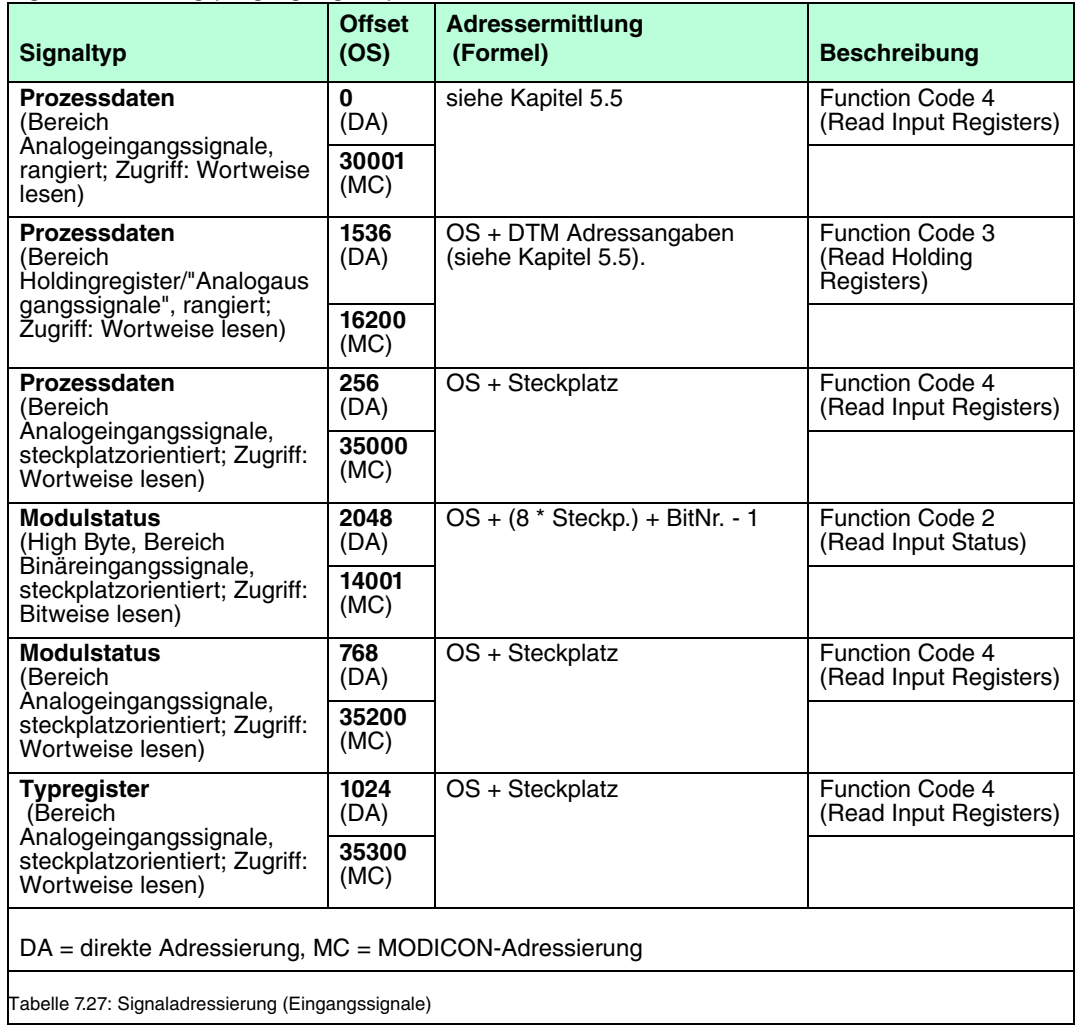
## 7.11.4 Leitungsüberwachung

Das Gerät besitzt eine Funktion zur Leitungsüberwachung und kann zwischen Leitungsbruch (Widerstand > 1 k $\Omega$  bei Pt100) und Kurzschluss (Widerstand < 10  $\Omega$  bei Pt100) unterscheiden. Die Leitungsüberwachung ist per Software abschaltbar.

Durch die Bruchverzögerung können Messwerte nach einer Leitungsstörung erst nach einer bestimmten Zeit freigegeben werden. So wird ein ständiger Wechsel zwischen Gutbereich und Störung vermieden, z. B. bei einem Wackelkontakt.

## 7.11.5 Diagnose

Der Buskoppler stellt Diagnosedaten über spezielle Modbus-Adressbereiche zur Verfügung. Auf die Diagnoseinformationen der Buskoppler (Globalstatus), der E/A-Module (Modulstatus) und der Netzteile (Global-/Modulstatus) kann über Modbus Read-Telegramme zugegriffen werden. Weitere Informationen entnehmen Sie bitte dem folgenden Kapitel.

Die Statusinformationen des E/A-Moduls sind direkt in den Prozesswert eingebunden (siehe vorangegangener Abschnitt "Datenübertragung").

Das Fehlerbit im Low Byte beeinflusst den Messwert nur unwesentlich. Geeignete Treiber im Master können die Diagnosebits auswerten.

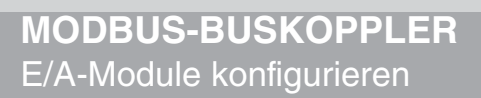

## 7.11.6 Gerätedaten bearbeiten

Rufen Sie das Fenster **Gerätedaten** des E/A-Moduls auf (siehe Kapitel [6.2.1](#page-83-0)).

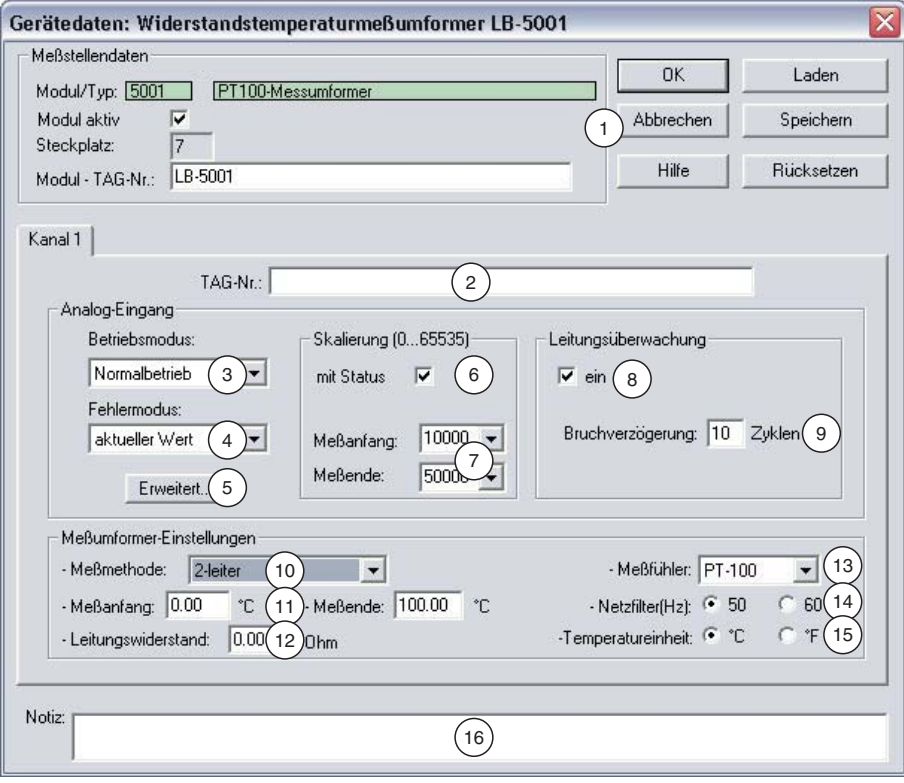

Bild 7.48: Temperatureingang 5x01: Fenster **Gerätedaten**

- Bereich **Messstellendaten** + Schaltflächen
- Feld **TAG-Nr.**
- Dropdown-Liste **Betriebsmode**
- Dropdown-Liste **Fehlermode**
- Schaltfläche **Erweitert**
- Kontrollkästchen **mit Status**
- Dropdown-Listen **Messanfang/Messende** (Skalierung)
- Kontrollkästchen **Leitungsüberwachung**
- Feld **Bruchverzögerung**
- Dropdown-Liste **Messmethode**
- Felder **Messanfang/Messende** (physikalische Einheit)
- Feld **Leitungswiderstand**
- Dropdown-Liste **Messfühler**
- Option **Netzfilter**
- Option **Temperatureinheit**
- Feld **Notiz**

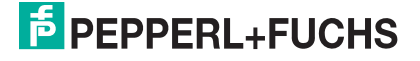

Erläuterungen:

**1**

## Bereich **Messstellendaten** + Schaltflächen

Dieser Bereich ist bei allen E/A-Modulen identisch. Eine Beschreibung dieses Bereichs finden Sie im Abschnitt "Fenster 'Gerätedaten' – allgemeingültige Bildschirmelemente" (siehe Kapitel [6.2.2\)](#page-85-0).

**2**

## Feld **TAG-Nr.**

Geben Sie eine eigene Bezeichnung für den Kanal ein (maximal 32 Zeichen).

## **3**

## Dropdown-Liste **Betriebsmode**

Wählen Sie zwischen "Normal" (Normalbetrieb) und "Simulation" (Simulationsmodus):

- "Normal": Im Normalbetrieb kommt das Signal aus dem Feld.
- "Simulation": Im Simulationsmodus wird ein Signal simuliert. Das Signal stellen Sie in einem separaten Fenster ein, das Sie über die Schaltfläche **Erweitert** erreichen.

Näheres hierzu erfahren Sie im Abschnitt "Betriebsmodus und Fehlermodus" (siehe Kapitel [6.6](#page-96-0)).

## **4**

## Dropdown-Liste **Fehlermode**

Stellen Sie ein, wie das E/A-Modul im Fehlerfall reagiert. Wählen Sie zwischen "Aktueller Wert", "Ersatzwert" und "Letzter gültiger Wert":

- "Aktueller Wert": Das Signal wird trotz Fehler weiterhin unverändert übertragen (dabei kann es sich auch um ein simuliertes Signal handeln).
- "Ersatzwert": Ein Ersatzwert wird übertragen. Den Ersatzwert stellen Sie manuell in einem separaten Fenster ein, das Sie über die Schaltfläche **Erweitert** erreichen.
- "Letzter gültiger Wert": Der letzte gültige Wert vor Eintritt der Störung wird übertragen.

Näheres zum Fehlermode erfahren Sie im Abschnitt "Betriebsmodus und Fehlermodus" (siehe Kapitel [6.6\)](#page-96-0).

**5**

## Schaltfläche **Erweitert**

Über diese Schaltfläche erreichen Sie ein Fenster mit weiteren Kanaleinstellungen, unter anderem für die Funktionsmodi "Betriebsmode" (Simulationswert) und "Fehlermode" (Ersatzwert). Das Fenster wird in der folgenden Abbildung näher erläutert.

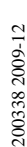

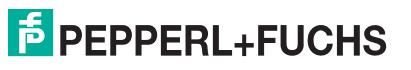

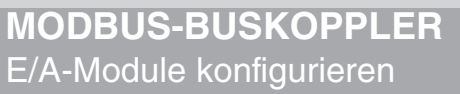

#### Kontrollkästchen **mit Status**

Wenn Sie **mit Status** aktivieren, werden Statusinformationen im Datentelegramm übertragen. Falls der Messbereich abweichend von der Werkseinstellung skaliert wurde, werden keine Statusinformationen übertragen.

**7**

#### Dropdown-Listen **Messanfang/Messende** (Skalierung)

Legen Sie die Skalierung der Messwerte fest (16-Bit Wertebereich 0 ... 65535). In **Messanfang** geben Sie den Wert an, der 0% entspricht (Werkseinstellung: 0% = 10000). In **Messende** geben Sie den Wert an, der 100% entspricht (Werkseinstellung: 100% = 50000).

Näheres hierzu erfahren Sie im Abschnitt "Messwertverarbeitung" (siehe Kapitel [6.4](#page-93-0)).

Im Bereich **Messumformer-Einstellungen** geben Sie den Messanfang und das Messende entsprechend in physikalischen Einheiten ein.

#### **8**

#### Kontrollkästchen **Leitungsüberwachung**

Aktivieren Sie **Leitungsüberwachung**, um den feldseitigen Anschluss zu überwachen. Falls ein Fehler auftritt (z. B. Leitungsbruch oder Kurzschluss) wird der Fehler über den Statusbereich des Prozesswerts gemeldet und die über die Dropdown-Liste **Fehlermode** eingestellte Ersatzwertstrategie greift.

Alternativ können Fehler überwacht werden, indem das entsprechende Statusregister ausgelesen und ausgewertet wird.

#### **9**

#### Feld **Bruchverzögerung**

Dieses Feld ist nur sichtbar, wenn Sie **Leitungsüberwachung** aktiviert haben. Geben Sie die Anzahl der Messzyklen an, während derer ein Messwert fehlerfrei sein muss, bevor er als gut signalisiert wird. So können z. B. Wackelkontakte unterdrückt werden.

#### **10**

#### Dropdown-Liste **Messmethode**

Stellen Sie die verwendete Messmethode ein; wählen Sie zwischen 2-, 3- und 4-Leiter-Schaltung. Falls Sie die 2-Leiter-Schaltung wählen, geben Sie in das Feld **Leitungswiderstand** den Leitungswiderstand ein.

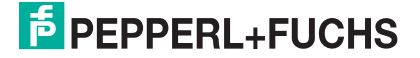

#### Felder **Messanfang/Messende** (physikalische Einheit)

Geben Sie den Messanfang und das Messende in der angezeigten physikalischen Einheit an.

## **12**

## Feld **Leitungswiderstand**

Dieses Feld ist nur sichtbar, wenn Sie in **Messmethode** die 2-Leiter-Schaltung eingestellt haben (siehe voriger Absatz).

Geben Sie den Widerstandswert der Anschlussleitung an, um den Messfehler zu kompensieren. Wie Sie den Leitungswiderstand messen, erfahren Sie z. B. in den Hardware-Handbüchern zu den LB/FB Remote I/O Bussystemen.

## **13**

## Dropdown-Liste **Messfühler**

Wählen Sie den Sensor aus. Je nach Sensor wird automatisch die entsprechende Linearisierung verwendet. Die folgende Tabelle listet die Sensoren auf, die zusammen mit dem Temperatureingang verwendet werden können

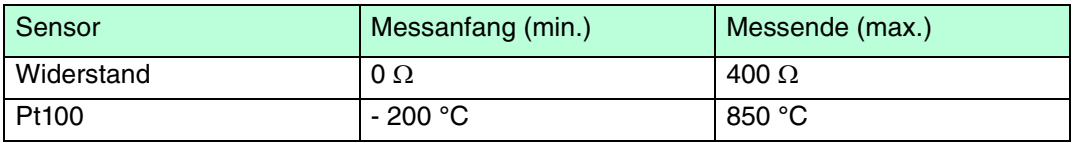

## **14**

## Option **Netzfilter**

Wählen Sie den passenden Netzfilter, um netzbedingte Einstreuungen zu kompensieren (50 Hz und 60 Hz).

## **15**

## Option **Temperatureinheit**

Diese Option ist nur editierbar, wenn Sie unter **Messfühler** einen Ptxxx- oder Nixxx-Sensor gewählt haben.

Wählen Sie die Temperatureinheit, in der der Messanfang und das Messende eingegeben und der Messwert angezeigt werden sollen (°C oder °F).

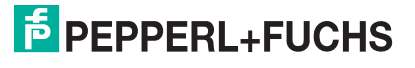

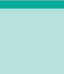

## Feld **Notiz**

Geben Sie hier einen maximal 256 Zeichen langen, beliebigen Kommentar ein. Der Kommentar wird nur in der Datenbank gespeichert, eine Ablage in das Gerät ist nicht möglich. Der Kommentar gilt für das gesamte E/A-Modul und ist auch auf den anderen Registerkarten des Fensters sichtbar.

## Fenster **Erweiterte Parameter**

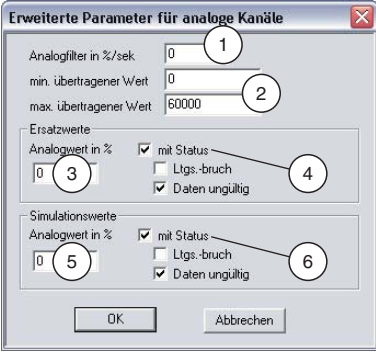

Bild 7.49: Fenster **Erweiterte Parameter** mit weiteren Kanaleinstellungen

- **1** Feld **Analogfilter**
- **2** Feld **min./max. übertragener Wert**
- **3** Feld **Analogwert in %** (Ersatzwert)
- **4** Kontrollkästchen **mit Status** (Ersatzwert)
- **5** Feld **Analogwert in %** (Simulationswert)
- **6** Kontrollkästchen **mit Status** (Simulationswert)

Erläuterungen:

**1**

## Feld **Analogfilter**

Falls die Eingangssignale schwanken, kann der Analogfilter zur Bedämpfung des Signals zugeschaltet werden.

Geben Sie einen Wert in % je Sekunde ein, mit dem Sie das Änderungsverhalten des Eingangswertes festlegen. Der Bezugswert ist der Messbereich (Charakteristik: Rampe, linear). Um den Filter zu deaktivieren, geben Sie den Wert "0" ein.

## **2**

## Felder **min./max. übertragener Wert**

Geben Sie den kleinsten/größten zu übertragenden Wert an (0 ... 65535). Im Feld **min. übertragener Wert** geben Sie die Untergrenze an, im Feld **max. übertragener Wert** die Obergrenze. Die Werte für Messanfang und Messende liegen innerhalb dieses Bereichs.

200338 2009-12 200338 2009-12

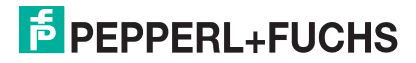

#### Feld **Analogwert in %** (Ersatzwert)

Geben Sie einen Ersatzwert in % bezogen auf den Messbereich ein (-25% ... 125%). Der Ersatzwert wird übertragen, wenn ein Fehler vorliegt und Sie in der Dropdown-Liste **Fehlermode** "Ersatzwert" gewählt haben.

**4**

Kontrollkästchen **mit Status** (Ersatzwert)

Geben Sie an, ob Statusinformationen mit dem Ersatzwert übertragen werden sollen. Falls Sie **mit Status** aktivieren, stehen Ihnen weitere Kontrollkästchen zur Verfügung, mit Hilfe derer Sie die folgenden Statusinformationen (de-)aktivieren können (abhängig vom E/A-Modul).

**Ltgs.-bruch**: Überträgt Informationen zur Leitungsüberwachung mit dem Ersatzwert; nicht für alle E/A-Module verfügbar.

**Daten ungültig**: Überträgt den Ersatzwert mit einer "Daten ungültig"-Kennung. Es ist sinnvoll den Status "Daten ungültig" zu wählen, da ein Fehler vorliegt, wenn der Ersatzwert übertragen wird.

#### **5**

#### Feld **Analogwert in %** (Simulationswert)

Geben Sie den Simulationswert in % bezogen auf den Messbereich ein (-25% ... 125%). Der Simulationswert wird übertragen, wenn Sie in der Dropdown-Liste **Betriebsmode** "Simulation" gewählt haben.

#### **6**

Kontrollkästchen **mit Status** (Simulationswert)

Geben Sie an, ob Statusinformationen mit dem Simulationswert übertragen werden sollen. Falls Sie **mit Status** aktivieren, stehen Ihnen weitere Kontrollkästchen zur Verfügung, mit Hilfe derer Sie die folgenden Statusinformationen (de-)aktivieren können (abhängig vom E/A-Modul).

**Ltgs.-bruch**: Überträgt Informationen zur Leitungsüberwachung mit dem Simulationswert; nicht für alle E/A-Module verfügbar.

**Daten ungültig**: Überträgt den Simulationswert mit einer "Daten ungültig"-Kennung. Falls Sie **Daten ungültig** wählen, greift die Ersatzwertstrategie.

## 7.11.7 Messwertanzeige verwenden

Die Messwertanzeige dient der Anzeige von Messwerten und Statusinformationen. Wie Sie die Messwertanzeige aufrufen und was die darin enthaltenen Informationen bedeuten, erfahren Sie im Abschnitt "Messwertanzeige aufrufen" (siehe Kapitel [6.3\)](#page-89-0).

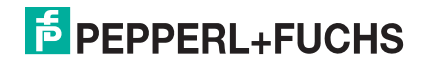

## 7.12 LB/FB 5x02 Temperatureingang

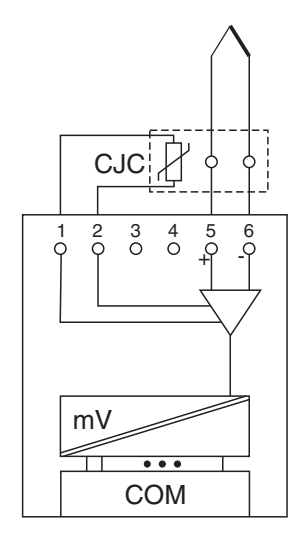

Bild 7.50: Blockschaltbild 5x02

- Das Pt100-Vergleichsstellen-Element schließen Sie in 2-Leiterschaltung an die Klemmen 1 und 2 an. Es dient zur zur Kompensation der Umgebungs-Temperatureinflüsse (nicht erforderlich bei Millivolt-Messung oder externer Vergleichsstelle).
- Thermoelemente oder Millivoltquellen schließen Sie an die Klemmen 5 (+) und 6 (-) an.

Der Messumformer verbindet die Prozesssignale von Thermoelementen mit dem Prozessleitsystem oder der SPS. Zusätzlich können Millivoltsignale angeschlossen werden.

## Ausführungen

- LB 5002, nicht eigensicher
- LB 5102, eigensicher
- FB 5202, eigensicher

## Merkmale

- Modulbreite: 1 Steckplatz
- 1 Kanal
- Messbereich: -75 mV … +75 mV
- Kleinste Spanne: 5 mV für 0,1% Genauigkeit
- Thermoelement-Typen: U, B, E, T, K, S, R, L, J, N und Pallaplat
- VST intern oder extern (Thermostat)
- Linearitätsfehler: 0,1%
- Fühlerstrom der VST: 200 µA

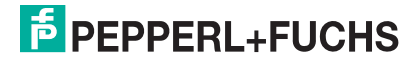

Weitere Informationen finden Sie auf dem entsprechenden Datenblatt und in der Betriebsanleitung.

## 7.12.1 Auflösung

Temperaturen im Bereich -200°C ... 1850°C werden mit einer Auflösung von 16 Bit erfasst. Der tatsächliche Messbereich wird basierend auf dieser Auflösung berechnet. Für die kleinste Spanne von 5 mV (0 ... 100%) ergibt sich eine Auflösung von 2500 Messpunkten, entsprechend 0,04 %.

Alle handelsüblichen Thermoelementkurven und Pallaplat werden linearisiert.

## 7.12.2 Messzeit und Zykluszeit

Die modulinternen Verarbeitungszeiten sind vom eingestellten Messverfahren abhängig:

- **Externe Vergleichsstelle (VST)** 20 ms ohne Leitungsüberwachung; 80 ms mit Leitungsüberwachung
- **Interne Vergleichstelle (VST)** 120 ms ohne Leitungsüberwachung; 240 ms mit Leitungsüberwachung

Unabhängig von der Messzeit werden die Signale alle 6,5 ms zum Buskoppler übertragen. Zur Glättung der Eingangssignale steht ein Filter zur Verfügung.

## 7.12.3 Datenübertragung

Die Datenübertragung erfolgt entsprechend der Modbus-Spezifikation.

Der Modbus-Master kann über entsprechende Modbus-Telegramme auf die Prozess- und Statuswerte der Remote-I/O-Station zugreifen. Die Signale im Speicher des Buskopplers sind über rangierbare (manuell anpassbare) sowie über steckplatzorientierte Adressbereiche zugänglich. Die manuelle Rangierung von Signalen wurde bereits beschrieben (siehe Kapitel [5.5\)](#page-58-0). Der steckplatzorientierte Zugriff ist in den folgenden Tabellen dargestellt.

Wenn Sie den Master konfigurieren, verwenden Sie die Adressbereiche, die zum Konfigurationstool Ihres Masters passen.

Die Prozessdaten werden pro Kanal als vorzeichenlose ganze Zahlen im Bereich von 0 ... 65535 übertragen.

Für die Datenübermittlung steht pro Kanal ein 16 Bit-Wort zur Verfügung. Die niederwertigsten 4 Bits sind unbedeutend für die Genauigkeit des Messwerts, weshalb sie für die Übertragung von Statusinformationen genutzt werden.

Falls die Skalierung nicht in einem Bereich von 10000 ... 50000 liegt, entfallen die Statusinformationen.

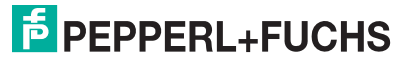

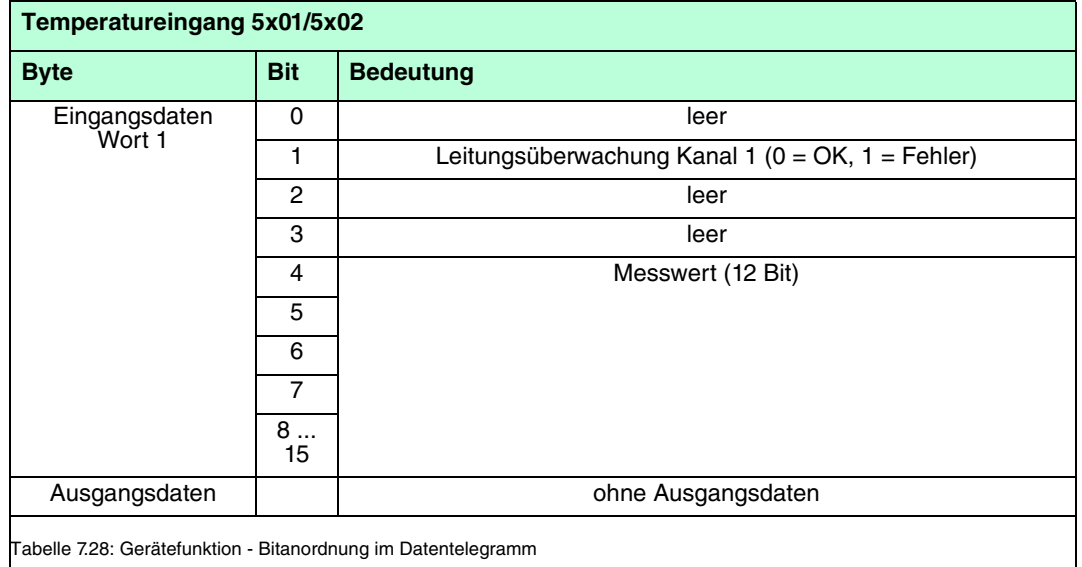

#### Gerätefunktion - Bitanordnung im Datentelegramm

Tabelle 7.28: Gerätefunktion - Bitanordnung im Datentelegramm

#### **Signaladressierung (Eingangssignale)**

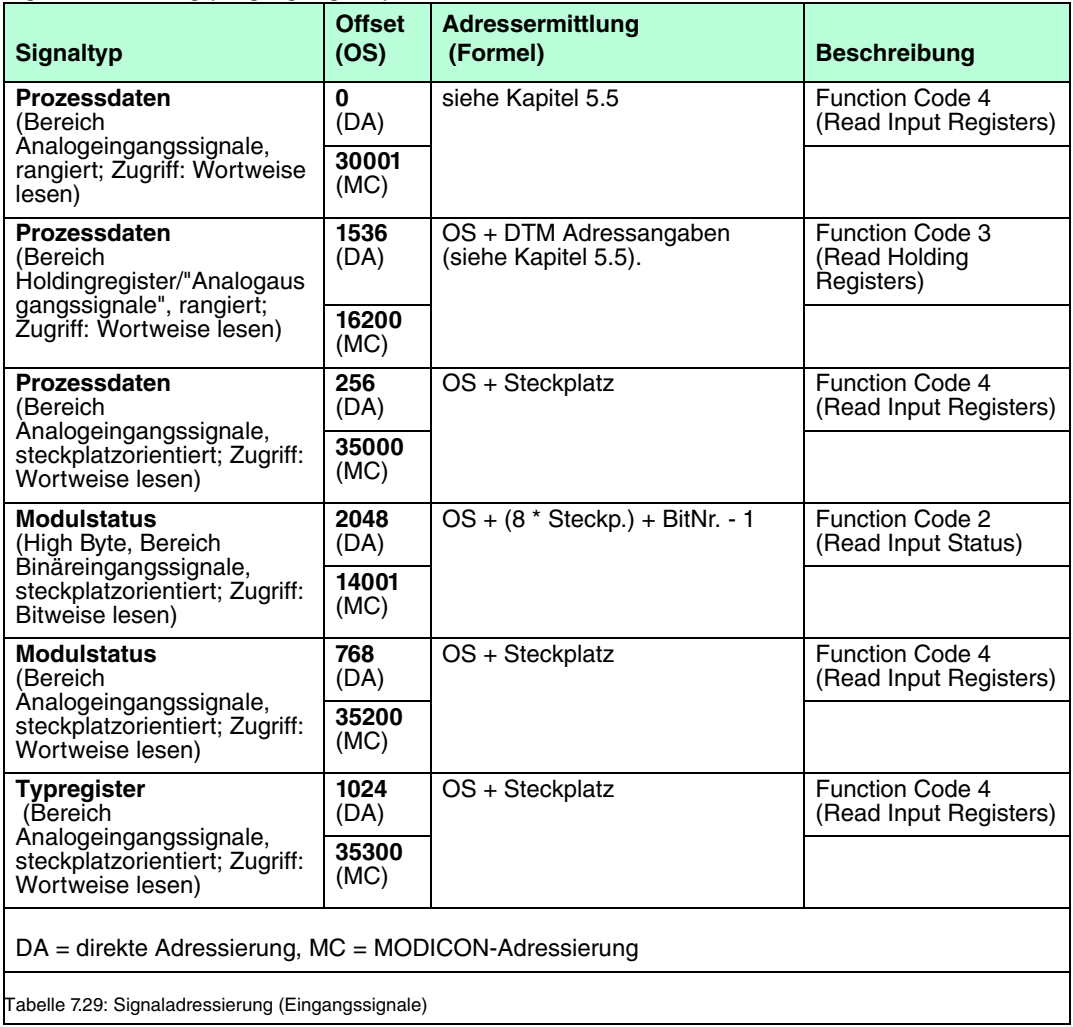

## 7.12.4 Leitungsüberwachung

Das Gerät besitzt eine Funktion zur Leitungsüberwachung und kann einen Leitungsbruch erkennen. Die Leitungsüberwachung ist per Software abschaltbar.

Durch die Bruchverzögerung können Messwerte nach einer Leitungsstörung erst nach einer bestimmten Zeit freigegeben werden. So wird ein ständiger Wechsel zwischen Gutbereich und Störung vermieden, z. B. bei einem Wackelkontakt.

- Bei externer VST: 0 ... 250 x 160 ms
- Bei interner VST: 0 ... 250 x 240 ms.

Weiterhin ist es bei einer internen Vergleichsstelle möglich, das Tastverhältnis zwischen Vergleichsmessung und tatsächlicher Thermoelement-Messung so zu wählen, dass sich eine optimale Messzeit ergibt.

## 7.12.5 Diagnose

Der Buskoppler stellt Diagnosedaten über spezielle Modbus-Adressbereiche zur Verfügung. Auf die Diagnoseinformationen der Buskoppler (Globalstatus), der E/A-Module (Modulstatus) und der Netzteile (Global-/Modulstatus) kann über Modbus Read-Telegramme zugegriffen werden. Weitere Informationen entnehmen Sie bitte dem folgenden Kapitel.

Die Statusinformationen des E/A-Moduls sind direkt in den Prozesswert eingebunden (siehe vorangegangener Abschnitt "Datenübertragung").

Das Fehlerbit im Low Byte beeinflusst den Messwert nur unwesentlich. Geeignete Treiber im Master können die Diagnosebits auswerten.

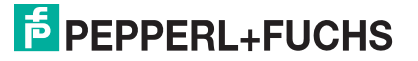

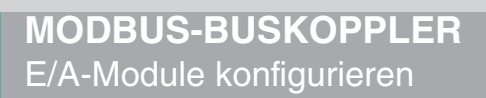

## 7.12.6 Gerätedaten bearbeiten

Rufen Sie das Fenster **Gerätedaten** des E/A-Moduls auf (siehe Kapitel [6.2.1](#page-83-0)).

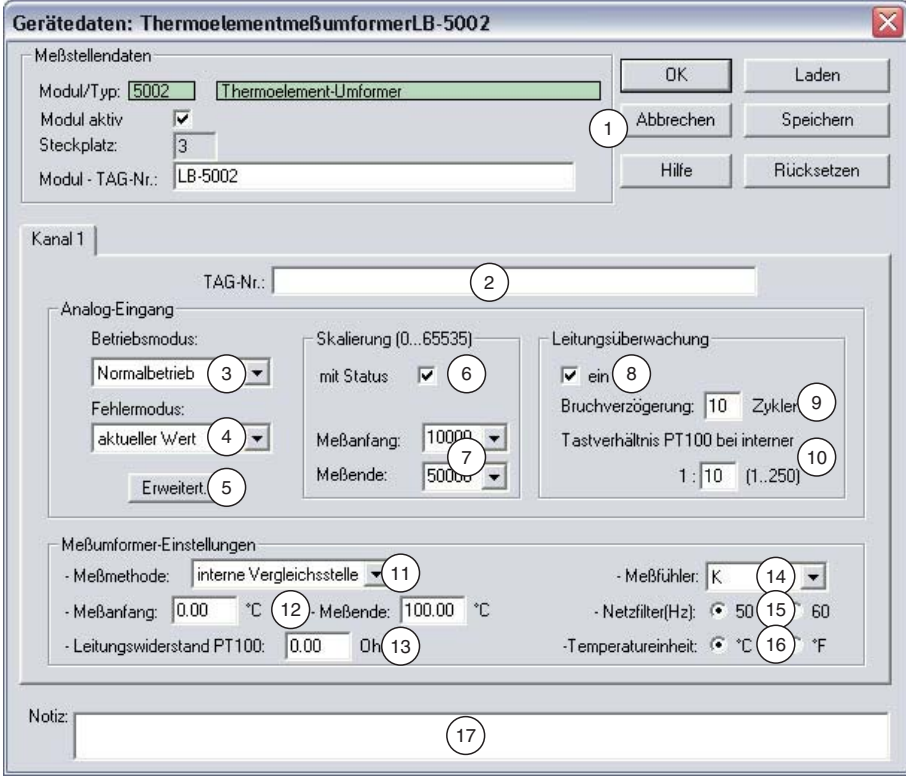

Bild 7.51: Temperatureingang 5x02: Fenster **Gerätedaten**

- Bereich **Messstellendaten** + Schaltflächen
- Feld **TAG-Nr.**
- Dropdown-Liste **Betriebsmode**
- Dropdown-Liste **Fehlermode**
- Schaltfläche **Erweitert**
- Kontrollkästchen **mit Status**
- Dropdown-Listen **Messanfang/Messende** (Skalierung)
- Kontrollkästchen **Leitungsüberwachung**
- Feld **Bruchverzögerung**
- Feld **Tastverhältnis Pt100** (nur bei interner VST)
- Dropdown-Liste **Messmethode**
- Felder **Messanfang/Messende** (physikalische Einheit)
- Feld **Leitungswiderstand** bzw. **externe Vergleichsstelle**
- Dropdown-Liste **Messfühler**
- Option **Netzfilter**
- Option **Temperatureinheit** (nicht bei mV-Messung)
- Feld **Notiz**

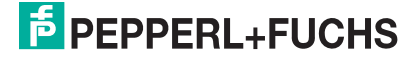

Erläuterungen:

**1**

## Bereich **Messstellendaten** + Schaltflächen

Dieser Bereich ist bei allen E/A-Modulen identisch. Eine Beschreibung dieses Bereichs finden Sie im Abschnitt "Fenster 'Gerätedaten' – allgemeingültige Bildschirmelemente" (siehe Kapitel [6.2.2\)](#page-85-0).

**2**

## Feld **TAG-Nr.**

Geben Sie eine eigene Bezeichnung für den Kanal ein (maximal 32 Zeichen).

## **3**

## Dropdown-Liste **Betriebsmode**

Wählen Sie zwischen "Normal" (Normalbetrieb) und "Simulation" (Simulationsmodus):

- "Normal": Im Normalbetrieb kommt das Signal aus dem Feld.
- "Simulation": Im Simulationsmodus wird ein Signal simuliert. Das Signal stellen Sie in einem separaten Fenster ein, das Sie über die Schaltfläche **Erweitert** erreichen.

Näheres hierzu erfahren Sie im Abschnitt "Betriebsmodus und Fehlermodus" (siehe Kapitel [6.6](#page-96-0)).

## **4**

## Dropdown-Liste **Fehlermode**

Stellen Sie ein, wie das E/A-Modul im Fehlerfall reagiert. Wählen Sie zwischen "Aktueller Wert", "Ersatzwert" und "Letzter gültiger Wert":

- "Aktueller Wert": Das Signal wird trotz Fehler weiterhin unverändert übertragen (dabei kann es sich auch um ein simuliertes Signal handeln).
- "Ersatzwert": Ein Ersatzwert wird übertragen. Den Ersatzwert stellen Sie manuell in einem separaten Fenster ein, das Sie über die Schaltfläche **Erweitert** erreichen.
- "Letzter gültiger Wert": Der letzte gültige Wert vor Eintritt der Störung wird übertragen.

Näheres zum Fehlermode erfahren Sie im Abschnitt "Betriebsmodus und Fehlermodus" (siehe Kapitel [6.6\)](#page-96-0).

**5**

## Schaltfläche **Erweitert**

Über diese Schaltfläche erreichen Sie ein Fenster mit weiteren Kanaleinstellungen, unter anderem für die Funktionsmodi "Betriebsmode" (Simulationswert) und "Fehlermode" (Ersatzwert). Das Fenster wird in der folgenden Abbildung näher erläutert.

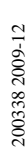

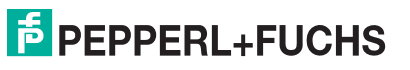

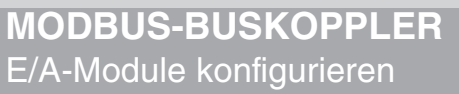

#### Kontrollkästchen **mit Status**

Wenn Sie **mit Status** aktivieren, werden Statusinformationen im Datentelegramm übertragen. Falls der Messbereich abweichend von der Werkseinstellung skaliert wurde, werden keine Statusinformationen übertragen.

**7**

#### Dropdown-Listen **Messanfang/Messende** (Skalierung)

Legen Sie die Skalierung der Messwerte fest (16-Bit Wertebereich 0 ... 65535). In **Messanfang** geben Sie den Wert an, der 0% entspricht (Werkseinstellung: 0% = 10000). In **Messende** geben Sie den Wert an, der 100% entspricht (Werkseinstellung: 100% = 50000).

Näheres hierzu erfahren Sie im Abschnitt "Messwertverarbeitung" (siehe Kapitel [6.4](#page-93-0)).

Im Bereich **Messumformer-Einstellungen** geben Sie den Messanfang und das Messende entsprechend in physikalischen Einheiten ein.

#### **8**

#### Kontrollkästchen **Leitungsüberwachung**

Aktivieren Sie **Leitungsüberwachung**, um den feldseitigen Anschluss zu überwachen. Falls ein Fehler auftritt (z. B. Leitungsbruch oder Kurzschluss) wird der Fehler über den Statusbereich des Prozesswerts gemeldet und die über die Dropdown-Liste **Fehlermode** eingestellte Ersatzwertstrategie greift.

Alternativ können Fehler überwacht werden, indem das entsprechende Statusregister ausgelesen und ausgewertet wird.

#### **9**

#### Feld **Bruchverzögerung**

Dieses Feld ist nur sichtbar, wenn Sie **Leitungsüberwachung** aktiviert haben. Geben Sie die Anzahl der Messzyklen an, während derer ein Messwert fehlerfrei sein muss, bevor er als gut signalisiert wird. So können z. B. Wackelkontakte unterdrückt werden.

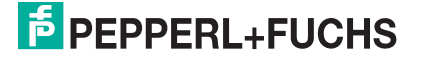

## Feld **Tastverhältnis Pt100** (nur bei interner VST)

Dieses Feld ist nur sichtbar, wenn Sie in der Dropdown-Liste **Messmethode** "interne Vergleichsstelle" auswählen.

Geben Sie an, wie häufig die Vergleichsstellentemperatur ermittelt werden soll (im Verhältnis zur eigentlichen Thermoelement-Messung). Die Angabe wirkt sich auf die Dauer des Messzyklus aus: Je häufiger die Vergleichsstellentemperatur ermitelt wird, desto länger dauert ein Messzyklus.

Beispiel: Wenn Sie das Verhältnis 1:20 angeben, wird die Vergleichsstellentemperatur nach jeder zwanzigsten Thermoelement-Messung ermittelt.

## **11**

## Dropdown-Liste **Messmethode**

Stellen Sie die verwendete Messmethode ein; wählen Sie zwischen interner und externer Vergleichsstelle. Näheres hierzu erfahren Sie in den Handbüchern zur LB/FB Remote I/O Hardware.

## **12**

## Felder **Messanfang/Messende** (physikalische Einheit)

Geben Sie den Messanfang und das Messende in der angezeigten physikalischen Einheit an.

## **13**

## Feld **Leitungswiderstand** bzw. **externe Vergleichsstelle**

In Abhängigkeit von der gewählten **Messmethode** (siehe voriger Absatz) geben Sie in dieses Feld entweder den Leitungswiderstand (interne Vergleichsstelle) oder die Thermostat-Temperatur (externe Vergleichsstelle) ein.

Leitungswiderstand: Geben Sie bei einer internen Vergleichsstelle den Widerstandswert der Anschlussleitung ein, damit der Messfehler kompensiert werden kann. externe Vergleichsstelle: Geben Sie bei einer externen Vergleichsstelle die Thermostat-Temperatur ein (z. B. 50°C).

## **14**

## Dropdown-Liste **Messfühler**

Wählen Sie den Sensor aus. Je nach Sensor wird automatisch die entsprechende Linearisierung verwendet. Die folgende Tabelle listet die Sensoren auf, die zusammen mit dem Temperatureingang verwendet werden können

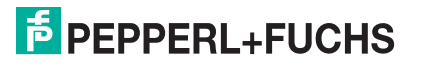

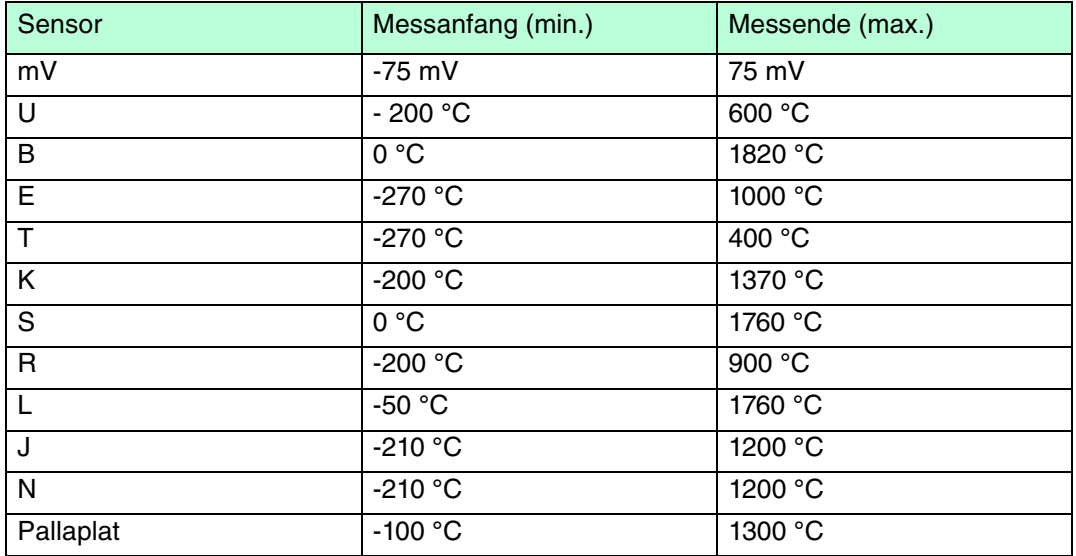

## Option **Netzfilter**

Wählen Sie den passenden Netzfilter, um netzbedingte Einstreuungen zu kompensieren (50 Hz und 60 Hz).

#### **16**

## Option **Temperatureinheit**

Diese Option ist nicht sichtbar, wenn Sie unter **Messfühler** "mV" gewählt haben. Wählen Sie die Temperatureinheit, in der der Messanfang und das Messende eingegeben und angezeigt werden sollen (°C oder °F).

## **17**

## Feld **Notiz**

Geben Sie hier einen maximal 256 Zeichen langen, beliebigen Kommentar ein. Der Kommentar wird nur in der Datenbank gespeichert, eine Ablage in das Gerät ist nicht möglich. Der Kommentar gilt für das gesamte E/A-Modul und ist auch auf den anderen Registerkarten des Fensters sichtbar.

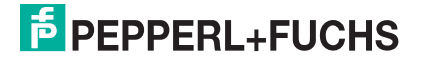

#### Fenster **Erweiterte Parameter**

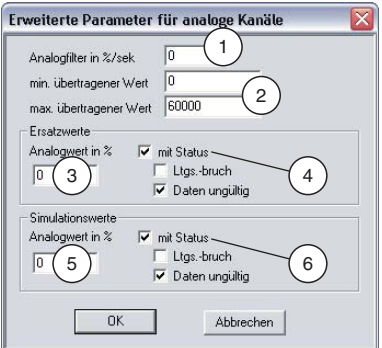

Bild 7.52: Fenster **Erweiterte Parameter** mit weiteren Kanaleinstellungen

- **1** Feld **Analogfilter**
- **2** Feld **min./max. übertragener Wert**
- **3** Feld **Analogwert in %** (Ersatzwert)
- **4** Kontrollkästchen **mit Status** (Ersatzwert)
- **5** Feld **Analogwert in %** (Simulationswert)
- **6** Kontrollkästchen **mit Status** (Simulationswert)

Erläuterungen:

**1**

#### Feld **Analogfilter**

Falls die Eingangssignale schwanken, kann der Analogfilter zur Bedämpfung des Signals zugeschaltet werden.

Geben Sie einen Wert in % je Sekunde ein, mit dem Sie das Änderungsverhalten des Eingangswertes festlegen. Der Bezugswert ist der Messbereich (Charakteristik: Rampe, linear). Um den Filter zu deaktivieren, geben Sie den Wert "0" ein.

#### **2**

#### Felder **min./max. übertragener Wert**

Geben Sie den kleinsten/größten zu übertragenden Wert an (0 ... 65535). Im Feld **min. übertragener Wert** geben Sie die Untergrenze an, im Feld **max. übertragener Wert** die Obergrenze. Die Werte für Messanfang und Messende liegen innerhalb dieses Bereichs.

#### **3**

Feld **Analogwert in %** (Ersatzwert)

Geben Sie einen Ersatzwert in % bezogen auf den Messbereich ein (-25% ... 125%). Der Ersatzwert wird übertragen, wenn ein Fehler vorliegt und Sie in der Dropdown-Liste **Fehlermode** "Ersatzwert" gewählt haben.

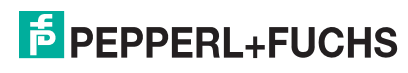

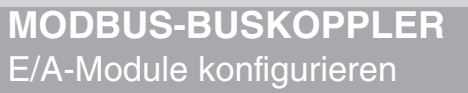

Kontrollkästchen **mit Status** (Ersatzwert)

Geben Sie an, ob Statusinformationen mit dem Ersatzwert übertragen werden sollen. Falls Sie **mit Status** aktivieren, stehen Ihnen weitere Kontrollkästchen zur Verfügung, mit Hilfe derer Sie die folgenden Statusinformationen (de-)aktivieren können (abhängig vom E/A-Modul).

**Ltgs.-bruch**: Überträgt Informationen zur Leitungsüberwachung mit dem Ersatzwert; nicht für alle E/A-Module verfügbar.

**Daten ungültig**: Überträgt den Ersatzwert mit einer "Daten ungültig"-Kennung. Es ist sinnvoll den Status "Daten ungültig" zu wählen, da ein Fehler vorliegt, wenn der Ersatzwert übertragen wird.

#### **5**

Feld **Analogwert in %** (Simulationswert)

Geben Sie den Simulationswert in % bezogen auf den Messbereich ein (-25% ... 125%). Der Simulationswert wird übertragen, wenn Sie in der Dropdown-Liste **Betriebsmode** "Simulation" gewählt haben.

#### **6**

Kontrollkästchen **mit Status** (Simulationswert)

Geben Sie an, ob Statusinformationen mit dem Simulationswert übertragen werden sollen. Falls Sie **mit Status** aktivieren, stehen Ihnen weitere Kontrollkästchen zur Verfügung, mit Hilfe derer Sie die folgenden Statusinformationen (de-)aktivieren können (abhängig vom E/A-Modul).

**Ltgs.-bruch**: Überträgt Informationen zur Leitungsüberwachung mit dem Simulationswert; nicht für alle E/A-Module verfügbar.

**Daten ungültig**: Überträgt den Simulationswert mit einer "Daten ungültig"-Kennung. Falls Sie **Daten ungültig** wählen, greift die Ersatzwertstrategie.

## 7.12.7 Messwertanzeige verwenden

Die Messwertanzeige dient der Anzeige von Messwerten und Statusinformationen. Wie Sie die Messwertanzeige aufrufen und was die darin enthaltenen Informationen bedeuten, erfahren Sie im Abschnitt "Messwertanzeige aufrufen" (siehe Kapitel [6.3\)](#page-89-0).

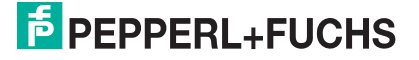

## 7.12.8 DMS-Messung konfigurieren

Die E/A-Module 5x02 und 4x01 können für DMS-Messungen zusammengeschaltet werden. Dabei verwenden Sie den Analogausgang 4x01, um einen Konstantstrom zu bilden und den Messeingang des Temperatureingangs 5x02, um das Millivoltsignal der entstehenden Brückenspannung zu verarbeiten. Das Messergebnis wird über den Feldbus an die SPS oder das Leitsystem übertragen.

Für die Brückenspeisung einer 350  $\Omega$ -Brücke eignet sich ein Konstantstrom von 20 mA. Es entsteht eine Brückenspannung von 7 V. Bei einer Empfindlichkeit der Brücke von 2 mV/V entsteht eine Spannung von 14 mV bei Volllast.

## E/A-Module für DMS-Messung konfigurieren

Voraussetzung: Sie haben bereits eine Projektdatei in der Konfigurationssoftware angelegt. Diese Projektdatei ist geöffnet und enthält in der Baumstruktur einen Buskoppler und die E/A-Module 4x01 und 5x02. Die Kommunikation mit der Remote-I/O-Station funktioniert.

1. Setzen Sie entweder

den Betriebsmode des Analogausgangs 4x01 auf "Simulation" (Gerätedaten > Dropdown-Liste **Betriebsmode**) und stellen Sie als Simulationswert 20 mA ein (auf Schaltfläche **Erweitert** klicken) oder

setzen Sie einen Festwert von 20 mA über den Feldbus.

- 2. Stellen Sie den Temperatureingang 5x02 auf Millivolt-Messung "mV" ein (Gerätedaten > Dropdown-Liste **Messfühler**).
- 3. Wählen Sie für den Temperatureingang 5x02 "externe Vergleichsstelle" (Gerätedaten > Dropdown-Liste **Messmethode**).
- 4. Schalten Sie die Vergleichsstellen-Kompensation des Temperatureingangs 5x02 ab, indem Sie die Thermostat-Temperatur der externen Vergleichsstelle auf 0 °C einstellen (Gerätedaten > Feld **externe Vergleichsstelle**).

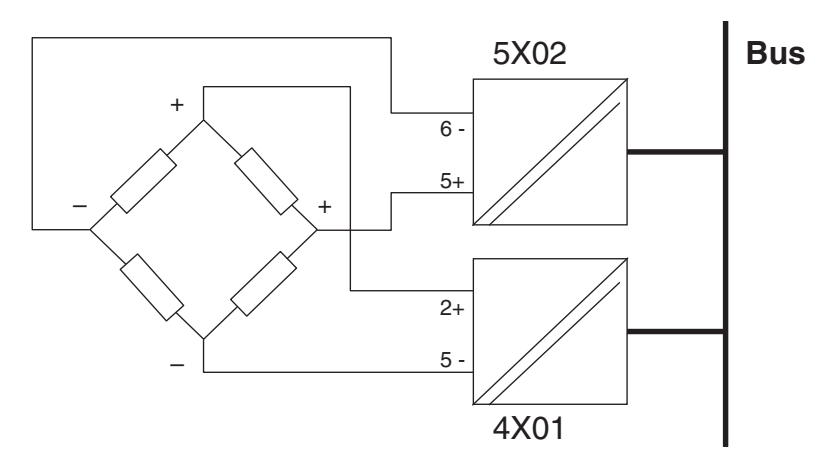

Bild 7.53: Beispiel: DMS-Brücke

200338 2009-12 200338 2009-12

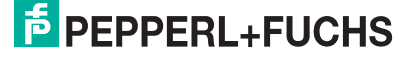

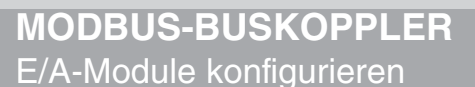

## 7.13 LB/FB 5x04 Temperatureingang

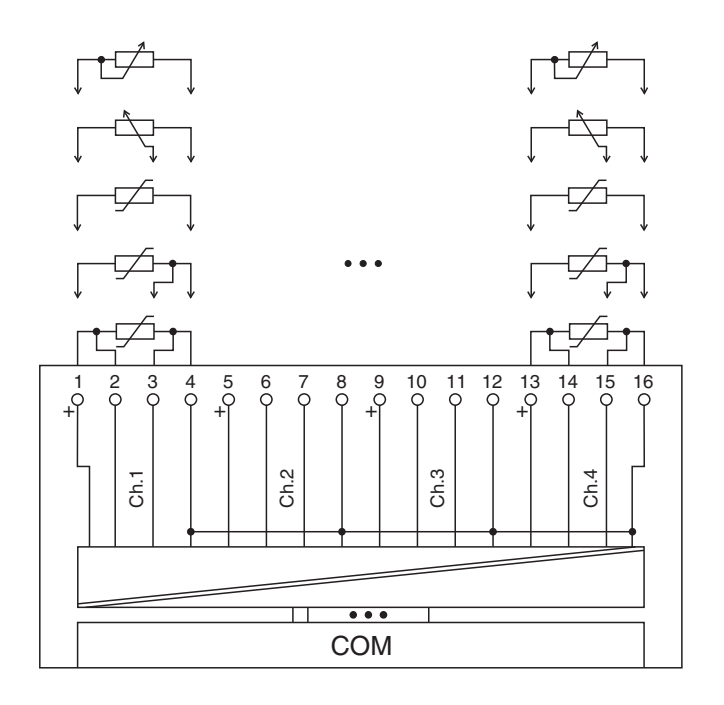

Bild 7.54: Blockschaltbild 5x04

- Ferngeber in 2-Leiterschaltung schließen Sie an die Klemmen 1 und 4, 5 und 8, 9 und 12, 13 und 16 an.
- Ferngeber in 3-Leiterschaltung schließen Sie an die Klemmen 1/3/4, 5/7/8, 9/11/12 und 13/15/16 an.
- Pt100-Sensoren schließen Sie in 2-, 3- und 4-Leiterschaltung an wie im Bild gezeigt.

Der Messumformer verbindet die Prozesssignale von Pt100-Sensoren in 2-, 3- oder 4- Leiterschaltung mit dem Prozessleitsystem oder der SPS. Zusätzlich können Widerstandsferngeber bis zu 10000  $\Omega$  angeschlossen werden.

#### Ausführungen

- LB 5004, nicht eigensicher
- LB 5104, eigensicher
- FB 5204, eigensicher

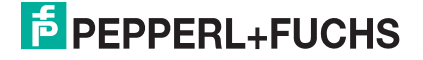

#### Merkmale

- Modulbreite: 2 Steckplätze
- 4 Kanäle
- Messbereiche Widerstandsfühler:
	- Pt100: 18  $\Omega$  ... 390  $\Omega$ , max. 500  $\Omega$  einschließlich Leitungswiderstand
	- Pt200: 37  $\Omega$  ... 780  $\Omega$
	- Pt500: 92  $\Omega$  ... 1952  $\Omega$
	- Pt1000: 185  $\Omega$  ... 3905  $\Omega$
	- $N$ i100: 69  $\Omega$  ... 270  $\Omega$
	- Ni500: 345  $\Omega$  ... 1350  $\Omega$
	- Ni1000: 690  $\Omega$  ... 2700  $\Omega$
- Ferngeber:  $0 \Omega$  ... 10000  $\Omega$
- Kleinste Spanne: 50  $\Omega$  oder 1/10 des Endwerts für 0,1% Genauigkeit
- Maximaler Leitungswiderstand: 50  $\Omega$
- Temperatureinfluss: 0,025% der maximalen Spanne / 10 K
- Linearitätsfehler: 0,025% der maximalen Spanne
- Fühlerstrom: 220 µA

Weitere Informationen finden Sie auf dem entsprechenden Datenblatt und in der Betriebsanleitung.

## 7.13.1 Auflösung

Temperaturen im Bereich -200°C ... 850°C werden mit einer Auflösung von 16 Bit erfasst. Der tatsächliche Messbereich wird basierend auf dieser Auflösung berechnet. Für die kleinste Spanne (0 ... 100%) ergibt sich eine Auflösung von 2500 Messpunkten, entsprechend 0,04 %.

## 7.13.2 Messzeit und Zykluszeit

Die modulinternen Verarbeitungszeiten sind vom eingestellten Messverfahren abhängig:

- 120 ms pro aktivem Kanal oder 480 ms für alle 4 Kanäle;
- 240 ms für die Wandlung eines Widerstandsfühler-Kanals in 3-Leiterschaltung.

Unabhängig von der Messzeit werden die Signale alle 6,5ms zum Buskoppler übertragen. Da die Werte der Kanäle nacheinander übertragen werden, werden 4 x 6,25 ms = 25 ms benötigt, bis die Werte aller 4 Kanäle im Buskoppler vorliegen. Diese Zeit muss zur AD-Wandlungszeit addiert werden.

Zur Glättung der Eingangssignale steht ein Filter zur Verfügung.

Nach dem Download einer Konfiguration kann die Inbetriebnahme des E/A-Moduls bis zu 15 s dauern.

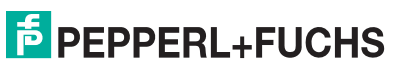

## 7.13.3 Datenübertragung

Die Datenübertragung erfolgt entsprechend der Modbus-Spezifikation.

Der Modbus-Master kann über entsprechende Modbus-Telegramme auf die Prozess- und Statuswerte der Remote-I/O-Station zugreifen. Die Signale im Speicher des Buskopplers sind über rangierbare (manuell anpassbare) sowie über steckplatzorientierte Adressbereiche zugänglich. Die manuelle Rangierung von Signalen wurde bereits beschrieben (siehe Kapitel [5.5\)](#page-58-0). Der steckplatzorientierte Zugriff ist in den folgenden Tabellen dargestellt.

Wenn Sie den Master konfigurieren, verwenden Sie die Adressbereiche, die zum Konfigurationstool Ihres Masters passen.

Die Prozessdaten werden pro Kanal als vorzeichenlose ganze Zahlen im Bereich von 0 ... 65535 übertragen.

Für die Datenübermittlung steht pro Kanal ein 16 Bit-Wort zur Verfügung. Die niederwertigsten 4 Bits sind unbedeutend für die Genauigkeit des Messwerts, weshalb sie für die Übertragung von Statusinformationen genutzt werden.

Falls die Skalierung nicht in einem Bereich von 10000 ... 50000 liegt, entfallen die Statusinformationen.

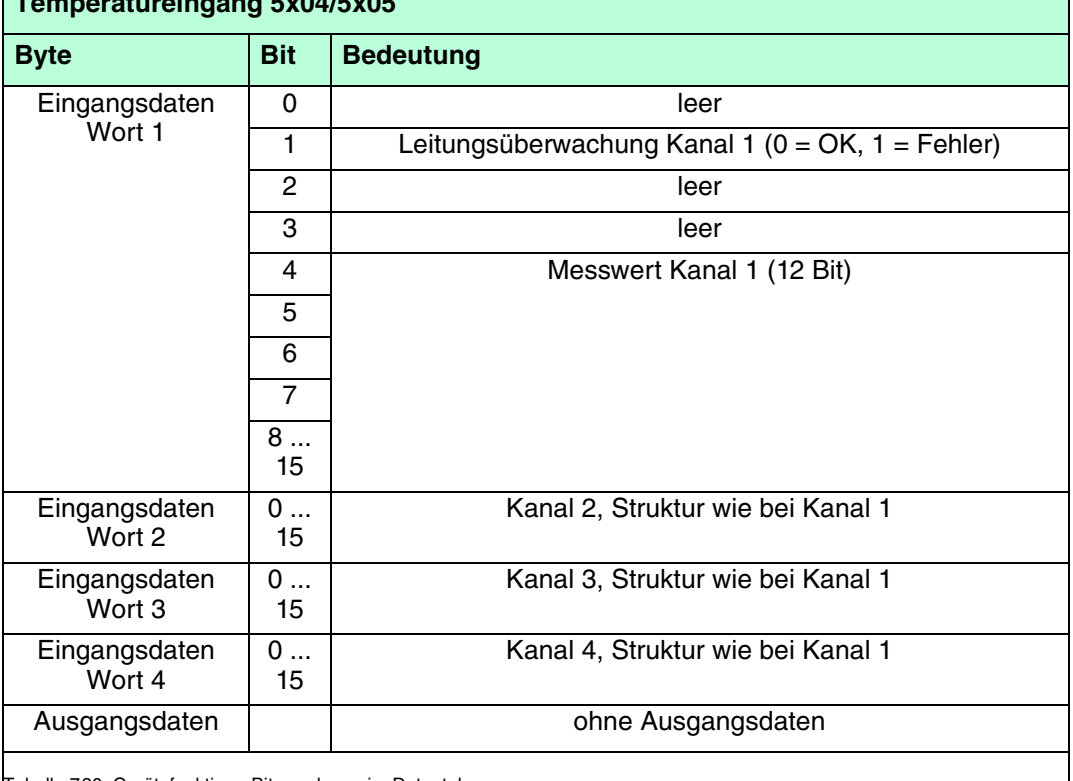

#### Gerätefunktion - Bitanordnung im Datentelegramm **Temperatureingang 5x04/5x05**

Tabelle 7.30: Gerätefunktion - Bitanordnung im Datentelegramm

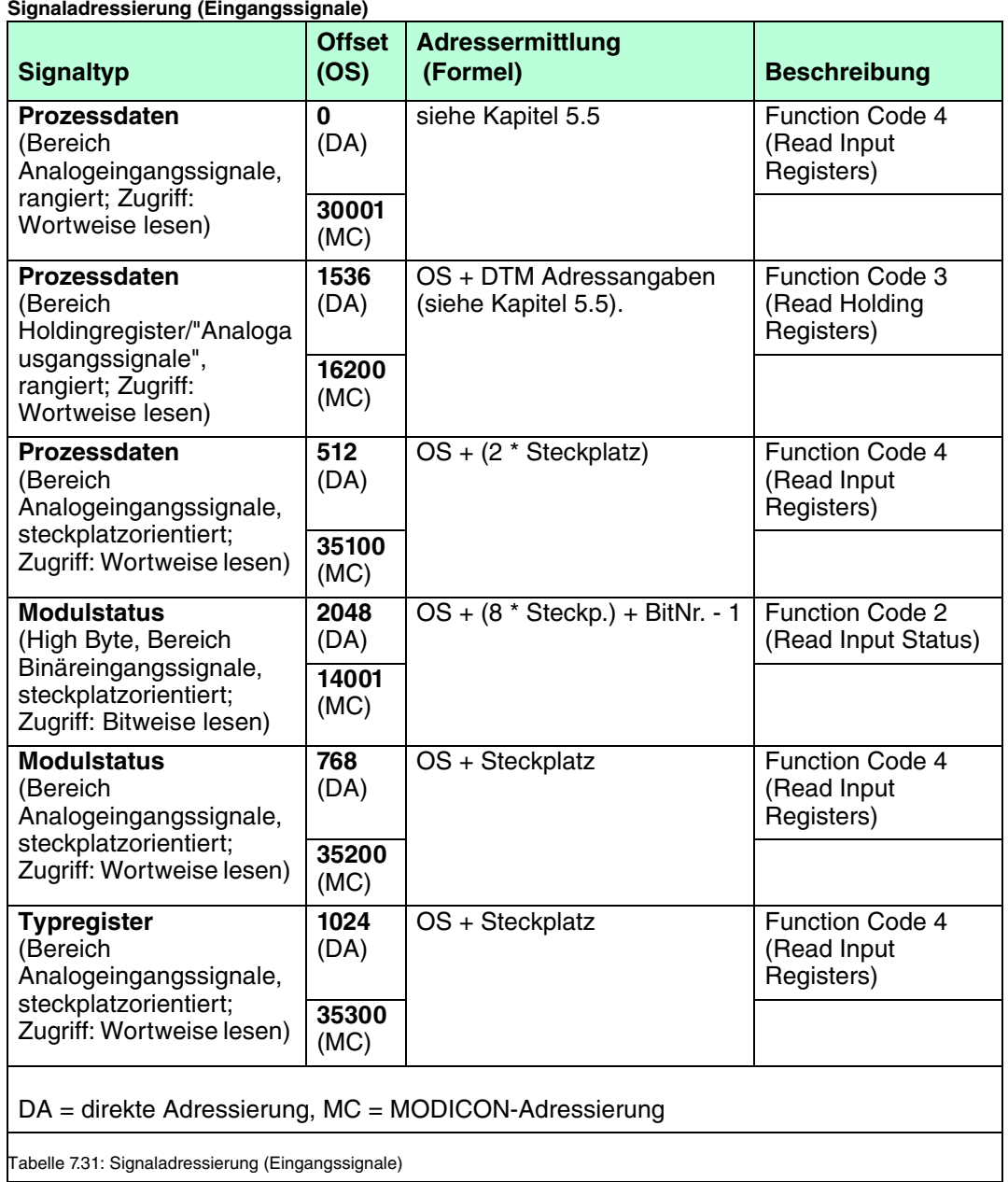

## 7.13.4 Leitungsüberwachung

Das Gerät besitzt eine Funktion zur Leitungsüberwachung und kann zwischen Leitungsbruch (Widerstand > 1 k $\Omega$  bei Pt100) und Kurzschluss (Widerstand < 10  $\Omega$  bei Pt100) unterscheiden. Die Leitungsüberwachung ist per Software abschaltbar.

Durch die Bruchverzögerung können Messwerte nach einer Leitungsstörung erst nach einer bestimmten Zeit freigegeben werden. So wird ein ständiger Wechsel zwischen Gutbereich und Störung vermieden, z. B. bei einem Wackelkontakt.

200338 2009-12 200338 2009-12

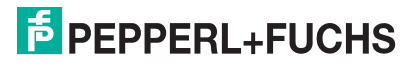

## 7.13.5 Diagnose

Der Buskoppler stellt Diagnosedaten über spezielle Modbus-Adressbereiche zur Verfügung. Auf die Diagnoseinformationen der Buskoppler (Globalstatus), der E/A-Module (Modulstatus) und der Netzteile (Global-/Modulstatus) kann über Modbus Read-Telegramme zugegriffen werden. Weitere Informationen entnehmen Sie bitte dem folgenden Kapitel.

Die Statusinformationen des E/A-Moduls sind direkt in den Prozesswert eingebunden (siehe vorangegangener Abschnitt "Datenübertragung").

Das Fehlerbit im Low Byte beeinflusst den Messwert nur unwesentlich. Geeignete Treiber im Master können die Diagnosebits auswerten.

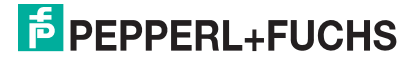

## 7.13.6 Gerätedaten bearbeiten

Rufen Sie das Fenster **Gerätedaten** des E/A-Moduls auf (siehe Kapitel [6.2.1](#page-83-0)).

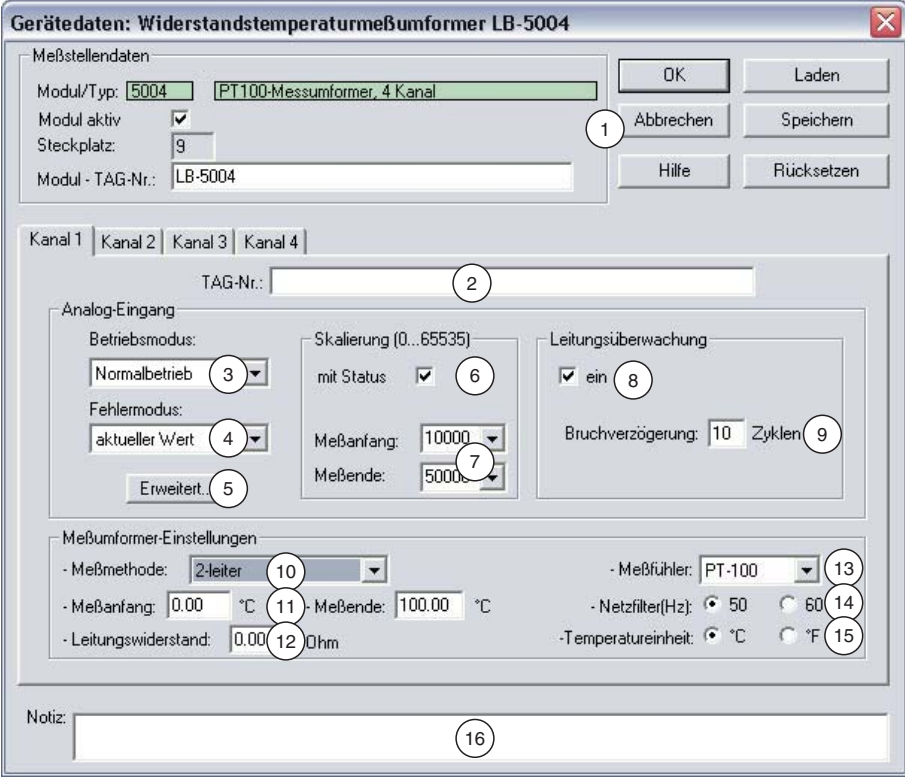

Bild 7.55: Temperatureingang 5x04: Fenster **Gerätedaten**

- Bereich **Messstellendaten** + Schaltflächen
- Feld **TAG-Nr.**
- Dropdown-Liste **Betriebsmode**
- Dropdown-Liste **Fehlermode**
- Schaltfläche **Erweitert**
- Kontrollkästchen **mit Status**
- Dropdown-Listen **Messanfang/Messende** (Skalierung)
- Kontrollkästchen **Leitungsüberwachung**
- Feld **Bruchverzögerung**
- Dropdown-Liste **Messmethode**
- Felder **Messanfang/Messende** (physikalische Einheit)
- Feld **Leitungswiderstand**
- Dropdown-Liste **Messfühler**
- Option **Netzfilter**
- Option **Temperatureinheit**
- Feld **Notiz**

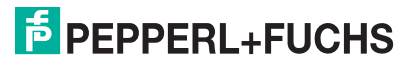

#### Erläuterungen:

**1**

#### Bereich **Messstellendaten** + Schaltflächen

Dieser Bereich ist bei allen E/A-Modulen identisch. Eine Beschreibung dieses Bereichs finden Sie im Abschnitt "Fenster 'Gerätedaten' – allgemeingültige Bildschirmelemente" (siehe Kapitel [6.2.2\)](#page-85-0).

**2**

#### Feld **TAG-Nr.**

Geben Sie eine eigene Bezeichnung für den Kanal ein (maximal 32 Zeichen).

#### **3**

#### Dropdown-Liste **Betriebsmode**

Wählen Sie zwischen "Normal" (Normalbetrieb) und "Simulation" (Simulationsmodus):

- "Normal": Im Normalbetrieb kommt das Signal aus dem Feld.
- "Simulation": Im Simulationsmodus wird ein Signal simuliert. Das Signal stellen Sie in einem separaten Fenster ein, das Sie über die Schaltfläche **Erweitert** erreichen.

Näheres hierzu erfahren Sie im Abschnitt "Betriebsmodus und Fehlermodus" (siehe Kapitel [6.6](#page-96-0)).

#### **4**

#### Dropdown-Liste **Fehlermode**

Stellen Sie ein, wie das E/A-Modul im Fehlerfall reagiert. Wählen Sie zwischen "Aktueller Wert", "Ersatzwert" und "Letzter gültiger Wert":

- "Aktueller Wert": Das Signal wird trotz Fehler weiterhin unverändert übertragen (dabei kann es sich auch um ein simuliertes Signal handeln).
- "Ersatzwert": Ein Ersatzwert wird übertragen. Den Ersatzwert stellen Sie manuell in einem separaten Fenster ein, das Sie über die Schaltfläche **Erweitert** erreichen.
- "Letzter gültiger Wert": Der letzte gültige Wert vor Eintritt der Störung wird übertragen.

Näheres zum Fehlermode erfahren Sie im Abschnitt "Betriebsmodus und Fehlermodus" (siehe Kapitel [6.6\)](#page-96-0).

**5**

#### Schaltfläche **Erweitert**

Über diese Schaltfläche erreichen Sie ein Fenster mit weiteren Kanaleinstellungen, unter anderem für die Funktionsmodi "Betriebsmode" (Simulationswert) und "Fehlermode" (Ersatzwert). Das Fenster wird in der folgenden Abbildung näher erläutert.

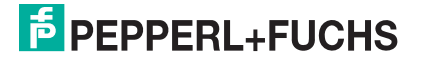

#### Kontrollkästchen **mit Status**

Wenn Sie **mit Status** aktivieren, werden Statusinformationen im Datentelegramm übertragen. Falls der Messbereich abweichend von der Werkseinstellung skaliert wurde, werden keine Statusinformationen übertragen.

**7**

#### Dropdown-Listen **Messanfang/Messende** (Skalierung)

Legen Sie die Skalierung der Messwerte fest (16-Bit Wertebereich 0 ... 65535). In **Messanfang** geben Sie den Wert an, der 0% entspricht (Werkseinstellung: 0% = 10000). In **Messende** geben Sie den Wert an, der 100% entspricht (Werkseinstellung: 100% = 50000).

Näheres hierzu erfahren Sie im Abschnitt "Messwertverarbeitung" (siehe Kapitel [6.4](#page-93-0)).

Im Bereich **Messumformer-Einstellungen** geben Sie den Messanfang und das Messende entsprechend in physikalischen Einheiten ein.

#### **8**

#### Kontrollkästchen **Leitungsüberwachung**

Aktivieren Sie **Leitungsüberwachung**, um den feldseitigen Anschluss zu überwachen. Falls ein Fehler auftritt (z. B. Leitungsbruch oder Kurzschluss) wird der Fehler über den Statusbereich des Prozesswerts gemeldet und die über die Dropdown-Liste **Fehlermode** eingestellte Ersatzwertstrategie greift.

Alternativ können Fehler überwacht werden, indem das entsprechende Statusregister ausgelesen und ausgewertet wird.

## **9**

## Feld **Bruchverzögerung**

Dieses Feld ist nur sichtbar, wenn Sie **Leitungsüberwachung** aktiviert haben. Geben Sie die Anzahl der Messzyklen an, während derer ein Messwert fehlerfrei sein muss, bevor er als gut signalisiert wird. So können z. B. Wackelkontakte unterdrückt werden.

#### **10**

#### Dropdown-Liste **Messmethode**

Stellen Sie die verwendete Messmethode ein; wählen Sie zwischen 2-, 3- und 4-Leiter-Schaltung. Falls Sie die 2-Leiter-Schaltung wählen, geben Sie in das Feld **Leitungswiderstand** den Leitungswiderstand ein.

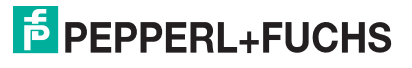

243

## Felder **Messanfang/Messende** (physikalische Einheit)

Geben Sie den Messanfang und das Messende in der angezeigten physikalischen Einheit an.

## **12**

## Feld **Leitungswiderstand**

Dieses Feld ist nur sichtbar, wenn Sie in **Messmethode** die 2-Leiter-Schaltung eingestellt haben (siehe voriger Absatz).

Geben Sie den Widerstandswert der Anschlussleitung an, um den Messfehler zu kompensieren. Wie Sie den Leitungswiderstand messen, erfahren Sie z. B. in den Hardware-Handbüchern zu den LB/FB Remote I/O Bussystemen.

## **13**

## Dropdown-Liste **Messfühler**

Wählen Sie den Sensor aus. Je nach Sensor wird automatisch die entsprechende Linearisierung verwendet. Die folgende Tabelle listet die Sensoren auf, die zusammen mit dem Temperatureingang verwendet werden können

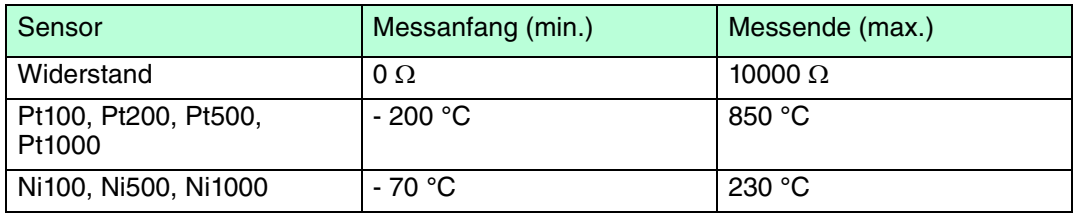

## **14**

## Option **Netzfilter**

Wählen Sie den passenden Netzfilter, um netzbedingte Einstreuungen zu kompensieren (50 Hz und 60 Hz).

## **15**

## Option **Temperatureinheit**

Diese Option ist nur editierbar, wenn Sie unter **Messfühler** einen Ptxxx- oder Nixxx-Sensor gewählt haben.

Wählen Sie die Temperatureinheit, in der der Messanfang und das Messende eingegeben und der Messwert angezeigt werden sollen (°C oder °F).

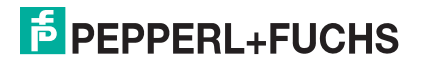

## Feld **Notiz**

Geben Sie hier einen maximal 256 Zeichen langen, beliebigen Kommentar ein. Der Kommentar wird nur in der Datenbank gespeichert, eine Ablage in das Gerät ist nicht möglich. Der Kommentar gilt für das gesamte E/A-Modul und ist auch auf den anderen Registerkarten des Fensters sichtbar.

## Fenster **Erweiterte Parameter**

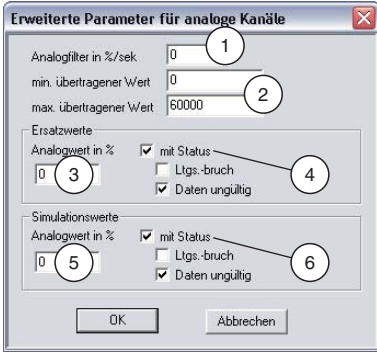

Bild 7.56: Fenster **Erweiterte Parameter** mit weiteren Kanaleinstellungen

- **1** Feld **Analogfilter**
- **2** Feld **min./max. übertragener Wert**
- **3** Feld **Analogwert in %** (Ersatzwert)
- **4** Kontrollkästchen **mit Status** (Ersatzwert)
- **5** Feld **Analogwert in %** (Simulationswert)
- **6** Kontrollkästchen **mit Status** (Simulationswert)

Erläuterungen:

**1**

## Feld **Analogfilter**

Falls die Eingangssignale schwanken, kann der Analogfilter zur Bedämpfung des Signals zugeschaltet werden.

Geben Sie einen Wert in % je Sekunde ein, mit dem Sie das Änderungsverhalten des Eingangswertes festlegen. Der Bezugswert ist der Messbereich (Charakteristik: Rampe, linear). Um den Filter zu deaktivieren, geben Sie den Wert "0" ein.

## **2**

## Felder **min./max. übertragener Wert**

Geben Sie den kleinsten/größten zu übertragenden Wert an (0 ... 65535). Im Feld **min. übertragener Wert** geben Sie die Untergrenze an, im Feld **max. übertragener Wert** die Obergrenze. Die Werte für Messanfang und Messende liegen innerhalb dieses Bereichs.

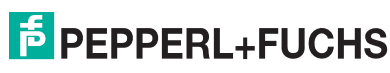

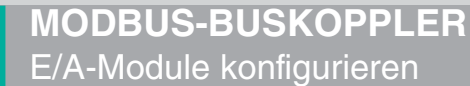

#### Feld **Analogwert in %** (Ersatzwert)

Geben Sie einen Ersatzwert in % bezogen auf den Messbereich ein (-25% ... 125%). Der Ersatzwert wird übertragen, wenn ein Fehler vorliegt und Sie in der Dropdown-Liste **Fehlermode** "Ersatzwert" gewählt haben.

**4**

Kontrollkästchen **mit Status** (Ersatzwert)

Geben Sie an, ob Statusinformationen mit dem Ersatzwert übertragen werden sollen. Falls Sie **mit Status** aktivieren, stehen Ihnen weitere Kontrollkästchen zur Verfügung, mit Hilfe derer Sie die folgenden Statusinformationen (de-)aktivieren können (abhängig vom E/A-Modul).

**Ltgs.-bruch**: Überträgt Informationen zur Leitungsüberwachung mit dem Ersatzwert; nicht für alle E/A-Module verfügbar.

**Daten ungültig**: Überträgt den Ersatzwert mit einer "Daten ungültig"-Kennung. Es ist sinnvoll den Status "Daten ungültig" zu wählen, da ein Fehler vorliegt, wenn der Ersatzwert übertragen wird.

#### **5**

#### Feld **Analogwert in %** (Simulationswert)

Geben Sie den Simulationswert in % bezogen auf den Messbereich ein (-25% ... 125%). Der Simulationswert wird übertragen, wenn Sie in der Dropdown-Liste **Betriebsmode** "Simulation" gewählt haben.

#### **6**

Kontrollkästchen **mit Status** (Simulationswert)

Geben Sie an, ob Statusinformationen mit dem Simulationswert übertragen werden sollen. Falls Sie **mit Status** aktivieren, stehen Ihnen weitere Kontrollkästchen zur Verfügung, mit Hilfe derer Sie die folgenden Statusinformationen (de-)aktivieren können (abhängig vom E/A-Modul).

**Ltgs.-bruch**: Überträgt Informationen zur Leitungsüberwachung mit dem Simulationswert; nicht für alle E/A-Module verfügbar.

**Daten ungültig**: Überträgt den Simulationswert mit einer "Daten ungültig"-Kennung. Falls Sie **Daten ungültig** wählen, greift die Ersatzwertstrategie.

## 7.13.7 Messwertanzeige verwenden

Die Messwertanzeige dient der Anzeige von Messwerten und Statusinformationen. Wie Sie die Messwertanzeige aufrufen und was die darin enthaltenen Informationen bedeuten, erfahren Sie im Abschnitt "Messwertanzeige aufrufen" (siehe Kapitel [6.3\)](#page-89-0).

# **E** PEPPERL+FUCHS

## 7.14 LB/FB 5x05 Temperatureingang

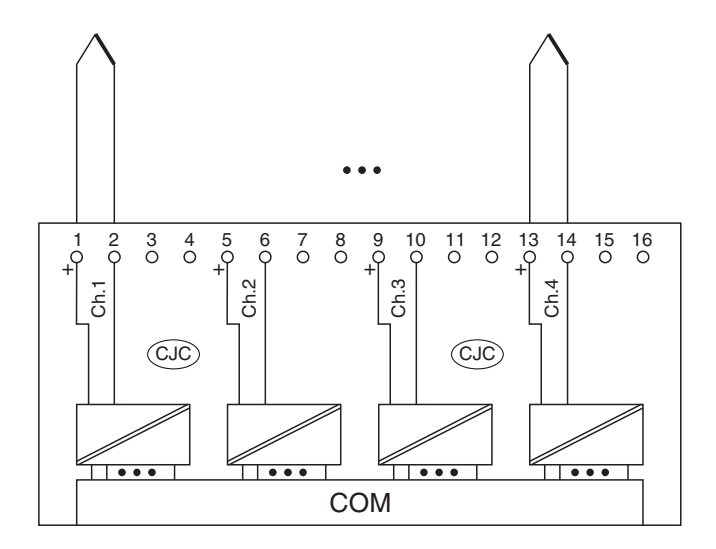

Bild 7.57: Blockschaltbild 5x05

- Schließen Sie die Thermoelemente oder Millivoltquellen an die Klemmen 1 und 2, 5 und 6, 9 und 10 sowie 13 und 14 an.
- Eine interne Vergleichsstelle (CJC) im Inneren des E/A-Moduls misst die Temperatur an den Klemmen.

Der Messumformer verbindet die Prozesssignale von Thermoelementen mit dem Prozessleitsystem oder der SPS. Zusätzlich können Millivoltsignale angeschlossen werden.

#### Ausführungen

- LB 5005, nicht eigensicher
- LB 5105, eigensicher
- FB 5205, eigensicher

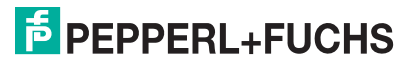

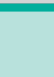

#### Merkmale

- Modulbreite: 2 Steckplätze
- 4 Kanäle
- Messbereich: -75 mV … +75 mV ohne LFD
- Messbereich: -65 mV … +75 mV mit LFD
- Kleinste Spanne: 5 mV für 0,1% Genauigkeit
- Thermoelement-Typen: U, B, E, T, K, S, R, L, J, N und Pallaplat.
- VST intern oder extern (Thermostat)
- Leitungsfehler:  $> 1$  k $\Omega$
- Linearitätsfehler: 0,01% (0 mV ... 50 mV)
- Temperatur-Koeffizient: 0,02%/10 K (0 mV ... 50 mV)

Weitere Informationen finden Sie auf dem entsprechenden Datenblatt und in der Betriebsanleitung.

## 7.14.1 Auflösung

Temperaturen im Bereich -200°C ... 1850°C werden mit einer Auflösung von 16 Bit erfasst. Der tatsächliche Messbereich wird basierend auf dieser Auflösung berechnet. Für die kleinste Spanne von 5 mV (0 ... 100%) ergibt sich eine Auflösung von 2500 Messpunkten, entsprechend 0,04 %.

Alle handelsüblichen Thermoelementkurven und Pallaplat werden linearisiert.

## 7.14.2 Messzeit und Zykluszeit

Die modulinternen Verarbeitungszeiten sind vom eingestellten Messverfahren abhängig:

- 200 ms für alle 4 Kanäle ohne Leitungsüberwachung (int./ext. Vergleichsstelle),
- 350 ms für alle 4 Kanäle mit Leitungsüberwachung (int./ext. Vergleichsstelle).

Unabhängig von der Messzeit werden die Signale alle 6,5ms zum Buskoppler übertragen. Da die Werte der Kanäle nacheinander übertragen werden, werden 4 x 6,25 ms = 25 ms benötigt, bis die Werte aller 4 Kanäle im Buskoppler vorliegen. Diese Zeit muss zur AD-Wandlungszeit addiert werden.

Zur Glättung der Eingangssignale steht ein Filter zur Verfügung.

## 7.14.3 Datenübertragung

Die Datenübertragung erfolgt entsprechend der Modbus-Spezifikation.

Der Modbus-Master kann über entsprechende Modbus-Telegramme auf die Prozess- und Statuswerte der Remote-I/O-Station zugreifen. Die Signale im Speicher des Buskopplers sind über rangierbare (manuell anpassbare) sowie über steckplatzorientierte Adressbereiche zugänglich. Die manuelle Rangierung von Signalen wurde bereits beschrieben (siehe Kapitel [5.5\)](#page-58-0). Der steckplatzorientierte Zugriff ist in den folgenden Tabellen dargestellt.

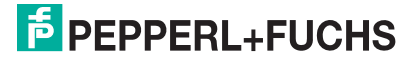

Wenn Sie den Master konfigurieren, verwenden Sie die Adressbereiche, die zum Konfigurationstool Ihres Masters passen.

Die Prozessdaten werden pro Kanal als vorzeichenlose ganze Zahlen im Bereich von 0 ... 65535 übertragen.

Für die Datenübermittlung steht pro Kanal ein 16 Bit-Wort zur Verfügung. Die niederwertigsten 4 Bits sind unbedeutend für die Genauigkeit des Messwerts, weshalb sie für die Übertragung von Statusinformationen genutzt werden.

Falls die Skalierung nicht in einem Bereich von 10000 ... 50000 liegt, entfallen die Statusinformationen.

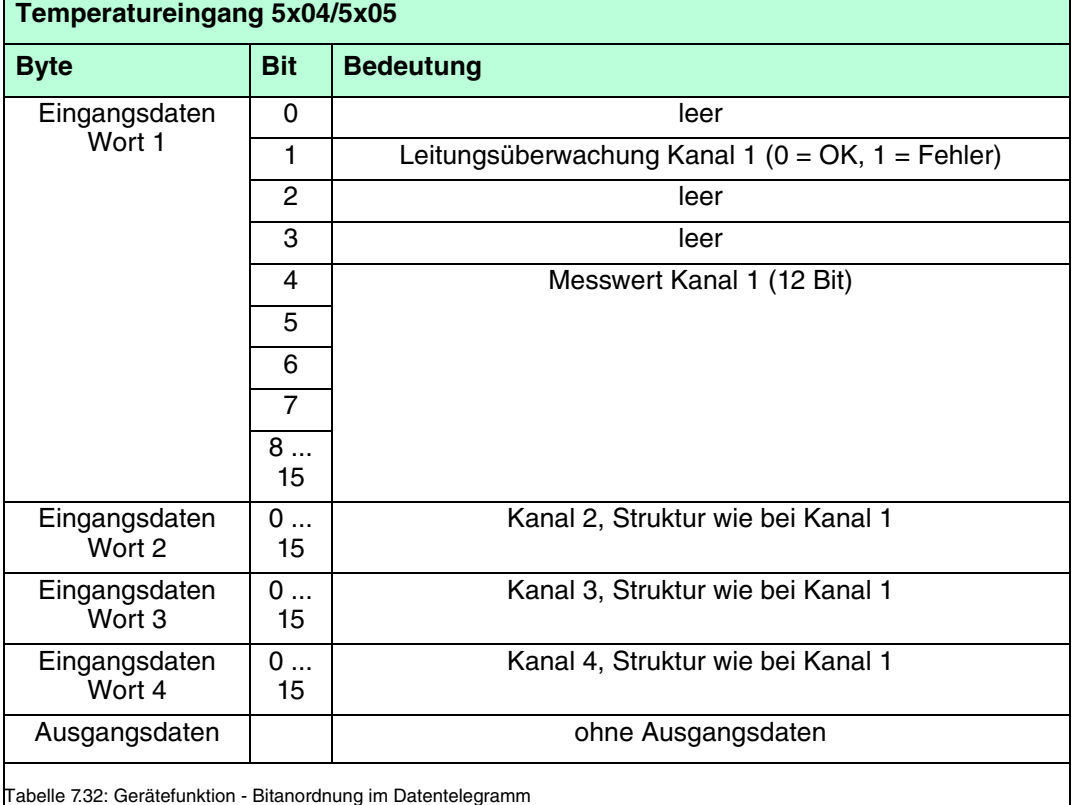

Gerätefunktion - Bitanordnung im Datentelegramm

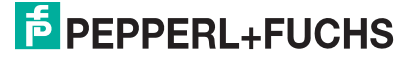

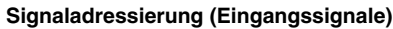

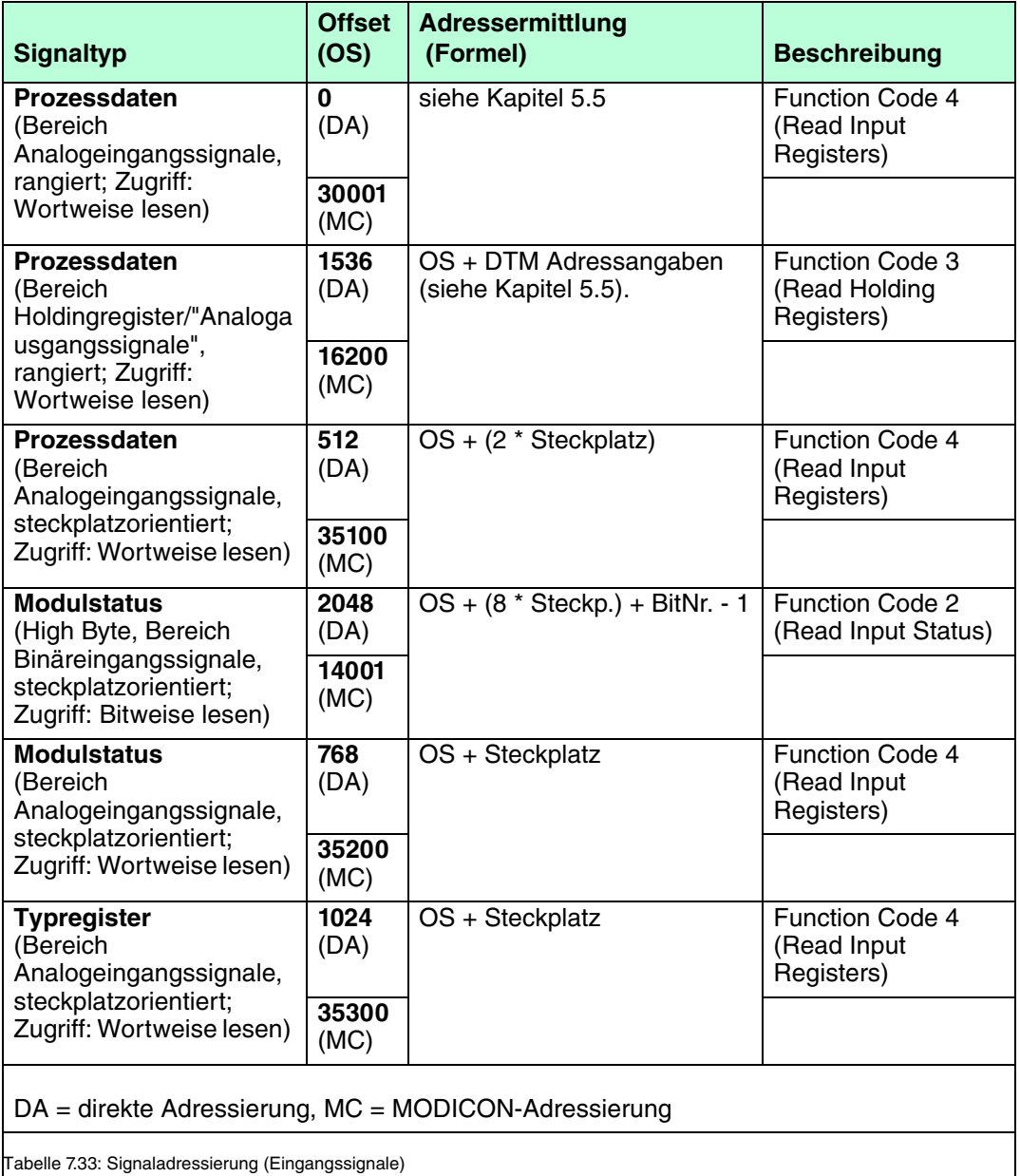

## 7.14.4 Leitungsüberwachung

Das Gerät besitzt eine Funktion zur Leitungsüberwachung und kann einen Leitungsbruch erkennen. Die Leitungsüberwachung ist per Software abschaltbar.

Durch die Bruchverzögerung können Messwerte nach einer Leitungsstörung erst nach einer bestimmten Zeit freigegeben werden. So wird ein ständiger Wechsel zwischen Gutbereich und Störung vermieden, z. B. bei einem Wackelkontakt.

- Bei externer VST: 0 ... 250 x 160 ms
- Bei interner VST: 0 ... 250 x 240 ms.

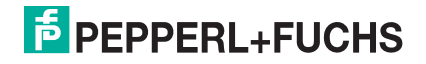

## 7.14.5 Diagnose

Der Buskoppler stellt Diagnosedaten über spezielle Modbus-Adressbereiche zur Verfügung. Auf die Diagnoseinformationen der Buskoppler (Globalstatus), der E/A-Module (Modulstatus) und der Netzteile (Global-/Modulstatus) kann über Modbus Read-Telegramme zugegriffen werden. Weitere Informationen entnehmen Sie bitte dem folgenden Kapitel.

Die Statusinformationen des E/A-Moduls sind direkt in den Prozesswert eingebunden (siehe vorangegangener Abschnitt "Datenübertragung").

Das Fehlerbit im Low Byte beeinflusst den Messwert nur unwesentlich. Geeignete Treiber im Master können die Diagnosebits auswerten.

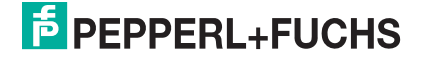

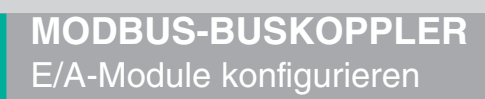

## 7.14.6 Gerätedaten bearbeiten

Rufen Sie das Fenster **Gerätedaten** des E/A-Moduls auf (siehe Kapitel [6.2.1](#page-83-0)).

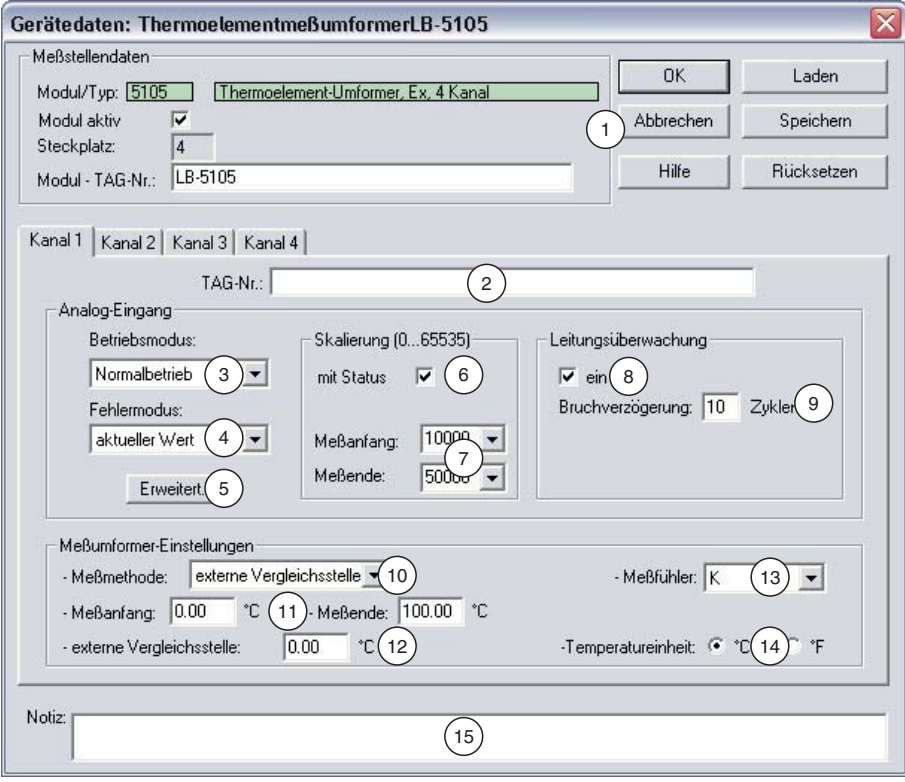

Bild 7.58: Temperatureingang 5x05: Fenster **Gerätedaten**

- Bereich **Messstellendaten** + Schaltflächen
- Feld **TAG-Nr.**
- Dropdown-Liste **Betriebsmode**
- Dropdown-Liste **Fehlermode**
- Schaltfläche **Erweitert**
- Kontrollkästchen **mit Status**
- Dropdown-Listen **Messanfang/Messende** (Skalierung)
- Kontrollkästchen **Leitungsüberwachung**
- Feld **Bruchverzögerung**
- Dropdown-Liste **Messmethode**
- Felder **Messanfang/Messende** (physikalische Einheit)
- Feld **externe Vergleichsstelle** (nur bei ext. VST)
- Dropdown-Liste **Messfühler**
- Option **Temperatureinheit** (nicht bei mV-Messung)
- Feld **Notiz**

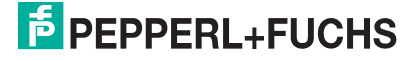
Erläuterungen:

**1**

### Bereich **Messstellendaten** + Schaltflächen

Dieser Bereich ist bei allen E/A-Modulen identisch. Eine Beschreibung dieses Bereichs finden Sie im Abschnitt "Fenster 'Gerätedaten' – allgemeingültige Bildschirmelemente" (siehe Kapitel [6.2.2\)](#page-85-0).

**2**

### Feld **TAG-Nr.**

Geben Sie eine eigene Bezeichnung für den Kanal ein (maximal 32 Zeichen).

### **3**

## Dropdown-Liste **Betriebsmode**

Wählen Sie zwischen "Normal" (Normalbetrieb) und "Simulation" (Simulationsmodus):

- "Normal": Im Normalbetrieb kommt das Signal aus dem Feld.
- "Simulation": Im Simulationsmodus wird ein Signal simuliert. Das Signal stellen Sie in einem separaten Fenster ein, das Sie über die Schaltfläche **Erweitert** erreichen.

Näheres hierzu erfahren Sie im Abschnitt "Betriebsmodus und Fehlermodus" (siehe Kapitel [6.6](#page-96-0)).

### **4**

### Dropdown-Liste **Fehlermode**

Stellen Sie ein, wie das E/A-Modul im Fehlerfall reagiert. Wählen Sie zwischen "Aktueller Wert", "Ersatzwert" und "Letzter gültiger Wert":

- "Aktueller Wert": Das Signal wird trotz Fehler weiterhin unverändert übertragen (dabei kann es sich auch um ein simuliertes Signal handeln).
- "Ersatzwert": Ein Ersatzwert wird übertragen. Den Ersatzwert stellen Sie manuell in einem separaten Fenster ein, das Sie über die Schaltfläche **Erweitert** erreichen.
- "Letzter gültiger Wert": Der letzte gültige Wert vor Eintritt der Störung wird übertragen.

Näheres zum Fehlermode erfahren Sie im Abschnitt "Betriebsmodus und Fehlermodus" (siehe Kapitel [6.6\)](#page-96-0).

**5**

### Schaltfläche **Erweitert**

Über diese Schaltfläche erreichen Sie ein Fenster mit weiteren Kanaleinstellungen, unter anderem für die Funktionsmodi "Betriebsmode" (Simulationswert) und "Fehlermode" (Ersatzwert). Das Fenster wird in der folgenden Abbildung näher erläutert.

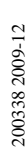

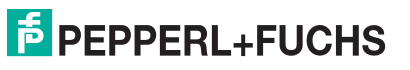

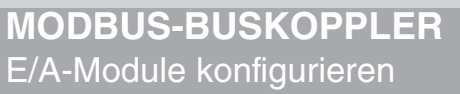

#### Kontrollkästchen **mit Status**

Wenn Sie **mit Status** aktivieren, werden Statusinformationen im Datentelegramm übertragen. Falls der Messbereich abweichend von der Werkseinstellung skaliert wurde, werden keine Statusinformationen übertragen.

**7**

#### Dropdown-Listen **Messanfang/Messende** (Skalierung)

Legen Sie die Skalierung der Messwerte fest (16-Bit Wertebereich 0 ... 65535). In **Messanfang** geben Sie den Wert an, der 0% entspricht (Werkseinstellung: 0% = 10000). In **Messende** geben Sie den Wert an, der 100% entspricht (Werkseinstellung: 100% = 50000).

Näheres hierzu erfahren Sie im Abschnitt "Messwertverarbeitung" (siehe Kapitel [6.4](#page-93-0)).

Im Bereich **Messumformer-Einstellungen** geben Sie den Messanfang und das Messende entsprechend in physikalischen Einheiten ein.

#### **8**

#### Kontrollkästchen **Leitungsüberwachung**

Aktivieren Sie **Leitungsüberwachung**, um den feldseitigen Anschluss zu überwachen. Falls ein Fehler auftritt (z. B. Leitungsbruch oder Kurzschluss) wird der Fehler über den Statusbereich des Prozesswerts gemeldet und die über die Dropdown-Liste **Fehlermode** eingestellte Ersatzwertstrategie greift.

Alternativ können Fehler überwacht werden, indem das entsprechende Statusregister ausgelesen und ausgewertet wird.

#### **9**

#### Feld **Bruchverzögerung**

Dieses Feld ist nur sichtbar, wenn Sie **Leitungsüberwachung** aktiviert haben. Geben Sie die Anzahl der Messzyklen an, während derer ein Messwert fehlerfrei sein muss, bevor er als gut signalisiert wird. So können z. B. Wackelkontakte unterdrückt werden.

#### **10**

#### Dropdown-Liste **Messmethode**

Stellen Sie die verwendete Messmethode ein; wählen Sie zwischen interner und externer Vergleichsstelle. Näheres hierzu erfahren Sie in den Handbüchern zur LB/FB Remote I/O Hardware.

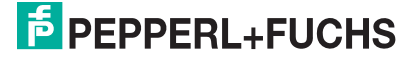

#### Felder **Messanfang/Messende** (physikalische Einheit)

Geben Sie den Messanfang und das Messende in der angezeigten physikalischen Einheit an.

## *Hinweis!*

#### *Interne Vergleichsstelle eingebaut*

Bei den E/A-Modulen 5x05 ist die Vergleichsstelle fest eingebaut. Sie misst die Temperatur an den Klemmen im Inneren des E/A-Moduls.

**12**

 $\frac{0}{1}$ 

#### Feld **externe Vergleichsstelle** (nur bei ext. VST)

Dieses Feld ist nur sichtbar, wenn Sie in **Messmethode** "externe Vergleichsstelle" gewählt haben.

Geben Sie die Thermostat-Temperatur einer externen Vergleichsstelle ein (z. B. 50°C).

#### **13**

#### Dropdown-Liste **Messfühler**

Wählen Sie den Sensor aus. Je nach Sensor wird automatisch die entsprechende Linearisierung verwendet. Die folgende Tabelle listet die Sensoren auf, die zusammen mit dem Temperatureingang verwendet werden können

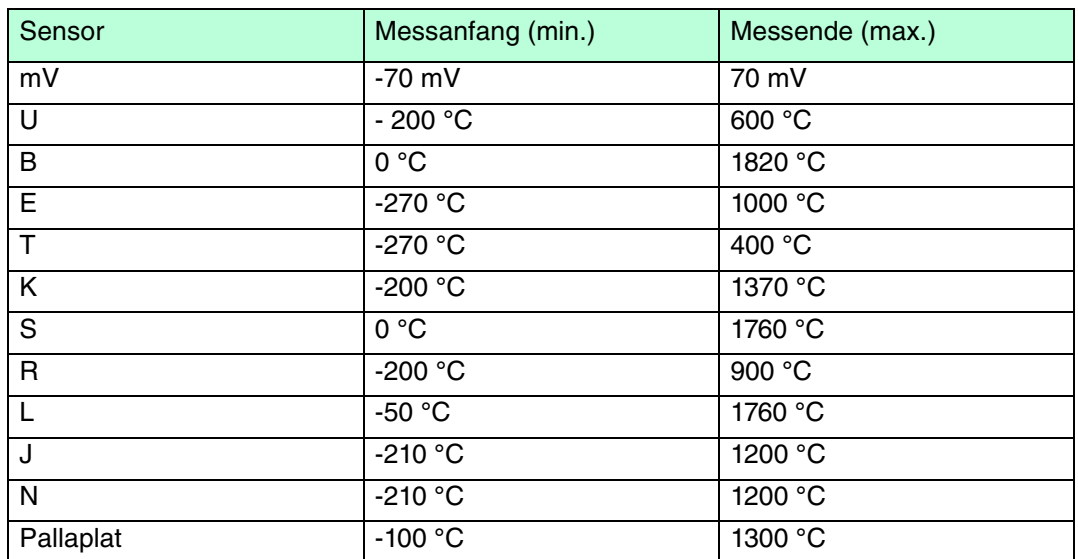

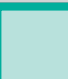

### Option **Temperatureinheit**

Diese Option ist nicht sichtbar, wenn Sie unter **Messfühler** "mV" gewählt haben. Wählen Sie die Temperatureinheit, in der der Messanfang und das Messende eingegeben und angezeigt werden sollen (°C oder °F).

**15**

### Feld **Notiz**

Geben Sie hier einen maximal 256 Zeichen langen, beliebigen Kommentar ein. Der Kommentar wird nur in der Datenbank gespeichert, eine Ablage in das Gerät ist nicht möglich. Der Kommentar gilt für das gesamte E/A-Modul und ist auch auf den anderen Registerkarten des Fensters sichtbar.

#### Fenster **Erweiterte Parameter**

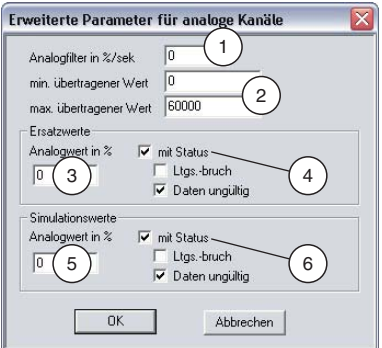

Bild 7.59: Fenster **Erweiterte Parameter** mit weiteren Kanaleinstellungen

- **1** Feld **Analogfilter**
- **2** Feld **min./max. übertragener Wert**
- **3** Feld **Analogwert in %** (Ersatzwert)
- **4** Kontrollkästchen **mit Status** (Ersatzwert)
- **5** Feld **Analogwert in %** (Simulationswert)
- **6** Kontrollkästchen **mit Status** (Simulationswert)

Erläuterungen:

**1**

#### Feld **Analogfilter**

Falls die Eingangssignale schwanken, kann der Analogfilter zur Bedämpfung des Signals zugeschaltet werden.

Geben Sie einen Wert in % je Sekunde ein, mit dem Sie das Änderungsverhalten des Eingangswertes festlegen. Der Bezugswert ist der Messbereich (Charakteristik: Rampe, linear). Um den Filter zu deaktivieren, geben Sie den Wert "0" ein.

#### **2**

#### Felder **min./max. übertragener Wert**

Geben Sie den kleinsten/größten zu übertragenden Wert an (0 ... 65535). Im Feld **min. übertragener Wert** geben Sie die Untergrenze an, im Feld **max. übertragener Wert** die Obergrenze. Die Werte für Messanfang und Messende liegen innerhalb dieses Bereichs.

#### **3**

Feld **Analogwert in %** (Ersatzwert)

Geben Sie einen Ersatzwert in % bezogen auf den Messbereich ein (-25% ... 125%). Der Ersatzwert wird übertragen, wenn ein Fehler vorliegt und Sie in der Dropdown-Liste **Fehlermode** "Ersatzwert" gewählt haben.

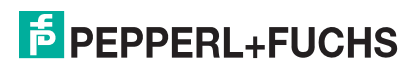

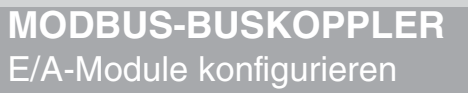

Kontrollkästchen **mit Status** (Ersatzwert)

Geben Sie an, ob Statusinformationen mit dem Ersatzwert übertragen werden sollen. Falls Sie **mit Status** aktivieren, stehen Ihnen weitere Kontrollkästchen zur Verfügung, mit Hilfe derer Sie die folgenden Statusinformationen (de-)aktivieren können (abhängig vom E/A-Modul).

**Ltgs.-bruch**: Überträgt Informationen zur Leitungsüberwachung mit dem Ersatzwert; nicht für alle E/A-Module verfügbar.

**Daten ungültig**: Überträgt den Ersatzwert mit einer "Daten ungültig"-Kennung. Es ist sinnvoll den Status "Daten ungültig" zu wählen, da ein Fehler vorliegt, wenn der Ersatzwert übertragen wird.

#### **5**

Feld **Analogwert in %** (Simulationswert)

Geben Sie den Simulationswert in % bezogen auf den Messbereich ein (-25% ... 125%). Der Simulationswert wird übertragen, wenn Sie in der Dropdown-Liste **Betriebsmode** "Simulation" gewählt haben.

### **6**

Kontrollkästchen **mit Status** (Simulationswert)

Geben Sie an, ob Statusinformationen mit dem Simulationswert übertragen werden sollen. Falls Sie **mit Status** aktivieren, stehen Ihnen weitere Kontrollkästchen zur Verfügung, mit Hilfe derer Sie die folgenden Statusinformationen (de-)aktivieren können (abhängig vom E/A-Modul).

**Ltgs.-bruch**: Überträgt Informationen zur Leitungsüberwachung mit dem Simulationswert; nicht für alle E/A-Module verfügbar.

**Daten ungültig**: Überträgt den Simulationswert mit einer "Daten ungültig"-Kennung. Falls Sie **Daten ungültig** wählen, greift die Ersatzwertstrategie.

## 7.14.7 Messwertanzeige verwenden

Die Messwertanzeige dient der Anzeige von Messwerten und Statusinformationen. Wie Sie die Messwertanzeige aufrufen und was die darin enthaltenen Informationen bedeuten, erfahren Sie im Abschnitt "Messwertanzeige aufrufen" (siehe Kapitel [6.3\)](#page-89-0).

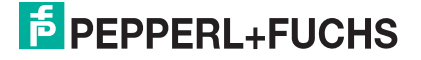

# 7.15 LB/FB 5x06 Spannungseingang

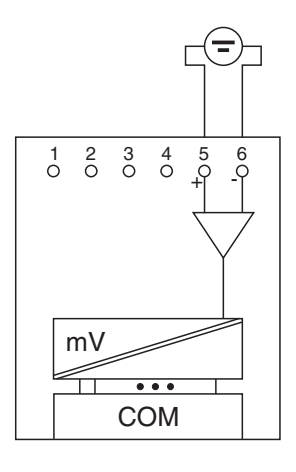

Bild 7.60: Blockschaltbild 5x06

• Schließen Sie Spannungsquelle an die Klemmen 5 (+) und 6 (-) an.

Der Spannungseingang verbindet die Prozesssignale von Gleichspannungs-Messumformern mit dem Prozessleitsystem oder der SPS.

#### Ausführungen

- LB 5006, nicht eigensicher
- LB 5106, eigensicher
- FB 5206, eigensicher

#### Merkmale

- Modulbreite: 1 Steckplatz
- 1 Kanal
- Messbereich: 0 V … 10 V
- Kleinste Spanne: 100 mV
- Linearitätsfehler: 0,1%
- Eingangswiderstand: 100 k $\Omega$

Weitere Informationen finden Sie auf dem entsprechenden Datenblatt und in der Betriebsanleitung.

## 7.15.1 Auflösung

Spannungen im Bereich 0 V ... 10 V werden mit einer Auflösung von 16 Bit erfasst. Der tatsächliche Messbereich wird basierend auf dieser Auflösung berechnet. Für die kleinste Spanne von 100 mV (0 ... 100%) ergibt sich eine Auflösung von 2500 Messpunkten, was einer Genauigkeit von 0,04% entspricht.

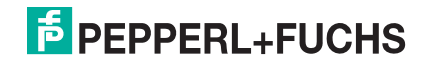

## 7.15.2 Messzeit und Zykluszeit

Die modulinterne Verarbeitungszeit beträgt 100 ms.

Unabhängig von der Messzeit werden die Signale alle 6,5 ms zum Buskoppler übertragen. Zur Glättung der Eingangssignale steht ein Filter zur Verfügung.

## 7.15.3 Datenübertragung

Die Datenübertragung erfolgt entsprechend der Modbus-Spezifikation.

Der Modbus-Master kann über entsprechende Modbus-Telegramme auf die Prozess- und Statuswerte der Remote-I/O-Station zugreifen. Die Signale im Speicher des Buskopplers sind über rangierbare (manuell anpassbare) sowie über steckplatzorientierte Adressbereiche zugänglich. Die manuelle Rangierung von Signalen wurde bereits beschrieben (siehe Kapitel [5.5\)](#page-58-0). Der steckplatzorientierte Zugriff ist in den folgenden Tabellen dargestellt.

Wenn Sie den Master konfigurieren, verwenden Sie die Adressbereiche, die zum Konfigurationstool Ihres Masters passen.

Die Prozessdaten werden pro Kanal als vorzeichenlose ganze Zahlen im Bereich von 0 ... 65535 übertragen.

Für die Datenübermittlung steht pro Kanal ein 16 Bit-Wort zur Verfügung, von dem die höchstwertigen 12 Bit verwendet werden.

| ັ<br>ັ<br><b>Temperatureingang 5x06</b>                       |            |                    |  |  |
|---------------------------------------------------------------|------------|--------------------|--|--|
| <b>Byte</b>                                                   | <b>Bit</b> | <b>Bedeutung</b>   |  |  |
| Eingangsdaten<br>Wort 1                                       | 0          | leer               |  |  |
|                                                               |            | leer               |  |  |
|                                                               | 2          | leer               |  |  |
|                                                               | 3          | leer               |  |  |
|                                                               | 4          | Messwert (12 Bit)  |  |  |
|                                                               | 5          |                    |  |  |
|                                                               | 6          |                    |  |  |
|                                                               | 7          |                    |  |  |
|                                                               | 8<br>15    |                    |  |  |
| Ausgangsdaten                                                 |            | ohne Ausgangsdaten |  |  |
| Tabelle 7.34: Gerätefunktion - Bitanordnung im Datentelegramm |            |                    |  |  |

Gerätefunktion - Bitanordnung im Datentelegramm

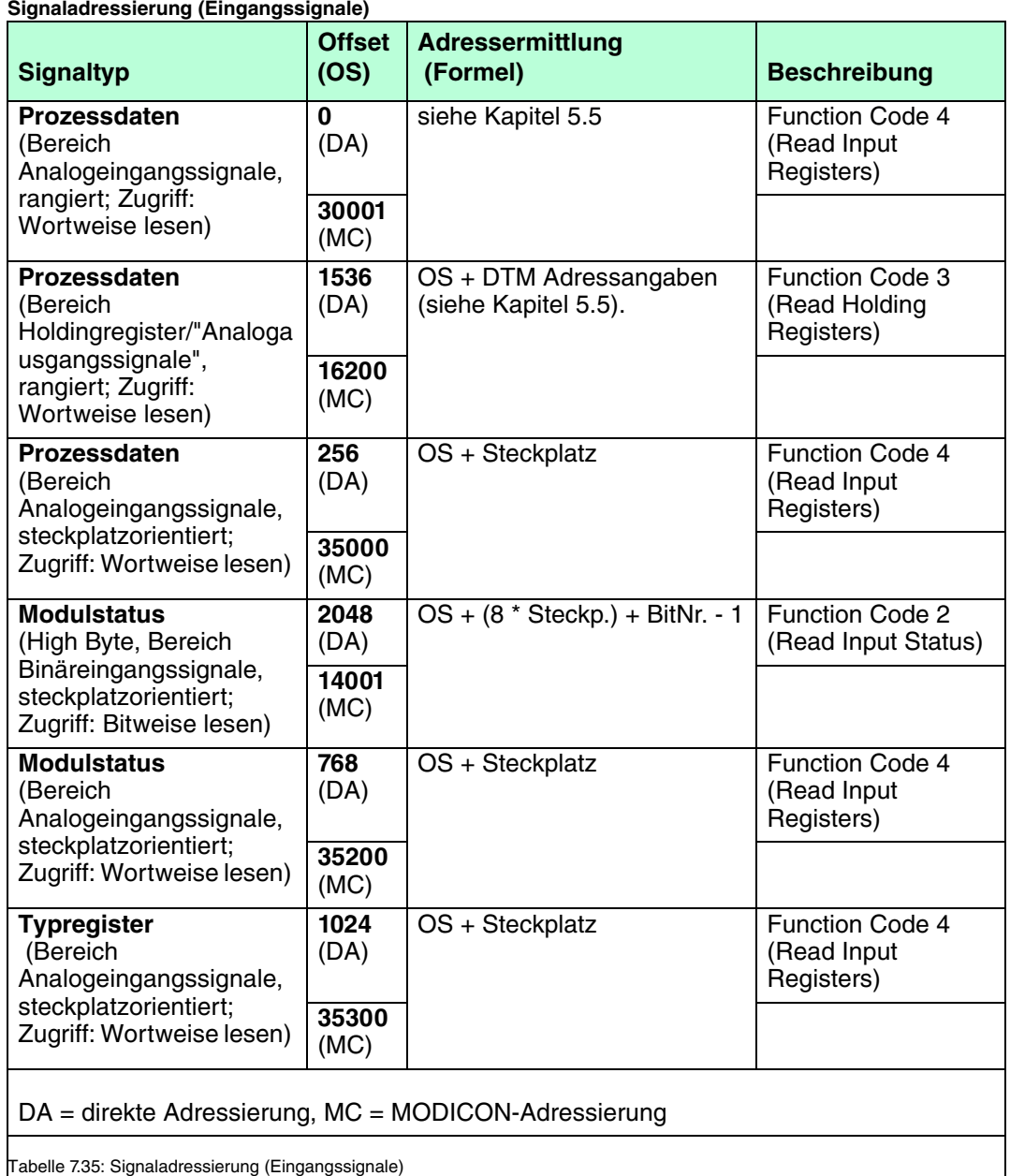

# 7.15.4 Leitungsüberwachung

Die Funktion "Leitungsüberwachung" wird nicht unterstützt.

## 7.15.5 Diagnose

Der Buskoppler stellt Diagnosedaten über spezielle Modbus-Adressbereiche zur Verfügung. Auf die Diagnoseinformationen der Buskoppler (Globalstatus), der E/A-Module (Modulstatus) und der Netzteile (Global-/Modulstatus) kann über Modbus Read-Telegramme zugegriffen werden. Weitere Informationen entnehmen Sie bitte dem folgenden Kapitel.

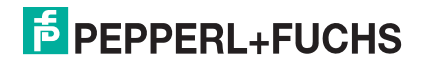

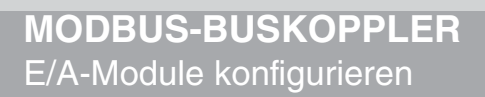

# 7.15.6 Gerätedaten bearbeiten

Rufen Sie das Fenster **Gerätedaten** des E/A-Moduls auf (siehe Kapitel [6.2.1](#page-83-0)).

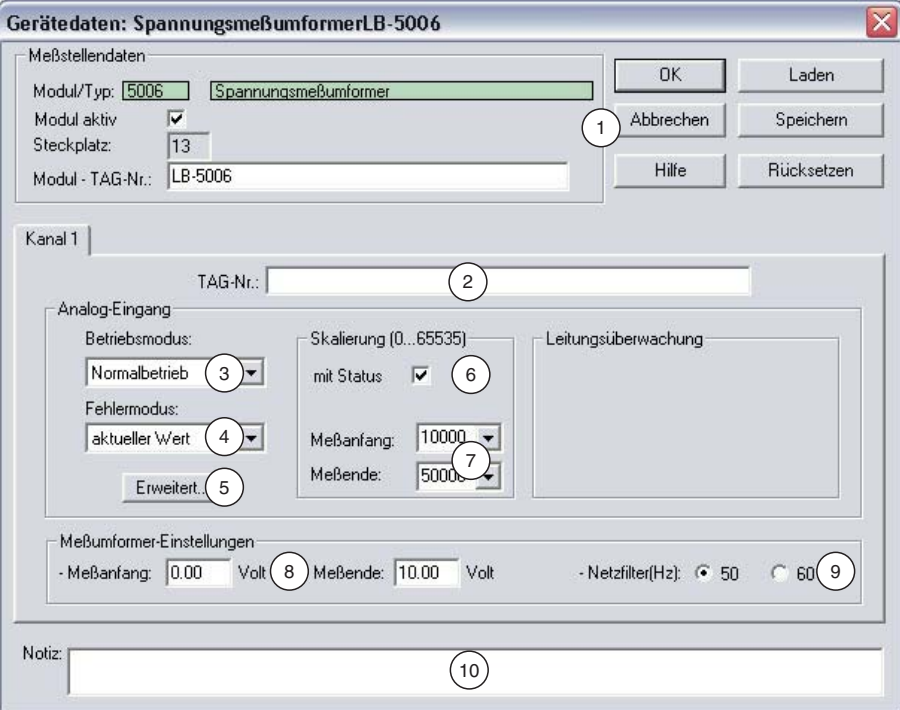

Bild 7.61: Temperatureingang 5x06: Fenster **Gerätedaten**

- Bereich **Messstellendaten** + Schaltflächen
- Feld **TAG-Nr.**
- Dropdown-Liste **Betriebsmode**
- Dropdown-Liste **Fehlermode**
- Schaltfläche **Erweitert**
- Kontrollkästchen **mit Status**
- Dropdown-Listen **Messanfang/Messende** (Skalierung)
- Felder **Messanfang/Messende** (physikalische Einheit)
- Option **Netzfilter**
- Feld **Notiz**

Erläuterungen:

Bereich **Messstellendaten** + Schaltflächen

Dieser Bereich ist bei allen E/A-Modulen identisch. Eine Beschreibung dieses Bereichs finden Sie im Abschnitt "Fenster 'Gerätedaten' – allgemeingültige Bildschirmelemente" (siehe Kapitel [6.2.2\)](#page-85-0).

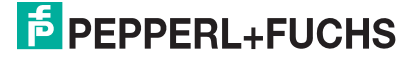

### Feld **TAG-Nr.**

Geben Sie eine eigene Bezeichnung für den Kanal ein (maximal 32 Zeichen).

**3**

#### Dropdown-Liste **Betriebsmode**

Wählen Sie zwischen "Normal" (Normalbetrieb) und "Simulation" (Simulationsmodus):

- "Normal": Im Normalbetrieb kommt das Signal aus dem Feld.
- "Simulation": Im Simulationsmodus wird ein Signal simuliert. Das Signal stellen Sie in einem separaten Fenster ein, das Sie über die Schaltfläche **Erweitert** erreichen.

Näheres hierzu erfahren Sie im Abschnitt "Betriebsmodus und Fehlermodus" (siehe Kapitel [6.6](#page-96-0)).

**4**

#### Dropdown-Liste **Fehlermode**

Stellen Sie ein, wie das E/A-Modul im Fehlerfall reagiert. Wählen Sie zwischen "Aktueller Wert", "Ersatzwert" und "Letzter gültiger Wert":

- "Aktueller Wert": Das Signal wird trotz Fehler weiterhin unverändert übertragen (dabei kann es sich auch um ein simuliertes Signal handeln).
- "Ersatzwert": Ein Ersatzwert wird übertragen. Den Ersatzwert stellen Sie manuell in einem separaten Fenster ein, das Sie über die Schaltfläche **Erweitert** erreichen.
- "Letzter gültiger Wert": Der letzte gültige Wert vor Eintritt der Störung wird übertragen.

Näheres zum Fehlermode erfahren Sie im Abschnitt "Betriebsmodus und Fehlermodus" (siehe Kapitel [6.6\)](#page-96-0).

**5**

#### Schaltfläche **Erweitert**

Über diese Schaltfläche erreichen Sie ein Fenster mit weiteren Kanaleinstellungen, unter anderem für die Funktionsmodi "Betriebsmode" (Simulationswert) und "Fehlermode" (Ersatzwert). Das Fenster wird in der folgenden Abbildung näher erläutert.

**6**

### Kontrollkästchen **mit Status**

Wenn Sie **mit Status** aktivieren, werden Statusinformationen im Datentelegramm übertragen. Falls der Messbereich abweichend von der Werkseinstellung skaliert wurde, werden keine Statusinformationen übertragen.

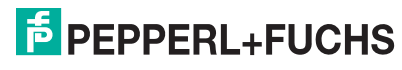

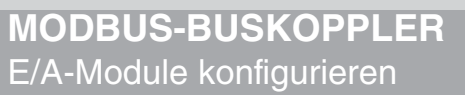

#### Dropdown-Listen **Messanfang/Messende** (Skalierung)

Legen Sie die Skalierung der Messwerte fest (16-Bit Wertebereich 0 ... 65535). In **Messanfang** geben Sie den Wert an, der 0% entspricht (Werkseinstellung: 0% = 10000). In **Messende** geben Sie den Wert an, der 100% entspricht (Werkseinstellung: 100% = 50000).

Näheres hierzu erfahren Sie im Abschnitt "Messwertverarbeitung" (siehe Kapitel [6.4](#page-93-0)).

Im Bereich **Messumformer-Einstellungen** geben Sie den Messanfang und das Messende entsprechend in physikalischen Einheiten ein.

**8**

#### Felder **Messanfang/Messende** (physikalische Einheit)

Geben Sie den Messanfang und das Messende in der angezeigten physikalischen Einheit an.

#### **9**

#### Option **Netzfilter**

Wählen Sie den passenden Netzfilter, um netzbedingte Einstreuungen zu kompensieren (50 Hz und 60 Hz).

#### **10**

#### Feld **Notiz**

Geben Sie hier einen maximal 256 Zeichen langen, beliebigen Kommentar ein. Der Kommentar wird nur in der Datenbank gespeichert, eine Ablage in das Gerät ist nicht möglich. Der Kommentar gilt für das gesamte E/A-Modul und ist auch auf den anderen Registerkarten des Fensters sichtbar.

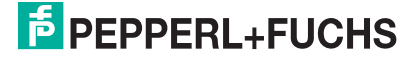

#### Fenster **Erweiterte Parameter**

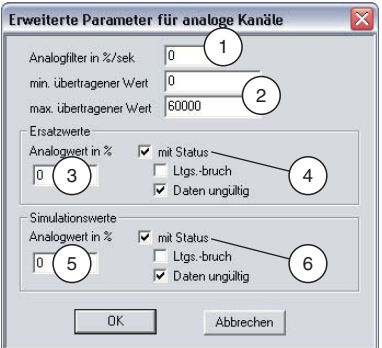

Bild 7.62: Fenster **Erweiterte Parameter** mit weiteren Kanaleinstellungen

- **1** Feld **Analogfilter**
- **2** Feld **min./max. übertragener Wert**
- **3** Feld **Analogwert in %** (Ersatzwert)
- **4** Kontrollkästchen **mit Status** (Ersatzwert)
- **5** Feld **Analogwert in %** (Simulationswert)
- **6** Kontrollkästchen **mit Status** (Simulationswert)

Erläuterungen:

**1**

#### Feld **Analogfilter**

Falls die Eingangssignale schwanken, kann der Analogfilter zur Bedämpfung des Signals zugeschaltet werden.

Geben Sie einen Wert in % je Sekunde ein, mit dem Sie das Änderungsverhalten des Eingangswertes festlegen. Der Bezugswert ist der Messbereich (Charakteristik: Rampe, linear). Um den Filter zu deaktivieren, geben Sie den Wert "0" ein.

#### **2**

#### Felder **min./max. übertragener Wert**

Geben Sie den kleinsten/größten zu übertragenden Wert an (0 ... 65535). Im Feld **min. übertragener Wert** geben Sie die Untergrenze an, im Feld **max. übertragener Wert** die Obergrenze. Die Werte für Messanfang und Messende liegen innerhalb dieses Bereichs.

#### **3**

Feld **Analogwert in %** (Ersatzwert)

Geben Sie einen Ersatzwert in % bezogen auf den Messbereich ein (-25% ... 125%). Der Ersatzwert wird übertragen, wenn ein Fehler vorliegt und Sie in der Dropdown-Liste **Fehlermode** "Ersatzwert" gewählt haben.

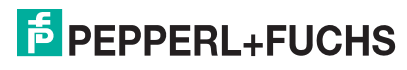

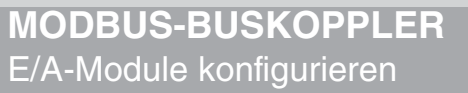

Kontrollkästchen **mit Status** (Ersatzwert)

Geben Sie an, ob Statusinformationen mit dem Ersatzwert übertragen werden sollen. Falls Sie **mit Status** aktivieren, stehen Ihnen weitere Kontrollkästchen zur Verfügung, mit Hilfe derer Sie die folgenden Statusinformationen (de-)aktivieren können (abhängig vom E/A-Modul).

**Ltgs.-bruch**: Überträgt Informationen zur Leitungsüberwachung mit dem Ersatzwert; nicht für alle E/A-Module verfügbar.

**Daten ungültig**: Überträgt den Ersatzwert mit einer "Daten ungültig"-Kennung. Es ist sinnvoll den Status "Daten ungültig" zu wählen, da ein Fehler vorliegt, wenn der Ersatzwert übertragen wird.

#### **5**

Feld **Analogwert in %** (Simulationswert)

Geben Sie den Simulationswert in % bezogen auf den Messbereich ein (-25% ... 125%). Der Simulationswert wird übertragen, wenn Sie in der Dropdown-Liste **Betriebsmode** "Simulation" gewählt haben.

#### **6**

Kontrollkästchen **mit Status** (Simulationswert)

Geben Sie an, ob Statusinformationen mit dem Simulationswert übertragen werden sollen. Falls Sie **mit Status** aktivieren, stehen Ihnen weitere Kontrollkästchen zur Verfügung, mit Hilfe derer Sie die folgenden Statusinformationen (de-)aktivieren können (abhängig vom E/A-Modul).

**Ltgs.-bruch**: Überträgt Informationen zur Leitungsüberwachung mit dem Simulationswert; nicht für alle E/A-Module verfügbar.

**Daten ungültig**: Überträgt den Simulationswert mit einer "Daten ungültig"-Kennung. Falls Sie **Daten ungültig** wählen, greift die Ersatzwertstrategie.

## 7.15.7 Messwertanzeige verwenden

Die Messwertanzeige dient der Anzeige von Messwerten und Statusinformationen. Wie Sie die Messwertanzeige aufrufen und was die darin enthaltenen Informationen bedeuten, erfahren Sie im Abschnitt "Messwertanzeige aufrufen" (siehe Kapitel [6.3\)](#page-89-0).

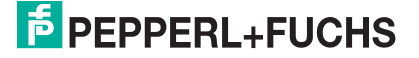

# 7.16 LB/FB 6x01 Relaisausgang

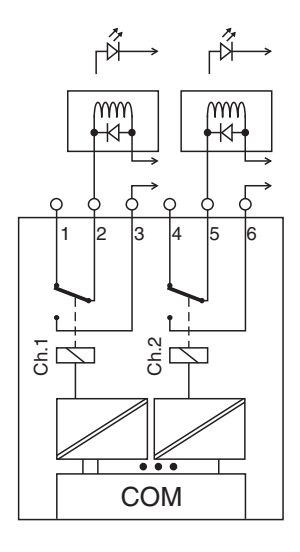

Bild 7.63: Blockschaltbild 6x01

Mit dem Relaisausgang können potenzialfreie Kontakte aus dem Prozessleitsystem oder der SPS angesteuert werden. Er eignet sich z. B. für folgende Aufgabenstellungen:

- Ansteuern von Lampen oder akustischen Signalgebern,
- Schalten von Ex-d-Ventilen oder Schützen.

#### Ausführungen

- LB 6101, nicht eigensicher
- FB 6301, Ex-e

#### Merkmale

- Modulbreite: 1 Steckplatz
- 2 Kanäle, nicht eigensicher
- Je ein Wechsler pro Kanal
- Schaltvermögen: 24 V DC/AC/1 A
- Ohmsche Last: 30 W/30 VA
- max. Spannung 30 V DC/AC

Weitere Informationen finden Sie auf dem entsprechenden Datenblatt und in der Betriebsanleitung.

## 7.16.1 Messzeit und Zykluszeit

Die Ansprechzeit des Relaisausgangs beträgt 20 ms. Diese Zeit ist jedoch abhängig von der Zykluszeit des Datenverkehrs auf dem Bus.

Unabhängig von der Messzeit werden die Signale alle 6,5 ms zum Buskoppler übertragen.

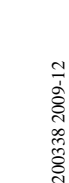

**E** PEPPERL+FUCHS

# 7.16.2 Datenübertragung

Die Datenübertragung erfolgt entsprechend der Modbus-Spezifikation.

Der Modbus-Master kann über entsprechende Modbus-Telegramme auf die Prozess- und Statuswerte der Remote-I/O-Station zugreifen. Die Signale im Speicher des Buskopplers sind über rangierbare (manuell anpassbare) sowie über steckplatzorientierte Adressbereiche zugänglich. Die manuelle Rangierung von Signalen wurde bereits beschrieben (siehe Kapitel [5.5\)](#page-58-0). Der steckplatzorientierte Zugriff ist in den folgenden Tabellen dargestellt.

Wenn Sie den Master konfigurieren, verwenden Sie die Adressbereiche, die zum Konfigurationstool Ihres Masters passen.

| <b>Relaisausgang 6x01</b> |                |                     |  |  |  |
|---------------------------|----------------|---------------------|--|--|--|
| <b>Byte</b>               | <b>Bit</b>     | <b>Bedeutung</b>    |  |  |  |
| Eingangs-Bytes            |                | ohne Eingangs-Bytes |  |  |  |
| Ausgangs-Byte 1           | 0              | Ausgang Kanal 1     |  |  |  |
|                           | 1              | Ausgang Kanal 2     |  |  |  |
|                           | 2              | leer                |  |  |  |
|                           | 3              | leer                |  |  |  |
|                           | 4              | leer                |  |  |  |
|                           | 5              | leer                |  |  |  |
|                           | 6              | leer                |  |  |  |
|                           | $\overline{7}$ | leer                |  |  |  |
|                           |                |                     |  |  |  |

Gerätefunktion - Bitanordnung im Datentelegramm

Tabelle 7.36: Gerätefunktion - Bitanordnung im Datentelegramm

#### **Signaladressierung (Eingangssignale)**

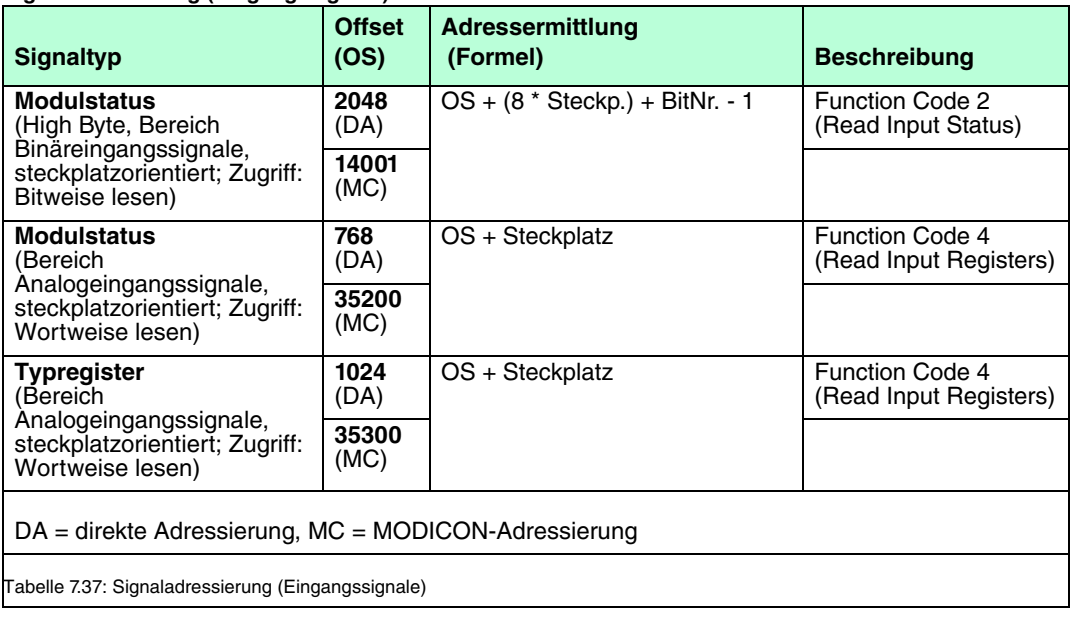

#### **Signaladressierung (Ausgangssignale)**

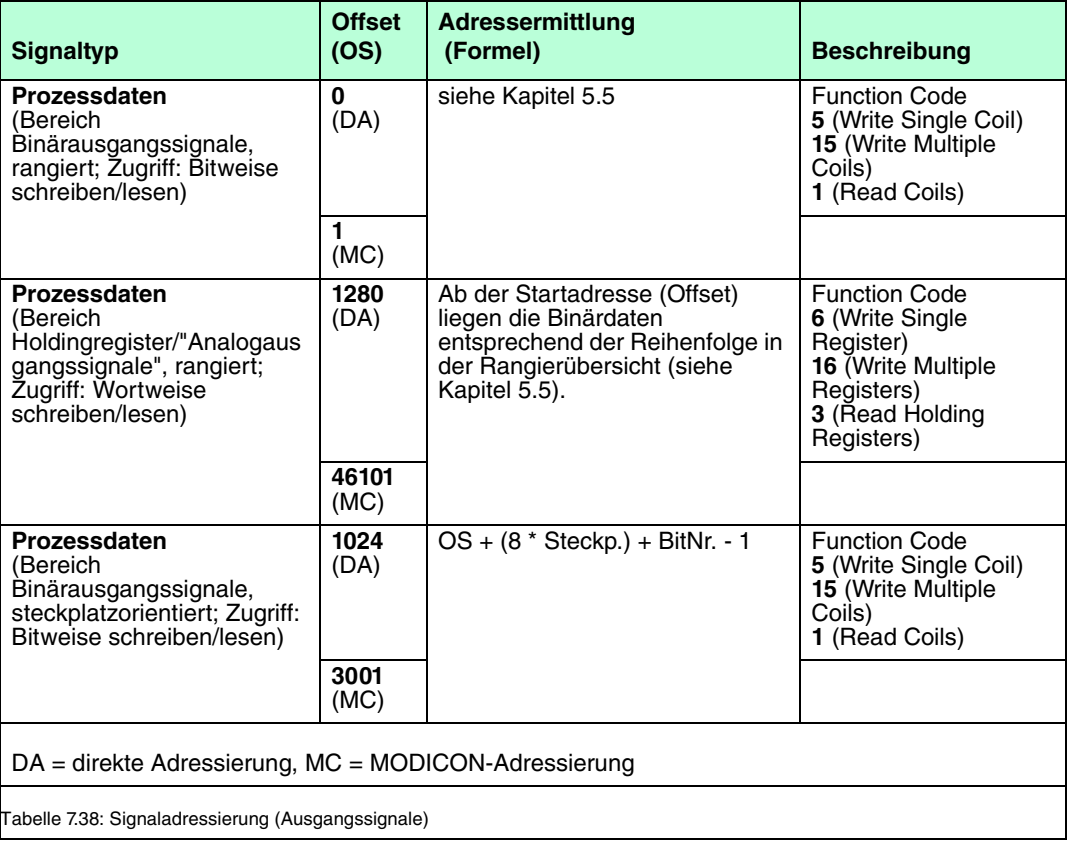

## 7.16.3 Leitungsüberwachung

Die Funktion "Leitungsüberwachung" wird nicht unterstützt.

## 7.16.4 Diagnose

Der Buskoppler stellt Diagnosedaten über spezielle Modbus-Adressbereiche zur Verfügung. Auf die Diagnoseinformationen der Buskoppler (Globalstatus), der E/A-Module (Modulstatus) und der Netzteile (Global-/Modulstatus) kann über Modbus Read-Telegramme zugegriffen werden. Weitere Informationen entnehmen Sie bitte dem folgenden Kapitel.

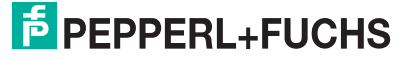

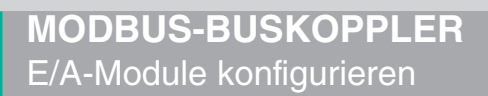

# 7.16.5 Gerätedaten bearbeiten

Rufen Sie das Fenster **Gerätedaten** des E/A-Moduls auf (siehe Kapitel [6.2.1](#page-83-0)).

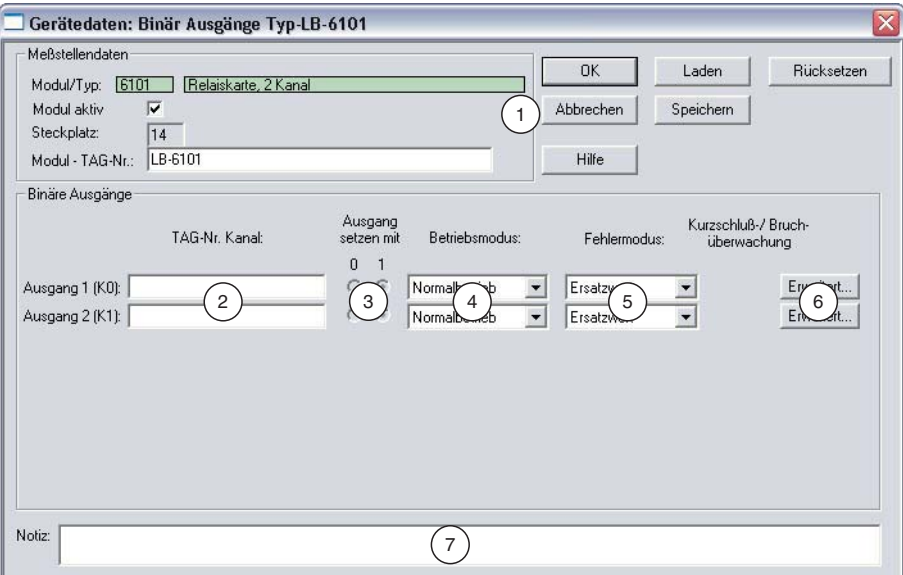

Bild 7.64: Binäreingang 6x01: Fenster **Gerätedaten**

- **1** Bereich **Messstellendaten** + Schaltflächen
- **2** Feld **TAG-Nr. Kanal**
- **3** Option **Ausgang setzen mit**
- **4** Dropdown-Liste **Betriebsmode**
- **5** Dropdown-Liste **Fehlermode**
- **6** Schaltfläche **Erweitert**
- **7** Feld **Notiz**

Erläuterungen:

**1**

Bereich **Messstellendaten** + Schaltflächen

Dieser Bereich ist bei allen E/A-Modulen identisch. Eine Beschreibung dieses Bereichs finden Sie im Abschnitt "Fenster 'Gerätedaten' – allgemeingültige Bildschirmelemente" (siehe Kapitel [6.2.2\)](#page-85-0).

**2**

Feld **TAG-Nr. Kanal**

Geben Sie eine eigene Bezeichnung für den Kanal ein (maximal 32 Zeichen).

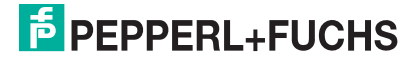

#### Option **Ausgang setzen mit**

Diese Option ist beim Relaisausgang 6x01 nicht verfügbar.

**4**

#### Dropdown-Liste **Betriebsmode**

Wählen Sie zwischen "Normal" (Normalbetrieb) und "Simulation" (Simulationsmodus):

- "Normal": Im Normalbetrieb kommt das Signal aus dem Feld.
- "Simulation": Im Simulationsmodus wird ein Signal simuliert. Das Signal stellen Sie in einem separaten Fenster ein, das Sie über die Schaltfläche **Erweitert** erreichen.

Näheres hierzu erfahren Sie im Abschnitt "Betriebsmodus und Fehlermodus" (siehe Kapitel [6.6](#page-96-0)).

**5**

#### Dropdown-Liste **Fehlermode**

Stellen Sie ein, wie das E/A-Modul im Fehlerfall reagiert. Wählen Sie zwischen "Aktueller Wert", "Ersatzwert" und "Letzter gültiger Wert":

- "Aktueller Wert": Das Signal wird trotz Fehler weiterhin unverändert übertragen (dabei kann es sich auch um ein simuliertes Signal handeln).
- "Ersatzwert": Ein Ersatzwert wird übertragen. Den Ersatzwert stellen Sie manuell in einem separaten Fenster ein, das Sie über die Schaltfläche **Erweitert** erreichen.
- "Letzter gültiger Wert": Der letzte gültige Wert vor Eintritt der Störung wird übertragen.

Näheres zum Fehlermode erfahren Sie im Abschnitt "Betriebsmodus und Fehlermodus" (siehe Kapitel [6.6\)](#page-96-0).

**6**

#### Schaltfläche **Erweitert**

Über diese Schaltfläche erreichen Sie ein Fenster mit weiteren Kanaleinstellungen, unter anderem für die Funktionsmodi "Betriebsmode" (Simulationswert) und "Fehlermode" (Ersatzwert). Das Fenster wird in der folgenden Abbildung näher erläutert.

**7**

## Feld **Notiz**

Geben Sie hier einen maximal 256 Zeichen langen, beliebigen Kommentar ein. Der Kommentar wird nur in der Datenbank gespeichert, eine Ablage in das Gerät ist nicht möglich. Der Kommentar gilt für das gesamte E/A-Modul und ist auch auf den anderen Registerkarten des Fensters sichtbar.

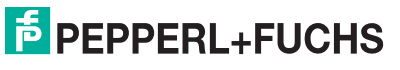

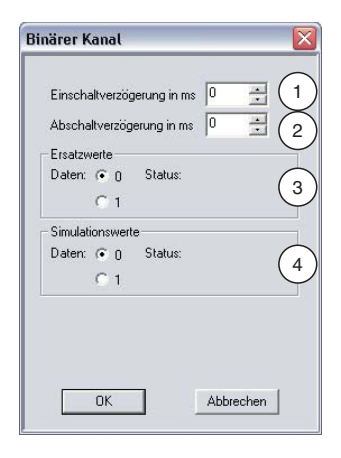

Bild 7.65: Fenster **Binärer Kanal** mit weiteren Kanaleinstellungen

- **1** Feld **Einschaltverzögerung**
- **2** Feld **Ausschaltverzögerung**
- **3** Bereich **Ersatzwert**
- **4** Bereich **Simulationswert**

Erläuterungen:

**1**

#### Feld **Einschaltverzögerung**

Geben Sie einen Wert in ms ein, der einen Signalwechsel von 0 auf 1 entsprechend verzögert weiterleitet. Nutzen Sie die Einschaltverzögerung, um kurze Störimpulse auszufiltern (Kontaktprellen) (siehe folgende Abbildung).

## **2**

#### Feld **Ausschaltverzögerung**

Geben Sie einen Wert in ms ein, der einen Signalwechsel von 1 auf 0 entsprechend verzögert weiterleitet. Nutzen Sie die Ausschaltverzögerung, um zu kurze Impulse zu verlängern. Auf diese Weise können auch sehr kurze Signale vom Feldbus-Zyklus erfasst werden (z. B. Molchsteuerung) (siehe folgende Abbildung).

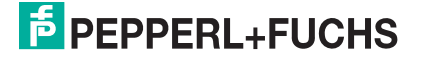

# **MODBUS-BUSKOPPLER** E/A-Module konfigurieren

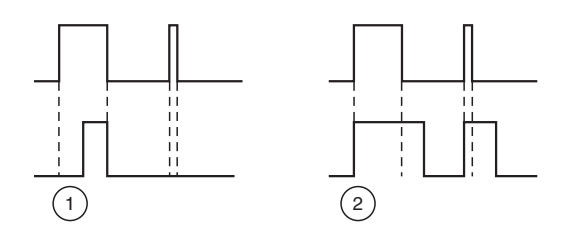

Bild 7.66: Ein- und Ausschaltverzögerung

- **1** Einschaltverzögerung: In der oberen Bildhälfte ist die Einschaltverzögerung deaktiviert, unten ist sie aktiviert (kurze Signale werden ausgefiltert).
- **2** Ausschaltverzögerung: In der oberen Bildhälfte ist die Ausschaltverzögerung deaktiviert, unten ist sie aktiviert (kurze Signale werden verlängert).

**3**

#### Bereich **Ersatzwert**

Legen Sie einen Ersatzwert für den Fehlerfall fest. Wählen Sie als Ersatzwert entweder die 0 oder die 1.

### **4**

#### Bereich **Simulationswert**

Legen Sie den Simulationswert fest. Der Simulationswert wird übertragen, wenn Sie den Betriebsmodus "Simulation" wählen. Wählen Sie als Simulationswert entweder die 0 oder die 1.

## 7.16.6 Messwertanzeige verwenden

Die Messwertanzeige dient der Anzeige von Messwerten und Statusinformationen. Wie Sie die Messwertanzeige aufrufen und was die darin enthaltenen Informationen bedeuten, erfahren Sie im Abschnitt "Messwertanzeige aufrufen" (siehe Kapitel [6.3\)](#page-89-0).

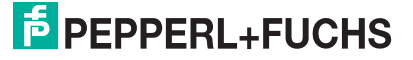

## 7.17 LB/FB 6x05 Relaisausgang

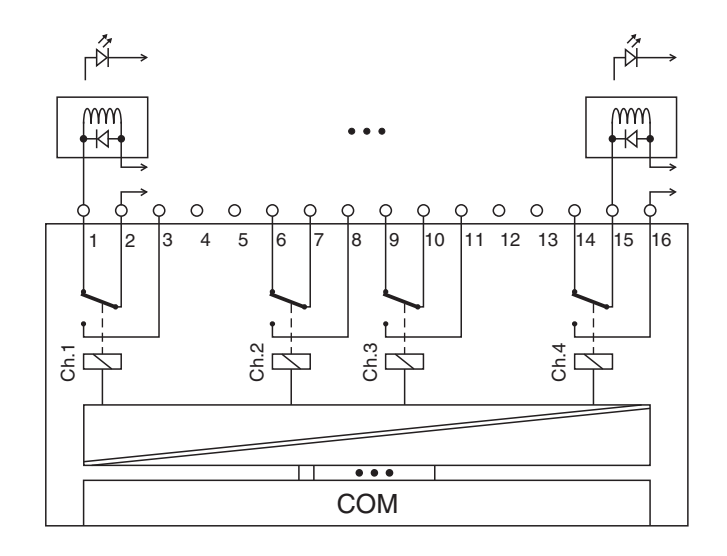

Bild 7.67: Blockschaltbild 6x05

Mit dem Relaisausgang können potenzialfreie Kontakte aus dem Prozessleitsystem oder der SPS angesteuert werden. Er eignet sich z. B. für folgende Aufgabenstellungen:

- Ansteuern von Lampen oder akustischen Signalgebern,
- Schalten von Ex-d-Ventilen oder Schützen.

#### Ausführungen

- LB 6005, nicht eigensicher
- FB 6305, Ex-e

#### Merkmale

- Modulbreite: 2 Steckplätze
- 4 Kanäle, nicht eigensicher
- Je ein Wechsler pro Kanal
- Schaltvermögen: 24 V DC / 230 V AC / 1 A
- Ohmsche Last: 30 W/30 VA
- max. Spannung 30 V DC / 253 V AC

Weitere Informationen finden Sie auf dem entsprechenden Datenblatt und in der Betriebsanleitung.

## 7.17.1 Messzeit und Zykluszeit

Die Ansprechzeit des Relaisausgangs beträgt 20 ms. Diese Zeit ist jedoch abhängig von der Zykluszeit des Datenverkehrs auf dem Bus.

Unabhängig von der Messzeit werden die Signale alle 6,5 ms zum Buskoppler übertragen.

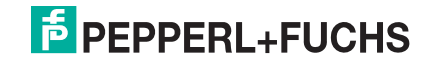

# 7.17.2 Datenübertragung

Die Datenübertragung erfolgt entsprechend der Modbus-Spezifikation.

Der Modbus-Master kann über entsprechende Modbus-Telegramme auf die Prozess- und Statuswerte der Remote-I/O-Station zugreifen. Die Signale im Speicher des Buskopplers sind über rangierbare (manuell anpassbare) sowie über steckplatzorientierte Adressbereiche zugänglich. Die manuelle Rangierung von Signalen wurde bereits beschrieben (siehe Kapitel [5.5\)](#page-58-0). Der steckplatzorientierte Zugriff ist in den folgenden Tabellen dargestellt.

Wenn Sie den Master konfigurieren, verwenden Sie die Adressbereiche, die zum Konfigurationstool Ihres Masters passen.

## **Eingangs- und Ausgangsdaten**

Das E/A-Modul besitzt Eingangs- und Ausgangsdaten (siehe Tabelle). Die Ausgangsdaten setzen die Steuerausgänge und erklären die Daten als gültig/ungültig. Sobald das "Daten ungültig"-Bit gesetzt ist, werden die vorparametrierten Ersatzwerte verwendet (siehe nachfolgender Abschnitt "Gerätedaten bearbeiten"). Die Eingangsdaten erlauben es dem Master, den aktuellen Ausgangszustand abzufragen. Dies ist besonders bei aktivierter Ein- oder Ausschaltverzögerung nützlich (siehe nachfolgender Abschnitt "Gerätedaten bearbeiten"). Dort wird der gewünschte Zustand des Ausgangs erst nach Ablauf der eingestellten Zeit erreicht. Der Master kann so den aktuellen Ausgangsstatus abfragen.

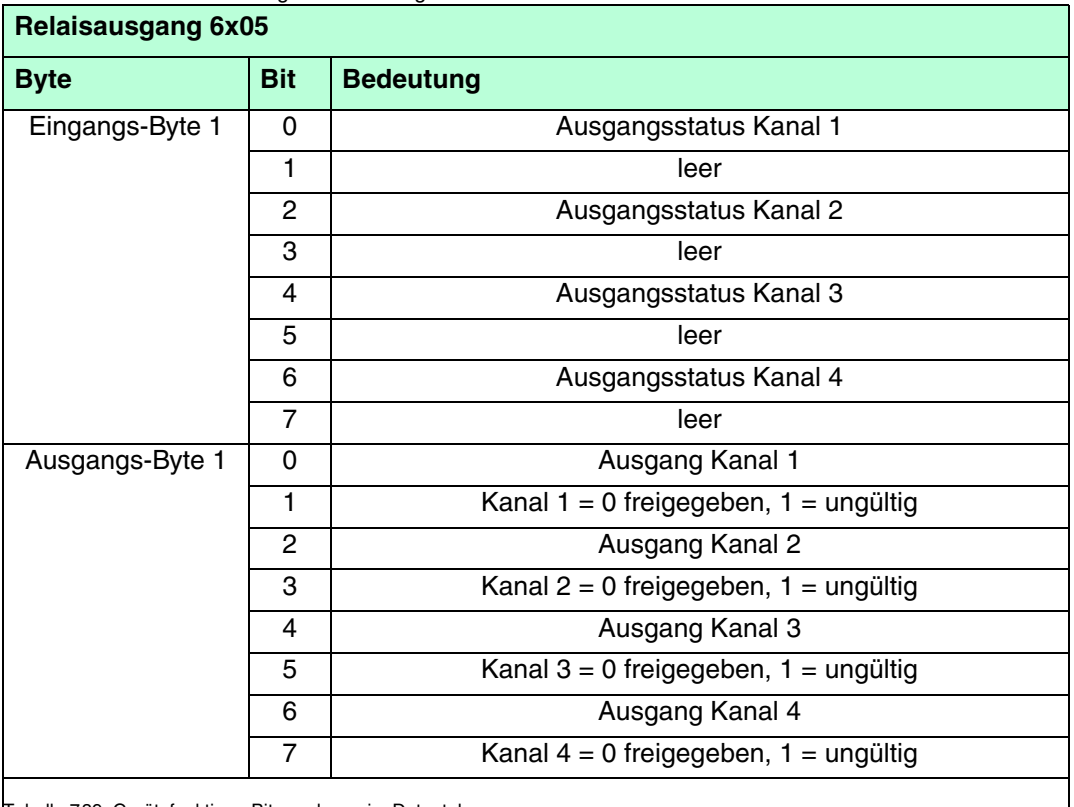

Gerätefunktion - Bitanordnung im Datentelegramm

Tabelle 7.39: Gerätefunktion - Bitanordnung im Datentelegramm

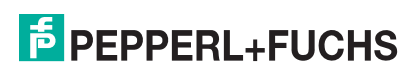

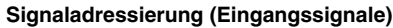

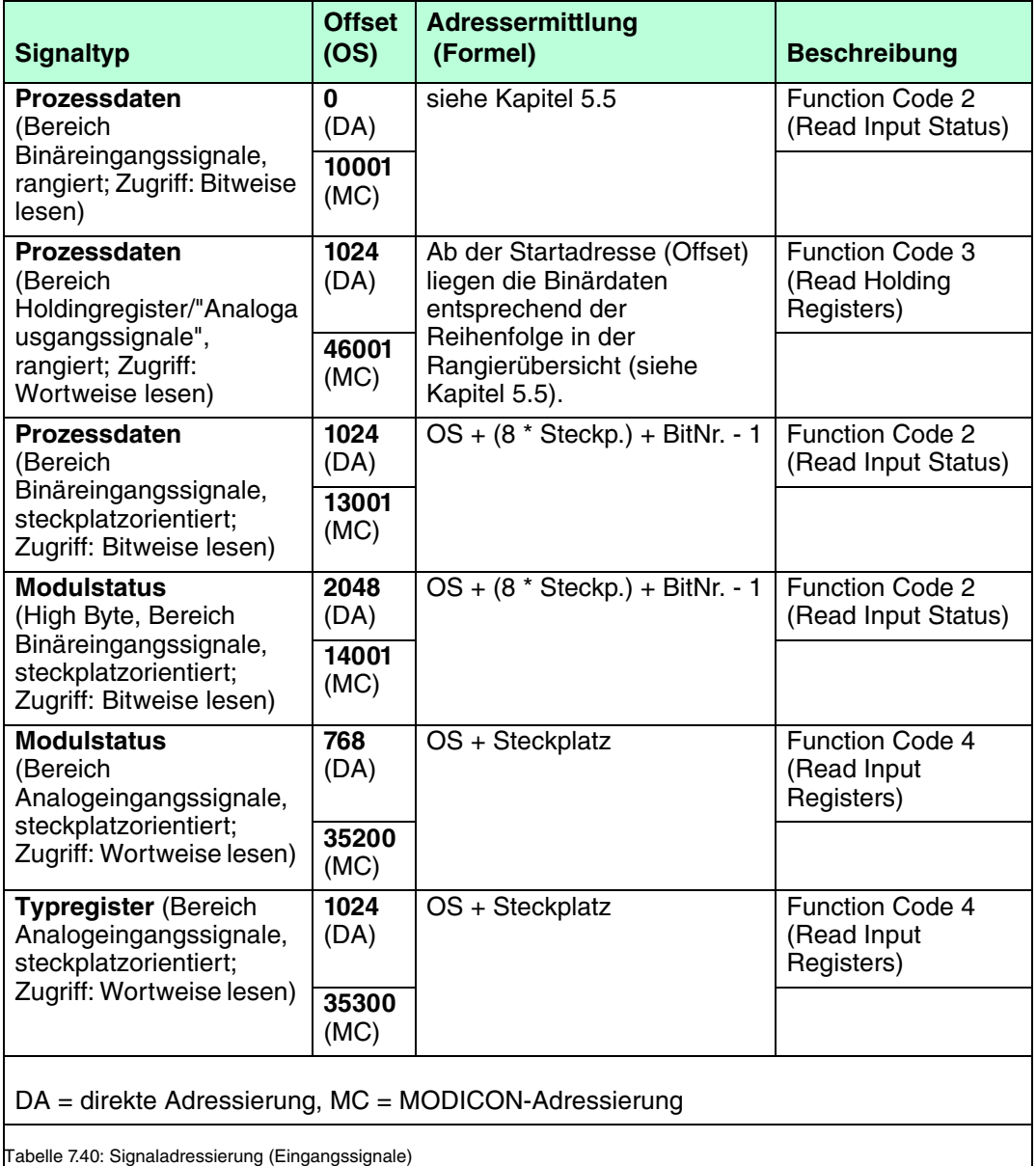

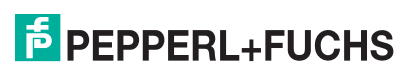

**Signaladressierung (Ausgangssignale)**

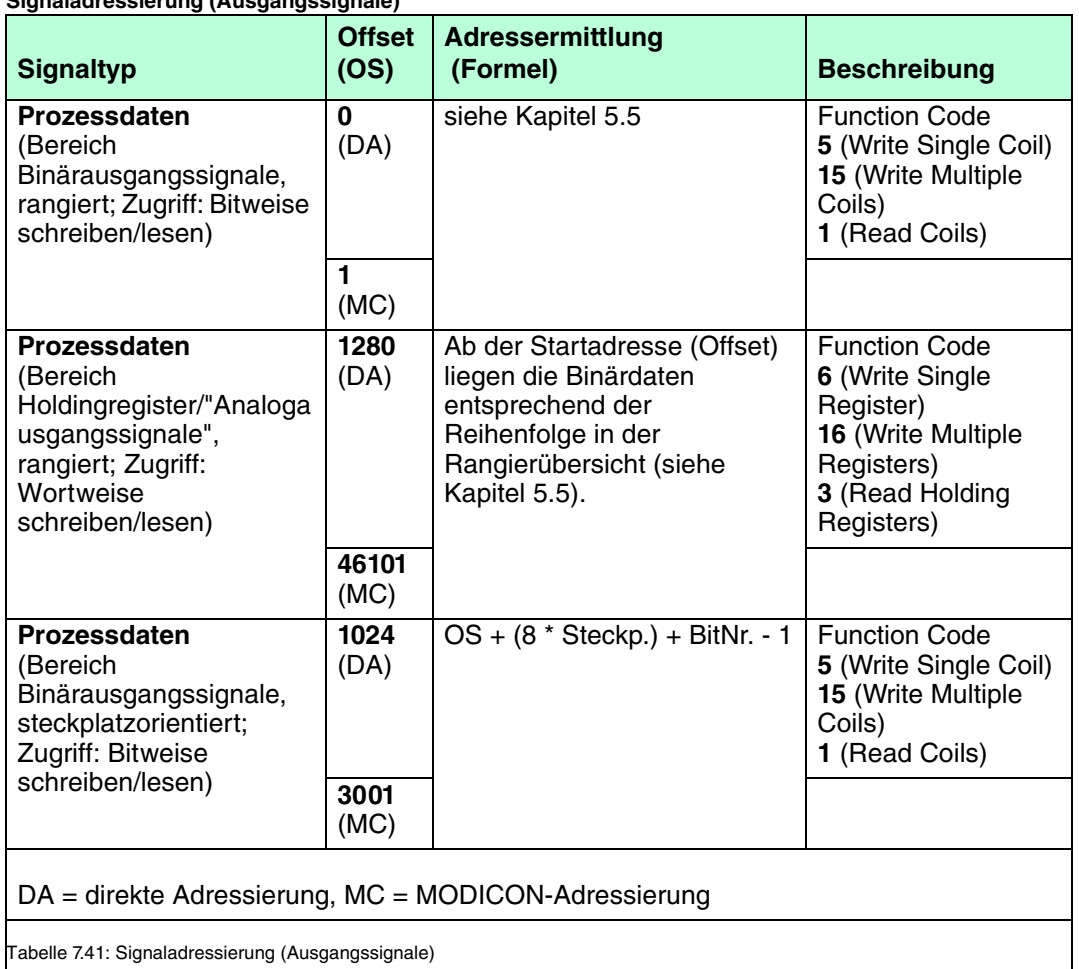

## 7.17.3 Leitungsüberwachung

Die Funktion "Leitungsüberwachung" wird nicht unterstützt.

## 7.17.4 Diagnose

Der Buskoppler stellt Diagnosedaten über spezielle Modbus-Adressbereiche zur Verfügung. Auf die Diagnoseinformationen der Buskoppler (Globalstatus), der E/A-Module (Modulstatus) und der Netzteile (Global-/Modulstatus) kann über Modbus Read-Telegramme zugegriffen werden. Weitere Informationen entnehmen Sie bitte dem folgenden Kapitel.

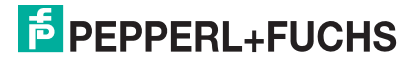

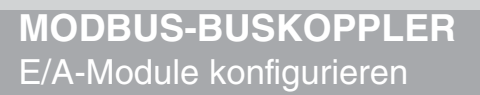

# 7.17.5 Gerätedaten bearbeiten

Rufen Sie das Fenster **Gerätedaten** des E/A-Moduls auf (siehe Kapitel [6.2.1](#page-83-0)).

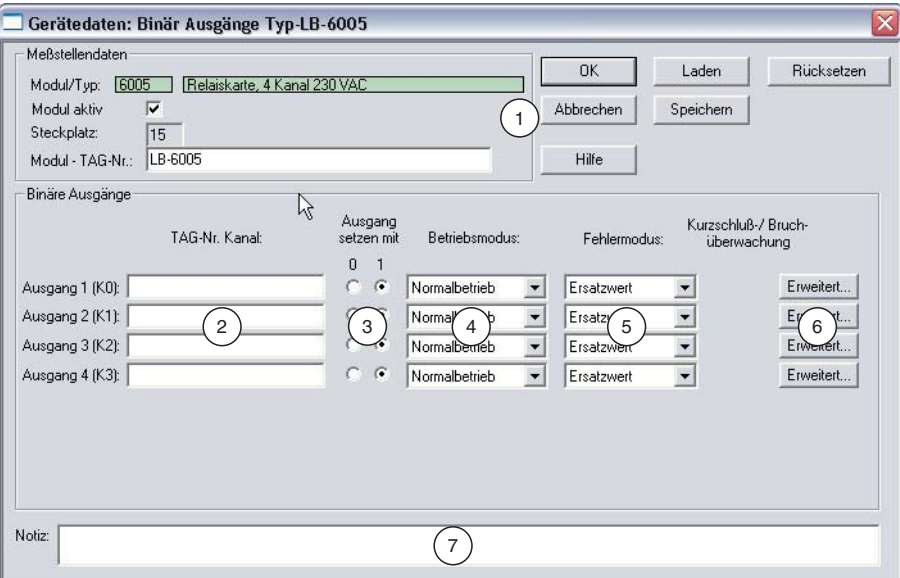

Bild 7.68: Binäreingang 6x05: Fenster **Gerätedaten**

- **1** Bereich **Messstellendaten** + Schaltflächen
- **2** Feld **TAG-Nr. Kanal**
- **3** Option **Ausgang setzen mit**
- **4** Dropdown-Liste **Betriebsmode**
- **5** Dropdown-Liste **Fehlermode**
- **6** Schaltfläche **Erweitert**
- **7** Feld **Notiz**

Erläuterungen:

**1**

Bereich **Messstellendaten** + Schaltflächen

Dieser Bereich ist bei allen E/A-Modulen identisch. Eine Beschreibung dieses Bereichs finden Sie im Abschnitt "Fenster 'Gerätedaten' – allgemeingültige Bildschirmelemente" (siehe Kapitel [6.2.2\)](#page-85-0).

**2**

Feld **TAG-Nr. Kanal**

Geben Sie eine eigene Bezeichnung für den Kanal ein (maximal 32 Zeichen).

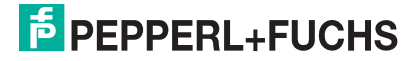

#### Option **Ausgang setzen mit**

Wählen Sie zwischen einer positiven oder negativen Logik für das binäre Signal.

**4**

#### Dropdown-Liste **Betriebsmode**

Wählen Sie zwischen "Normal" (Normalbetrieb) und "Simulation" (Simulationsmodus):

- "Normal": Im Normalbetrieb kommt das Signal aus dem Feld.
- "Simulation": Im Simulationsmodus wird ein Signal simuliert. Das Signal stellen Sie in einem separaten Fenster ein, das Sie über die Schaltfläche **Erweitert** erreichen.

Näheres hierzu erfahren Sie im Abschnitt "Betriebsmodus und Fehlermodus" (siehe Kapitel [6.6](#page-96-0)).

**5**

#### Dropdown-Liste **Fehlermode**

Stellen Sie ein, wie das E/A-Modul im Fehlerfall reagiert. Wählen Sie zwischen "Aktueller Wert", "Ersatzwert" und "Letzter gültiger Wert":

- "Aktueller Wert": Das Signal wird trotz Fehler weiterhin unverändert übertragen (dabei kann es sich auch um ein simuliertes Signal handeln).
- "Ersatzwert": Ein Ersatzwert wird übertragen. Den Ersatzwert stellen Sie manuell in einem separaten Fenster ein, das Sie über die Schaltfläche **Erweitert** erreichen.
- "Letzter gültiger Wert": Der letzte gültige Wert vor Eintritt der Störung wird übertragen.

Näheres zum Fehlermode erfahren Sie im Abschnitt "Betriebsmodus und Fehlermodus" (siehe Kapitel [6.6\)](#page-96-0).

**6**

#### Schaltfläche **Erweitert**

Über diese Schaltfläche erreichen Sie ein Fenster mit weiteren Kanaleinstellungen, unter anderem für die Funktionsmodi "Betriebsmode" (Simulationswert) und "Fehlermode" (Ersatzwert). Das Fenster wird in der folgenden Abbildung näher erläutert.

**7**

## Feld **Notiz**

Geben Sie hier einen maximal 256 Zeichen langen, beliebigen Kommentar ein. Der Kommentar wird nur in der Datenbank gespeichert, eine Ablage in das Gerät ist nicht möglich. Der Kommentar gilt für das gesamte E/A-Modul und ist auch auf den anderen Registerkarten des Fensters sichtbar.

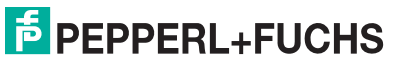

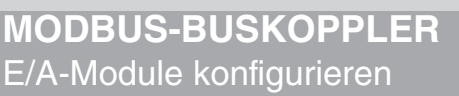

#### Fenster **Binärer Kanal**

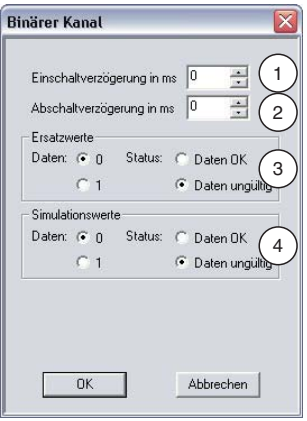

Bild 7.69: Fenster **Binärer Kanal** mit weiteren Kanaleinstellungen

- **1** Feld **Einschaltverzögerung**
- **2** Feld **Ausschaltverzögerung**
- **3** Bereich **Ersatzwert**
- **4** Bereich **Simulationswert**

Erläuterungen:

**1**

#### Feld **Einschaltverzögerung**

Geben Sie einen Wert in ms ein, der einen Signalwechsel von 0 auf 1 entsprechend verzögert weiterleitet. Nutzen Sie die Einschaltverzögerung, um kurze Störimpulse auszufiltern (Kontaktprellen) (siehe folgende Abbildung).

#### **2**

#### Feld **Ausschaltverzögerung**

Geben Sie einen Wert in ms ein, der einen Signalwechsel von 1 auf 0 entsprechend verzögert weiterleitet. Nutzen Sie die Ausschaltverzögerung, um zu kurze Impulse zu verlängern. Auf diese Weise können auch sehr kurze Signale vom Feldbus-Zyklus erfasst werden (z. B. Molchsteuerung) (siehe folgende Abbildung).

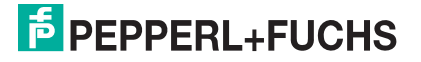

# **MODBUS-BUSKOPPLER** E/A-Module konfigurieren

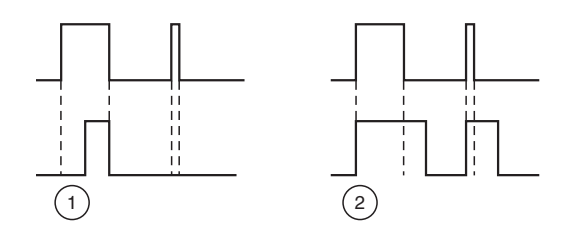

Bild 7.70: Ein- und Ausschaltverzögerung

- **1** Einschaltverzögerung: In der oberen Bildhälfte ist die Einschaltverzögerung deaktiviert, unten ist sie aktiviert (kurze Signale werden ausgefiltert).
- **2** Ausschaltverzögerung: In der oberen Bildhälfte ist die Ausschaltverzögerung deaktiviert, unten ist sie aktiviert (kurze Signale werden verlängert).

**3**

#### Bereich **Ersatzwert**

Legen Sie einen Ersatzwert für den Fehlerfall fest.

- Daten: Wählen Sie als Ersatzwert entweder die 0 oder die 1.
- Status: Legen Sie fest, mit welchem Status der Ersatzwert übertragen werden soll ("Daten OK" oder "Daten ungültig"). Es ist sinnvoll den Status "Daten ungültig" zu wählen, da ein Fehler vorliegt, wenn der Ersatzwert übertragen wird.

**4**

#### Bereich **Simulationswert**

Legen Sie den Simulationswert und dessen Status fest. Der Simulationswert wird übertragen, wenn Sie den Betriebsmodus "Simulation" wählen.

- Daten: Wählen Sie als Simulationswert entweder die 0 oder die 1.
- Status: Wählen Sie zwischen dem Status "Daten OK" und "Daten ungültig". Falls Sie "Daten ungültig" wählen, greift die Ersatzwertstrategie.

### 7.17.6 Messwertanzeige verwenden

Die Messwertanzeige dient der Anzeige von Messwerten und Statusinformationen. Wie Sie die Messwertanzeige aufrufen und was die darin enthaltenen Informationen bedeuten, erfahren Sie im Abschnitt "Messwertanzeige aufrufen" (siehe Kapitel [6.3\)](#page-89-0).

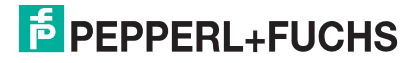

## 7.18 LB/FB 6x06 Relaisausgang

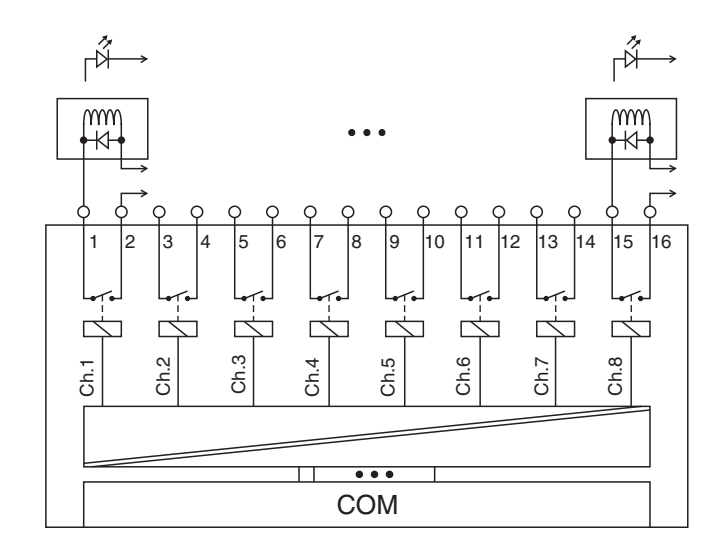

Bild 7.71: Blockschaltbild 6x06

Mit dem Relaisausgang können potenzialfreie Kontakte aus dem Prozessleitsystem oder der SPS angesteuert werden. Er eignet sich z. B. für folgende Aufgabenstellungen:

- Ansteuern von Lampen oder akustischen Signalgebern,
- Schalten von Ex-d-Ventilen oder Schützen.

#### Ausführungen

- LB 6006, nicht eigensicher
- FB 6306, Ex-e

#### Merkmale

- Modulbreite: 2 Steckplätze
- 8 Kanäle, nicht eigensicher
- Je ein Schließer pro Kanal
- Schaltvermögen: 24 V DC/AC/1 A
- Ohmsche Last: 30 W/30 VA
- max. Spannung 30 V DC

Weitere Informationen finden Sie auf dem entsprechenden Datenblatt und in der Betriebsanleitung.

## 7.18.1 Messzeit und Zykluszeit

Die Ansprechzeit des Relaisausgangs beträgt 20 ms. Diese Zeit ist jedoch abhängig von der Zykluszeit des Datenverkehrs auf dem Bus.

Unabhängig von der Messzeit werden die Signale alle 6,5 ms zum Buskoppler übertragen.

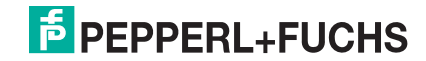

# 7.18.2 Datenübertragung

Die Datenübertragung erfolgt entsprechend der Modbus-Spezifikation.

Der Modbus-Master kann über entsprechende Modbus-Telegramme auf die Prozess- und Statuswerte der Remote-I/O-Station zugreifen. Die Signale im Speicher des Buskopplers sind über rangierbare (manuell anpassbare) sowie über steckplatzorientierte Adressbereiche zugänglich. Die manuelle Rangierung von Signalen wurde bereits beschrieben (siehe Kapitel [5.5\)](#page-58-0). Der steckplatzorientierte Zugriff ist in den folgenden Tabellen dargestellt.

Wenn Sie den Master konfigurieren, verwenden Sie die Adressbereiche, die zum Konfigurationstool Ihres Masters passen.

## **Eingangs- und Ausgangsdaten**

Das E/A-Modul besitzt Eingangs- und Ausgangsdaten (siehe Tabelle). Die Ausgangsdaten setzen die Steuerausgänge und erklären die Daten als gültig/ungültig. Sobald das "Daten ungültig"-Bit gesetzt ist, werden die vorparametrierten Ersatzwerte verwendet (siehe nachfolgender Abschnitt "Gerätedaten bearbeiten"). Die Eingangsdaten erlauben es dem Master, den aktuellen Ausgangszustand abzufragen. Dies ist besonders bei aktivierter Ein- oder Ausschaltverzögerung nützlich (siehe nachfolgender Abschnitt "Gerätedaten bearbeiten"). Dort wird der gewünschte Zustand des Ausgangs erst nach Ablauf der eingestellten Zeit erreicht. Der Master kann so den aktuellen Ausgangsstatus abfragen.

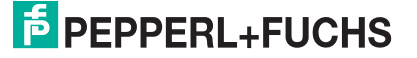

| <b>Relaisausgang 6x06</b> |                |                                                   |  |  |
|---------------------------|----------------|---------------------------------------------------|--|--|
| <b>Byte</b>               | <b>Bit</b>     | <b>Bedeutung</b>                                  |  |  |
| Eingangs-Byte 1           | 0              | Ausgangsstatus Kanal 1                            |  |  |
|                           | 1              | leer                                              |  |  |
|                           | $\overline{2}$ | Ausgangsstatus Kanal 2                            |  |  |
|                           | 3              | leer                                              |  |  |
|                           | 4              | Ausgangsstatus Kanal 3                            |  |  |
|                           | 5              | leer                                              |  |  |
|                           | 6              | Ausgangsstatus Kanal 4                            |  |  |
|                           | 7              | leer                                              |  |  |
| Eingangs-Byte 2           | 0              | Ausgangsstatus Kanal 5                            |  |  |
|                           | $\mathbf{1}$   | leer                                              |  |  |
|                           | $\overline{c}$ | Ausgangsstatus Kanal 6                            |  |  |
|                           | 3              | leer                                              |  |  |
|                           | 4              | Ausgangsstatus Kanal 7                            |  |  |
|                           | 5              | leer                                              |  |  |
|                           | 6              | Ausgangsstatus Kanal 8                            |  |  |
|                           | 7              | leer                                              |  |  |
| Ausgangs-Byte 1           | 0              | Ausgangswert Kanal 1                              |  |  |
|                           | $\mathbf{1}$   | "Ungültig"-Kennung Kanal 1 (0 = OK, 1 = ungültig) |  |  |
|                           | 2              | Ausgangswert Kanal 2                              |  |  |
|                           | 3              | "Ungültig"-Kennung Kanal 2 (0 = OK, 1 = ungültig) |  |  |
|                           | 4              | Ausgangswert Kanal 3                              |  |  |
|                           | 5              | "Ungültig"-Kennung Kanal 3 (0 = OK, 1 = ungültig) |  |  |
|                           | 6              | Ausgangswert Kanal 4                              |  |  |
|                           | $\overline{7}$ | "Ungültig"-Kennung Kanal 4 (0 = OK, 1 = ungültig) |  |  |
| Ausgangs-Byte 2           | 0              | Ausgangswert Kanal 5                              |  |  |
|                           | 1              | "Ungültig"-Kennung Kanal 5 (0 = OK, 1 = ungültig) |  |  |
|                           | $\overline{c}$ | Ausgangswert Kanal 6                              |  |  |
|                           | 3              | "Ungültig"-Kennung Kanal 6 (0 = OK, 1 = ungültig) |  |  |
|                           | 4              | Ausgangswert Kanal 7                              |  |  |
|                           | 5              | "Ungültig"-Kennung Kanal 7 (0 = OK, 1 = ungültig) |  |  |
|                           | 6              | Ausgangswert Kanal 8                              |  |  |
|                           | $\overline{7}$ | "Ungültig"-Kennung Kanal 8 (0 = OK, 1 = ungültig) |  |  |

Gerätefunktion - Bitanordnung im Datentelegramm

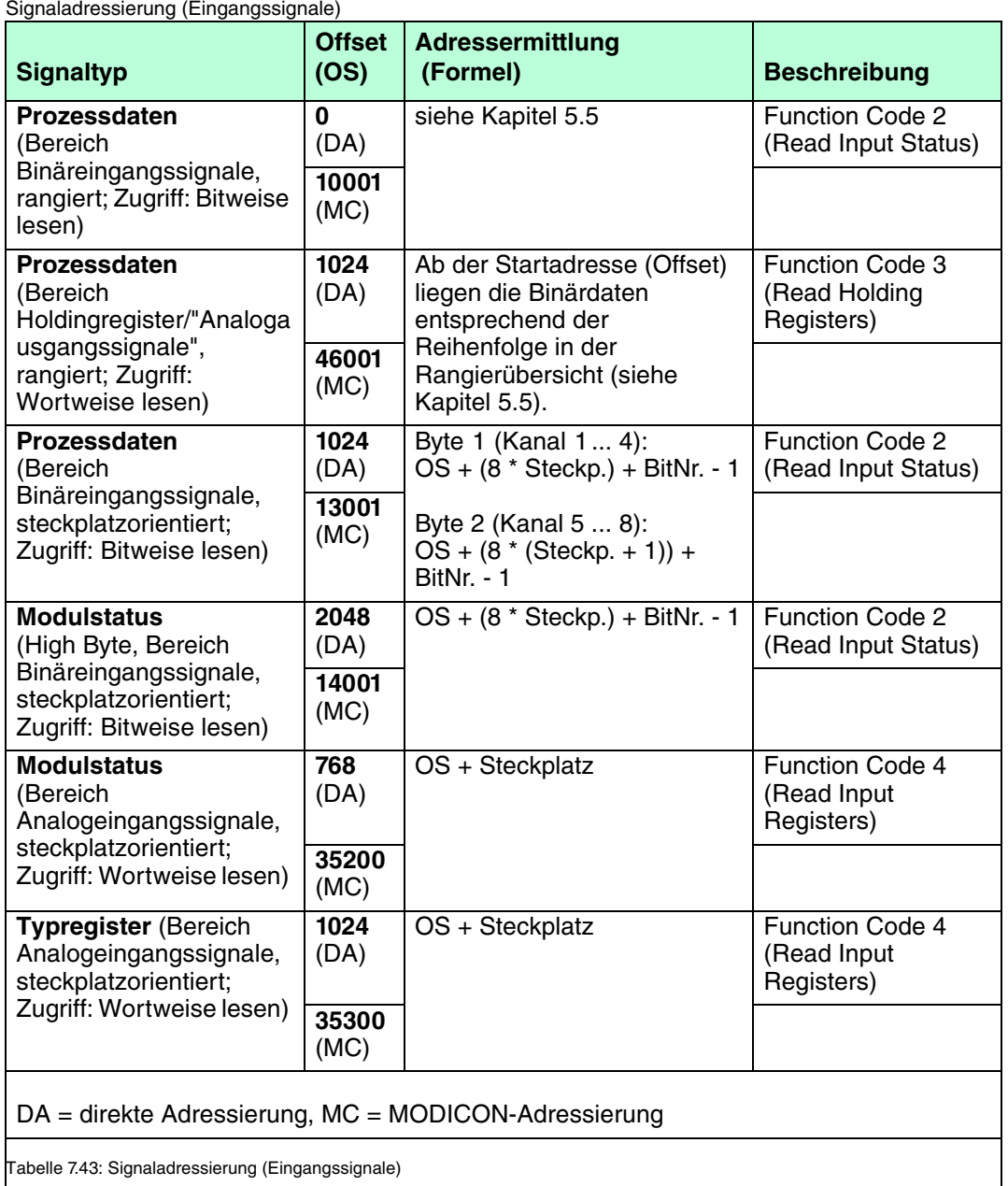

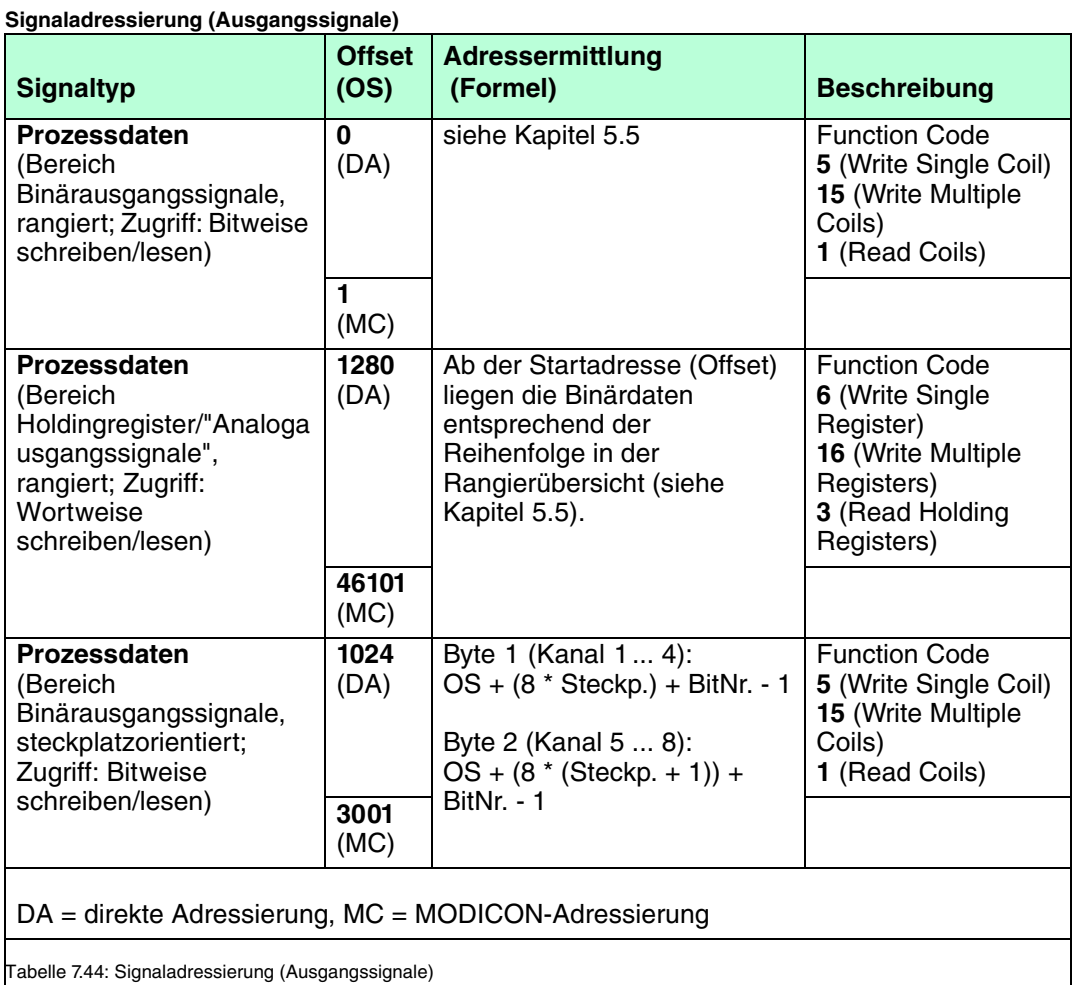

## 7.18.3 Leitungsüberwachung

Die Funktion "Leitungsüberwachung" wird nicht unterstützt.

## 7.18.4 Diagnose

Der Buskoppler stellt Diagnosedaten über spezielle Modbus-Adressbereiche zur Verfügung. Auf die Diagnoseinformationen der Buskoppler (Globalstatus), der E/A-Module (Modulstatus) und der Netzteile (Global-/Modulstatus) kann über Modbus Read-Telegramme zugegriffen werden. Weitere Informationen entnehmen Sie bitte dem folgenden Kapitel.

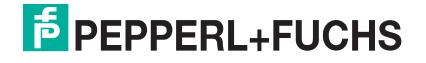

# 7.18.5 Gerätedaten bearbeiten

Rufen Sie das Fenster **Gerätedaten** des E/A-Moduls auf (siehe Kapitel [6.2.1](#page-83-0)).

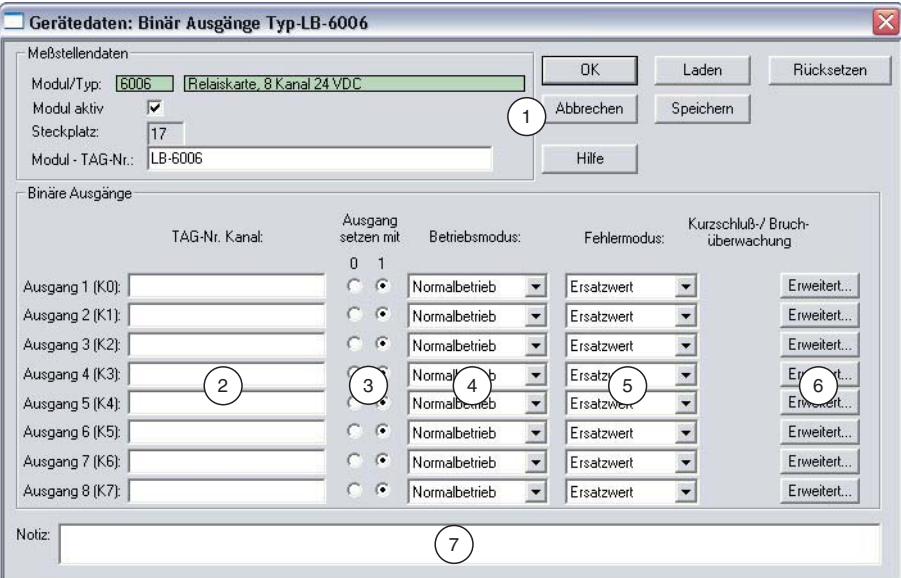

Bild 7.72: Binäreingang 6x06: Fenster **Gerätedaten**

- **1** Bereich **Messstellendaten** + Schaltflächen
- **2** Feld **TAG-Nr. Kanal**
- **3** Option **Ausgang setzen mit**
- **4** Dropdown-Liste **Betriebsmode**
- **5** Dropdown-Liste **Fehlermode**
- **6** Schaltfläche **Erweitert**
- **7** Feld **Notiz**

Erläuterungen:

**1**

Bereich **Messstellendaten** + Schaltflächen

Dieser Bereich ist bei allen E/A-Modulen identisch. Eine Beschreibung dieses Bereichs finden Sie im Abschnitt "Fenster 'Gerätedaten' – allgemeingültige Bildschirmelemente" (siehe Kapitel [6.2.2\)](#page-85-0).

#### **2**

## Feld **TAG-Nr. Kanal**

Geben Sie eine eigene Bezeichnung für den Kanal ein (maximal 32 Zeichen).

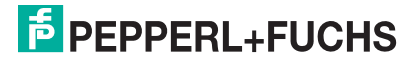

### Option **Ausgang setzen mit**

Wählen Sie zwischen einer positiven oder negativen Logik für das binäre Signal.

**4**

#### Dropdown-Liste **Betriebsmode**

Wählen Sie zwischen "Normal" (Normalbetrieb) und "Simulation" (Simulationsmodus):

- "Normal": Im Normalbetrieb kommt das Signal aus dem Feld.
- "Simulation": Im Simulationsmodus wird ein Signal simuliert. Das Signal stellen Sie in einem separaten Fenster ein, das Sie über die Schaltfläche **Erweitert** erreichen.

Näheres hierzu erfahren Sie im Abschnitt "Betriebsmodus und Fehlermodus" (siehe Kapitel [6.6](#page-96-0)).

**5**

#### Dropdown-Liste **Fehlermode**

Stellen Sie ein, wie das E/A-Modul im Fehlerfall reagiert. Wählen Sie zwischen "Aktueller Wert", "Ersatzwert" und "Letzter gültiger Wert":

- "Aktueller Wert": Das Signal wird trotz Fehler weiterhin unverändert übertragen (dabei kann es sich auch um ein simuliertes Signal handeln).
- "Ersatzwert": Ein Ersatzwert wird übertragen. Den Ersatzwert stellen Sie manuell in einem separaten Fenster ein, das Sie über die Schaltfläche **Erweitert** erreichen.
- "Letzter gültiger Wert": Der letzte gültige Wert vor Eintritt der Störung wird übertragen.

Näheres zum Fehlermode erfahren Sie im Abschnitt "Betriebsmodus und Fehlermodus" (siehe Kapitel [6.6\)](#page-96-0).

**6**

#### Schaltfläche **Erweitert**

Über diese Schaltfläche erreichen Sie ein Fenster mit weiteren Kanaleinstellungen, unter anderem für die Funktionsmodi "Betriebsmode" (Simulationswert) und "Fehlermode" (Ersatzwert). Das Fenster wird in der folgenden Abbildung näher erläutert.

**7**

### Feld **Notiz**

Geben Sie hier einen maximal 256 Zeichen langen, beliebigen Kommentar ein. Der Kommentar wird nur in der Datenbank gespeichert, eine Ablage in das Gerät ist nicht möglich. Der Kommentar gilt für das gesamte E/A-Modul und ist auch auf den anderen Registerkarten des Fensters sichtbar.

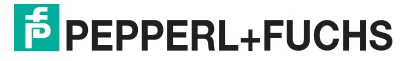
# Fenster **Binärer Kanal**

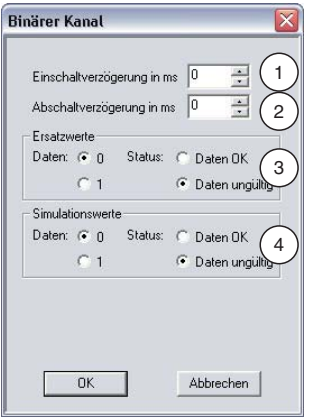

Bild 7.73: Fenster **Binärer Kanal** mit weiteren Kanaleinstellungen

- **1** Feld **Einschaltverzögerung**
- **2** Feld **Ausschaltverzögerung**
- **3** Bereich **Ersatzwert**
- **4** Bereich **Simulationswert**

Erläuterungen:

**1**

### Feld **Einschaltverzögerung**

Geben Sie einen Wert in ms ein, der einen Signalwechsel von 0 auf 1 entsprechend verzögert weiterleitet. Nutzen Sie die Einschaltverzögerung, um kurze Störimpulse auszufiltern (Kontaktprellen) (siehe folgende Abbildung).

#### **2**

# Feld **Ausschaltverzögerung**

Geben Sie einen Wert in ms ein, der einen Signalwechsel von 1 auf 0 entsprechend verzögert weiterleitet. Nutzen Sie die Ausschaltverzögerung, um zu kurze Impulse zu verlängern. Auf diese Weise können auch sehr kurze Signale vom Feldbus-Zyklus erfasst werden (z. B. Molchsteuerung) (siehe folgende Abbildung).

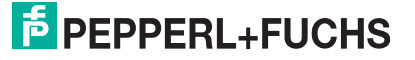

# **MODBUS-BUSKOPPLER** E/A-Module konfigurieren

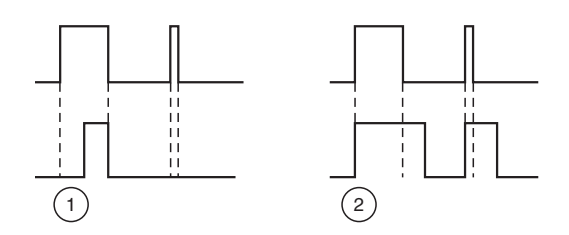

Bild 7.74: Ein- und Ausschaltverzögerung

- **1** Einschaltverzögerung: In der oberen Bildhälfte ist die Einschaltverzögerung deaktiviert, unten ist sie aktiviert (kurze Signale werden ausgefiltert).
- **2** Ausschaltverzögerung: In der oberen Bildhälfte ist die Ausschaltverzögerung deaktiviert, unten ist sie aktiviert (kurze Signale werden verlängert).

**3**

#### Bereich **Ersatzwert**

Legen Sie einen Ersatzwert für den Fehlerfall fest.

- Daten: Wählen Sie als Ersatzwert entweder die 0 oder die 1.
- Status: Legen Sie fest, mit welchem Status der Ersatzwert übertragen werden soll ("Daten OK" oder "Daten ungültig"). Es ist sinnvoll den Status "Daten ungültig" zu wählen, da ein Fehler vorliegt, wenn der Ersatzwert übertragen wird.

**4**

#### Bereich **Simulationswert**

Legen Sie den Simulationswert und dessen Status fest. Der Simulationswert wird übertragen, wenn Sie den Betriebsmodus "Simulation" wählen.

- Daten: Wählen Sie als Simulationswert entweder die 0 oder die 1.
- Status: Wählen Sie zwischen dem Status "Daten OK" und "Daten ungültig". Falls Sie "Daten ungültig" wählen, greift die Ersatzwertstrategie.

# 7.18.6 Messwertanzeige verwenden

Die Messwertanzeige dient der Anzeige von Messwerten und Statusinformationen. Wie Sie die Messwertanzeige aufrufen und was die darin enthaltenen Informationen bedeuten, erfahren Sie im Abschnitt "Messwertanzeige aufrufen" (siehe Kapitel [6.3\)](#page-89-0).

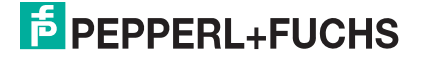

# 7.19 LB/FB 6x08 Binärausgang

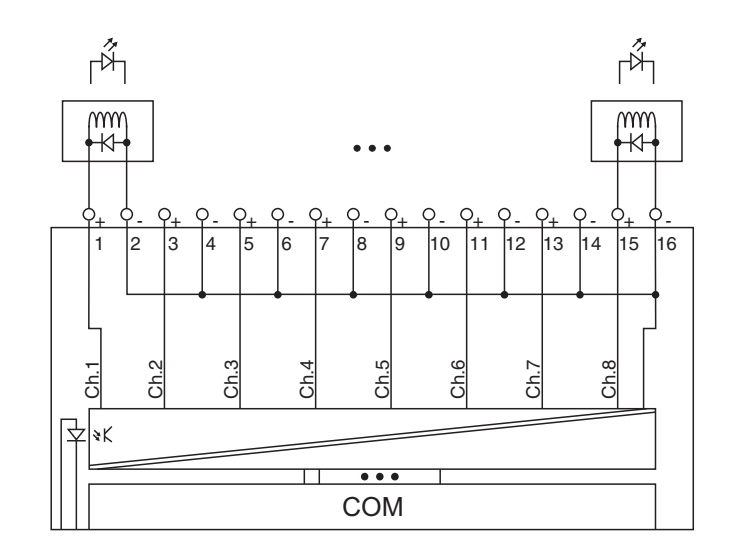

Bild 7.75: Blockschaltbild 6x08 mit Abschalteingang

Der Binärausgang verbindet Lampen (LED), akustische Signalgeber und Magnetventile mit dem Prozessleitsystem oder der SPS. Zusätzlich können Schützen angesteuert werden.

#### Ausführungen

- LB 6008, nicht eigensicher
- LB 6108, eigensicher
- FB 6208, eigensicher
- FB 6308, Ex-e

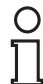

# *Hinweis!*

Es gibt Ausführungen mit und ohne busunabhängigem Abschalteingang. Wählen Sie die geeignete Ausführung aus dem Katalog. Achten Sie darauf, mit welchen Backplane-Typen die verschiedenen Ausführungen kompatibel sind. Näheres hierzu erfahren Sie in den LB/FB Hardware-Handbüchern und im P+F SIL-Handbuch.

# Merkmale

- Modulbreite: 2 Steckplätze
- 8 Kleinspannungs-Kanäle, eigensicher
- Schaltvermögen: 20 V DC / 8 mA
- Leitungsüberwachungs-Strom: 0,3 mA, wenn aktiviert

Weitere Informationen finden Sie auf dem entsprechenden Datenblatt und in der Betriebsanleitung.

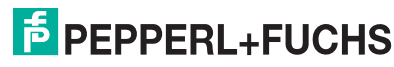

# 7.19.1 Messzeit und Zykluszeit

Die Ansprechzeit des Binärausgangs beträgt 10 ms. Diese Zeit ist jedoch abhängig von der Zykluszeit des Datenverkehrs auf dem Bus.

Unabhängig von der Messzeit werden die Signale alle 6,5 ms zum Buskoppler übertragen.

# 7.19.2 Datenübertragung

Die Datenübertragung erfolgt entsprechend der Modbus-Spezifikation.

Der Modbus-Master kann über entsprechende Modbus-Telegramme auf die Prozess- und Statuswerte der Remote-I/O-Station zugreifen. Die Signale im Speicher des Buskopplers sind über rangierbare (manuell anpassbare) sowie über steckplatzorientierte Adressbereiche zugänglich. Die manuelle Rangierung von Signalen wurde bereits beschrieben (siehe Kapitel [5.5\)](#page-58-0). Der steckplatzorientierte Zugriff ist in den folgenden Tabellen dargestellt.

Wenn Sie den Master konfigurieren, verwenden Sie die Adressbereiche, die zum Konfigurationstool Ihres Masters passen.

# **Eingangs- und Ausgangsdaten**

Das E/A-Modul besitzt Eingangs- und Ausgangsdaten (siehe Tabelle). Die Ausgangsdaten setzen die Steuerausgänge und erklären die Daten als gültig/ungültig. Sobald das "Daten ungültig"-Bit gesetzt ist, werden die vorparametrierten Ersatzwerte verwendet (siehe nachfolgender Abschnitt "Gerätedaten bearbeiten"). Die Eingangsdaten erlauben es dem Master, den aktuellen Ausgangszustand abzufragen. Dies ist besonders bei aktivierter Ein- oder Ausschaltverzögerung nützlich (siehe nachfolgender Abschnitt "Gerätedaten bearbeiten"). Dort wird der gewünschte Zustand des Ausgangs erst nach Ablauf der eingestellten Zeit erreicht. Der Master kann so den aktuellen Ausgangsstatus abfragen.

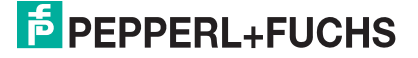

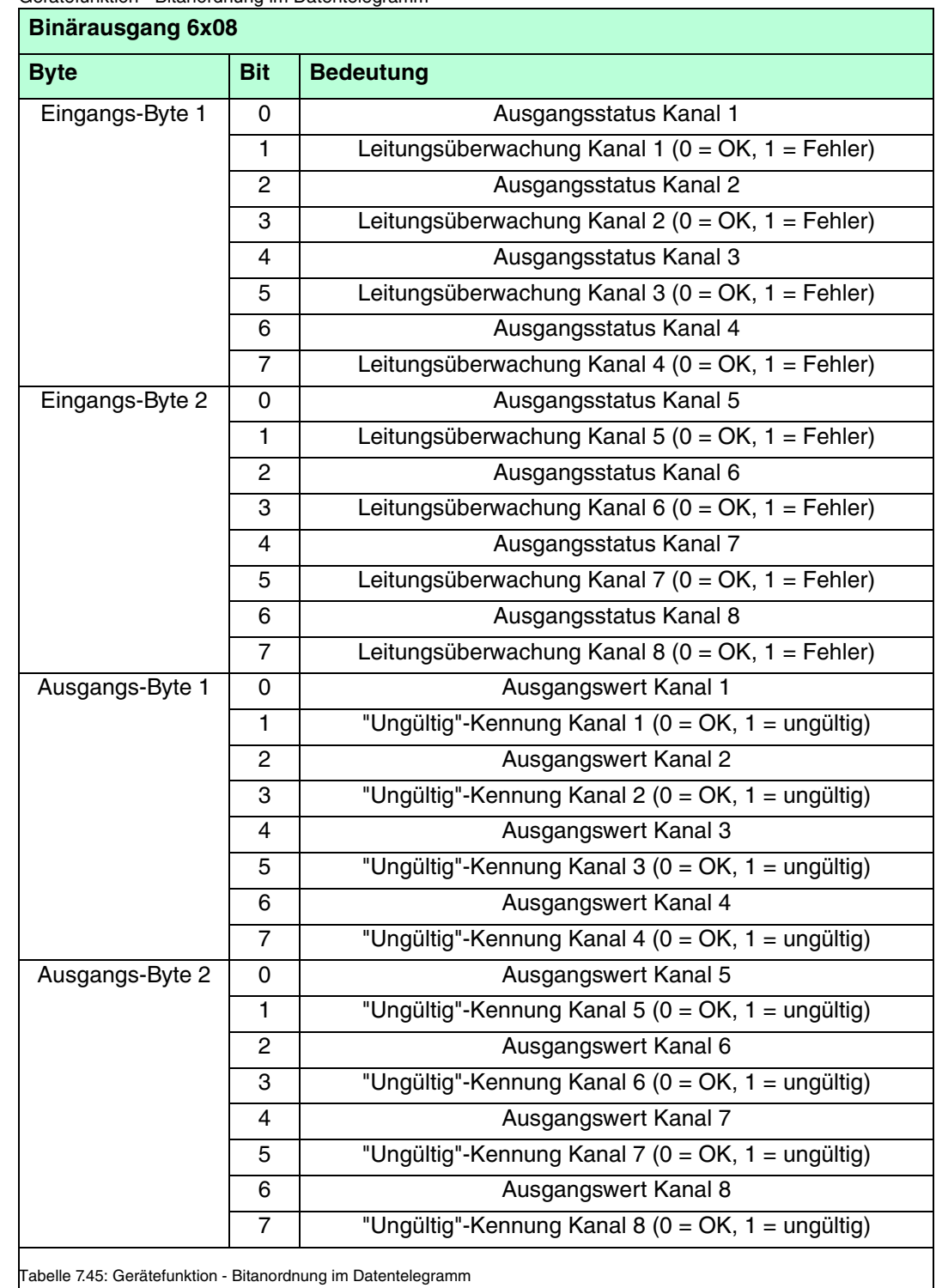

Gerätefunktion - Bitanordnung im Datentelegramm

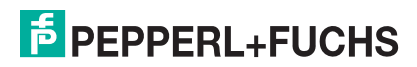

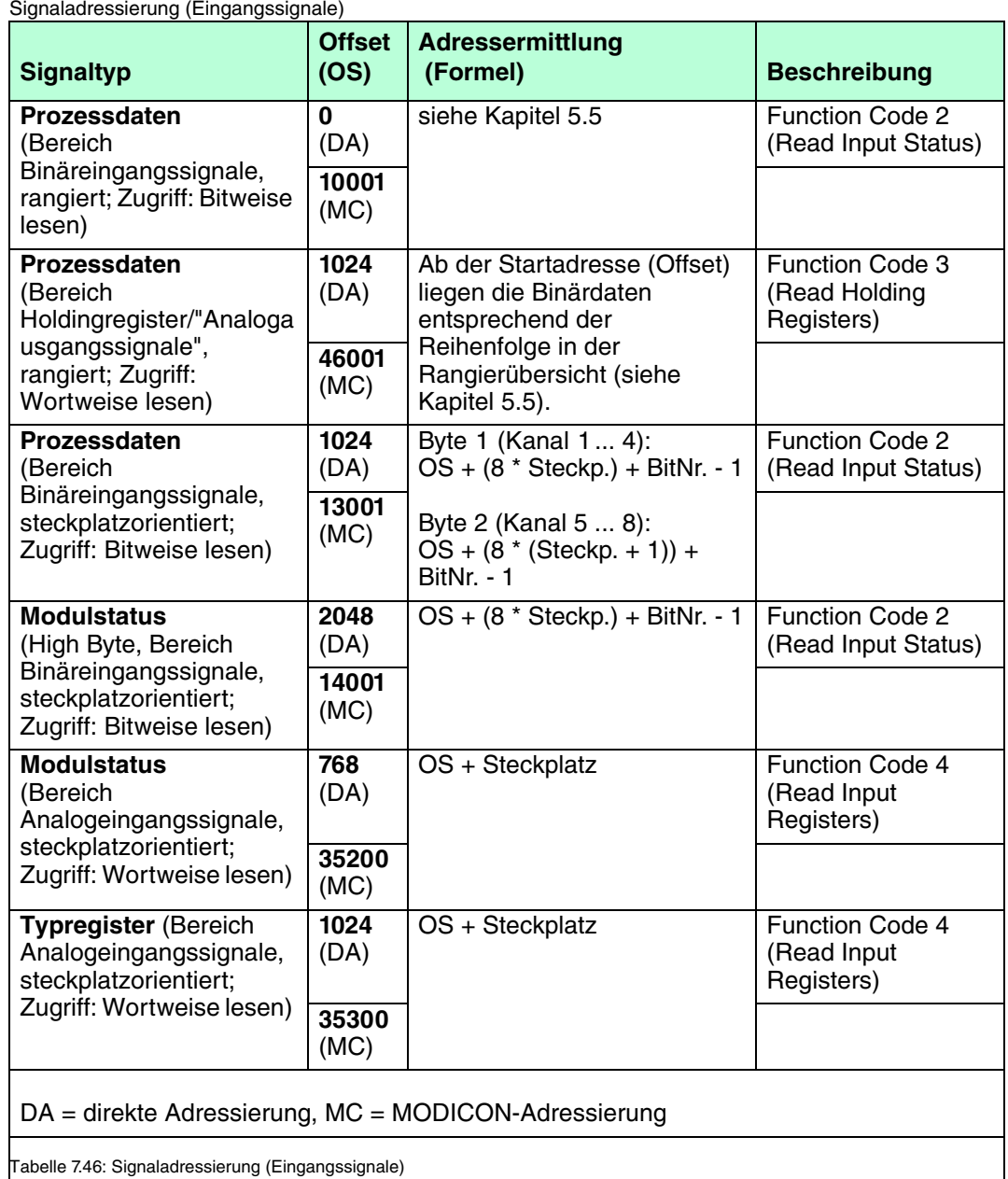

200338 2009-12 200338 2009-12

# **F** PEPPERL+FUCHS

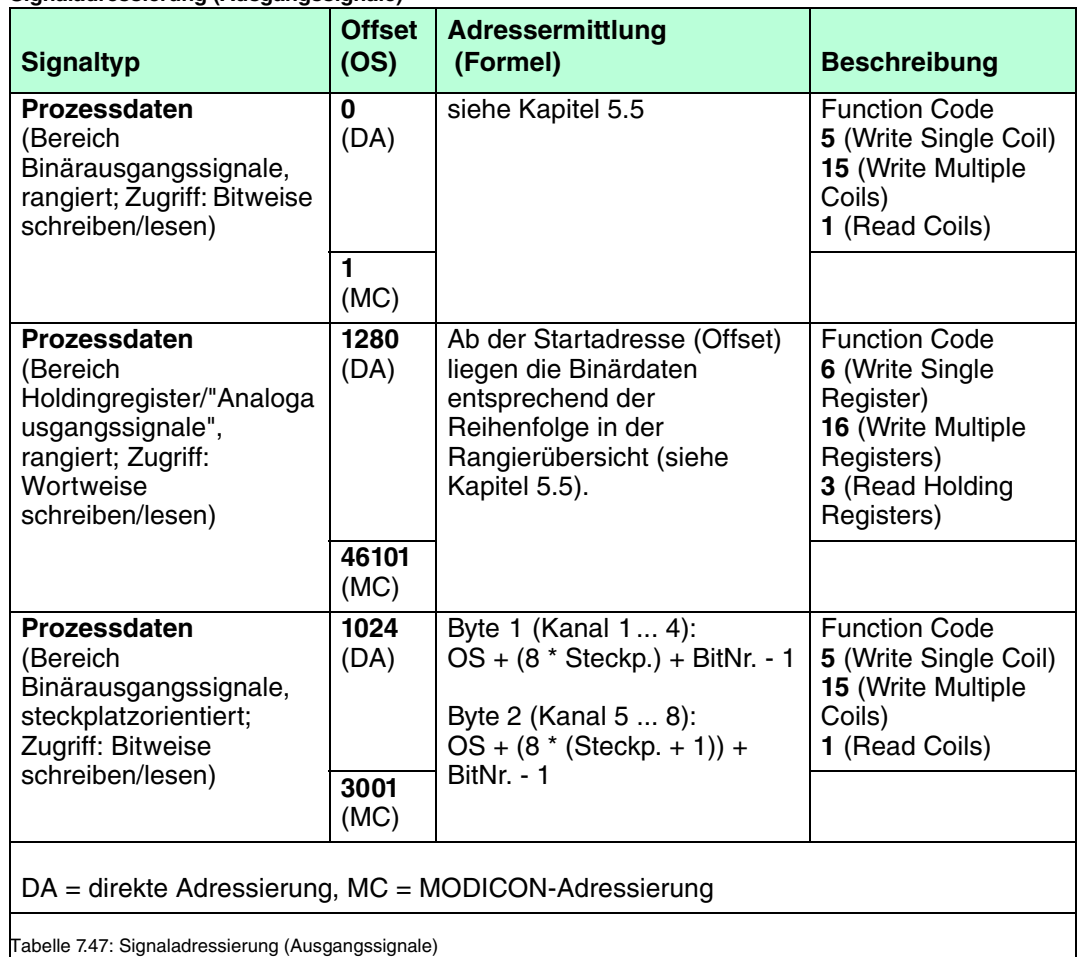

#### **Signaladressierung (Ausgangssignale)**

# 7.19.3 Leitungsüberwachung

Das Gerät besitzt eine Funktion zur Leitungsüberwachung und kann einen Leitungsbruch oder Kurzschluss erkennen. Die Leitungsüberwachung ist per Software abschaltbar. Der Kreis wird durch einen Prüfstrom überwacht, der so gering ist, dass ein angeschlossenes Ventil nicht anspricht.

# 7.19.4 Diagnose

Der Buskoppler stellt Diagnosedaten über spezielle Modbus-Adressbereiche zur Verfügung. Auf die Diagnoseinformationen der Buskoppler (Globalstatus), der E/A-Module (Modulstatus) und der Netzteile (Global-/Modulstatus) kann über Modbus Read-Telegramme zugegriffen werden. Weitere Informationen entnehmen Sie bitte dem folgenden Kapitel.

Die Statusinformationen des E/A-Moduls sind direkt in den Prozesswert eingebunden (siehe vorangegangener Abschnitt "Datenübertragung").

200338 2009-12 200338 2009-12

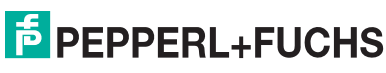

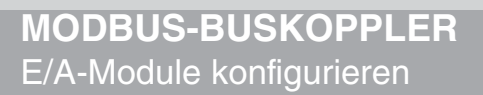

# 7.19.5 Gerätedaten bearbeiten

Rufen Sie das Fenster **Gerätedaten** des E/A-Moduls auf (siehe Kapitel [6.2.1](#page-83-0)).

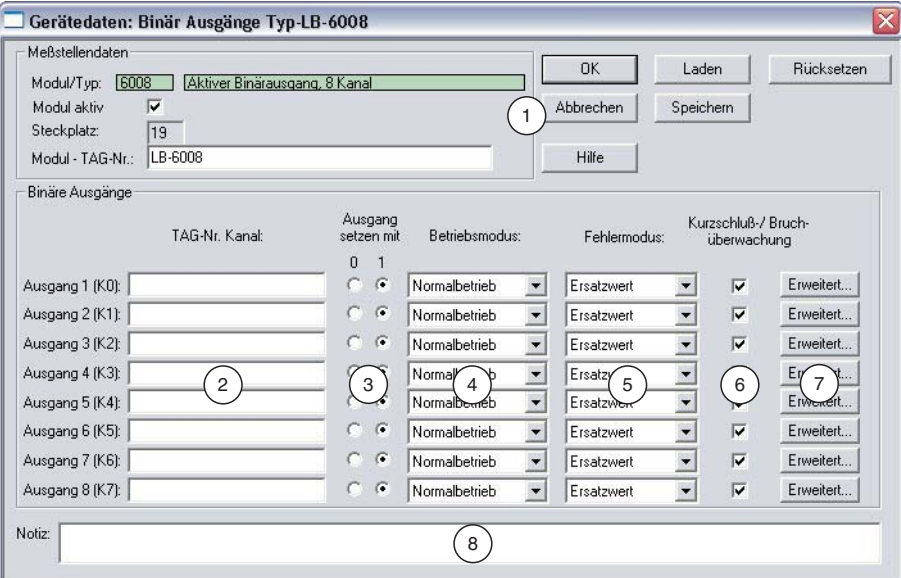

Bild 7.76: Binärausgang 6x08/6x1x: Fenster **Gerätedaten**

- **1** Bereich **Messstellendaten** + Schaltflächen
- **2** Feld **TAG-Nr. Kanal**
- **3** Option **Ausgang setzen mit**
- **4** Dropdown-Liste **Betriebsmode**
- **5** Dropdown-Liste **Fehlermode**
- **6** Kontrollkästchen **Kurzschluss-/Bruchüberwachung**
- **7** Schaltfläche **Erweitert**
- **8** Feld **Notiz**

Erläuterungen:

**1**

Bereich **Messstellendaten** + Schaltflächen

Dieser Bereich ist bei allen E/A-Modulen identisch. Eine Beschreibung dieses Bereichs finden Sie im Abschnitt "Fenster 'Gerätedaten' – allgemeingültige Bildschirmelemente" (siehe Kapitel [6.2.2\)](#page-85-0).

**2**

# Feld **TAG-Nr. Kanal**

Geben Sie eine eigene Bezeichnung für den Kanal ein (maximal 32 Zeichen).

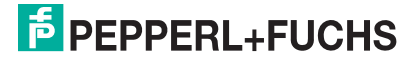

# **3**

### Option **Ausgang setzen mit**

Wählen Sie zwischen einer positiven oder negativen Logik für das binäre Signal.

**4**

# Dropdown-Liste **Betriebsmode**

Wählen Sie zwischen "Normal" (Normalbetrieb) und "Simulation" (Simulationsmodus):

- "Normal": Im Normalbetrieb kommt das Signal aus dem Feld.
- "Simulation": Im Simulationsmodus wird ein Signal simuliert. Das Signal stellen Sie in einem separaten Fenster ein, das Sie über die Schaltfläche **Erweitert** erreichen.

Näheres hierzu erfahren Sie im Abschnitt "Betriebsmodus und Fehlermodus" (siehe Kapitel [6.6\)](#page-96-0).

**5**

#### Dropdown-Liste **Fehlermode**

Stellen Sie ein, wie das E/A-Modul im Fehlerfall reagiert. Wählen Sie zwischen "Aktueller Wert", "Ersatzwert" und "Letzter gültiger Wert":

- "Aktueller Wert": Das Signal wird trotz Fehler weiterhin unverändert übertragen (dabei kann es sich auch um ein simuliertes Signal handeln).
- "Ersatzwert": Ein Ersatzwert wird übertragen. Den Ersatzwert stellen Sie manuell in einem separaten Fenster ein, das Sie über die Schaltfläche **Erweitert** erreichen.
- "Letzter gültiger Wert": Der letzte gültige Wert vor Eintritt der Störung wird übertragen.

Näheres zum Fehlermode erfahren Sie im Abschnitt "Betriebsmodus und Fehlermodus" (siehe Kapitel [6.6](#page-96-0)).

#### **6**

#### Kontrollkästchen **Kurzschluss-/Bruchüberwachung**

Aktivieren Sie die Leitungsüberwachung, um den feldseitigen Anschluss zu überwachen. Falls ein Fehler auftritt (z. B. Leitungsbruch oder Kurzschluss) wird der Fehler über den Statusbereich des Prozesswerts gemeldet und die über die Dropdown-Liste **Fehlermode** eingestellte Ersatzwertstrategie greift.

Alternativ können Fehler überwacht werden, indem das entsprechende Statusregister ausgelesen und ausgewertet wird.

Die Funktion Leitungsüberwachung ist nur bei NAMUR-Signalen möglich. Bei Kontakteingängen ohne NAMUR-Ersatzwiderstand kann der feldseitige Anschluss nicht überwacht werden.

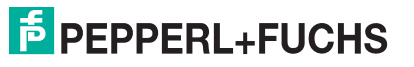

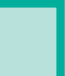

# **7**

# Schaltfläche **Erweitert**

Über diese Schaltfläche erreichen Sie ein Fenster mit weiteren Kanaleinstellungen, unter anderem für die Funktionsmodi "Betriebsmode" (Simulationswert) und "Fehlermode" (Ersatzwert). Das Fenster wird in der folgenden Abbildung näher erläutert.

# **8**

# Feld **Notiz**

Geben Sie hier einen maximal 256 Zeichen langen, beliebigen Kommentar ein. Der Kommentar wird nur in der Datenbank gespeichert, eine Ablage in das Gerät ist nicht möglich. Der Kommentar gilt für das gesamte E/A-Modul und ist auch auf den anderen Registerkarten des Fensters sichtbar.

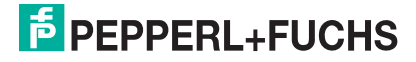

### Fenster **Binärer Kanal**

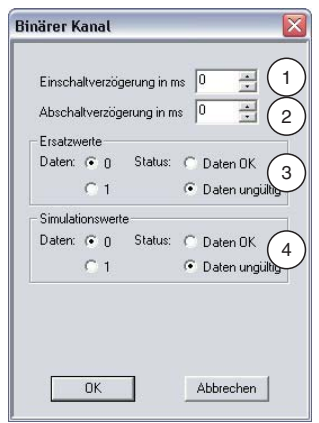

Bild 7.77: Fenster **Binärer Kanal** mit weiteren Kanaleinstellungen

- **1** Feld **Einschaltverzögerung**
- **2** Feld **Ausschaltverzögerung**
- **3** Bereich **Ersatzwert**
- **4** Bereich **Simulationswert**

Erläuterungen:

**1**

### Feld **Einschaltverzögerung**

Geben Sie einen Wert in ms ein, der einen Signalwechsel von 0 auf 1 entsprechend verzögert weiterleitet. Nutzen Sie die Einschaltverzögerung, um kurze Störimpulse auszufiltern (Kontaktprellen) (siehe folgende Abbildung).

#### **2**

### Feld **Ausschaltverzögerung**

Geben Sie einen Wert in ms ein, der einen Signalwechsel von 1 auf 0 entsprechend verzögert weiterleitet. Nutzen Sie die Ausschaltverzögerung, um zu kurze Impulse zu verlängern. Auf diese Weise können auch sehr kurze Signale vom Feldbus-Zyklus erfasst werden (z. B. Molchsteuerung) (siehe folgende Abbildung).

200338 2009-12 200338 2009-12

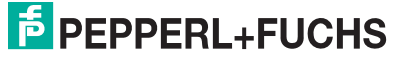

# **MODBUS-BUSKOPPLER** E/A-Module konfigurieren

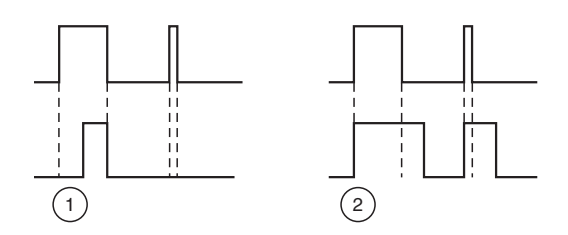

Bild 7.78: Ein- und Ausschaltverzögerung

- **1** Einschaltverzögerung: In der oberen Bildhälfte ist die Einschaltverzögerung deaktiviert, unten ist sie aktiviert (kurze Signale werden ausgefiltert).
- **2** Ausschaltverzögerung: In der oberen Bildhälfte ist die Ausschaltverzögerung deaktiviert, unten ist sie aktiviert (kurze Signale werden verlängert).

**3**

#### Bereich **Ersatzwert**

Legen Sie einen Ersatzwert für den Fehlerfall fest.

- Daten: Wählen Sie als Ersatzwert entweder die 0 oder die 1.
- Status: Legen Sie fest, mit welchem Status der Ersatzwert übertragen werden soll ("Daten OK" oder "Daten ungültig"). Es ist sinnvoll den Status "Daten ungültig" zu wählen, da ein Fehler vorliegt, wenn der Ersatzwert übertragen wird.

**4**

#### Bereich **Simulationswert**

Legen Sie den Simulationswert und dessen Status fest. Der Simulationswert wird übertragen, wenn Sie den Betriebsmodus "Simulation" wählen.

- Daten: Wählen Sie als Simulationswert entweder die 0 oder die 1.
- Status: Wählen Sie zwischen dem Status "Daten OK" und "Daten ungültig". Falls Sie "Daten ungültig" wählen, greift die Ersatzwertstrategie.

# 7.19.6 Messwertanzeige verwenden

Die Messwertanzeige dient der Anzeige von Messwerten und Statusinformationen. Wie Sie die Messwertanzeige aufrufen und was die darin enthaltenen Informationen bedeuten, erfahren Sie im Abschnitt "Messwertanzeige aufrufen" (siehe Kapitel [6.3\)](#page-89-0).

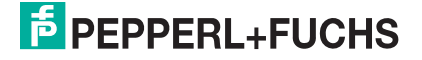

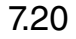

# 7.20 LB/FB 6x1x Binärausgang

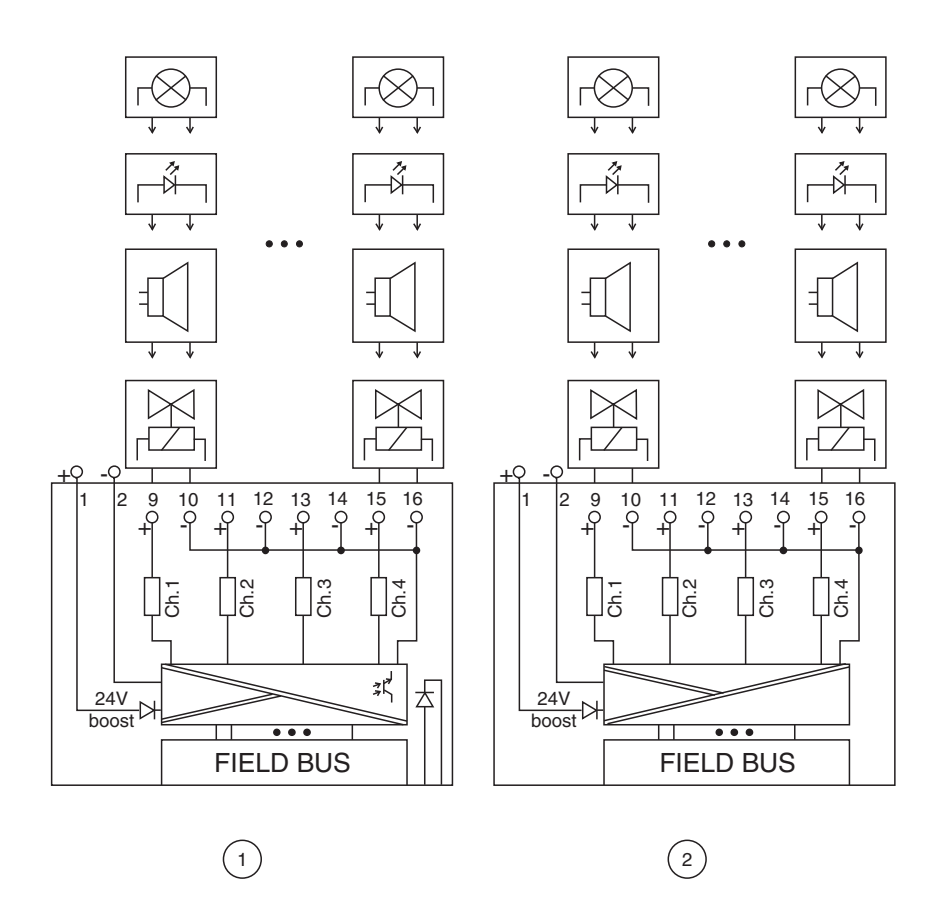

Bild 7.79: Blockschaltbild 6x10 - 6x15

- 1. mit Abschalteingang
- 2. ohne Abschalteingang

Der Binärausgang verbindet Lampen (LED), akustische Signalgeber und Magnetventile mit dem Prozessleitsystem oder der SPS. Zusätzlich können Schützen angesteuert werden.

Ausführungen

- LB 611x, eigensicher  $(x = 0 ... 5)$
- FB 621x, eigensicher  $(x = 0 \dots 5)$

Die verschiedenen Ausführungen unterscheiden sich in ihren elektrischen Daten.

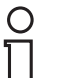

#### *Hinweis!*

Es gibt Ausführungen mit und ohne busunabhängigem Abschalteingang. Wählen Sie die geeignete Ausführung aus dem Katalog. Achten Sie darauf, mit welchen Backplane-Typen die verschiedenen Ausführungen kompatibel sind. Näheres hierzu erfahren Sie in den LB/FB Hardware-Handbüchern und im P+F SIL-Handbuch.

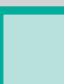

# Merkmale

- Modulbreite: 2 Steckplätze
- 4 Kleinspannungs-Kanäle, eigensicher

Weitere Informationen finden Sie auf dem entsprechenden Datenblatt und in der Betriebsanleitung.

# 7.20.1 Messzeit und Zykluszeit

Die Ansprechzeit des Binärausgangs beträgt 10 ms. Diese Zeit ist jedoch abhängig von der Zykluszeit des Datenverkehrs auf dem Bus.

Unabhängig von der Messzeit werden die Signale alle 6,5 ms zum Buskoppler übertragen.

# 7.20.2 Datenübertragung

Die Datenübertragung erfolgt entsprechend der Modbus-Spezifikation.

Der Modbus-Master kann über entsprechende Modbus-Telegramme auf die Prozess- und Statuswerte der Remote-I/O-Station zugreifen. Die Signale im Speicher des Buskopplers sind über rangierbare (manuell anpassbare) sowie über steckplatzorientierte Adressbereiche zugänglich. Die manuelle Rangierung von Signalen wurde bereits beschrieben (siehe Kapitel [5.5\)](#page-58-0). Der steckplatzorientierte Zugriff ist in den folgenden Tabellen dargestellt.

Wenn Sie den Master konfigurieren, verwenden Sie die Adressbereiche, die zum Konfigurationstool Ihres Masters passen.

# **Eingangs- und Ausgangsdaten**

Das E/A-Modul besitzt Eingangs- und Ausgangsdaten (siehe Tabelle). Die Ausgangsdaten setzen die Steuerausgänge und erklären die Daten als gültig/ungültig. Sobald das "Daten ungültig"-Bit gesetzt ist, werden die vorparametrierten Ersatzwerte verwendet (siehe nachfolgender Abschnitt "Gerätedaten bearbeiten"). Die Eingangsdaten erlauben es dem Master, den aktuellen Ausgangszustand abzufragen. Dies ist besonders bei aktivierter Ein- oder Ausschaltverzögerung nützlich (siehe nachfolgender Abschnitt "Gerätedaten bearbeiten"). Dort wird der gewünschte Zustand des Ausgangs erst nach Ablauf der eingestellten Zeit erreicht. Der Master kann so den aktuellen Ausgangsstatus abfragen.

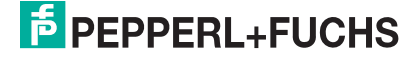

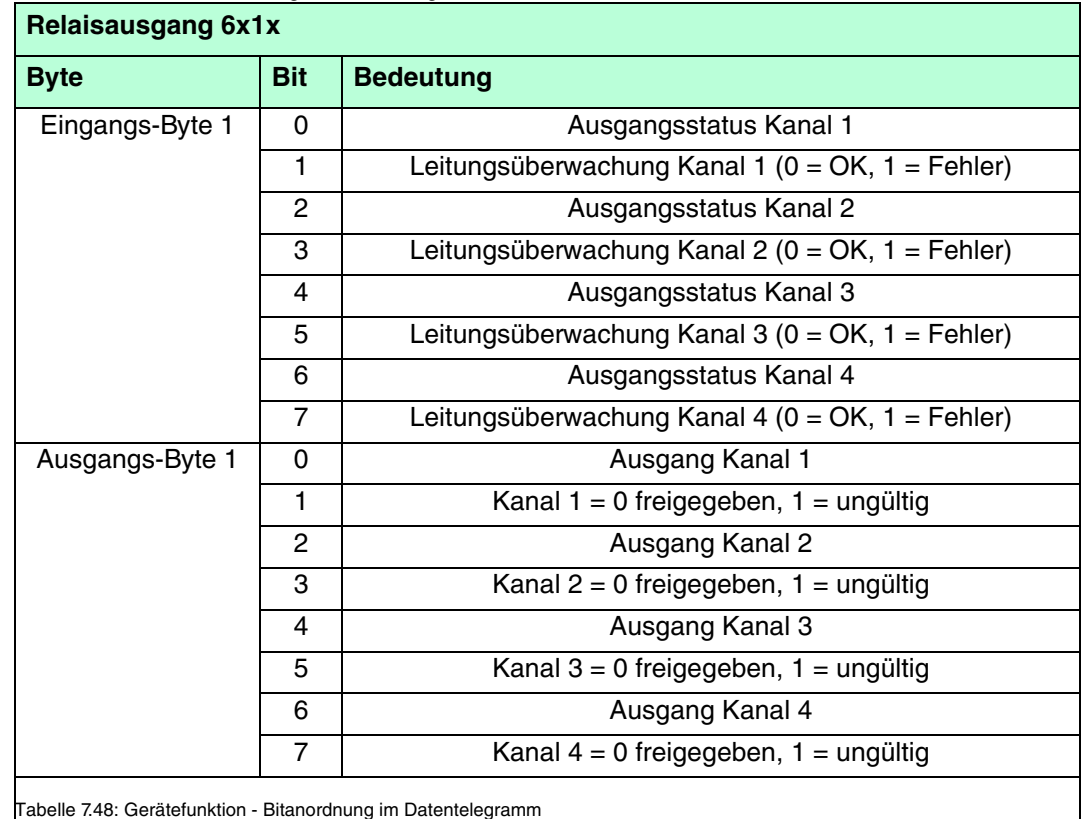

Gerätefunktion - Bitanordnung im Datentelegramm

200338 2009-12 200338 2009-12

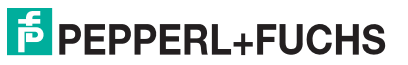

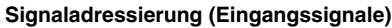

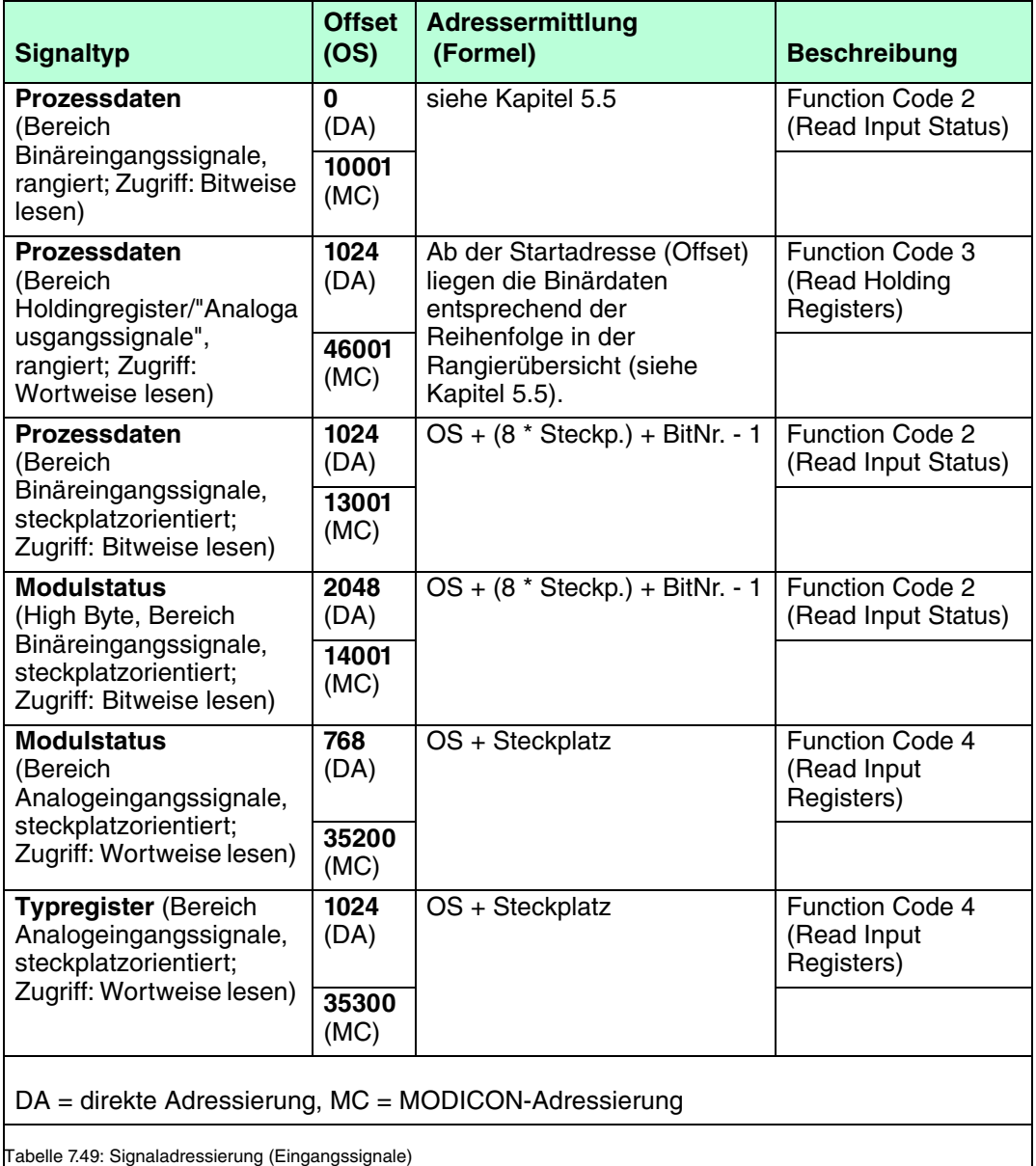

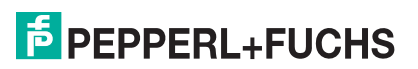

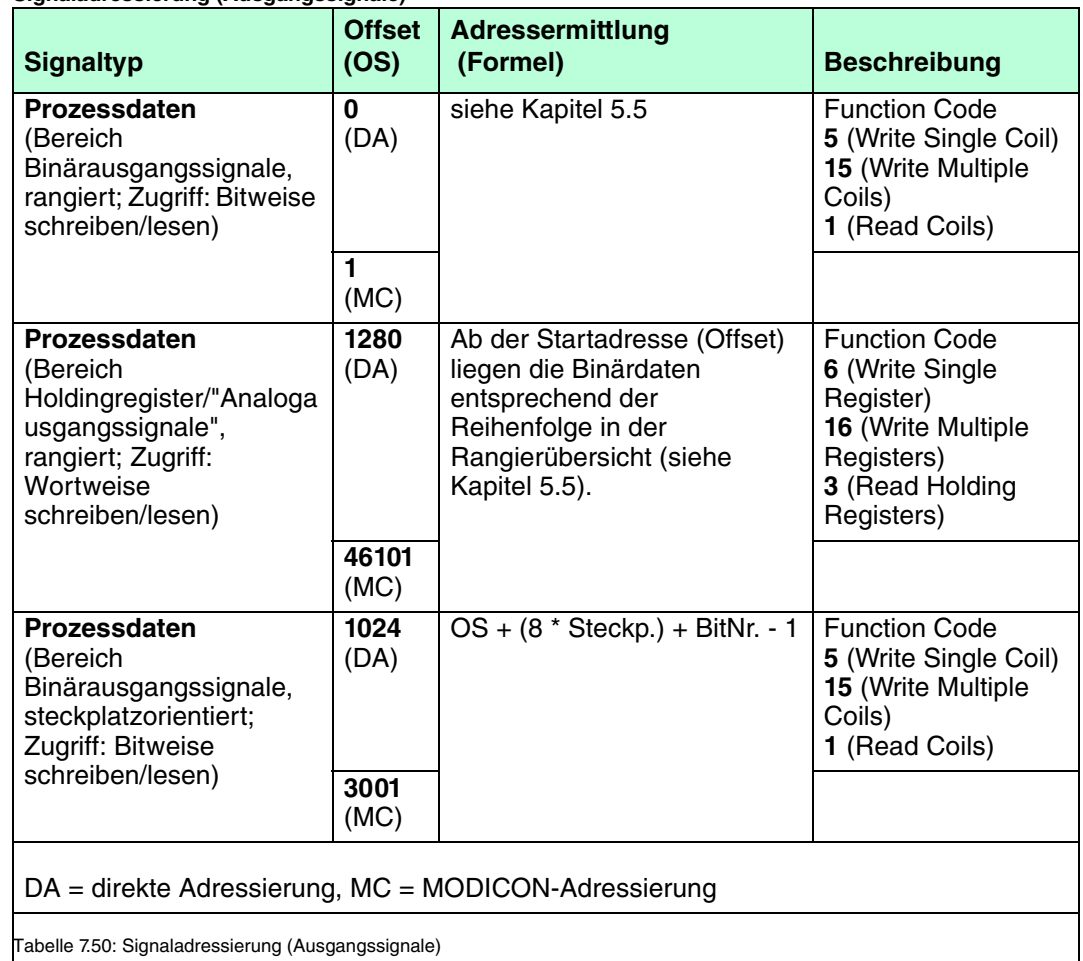

#### **Signaladressierung (Ausgangssignale)**

# 7.20.3 Leitungsüberwachung

Das Gerät besitzt eine Funktion zur Leitungsüberwachung und kann einen Leitungsbruch oder Kurzschluss erkennen. Die Leitungsüberwachung ist per Software abschaltbar. Der Kreis wird durch einen Prüfstrom überwacht, der so gering ist, dass ein angeschlossenes Ventil nicht anspricht.

# 7.20.4 Diagnose

Der Buskoppler stellt Diagnosedaten über spezielle Modbus-Adressbereiche zur Verfügung. Auf die Diagnoseinformationen der Buskoppler (Globalstatus), der E/A-Module (Modulstatus) und der Netzteile (Global-/Modulstatus) kann über Modbus Read-Telegramme zugegriffen werden. Weitere Informationen entnehmen Sie bitte dem folgenden Kapitel.

Die Statusinformationen des E/A-Moduls sind direkt in den Prozesswert eingebunden (siehe vorangegangener Abschnitt "Datenübertragung").

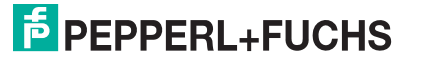

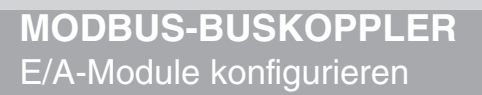

# 7.20.5 Gerätedaten bearbeiten

Rufen Sie das Fenster **Gerätedaten** des E/A-Moduls auf (siehe Kapitel [6.2.1](#page-83-0)).

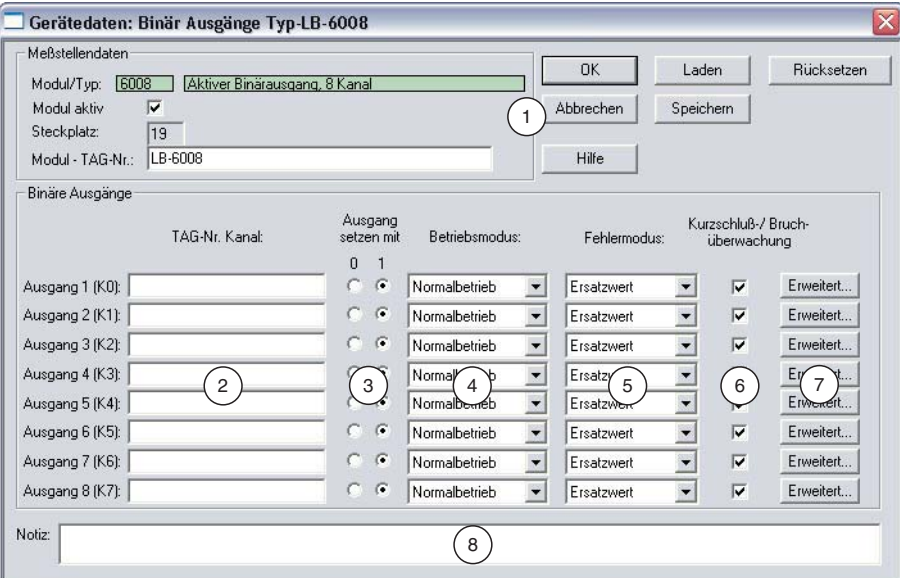

Bild 7.80: Binärausgang 6x08/6x1x: Fenster **Gerätedaten**

- **1** Bereich **Messstellendaten** + Schaltflächen
- **2** Feld **TAG-Nr. Kanal**
- **3** Option **Ausgang setzen mit**
- **4** Dropdown-Liste **Betriebsmode**
- **5** Dropdown-Liste **Fehlermode**
- **6** Kontrollkästchen **Kurzschluss-/Bruchüberwachung**
- **7** Schaltfläche **Erweitert**
- **8** Feld **Notiz**

Erläuterungen:

**1**

Bereich **Messstellendaten** + Schaltflächen

Dieser Bereich ist bei allen E/A-Modulen identisch. Eine Beschreibung dieses Bereichs finden Sie im Abschnitt "Fenster 'Gerätedaten' – allgemeingültige Bildschirmelemente" (siehe Kapitel [6.2.2\)](#page-85-0).

**2**

# Feld **TAG-Nr. Kanal**

Geben Sie eine eigene Bezeichnung für den Kanal ein (maximal 32 Zeichen).

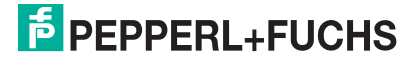

# **3**

### Option **Ausgang setzen mit**

Wählen Sie zwischen einer positiven oder negativen Logik für das binäre Signal.

**4**

# Dropdown-Liste **Betriebsmode**

Wählen Sie zwischen "Normal" (Normalbetrieb) und "Simulation" (Simulationsmodus):

- "Normal": Im Normalbetrieb kommt das Signal aus dem Feld.
- "Simulation": Im Simulationsmodus wird ein Signal simuliert. Das Signal stellen Sie in einem separaten Fenster ein, das Sie über die Schaltfläche **Erweitert** erreichen.

Näheres hierzu erfahren Sie im Abschnitt "Betriebsmodus und Fehlermodus" (siehe Kapitel [6.6\)](#page-96-0).

**5**

#### Dropdown-Liste **Fehlermode**

Stellen Sie ein, wie das E/A-Modul im Fehlerfall reagiert. Wählen Sie zwischen "Aktueller Wert", "Ersatzwert" und "Letzter gültiger Wert":

- "Aktueller Wert": Das Signal wird trotz Fehler weiterhin unverändert übertragen (dabei kann es sich auch um ein simuliertes Signal handeln).
- "Ersatzwert": Ein Ersatzwert wird übertragen. Den Ersatzwert stellen Sie manuell in einem separaten Fenster ein, das Sie über die Schaltfläche **Erweitert** erreichen.
- "Letzter gültiger Wert": Der letzte gültige Wert vor Eintritt der Störung wird übertragen.

Näheres zum Fehlermode erfahren Sie im Abschnitt "Betriebsmodus und Fehlermodus" (siehe Kapitel [6.6](#page-96-0)).

#### **6**

#### Kontrollkästchen **Kurzschluss-/Bruchüberwachung**

Aktivieren Sie die Leitungsüberwachung, um den feldseitigen Anschluss zu überwachen. Falls ein Fehler auftritt (z. B. Leitungsbruch oder Kurzschluss) wird der Fehler über den Statusbereich des Prozesswerts gemeldet und die über die Dropdown-Liste **Fehlermode** eingestellte Ersatzwertstrategie greift.

Alternativ können Fehler überwacht werden, indem das entsprechende Statusregister ausgelesen und ausgewertet wird.

Die Funktion Leitungsüberwachung ist nur bei NAMUR-Signalen möglich. Bei Kontakteingängen ohne NAMUR-Ersatzwiderstand kann der feldseitige Anschluss nicht überwacht werden.

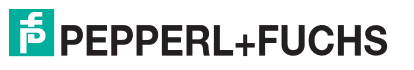

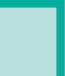

# **7**

# Schaltfläche **Erweitert**

Über diese Schaltfläche erreichen Sie ein Fenster mit weiteren Kanaleinstellungen, unter anderem für die Funktionsmodi "Betriebsmode" (Simulationswert) und "Fehlermode" (Ersatzwert). Das Fenster wird in der folgenden Abbildung näher erläutert.

# **8**

# Feld **Notiz**

Geben Sie hier einen maximal 256 Zeichen langen, beliebigen Kommentar ein. Der Kommentar wird nur in der Datenbank gespeichert, eine Ablage in das Gerät ist nicht möglich. Der Kommentar gilt für das gesamte E/A-Modul und ist auch auf den anderen Registerkarten des Fensters sichtbar.

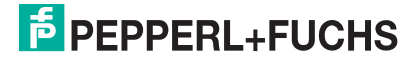

### Fenster **Binärer Kanal**

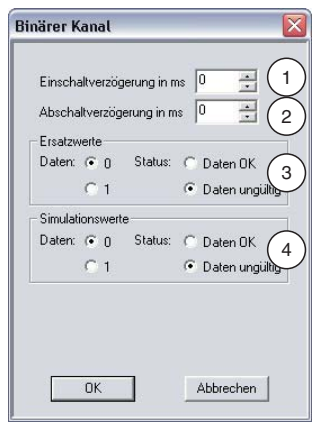

Bild 7.81: Fenster **Binärer Kanal** mit weiteren Kanaleinstellungen

- **1** Feld **Einschaltverzögerung**
- **2** Feld **Ausschaltverzögerung**
- **3** Bereich **Ersatzwert**
- **4** Bereich **Simulationswert**

Erläuterungen:

**1**

### Feld **Einschaltverzögerung**

Geben Sie einen Wert in ms ein, der einen Signalwechsel von 0 auf 1 entsprechend verzögert weiterleitet. Nutzen Sie die Einschaltverzögerung, um kurze Störimpulse auszufiltern (Kontaktprellen) (siehe folgende Abbildung).

#### **2**

### Feld **Ausschaltverzögerung**

Geben Sie einen Wert in ms ein, der einen Signalwechsel von 1 auf 0 entsprechend verzögert weiterleitet. Nutzen Sie die Ausschaltverzögerung, um zu kurze Impulse zu verlängern. Auf diese Weise können auch sehr kurze Signale vom Feldbus-Zyklus erfasst werden (z. B. Molchsteuerung) (siehe folgende Abbildung).

200338 2009-12 200338 2009-12

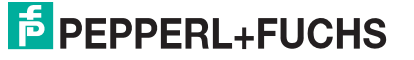

# **MODBUS-BUSKOPPLER** E/A-Module konfigurieren

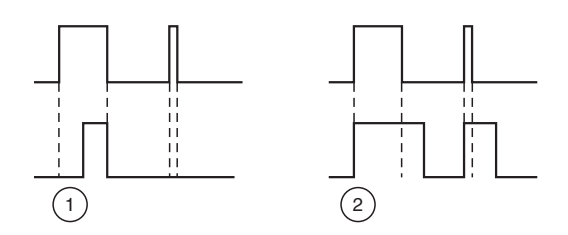

Bild 7.82: Ein- und Ausschaltverzögerung

- **1** Einschaltverzögerung: In der oberen Bildhälfte ist die Einschaltverzögerung deaktiviert, unten ist sie aktiviert (kurze Signale werden ausgefiltert).
- **2** Ausschaltverzögerung: In der oberen Bildhälfte ist die Ausschaltverzögerung deaktiviert, unten ist sie aktiviert (kurze Signale werden verlängert).

**3**

#### Bereich **Ersatzwert**

Legen Sie einen Ersatzwert für den Fehlerfall fest.

- Daten: Wählen Sie als Ersatzwert entweder die 0 oder die 1.
- Status: Legen Sie fest, mit welchem Status der Ersatzwert übertragen werden soll ("Daten OK" oder "Daten ungültig"). Es ist sinnvoll den Status "Daten ungültig" zu wählen, da ein Fehler vorliegt, wenn der Ersatzwert übertragen wird.

**4**

#### Bereich **Simulationswert**

Legen Sie den Simulationswert und dessen Status fest. Der Simulationswert wird übertragen, wenn Sie den Betriebsmodus "Simulation" wählen.

- Daten: Wählen Sie als Simulationswert entweder die 0 oder die 1.
- Status: Wählen Sie zwischen dem Status "Daten OK" und "Daten ungültig". Falls Sie "Daten ungültig" wählen, greift die Ersatzwertstrategie.

# 7.20.6 Messwertanzeige verwenden

Die Messwertanzeige dient der Anzeige von Messwerten und Statusinformationen. Wie Sie die Messwertanzeige aufrufen und was die darin enthaltenen Informationen bedeuten, erfahren Sie im Abschnitt "Messwertanzeige aufrufen" (siehe Kapitel [6.3\)](#page-89-0).

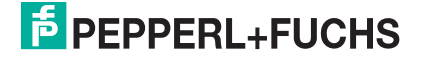

# 8 Diagnoseregister

Der Buskoppler stellt Diagnosedaten über spezielle Modbus-Adressbereiche zur Verfügung (siehe Kapitel [5.5\)](#page-58-0). Auf die Diagnoseregister der Buskoppler (Globalstatus), der E/A-Module (Modulstatus) und der Netzteile (Global-/Modulstatus) kann über Modbus Read-Telegramme zugegriffen werden.

Einige Statusinformationen der E/A-Module sind bei E/A-Modulen mit Eingangsdaten in die Prozessdaten eingebunden. Für weitere Informationen lesen Sie bitte entsprechende E/A-Modulbeschreibung in diesem Handbuch (siehe Kapitel [7](#page-104-0)).

# <span id="page-310-0"></span>8.1 Aufbau des globalen Statusregisters

Das globale Statusregister ist im Statusregisterbereich des Buskopplers enthalten und besteht aus 2 Bytes. Die Bedeutung der einzelnen Bits können Sie der folgenden Tabelle entnehmen.

Falls Sie über die steckplatzorientierte Adressierung auf das globale Statusregister zugreifen, ermitteln Sie die Registeradresse bitte mit Steckplatz 0 (siehe Kapitel [5.5.5\)](#page-65-0). Informationen für den bitweisen Zugriff auf einzelne Diagnosebits: siehe Kapitel [5.5.3](#page-63-0).

| <b>Byte</b> | Bit / Zustand |       | Bedeutung                                                                                                    |
|-------------|---------------|-------|----------------------------------------------------------------------------------------------------|
| 2           | 15            | $= 0$ | Buskoppler ist passiv                                                                                                    |
|             |               | $= 1$ | Buskoppler ist aktiv                                                                                                    |
|             | 14            | $= 0$ | Betriebsmodus: Es liegt keine Simulation vor.                                                                                                    |
|             |               | $= 1$ | Betriebsmodus: mindestens ein E/A-Modul wird<br>simuliert.                                                                                                    |
|             | 13            | $= 0$ | kein Fehler                                                                                                    |
|             |               | $= 1$ | Fehler                                                                                                    |
|             | 12            | $= 0$ | allgemeiner Fehler                                                                                                    |
|             |               | $= 1$ | Modulfehler                                                                                                    |
|             | 11            |       | Aus den Bits 11 bis 8 setzt sich der Fehlercode<br>zusammen, z. B. ergibt 0 1 1 1 den Fehlercode<br>7 (Hexadezimal) = Netzteilfehler. Die Bedeutung aller<br>Fehlercodes finden Sie in der nachfolgenden Tabelle. |
|             | 10            |       |                                                                                                    |
|             | 9             |       |                                                                                                    |
|             | 8             |       |                                                                                                    |

Aufbau des globalen Statusregisters

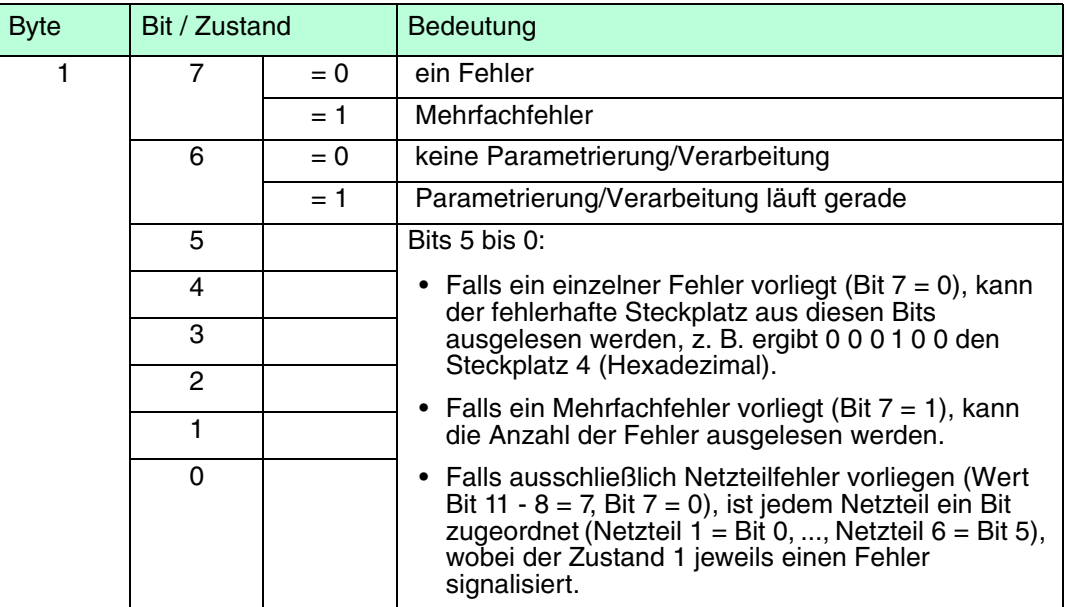

Fehlercodes des globales Statusregisters

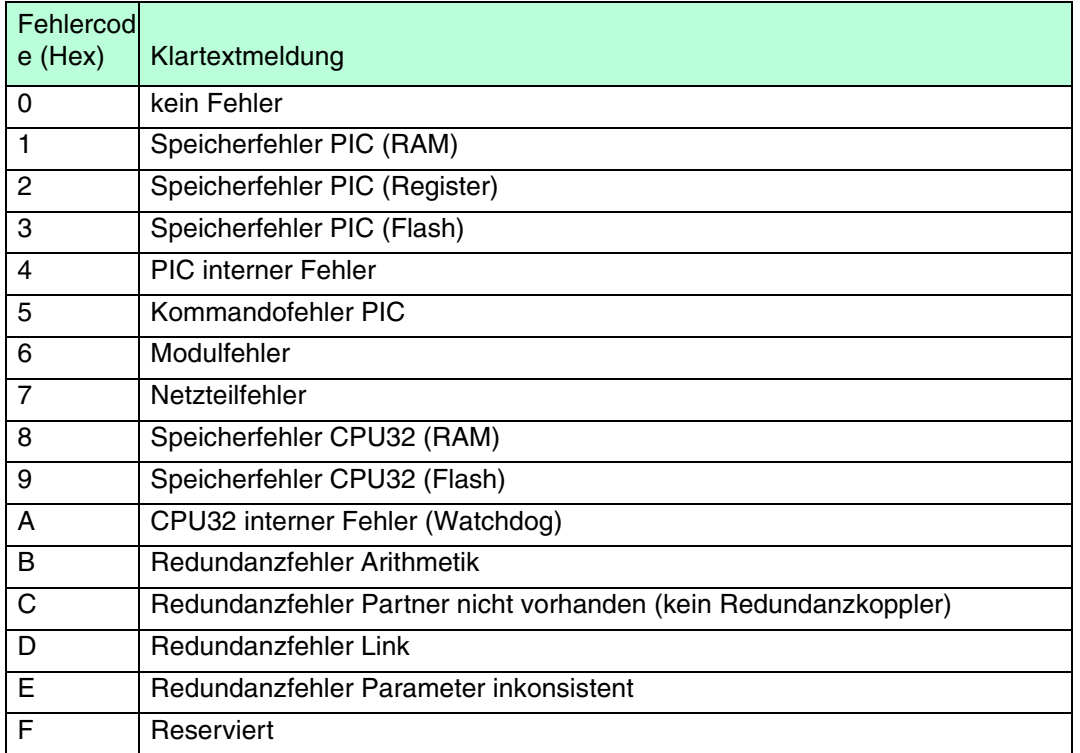

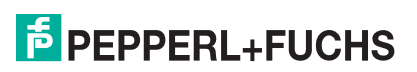

# 8.2 Aufbau des Modulstatusregisters

Für jeden E/A-Modulsteckplatz, für die Feldbusanschaltung (Buskoppler oder Buskoppler + Redundanzkoppler) sowie für die Stromversorgung stehen jeweils 2 Statusbytes zur Verfügung. Die ersten beiden Bytes sind der Feldbusanschaltung zugeordnet und enthalten das bereits beschriebene globale Statusregister (siehe Kapitel [8.1](#page-310-0)). Danach folgen für jeden E/A-Modulsteckplatz jeweils 2 Bytes, beginnend ab Steckplatz 1. Den Abschluss des Modulstatusregisters bilden die Statusbytes der Stromversorgung.

In den folgenden Tabellen ist die Aufschlüsselung der Statusbytes in Abhängigkeit vom Modultyp dargestellt .

Das jeweils erste Statusbyte eines E/A-Moduls enthält Modul-Diagnoseinformationen und hat für jeden E/A-Modulsteckplatz den gleichen Aufbau (siehe folgende Tabelle). Das zweite Byte ist vom Modultyp abhängig und beinhaltet Kanal-Diagnoseinformationen (siehe Tabelle "Kanal-Diagnoseinformationen").

Da einige doppelt breite E/A-Module 2 Steckplätze belegen, werden diese E/A-Module durch 4 Bytes (2 Bytes pro Steckplatz) repräsentiert. Byte 1 und Byte 3 sind prinzipiell gleich aufgebaut, wobei nur dem ersten benötigten Modulsteckplatz der Zustand "aktiv" zugewiesen wird. Byte 2 und 4 enthalten die modultypabhängigen Kanal-Diagnoseinformationen (siehe Tabelle "Kanal-Diagnoseinformationen").

Die Ermittlung der Startadresse für den Zugriff auf die Statusbytes ist im Kapitel "Adressierung von Analogeingängen" erläutert (siehe Kapitel [5.5.5](#page-65-0)). Informationen für den bitweisen Zugriff können Sie dem Kapitel "Adressierung von Binärsignalen" entnehmen (siehe Kapitel [5.5.3\)](#page-63-0).

# Modulstatusregister

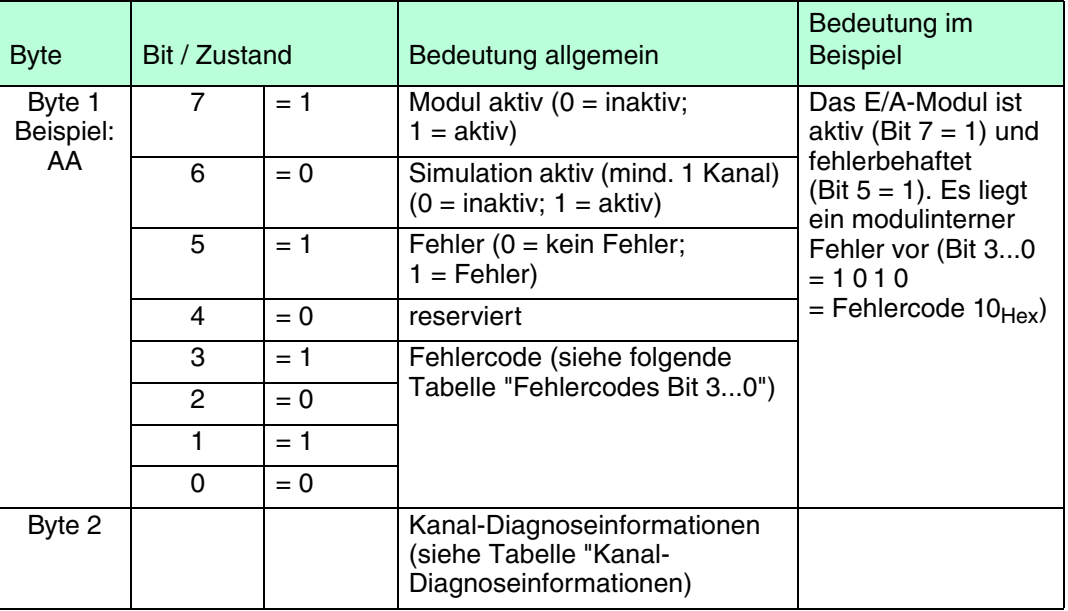

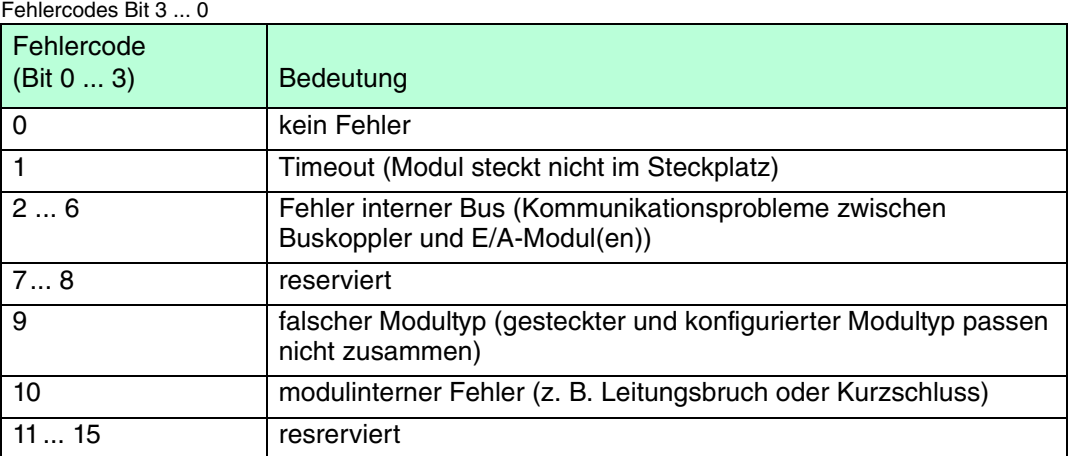

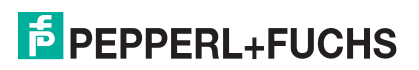

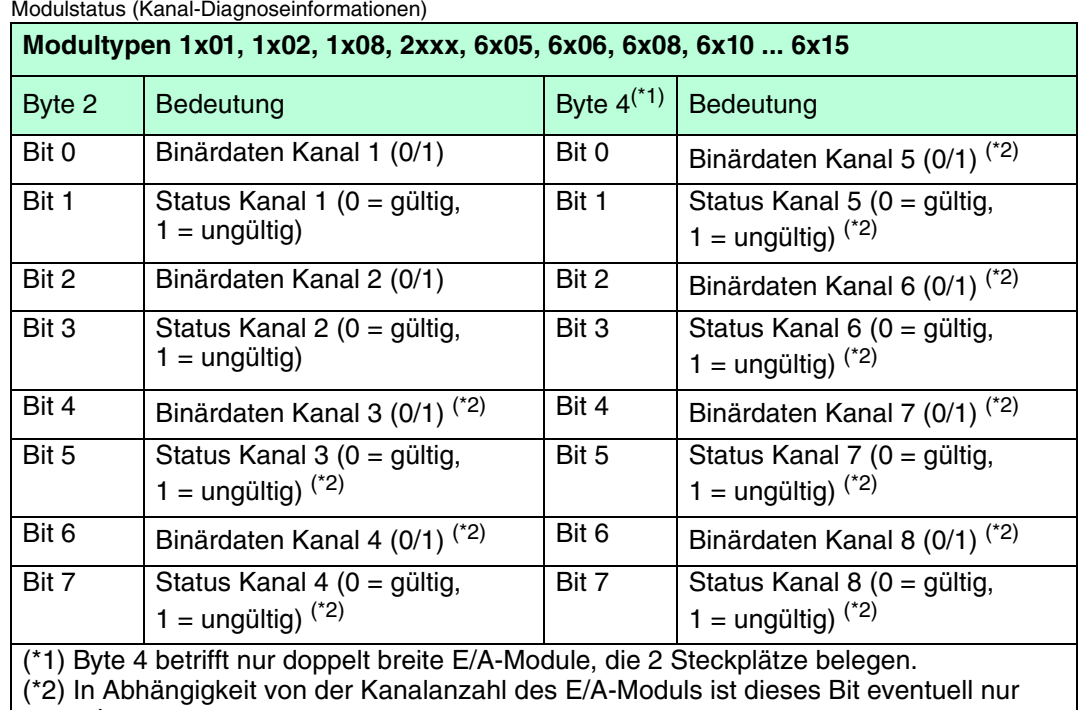

reserviert.

Modulstatus (Kanal-Diagnoseinformationen)

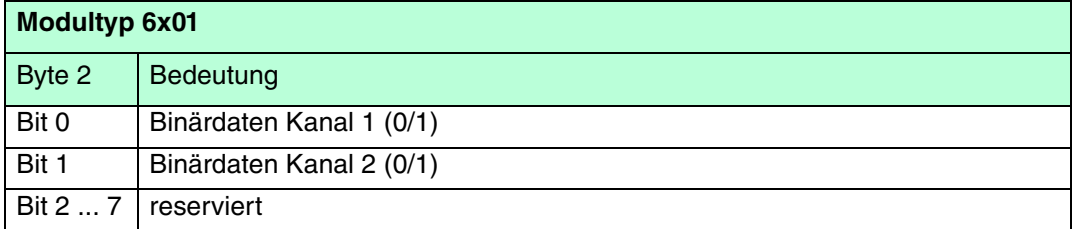

Modulstatus (Kanal-Diagnoseinformationen)

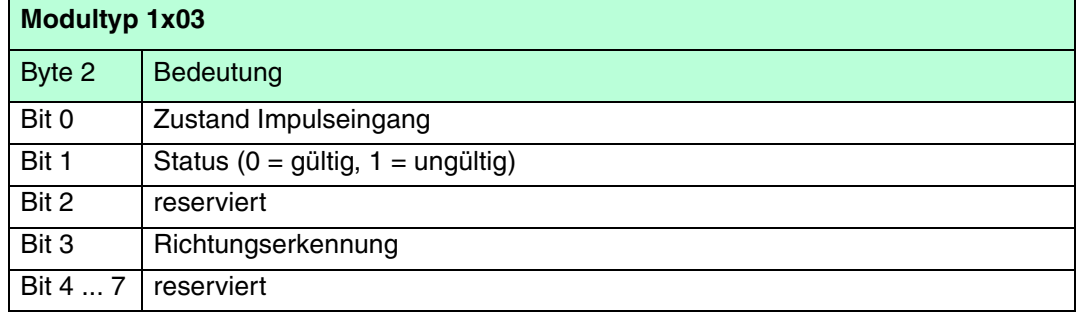

# Modulstatus (Kanal-Diagnoseinformationen)

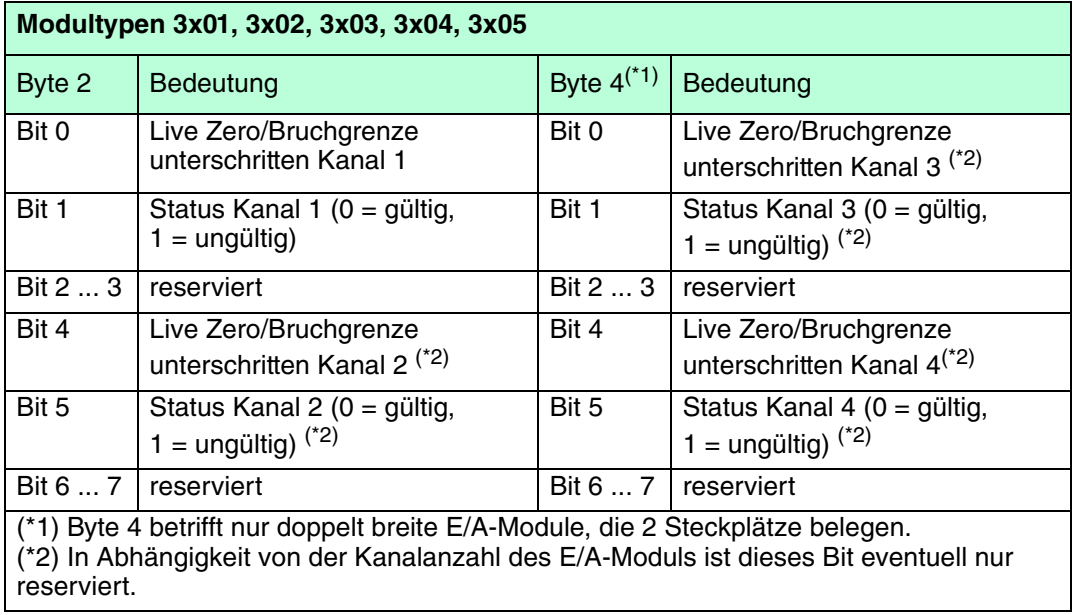

Modulstatus (Kanal-Diagnoseinformationen)

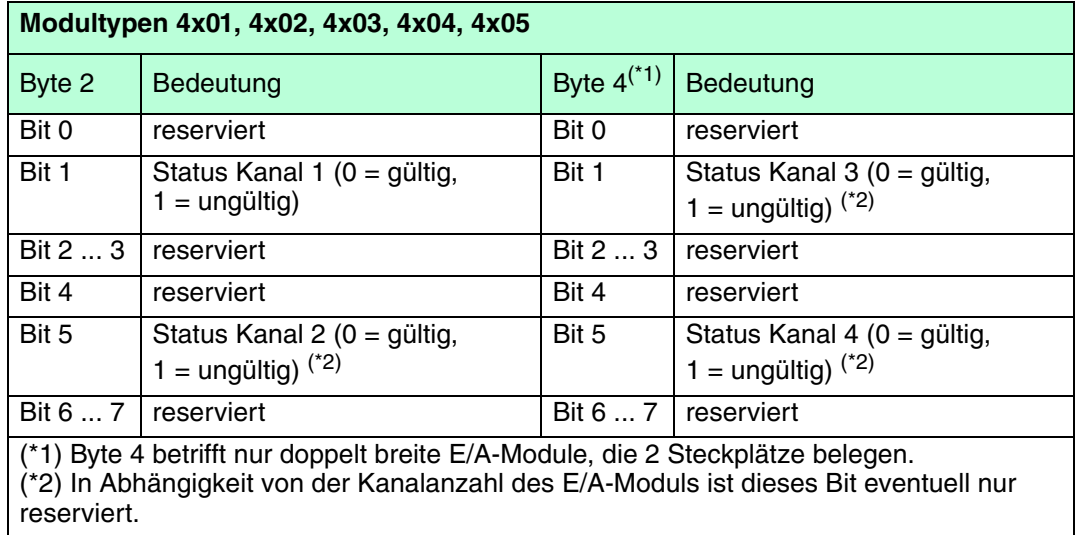

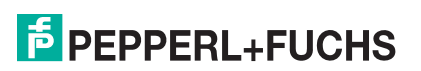

#### Modulstatus (Kanal-Diagnoseinformationen)

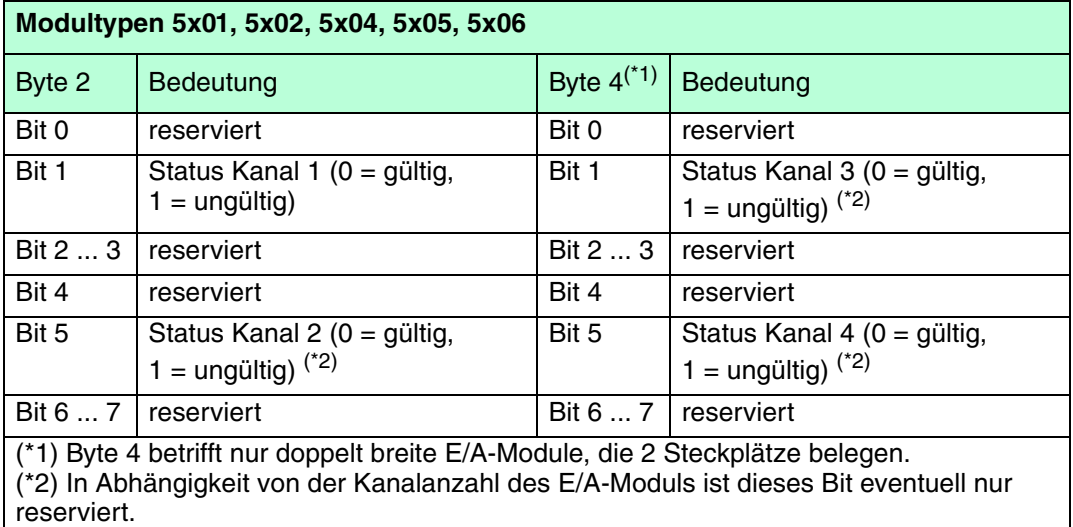

Modulstatus (Diagnoseinformationen Stromversorgung)

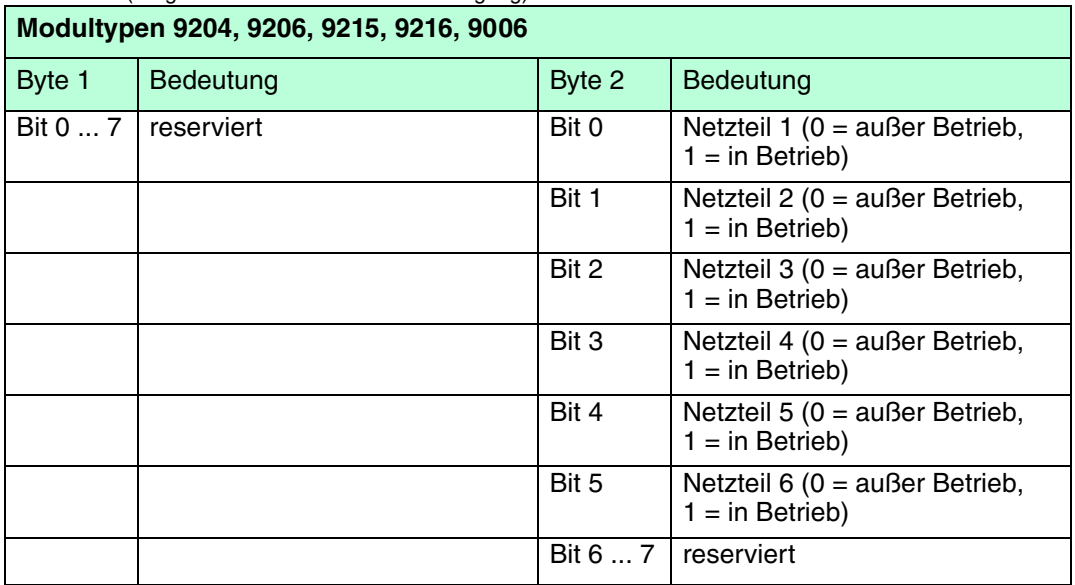

# 8.3 Aufbau des Typregisters

Im Typregister ist jedem Steckplatz ein Bytepärchen zugeordnet. Das erste Byte des Bytepärchens enthält die Modultyp-Kennung des E/A-Moduls, das im Buskoppler konfiguriert ist. Das zweite Byte enthält die Modultyp-Kennung des E/A-Moduls, das tatsächlich im jeweiligen Steckplatz der Remote-I/O-Station gesteckt ist.

Um zu prüfen, ob die konfigurierten E/A-Module mit den gesteckten E/A-Modulen übereinstimmen, vergleichen Sie das jeweils erste und zweite Byte eines Bytepärchens miteinander. Wenn das erste Byte mit dem zweiten Byte übereinstimmt, stimmt auch die Konfiguration mit dem gesteckten Modul überein. Falls die Bytes ungleich sind, liegt ein Fehler vor. Die Ursache ist entweder eine falsche Konfiguration, ein falsches E/A-Modul in der Remote-I/O-Station oder ein defektes/nicht vorhandenes E/A-Modul (Kennung 00). Um den Fehler zu beheben, tauschen Sie entweder das E/A-Modul in der Remote-I/O-Station aus oder passen Sie die Konfiguration an.

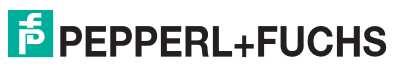

Die Ermittlung der Startadresse für den Zugriff auf das jeweilige Bytepärchen ist im Kapitel "Adressierung von Analogeingängen" erläutert (siehe Kapitel [5.5.5](#page-65-0)).

Die Modultyp-Kennung setzt sich aus zwei Hexadezimalzeichen zusammen. Das erste Hexadezimalzeichen entspricht der ersten Dezimalziffer des E/A-Modultyps, das zweite Hexadezimalzeichen entspricht den letzten beiden Dezimalziffern des E/A-Modultyps. Eine Übersicht der Modultyp-Kennungen finden Sie in der folgenden Tabelle. **Beispiel**: Modultyp-Kennung 2C<sub>hex</sub> = E/A-Modul 2x12 Das ersten Zeichen (2hex) entspricht der ersten Ziffer des E/A-Modultyps (**2**x12). Das zweite Zeichen (C<sub>hex</sub>) entspricht den letzten beiden Ziffern des E/A-Modultyps (2x12). Genauso entspricht die Modultyp-Kennung 35hex dem E/A-Modul **3**x**05**.

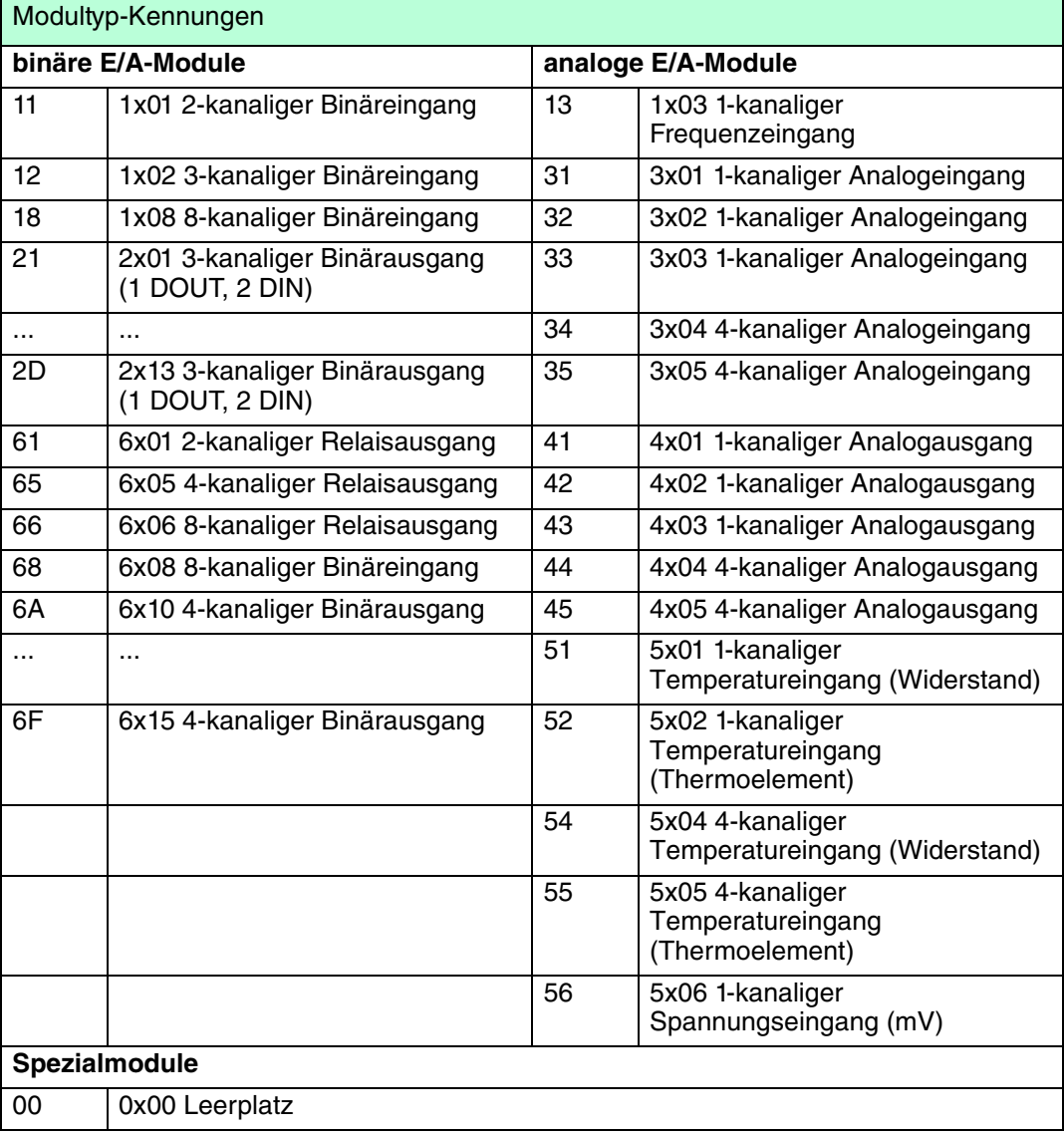

Modultyp-Kennungen

# 9 Störungsbeseitigung

# 9.1 Serviceeinsatz

Bevor Sie einen Serviceeinsatz beauftragen, prüfen Sie bitte, ob folgende Maßnahmen erfolgt sind:

- Telefonische Beratung durch den Service-Center zur Eingrenzung des Problems,
- Testen der Anlage durch den Kunden gemäß den folgenden Checklisten,
- Ferndiagnose mittels PC ANYWHERE durch den P+F-Service.

# 9.2 Kommunikationsfehler

Falls ein Kommunikationsfehler vorliegt, gehen Sie die folgende Checkliste durch und ergreifen Sie gegebenenfalls die entsprechende Maßnahme.

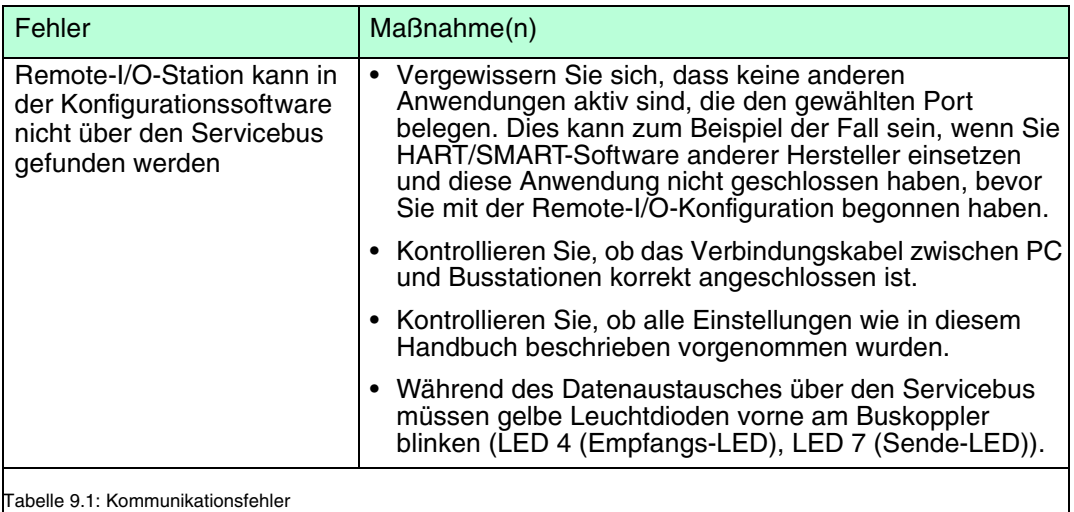

200338 2009-12 200338 2009-12

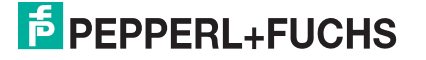

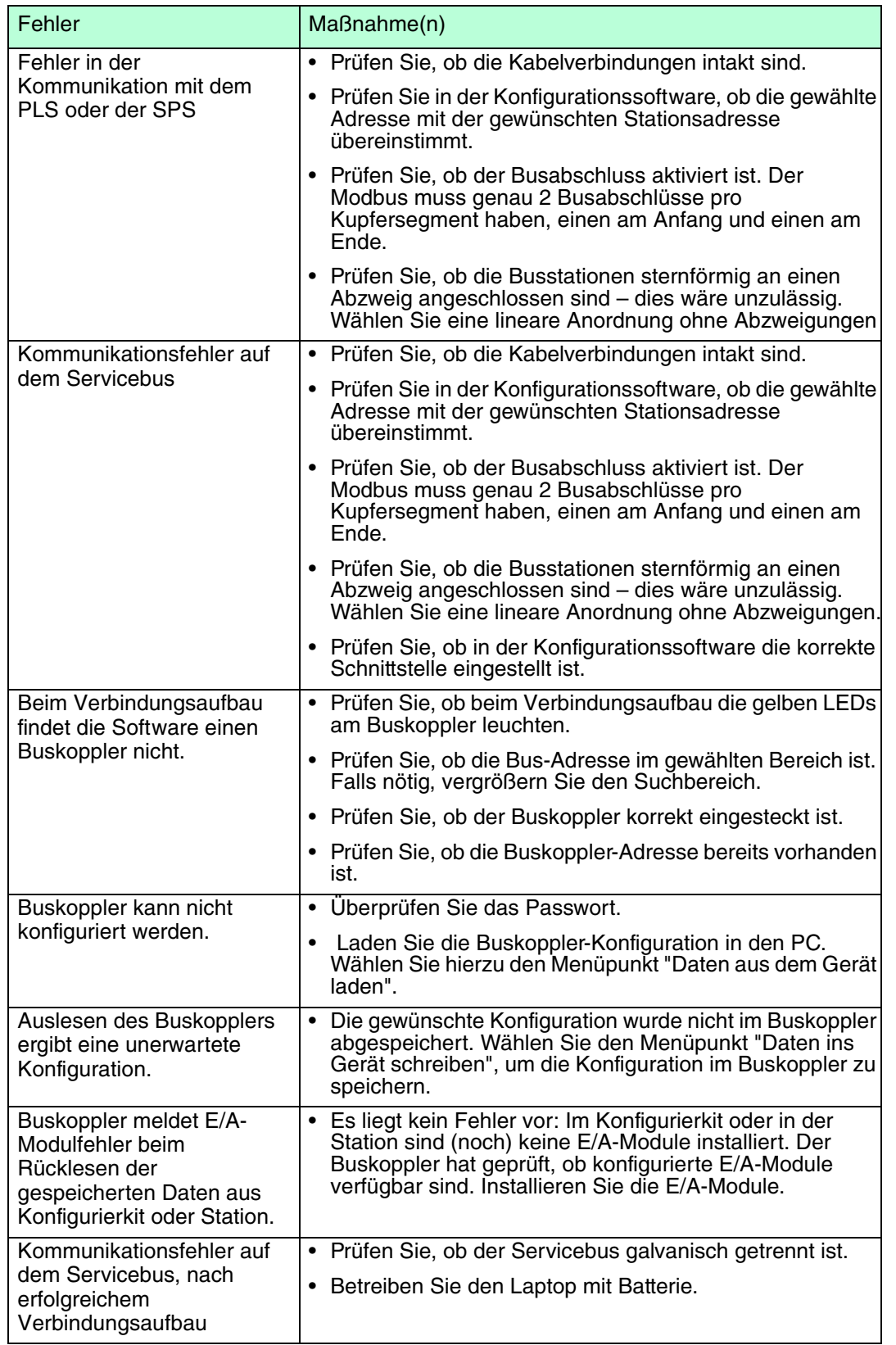

T,

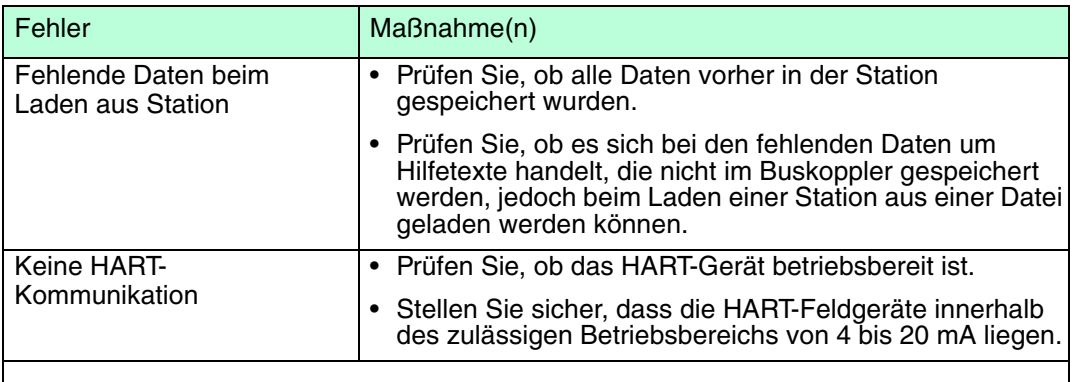

Tabelle 9.2: Kommunikationsfehler

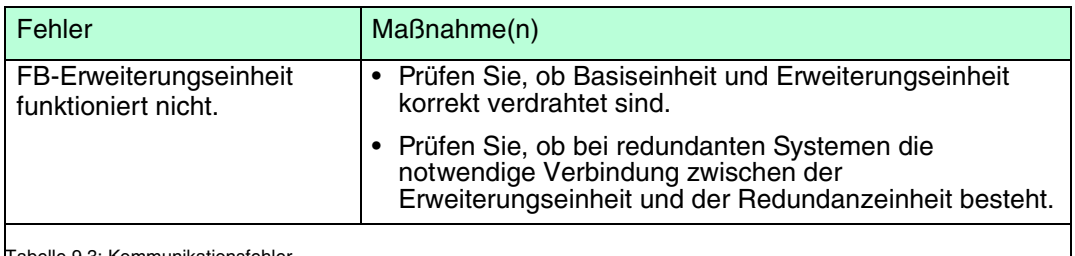

Tabelle 9.3: Kommunikationsfehler

# 9.3 Redundanzfehler

Falls ein Redundanzfehler vorliegt, gehen Sie die folgende Checkliste durch und ergreifen Sie gegebenenfalls die entsprechende Maßnahme.

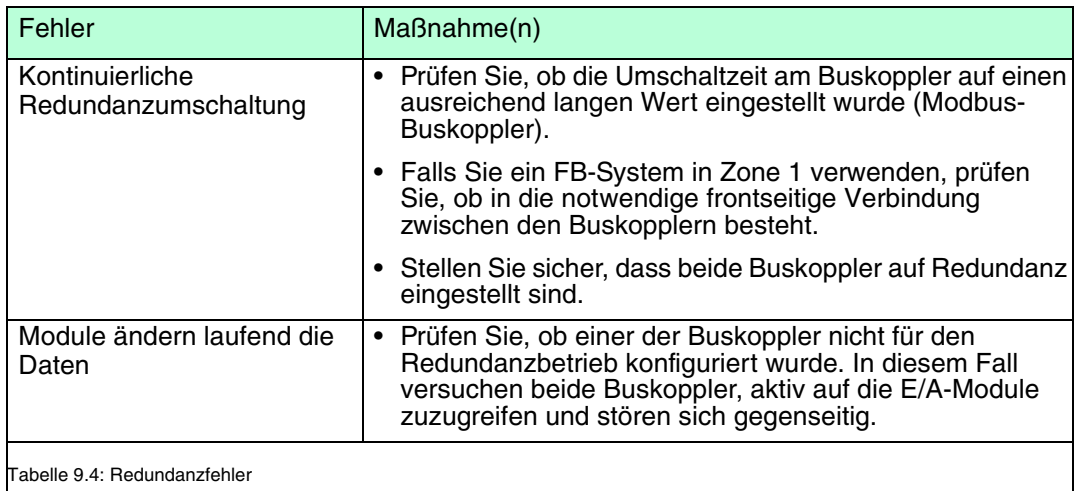

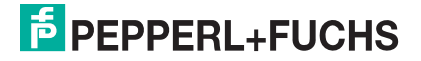

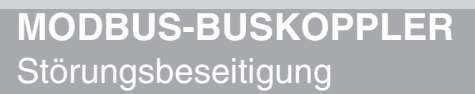

# 9.4 Durch LEDs angezeigte Fehler

Die Fehlersuche wird durch eine Reihe von LEDs am Buskoppler, an den E/A-Modulen und am Netzteil unterstützt. Falls die LEDs einen Fehler anzeigen, gehen Sie die folgende Checkliste durch und ergreifen Sie gegebenenfalls die entsprechende Maßnahme.

# **Falsche Fehlermeldungen**

Je nach Last können die Ausgangskreise aufgrund einer Überlastung einen Leitungsbruch anzeigen, auch wenn das E/A-Modul als solches noch einwandfrei funktioniert. Dies kann zum Beispiel manchmal bei Magnetventilen auftreten, deren Eingangswiderstand nicht im Bereich der Leitungsbruchüberwachung liegt. Schalten Sie in solch einem Fall einen hochohmigen Widerstand parallel, der die Funktion in der Regel verbessert.

Bei Boosterventilen ist oft der Ladekondensator die Ursache für ein Ansprechen der Kurzschlussüberwachung. Schalten Sie einen kleinen Widerstand in Reihe, dies behebt das Problem in der Regel. Falls erforderlich, deaktivieren Sie die Leitungsüberwachungs-Funktion.

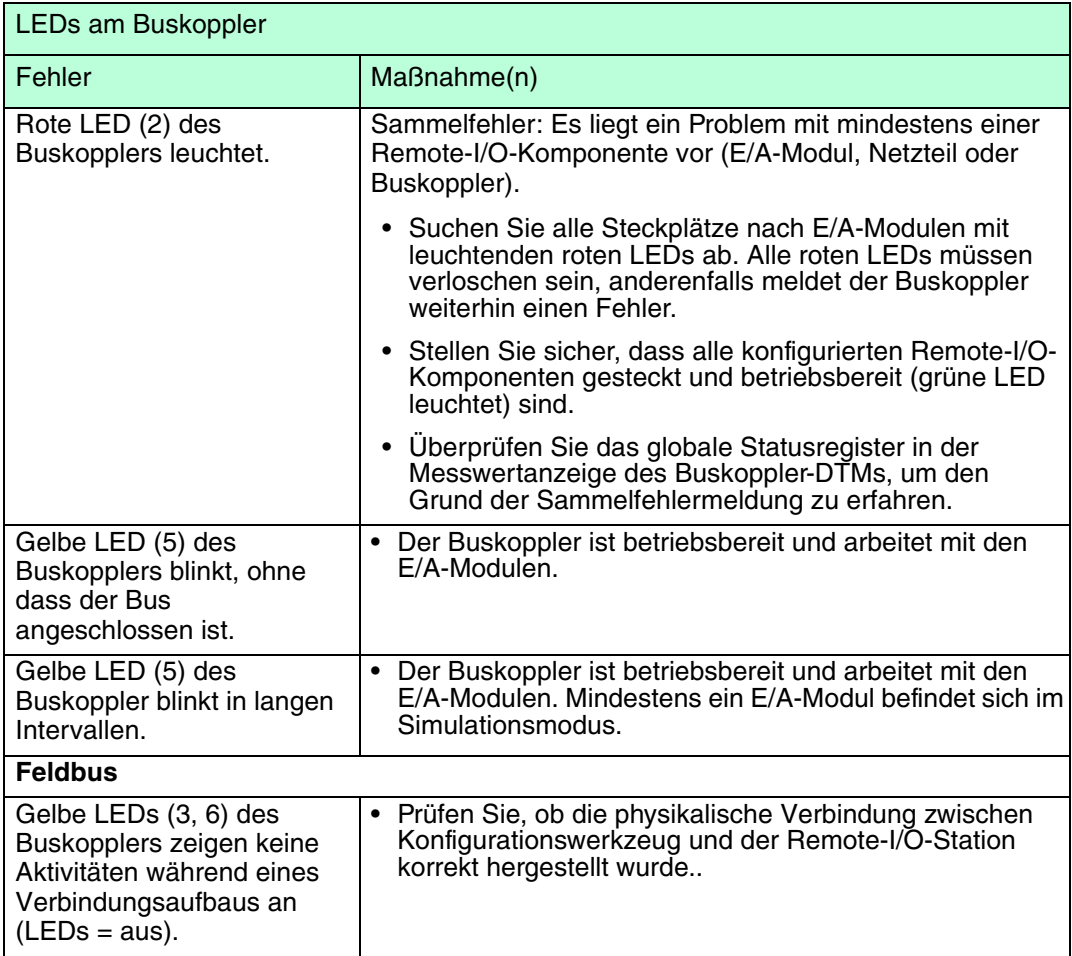

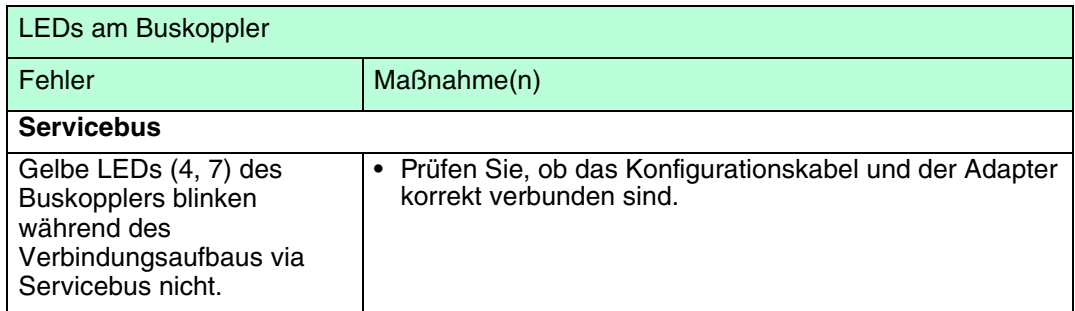

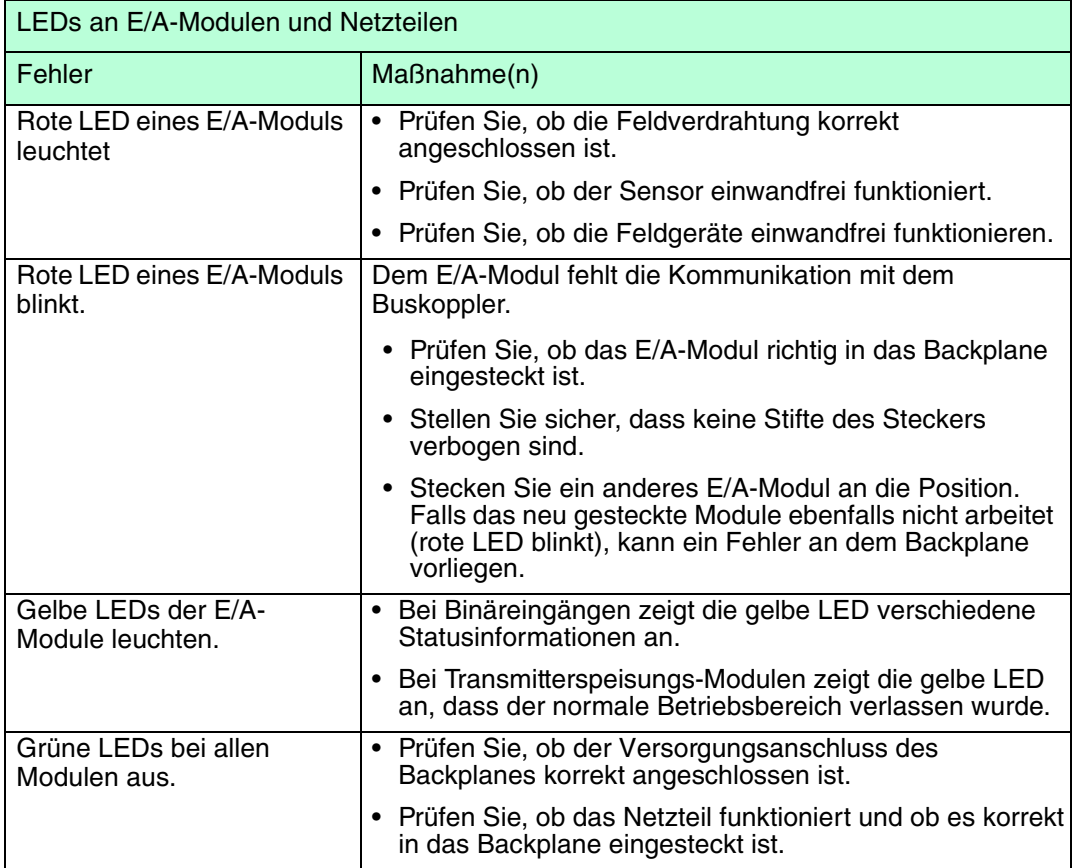

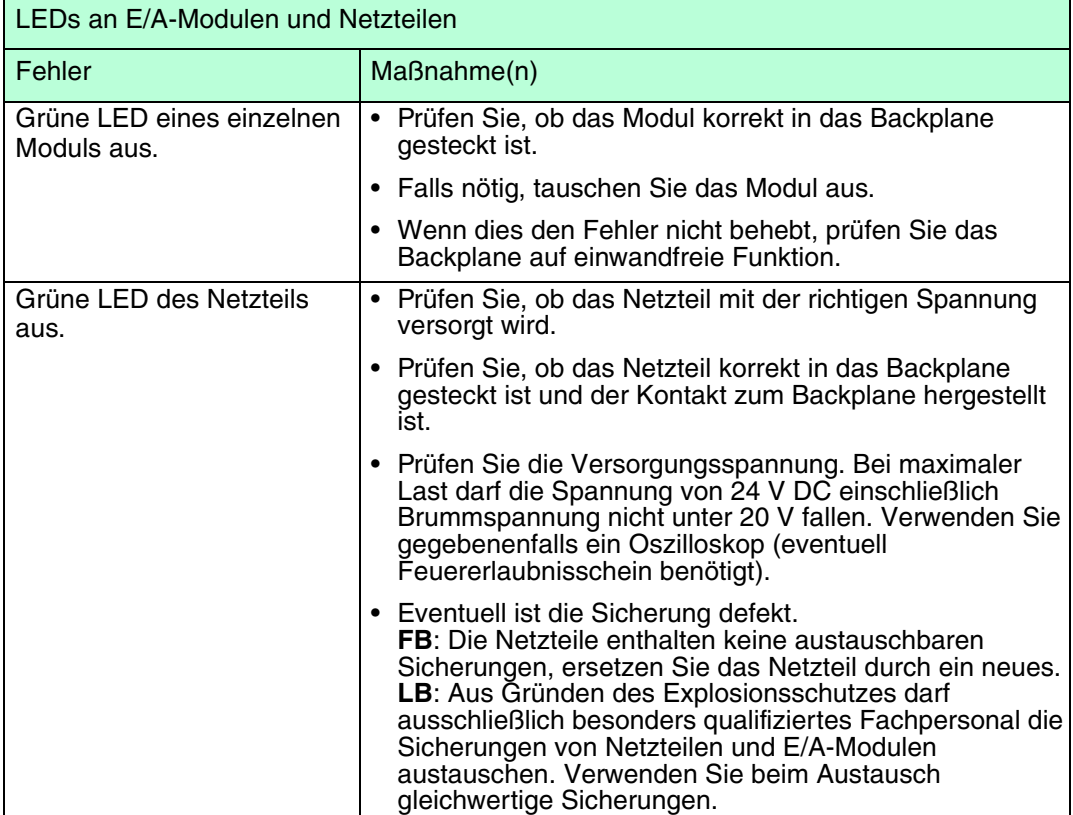

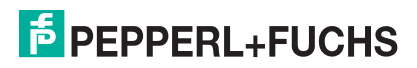
#### 9.5 Signalfehler

Falls ein Signalfehler vorliegt, gehen Sie die folgende Checkliste durch und ergreifen Sie gegebenenfalls die entsprechende Maßnahme.

#### **Deaktivierte E/A-Module**

Deaktivierte E/A-Module werden häufig für spätere Erweiterungen verwendet. Bevor Sie das E/A-Modul deaktivieren, schalten Sie dessen Leitungsfehlerüberwachung ab. So verhindern Sie, dass das E/A-Modul bei jeder Abfrage des Buskopplers, ob ein E/A-Modul im Steckplatz installiert ist, einen Alarm auslöst.

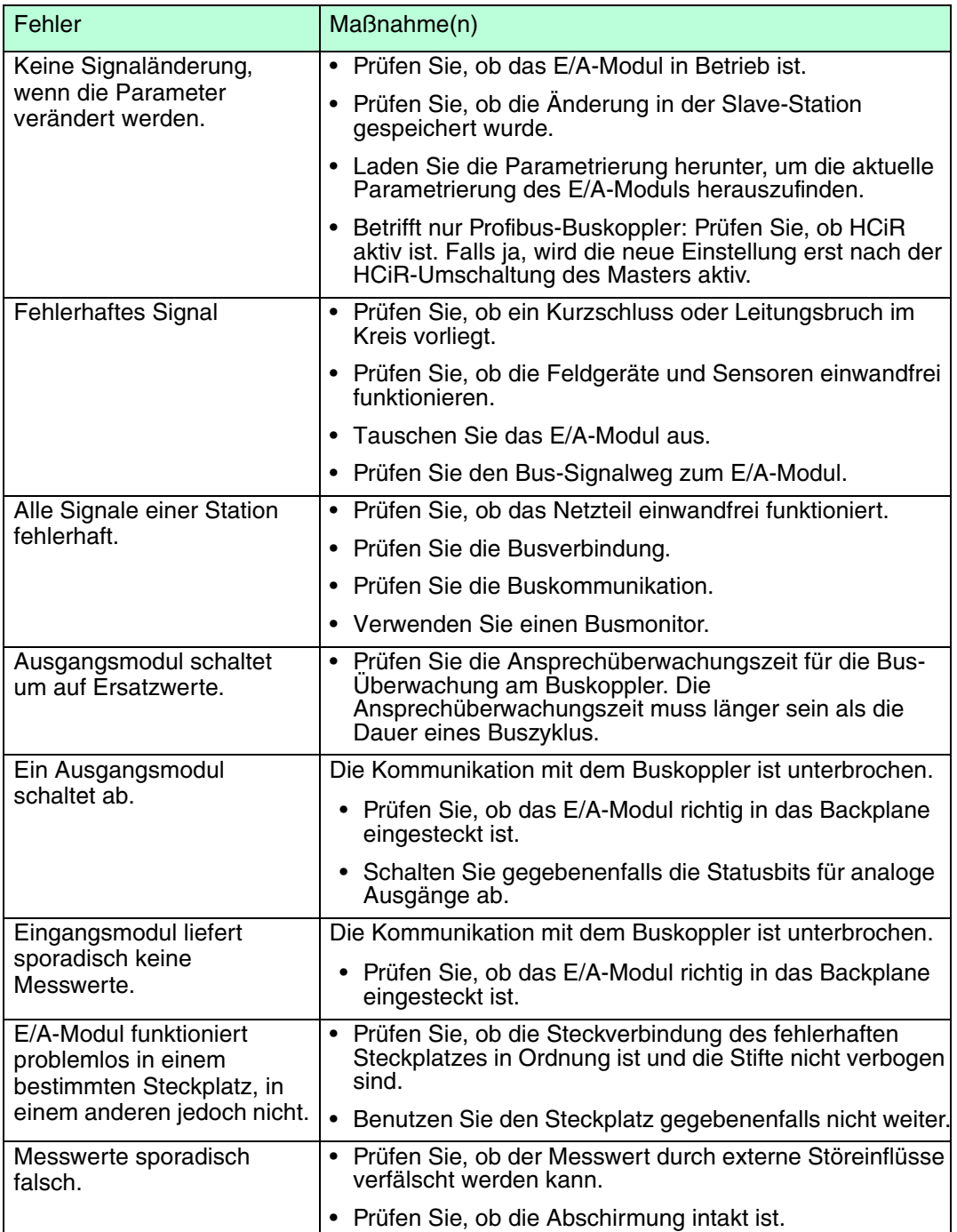

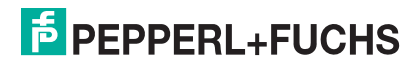

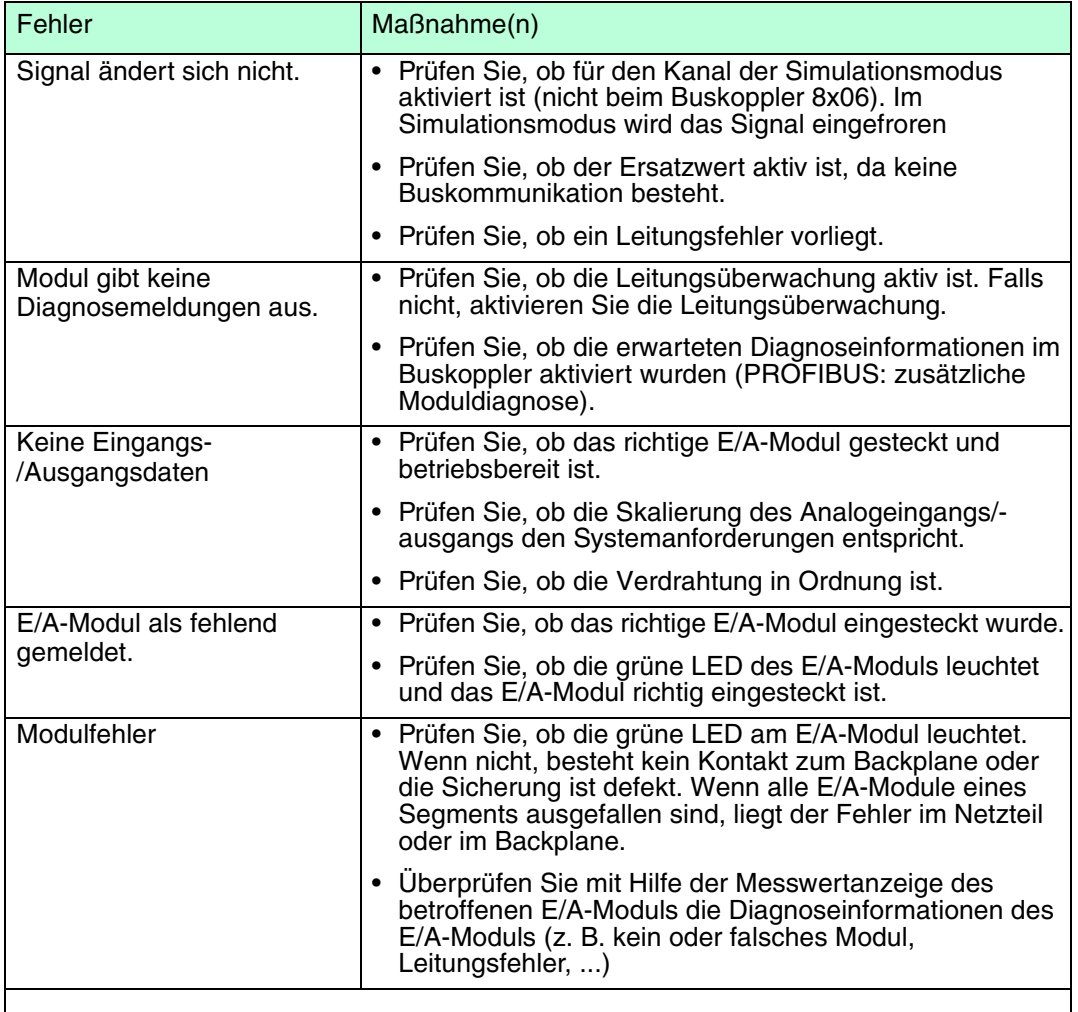

Tabelle 9.5: Signalfehler

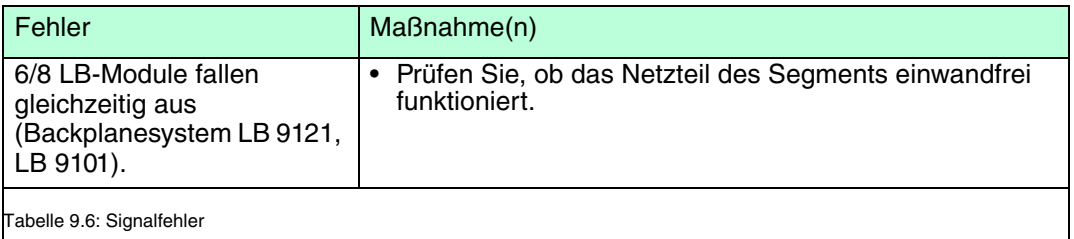

Tabelle 9.6: Signalfehler

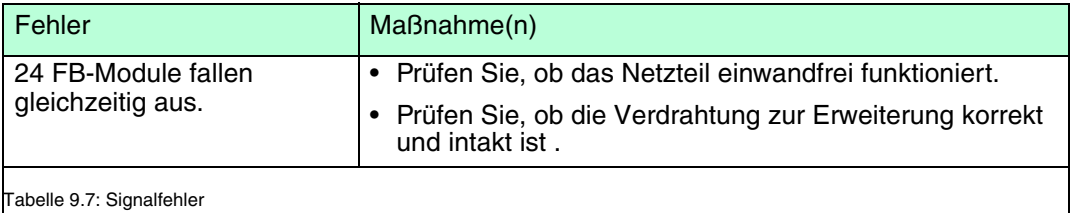

### 9.6 Fehler und Ihre Folgen

Je nach Fehler müssen Sie mit den unten aufgeführten Folgen rechnen.

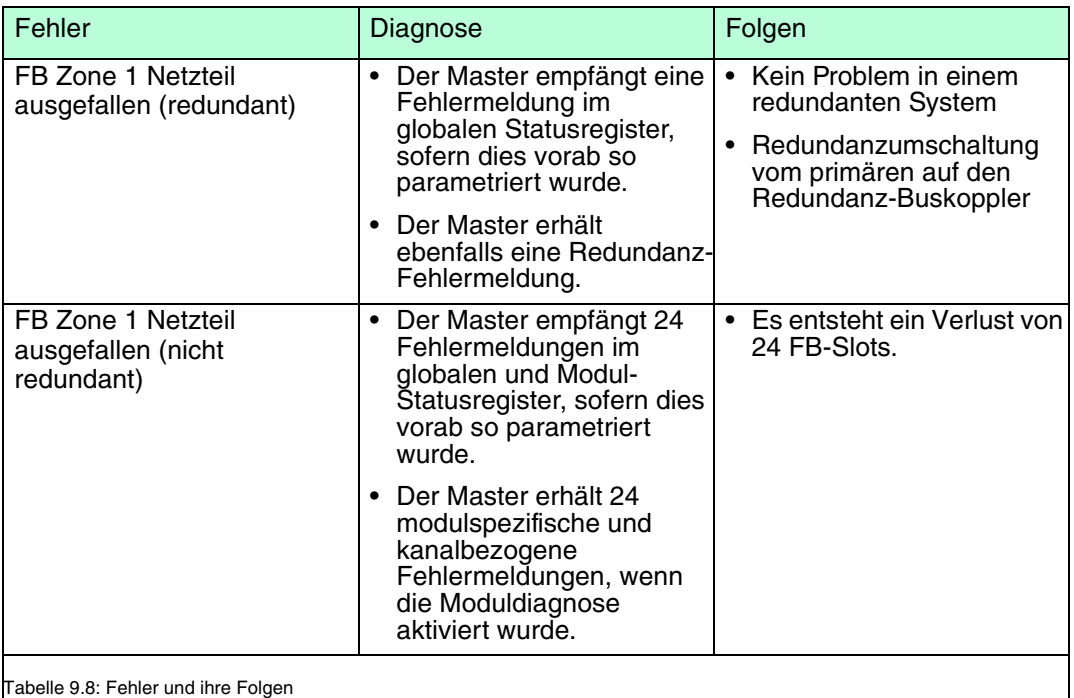

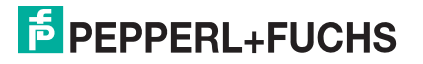

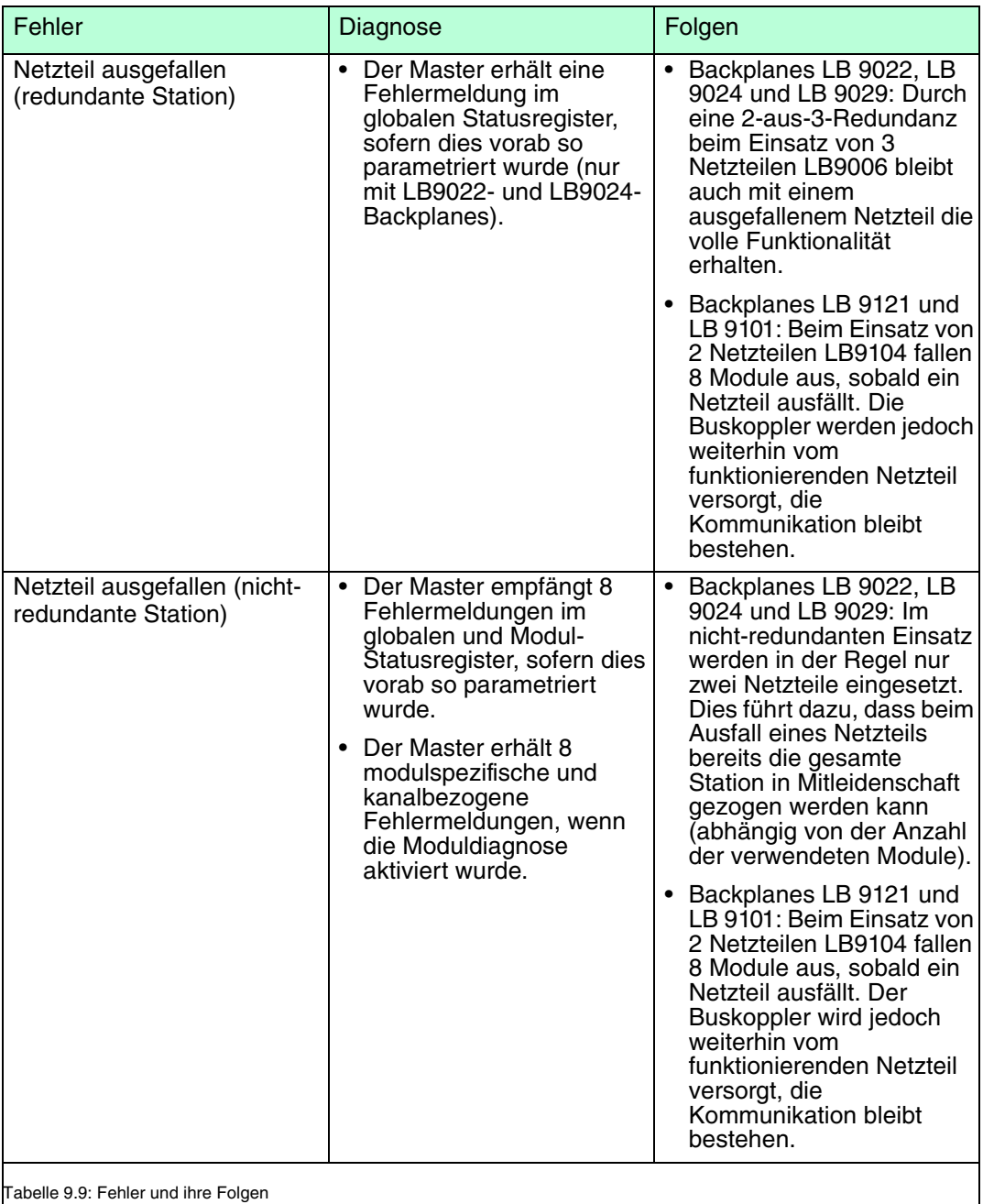

Tabelle 9.9: Fehler und ihre Folgen

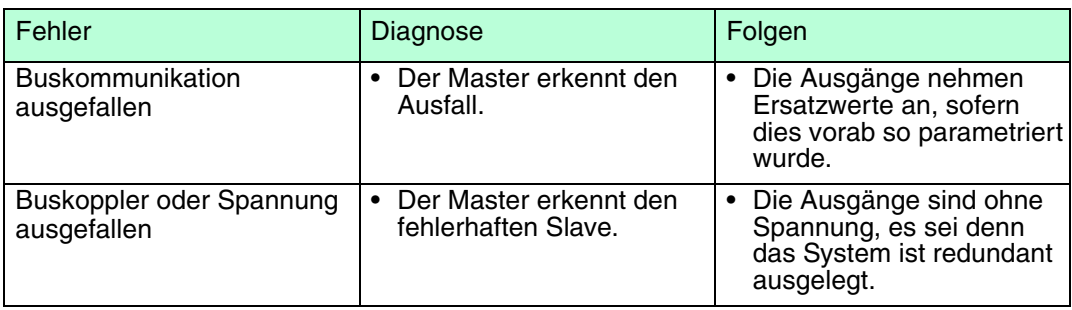

## **F** PEPPERL+FUCHS

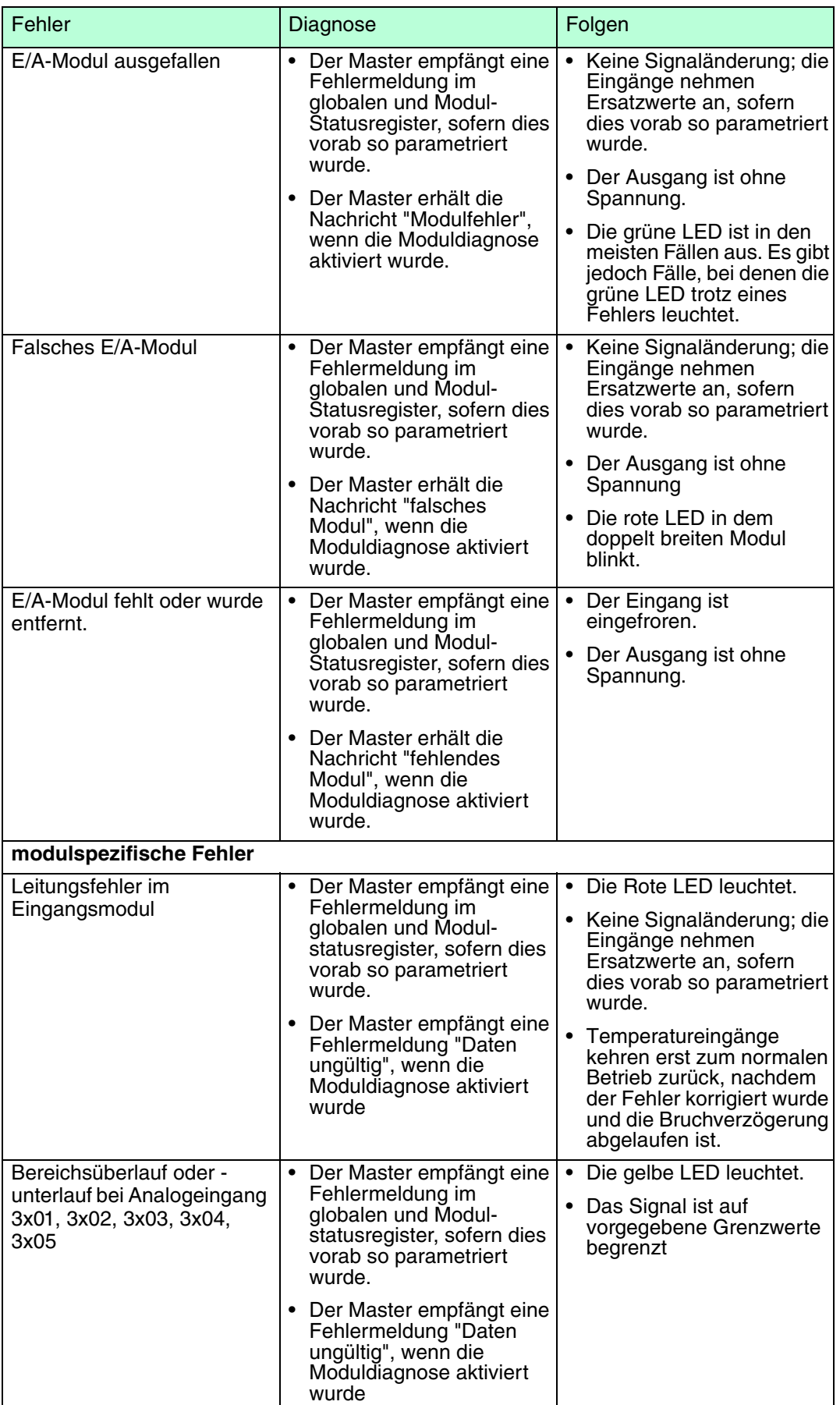

200338 2009-12 200338 2009-12

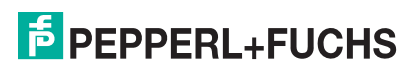

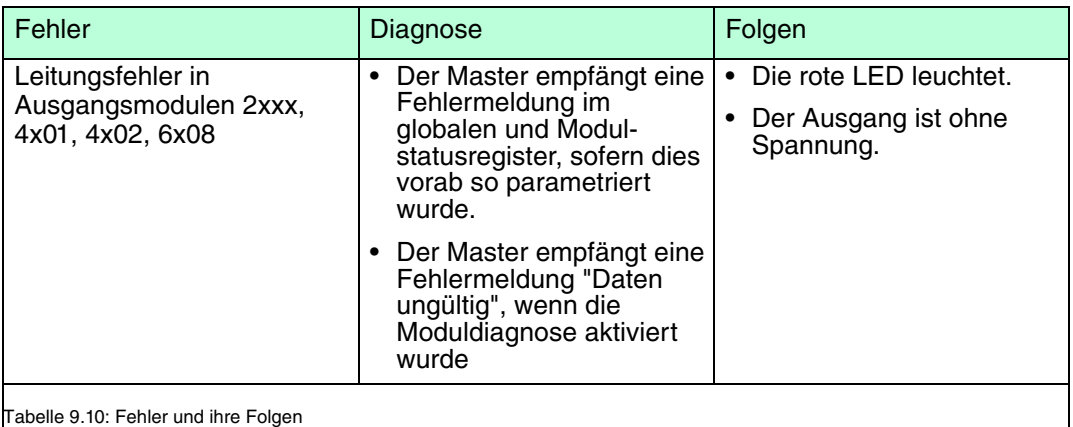

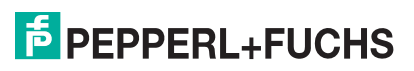

# **PROZESSAUTOMATION – PROTECTING YOUR PROCESS**

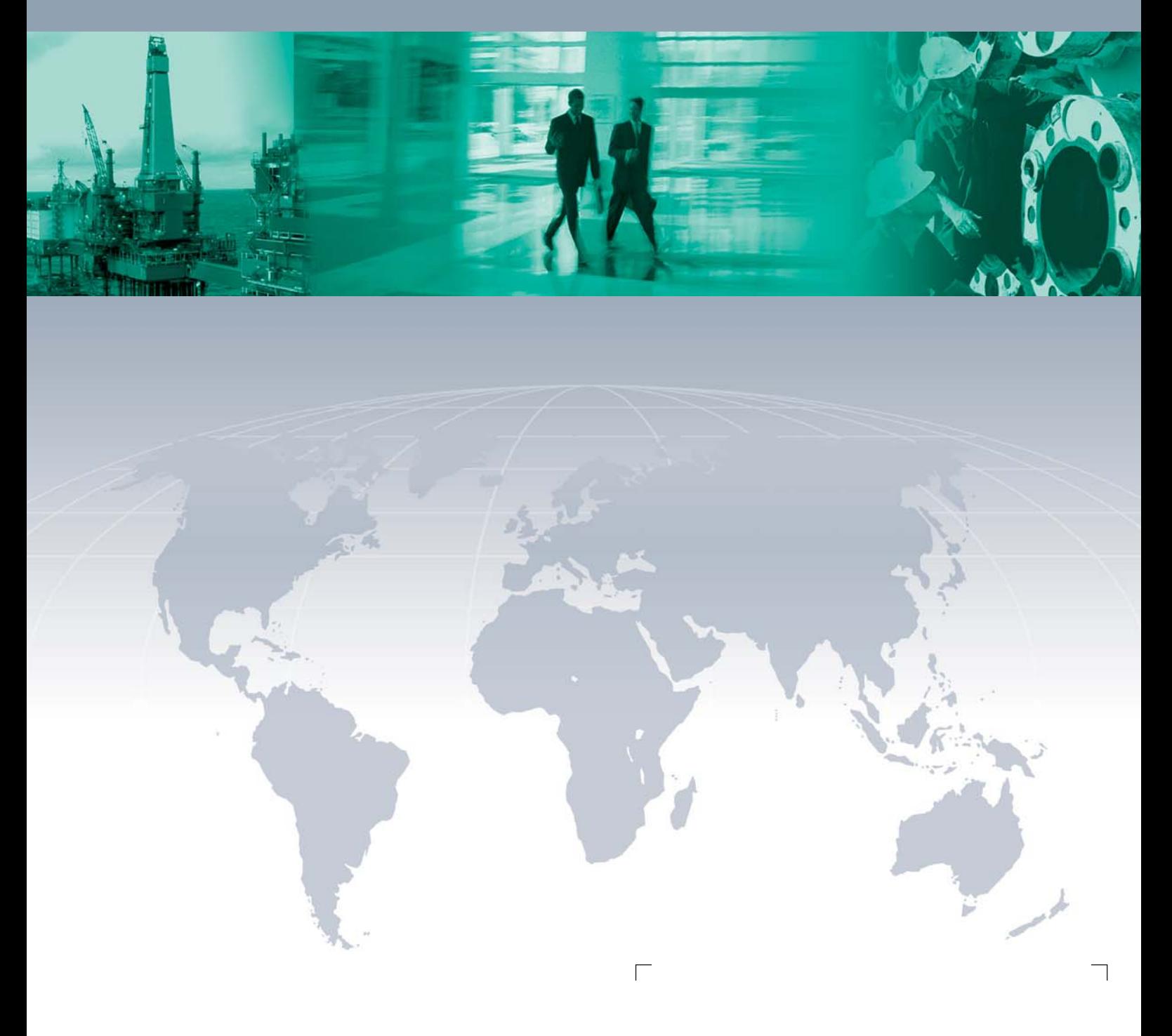

 $\begin{array}{c} \hline \end{array}$ 

**Zentrale weltweit**

Pepperl+Fuchs GmbH 68307 Mannheim · Germany Tel. +49 621 776-0 E-mail: info@de.pepperl-fuchs.com

Ihren Ansprechpartner vor Ort finden Sie unter www.pepperl-fuchs.com/pfcontact

## **www.pepperl-fuchs.com**

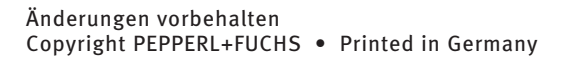

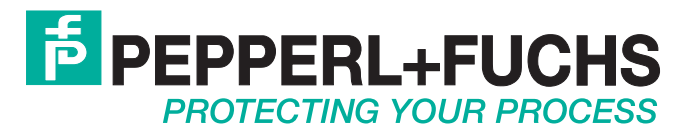

200338 / DOCT-1221A 12/2009

 $\overline{\phantom{0}}$